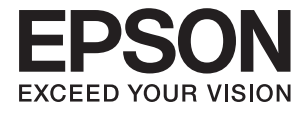

# **DS-730N Kullanım Kılavuzu**

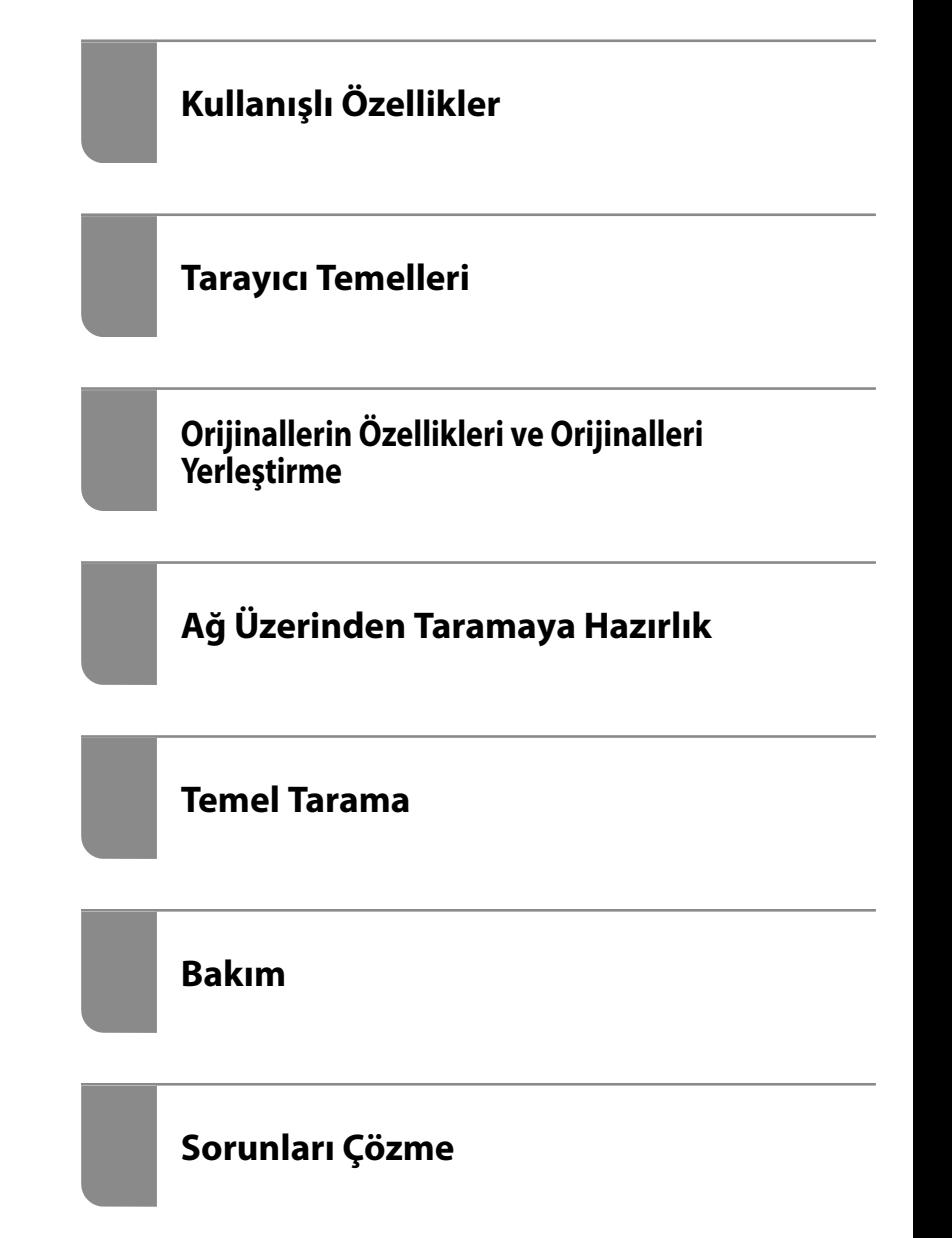

# <span id="page-1-0"></span>**Telif Hakkı**

Bu belgenin herhangi bir kısmı, Seiko Epson Corporation'ın yazılı izni olmadan kısmen veya bütün olarak çoğaltılamaz, bilgi erişim sistemlerinde saklanamaz veya elektronik, mekanik yöntemlerle, fotokopi, kayıt yöntemleriyle veya diğer yöntemlerle başka ortamlara aktarılamaz. Burada bulunan bilgilerin kullanımı konusunda herhangi bir patent yükümlülüğü olduğu varsayılmamıştır. Buradaki bilgilerin kullanılması sonucu oluşan zararlar için de herhangi bir sorumluluk kabul edilmez. Burada bulunan bilgiler yalnızca bu Epson ürünü ile kullanılmak üzere tasarlanmıştır. Epson, bu bilgilerin diğer ürünlerle ilgili olarak herhangi bir şekilde kullanılmasından sorumlu değildir.

Seiko Epson Corporation ve bağlı kuruluşları ürünü satın alanın veya üçüncü kişilerin kaza, ürünün yanlış veya kötü amaçla kullanılması, ürün üzerinde yetkisiz kişilerce yapılan değişiklikler, onarımlar veya tadilatlar veya (ABD hariç olmak üzere) Seiko Epson Corporation'ın çalıştırma ve bakım talimatlarına aykırı hareketler nedeniyle uğradıkları zarar, kayıp, maliyet veya gider konusunda ürünü satın alana ve üçüncü kişilere karşı kesinlikle yükümlü olmayacaktır.

Seiko Epson Corporation tarafından Orijinal Epson Ürünü veya Epson Tarafından Onaylanmış Ürün olarak tanımlananlar dışında herhangi bir opsiyonun veya sarf malzemesi ürünün kullanılmasından kaynaklanan herhangi bir zarar veya sorun için Seiko Epson Corporation ve yan kuruluşları sorumlu tutulamaz.

Seiko Epson Corporation tarafından Epson Tarafından Onaylanmış Ürün olarak tanımlananlar dışında herhangi bir arayüz kablosu kullanıldığında oluşan elektromanyetik parazitlerden kaynaklanan herhangi bir hasar için Seiko Epson Corporation sorumlu tutulamaz.

© 2020 Seiko Epson Corporation

Bu kılavuzun içeriği ve bu ürünün teknik özellikleri önceden haber verilmeksizin değiştirilebilir.

# <span id="page-2-0"></span>**Ticari Markalar**

- ❏ EPSON, EPSON EXCEED YOUR VISION, EXCEED YOUR VISION ve logoları Seiko Epson'ın tescilli ticari markaları veya ticari markalarıdır.
- ❏ Microsoft® and Windows® are registered trademarks of Microsoft Corporation.
- ❏ Apple, macOS, and OS X are registered trademarks of Apple, Inc.
- ❏ Genel Bildirim: Bu belgede geçen diğer ürün adları sadece tanımlama amaçlıdır ve bu ürünlerle ilgili ticari marka hakları ilgili sahiplerine aittir. Epson bu markalarla ilgili olarak hiçbir hak talep etmemektedir.

## *İçindekiler*

## *[Telif Hakkı](#page-1-0)*

## *[Ticari Markalar](#page-2-0)*

## *[Bu Kılavuz Hakkında](#page-6-0)*

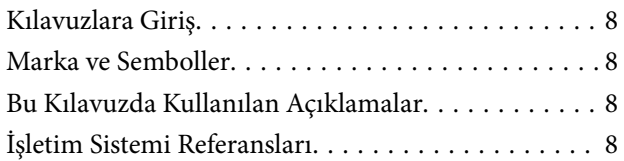

## *[Önemli Talimatlar](#page-9-0)*

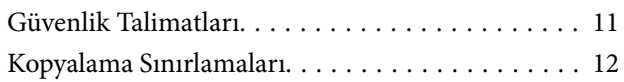

## *[Kullanışlı Özellikler](#page-12-0)*

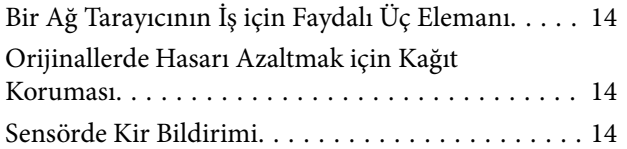

## *[Tarayıcı Temelleri](#page-15-0)*

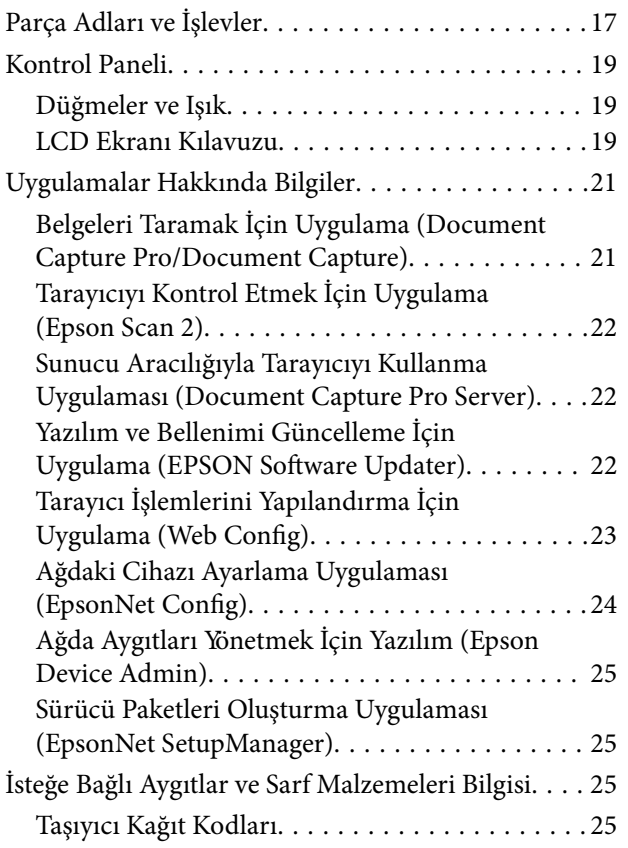

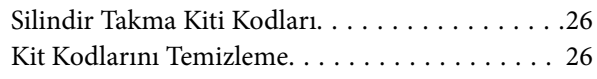

## *[Orijinallerin Özellikleri ve Orijinalleri](#page-26-0)  [Yerleştirme](#page-26-0)*

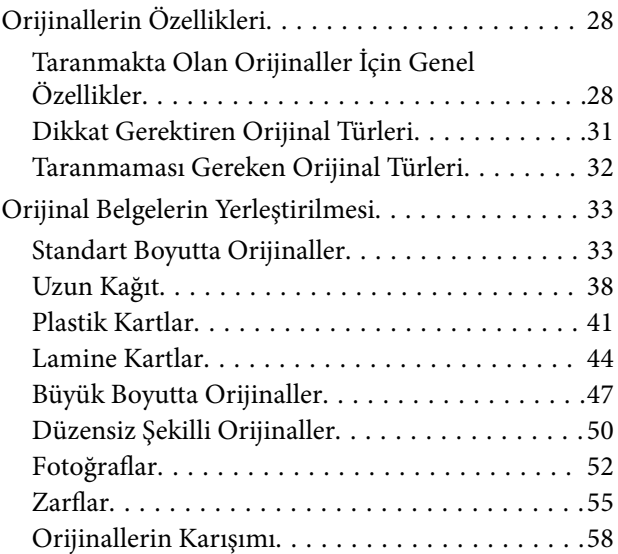

## *[Ağ Üzerinden Taramaya Hazırlık](#page-61-0)*

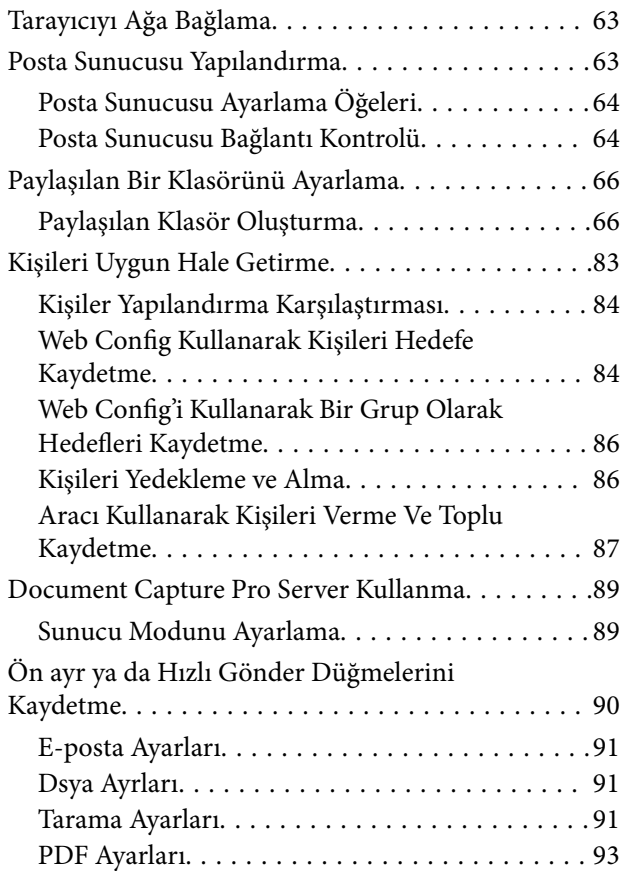

## *[Temel Tarama](#page-93-0)*

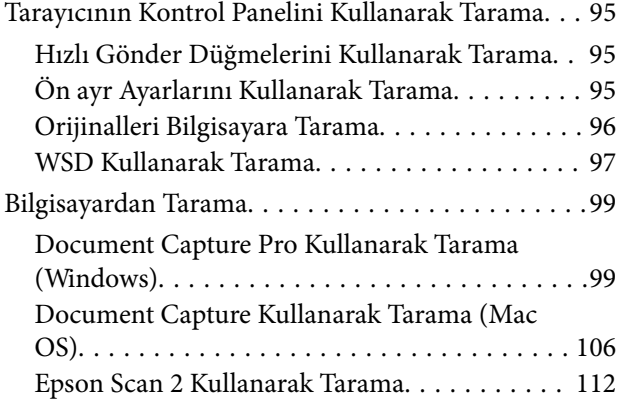

## *[Gelişmiş Tarama](#page-116-0)*

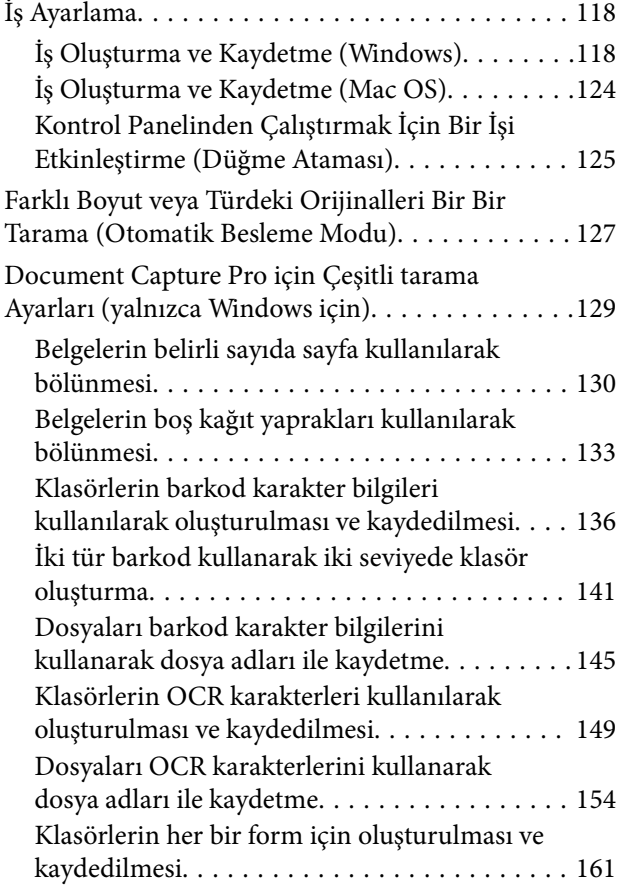

## *[Kontrol Panelindeki Menü Seçenekleri](#page-165-0)*

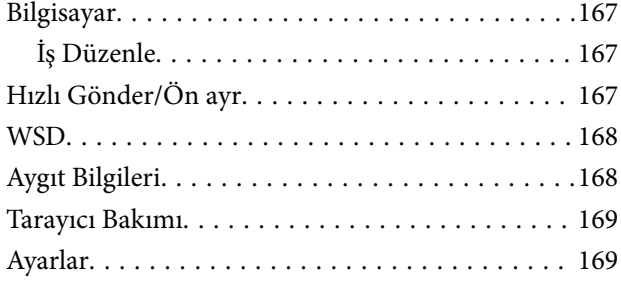

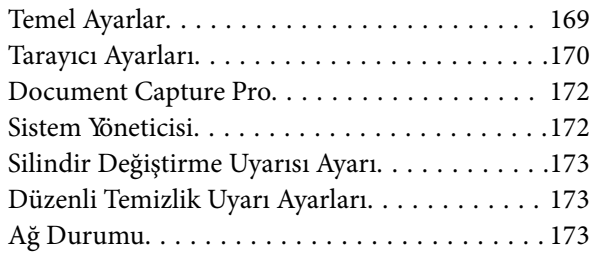

## *[Bakım](#page-173-0)*

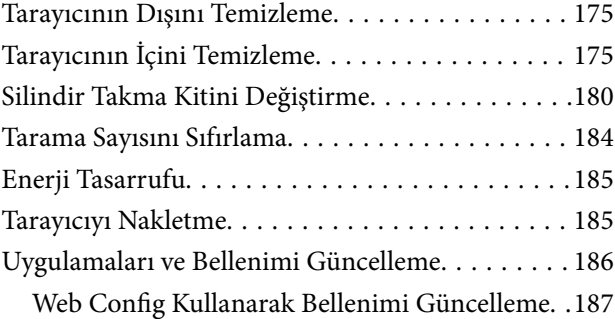

## *[Sorunları Çözme](#page-187-0)*

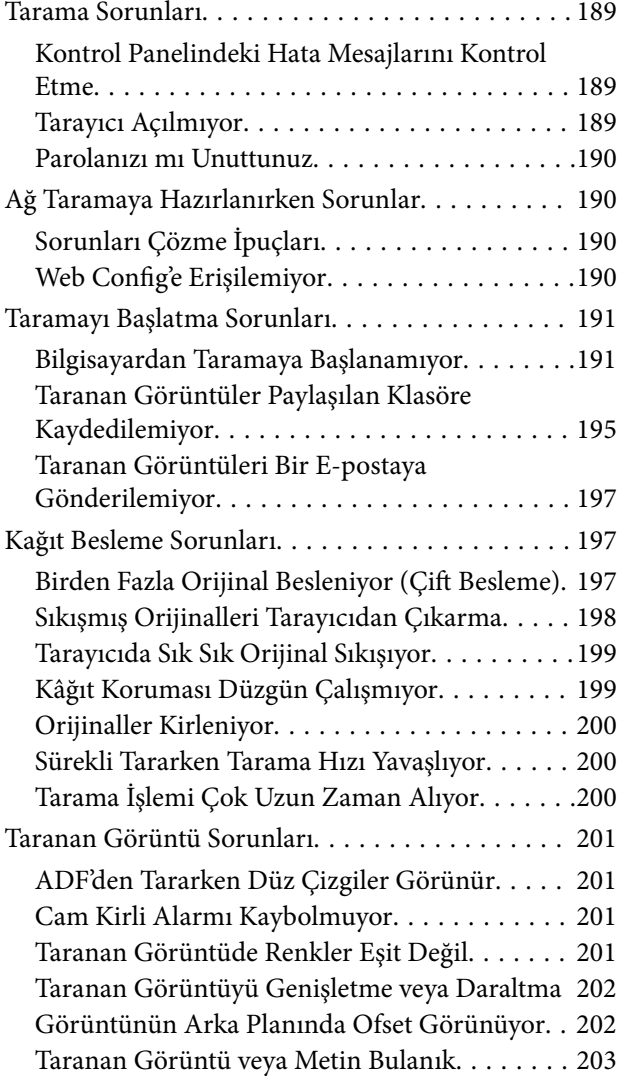

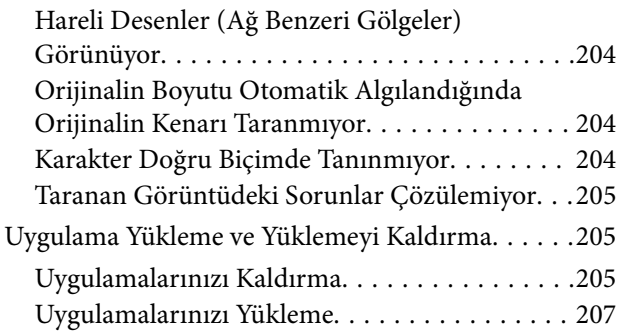

## *[Bilgisayar veya Cihaz Ekleme veya](#page-207-0)  [Değiştirme](#page-207-0)*

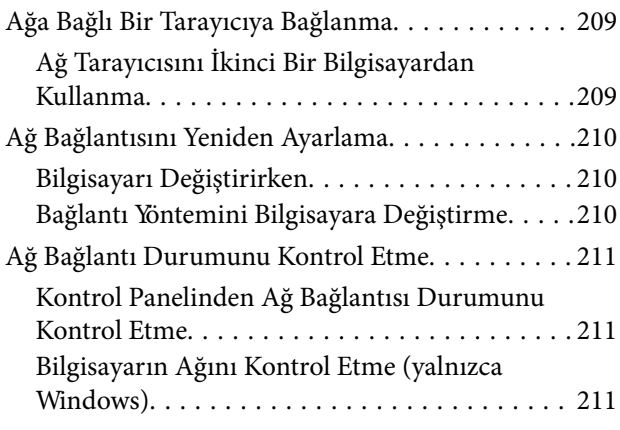

### *[Yönetici Bilgileri](#page-212-0)*

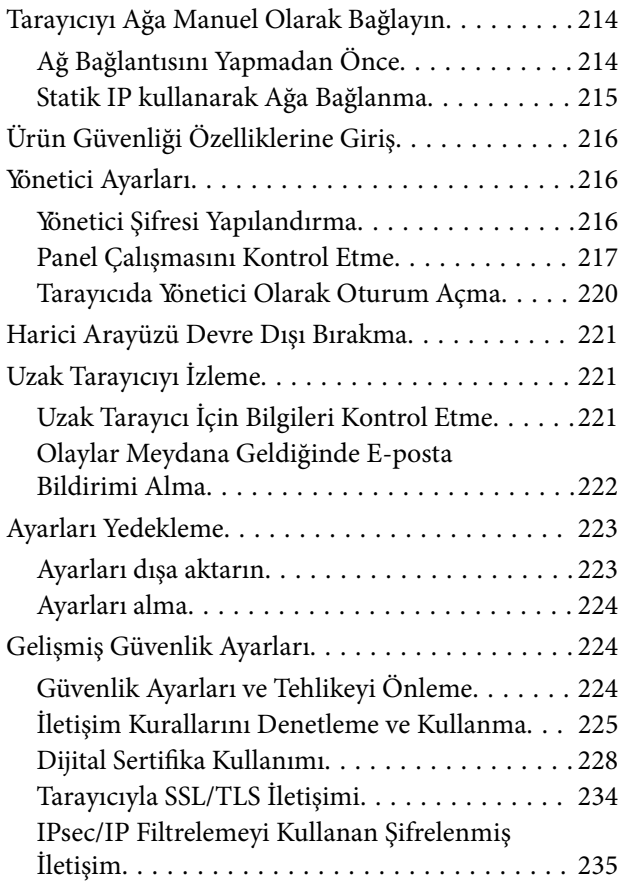

[Tarayıcıyı Bir IEEE802.1X Ağına Bağlama. . . . . 246](#page-245-0) [Gelişmiş Güvenlik İçin Sorunları Çözme. . . . . . 248](#page-247-0)

## *[Teknik Özellikler](#page-253-0)*

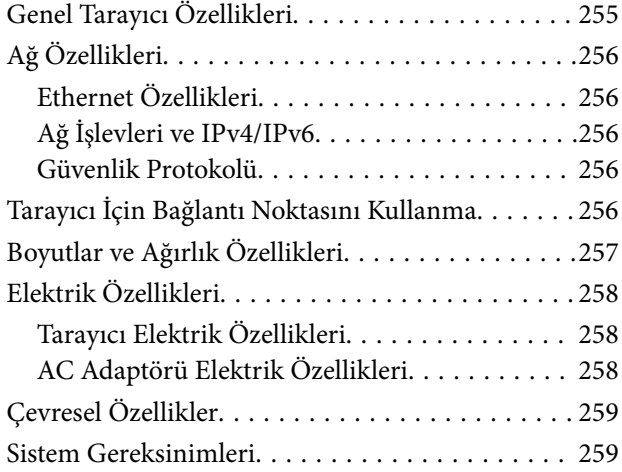

## *[Standartlar ve Onaylar](#page-259-0)*

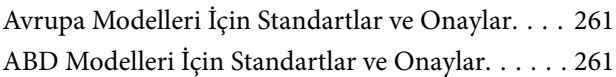

## *[Nereden Yardım Alınır](#page-261-0)*

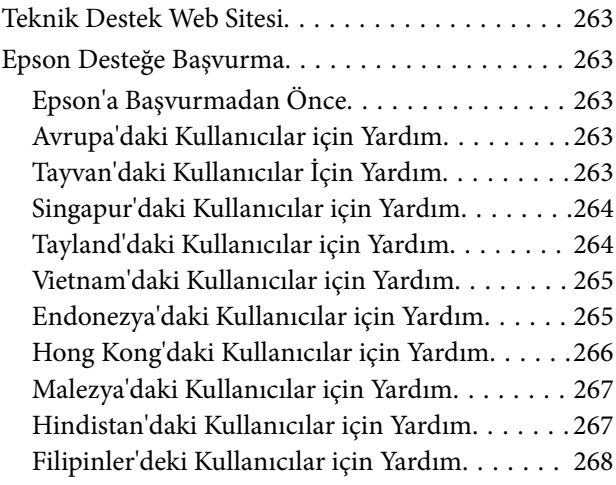

# <span id="page-6-0"></span>**Bu Kılavuz Hakkında**

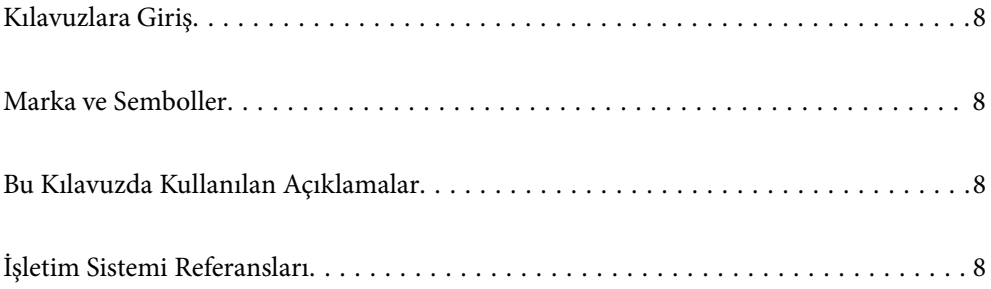

## <span id="page-7-0"></span>**Kılavuzlara Giriş**

Aşağıdaki kılavuzların en son sürümlerine Epson destek web sitesinden ulaşabilirsiniz.

<http://www.epson.eu/support> (Avrupa)

<http://support.epson.net/> (Avrupa dışındakiler)

❏ Buradan Başlayın (basılı kılavuz)

Ürünün kurulumu ve uygulamanın yüklenmesi konusunda bilgi sağlar.

❏ Kullanım Kılavuzu (dijital kılavuz)

Ürünün kullanımı, bakım ve sorunların çözümü konusunda talimatlar sağlar.

Yukarıdaki kılavuzlara ek olarak, çeşitli Epson uygulamalarında bulunan yardım kısmına da bakın.

## **Marka ve Semboller**

#### !*Dikkat:*

*Yaralanmayı önlemek için dikkatle takip edilmesi gereken talimatlardır.*

#### c*Önemli:*

*Ekipmanınızın zarar görmesini önlemek için uyulması gereken talimatlardır.*

#### *Not:*

*Tamamlayıcı ve referans bilgiler sağlar.*

#### **İlgili Bilgi**

 $\rightarrow$  İlgili bölümlere bağlanır.

## **Bu Kılavuzda Kullanılan Açıklamalar**

- ❏ Uygulamalara yönelik ekran görüntüleri Windows 10 ya da macOS High Sierra işletim sistemindendir. Ekranda görüntülenen içerik modele ve duruma bağlı olarak değişir.
- ❏ Bu kılavuzda kullanılan resimler yalnızca başvuru içindir. Asıl üründen biraz farklılık gösterseler de, çalıştırma yöntemleri aynıdır.

## **İşletim Sistemi Referansları**

#### **Windows**

Bu kılavuzda yer alan "Windows 10", "Windows 8.1", "Windows 8" ve "Windows 7" ifadeleri ile aşağıdaki işletim sistemleri kastedilmektedir. Ek olarak "Windows" tüm sürümleri belirtmek için kullanılır.

❏ Microsoft® Windows® 10 işletim sistemi

- ❏ Microsoft® Windows® 8.1 işletim sistemi
- ❏ Microsoft® Windows® 8 işletim sistemi
- ❏ Microsoft® Windows® 7 işletim sistemi

#### **Mac OS**

Bu kılavuzda "Mac OS", macOS Catalina, macOS Mojave, macOS High Sierra, macOS Sierra, OS X El Capitan ve OS X Yosemite'i ifade etmek için kullanılır.

# <span id="page-9-0"></span>**Önemli Talimatlar**

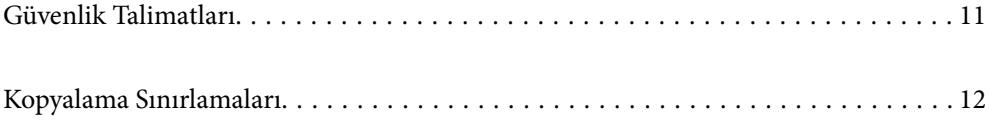

## <span id="page-10-0"></span>**Güvenlik Talimatları**

Bu ürünü ve isteğe bağlı aygıtları güvenli bir şekilde kullanmak için bu talimatları okuyun ve takip edin. Daha sonra başvurmak için bu kılavuzu sakladığınızdan emin olun. Ayrıca, ürün ve isteğe bağlı aygıtlar üzerinde işaretli tüm uyarı ve talimatları takip ettiğinizden emin olun.

❏ Ürün ve isteğe bağlı aygıtlar üzerinde kullanılan sembollerden bazıları güvenliği ve ürünün doğru kullanımını sağlamak içindir. Sembollerin anlamını öğrenmek için aşağıdaki web sitesini ziyaret edin.

<http://support.epson.net/symbols>

- ❏ Ürünü ve isteğe bağlı aygıtları düz, sağlam ve ürünün ve isteğe bağlı aygıtlarının tabanından her yöne doğru daha geniş olan bir zemine yerleştirin. Ürünü ve isteğe bağlı aygıtları duvara yakın olacak biçimde koyarsanız, ürünün ve isteğe bağlı aygıtların arka kısmı ile duvar arasında en az 10 cm mesafe olmasına dikkat edin.
- ❏ Ürünü ve isteğe bağlı aygıtları, arabirim kablosunun kolaylıkla yetişebilmesi için bilgisayara yakın bir yere koyun. Ürünü ve isteğe bağlı aygıtları veya AC adaptörünü bina dışında, aşırı kir, toz, su ve ısı kaynakları yakınına koymayın veya buralarda bırakmayın veya darbe, titreşim, yüksek ısı ve nemin olabileceği yerlerde bulundurmayın; doğrudan güneş ışığına, güçlü ışık kaynaklarına veya ani ısı ve nem değişikliklerine maruz kalmasını önleyin.
- ❏ Islak elle kullanmayın.
- ❏ Ürünü ve isteğe bağlı aygıtları, adaptörünün kolayca çıkarılabileceği bir elektrik prizinin yakınına yerleştirin.
- ❏ AC adaptörü aşınma, kesilme, çekilme, kıvrılma ve bükülmeye neden olmayacak yerlere koyulmalıdır. Kablonun üzerine bir şey koymayın ve AC adaptörü veya kablosu üzerine basılmasına veya üzerinden geçilmesine izin vermeyin. Uç kısımda kabloyu düz tutmaya özellikle dikkat edin.
- ❏ Yalnızca ürünle sağlanan güç kablosu kullanın ve başka ekipmanın kablosunu kullanmayın. Bu ürünle diğer kabloların kullanımı veya diğer ekipmanlarla birlikte verilen güç kablosunun kullanımı yangın veya elektrik çarpmasıyla sonuçlanabilir.
- ❏ Yalnızca ürününüzle birlikte gelen AC adaptörünü kullanın. Başka bir adaptör kullanımı, yangın, elektrik çarpması veya yaralanmaya neden olabilir.
- ❏ AC adaptörü, birlikte gönderildiği ürünle beraber kullanılmak için tasarlanmıştır. Özellikle belirtilmemişse, diğer elektrikli cihazlarla kullanmayın.
- ❏ Yalnızca, AC adaptörünüzün üzerindeki etikette belirtilen türden güç kaynağı kullanın ve elektriği daima, yerel güvenlik standartlarını karşılayan bir AC adaptörü ile, doğrudan standart yerel elektrik prizinden temin edin.
- ❏ Bu ürünü ve isteğe bağlı aygıtları bir kabloyla bilgisayara veya başka bir cihaza bağlarken, konektörlerin doğru yönde olduğundan emin olun. Her bir konektörün sadece bir doğru yönü bulunmaktadır. Konektörün yanlış şekilde takılması, kabloyla bağlanan her iki cihazda hasara neden olabilir.
- ❏ Düzenli olarak açılıp kapatılan fotokopi makineleri ya da hava kontrol sistemleri gibi cihazlarla aynı prize takmaktan kaçının.
- ❏ Ürün ile uzatma kablosu kullanmanız durumunda, uzatma kablosuna bağlı aygıtların toplam amper değerinin kablonun amper değerini aşmamasına dikkat edin. Ayrıca, elektrik prizine bağlı aygıtların toplam amper değerinin elektrik prizinin amper değerini aşmadığından emin olun.
- ❏ Ürün kılavuzunda özellikle belirtilen durumlar dışında, AC adaptörünü, ürünü veya isteğe bağlı ürün aygıtlarını kesinlikle kendiniz sökmeyin, bunlarda değişiklik yapmayın veya onarma girişiminde bulunmayın.
- ❏ Tehlikeli voltaj noktaları ile temas edebileceğinden veya kısa devre yapabileceğinden deliklere herhangi bir cisim sokmayın. Elektrik çarpması tehlikesine karşı dikkatli olun.
- ❏ Fişte hasar oluşursa kablo setini değiştirerek kalifiye bir elektrikçiye danışın. Fişin içinde sigortalar mevcutsa bu sigortaları mutlaka doğru boyut ve değerde sigortalarla değiştirin.
- <span id="page-11-0"></span>❏ Şu koşullarda ürünün, isteğe bağlı aygıtların ve AC adaptörünün fişini çıkarın ve servis işlemi için yetkili servis personeline başvurun: AC adaptörü veya fişin hasar görmesi; ürünün veya AC adaptörünün içine sıvı girmesi; ürün, isteğe bağlı aygıtlar veya AC adaptörünün düşmesi veya kasanın hasar görmesi; ürün, isteğe bağlı aygıtlar veya AC adaptörünün normal çalışmaması veya performansta belirgin bir değişim göstermesi. (Kullanım talimatlarında belirtilmeyen kontrolleri ayarlamayın.)
- ❏ Temizlemeden önce, ürünü ve AC adaptörünü fişten çekin. Sadece nemli bezle temizleyin. Ürünün kılavuzlarında özellikle açılanması haricinde sıvı veya sprey temizleyiciler kullanmayın.
- ❏ Ürün uzun bir süre boyunca kullanmayacaksanız, AC adaptörünü mutlaka elektrik prizinden çıkarın.
- ❏ Sarf malzemelerini değiştirdikten sonra, yerel otoritenin kurallarına uyarak doğru şekilde imha edin. Bunları parçalarına ayırmayın.
- ❏ LCD ekranın zarar görmesi durumunda satıcınızla irtibata geçin. Likit kristal solüsyonun ellerinize bulaşması durumunda su ve sabunla iyice yıkayın. Likid kristal solüsyonun gözlerinize teması durumunda derhal suyla yıkayın. Bol suyla yıkadıktan sonra rahatsızlık duyarsanız veya görüş sorunları olursa hemen bir doktora başvurun.

## **Kopyalama Sınırlamaları**

Ürününüzün güvenli ve yasal kullanımını sağlamak için aşağıdaki sınırlamaları dikkate alın.

Aşağıdakilerin kopyalanması yasalarla yasaklanmıştır:

- ❏ Banknotlar, metal paralar, devlet bonoları, devlet tahvilleri ve belediye tahvilleri
- ❏ Kullanılmamış posta pulları, pul yapıştırılmış posta kartları ve geçerli posta ücreti taşıyan diğer resmi posta öğeleri
- ❏ Hükümet tarafından çıkarılan damga pulları ve yasal prosedüre uygun olarak çıkarılan menkul kıymetler

Aşağıdakileri kopyalarken dikkatli olun:

- ❏ Özel pazarlanabilir menkul kıymetler (hisse senedi sertifikaları, ciro edilebilir senetler, çekler vs.), aylık pasolar, imtiyaz biletleri vs.
- ❏ Pasaportlar, sürücü belgeleri, uygunluk sertifikaları, geçiş kartları, yemek karneleri, biletler, vb.

#### *Not:*

*Bu nesnelerin kopyalanması yasalara göre yasak olabilir.*

Telif hakkı kapsamındaki malzemelerin sorumlu biçimde kullanımı:

Telif hakkına sahip materyaller uygunsuz bir şekilde kopyalanarak ürünler kötüye kullanılabilir. Uzman bir avukatın danışmanlığında yapmadığınız sürece, basılmış malzemeleri kopyalamadan önce telif hakkı sahibinin iznini alarak bu haklara karşı saygılı ve sorumlu bir tavır benimseyin.

# <span id="page-12-0"></span>**Kullanışlı Özellikler**

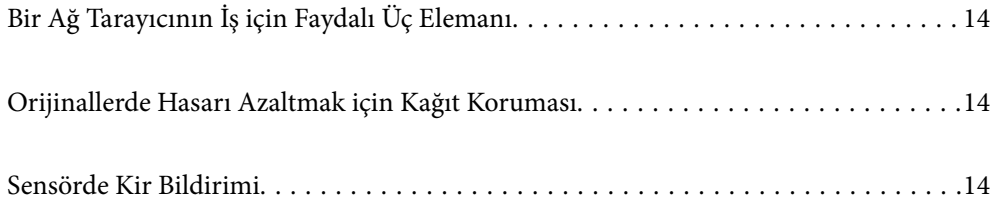

# <span id="page-13-0"></span>**Bir Ağ Tarayıcının İş için Faydalı Üç Elemanı**

Bu tarayıcı "Bilgisayarsız", "Paylaş" ve "Güvenli" adında üç elemanı olan bir ağ tarayıcısıdır.

#### **"Bilgisayarsız"**

Taranan görüntüleri bir bilgisayar kullanmaya gerek kalmadan tarayıcının kontrol panelini kullanarak seçilen hedefe (bir ağ klasörü ya da e-posta gibi) kolayca gönderebilirsiniz.

*Not:*

*["Tarayıcının Kontrol Panelini Kullanarak Tarama" sayfa 95](#page-94-0)*

#### **"Paylaş"**

Tarayıcı ayarlarını Tarayıcıdaki yerleşik renkli LCD ekrandan kontrol edebilirsiniz.

Sık kullanılan tarama ayarlarını ön ayar olarak kaydederek tarama işini bir ön ayar adı seçerek kolayca gerçekleştirebilirsiniz. Bu özellik özellikle tarayıcıyı birden fazla kişiyle paylaşırken faydalıdır.

#### **"Güvenli"**

Hedef ayarlarını Ön ayr ve (Hızlı Gönder) düğmesine kaydedebilirsiniz. Göndermeden önce LCD ekrandaki hedefi kontrol ederek hataları önleyebilirsiniz.

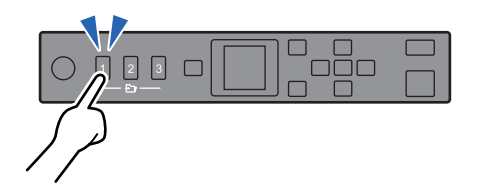

*Not: ["Ön ayr ya da Hızlı Gönder Düğmelerini Kaydetme" sayfa 90](#page-89-0)*

## **Orijinallerde Hasarı Azaltmak için Kağıt Koruması**

Tarayıcıda bir kağıt koruma özelliği mevcuttur. Bu özellik yanlışlıkla zımbalanmış belgeleri taramak gibi bir besleme hatası algılarsa taramayı durdurarak orijinallerin hasar görmesini azaltır.

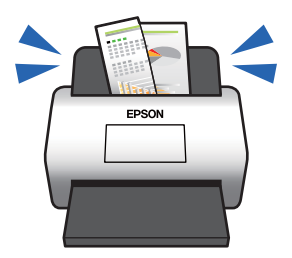

# **Sensörde Kir Bildirimi**

Bu tarayıcı tarama sensöründeki kiri tespit edebilir ve bu kir taranan görüntülerde çizgilere yol açmadan önce sensörü temizlemeniz gerektiği konusunda sizi uyarır.

Sensörü kolayca temiz tutabilir ve görüntü kalitesinde bozulmanın önüne geçebilirsiniz.

# <span id="page-15-0"></span>**Tarayıcı Temelleri**

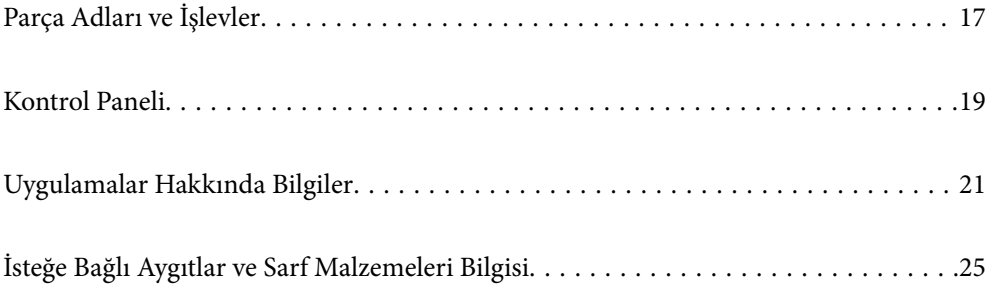

# <span id="page-16-0"></span>**Parça Adları ve İşlevler**

**Ön**

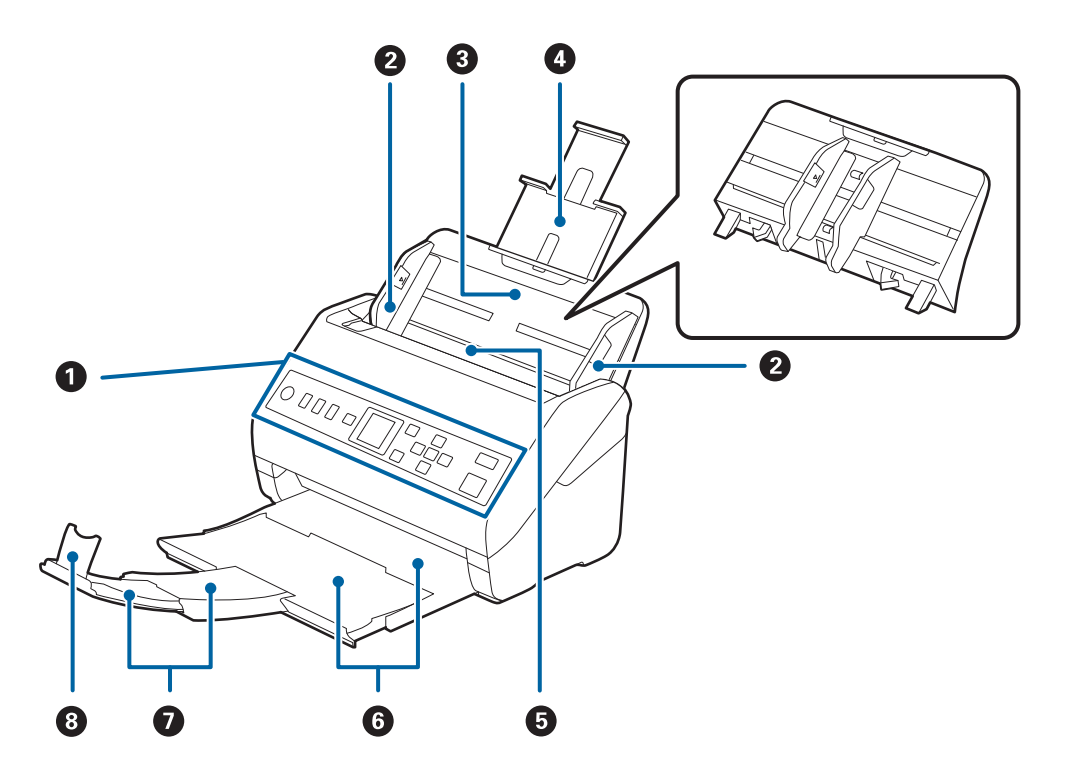

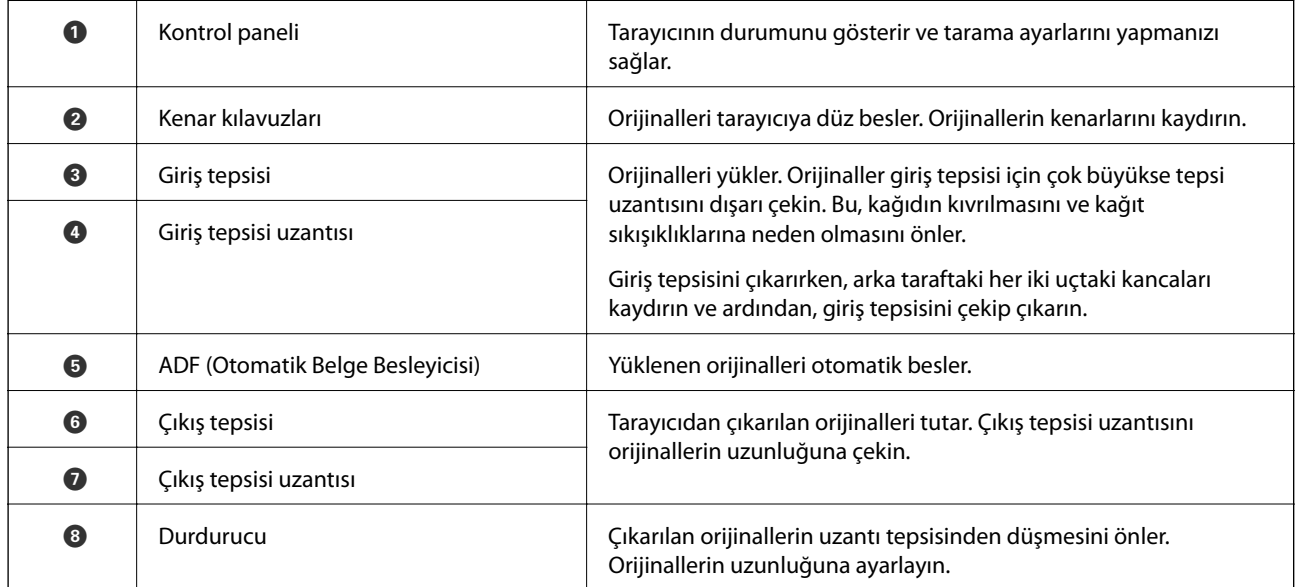

## **[Tarayıcı Temelleri](#page-15-0) >** [Parça Adları ve İşlevler](#page-16-0)

#### **Arka**

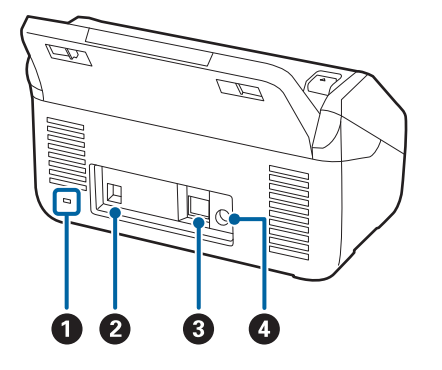

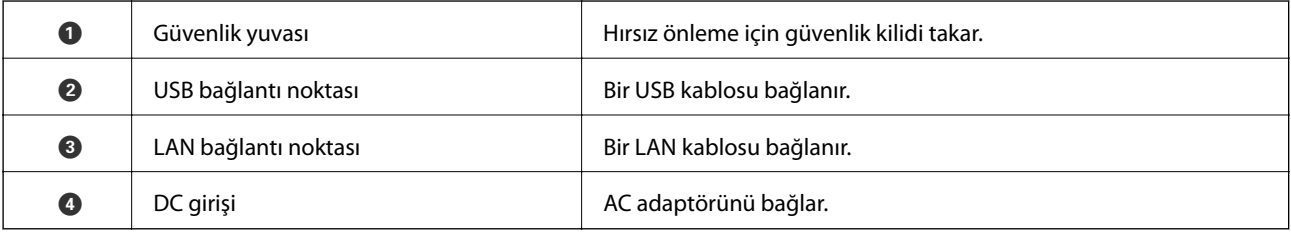

**İç**

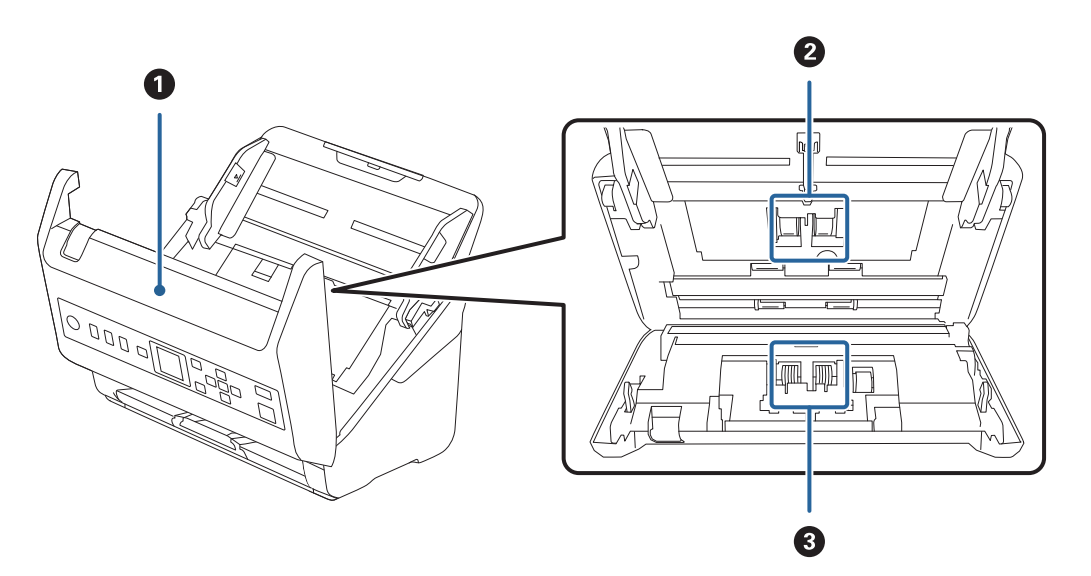

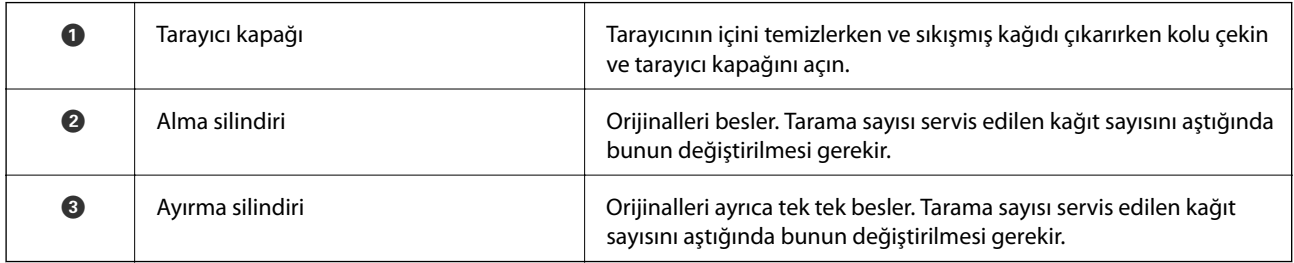

### **İlgili Bilgi**

- & ["Tarayıcının İçini Temizleme" sayfa 175](#page-174-0)
- $\blacktriangleright$  ["Silindir Takma Kitini Değiştirme" sayfa 180](#page-179-0)

# <span id="page-18-0"></span>**Kontrol Paneli**

## **Düğmeler ve Işık**

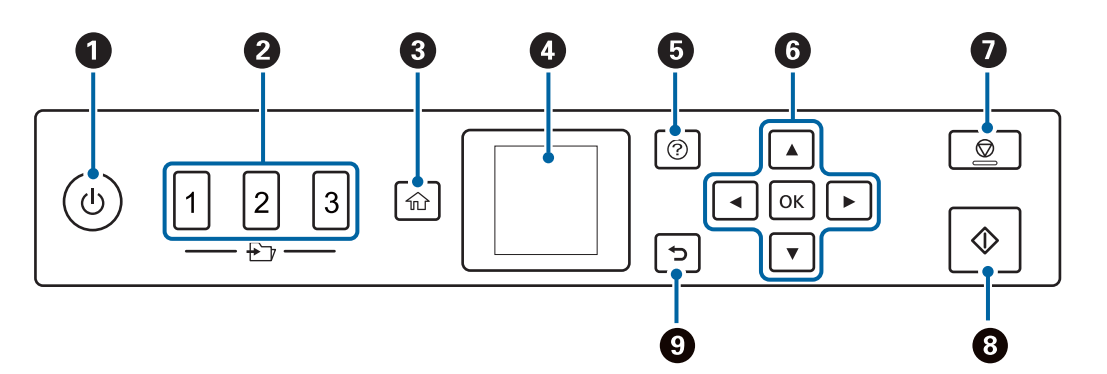

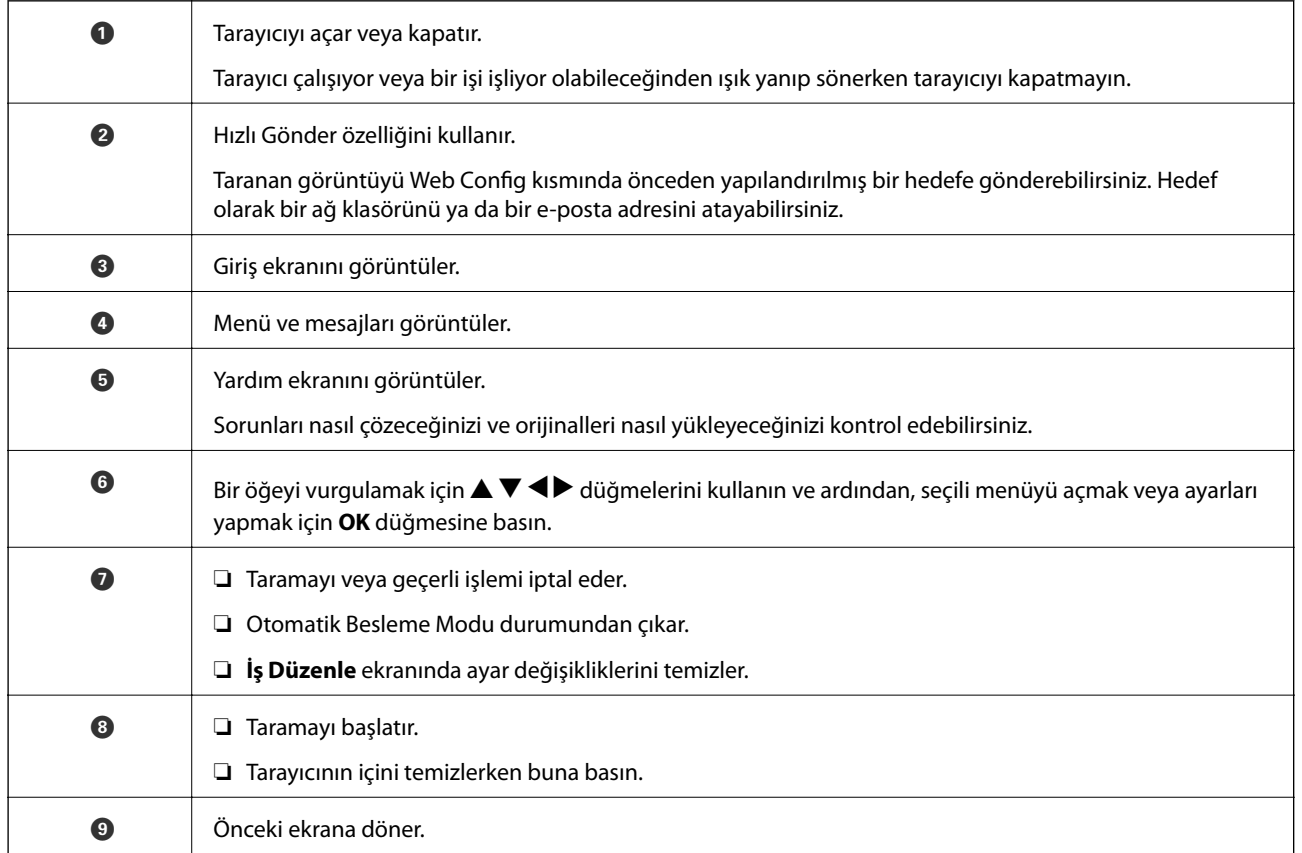

## **LCD Ekranı Kılavuzu**

LCD ekranı üzerinde menüler ve mesajlar görüntülenir.  $\blacktriangle \blacktriangledown \blacktriangle \blacktriangleright$  düğmelerine basarak bir menü veya ayar seçin.

### **Giriş Ekranına Kılavuz**

Giriş ekranında aşağıdaki simgeler ve menüler görüntülenir.

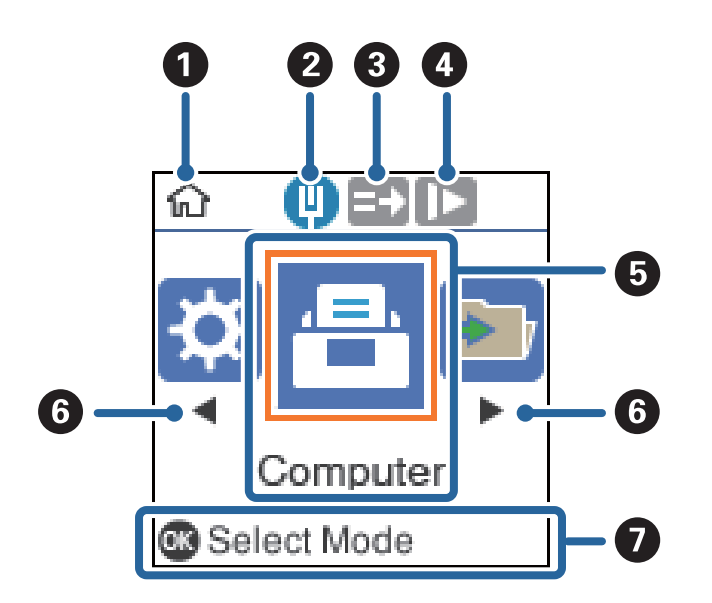

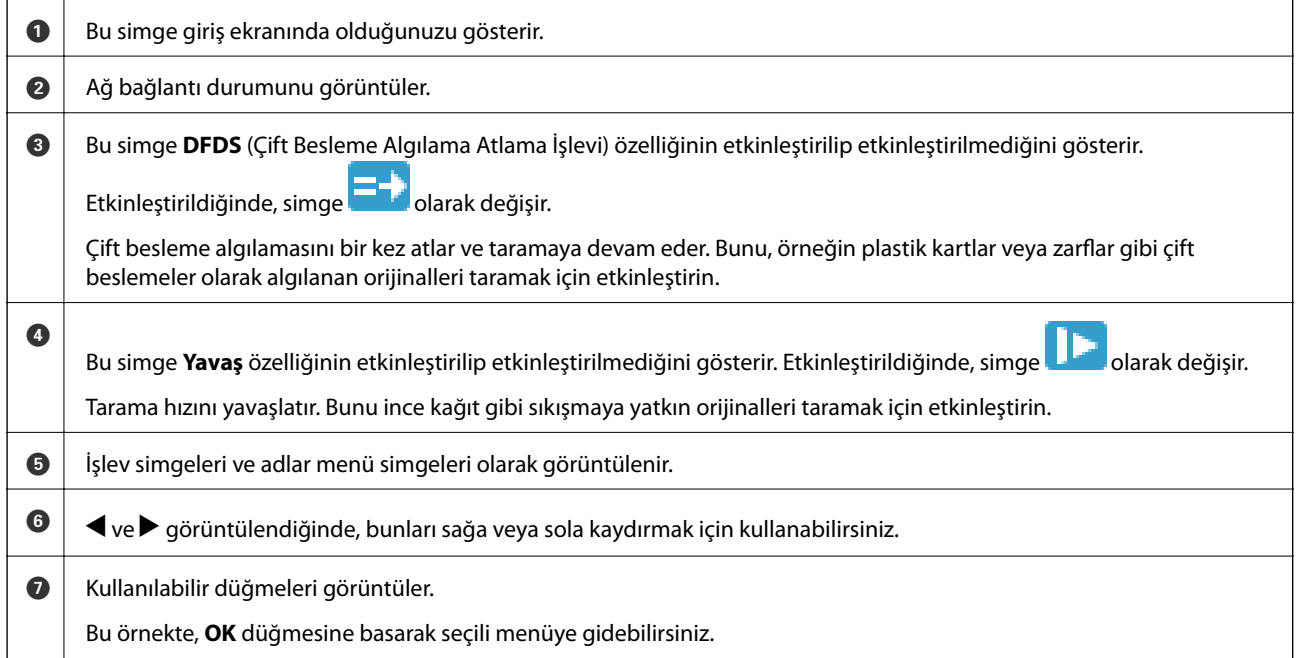

#### **İlgili Bilgi**

& ["Kontrol Panelindeki Menü Seçenekleri" sayfa 166](#page-165-0)

#### **Kılavuz Animasyonlarını Görüntüleme**

Tarayıcı bakımının nasıl yapılacağını, silindirleri değiştirmeyi, çeşitli orijinal türlerini yerleştirmeyi vb. açıklayan anime edilen kılavuzları izleyebilirsiniz.

❏ Yardım ekranını görüntülemek için tarayıcıdaki düğmesine basın. **Nasıl** öğesini seçin ve ardından, görüntülemek istediğiniz öğeleri seçin.

<span id="page-20-0"></span>❏ Bağlama duyarlı animasyonları görüntülemek için çalıştırma ekranının en altında **Nasıl** öğesi göründüğünde **OK** düğmesine basın.

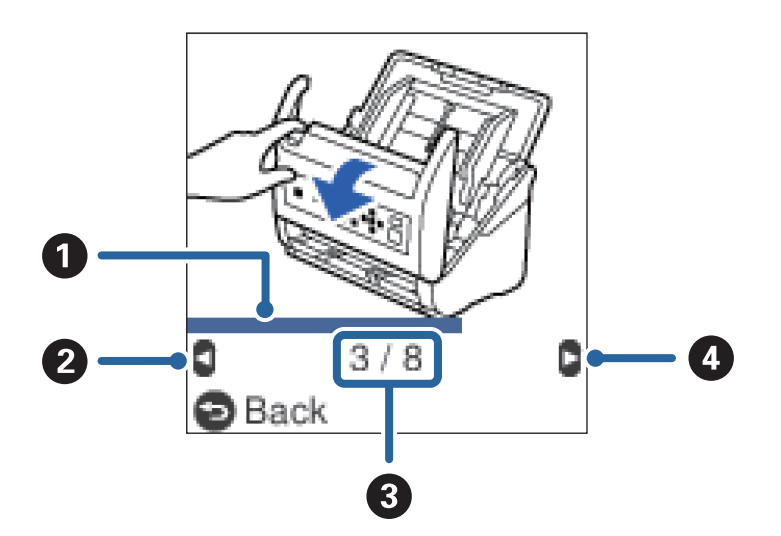

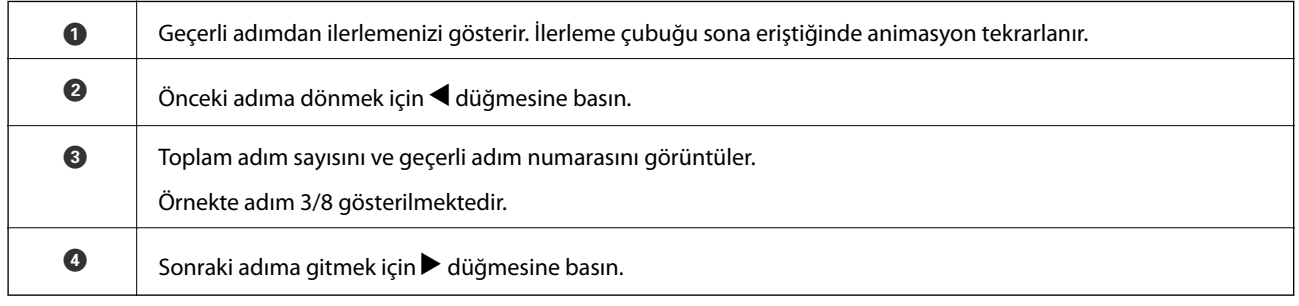

# **Uygulamalar Hakkında Bilgiler**

Bu bölümde tarayıcınızda kullanabileceğiniz uygulama ürünleri açıklanmaktadır. En son uygulama Epson Web sitesinden yüklenebilir.

## **Belgeleri Taramak İçin Uygulama (Document Capture Pro/ Document Capture)**

Document Capture Pro\* , belgeler gibi orijinalleri etkin bir şekilde taramanıza izin veren bir uygulamadır.

Tara — Kaydet — Gönder gibi bir dizi işlemi "iş" olarak kaydedebilirsiniz. Bir iş olarak önceden bir dizi işlemi kaydederek tüm işlemleri işi seçerek gerçekleştirebilirsiniz. Bir işi tarayıcının kontrol paneline atayarak bir işi kontrol panelinden başlatabilirsiniz (Düğme Ataması).

Uygulamayı kullanma hakkında ayrıntılar için Document Capture Pro yardımı (Windows) veya Document Capture (Mac OS) öğesine bakın.

\* Adlar Windows içindir. Mac OS için ad Document Capture şeklindedir.

#### **Windows Üzerinde Başlatma**

❏ Windows 10

Başlat düğmesine tıklayın ve ardından **Epson Software** > **Document Capture Pro** öğesini seçin.

<span id="page-21-0"></span>❏ Windows 8.1/Windows 8

Arama kutusuna uygulama adını girin ve ardından, görüntülenen simgeyi seçin.

❏ Windows 7

Başlangıç düğmesine tıklayın ve ardından, **Tüm Programlar** > **Epson Software** > **Document Capture Pro** öğesini seçin.

#### **Mac OS Üzerinde Başlatma**

**Git** > **Uygulamalar** > **Epson Software** > **Document Capture** öğesini seçin.

## **Tarayıcıyı Kontrol Etmek İçin Uygulama (Epson Scan 2)**

Epson Scan 2 tarayıcıyı kontrol etmenizi sağlayan bir tarayıcı sürücüsüdür. Taranan görüntünün boyutu, çözünürlüğü, parlaklığı, kontrastı ve kalitesini ayarlayabilirsiniz. Bu uygulamayı TWAIN uyumlu bir tarama uygulamasından da başlatabilirsiniz.

Uygulamayı kullanmayla ilgili ayrıntılar için Epson Scan 2 yardımına bakın.

#### **Windows Üzerinde Başlatma**

❏ Windows 10

Başlat düğmesine tıklayın ve ardından **EPSON** > **Epson Scan 2** öğesini seçin.

❏ Windows 8.1/Windows 8

Arama kutusuna uygulama adını girin ve ardından, görüntülenen simgeyi seçin.

❏ Windows 7

Başlat düğmesine tıklayın ve ardından **Tüm Programlar** > **EPSON** > **Epson Scan 2** öğesini seçin.

#### **Mac OS Üzerinde Başlatma**

**Git** > **Uygulamalar** > **Epson Software** > **Epson Scan 2** öğesini seçin.

## **Sunucu Aracılığıyla Tarayıcıyı Kullanma Uygulaması (Document Capture Pro Server)**

Document Capture Pro Server sunucular yoluyla ağda en fazla 100 tarayıcıyı yönetmeye izin veren Windows Server için bir uygulamadır.

Web tarayıcısı kullanarak tarayıcıları kaydedebilir ve yönetebilir veya işleri kaydedebilirsiniz: **1. Tara** > **2. Kaydet** > **3. Gönder** ve onları tek tek tarayıcılara atayabilirsiniz. Tarayıcıdaki Document Capture Pro Server tarafından yönetilen bir işi seçerek tarayabilirsiniz.

Daha fazla bilgi için yerel Epson satıcınıza başvurun.

## **Yazılım ve Bellenimi Güncelleme İçin Uygulama (EPSON Software Updater)**

EPSON Software Updater, yeni yazılımı yükleyen ve İnternet üzerinden bellenimi ve kılavuzları güncelleyen bir uygulamadır. Güncelleme bilgilerini düzenli olarak kontrol etmek istiyorsanız EPSON Software Updater otomatik güncelleme ayarları içinde güncellemeleri kontrol etmek için aralığı ayarlayabilirsiniz.

#### <span id="page-22-0"></span>**Windows Üzerinde Başlatma**

❏ Windows 10

Başlat düğmesine tıklayın ve ardından **Epson Software** > **EPSON Software Updater** öğesini seçin.

❏ Windows 8.1/Windows 8

Arama kutusuna uygulama adını girin ve ardından, görüntülenen simgeyi seçin.

❏ Windows 7

Başlangıç düğmesine tıklayın ve ardından, **Tüm Programlar** > **Epson Software** > **EPSON Software Updater** öğesini seçin.

#### **Mac OS Üzerinde Başlatma**

**Git** > **Uygulamalar** > **Epson Software** > **EPSON Software Updater** öğesini seçin.

## **Tarayıcı İşlemlerini Yapılandırma İçin Uygulama (Web Config)**

Web Config, Internet Explorer ve Safari gibi bir web tarayıcıda bilgisayar veya akıllı cihaz üzerinde çalışan bir uygulamadır. Tarayıcı durumunu onaylayabilir ya da ağ servisini ve tarayıcı ayarlarını değiştirebilirsiniz. Web Config kullanımı için tarayıcı ve bilgisayarı ya da cihazı aynı ağa bağlayın.

Aşağıdaki tarayıcılar desteklenmektedir.

Microsoft Edge, Internet Explorer 8 veya üstü, Firefox\*, Chrome\*, Safari\*

En yeni sürümü kullanın.

#### **Web Tarayıcıda Web Yapılandırmayı Çalıştırma**

1. Tarayıcının IP adresini kontrol edin.

Tarayıcının IP adresini onaylamak için tarayıcının kontrol panelinde **Ayarlar** > **Ağ Durumu** > **IP Adresi** menüsünü seçin.

2. Bir bilgisayardan veya akıllı cihazdan bir Web tarayıcısı başlatın ve ardından, tarayıcının IP adresini girin.

Biçim:

IPv4: http://tarayıcının IP adresi/

IPv6: http://[tarayıcının IP adresi]/

Örnekler:

IPv4: http://192.168.100.201/

IPv6: http://[2001:db8::1000:1]/

*Not:*

- ❏ *Tarayıcı HTTPS'ye erişirken kendinden imzalı sertifika kullandığından, Web Config'i başlattığınızda tarayıcıda bir uyarı görüntülenir; bu, bir sorun olduğunu göstermez ve güvenle yoksayılabilir.*
- ❏ *Web Config öğesine erişirken yönetici parolası ayarlanmamışsa bir kullanıcı adı ve parola girmeniz gerekir.*

#### c*Önemli:*

*Kullanıcı adını ve parolayı unutmayın. Unutursanız Epson servis desteğine başvurmanız gerekir.*

<span id="page-23-0"></span>3. Tarayıcı ayarlarını değiştirmek istiyorsanız yönetici olarak oturum açmanız gerekir.

Ekranın sağ üstündeki **Yönetici Oturumu** öğesine tıklayın. **Kullanıcı Adı** ve **Mevcut parola** öğesini girin ve ardından, **Tamam** öğesine tıklayın.

*Not:*

*Ekranın sağ üstünde Yönetici Oturum Kpt görüntüleniyorsa zaten yönetici olarak oturum açmışsınız demektir.*

### **Web Config üzerinde Windows öğesini çalıştırma**

Bilgisayarı WSD ile tarayıcıya bağlarken Web Config öğesini çalıştırmak için aşağıdaki adımları uygulayın.

- 1. Bilgisayarda tarayıcı listesini açın.
	- ❏ Windows 10

Başlat düğmesine tıklayın ve ardından **Windows Sistemi** > **Denetim Masası** > **Donanım ve Ses** içinde **Cihazları ve yazıcıları görüntüle** öğesini seçin.

❏ Windows 8.1/Windows 8

**Masaüstü** > **Ayarlar** > **Denetim Masası** > **Donanım ve Ses** (veya **Donanım**) kısmında yer alan **Cihazları ve yazıcıları görüntüle** öğesini seçin.

❏ Windows 7

Başlat düğmesine tıklayın ve **Denetim Masası** > **Cihazları ve yazıcıları görüntüle** seçeneklerini **Donanım ve Ses** bölümünden seçin.

- 2. Tarayıcınızı sağ tıklayın ve **Özellikler** öğesini seçin.
- 3. **Web Hizmeti** sekmesini seçin ve URL'ye tıklayın.

Tarayıcı HTTPS'ye erişirken kendinden imzalı sertifika kullandığından, Web Config'i başlattığınızda tarayıcıda bir uyarı görüntülenir; bu, bir sorun olduğunu göstermez ve güvenle yoksayılabilir.

*Not:*

*Web Config öğesine erişirken yönetici parolası ayarlanmamışsa bir kullanıcı adı ve parola girmeniz gerekir.*

#### c*Önemli:*

*Kullanıcı adını ve parolayı unutmayın. Unutursanız Epson servis desteğine başvurmanız gerekir.*

## **Ağdaki Cihazı Ayarlama Uygulaması (EpsonNet Config)**

EpsonNet Config, ağ arayüzü adresleri ve protokollerini belirlemenizi sağlayan bir uygulamadır. Daha fazla ayrıntı için EpsonNet Config için çalıştırma kılavuzuna veya uygulamanın yardımına bakın.

#### **Windows Üzerinde Başlatma**

❏ Windows 10

Başlat düğmesine tıklayın ve ardından **EpsonNet** > **EpsonNet Config** öğesini seçin.

❏ Windows 8.1/Windows 8

Arama kutusuna uygulama adını girin ve ardından, görüntülenen simgeyi seçin.

<span id="page-24-0"></span>❏ Windows 7/Windows Vista

Başlat düğmesine tıklayın ve **Tüm Programlar** ya da **Programlar EpsonNet** > **EpsonNet Config SE** > **EpsonNet Config**'yu seçin.

#### **Mac OS Üzerinde Başlatma**

**Git** > **Uygulamalar** > **Epson Software** > **EpsonNet** > **EpsonNet Config SE** > **EpsonNet Config**.

## **Ağda Aygıtları Yönetmek İçin Yazılım (Epson Device Admin)**

Epson Device Admin, ağdaki aygıtı yöneten çok işlevli bir uygulama yazılımıdır.

Aşağıdaki işlevler kullanılabilir.

- ❏ Segment üzerinden en fazla 2000 yazıcı veya tarayıcı izleyin veya yönetin
- ❏ Sarf malzemeleri veya ürün durumu gibi ayrıntılı bir rapor yapın
- ❏ Ürün bellenimini güncelleyin
- ❏ Aygıtı ağa tanıtın
- ❏ Birleşik ayarları birden fazla aygıta uygulayın.

Epson Device Admin öğesini Epson destek web sitesinden indirebilirsiniz. Daha fazla bilgi için Epson Device Admin dokümantasyonuna veya yardıma bakın.

## **Sürücü Paketleri Oluşturma Uygulaması (EpsonNet SetupManager)**

EpsonNet SetupManager tarayıcı sürücüsünü yükleme vb. gibi basit tarayıcı yüklemesi için paket oluşturma yazılımıdır. Bu yazılım sayesinde yönetici benzersiz yazılım paketleri oluşturabilir ve gruplar arasında dağıtabilir.

Daha fazla bilgi için bölgeniz için olan Epson web sitesini ziyaret edin.

[http://www.epson.com](http://www.epson.com/)

# **İsteğe Bağlı Aygıtlar ve Sarf Malzemeleri Bilgisi**

## **Taşıyıcı Kağıt Kodları**

Taşıyıcı Kağıt kullanma, kolayca çizilebilen düzensiz şekilli orijinalleri ve fotoğrafları taramanızı sağlar. Yarıya katlayarak taşıyıcı sayfasıyla A4 boyutundan büyük orijinalleri tarayabilirsiniz.

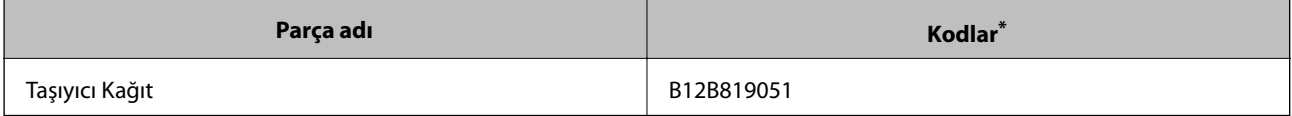

Yalnızca kodlu taşıyıcı sayfasını kullanabilirsiniz.

#### **İlgili Bilgi**

& ["Taranmakta Olan Orijinaller İçin Genel Özellikler" sayfa 28](#page-27-0)

- <span id="page-25-0"></span>& ["Büyük Boyutta Orijinalleri Yerleştirme" sayfa 47](#page-46-0)
- & ["Düzensiz Şekilli Orijinalleri Yerleştirme" sayfa 50](#page-49-0)
- & ["Fotoğrafları Yerleştirme" sayfa 53](#page-52-0)

## **Silindir Takma Kiti Kodları**

Tarama sayısı servis sayısını aştığında parçalar (alma silindiri ve ayırma silindiri) değiştirilmelidir. Kontrol panelinde veya Epson Scan 2 Utility içinde en son tarama sayısını kontrol edebilirsiniz.

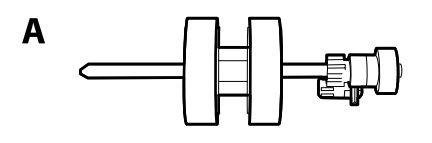

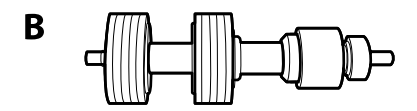

A: alma silindiri, B: ayırma silindiri

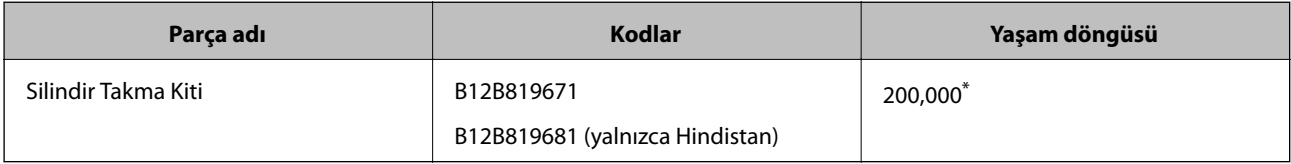

\* Epson test orijinal kağıtları kullanılarak art arda taramayla bu sayıya erişilir ve değiştirme döngüsünün bir kılavuzudur. Değiştirme döngüsü, birçok kağıt tozu üreten kağıt veya kaba yüzeye sahip kağıt gibi farklı kağıt türlerine bağlı olarak değişebilir, bu durum yaşam döngüsünü kısaltabilir.

#### **İlgili Bilgi**

- & ["Silindir Takma Kitini Değiştirme" sayfa 180](#page-179-0)
- & ["Tarama Sayısını Sıfırlama" sayfa 184](#page-183-0)

### **Kit Kodlarını Temizleme**

Tarayıcının içini temizlerken bunu kullanın. Bu kit temizleme sıvısı ve temizleme bezinden oluşur.

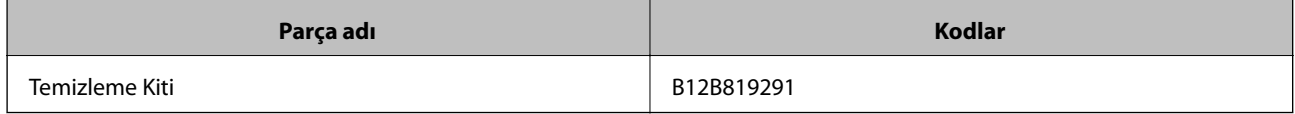

#### **İlgili Bilgi**

& ["Tarayıcının İçini Temizleme" sayfa 175](#page-174-0)

# <span id="page-26-0"></span>**Orijinallerin Özellikleri ve Orijinalleri Yerleştirme**

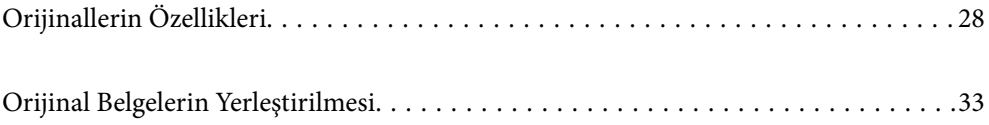

# <span id="page-27-0"></span>**Orijinallerin Özellikleri**

Bu kısımda ADF'ye yüklenebilen orijinallerin özellikleri ve koşulları açıklanmaktadır.

## **Taranmakta Olan Orijinaller İçin Genel Özellikler**

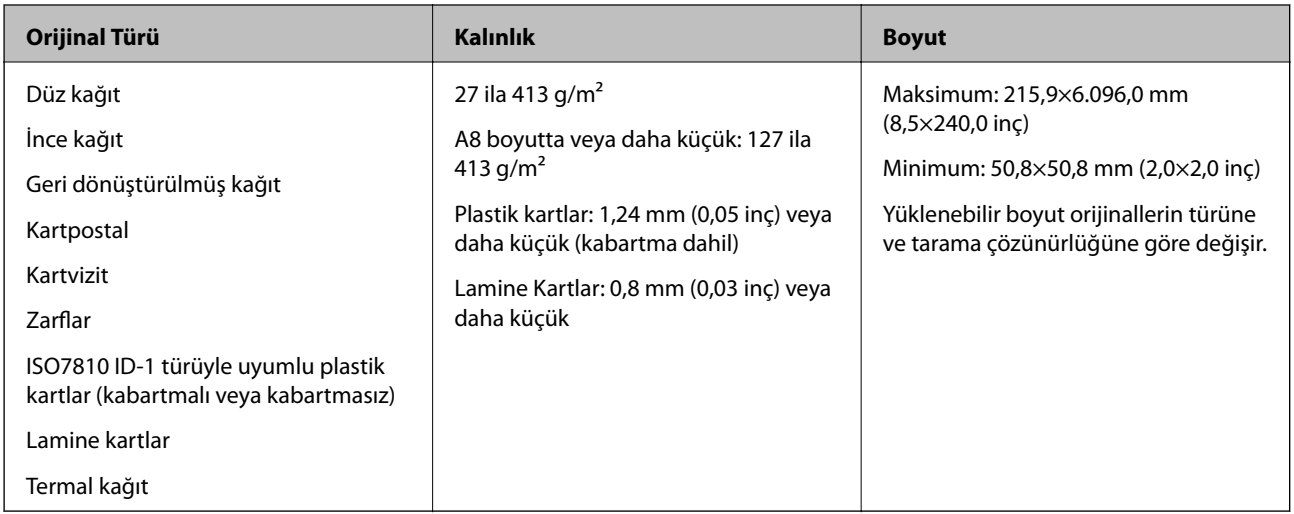

#### *Not:*

- ❏ *Tüm orijinaller ön kenarda düz olmalıdır.*
- ❏ *Orijinallerin ön kenardaki kıvrılmaların aşağıdaki aralık içinde korunduğundan emin olun.*
	- A *3 mm veya daha küçük olmalıdır.*
	- B *1 mm veya daha küçük olmalıdır,* B *ise* C *değerine küçük eşit olmalıdır.* C *öğesi* B *boyutuna eşit veya 10 katıyken,*
	- B *1 mm'den fazla olabilir.*

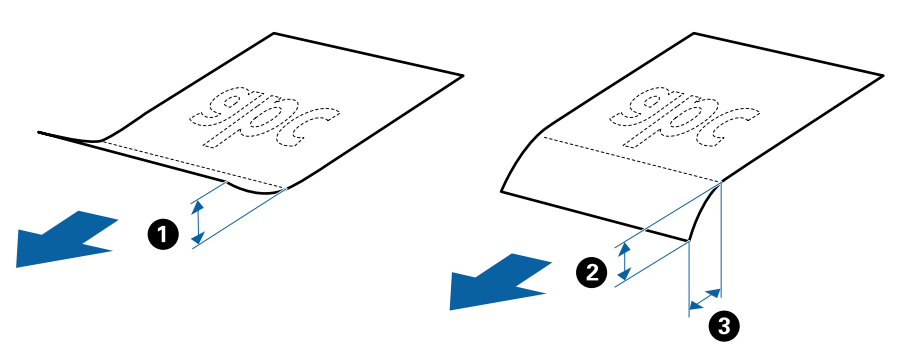

❏ *Orijinal ADF içine yerleştirilebilen orijinallerin özelliklerini karşılasa bile, ADF'den beslenemez veya kağıt özelliklerine veya kaliteye göre tarama kalitesi düşebilir.*

## **Standart Boyutta Orijinallerin Özellikleri**

Tarayıcıya yükleyebileceğiniz standart boyutta orijinallerin listesidir.

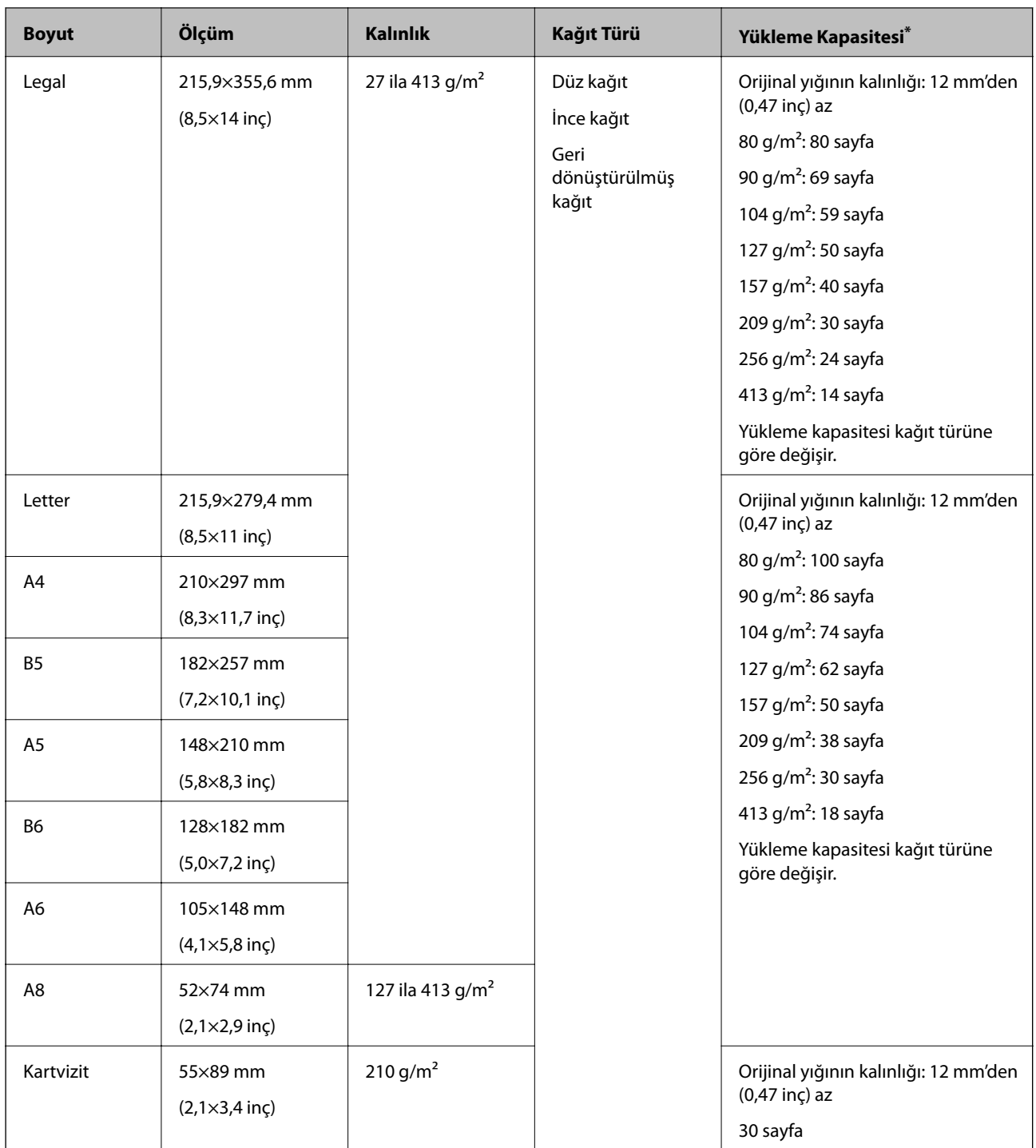

\* Orijinalleri tarama sırasında maksimum kapasiteye kadar yeniden doldurabilirsiniz.

## **Uzun Kağıdın Özellikleri**

Tarayıcıya yükleyebileceğiniz uzun kağıdın özelliğidir.

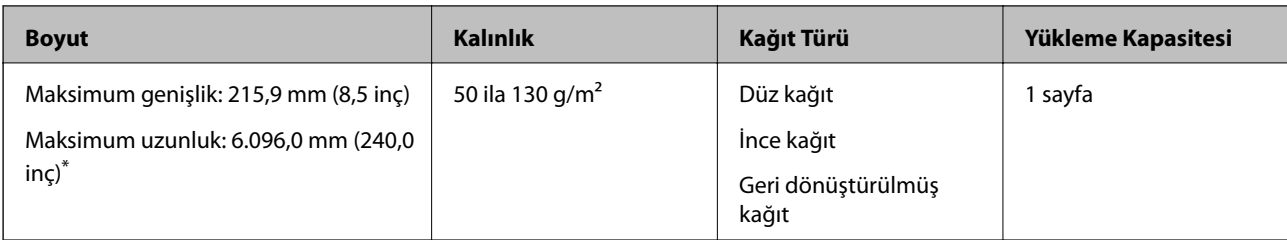

\* Aşağıda tarama çözünürlüğüne göre maksimum uzunluklar gösterilmiştir.

❏ 50 ila 200 dpi: 6.096,0 mm (240,0 inç)

- ❏ 201 ila 300 dpi: 5.461,0 mm (215,0 inç)
- ❏ 301 ila 600 dpi: 1.346,0 mm (53,0 inç)

## **Plastik Kartların Özellikleri**

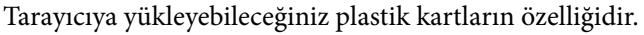

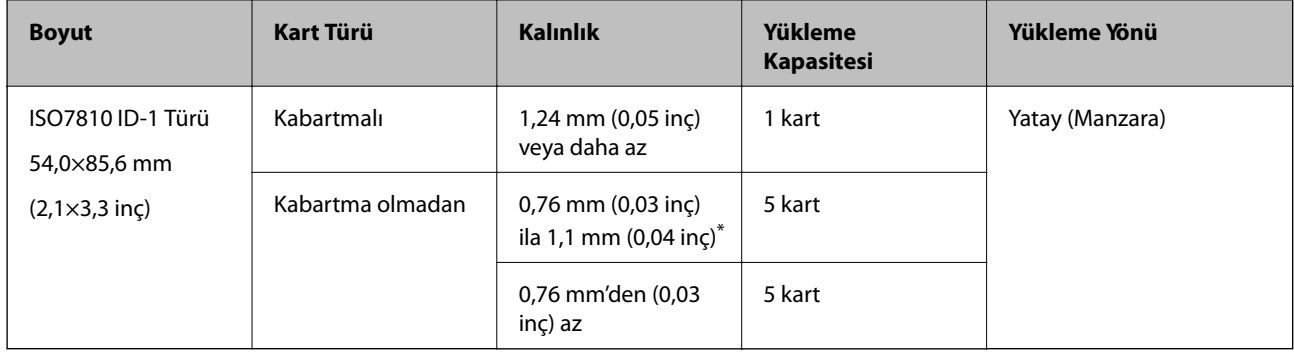

\* Bu kartları yalnızca çözünürlük 300 dpi veya altı ise ve **Yavaş** modu devre dışı bırakılırsa tarayabilirsiniz.

## **Lamine Kartların Özellikleri**

Tarayıcıya yükleyebileceğiniz lamine kartların özelliğidir.

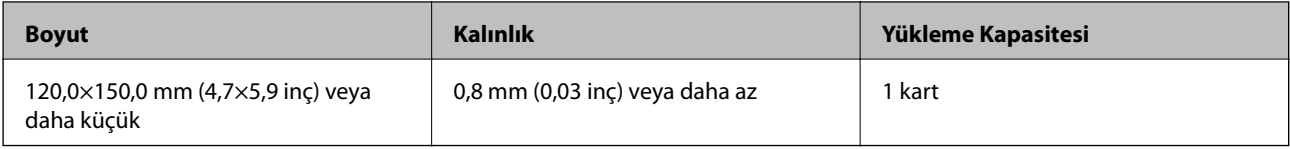

## **Taşıyıcı Kağıt Kullanan Orijinaller İçin Özellikler**

İsteğe bağlı Taşıyıcı Kağıt, orijinalleri tarayıcıdan aktarmak için tasarlanmış bir sayfadır. A4/Letter boyutundan daha büyük orijinalleri, hasar görmemesi gereken önemli belgeleri veya fotoğrafları, ince kağıdı, düzensiz şekilli orijinalleri vb. tarayabilirsiniz.

Aşağıdaki tabloda Taşıyıcı Kağıt kullanma koşulları sağlanmaktadır.

<span id="page-30-0"></span>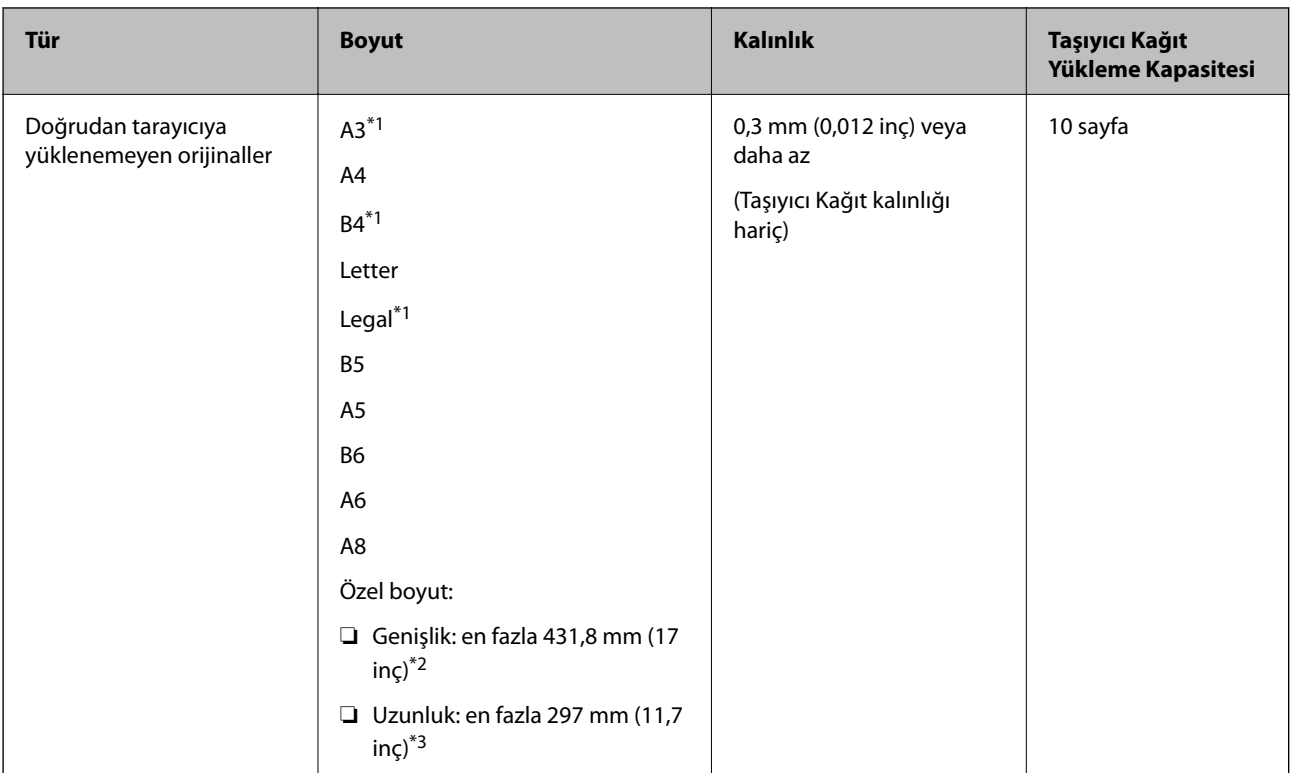

- \*1 Ayarlamak için ikiye katlayın.
- \*2 215,9 mm'den (8,5 inç) geniş orijinallerin yarıdan katlanması gerekir.
- \*3 Yaklaşık 297 mm (11,7 inç) uzunluğunda bir orijinal tararken orijinalin ön kenarı Taşıyıcı Kağıt ciltleme bölümüne yerleştirilmelidir. Aksi halde, uygulamada **Otomatik Algıla** öğesini **Belge Boyutu** ayarı olarak seçtiğinizde tarayıcı Taşıyıcı Kağıt sonuna kadar taradıkça taranan görüntünün uzunluğu istenenden uzun olabilir.

#### **İlgili Bilgi**

& ["Taşıyıcı Kağıt Kodları" sayfa 25](#page-24-0)

## **Zarfların Özellikleri**

Tarayıcıya yükleyebileceğiniz zarfların özellikleridir.

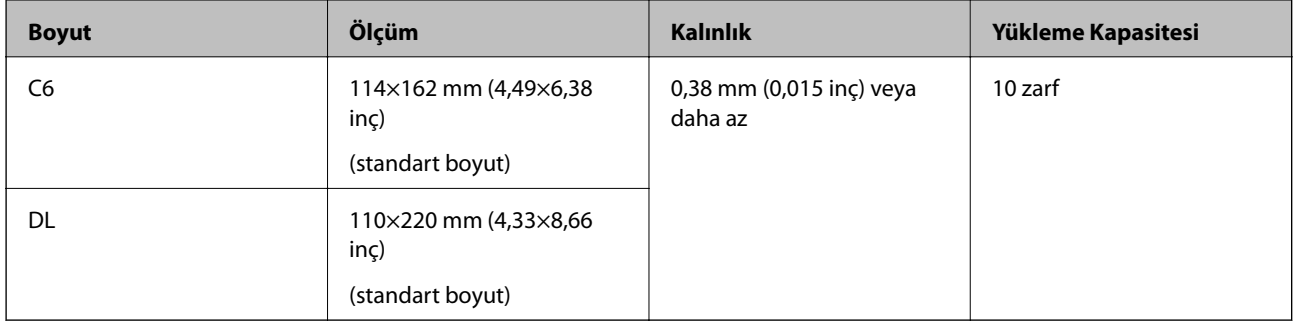

## **Dikkat Gerektiren Orijinal Türleri**

Aşağıdaki orijinal türleri başarıyla taranamayabilir.

- <span id="page-31-0"></span>❏ Antetli kağıt gibi eşit olmayan yüzeye sahip orijinaller.
- ❏ Kırışık veya kat çizgileri olan orijinaller
- ❏ Delikli orijinaller
- ❏ Etiket veya yapıştırıcı içeren orijinal
- ❏ Karbon içermeyen kağıt
- ❏ Kıvrık orijinaller
- ❏ Kaplı kağıt

### c*Önemli:*

*Karbon içermeyen kağıt silindirlere zarar verebilecek kimyasal maddeler içerir. Karbon içermeyen kağıt tarıyorsanız, toplama silindirini ve ayırma silindirini düzenli olarak temizleyin. Ayrıca, karbon içermeyen kağıt tarama, silindirlerin yaşam döngüsünü düz kağıt taramadan daha hızlı kısaltabilir.*

#### *Not:*

- ❏ *Tarama sırasında besleme hızını azaltırsanız veya yüklemeden önce kırışıklıkları düzeltirseniz kırışık orijinaller daha iyi taranabilir.*
- ❏ *Hassas orijinalleri veya kolayca kırışan orijinalleri taramak için Taşıyıcı Kağıt (ayrıca satılır) kullanın.*
- ❏ *Çift beslemeler olarak yanlış algılanan orijinalleri taramak için taramaya devam etmeden önce kontrol panelinde DFDS (Çift Besleme Algılama Atlama İşlevi) öğesini Açık olarak ayarlayın veya Epson Scan 2 penceresindeki Ana Ayarlar sekmesindeki Çift Beslemeyi Algıla öğesini Kapalı olarak seçin.*

*Document Capture Pro kullanırken pencereyi Tarama Ayarları ekranında Ayrıntılı Ayarlar düğmesine basarak açabilirsiniz.*

- ❏ *Etiketler veya yapışkanlar orijinallere yapışkan dışarı taşmayacak şekilde iyice yapıştırılmalıdır.*
- ❏ *Taramadan önce kıvrık orijinalleri düzleştirmeye çalışın.*

#### **İlgili Bilgi**

- ◆ ["Tarayıcı Temelleri" sayfa 16](#page-15-0)
- & ["Bakım" sayfa 174](#page-173-0)

## **Taranmaması Gereken Orijinal Türleri**

Aşağıdaki orijinal türleri taranmamalıdır.

- ❏ Fotoğraflar
- ❏ Kitapçıklar
- ❏ Banka cüzdanları
- ❏ Pasaportlar
- ❏ Kağıt olmayan orijinal (şeffaf dosyalar, kumaş ve metal folyo gibi)
- ❏ Zımba veya ataş içeren orijinaller
- ❏ Yapışkan içeren orijinaller
- ❏ Yırtık orijinaller
- ❏ Çok kırışık veya kıvrık orijinaller
- ❏ OHP film gibi saydam orijinaller
- <span id="page-32-0"></span>❏ Arkasında karbon kağıt olan orijinaller
- ❏ Islak mürekkep içeren orijinaller
- ❏ Yapışkan notlar yapıştırılmış orijinaller

#### *Not:*

- ❏ *Hasar görmesini veya bozulmasını istemediğiniz fotoğraf, değerli orijinal sanat eseri veya önemli belgeleri doğrudan tarayıcıya beslemeyin. Yanlış besleme orijinali kırıştırabilir veya hasar verebilir. Bu tür orijinalleri tararken, Taşıyıcı Kağıt (ayrıca satılır) kullandığınızdan emin olun.*
- ❏ *Taşıyıcı Kağıt (ayrıca satılır) kullanıyorsanız Yırtılmış, kırışmış veya kıvrık orijinaller de taranabilir.*

#### **İlgili Bilgi**

& ["Fotoğraflar" sayfa 52](#page-51-0)

# **Orijinal Belgelerin Yerleştirilmesi**

## **Standart Boyutta Orijinaller**

### **Standart Boyutta Orijinallerin Özellikleri**

Tarayıcıya yükleyebileceğiniz standart boyutta orijinallerin listesidir.

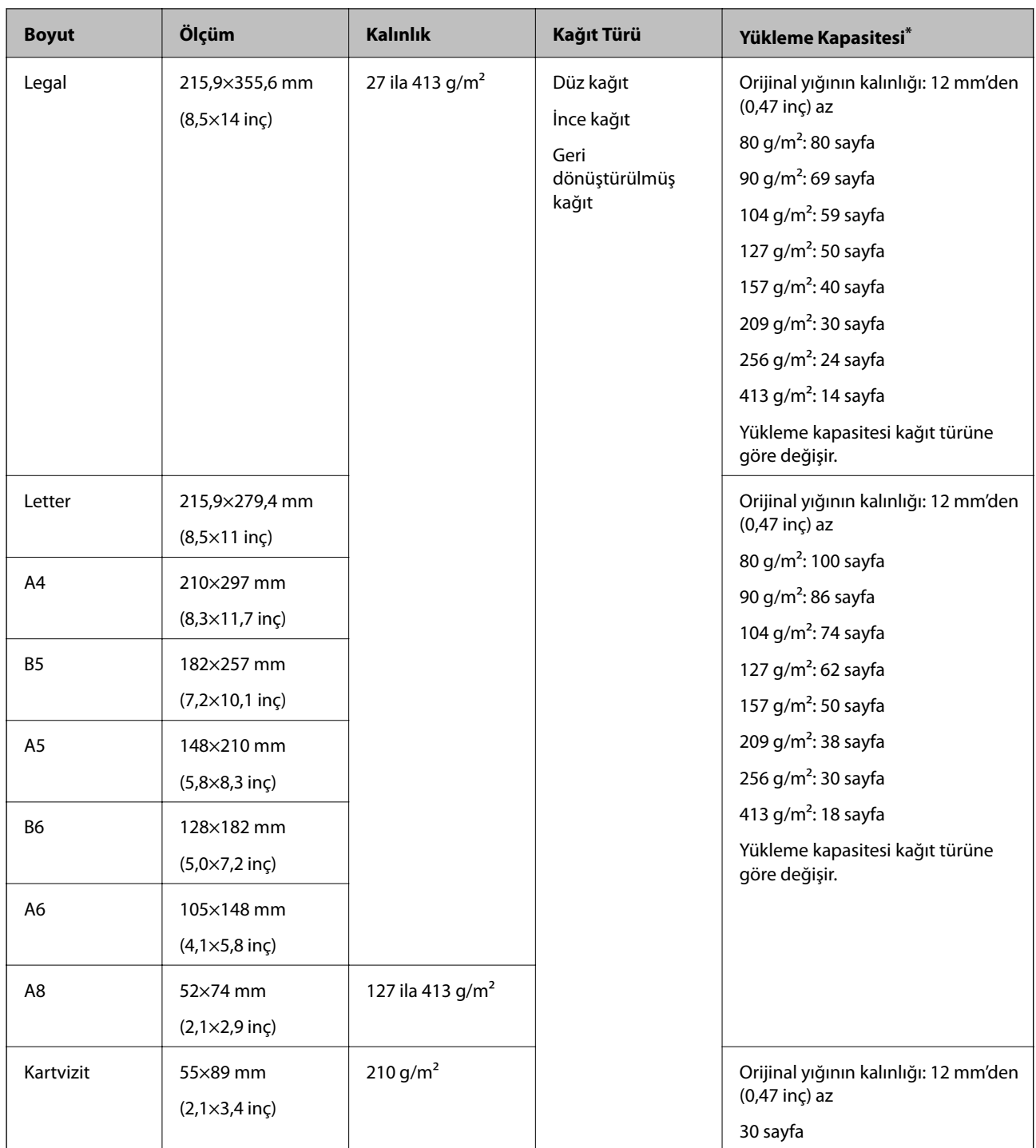

\* Orijinalleri tarama sırasında maksimum kapasiteye kadar yeniden doldurabilirsiniz.

### **Standart Boyutta Orijinalleri Yerleştirme**

1. Giriş tepsisi uzantısını uzatın. Çıkış tepsisini kaydırarak çıkarın, çıkış tepsisi uzantısını genişletin ve ardından, durdurucuyu kaydırın.

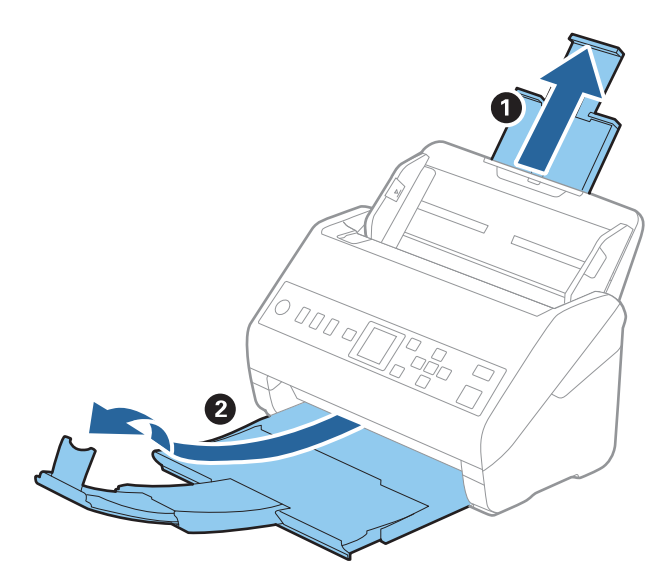

*Not:*

- ❏ *A4 boyutta veya daha büyük orijinaller için giriş tepsisi uzantısını dışarı çekip uzattığınızdan emin olun.*
- ❏ *Orijinalin uzunluğundan biraz daha uzun olacak şekilde çıkış tepsisi uzantılarını dışarı çekip uzattığınızdan emin olun ve çıkarılan orijinaller çıkış tepsisinde rahatça yığınlanabilecek şekilde durdurucuyu kaldırın.*
- ❏ *Taranmakta olan orijinaller için durdurucu konumunu en iyi konuma kolayca ayarlayabileceğiniz şekilde durdurucu, çıkış tepsisi uzantısında ileri ve geri hareket edebilir.*
- ❏ *Kalın orijinaller çıkış tepsisine vurup düşüyorsa, çıkış tepsisini kapatın ve çıkarılan orijinalleri yığınlamak için kullanmayın.*
- ❏ *Taranan görüntüler hala çıkarılan orijinallerin tarayıcının altındaki yüzeye vurmasından etkileniyorsa, tarayıcıyı çıkarılan orijinallerin serbestçe düşebildiği ve yakalayabileceğiniz bir masanın kenarına koymanızı öneririz.*
- 2. Giriş tepsisindeki kenar kılavuzlarını tamamen dışarı kaydırın.

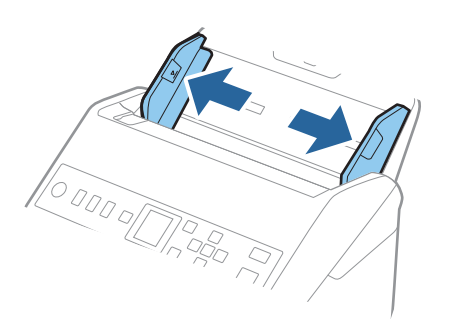

3. Orijinalleri havalandırın.

Orijinallerin her iki ucunu tutun ve birkaç kez havalandırın.

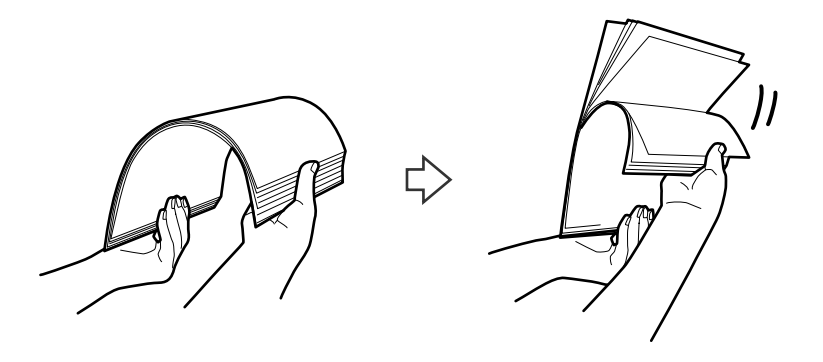

4. Orijinallerin kenarlarını yazdırılan yüzey aşağı bakacak şekilde hizalayın ve ön kenarı piramit şekline kaydırın.

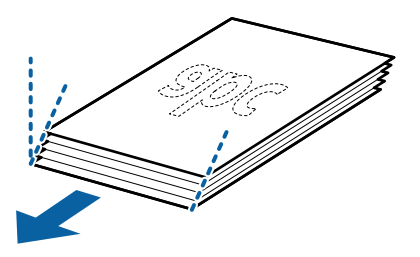

5. Orijinalleri üst kenar ADF'ye doğru aşağı bakacak şekilde giriş tepsisine yükleyin. Orijinalleri dirençle karşılaşıncaya kadar ADF içine kaydırın.

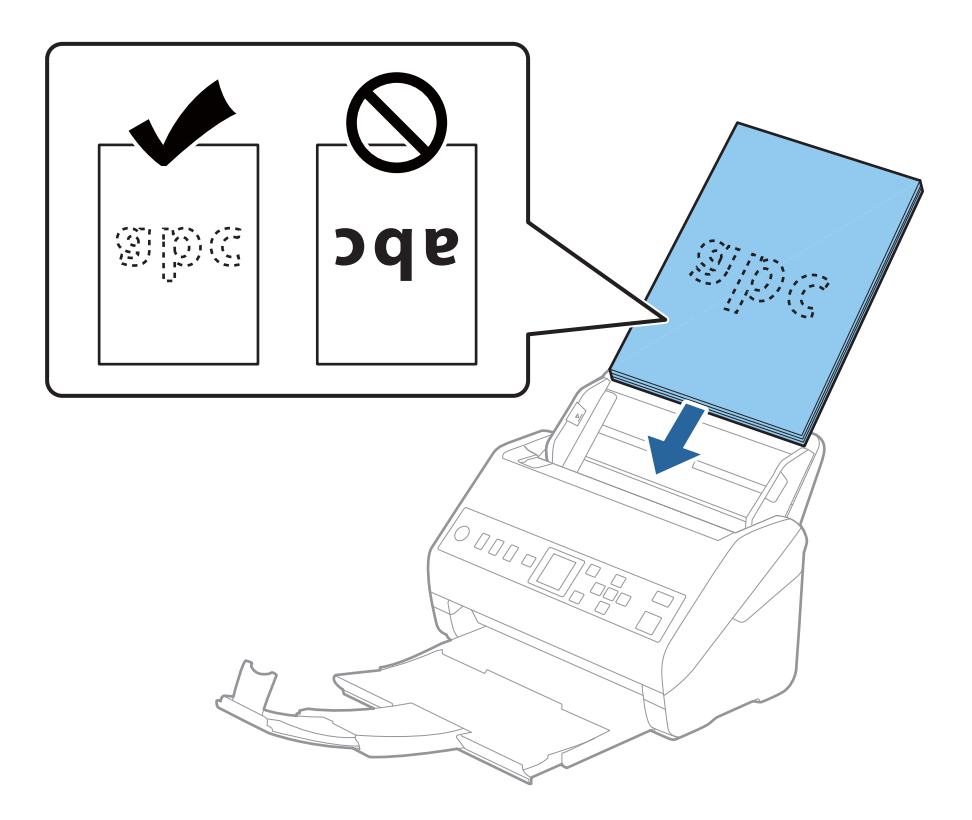
6. Kenar kılavuzlarını orijinaller ve kenar kılavuzları arasında hiç boşluk olmayacak şekilde orijinallerin kenarlarına sığacak şekilde kaydırın. Aksi halde, orijinaller eğri beslenebilir.

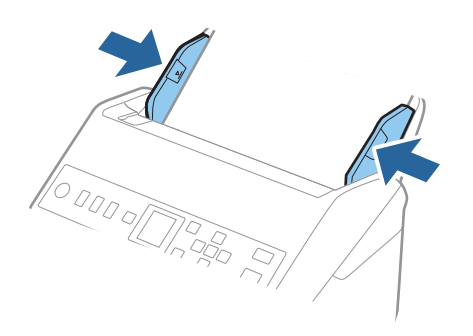

*Not:*

❏ *Gevşek sayfalı kağıt gibi zımba delikleri olan orijinalleri tararken, orijinalleri delikler yana veya aşağı bakacak şekilde yükleyin. Orijinallerin ortasında 30 mm (1,2 inç) şerit içinde bir delik olmaması gerekir. Ancak, orijinallerin ön kenarından 30 mm (1,2 inç) içinde delikler olabilir. Zımba deliklerinin kenarlarının pürüzlü veya kıvrık olmadığından emin olun.*

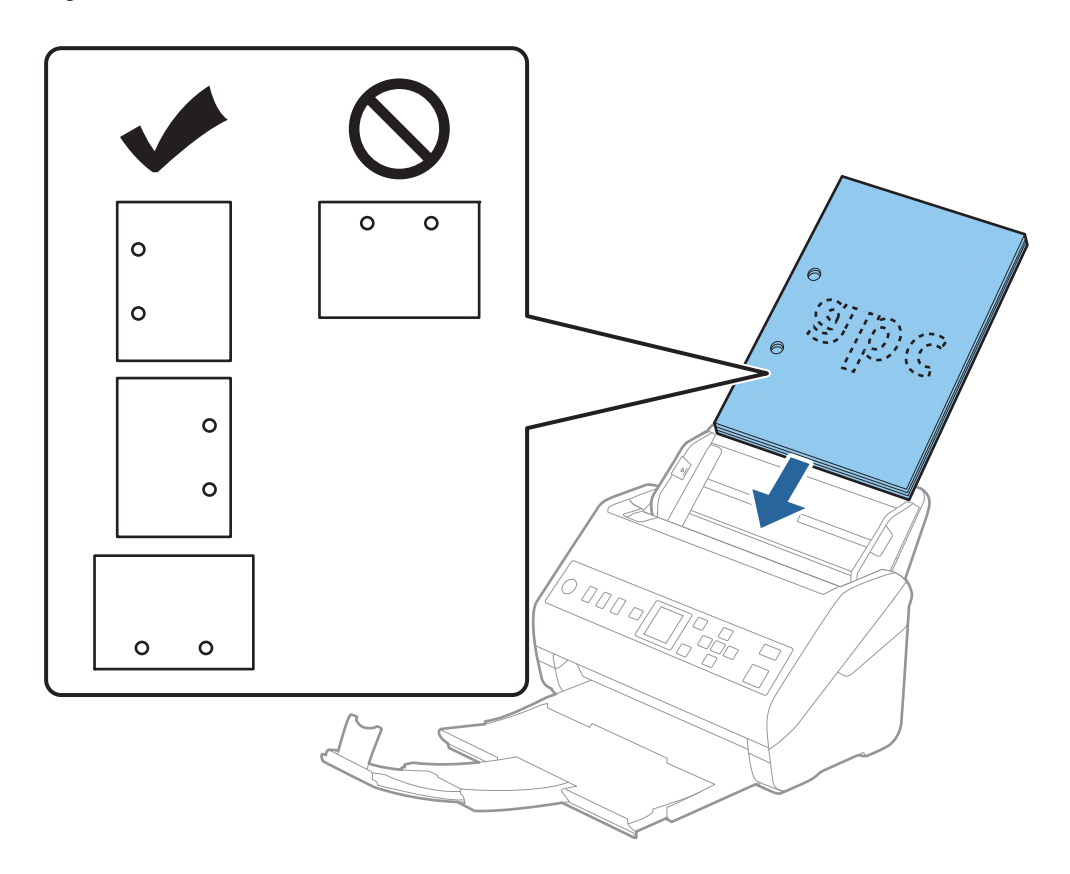

❏ *Kağıt sıkışıklıklarına veya çift beslemelere neden olan kırışıklıkları olan ince kağıt tararken, durumu Yavaş öğesini etkinleştirerek iyileştirebilirsiniz. Bunun için kontrol panelinde Ayarlar > Tarayıcı Ayarları > Yavaş öğesini seçin ve besleme hızını yavaşlatmak için Açık olarak ayarlayın.*

## <span id="page-37-0"></span>**Uzun Kağıt**

## **Uzun Kağıdın Özellikleri**

Tarayıcıya yükleyebileceğiniz uzun kağıdın özelliğidir.

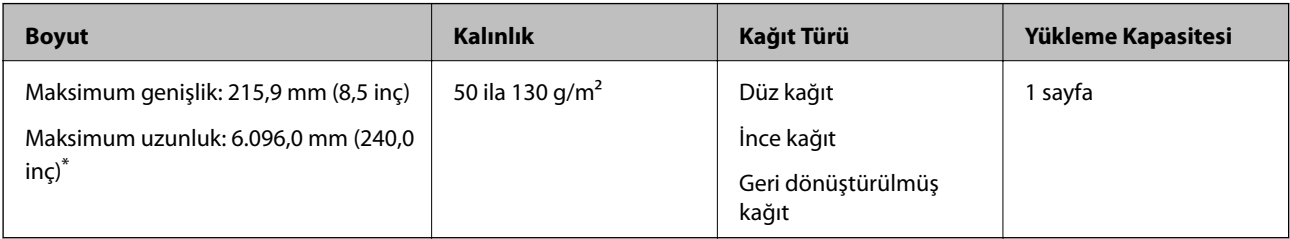

\* Aşağıda tarama çözünürlüğüne göre maksimum uzunluklar gösterilmiştir.

❏ 50 ila 200 dpi: 6.096,0 mm (240,0 inç)

- ❏ 201 ila 300 dpi: 5.461,0 mm (215,0 inç)
- ❏ 301 ila 600 dpi: 1.346,0 mm (53,0 inç)

## **Uzun Kağıt Yerleştirme**

1. Çıkış tepsisini dışarı kaydırın.

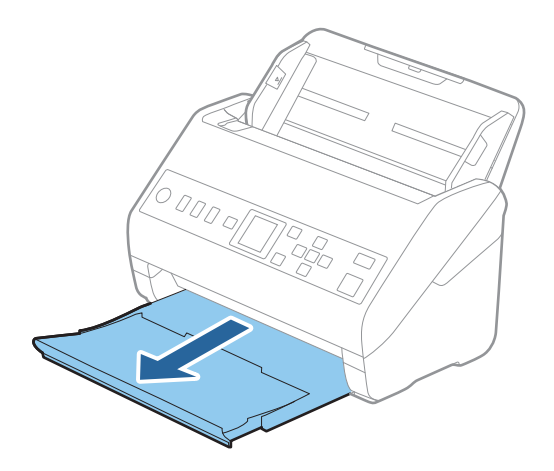

*Not: Giriş tepsisi uzantısını ve çıkış tepsisi uzantılarını uzatmayın ve durdurucuyu kaldırmayın.* 2. Giriş tepsisindeki kenar kılavuzlarını tamamen dışarı kaydırın.

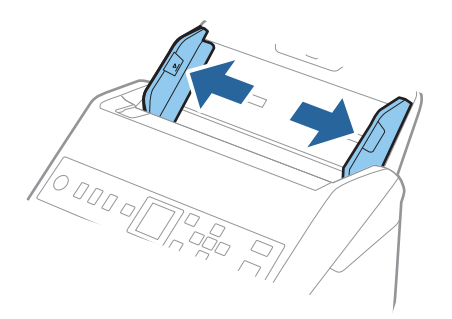

3. Orijinalleri üst kenar ADF'ye (aşağıya) bakacak şekilde giriş tepsisine düz yükleyin. Orijinali dirençle karşılaşana kadar ADF içine kaydırın.

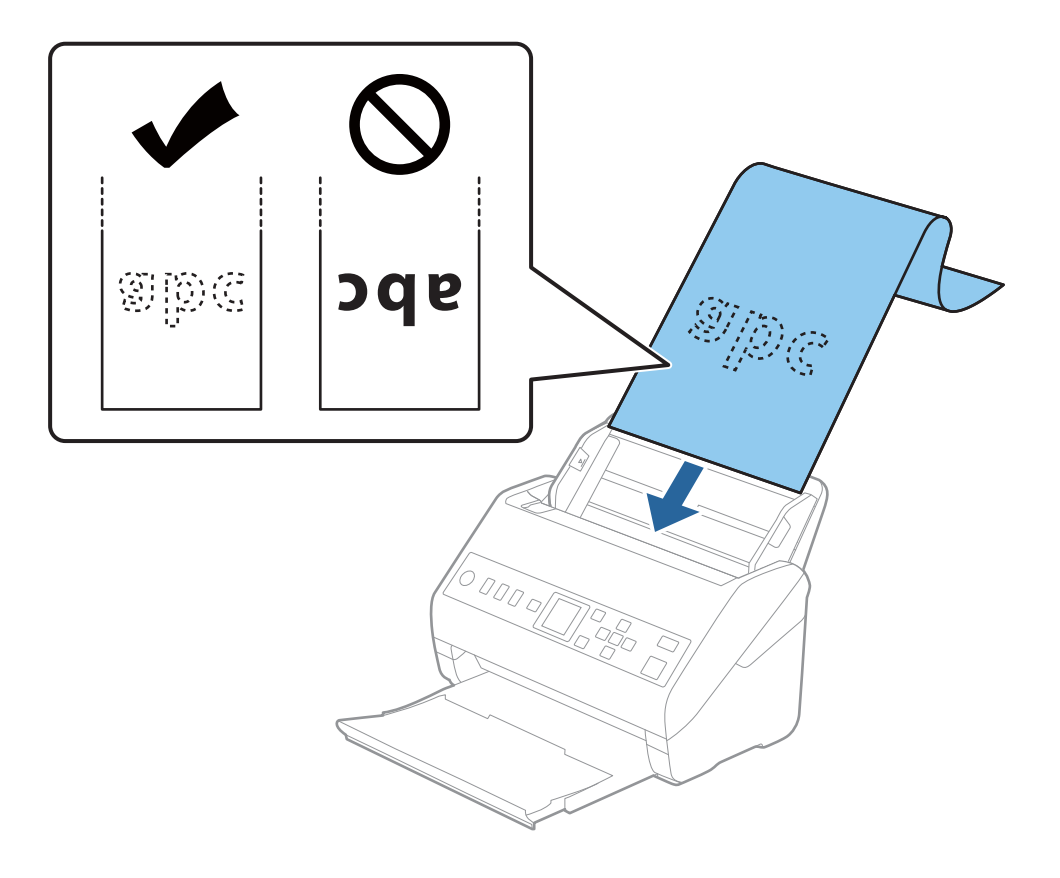

4. Uzun kağıdın kenarını sığdırmak için kağıdın kenarı ve kenar kılavuzları arasında boşluk olmadığından emin olarak kenar kılavuzlarını ayarlayın. Aksi halde, orijinaller eğri beslenebilir.

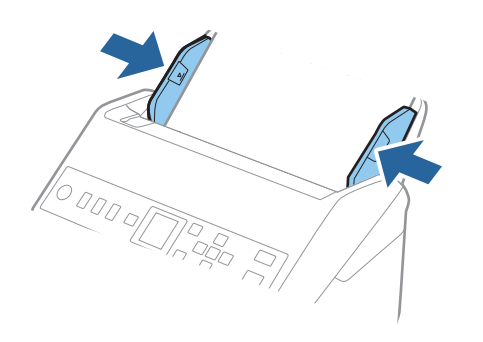

#### <span id="page-40-0"></span>*Not:*

- ❏ *Aşağıda tarama çözünürlüğüne göre maksimum uzunluklar gösterilmiştir.*
	- *· 50 ila 200 dpi: 6.096,0 mm (240,0 inç)*
	- *· 201 ila 300 dpi: 5.461,0 mm (215,0 inç)*
	- *· 301 ila 600 dpi: 1.346,0 mm (53,0 inç)*
- ❏ *Epson Scan 2 penceresinde kağıt boyutunu belirtmeniz gerekir.*

*Document Capture Pro kullanırken pencereyi Tarama Ayarları ekranında Ayrıntılı Ayarlar düğmesine basarak açabilirsiniz.*

*Epson Scan 2 penceresinde kağıt boyutunu belirtmenin üç yolu vardır.*

*Kağıt uzunluğu 3.048 mm (120 inç) veya daha kısaysa boyutu otomatik olarak algılamak için Oto. Algıla (Uzun Kağıt) ayarını seçebilirsiniz.*

*Kağıt uzunluğu 3.048 mm'den (120 inç) fazlaysa Özelleştir öğesini seçmeniz ve kağıdın boyutunu girmeniz gerekir. Kağıt uzunluğu 5.461 mm (215 inç) veya daha kısaysa kağıt yüksekliğini girmek yerine Kağıt uzunluğunu algıla öğesini kullanabilirsiniz. Kağıt 5.461 mm'den (215 inç) uzunsa kağıdın genişlik ve yükseklik boyutunu girmeniz gerekir.*

❏ *Uzun kağıdı ADF'den düşmemesi için giriş tarafından ve çıkarılan kağıt çıkış tepsisinden düşmemesi için çıkış tarafından destekleyin.*

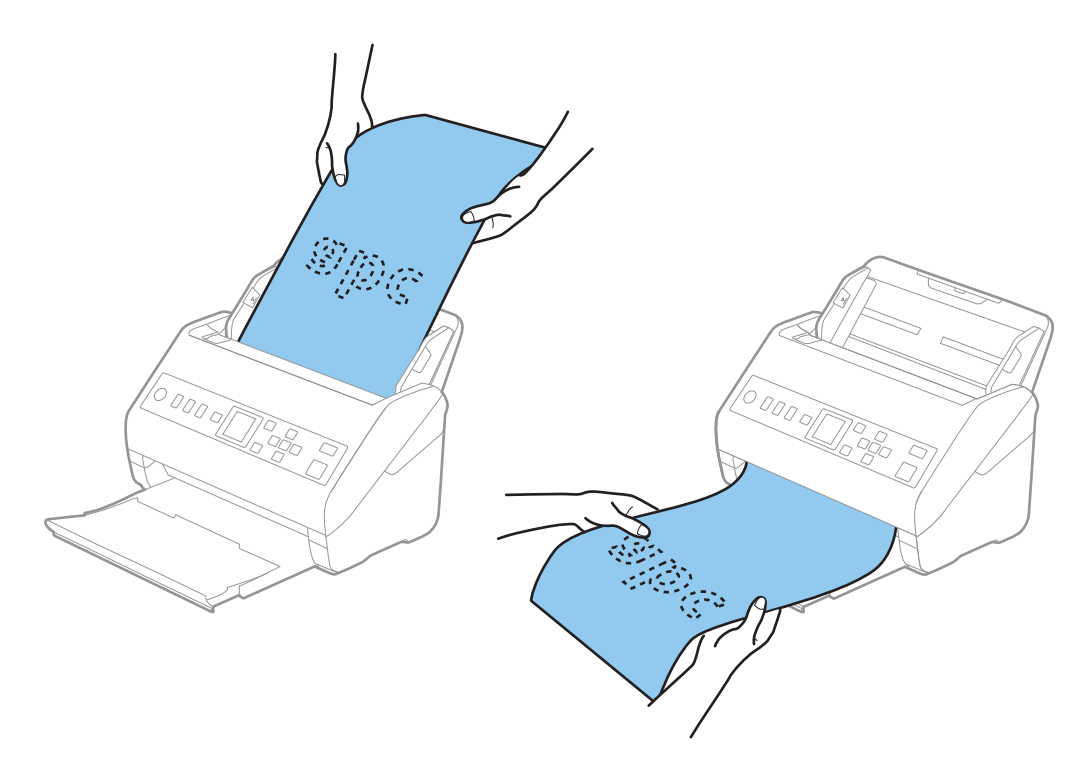

#### **İlgili Bilgi**

& ["Epson Scan 2 Windows içinde Özel Orijinaller için Gerekli Ayarlar" sayfa 115](#page-114-0)

## **Plastik Kartlar**

## **Plastik Kartların Özellikleri**

Tarayıcıya yükleyebileceğiniz plastik kartların özelliğidir.

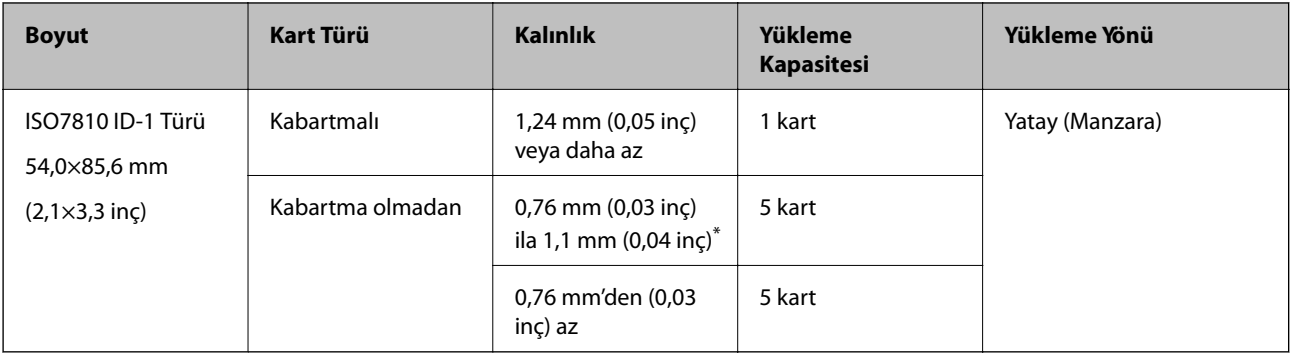

\* Bu kartları yalnızca çözünürlük 300 dpi veya altı ise ve **Yavaş** modu devre dışı bırakılırsa tarayabilirsiniz.

## **Plastik Kartları Yerleştirme**

1. Çıkış tepsisini çekip çıkarın ve durdurucuyu kaldırın.

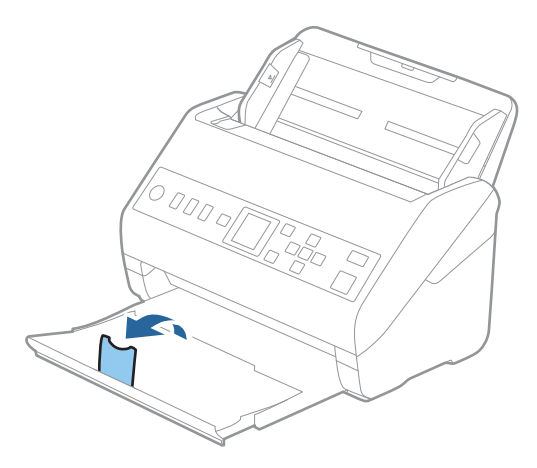

2. Giriş tepsisindeki kenar kılavuzlarını tamamen dışarı kaydırın.

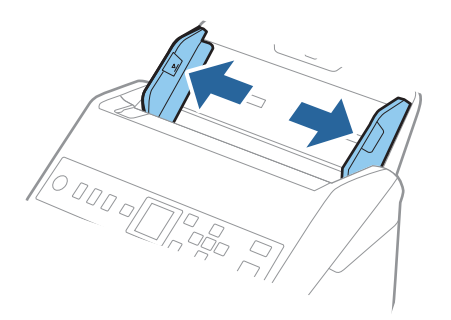

3. Plastik kartları üst kenar ADF'ye doğru aşağı bakacak şekilde giriş tepsisine yükleyin. Plastik kartları dirençle karşılaşana kadar ADF'ye kaydırın.

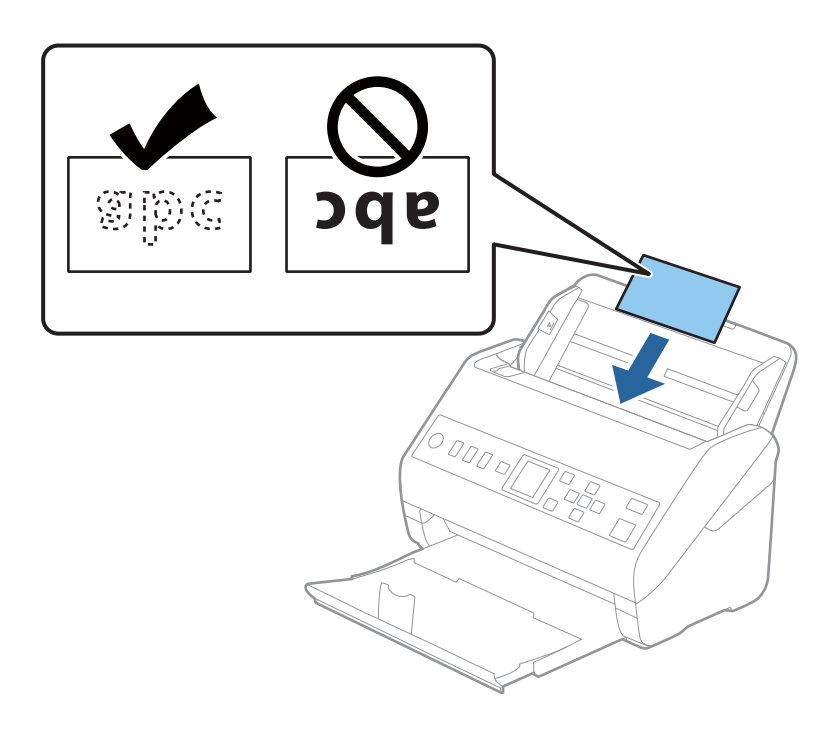

### c*Önemli:*

*Plastik kartları dikey yüklemeyin.*

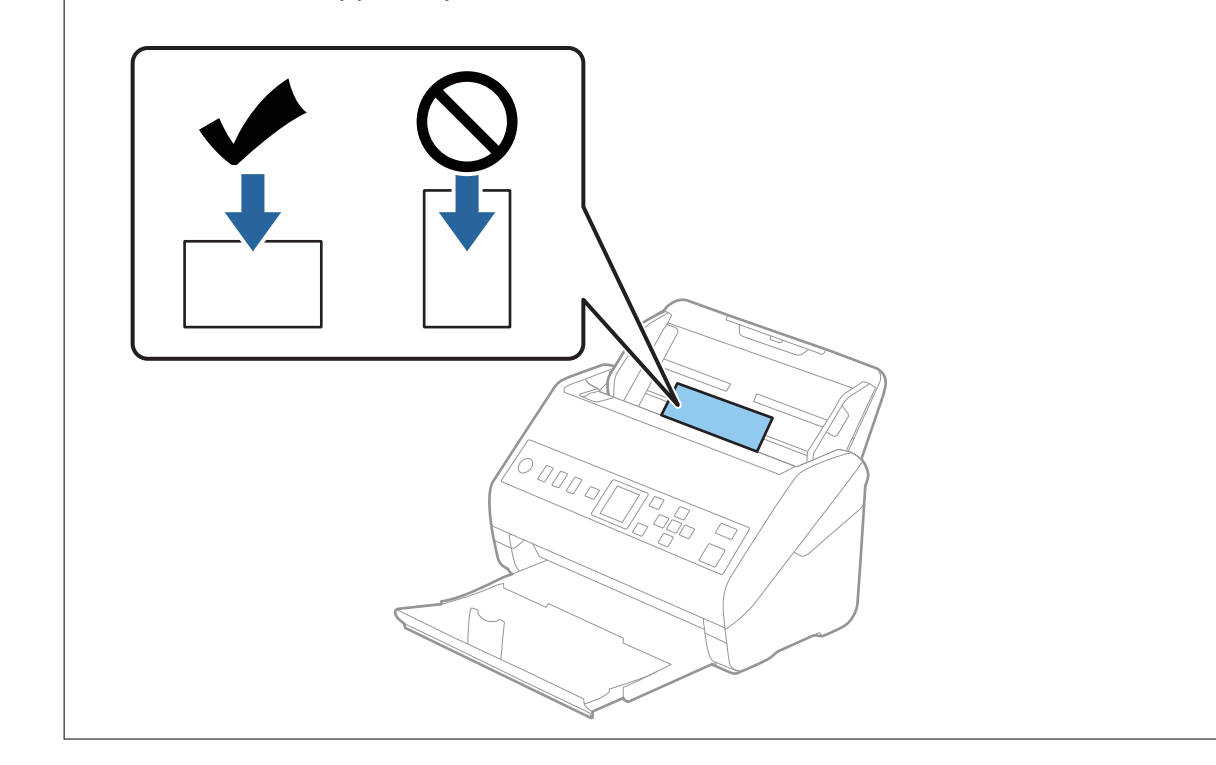

<span id="page-43-0"></span>4. Kenar kılavuzlarını plastik kartların kenarına sığması için kaydırın.

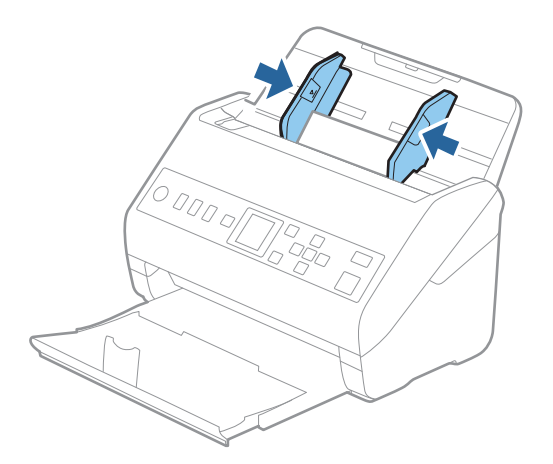

#### *Not:*

*Plastik kartları taramak için Epson Scan 2 penceresinde uygun ayarı yapın.*

*Document Capture Pro kullanırken pencereyi Tarama Ayarları ekranında Ayrıntılı Ayarlar düğmesine basarak açabilirsiniz.*

*Plastik Kart öğesini Belge Boyutu içinden seçin veya Kapalı öğesini Çift Beslemeyi Algıla içinden (Ana Ayarlar sekmesi, Epson Scan 2 üzerinde) seçin. Ayrıntılar için Epson Scan 2 yardımına bakın.*

*Epson Scan 2 penceresinde Çift Beslemeyi Algıla öğesi etkinleştirilirse ve bir çift besleme hatası oluşursa kartı ADF'den*

*çıkarın, yeniden yükleyin,* d *düğmesine basın ve ardından, Açık olarak ayarlamak için kontrol panelinde DFDS (Çift Besleme Algılamasını Atla işlevi) öğesini seçin. Bu, sonraki tarama için Çift Beslemeyi Algıla öğesini devre dışı bırakır ve yeniden tarayabilirsiniz. DFDS yalnızca bir sayfa için Çift Beslemeyi Algıla öğesini devre dışı bırakır.*

#### **İlgili Bilgi**

& ["Epson Scan 2 Windows içinde Özel Orijinaller için Gerekli Ayarlar" sayfa 115](#page-114-0)

## **Lamine Kartlar**

## **Lamine Kartların Özellikleri**

Tarayıcıya yükleyebileceğiniz lamine kartların özelliğidir.

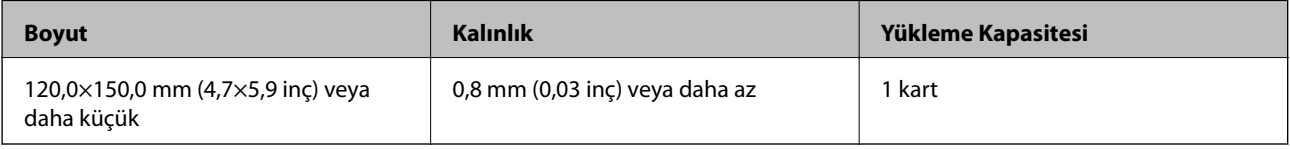

## **Lamine Kartları Yerleştirme**

1. Çıkış tepsisini çekip çıkarın ve durdurucuyu kaldırın.

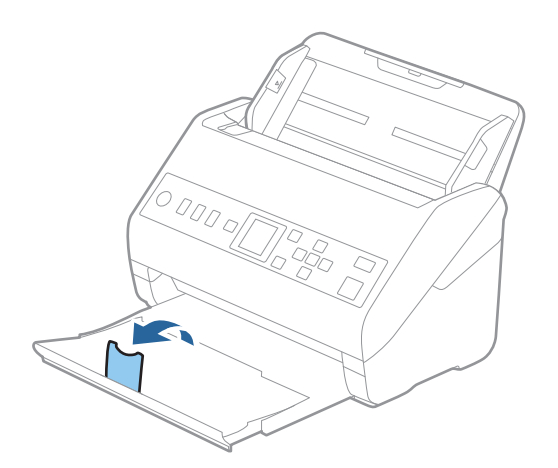

2. Giriş tepsisindeki kenar kılavuzlarını tamamen dışarı kaydırın.

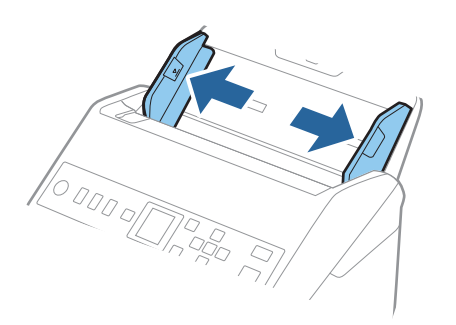

3. Lamine kartları üst kenar ADF'ye doğru aşağı bakacak şekilde giriş tepsisine yükleyin. Lamine kartları dirençle karşılaşana kadar ADF'ye kaydırın.

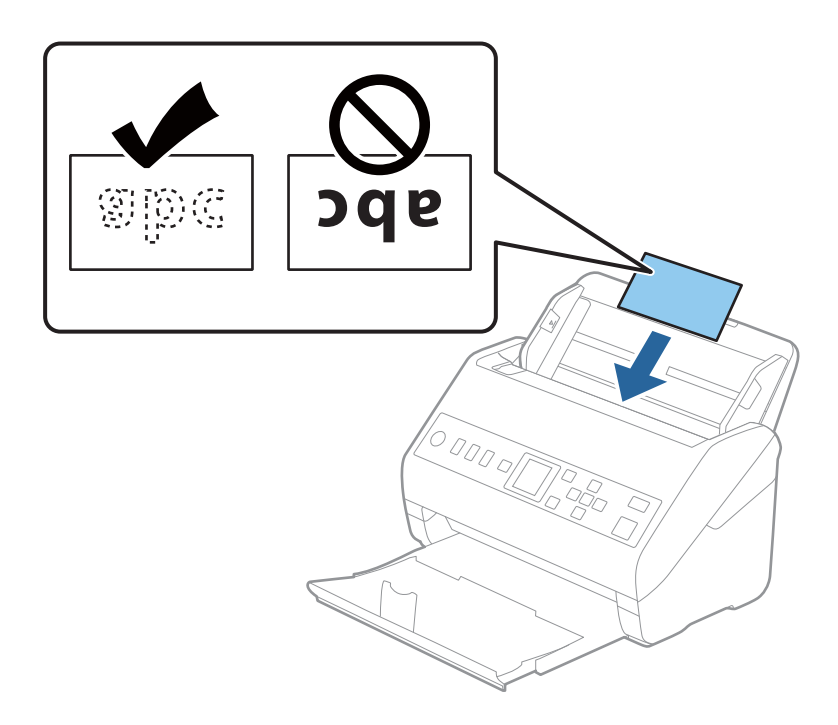

4. Kenar kılavuzlarını lamine kartların kenarına sığması için kaydırın.

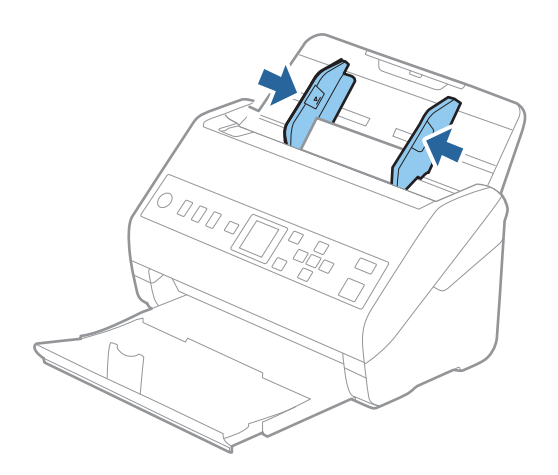

*Not: Lamine kartları taramak için Epson Scan 2 penceresinde uygun ayarı yapın.*

*Document Capture Pro kullanırken pencereyi Tarama Ayarları ekranında Ayrıntılı Ayarlar düğmesine basarak açabilirsiniz.*

- ❏ *Otomatik boyut algılama doğruluğunu artırmak için Ana Ayarlar sekmesi > Belge Boyutu > Ayarlar > Laminasyonlu kartı tara öğesini seçin. Ayrıntılar için Epson Scan 2 yardımına bakın.*
- ❏ *Ana Ayarlar sekmesi > Çift Beslemeyi Algıla > Kapalı öğesini seçin. Ayrıntılar için Epson Scan 2 yardımına bakın.*

*Çift Beslemeyi Algıla öğesi Epson Scan 2 penceresinde etkinleştirilmişse ve bir çift besleme hatası oluşursa kartı ADF'den çıkarın, yeniden yükleyin,* d *düğmesine basın ve ardından, Açık olarak ayarlamak için kontrol panelinde DFDS (Çift Besleme Algılamasını Atla işlevi) öğesini seçin. Bu, sonraki tarama için Çift Beslemeyi Algıla öğesini devre dışı bırakır ve yeniden tarayabilirsiniz. DFDS yalnızca bir sayfa için Çift Beslemeyi Algıla öğesini devre dışı bırakır.*

#### <span id="page-46-0"></span>**İlgili Bilgi**

& ["Epson Scan 2 Windows içinde Özel Orijinaller için Gerekli Ayarlar" sayfa 115](#page-114-0)

## **Büyük Boyutta Orijinaller**

## **Büyük Boyutta Orijinallerin Özellikleri**

Ayrıca satılan Taşıyıcı Kağıt öğesini kullanarak ve orijinalleri yarıdan katlayarak, A3 veya B4 boyutu gibi A4 boyutundan büyük orijinalleri tarayabilirsiniz.

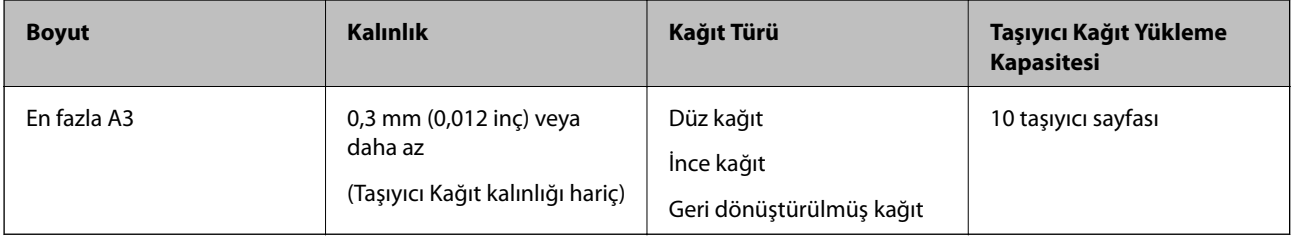

## **Büyük Boyutta Orijinalleri Yerleştirme**

1. Giriş tepsisi uzantısını uzatın. Çıkış tepsisini kaydırarak çıkarın, çıkış tepsisi uzantısını genişletin ve ardından, durdurucuyu kaydırın.

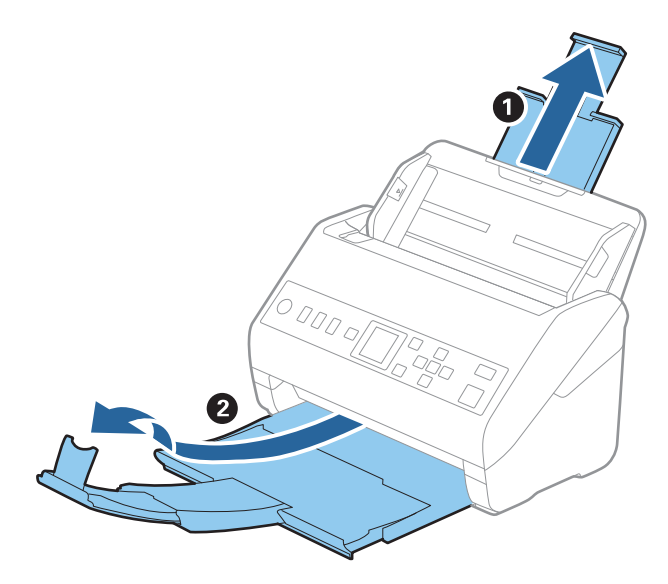

2. Giriş tepsisindeki kenar kılavuzlarını tamamen dışarı kaydırın.

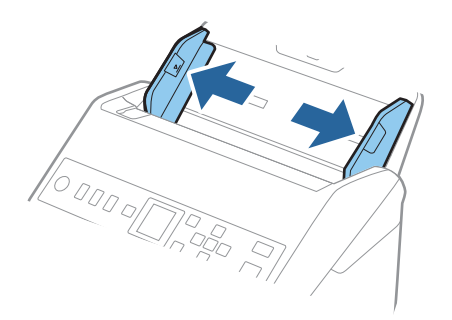

3. Ön tarafında görüntü bulunan Taşıyıcı Kağıt öğesini yüzü yukarı bakacak şekilde yerleştirin ve orijinali taşıyıcı sayfaya yarıdan katlayarak, taranacak kenar dışarı bakacak şekilde, sağ taraf önde yerleştirin.

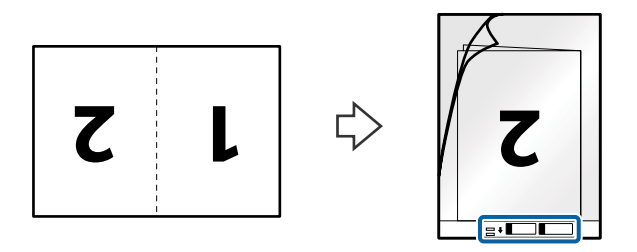

4. Taşıyıcı Kağıt öğesini giriş tepsisine üst kenarı ADF'ye bakacak şekilde yükleyin. Taşıyıcı Kağıt öğesini ADF'ye dirençle karşılaşıncaya kadar kaydırın.

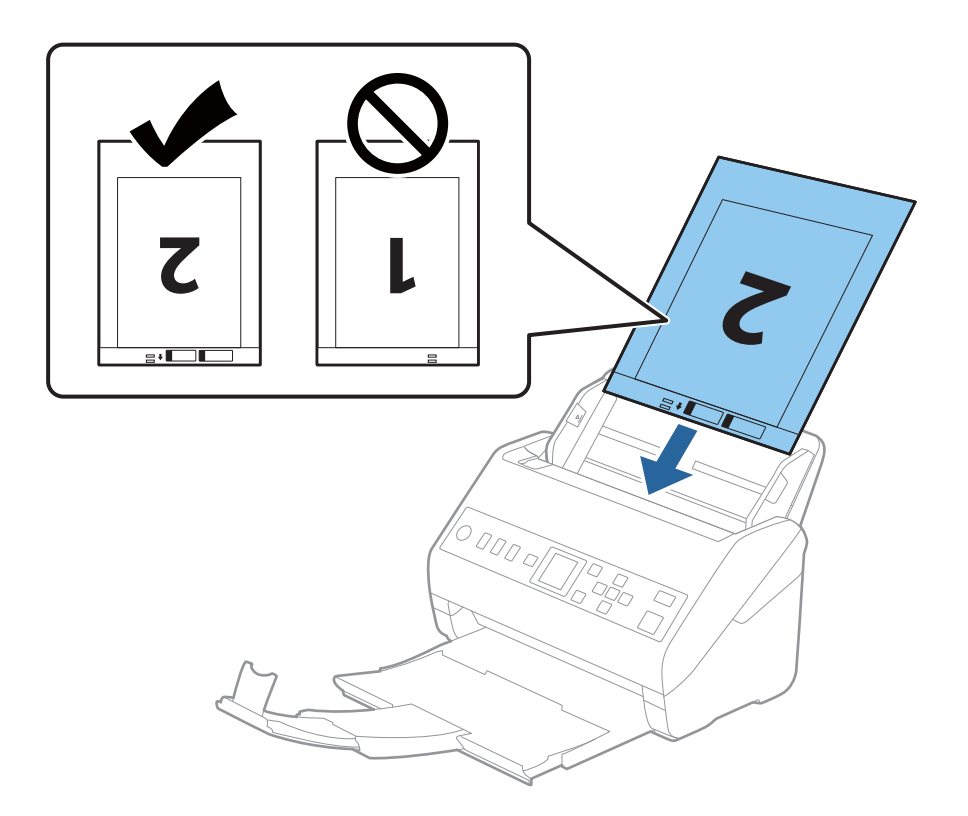

5. Kenar kılavuzlarını Taşıyıcı Kağıt kenarına, Taşıyıcı Kağıt ve kenar kılavuzları arasında bir boşluk kalmadığından emin olacak şekilde sığdırmak için kaydırın. Aksi halde, taşıyıcı sayfa eğri beslenebilir.

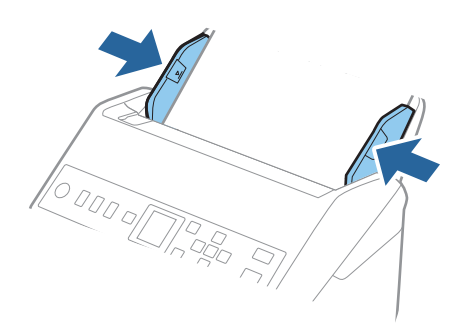

#### *Not:*

- ❏ *Çizilmiş veya 3.000'den fazla taranmış bir Taşıyıcı Kağıt kullanarak durdurmanız gerekebilir.*
- ❏ *Her iki tarafı da taramak ve birbirine eklemek için Epson Scan 2 penceresinde uygun ayarı yapın.*

*Document Capture Pro kullanırken pencereyi Tarama Ayarları ekranında Ayrıntılı Ayarlar düğmesine basarak açabilirsiniz.*

*Çift Taraflı öğesini Tarama Tarafı içinden seçin ve Sol ve Sağ öğesini Epson Scan 2 penceresindeki Ekli görüntüler içinden seçin. Ayrıntılar için Epson Scan 2 yardımına bakın.*

- ❏ *Taşıyıcı Kağıt tararken Otomatik Algıla öğesini Belge Boyutu ayarı olarak seçtiğinizde, görüntü otomatik olarak Kağıt Yamuk (Belge Çarpıklığını Düzelt ayarında) uygulanarak taranır.*
- ❏ *Yaklaşık 297 mm uzunluğunda bir orijinal tararken orijinalin ön kenarı Taşıyıcı Kağıt ciltleme bölümüne yerleştirilmelidir. Aksi halde, Otomatik Algıla öğesini Epson Scan 2 penceresinde Belge Boyutu ayarı olarak ayarladığınızda taranan görüntünün uzunluğu, tarayıcının Taşıyıcı Kağıt sonuna kadar taraması beklenenden uzun olabilir.*
- ❏ *Yalnızca tarayıcınız için tasarlanan Taşıyıcı Kağıt kullanın. Ön kenarda iki küçük dikdörtgen delik algılanarak Taşıyıcı Kağıt tarayıcı tarafından otomatik tanınır. Delikleri temiz tutun ve kapatmayın.*

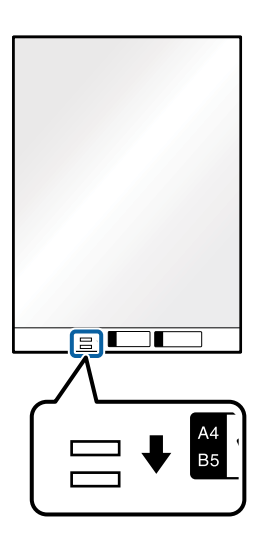

#### **İlgili Bilgi**

- & ["Taşıyıcı Kağıt Kodları" sayfa 25](#page-24-0)
- & ["Epson Scan 2 Windows içinde Özel Orijinaller için Gerekli Ayarlar" sayfa 115](#page-114-0)

## <span id="page-49-0"></span>**Düzensiz Şekilli Orijinaller**

## **Düzensiz Şekilli Orijinallerin Özellikleri**

Ayrıca satılan Taşıyıcı Kağıt öğesini kullanarak, kırışık, kıvrık, çok ince veya düzensiz şekilli orijinalleri tarayabilirsiniz.

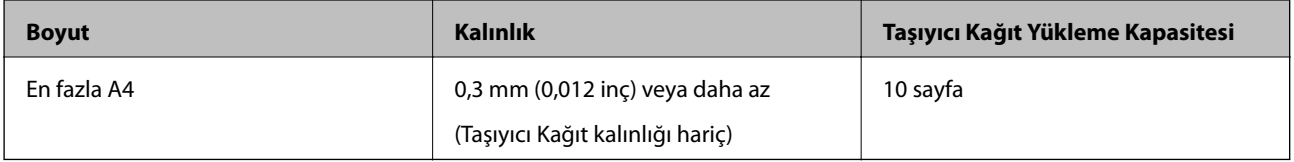

## **Düzensiz Şekilli Orijinalleri Yerleştirme**

1. Giriş tepsisi uzantısını uzatın. Çıkış tepsisini kaydırarak çıkarın, çıkış tepsisi uzantısını genişletin ve sonra durdurucuyu kaydırın.

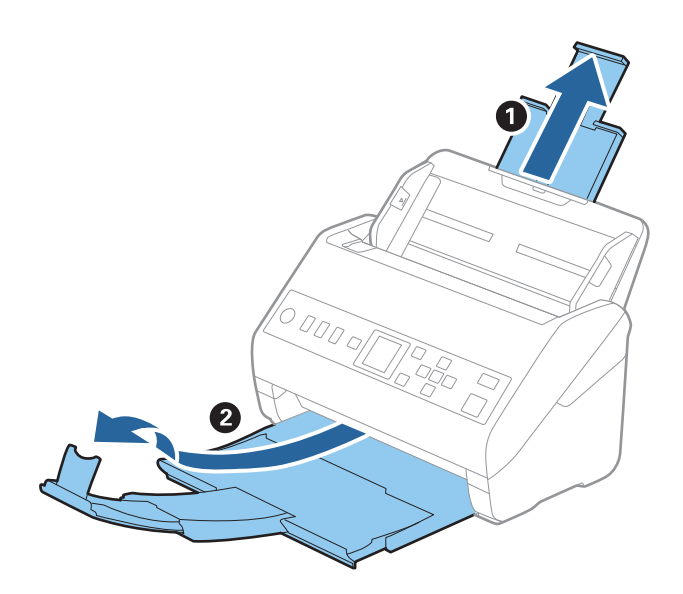

2. Giriş tepsisindeki kenar kılavuzlarını tamamen dışarı kaydırın.

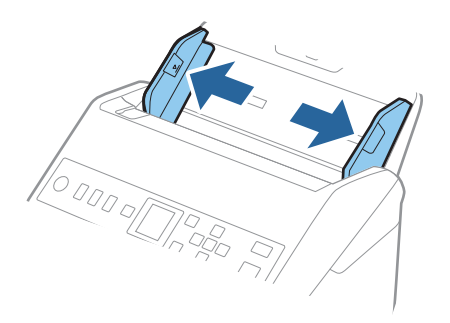

3. Ön kenardaki resimli Taşıyıcı Kağıt öğesini yukarı bakacak şekilde yerleştirin ve orijinali Taşıyıcı Kağıt öğesinin ortasına taranacak yanı aşağı bakacak şekilde yerleştirin.

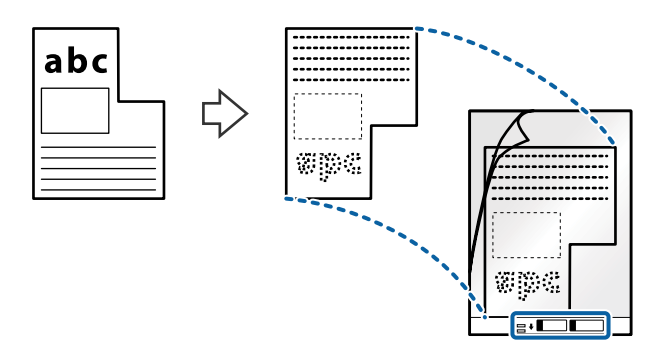

4. Taşıyıcı Kağıt öğesini giriş tepsisine üst kenarı ADF'ye bakacak şekilde yükleyin. Taşıyıcı Kağıt öğesini ADF'ye dirençle karşılaşıncaya kadar kaydırın.

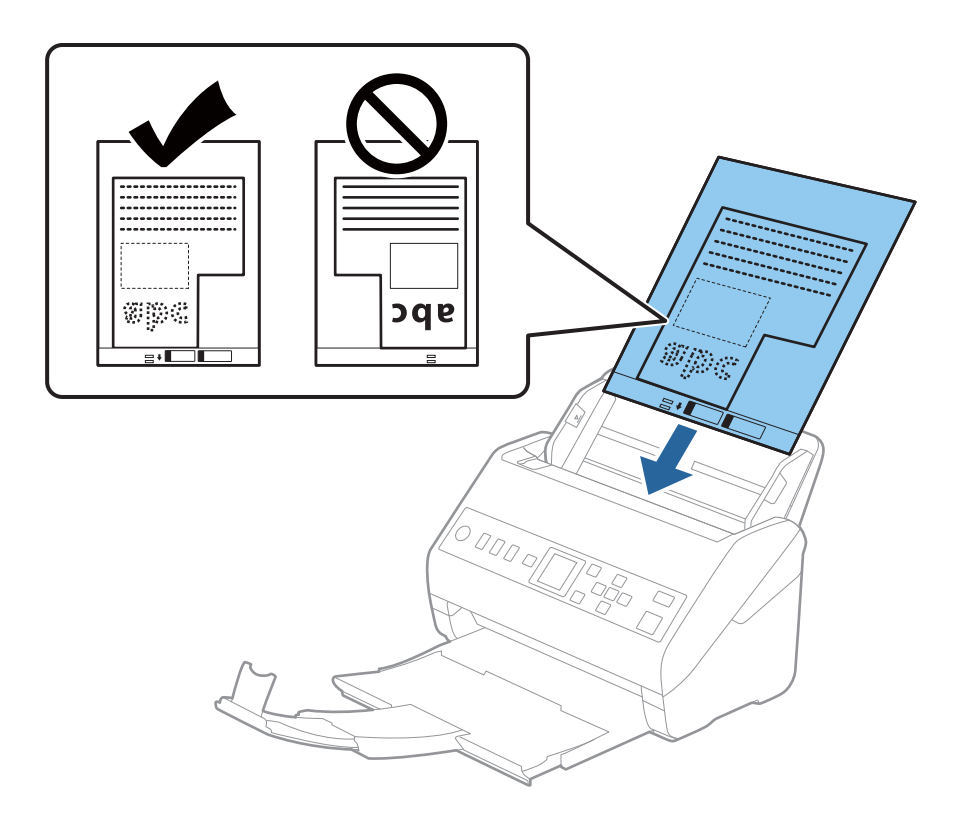

5. Kenar kılavuzlarını Taşıyıcı Kağıt kenarına, Taşıyıcı Kağıt ve kenar kılavuzları arasında bir boşluk kalmadığından emin olacak şekilde sığdırmak için kaydırın. Aksi halde, taşıyıcı sayfa eğri beslenebilir.

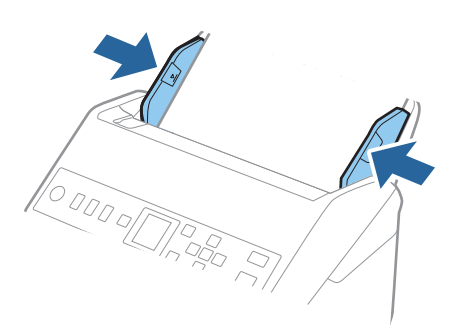

<span id="page-51-0"></span>*Not:*

- ❏ *Çizilmiş veya 3.000'den fazla taranmış bir Taşıyıcı Kağıt kullanarak durdurmanız gerekebilir.*
- ❏ *Belge Boyutu listesinde taramak istediğiniz orijinal için uygun bir boyut bulamıyorsanız, Otomatik Algıla öğesini seçin.*

*Epson Scan 2'yi kullanırken, özel bir belge boyutu oluşturmak için Özelleştir öğesini de seçebilirsiniz.*

- ❏ *Taşıyıcı Kağıt tararken Otomatik Algıla öğesini Belge Boyutu ayarı olarak seçtiğinizde, görüntü otomatik olarak Kağıt Yamuk (Belge Çarpıklığını Düzelt ayarında) uygulanarak taranır.*
- ❏ *Yalnızca tarayıcınız için tasarlanan Taşıyıcı Kağıt kullanın. Ön kenarda iki küçük dikdörtgen delik algılanarak Taşıyıcı Kağıt tarayıcı tarafından otomatik tanınır. Delikleri temiz tutun ve kapatmayın.*

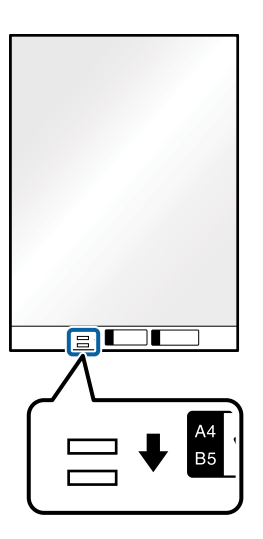

#### **İlgili Bilgi**

- & ["Taşıyıcı Kağıt Kodları" sayfa 25](#page-24-0)
- & ["Epson Scan 2 Windows içinde Özel Orijinaller için Gerekli Ayarlar" sayfa 115](#page-114-0)

## **Fotoğraflar**

## **Fotoğrafların Özellikleri**

Ayrıca satılan Taşıyıcı Kağıt öğesini kullanarak hasar görmelerinden endişe duymadan fotoğrafları tarayabilirsiniz.

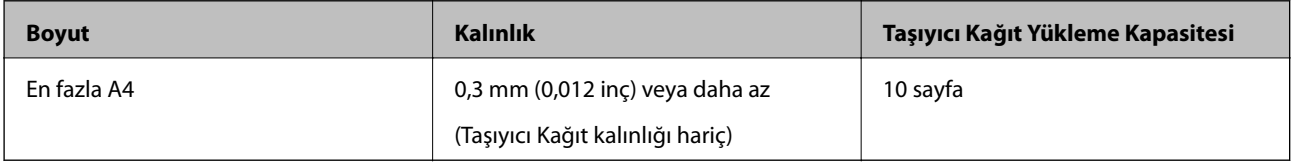

## **Fotoğrafları Yerleştirme**

1. Giriş tepsisi uzantısını uzatın. Çıkış tepsisini kaydırarak çıkarın, çıkış tepsisi uzantısını genişletin ve sonra durdurucuyu kaydırın.

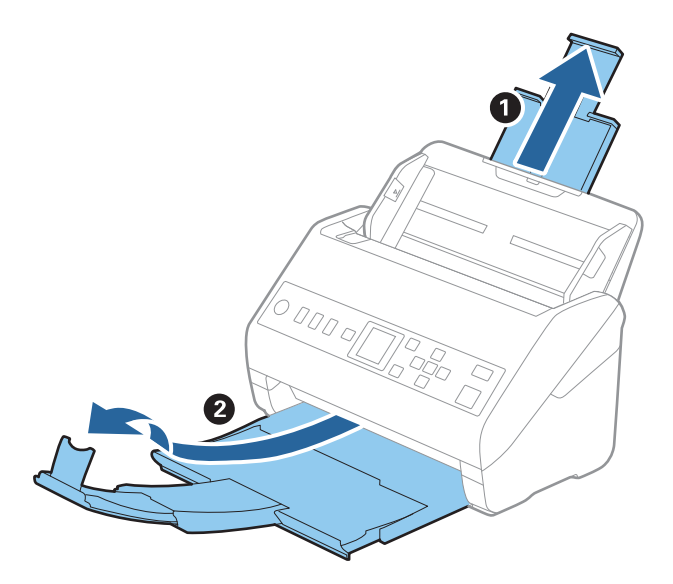

2. Giriş tepsisindeki kenar kılavuzlarını tamamen dışarı kaydırın.

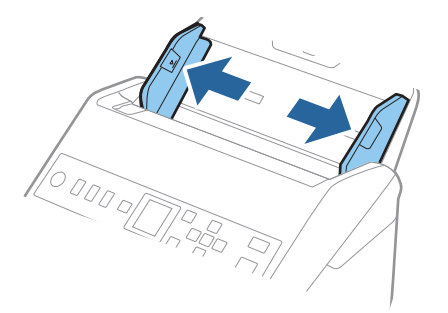

3. Ön kenardaki resimli Taşıyıcı Kağıt öğesini yukarı bakacak şekilde yerleştirin ve fotoğrafı Taşıyıcı Kağıt öğesinin ortasına taranacak yanı aşağı bakacak şekilde yerleştirin.

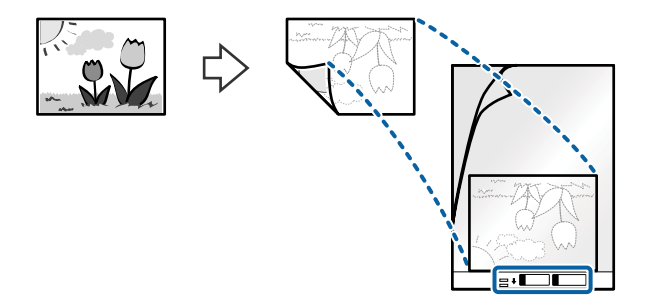

4. Taşıyıcı Kağıt öğesini giriş tepsisine üst kenarı ADF'ye bakacak şekilde yükleyin. Taşıyıcı Kağıt öğesini ADF'ye dirençle karşılaşıncaya kadar kaydırın.

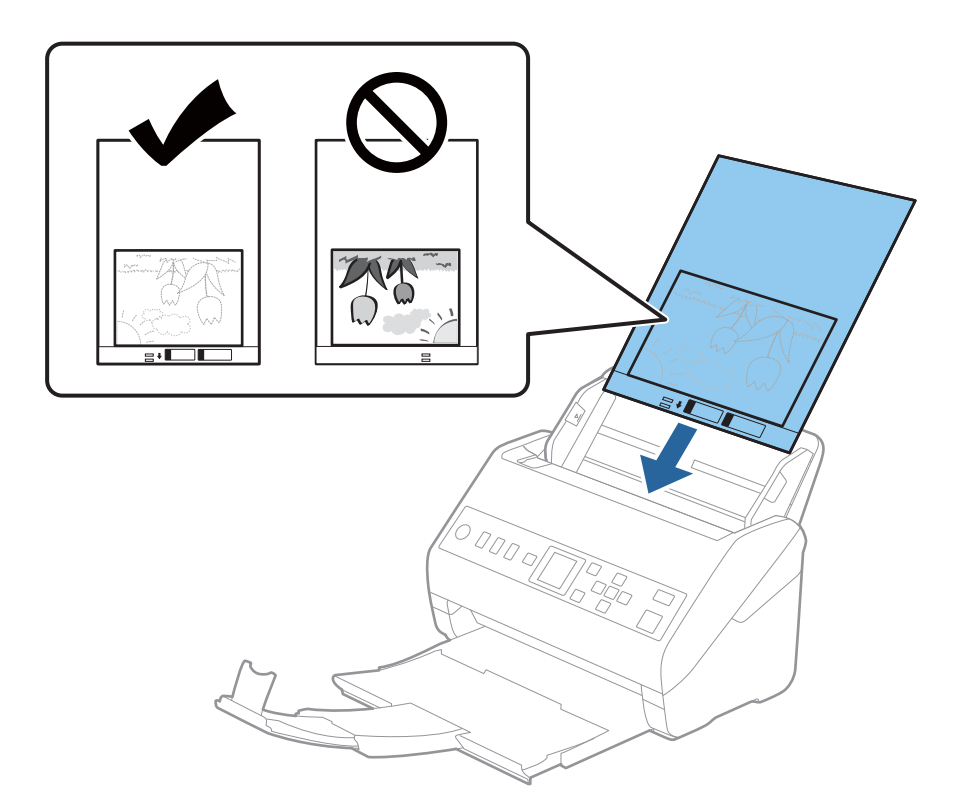

5. Kenar kılavuzlarını Taşıyıcı Kağıt kenarına, Taşıyıcı Kağıt ve kenar kılavuzları arasında bir boşluk kalmadığından emin olacak şekilde sığdırmak için kaydırın. Aksi halde, taşıyıcı sayfa eğri beslenebilir.

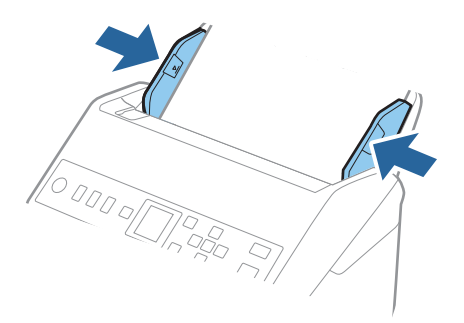

<span id="page-54-0"></span>*Not:*

- ❏ *Çizilmiş veya 3.000'den fazla taranmış bir Taşıyıcı Kağıt kullanarak durdurmanız gerekebilir.*
- ❏ *Belge Boyutu listesinde taramak istediğiniz orijinal için uygun bir boyut bulamıyorsanız, Otomatik Algıla öğesini seçin.*

*Epson Scan 2'yi kullanırken, özel bir belge boyutu oluşturmak için Özelleştir öğesini de seçebilirsiniz.*

- ❏ *Taşıyıcı Kağıt tararken Otomatik Algıla öğesini Belge Boyutu ayarı olarak seçtiğinizde, görüntü otomatik olarak Kağıt Yamuk (Belge Çarpıklığını Düzelt ayarında) uygulanarak taranır.*
- ❏ *Fotoğrafları Taşıyıcı Kağıt içinde uzun süre bırakmayın.*
- ❏ *Yalnızca tarayıcınız için tasarlanan Taşıyıcı Kağıt kullanın. Ön kenarda iki küçük dikdörtgen delik algılanarak Taşıyıcı Kağıt tarayıcı tarafından otomatik tanınır. Delikleri temiz tutun ve kapatmayın.*

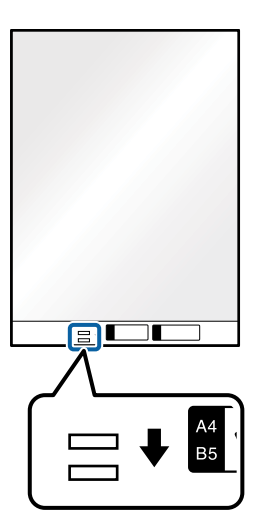

#### **İlgili Bilgi**

- & ["Taşıyıcı Kağıt Kodları" sayfa 25](#page-24-0)
- & ["Epson Scan 2 Windows içinde Özel Orijinaller için Gerekli Ayarlar" sayfa 115](#page-114-0)

## **Zarflar**

## **Zarfların Özellikleri**

Tarayıcıya yükleyebileceğiniz zarfların özellikleridir.

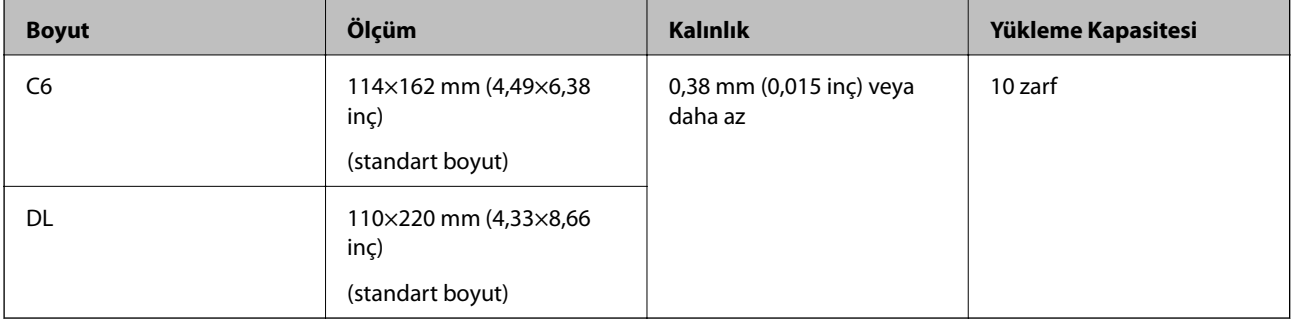

## **Zarfları Yerleştirme**

1. Giriş tepsisi uzantısını uzatın. Çıkış tepsisini kaydırarak çıkarın, çıkış tepsisi uzantısını genişletin ve ardından, durdurucuyu kaydırın.

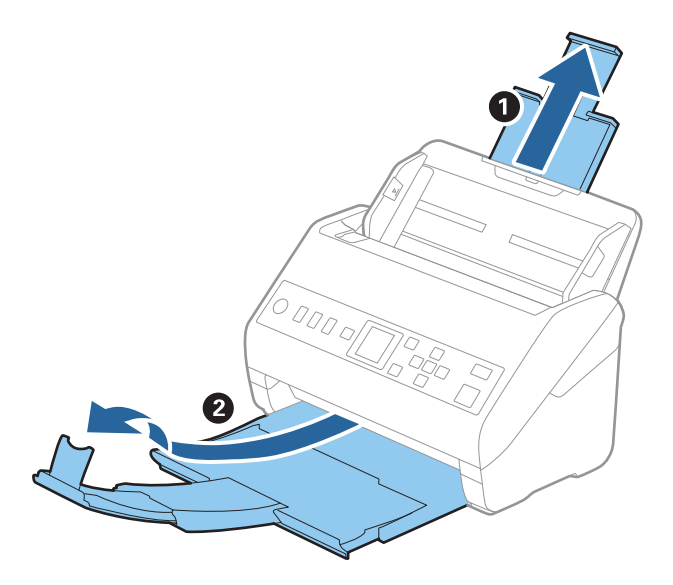

2. Giriş tepsisindeki kenar kılavuzlarını tamamen dışarı kaydırın.

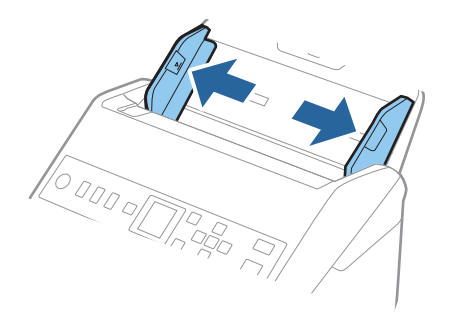

3. Zarfları giriş tepsisine zarfın açılan kenar (kapak tarafı) yana doğru aşağı bakacak şekilde yükleyin. Kısa kenardan açılan kenarlı (kapak tarafı) zarflar için zarfı açılan kenar (kapak yanda) yukarı bakacak şekilde yükleyebilirsiniz.

Zarfları dirençle karşılaşıncaya kadar ADF içine kaydırın.

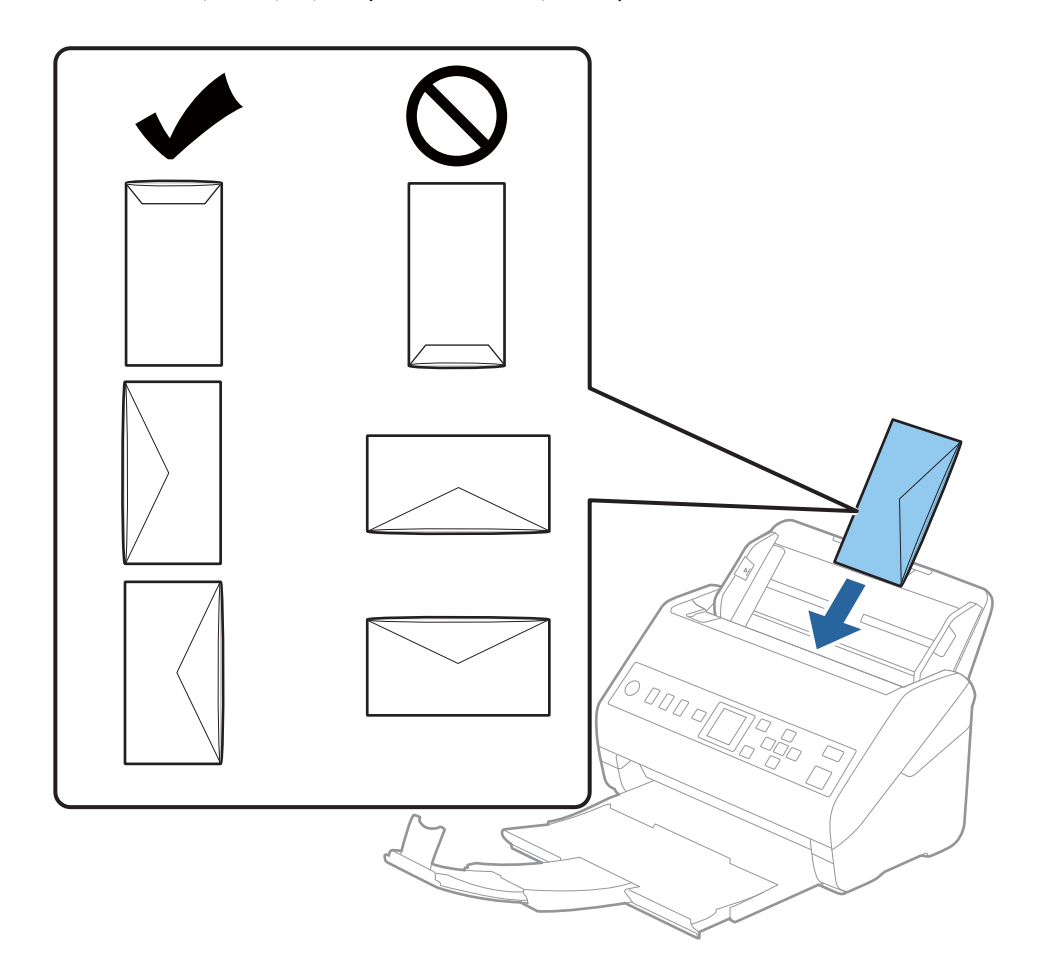

#### c*Önemli:*

*Üzerinde yapıştırıcı olan zarfları yüklemeyin.*

#### *Not:*

- ❏ *Kapak kenarında keskin bir şekilde keserek açılmayan zarflar düzgün taranamayabilir.*
- ❏ *Henüz mühürlenmemiş zarflar kapak açık ve yüzü yukarı bakar şekilde yüklenebilir.*

<span id="page-57-0"></span>4. Kenar kılavuzlarını zarflar ve kenar kılavuzları arasında hiç boşluk olmayacak şekilde zarfların kenarlarına sığacak şekilde kaydırın. Aksi halde, zarflar eğri beslenebilir.

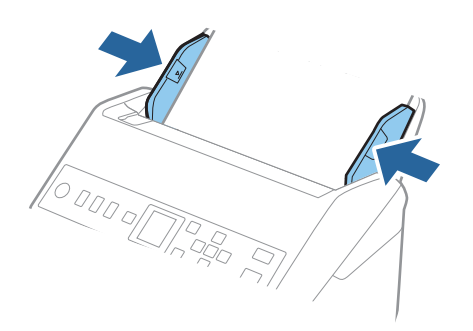

#### *Not:*

- ❏ *Uygun dönüş açısını veya uygulamada Döndür ayarı olarak Otomatik öğesini seçmenizi öneririz.*
- ❏ *Zarfları taramak için Epson Scan 2 penceresinde uygun ayarı yapın.*

*Document Capture Pro kullanırken pencereyi Tarama Ayarları ekranında Ayrıntılı Ayarlar düğmesine basarak açabilirsiniz.*

*Ana Ayarlar sekmesi > Çift Beslemeyi Algıla > Kapalı öğesini seçin. Ayrıntılar için Epson Scan 2 yardımına bakın.*

*Çift Beslemeyi Algıla öğesi Epson Scan 2 penceresinde etkinleştirilmişse ve bir çift besleme hatası oluşursa zarfı*

*ADF'den çıkarın, yeniden yükleyin,* d *düğmesine basın ve ardından, Açık olarak ayarlamak için kontrol panelinde DFDS (Çift Besleme Algılamasını Atla işlevi) öğesini seçin. Bu, sonraki tarama için Çift Beslemeyi Algıla öğesini devre dışı bırakır ve yeniden tarayabilirsiniz. DFDS yalnızca bir sayfa için Çift Beslemeyi Algıla öğesini devre dışı bırakır.*

#### **İlgili Bilgi**

& ["Epson Scan 2 Windows içinde Özel Orijinaller için Gerekli Ayarlar" sayfa 115](#page-114-0)

## **Orijinallerin Karışımı**

## **Farklı Boyutların Karışımı Olan Orijinallerin Özellikleri**

50,8×50,8 mm (2,0×2,0 inç) ila A4 (veya Letter) boyutu arası orijinallerin karışımını yükleyebilirsiniz. Karışık kağıt türü veya kalınlığı da yükleyebilirsiniz.

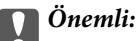

- ❏ *Orijinallerin tümü kenar kılavuzlarına göre desteklenmediğinden farklı boyutlarda karışık olarak orijinalleri yerleştirirken ve tararken, orijinaller eğri beslenebilir.*
- ❏ *Aşağıdaki durumlardaki gibi farklı türlerde veya çok farklı boyutlarda orijinalleri yerleştirirseniz orijinaller sıkışabilir veya eğri beslenebilir.*
	- *· İnce kağıt ve Kalın kağıt*
	- *· A4 boyutta kağıt ve kart boyutunda kağıt*

*Orijinaller eğri beslenirse taranan görüntünün kullanılabilir olup olmadığını kontrol edin.*

#### *Not:*

- ❏ *Orijinaller sıkışmışsa veya düzgün beslenmemişse Yavaş modunu etkinleştirme beslemeyi iyileştirebilir.*
- ❏ *Alternatif olarak, Otomatik Besleme Modu öğesini kullanarak farklı kağıt boyutlarında ve türlerinde orijinalleri bir bir yükleyerek tarayabilirsiniz.*

## **Farklı Boyutta Orijinallerin Karışımını Yerleştirme**

1. Giriş tepsisi uzantısını uzatın. Çıkış tepsisini kaydırarak çıkarın, çıkış tepsisi uzantısını genişletin ve sonra durdurucuyu kaydırın.

*Not:*

*Kalın orijinal varsa çıkış tepsisinde çıkıntı yapıp dışarı düşmesini durdurmak için çıkış tepsisini kapatın ve çıkarılan orijinalleri yığınlamak için kullanmayın.*

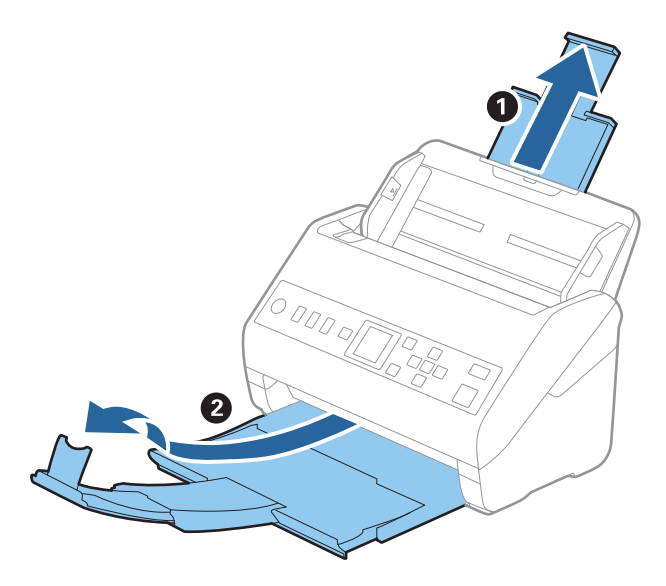

2. Giriş tepsisindeki kenar kılavuzlarını tamamen dışarı kaydırın.

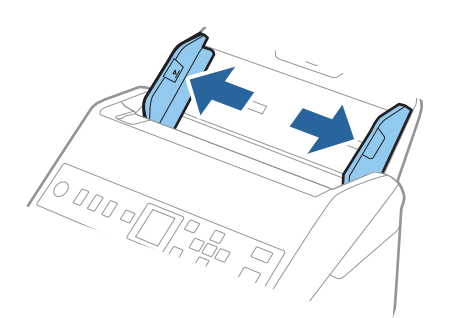

3. Orijinalleri giriş tepsisinin ortasına en geniş arkada ve en dar önde olacak şekilde kağıt boyutunun azalan sırasında yükleyin.

#### c*Önemli:*

*Farklı boyutlarda orijinalleri ayarlarken aşağıdaki noktaları kontrol edin.*

- ❏ *Orijinalleri, ADF'de dirençle karşılaşana kadar ön kenarları hizalanmış halde kaydırın.*
- ❏ *Orijinalleri giriş tepsisinin ortasına yerleştirin. Kılavuz olarak tarayıcıda* u *işaretine bakın.*
- ❏ *Orijinalleri düz yerleştirin.*

*Aksi halde, orijinaller eğri beslenebilir veya sıkışabilir.*

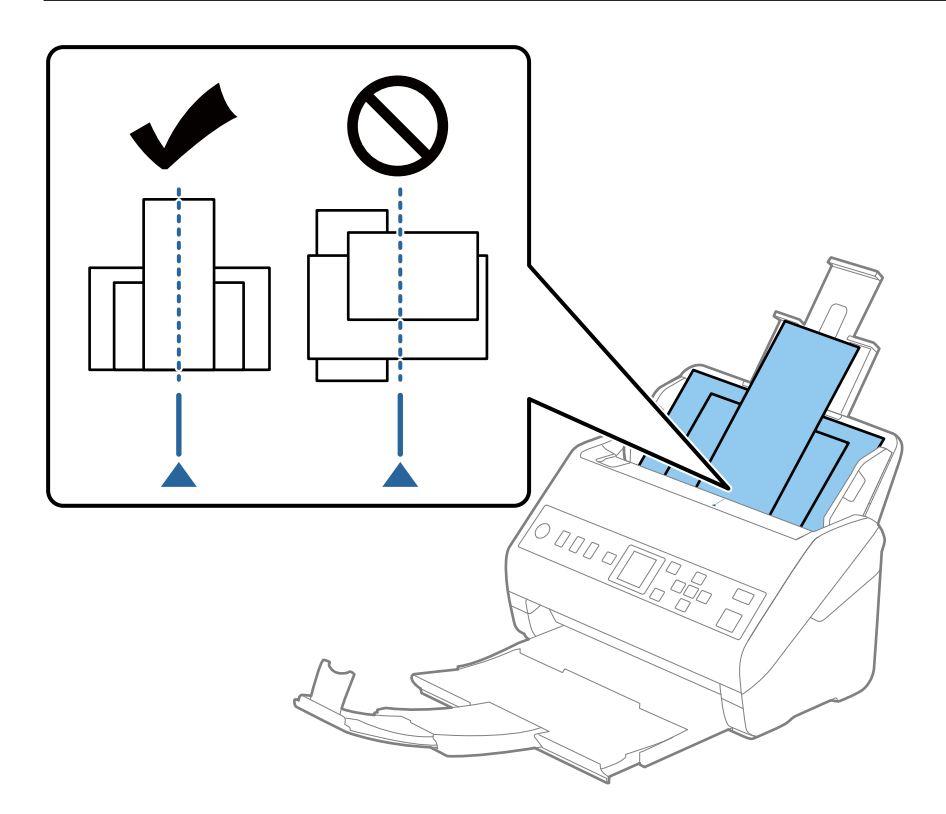

#### *Not:*

*Orijinalleri giriş tepsisine yüzü aşağı ve üst kenarları ADF'ye bakacak şekilde bir açıyla biraz yerinden oynatarak yerleştirin.*

4. Kenarları en geniş orijinale sığdırmak için kenar kılavuzlarını kaydırın.

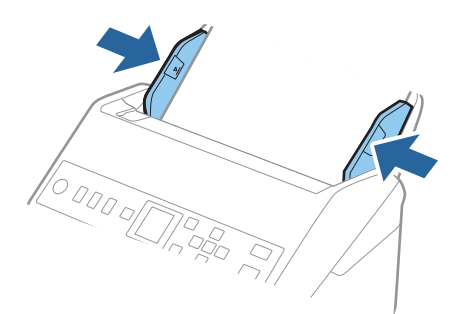

**İlgili Bilgi**

& ["Farklı Boyut veya Türdeki Orijinalleri Bir Bir Tarama \(Otomatik Besleme Modu\)" sayfa 127](#page-126-0)

# <span id="page-61-0"></span>**Ağ Üzerinden Taramaya Hazırlık**

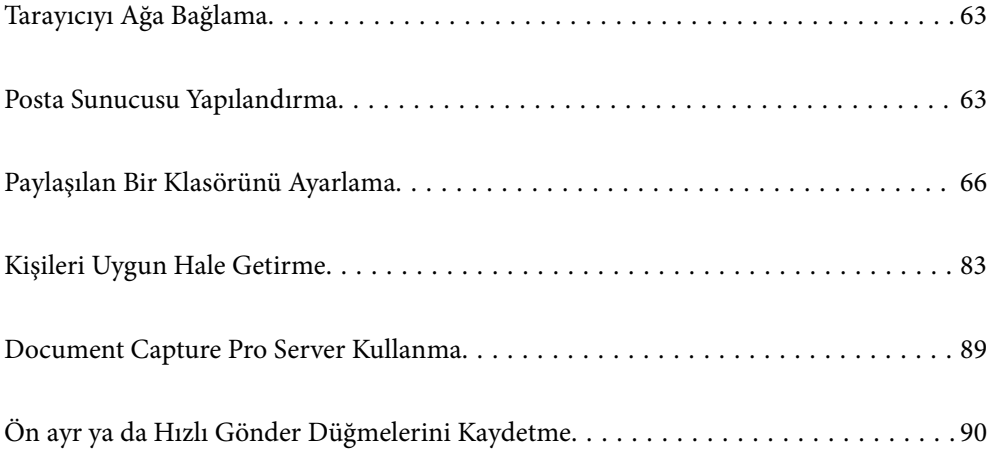

## <span id="page-62-0"></span>**Tarayıcıyı Ağa Bağlama**

Tarayıcı ağa bağlı değilse tarayıcıyı ağa bağlamak için yükleyiciyi kullanın.

Yükleyiciyi bağlatmak için aşağıdaki yöntemlerden birini kullanabilirsiniz.

❏ Web sitesinden ayarlama

Aşağıdaki web sitesine erişin ve ardından, ürün adını girin. **Kurulum** öğesine gidin ve ardından, ayarlamayı başlatın.

[http://epson.sn](http://epson.sn/?q=2)

❏ Yazılım diskini kullanarak ayarlama (yalnızca bir yazılım diskiyle gelen modeller ve disk sürücüleri olan Windows bilgisayarlarına sahip kullanıcılar içindir).

Yazılım diskini bilgisayara takın ve ardından, ekrandaki talimatları izleyin.

Ağ bağlantısını kontrol etmek ya da ağa manuel bağlanmak istiyorsanız ilgili bilgilere bakın.

#### **İlgili Bilgi**

& ["Ağ Bağlantı Durumunu Kontrol Etme" sayfa 211](#page-210-0)

## **Posta Sunucusu Yapılandırma**

Web Config'den posta sunucusunu ayarlayın.

Tarayıcı posta sunucusunu ayarlayarak e-postayı gönderebildiğinde aşağıdaki mümkündür.

- ❏ E-posta kullanarak tarama sonuçlarını aktarır
- ❏ Tarayıcıdan e-posta bildirimini alır

Ayarlamadan önce kontrol edin.

- ❏ Tarayıcı posta sunucusuna erişebileceği ağa bağlı.
- ❏ Tarayıcıyla aynı posta sunucusunu kullanan bilgisayarın e-posta ayarı bilgileri.

#### *Not:*

*İnternet'te posta sunucusunu kullanırken, ayar bilgilerini sağlayıcıdan veya web sitesinden onaylayın.*

- 1. Web Config'e erişin ve **Ağ** sekmesi > **E-posta Sncsu** > **Temel** öğesini seçin.
- 2. Her öğe için bir değer girin.
- 3. **Tamam** öğesini seçin.

Seçtiğiniz ayarlar görüntülenir.

Kurulum tamamlandığında, bağlantı kontrolü işlemini gerçekleştirin.

#### **İlgili Bilgi**

& ["Web Tarayıcıda Web Yapılandırmayı Çalıştırma" sayfa 23](#page-22-0)

## <span id="page-63-0"></span>**Posta Sunucusu Ayarlama Öğeleri**

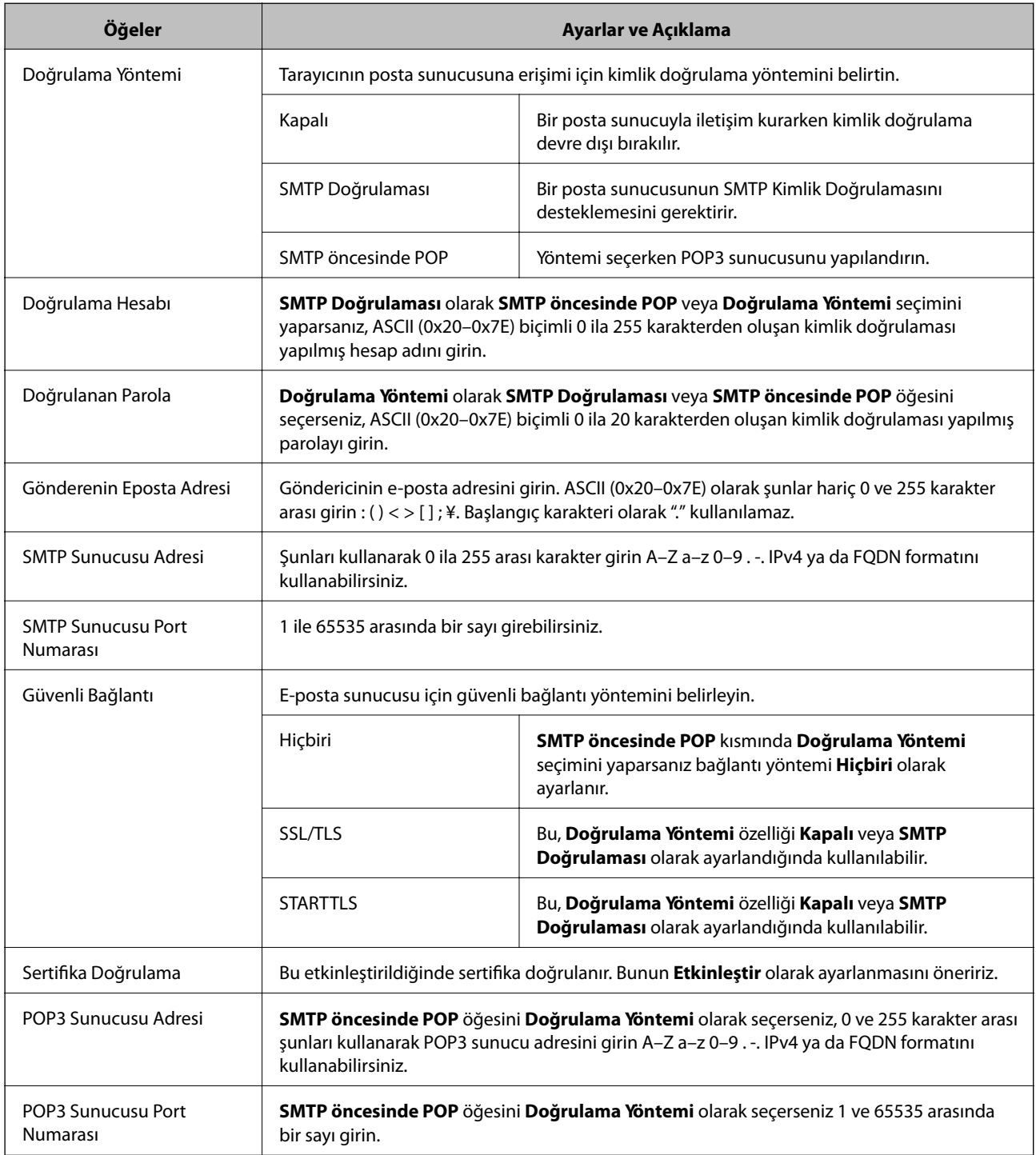

## **Posta Sunucusu Bağlantı Kontrolü**

Bağlantı kontrolünü gerçekleştirerek posta sunucusuna olan bağlantıyı kontrol edebilirsiniz.

1. Web Config'e erişin ve **Ağ** sekmesi > **E-posta Sncsu** > **Bağlantı Testi** öğesini seçin.

#### 2. **Başlat** öğesini seçin.

Posta sunucusuna bağlantı testi başlatılır. Testten sonra kontrol raporu görüntülenir.

## **Posta Sunucusu Bağlantı Kontrolü Referansları**

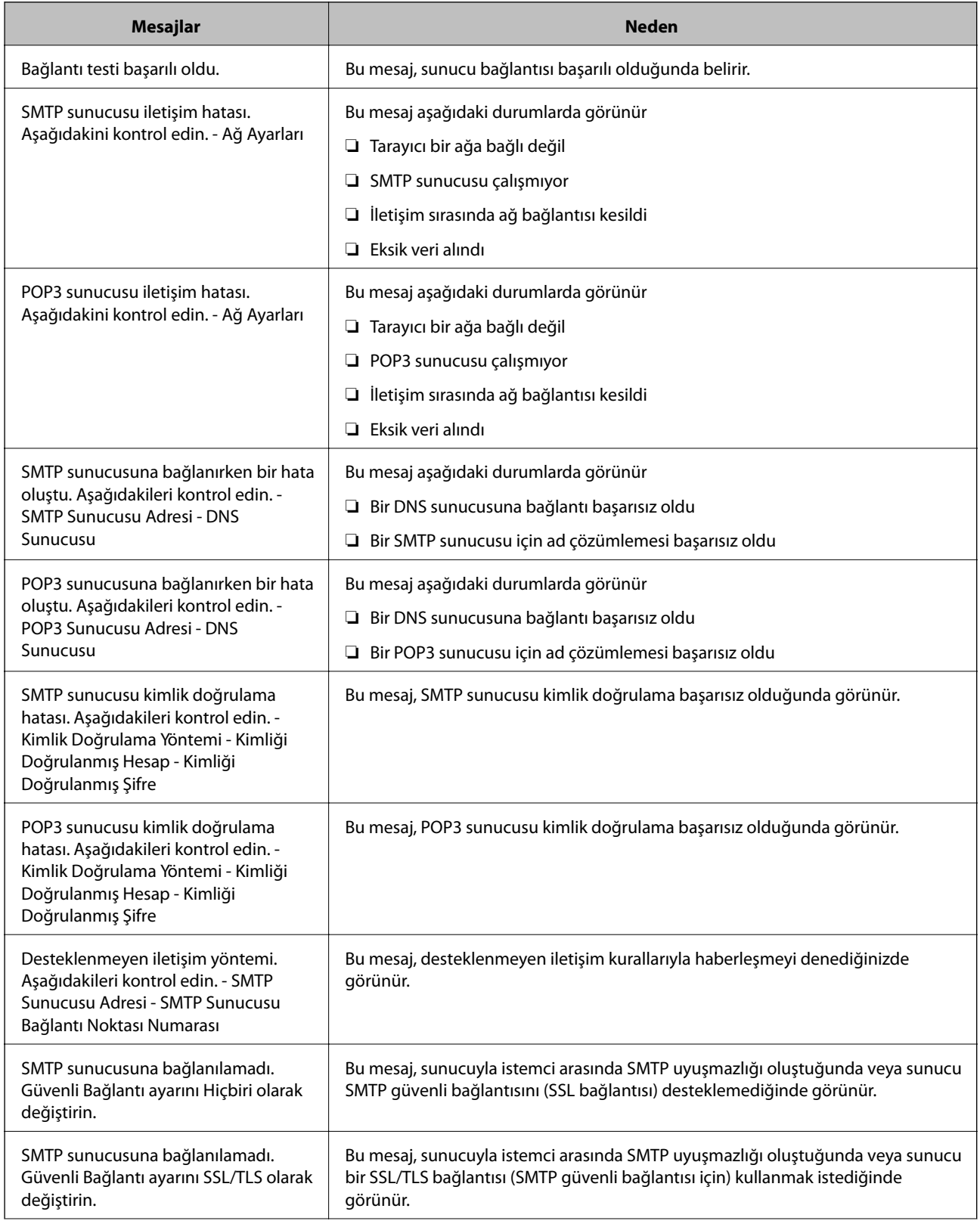

<span id="page-65-0"></span>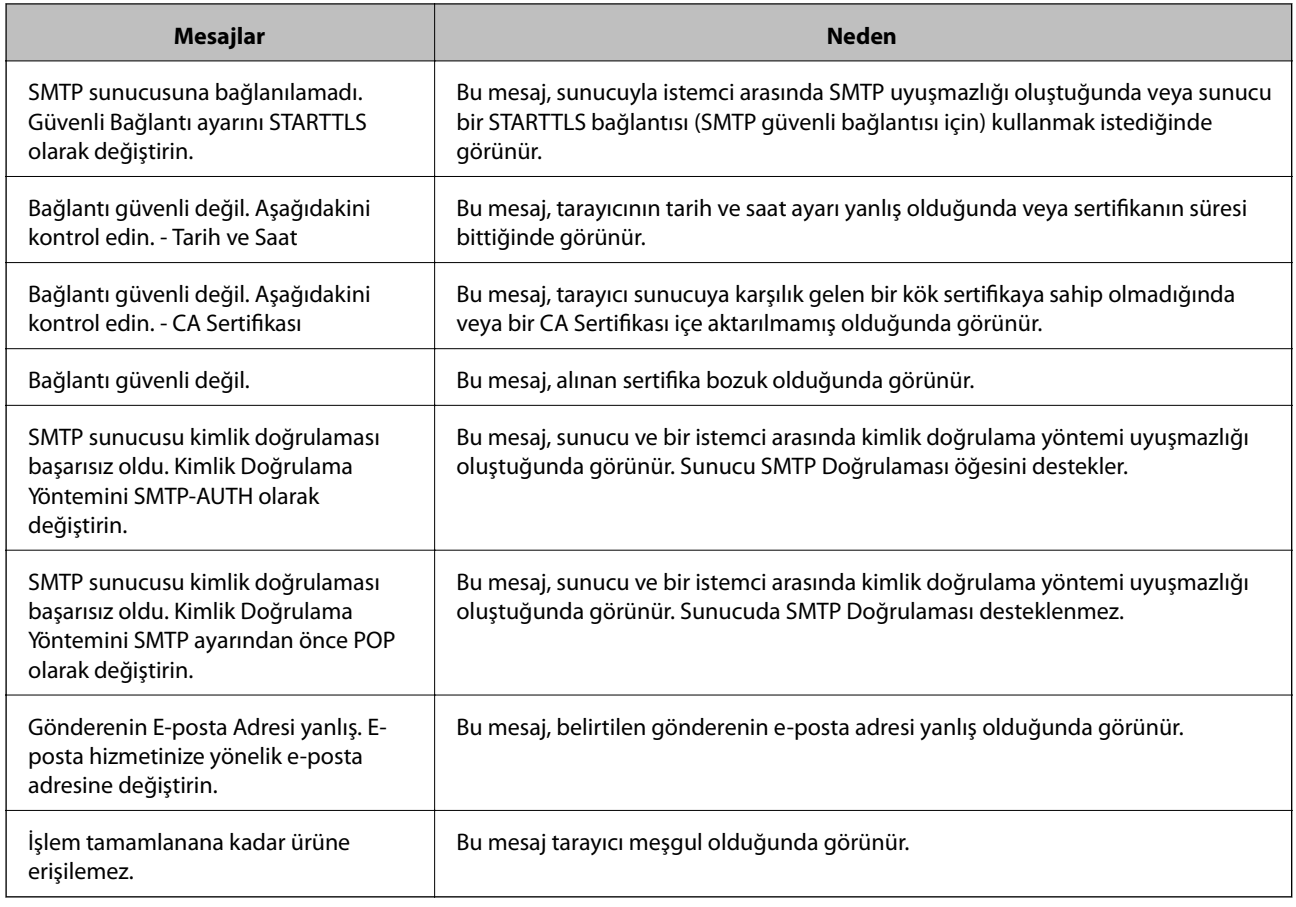

## **Paylaşılan Bir Klasörünü Ayarlama**

Taranan bir görüntüyü kaydetmek için paylaşılan bir ağ klasörü ayarlayın.

Bir dosyayı klasöre kaydederken tarayıcı, klasörün oluşturulduğu bilgisayarın kullanıcısı olarak oturum açar.

## **Paylaşılan Klasör Oluşturma**

#### **İlgili Bilgi**

- & "Paylaşılan Klasör Oluşturmadan Önce" sayfa 66
- & ["Ağ Profilini Kontrol Etme" sayfa 67](#page-66-0)
- & ["Paylaşılan Klasörün Oluşturulduğu Konum ve Güvenlik Örneği" sayfa 67](#page-66-0)
- & ["Erişime İzin Verilen Grup veya Kullanıcı Ekleme" sayfa 80](#page-79-0)

## **Paylaşılan Klasör Oluşturmadan Önce**

Paylaşılan klasör oluşturmadan önce aşağıdakileri kontrol edin.

- ❏ Tarayıcı, paylaşılan klasörün oluşturulacağı bilgisayara erişebileceğiniz bir ağa bağlı.
- ❏ Bir çok baytlı karakter paylaşılan klasörün oluşturulacağı bilgisayarın adına eklenir.

#### <span id="page-66-0"></span>c*Önemli:*

*Birden fazla baytlı karakter bilgisayar adına eklendiğinde, dosyayı paylaşılan klasöre kaydetme başarısız olabilir.*

*Bu durumda, Çok baytlı karakter ada eklenmeyecek veya bilgisayar adı değiştirilmeyecek şekilde bilgisayarı değiştirin.*

*Bilgisayar adını değiştirirken, bilgisayar yönetimi, kaynak erişimi vb. gibi bazı ayarları etkileyebileceğinden yöneticiyle önceden onayladığınızdan emin olun.*

## **Ağ Profilini Kontrol Etme**

Paylaşılan klasörün oluşturulacağı bilgisayarda, klasör paylaşımının mümkün olup olmadığını kontrol edin.

- 1. Yönetici yetkisi kullanıcı hesabı ile paylaşılan klasörün oluşturulacağı bilgisayarda oturum açın.
- 2. **Denetim Masası** > **Ağ ve İnternet** > **Ağ ve Paylaşım Merkezi** öğesini seçin.
- 3. **Gelişmiş paylaşım ayarlarını değiştir** öğesine tıklayın ve ardından, görüntülenen ağ profillerinde **(geçerli profil**), içeren profil için öğesine tıklayın.
- 4. **Dosya ve yazıcı paylaşımını aç** öğesinin **Dosya ve Yazıcı Paylaşımı** öğesinde seçili olup olmadığını kontrol edin.

Zaten seçilmediyse **İptal** öğesine tıklayın ve pencereyi kapatın.

Ayarları değiştirdiğinizde, **Değişiklikleri Kaydet** öğesine tıklayın ve pencereyi kapatın.

## **Paylaşılan Klasörün Oluşturulduğu Konum ve Güvenlik Örneği**

Paylaşılan klasörün oluşturulduğu konuma bağlı olarak, güvenlik ve uygunluk değişir.

tarayıcılardan veya başka bilgisayarlardan paylaşılan klasörü çalıştırmak için klasör için aşağıdaki okuma ve izinleri değiştirme gerekir.

#### ❏ **Paylaşım** sekmesi > **Gelişmiş Paylaşım** > **İzinler**

Paylaşılan klasörün ağ erişim iznini kontrol eder.

❏ **Güvenlik** sekmesinin erişim izni

Paylaşılan klasörün ağ erişiminin ve yerel erişiminin iznini kontrol eder.

Masaüstünde oluşturulan **Herkes** öğesini paylaşılan klasöre ayarladığınızda, paylaşılan bir klasör oluşturma örneği olarak bilgisayara erişebilen tüm kullanıcıların erişimine izin verilecektir.

Ancak, masaüstü (klasör) kullanıcı klasörünün kontrolü altında olduğundan yetkisi olmayan kullanıcı bunlara erişemez ve ardından, kullanıcı klasörünün güvenlik ayarları ona geçirilir. **Güvenlik** sekmesine erişim izni olan kullanıcı (oturum açan kullanıcı ve bu durumda yönetici) klasörü çalıştırabilir.

Uygun konum oluşturmak için aşağıya bakın.

Bu örnek "scan\_folder" oluşturmayı gösterir.

#### **İlgili Bilgi**

- & ["Dosya Sunucuları İçin Yapılandırma Örneği" sayfa 68](#page-67-0)
- & ["Kişisel Bilgisayar İçin Yapılandırma Örneği" sayfa 74](#page-73-0)

#### <span id="page-67-0"></span>*Dosya Sunucuları İçin Yapılandırma Örneği*

Bu açıklama, aşağıdaki koşul altında dosya sunucusu gibi paylaşılan bilgisayarda sürücünün klasöründe paylaşılan klasör oluşturma örneğidir.

Paylaşılan bir klasör oluşturmak için bilgisayarın aynı etki alanına sahip kişi gibi erişimi kontrol edilebilir kullanıcılar paylaşılan klasöre erişebilir.

Herhangi bir kullanıcının dosya sunucusu ve paylaşılan bilgisayar gibi bilgisayardaki paylaşılan klasörü okumasına ve yazmasına izin verdiğinizde bu yapılandırmayı ayarlayın.

- ❏ Paylaşılan klasör oluşturma yeri: Sürücünün kökü
- ❏ Klasör yolu: C:\scan\_folder
- ❏ Ağ yoluyla erişim izni (Paylaşım İzinleri): Herkes
- ❏ Dosya sistemindeki erişim izni (Güvenlik): Kimliği Doğrulanan Kullanıcılar
- 1. Yönetici yetkisi kullanıcı hesabı ile paylaşılan klasörün oluşturulacağı bilgisayarda oturum açın.
- 2. Gezgini başlatın.
- 3. Sürücünün kökünde klasör oluşturun ve ardından, "scan\_folder" olarak adlandırın.

Klasör adı için 1 ve 12 alfasayısal karakter arasında bir değer girin. Klasör adının karakter sınırı aşılırsa değişen ortamda ona normal olarak erişemezsiniz.

4. Klasörü sağ tıklayın ve ardından, **Özellikler** öğesini seçin.

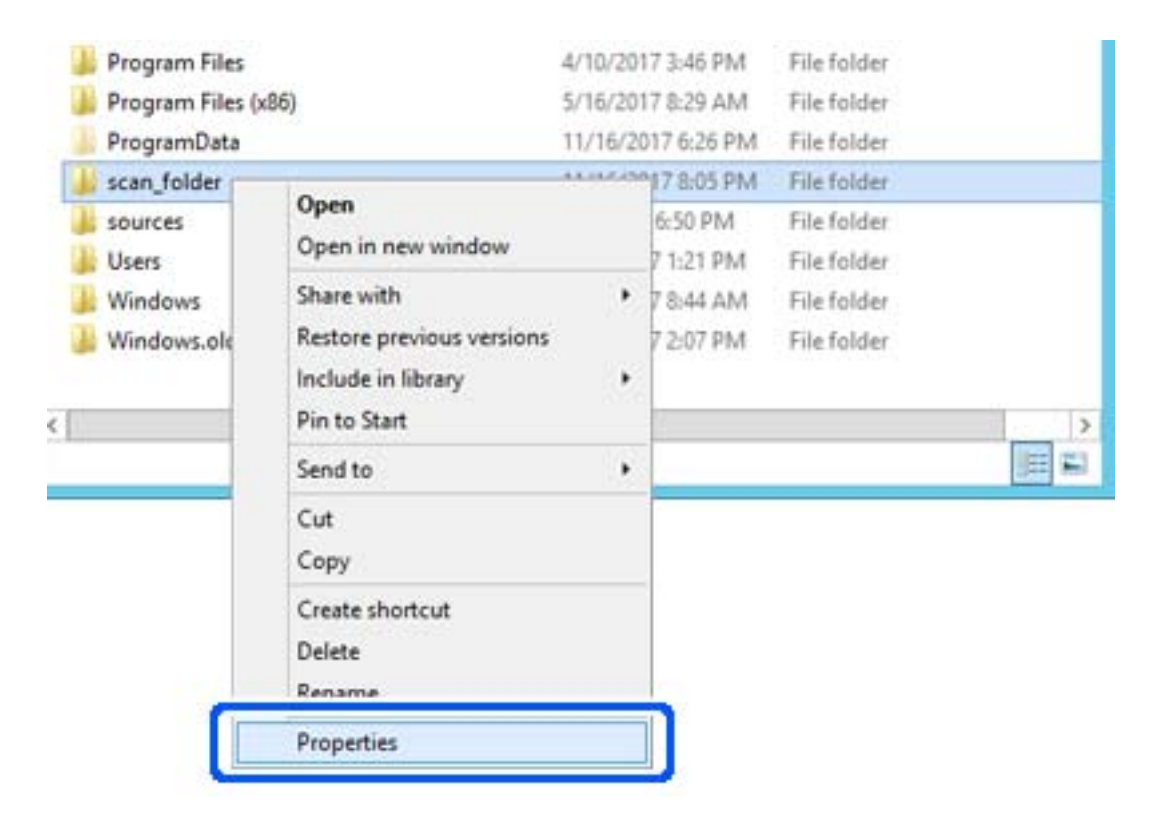

5. **Paylaşım** sekmesinde **Gelişmiş Paylaşım** öğesine tıklayın.

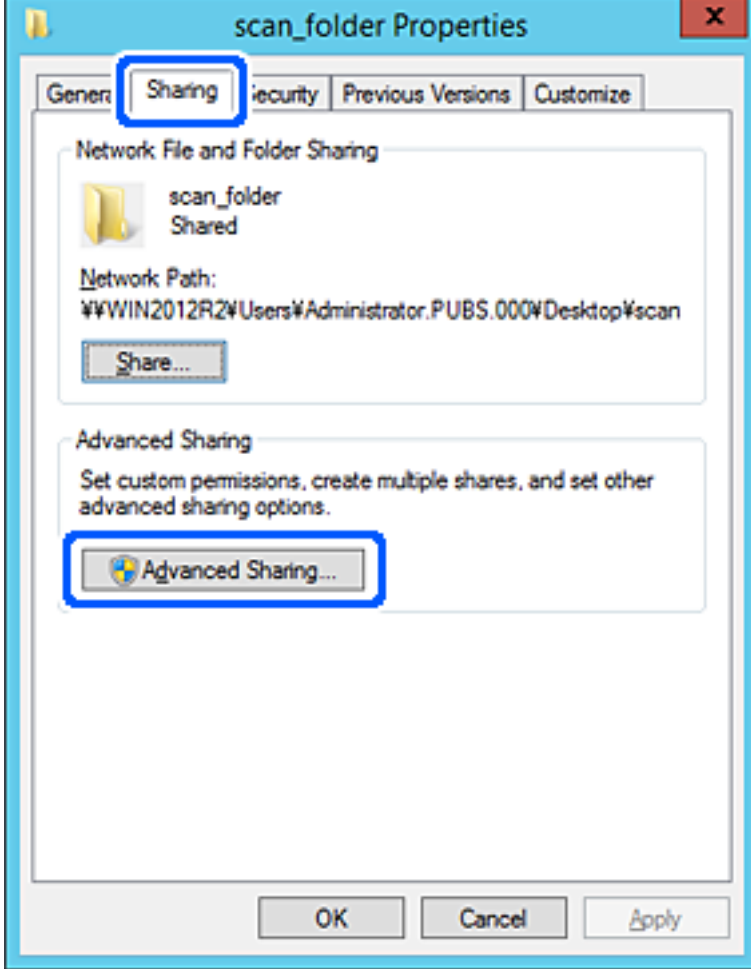

6. **Bu klasörü paylaş** öğesini seçin ve ardından, **İzinler** öğesine tıklayın.

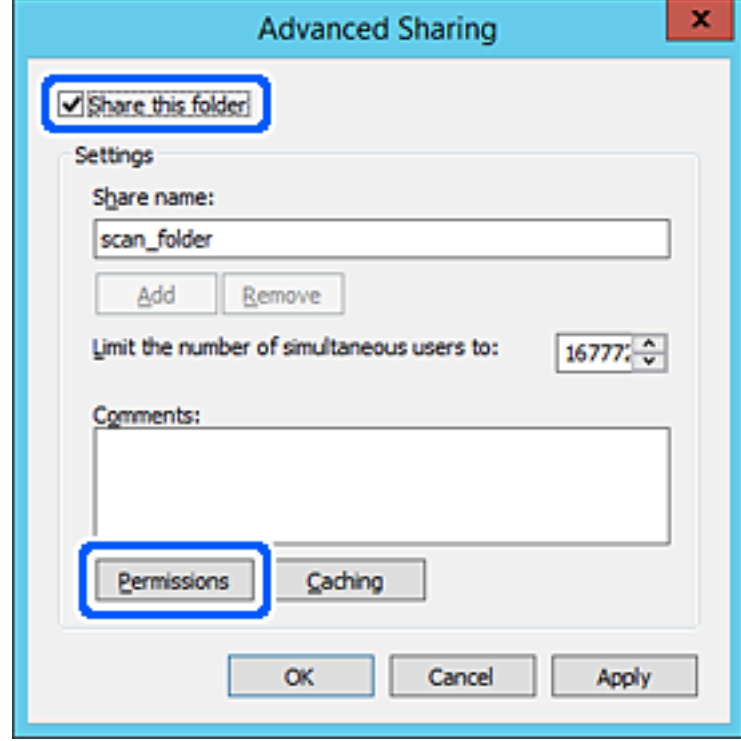

7. **Grup veya kullanıcı adları** öğesinin **Herkes** grubunu seçin, **Değiştir** öğesinde **İzin Ver** öğesini seçin ve ardından, **OK** öğesine tıklayın.

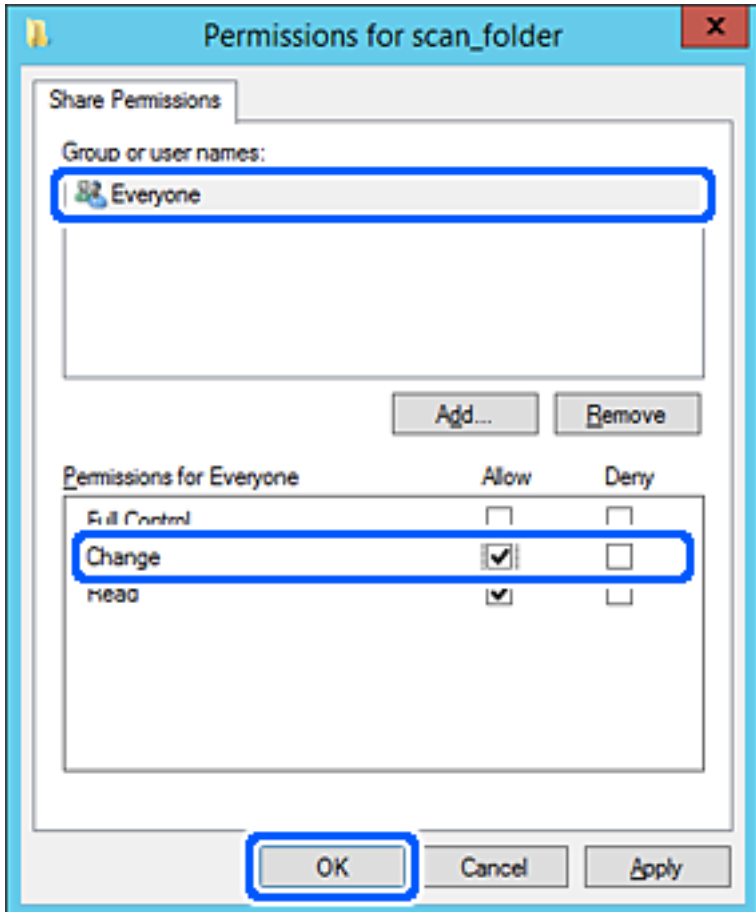

8. **OK** düğmesine tıklayın.

9. **Güvenlik** sekmesini seçin ve ardından, **Grup veya kullanıcı adları** öğesinde **Kimliği Doğrulanan Kullanıcılar** öğesini seçin.

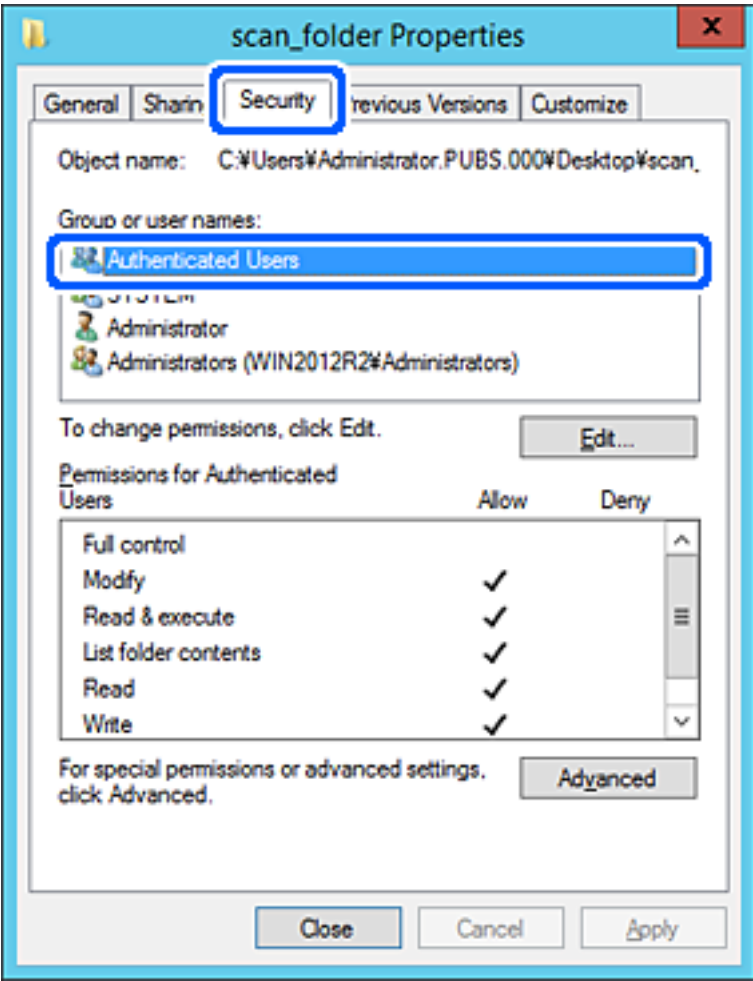

"Kimliği Doğrulanan Kullanıcılar" tüm kullanıcıları içeren etki alanında veya bilgisayarda oturum açabilen özel gruptur. Bu grup yalnızca klasör kök klasörün hemen altında oluşturulduğunda görüntülenir.

Görüntülenmezse **Düzenle** öğesine tıklayarak ekleyebilirsiniz. Daha fazla ayrıntı için İlgili Bilgiler'e bakın.
10. **Kimliği Doğrulanan Kullanıcılar İçin İzinler** içinde **Değiştir** öğesinde **İzin Ver** öğesinin seçili olduğunu kontrol edin.

Seçilmezse **Kimliği Doğrulanan Kullanıcılar** öğesini seçin, **Düzenle** öğesine tıklayın, **Kimliği doğrulanan Kullanıcılar İçin İzinler** içindeki **Değiştir** öğesinde **İzin Ver** öğesini seçin ve ardından, **OK** öğesine tıklayın.

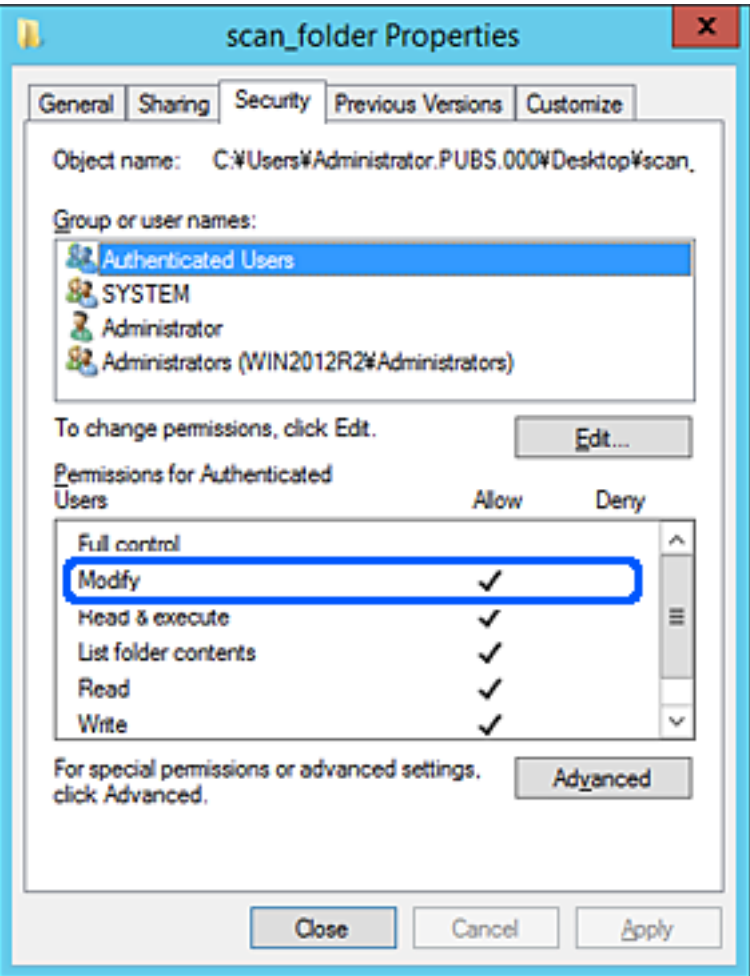

#### 11. **Paylaşım** sekmesini seçin.

Paylaşılan klasörün ağ yolu görüntülenir. Bu, tarayıcının kişilerini kaydederken kullanılır. Lütfen yazın.

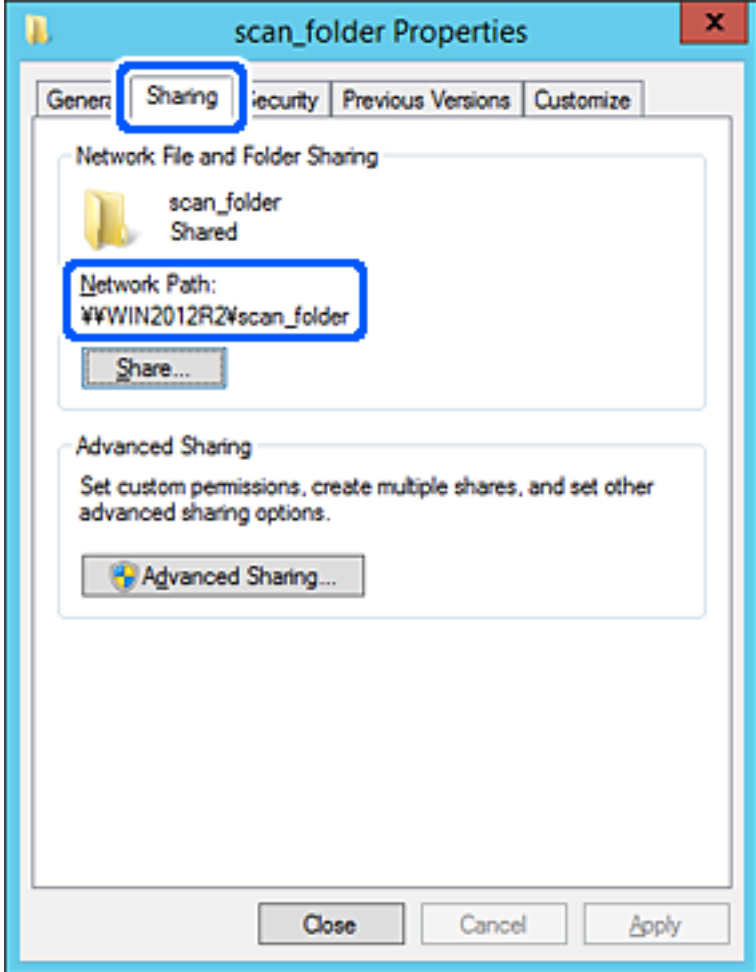

12. Ekranı kapatmak için **OK** veya **Kapat** öğesine tıklayın.

Dosyanın, bazı etki alanlarının bilgisayarından paylaşılan klasöre yazılabildiğini veya okunabildiğini kontrol edin.

#### **İlgili Bilgi**

- & ["Erişime İzin Verilen Grup veya Kullanıcı Ekleme" sayfa 80](#page-79-0)
- & ["Web Config Kullanarak Kişileri Hedefe Kaydetme" sayfa 84](#page-83-0)

#### *Kişisel Bilgisayar İçin Yapılandırma Örneği*

Bu açıklama bilgisayarda geçerli olarak oturum açan kullanıcının masaüstünde paylaşılan klasör oluşturma örneğidir.

Bilgisayarda oturum açan ve yönetici yetkisine sahip kullanıcı Kullanıcı klasörü altındaki belge klasörüne ve masaüstü klasörüne erişebilir.

Başka bir kullanıcının kişisel bilgisayardaki paylaşılan klasöre okuma ve yazma yetkisi VERMEDİĞİNİZDE bu yapılandırmayı ayarlayın.

❏ Paylaşılan klasör oluşturma yeri: Masaüstü

- ❏ Klasör yolu: C:\Users\xxxx\Desktop\scan\_folder
- ❏ Ağ yoluyla erişim izni (Paylaşım İzinleri): Herkes
- ❏ Dosya sisteminde erişim izni (Güvenlik): Erişime izin vermek için Kullanıcı/Grup adları ekleyin veya eklemeyin
- 1. Yönetici yetkisi kullanıcı hesabı ile paylaşılan klasörün oluşturulacağı bilgisayarda oturum açın.
- 2. Gezgini başlatın.
- 3. Masaüstünde klasör oluşturun ve ardından, "scan\_folder" olarak adlandırın.

Klasör adı için 1 ve 12 alfasayısal karakter arasında bir değer girin. Klasör adının karakter sınırı aşılırsa değişen ortamda ona normal olarak erişemezsiniz.

4. Klasörü sağ tıklayın ve ardından, **Özellikler** öğesini seçin.

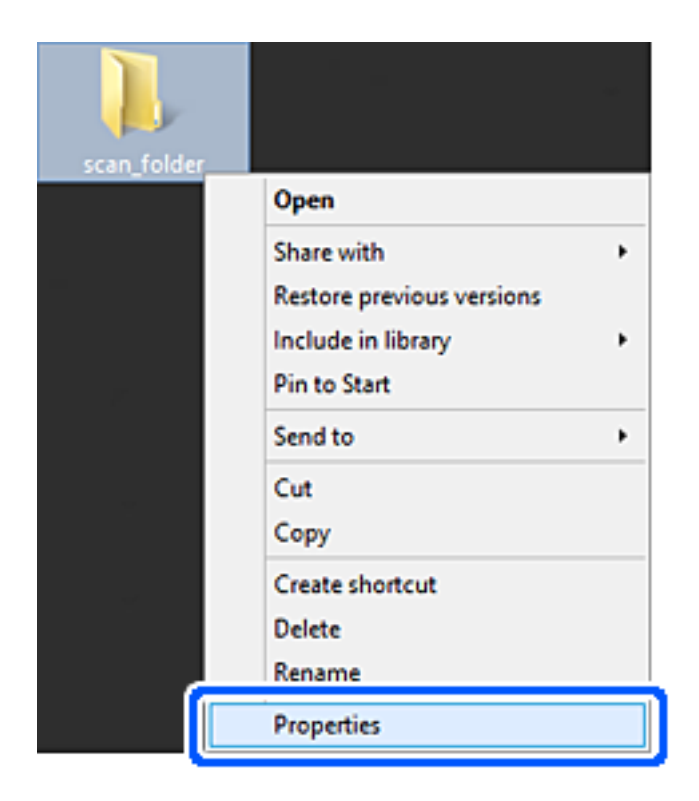

5. **Paylaşım** sekmesinde **Gelişmiş Paylaşım** öğesine tıklayın.

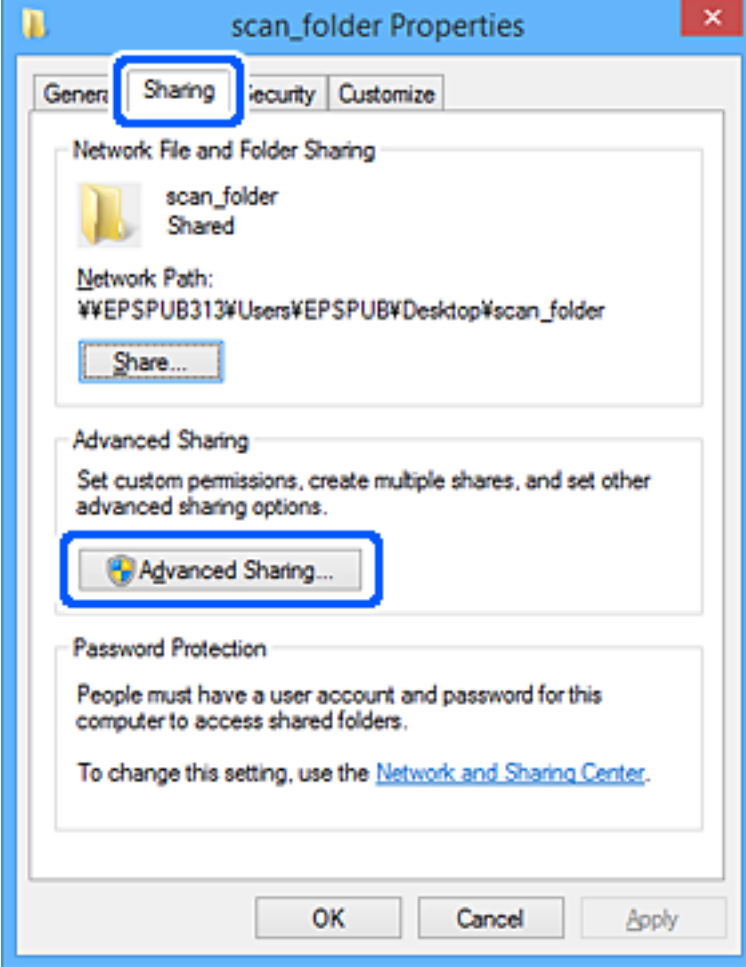

6. **Bu klasörü paylaş** öğesini seçin ve ardından, **İzinler** öğesine tıklayın.

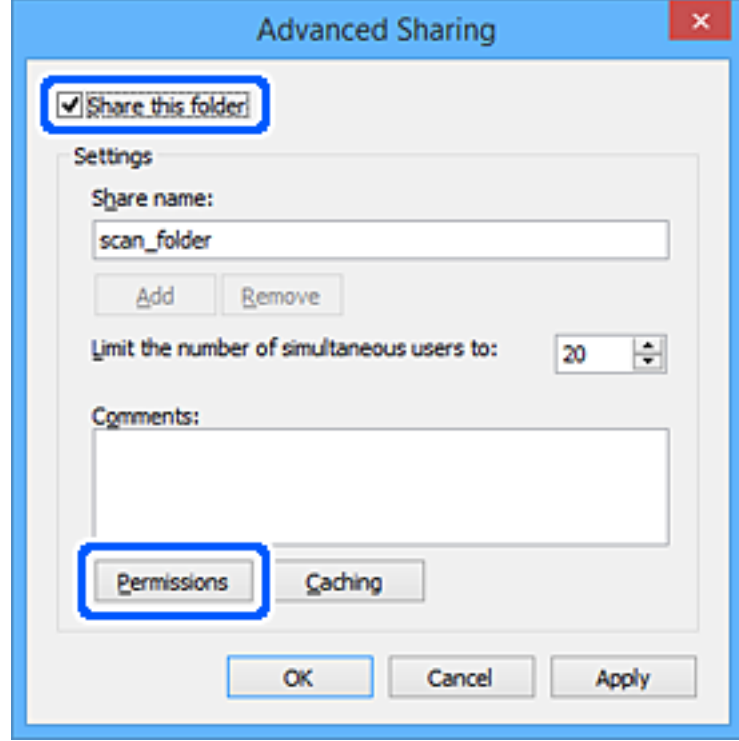

7. **Grup veya kullanıcı adları** öğesinin **Herkes** grubunu seçin, **Değiştir** öğesinde **İzin Ver** öğesini seçin ve ardından, **OK** öğesine tıklayın.

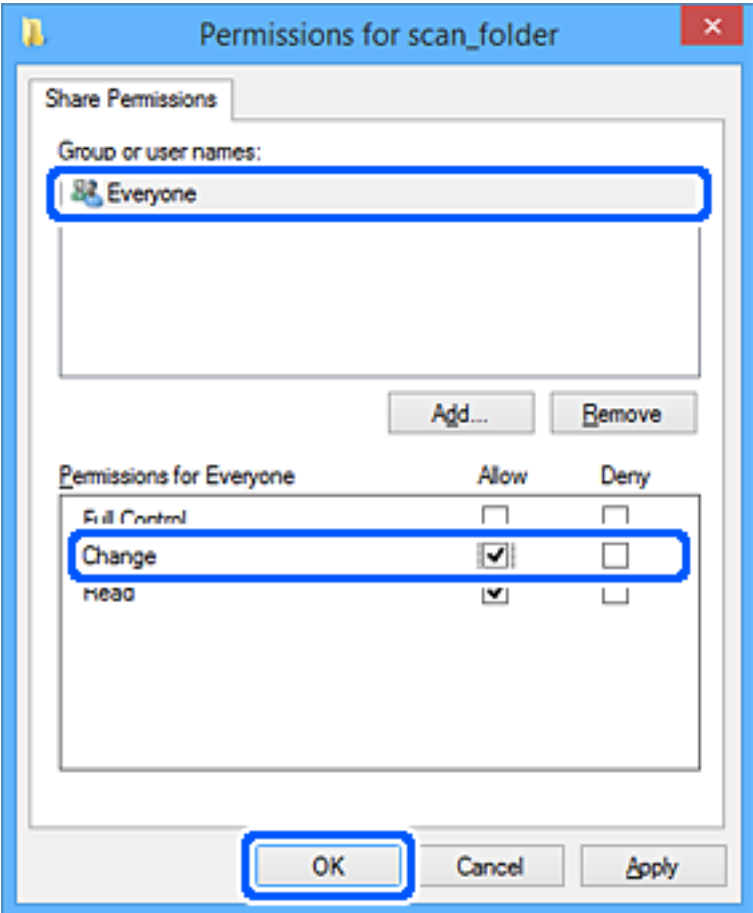

- 8. **OK** düğmesine tıklayın.
- 9. **Güvenlik** sekmesini seçin.
- 10. **Grup veya kullanıcı adları** içinde grup veya kullanıcıyı işaretleyin. Burada görüntülenen grup veya kullanıcı paylaşılan klasöre erişebilir.

Bu durumda, bu bilgisayarda oturum açan kullanıcı ve Yönetici paylaşılan klasöre erişebilir.

Gerekirse erişim izni ekleyin. **Düzenle** öğesine tıklayarak ekleyebilirsiniz. Daha fazla ayrıntı için İlgili Bilgiler'e bakın.

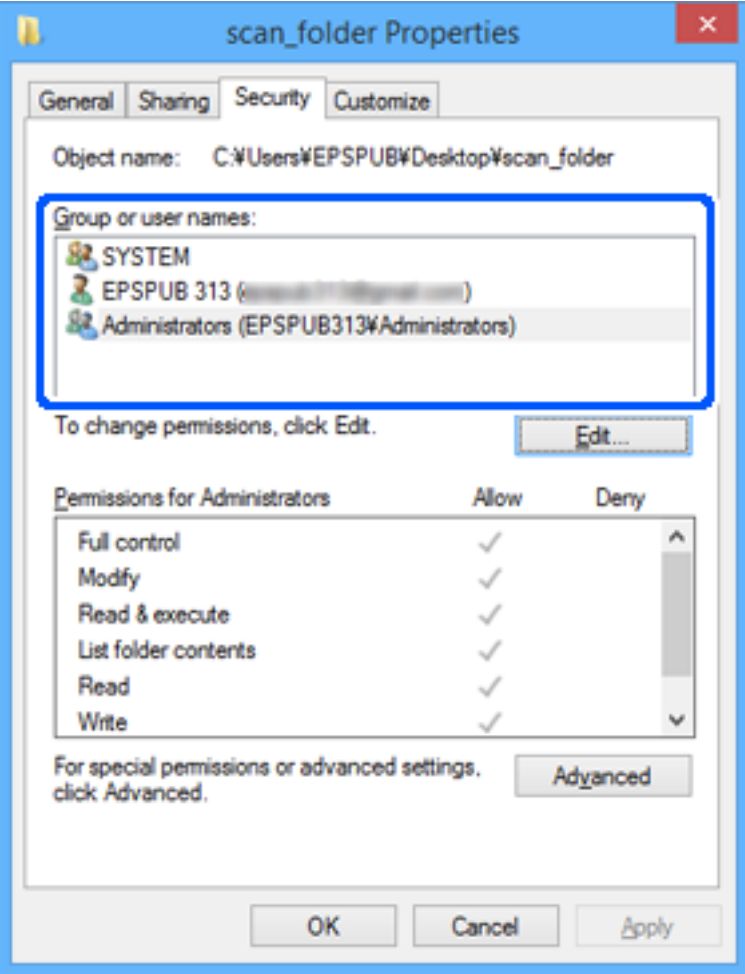

#### <span id="page-79-0"></span>11. **Paylaşım** sekmesini seçin.

Paylaşılan klasörün ağ yolu görüntülenir. Bu, tarayıcının kişilerini kaydederken kullanılır. Lütfen yazın.

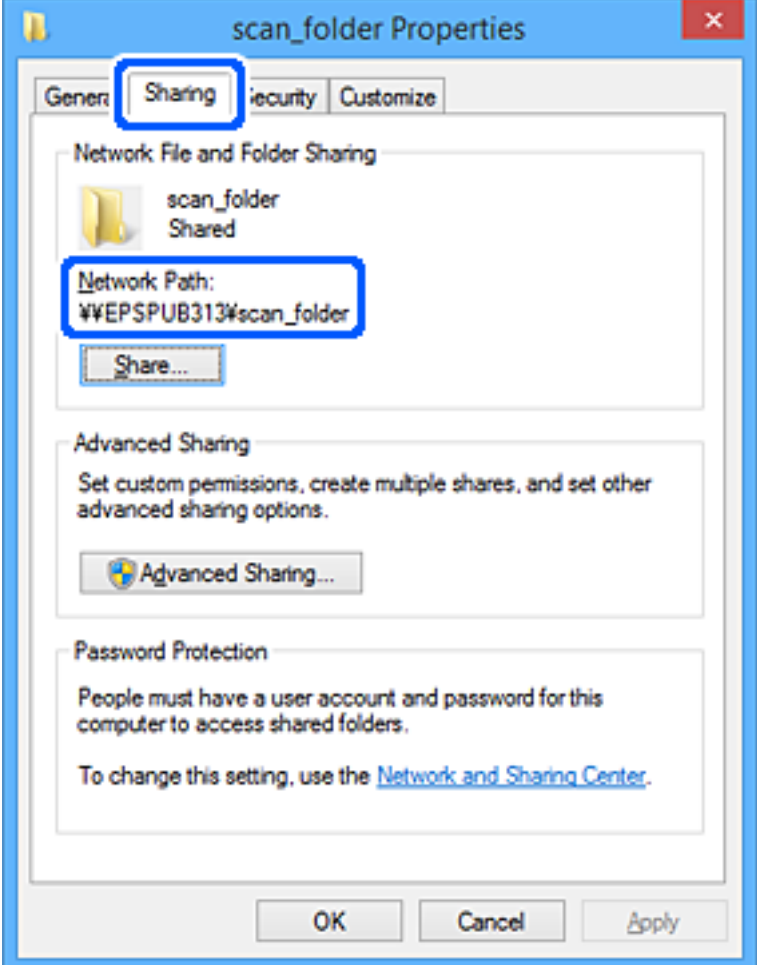

12. Ekranı kapatmak için **OK** veya **Kapat** öğesine tıklayın.

Erişim izni olan kullanıcı veya grup bilgisayarlarından paylaşılan klasörde dosyanın yazılabilir veya okunabilir olduğunu kontrol edin.

#### **İlgili Bilgi**

- & "Erişime İzin Verilen Grup veya Kullanıcı Ekleme" sayfa 80
- & ["Web Config Kullanarak Kişileri Hedefe Kaydetme" sayfa 84](#page-83-0)

## **Erişime İzin Verilen Grup veya Kullanıcı Ekleme**

Erişime izin veren grup veya kullanıcı ekleyebilirsiniz.

- 1. Klasörü sağ tıklatın ve **Özellikler** öğesini seçin.
- 2. **Güvenlik** sekmesini seçin.

## 3. **Düzenle**'yi tıklatın.

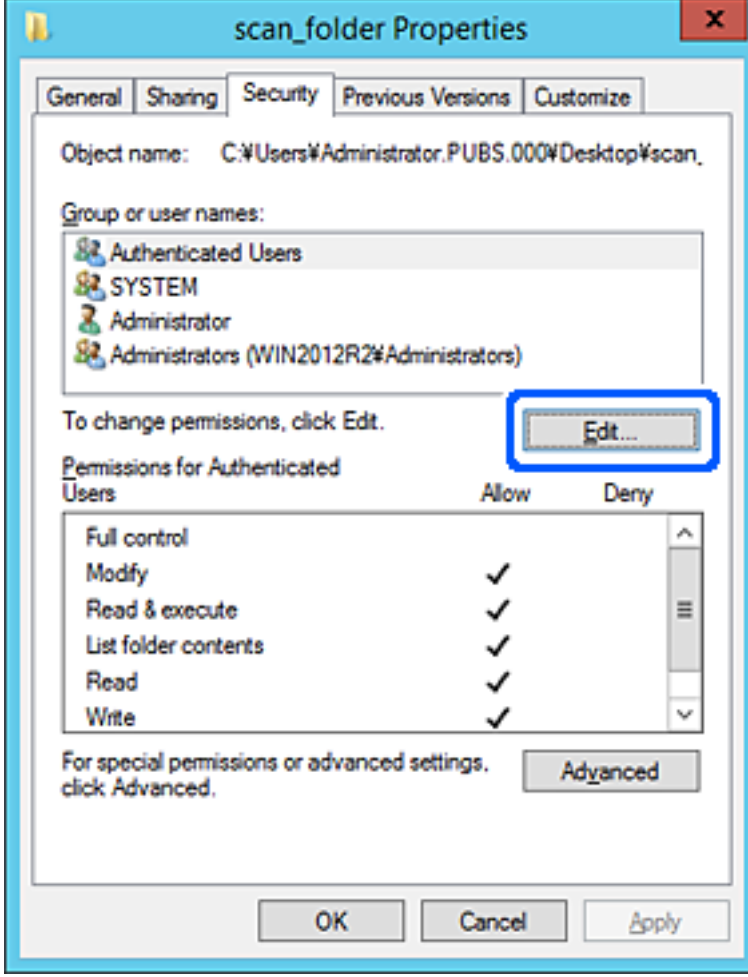

4. **Grup veya kullanıcı adları** altındaki **Ekle**'yi tıklatın.

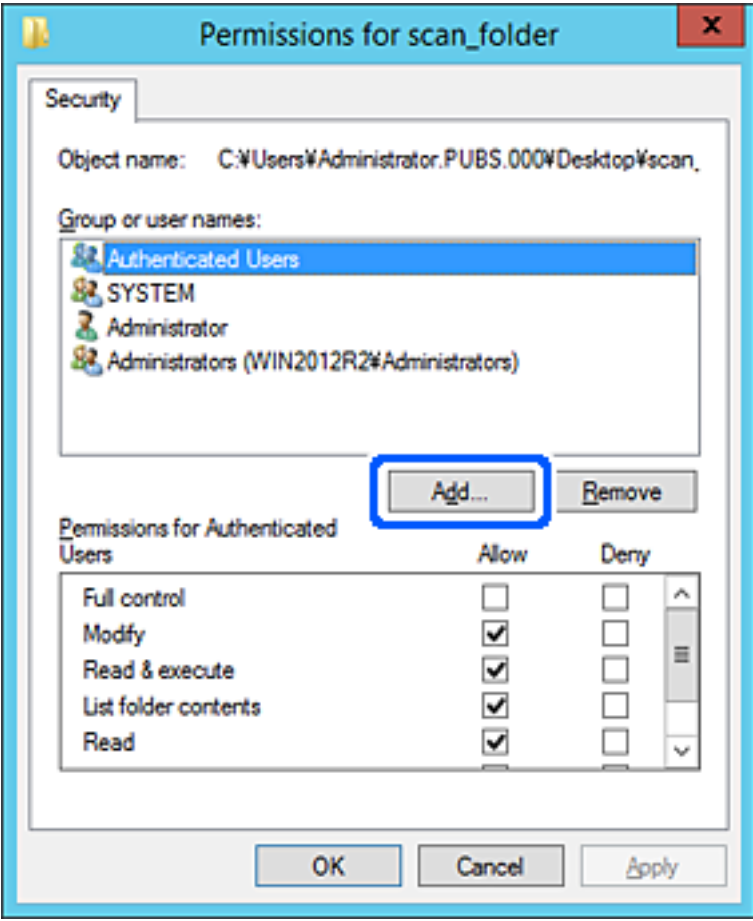

5. Erişime izin vermek istediğiniz grup veya kullanıcı adını girin ve sonra **Adları Kontrol Et** öğesini tıklatın. Bir alt çizgi ada eklenir.

*Not:*

*Grup veya kullanıcının tam adını bilmiyorsanız, adın bir kısmını girin ve sonra Adları Kontrol Et öğesini tıklatın. Adın bir bölümüyle eşleşen grup adları ve kullanıcı adları listelenir ve sonra listeden tam adı seçebilirsiniz.*

*Yalnızca bir ad eşleşirse altı çizili tam ad Seçmek için nesne adını girin içinde görüntülenir.*

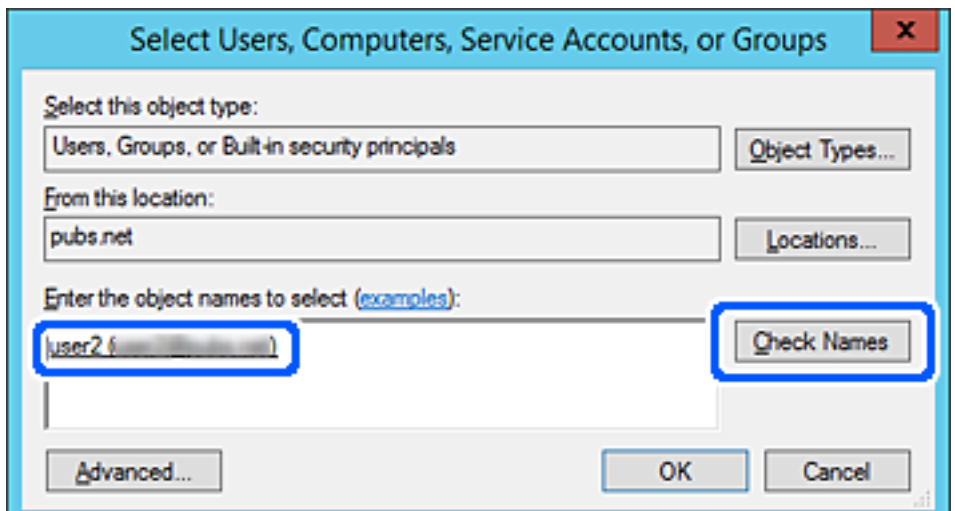

#### <span id="page-82-0"></span>6. **Tamam**'ı tıklatın.

7. İzin ekranında, **Grup veya kullanıcı adları** içinde girilen kullanıcı adını seçin, **Değiştir** öğesinde erişim iznini seçin ve sonra **Tamam** öğesini tıklatın.

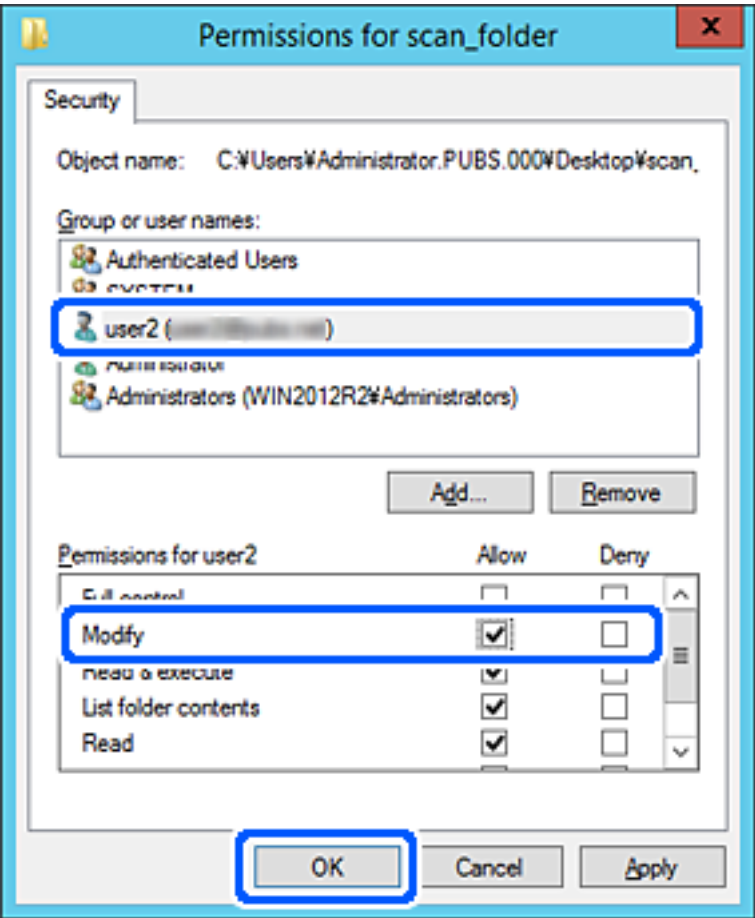

8. Ekranı kapatmak için **Tamam** veya **Kapat** öğesini tıklatın.

Erişim izni olan kullanıcı veya grup bilgisayarlarından paylaşılan klasörde dosyanın yazılabilir veya okunabilir olduğunu kontrol edin.

# **Kişileri Uygun Hale Getirme**

Tarayıcının kişiler listesinde hedefleri kaydetme faksları tararken kolayca hedefi girmenizi sağlar.

Kişi listesinde aşağıdaki hedef türlerini kaydedebilirsiniz. Toplamda en fazla 300 giriş kaydedebilirsiniz.

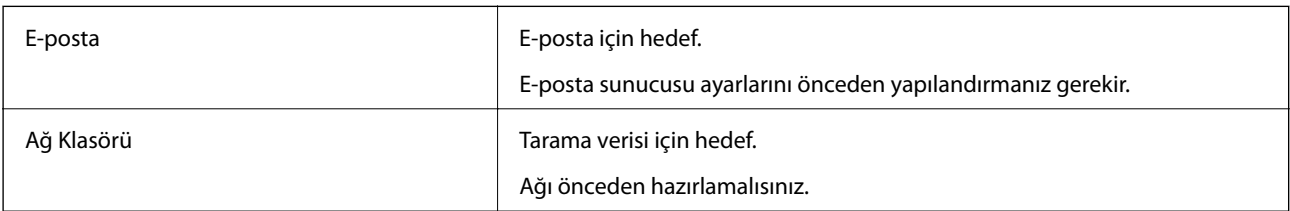

## <span id="page-83-0"></span>**Kişiler Yapılandırma Karşılaştırması**

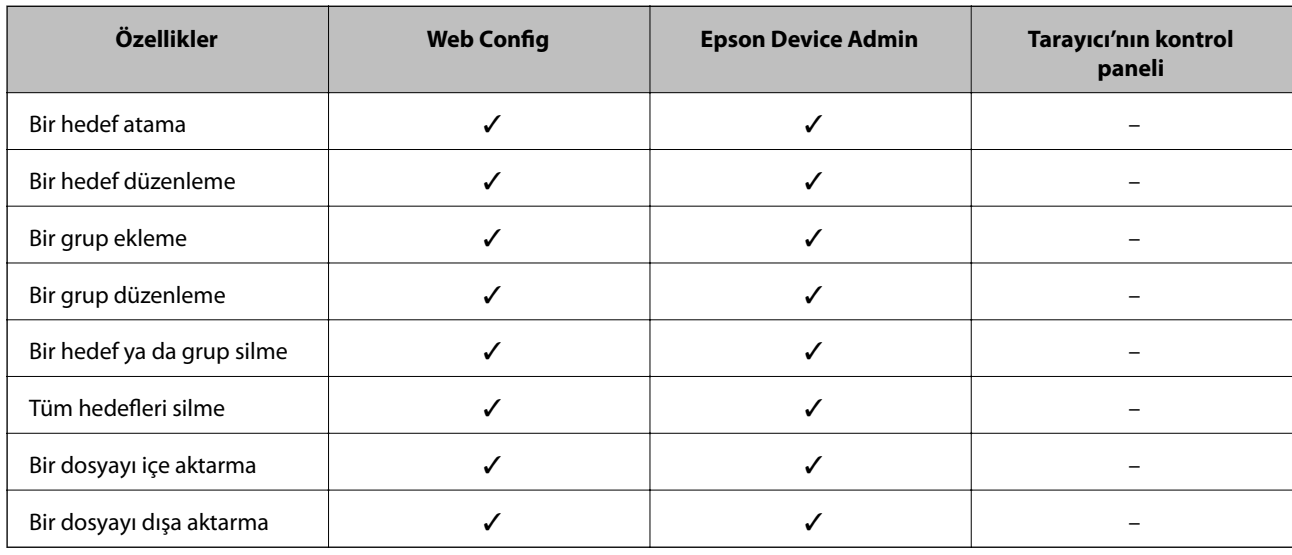

Tarayıcının kişilerini yapılandırmak için iki araç mevcuttur: Web Config ve Epson Device Admin.

## **Web Config Kullanarak Kişileri Hedefe Kaydetme**

#### *Not:*

*Tarayıcının kontrol panelinde de kişileri kaydedebilirsiniz.*

- 1. Web Config'e erişin ve **Tara** sekmesi > **Kişiler** öğesini seçin.
- 2. Kaydetmek istediğiniz numarayı seçin ve ardından, **Dğşt** öğesine tıklayın.
- 3. **Adı** ve **Dizin Sözcüğü** öğelerini girin.
- 4. Hedef türünü **Tür** seçeneği olarak seçin.

#### *Not:*

*Tür seçeneğini kayıt tamamlandıktan sonra seçemezsiniz. Türü değiştirmek istiyorsanız, hedefi silin ve ardından, yeniden kaydedin.*

5. Her öğe için bir değer girin ve ardından, **Uygula** öğesine tıklayın.

#### **İlgili Bilgi**

& ["Web Tarayıcıda Web Yapılandırmayı Çalıştırma" sayfa 23](#page-22-0)

## **Hedef Ayar Öğeleri**

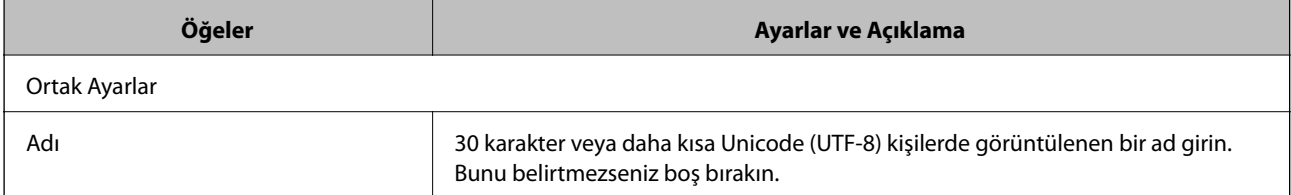

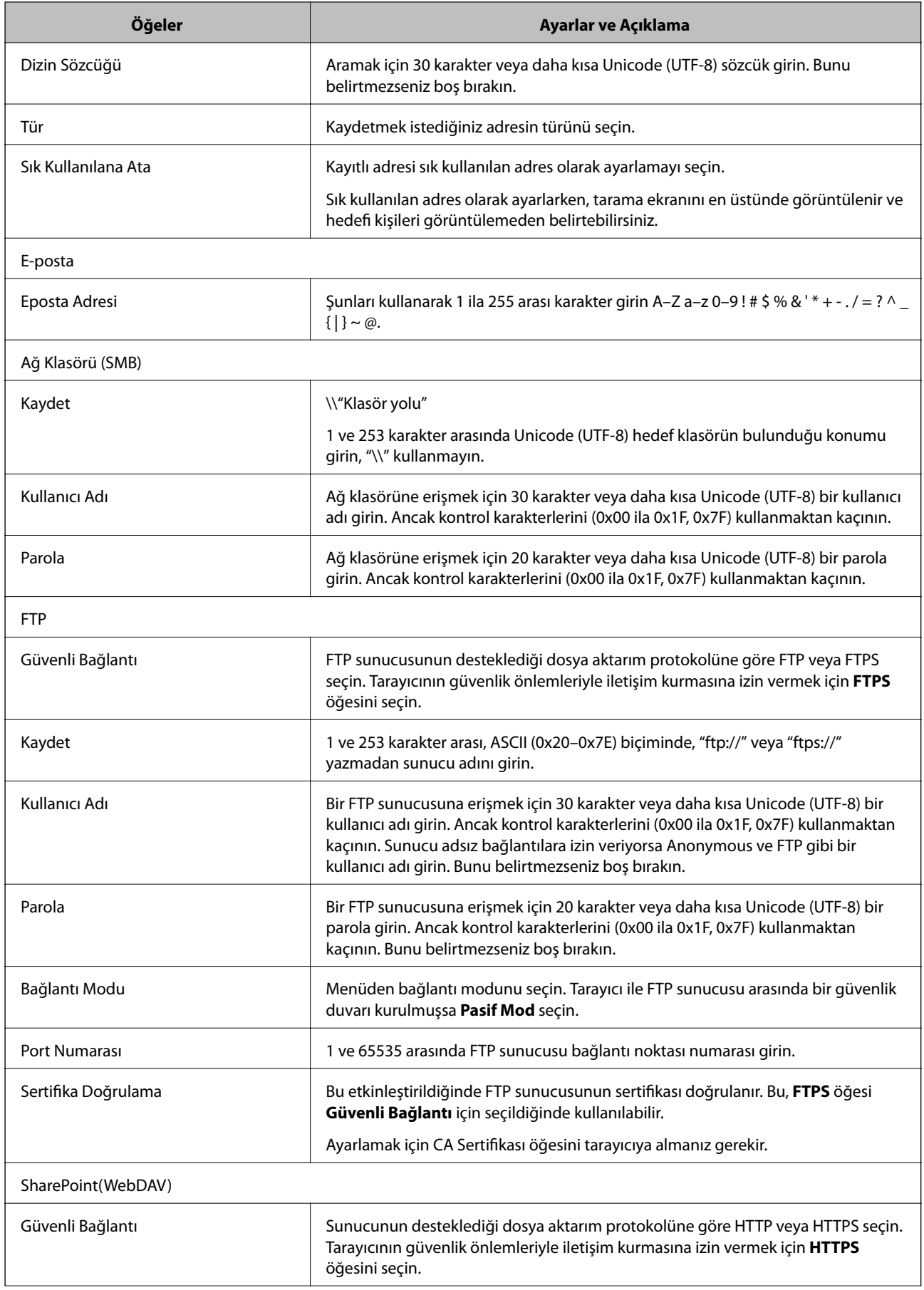

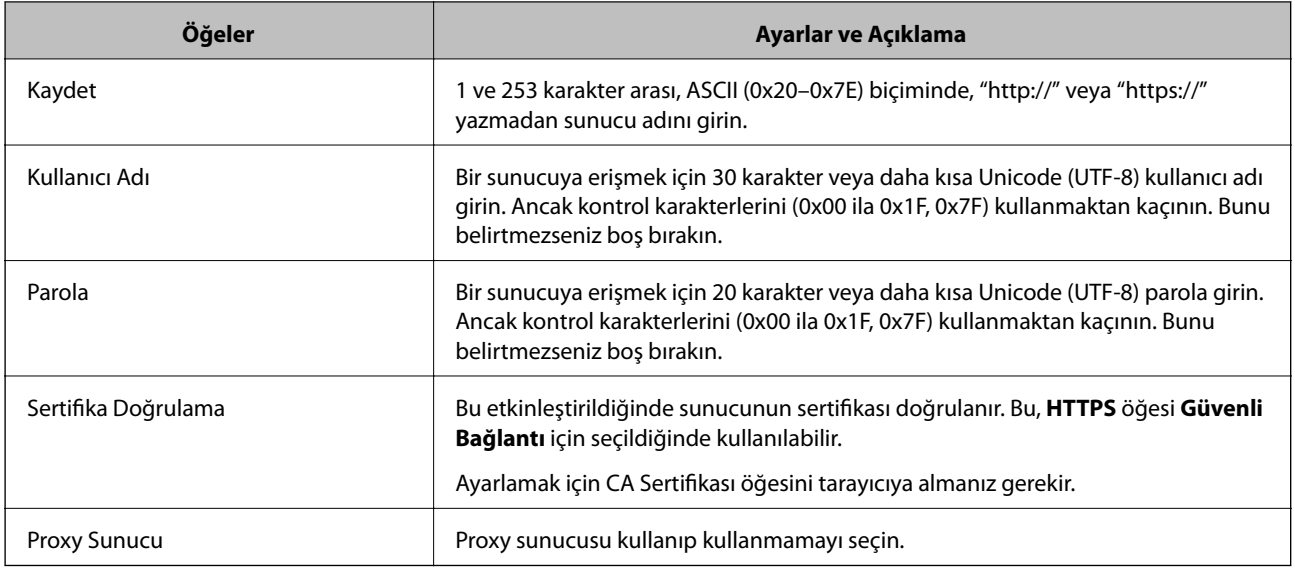

## **Web Config'i Kullanarak Bir Grup Olarak Hedefleri Kaydetme**

Hedef türü **E-posta** olarak ayarlanırsa hedefleri bir grup olarak kaydedebilirsiniz.

- 1. Web Config'e erişin ve **Tara** sekmesi > **Kişiler** öğesini seçin.
- 2. Kaydetmek istediğiniz numarayı seçin ve ardından, **Dğşt** öğesine tıklayın.
- 3. **Tür** içinden bir grup seçin.
- 4. **Grup için kişiler** için **Seç** öğesine tıklayın. Kullanılabilir hedefler görüntülenir.
- 5. Gruba kaydetmek istediğiniz hedefi seçin ve ardından, **Seç** öğesine tıklayın.
- 6. Bir **Adı** ve **Dizin Sözcüğü** girin.
- 7. Kayıtlı grubu sık kullanılan gruba atayıp atamayacağınızı seçin.

*Not: Hedefler birden fazla gruba kaydedilebilir.*

8. **Uygula** öğesine tıklayın.

#### **İlgili Bilgi**

& ["Web Tarayıcıda Web Yapılandırmayı Çalıştırma" sayfa 23](#page-22-0)

## **Kişileri Yedekleme ve Alma**

Web Config veya başka aletleri kullanarak kişileri yedekleyebilir ve alabilirsiniz.

Web Config için kişileri içeren tarayıcı ayarlarını vererek kişileri yedekleyebilirsiniz. İkili dosya olarak verildiğinden verilen dosya düzenlenemez.

<span id="page-86-0"></span>Tarayıcı ayarlarını tarayıcıya alırken kişilerin üzerine yazılır.

Epson Device Admin için cihazın özellik ekranından yalnızca kişiler verilebilir. Ayrıca, güvenlikle ilgili öğeleri vermezseniz, SYLK dosyası veya CSV dosyası olarak kullanabileceğinizden verilen kişileri düzenleyebilir ve alabilirsiniz.

## **Web Config'i Kullanarak Kişileri Alma**

Kişileri yedeklemenize izin veren bir tarayıcıya sahipseniz ve tarayıcıyla uyumluysa yedek dosyasını alarak kişileri kolayca kaydedebilirsiniz.

*Not:*

*Tarayıcı kişilerini yedekleme hakkında talimatlar için tarayıcıyla sağlanan kılavuza bakın.*

Kişileri bu tarayıcıya almak için aşağıdaki adımları izleyin.

- 1. Web Config öğesine erişin, **Aygıt Yönetimi** sekmesi > **Ayar Değerini Dışa ve İçe Aktar** > **İçe Aktar** menüsünü seçin.
- 2. **Dosya** içinde oluşturduğunuz yedek dosyasını seçin, parolayı girin ve ardından, **İleri** öğesine tıklayın.
- 3. **Kişiler** onay kutusunu seçin ve ardından, **İleri** öğesine tıklayın.

## **Web Config Kullanılarak Kişilerin Yedeklenmesi**

Tarayıcı arızasından dolayı kişi verileri kaybedilebilir. Verileri güncellediğiniz her seferde verileri yedeklemenizi tavsiye ederiz. Epson, garanti süresi içinde bile herhangi bir veri kaybından, verilerin ve/veya ayarların yedeklenmesinden veya geri yüklenmesinden sorumlu tutulamaz.

Web Config öğesini kullanarak tarayıcıda kayıtlı kişi verilerini bilgisayara yedekleyebilirsiniz.

- 1. Web Config'e erişin ve ardından, **Aygıt Yönetimi** sekmesi > **Ayar Değerini Dışa ve İçe Aktar** > **Dışa Aktar** öğesini seçin.
- 2. **Tara** kategorisi altından **Kişiler** onay kutusunu seçin.
- 3. Verilen dosyayı şifrelemek için bir parola girin.

Dosyayı almak için şifre gerekir. Dosyayı şifrelemek istemiyorsanız bunu boş bırakın.

4. **Dışa Aktar** öğesine tıklayın.

## **Aracı Kullanarak Kişileri Verme Ve Toplu Kaydetme**

Epson Device Admin öğesini kullanıyorsanız, yalnızca kişileri yedekleyebilir ve verilen dosyaları düzenleyebilirsiniz, sonra hepsini bir kerede kaydedin.

Yalnızca kişileri yedeklemek istediğinizde veya tarayıcıyı değiştirdiğinizde ve kişileri eskisinden yenisine aktarmak istediğinizde kullanışlıdır.

## **Kişileri Verme**

Kişi bilgilerini dosyaya kaydedin.

Elektronik tablo uygulaması veya metin düzenleyici kullanarak dosyaları SYLK biçiminde veya csv biçiminde düzenleyebilirsiniz. Bilgileri sildikten veya ekledikten sonra hepsini bir kerede kaydedebilirsiniz.

Parola ve kişisel bilgi gibi güvenlik öğelerini içeren bilgi bir parolayla ikili biçimde kaydedilebilir. Dosyayı kaydedemezsiniz. Bu, güvenlik öğeleri dahil bilgilerin yedek dosyası olarak kullanılabilir.

- 1. Epson Device Admin öğesini başlatın.
- 2. Yan çubuk görev menüsünde **Devices** öğesini seçin.
- 3. Cihaz listesinden yapılandırmak istediğiniz cihazı seçin.
- 4. Şerit menüsündeki **Home** sekmesinde **Device Configuration** öğesine tıklayın. Yönetici parolası ayarlandığında, parolayı girin ve **OK** öğesine tıklayın.
- 5. **Common** > **Contacts** öğesine tıklayın.
- 6. **Export** > **Export items** öğesinden verme biçimini seçin.
	- ❏ All Items

Şifreli ikili dosyayı verin. Parola ve kişisel bilgiler gibi güvenlik öğelerini eklemek istediğinizde seçin. Dosyayı kaydedemezsiniz. Seçerseniz, parolayı ayarlamanız gerekir. **Configuration** öğesine tıklayın ve 8 ve 63 karakter arası uzunlukta ASCII biçiminde bir parola ayarlayın. İkili dosyayı alırken bu parola gerekir.

- ❏ Items except Security Information SYLK biçimi veya csv biçimi dosyalarını verin. Verilen dosyanın bilgilerini düzenlemek istediğiniz seçin.
- 7. **Export** öğesine tıklayın.
- 8. Dosyayı kaydedeceğiniz yeri belirtin, dosya türünü seçin ve ardından, **Save** öğesine tıklayın. Tamamlanma mesajı görüntülenir.
- 9. **OK** öğesine tıklayın.

Dosyanın belirtilen yere kaydedilmediğini kontrol edin.

## **Kişileri Alma**

Dosyadan kişi bilgilerini alın.

SYLK biçiminde veya csv biçiminde kaydedilecek dosyaları veya güvenlik öğelerini içeren yedeklenen ikili dosyayı alabilirsiniz.

- 1. Epson Device Admin öğesini başlatın.
- 2. Yan çubuk görev menüsünde **Devices** öğesini seçin.
- 3. Cihaz listesinden yapılandırmak istediğiniz cihazı seçin.
- 4. Şerit menüsündeki **Home** sekmesinde **Device Configuration** öğesine tıklayın. Yönetici parolası ayarlandığında, parolayı girin ve **OK** öğesine tıklayın.
- 5. **Common** > **Contacts** öğesine tıklayın.
- 6. **Import** öğesinde **Browse** öğesine tıklayın.
- 7. Almak istediğiniz dosyayı seçin ve ardından, **Open** öğesine tıklayın. İkili dosyayı seçtiğinizde, dosyayı verirken **Password** içinde ayarladığınız parolayı girin.
- 8. **Import** öğesine tıklayın.

Onay ekranı görüntülenir.

9. **OK** öğesine tıklayın.

Doğrulama sonucu görüntülenir.

- ❏ Edit the information read Bilgileri tek tek düzenlemek istediğinizde tıklayın.
- ❏ Read more file Birden fazla dosyayı almak istediğinizde tıklayın.
- 10. **Import** öğesine tıklayın ve ardından, alma tamamlama ekranında **OK** öğesine tıklayın. Cihazın özellik ekranına dönün.
- 11. **Transmit** öğesine tıklayın.
- 12. Onay mesajında **OK** öğesine tıklayın. Ayarlar tarayıcıya gönderilir.
- 13. Gönderme tamamlama ekranında, **OK** öğesine tıklayın.

Tarayıcının bilgileri güncelleştirilmiştir.

Web Config veya tarayıcının kontrol panelinden kişileri açın ve ardından, kişinin güncellendiğini kontrol edin.

# **Document Capture Pro Server Kullanma**

Document Capture Pro Server kullanarak tarayıcının kontrol panelinden yürütülen sıralama yöntemi, kaydetme biçimi ve tarama sonucunun iletme hedefini yönetebilirsiniz. Tarayıcının kontrol panelinden sunucuya önceden kaydedilen bir işi çağırabilir ve yönetebilirsiniz.

Sunucu bilgisayarına yükleyin.

Document Capture Pro Server hakkında daha fazla bilgi için yerel Epson ofisinize başvurun.

## **Sunucu Modunu Ayarlama**

Document Capture Pro Server öğesini şu şekilde ayarlayın.

- <span id="page-89-0"></span>1. Web Config'e erişin ve **Tara** sekmesi > **Document Capture Pro** öğesini seçin.
- 2. **Mod** için **Sunucu Modu** seçimini yapın.
- 3. **Sunucu Adresi** için yüklenen Document Capture Pro Server ile sunucunun adresini girin.

IPv4, IPv6, ana bilgisayar adı ya da FQDN formatında 2 ila 255 karakter girin. FQDN formatında, ASCII (0x20–0x7E) kısmında alfasayısal karakterler ve adresin başlangıcı ve sonu hariç "-" karakterini de kullanabilirsiniz.

4. **Tamam** öğesine tıklayın.

Ağ yeniden bağlanır ve ardından, ayarlar etkinleştirilir.

# **Ön ayr ya da Hızlı Gönder Düğmelerini Kaydetme**

Sık kullanılan 12'ye kadar tarama ayarını **Ön ayr** olarak kaydedebilirsiniz.

Ön ayar numarası 1 ila 3'e kaydedilen ayarlar tarayıcıdaki (Hızlı Gönder) düğmelerine atanır.

Aşağıdaki hedefleri Ön ayr olarak kaydedebilirsiniz.

- ❏ Ağ klasörü
- ❏ E-posta adresi

#### *Not:*

*Bir ön ayar oluşturmadan önce bir ağ klasörü ya da e-posta sunucusu yapılandırın.*

1. Web Config öğesine erişin.

["Web Tarayıcıda Web Yapılandırmayı Çalıştırma" sayfa 23](#page-22-0)

2. Tarayıcı ayarlarını değiştirmek için yönetici olarak oturum açın.

Ekranın sağ üstündeki **Yönetici Oturumu** öğesine tıklayın. **Kullanıcı Adı** ve **Mevcut parola** öğesini girin ve ardından, **Tamam** öğesine tıklayın.

*Not:*

*Ekranın sağ üstünde Yönetici Oturum Kpt görüntüleniyorsa zaten yönetici olarak oturum açmışsınız demektir.*

- 3. **Tara** sekmesi > **Ön ayrlar** öğesini seçin.
- 4. Yapılandırmak istediğiniz **Ön ayrlar** sayısını seçin ve ardından, **Dğşt** öğesine tıklayın.
- 5. **Tür** öğesini seçin ve ardından, **İleri** öğesine tıklayın.
- 6. Görüntülemek istediğiniz adı girin ve ardından, hedef bilgisini ayarlamak için **Kişiler kısmından seç** ya da **Hedefi girin** öğesine tıklayın.

Hedefe eklemek için e-posta adresini manuel olarak girebilirsiniz.

- 7. **E-postaya Tara** öğesi **Tür** olarak seçilirse **E-posta Ayarları** öğesini ayarlayın.
- 8. **Ağ Klasörüne/FTP Sunucusuna Tara** öğesi **Tür** olarak seçilirse **Dsya Ayrları** öğesini ayarlayın.
- <span id="page-90-0"></span>9. Tarama ayarlarını yapın.
- 10. PDF **Dosya Biçimi** olarak seçilirse **PDF Ayarları** öğesini ayarlayın.
- 11. Ayarları uygulamak için **Tamam** öğesine tıklayın.

#### **İlgili Bilgi**

- & ["Paylaşılan Bir Klasörünü Ayarlama" sayfa 66](#page-65-0)
- & ["Posta Sunucusu Yapılandırma" sayfa 63](#page-62-0)
- & ["Hızlı Gönder Düğmelerini Kullanarak Tarama" sayfa 95](#page-94-0)

## **E-posta Ayarları**

#### *Not:*

*Yaptığınız diğer ayarlara bağlı olarak öğeler kullanılamayabilir.*

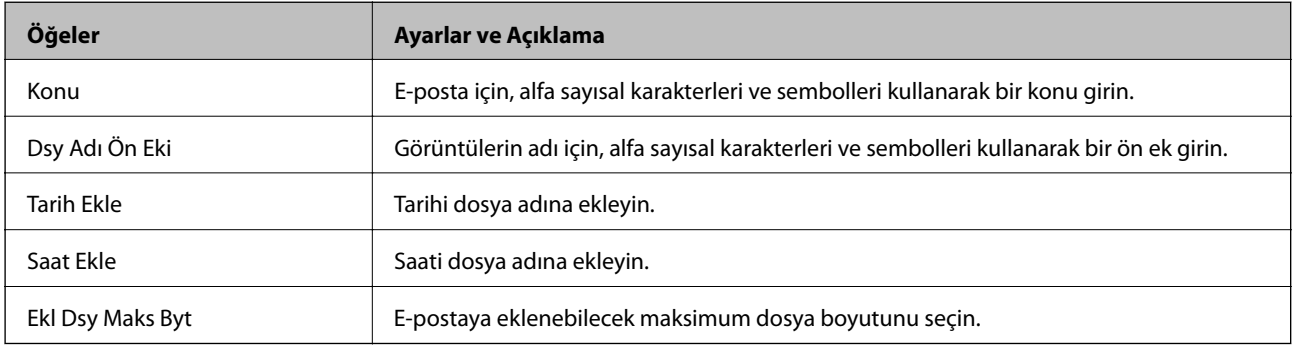

## **Dsya Ayrları**

*Not:*

*Yaptığınız diğer ayarlara bağlı olarak öğeler kullanılamayabilir.*

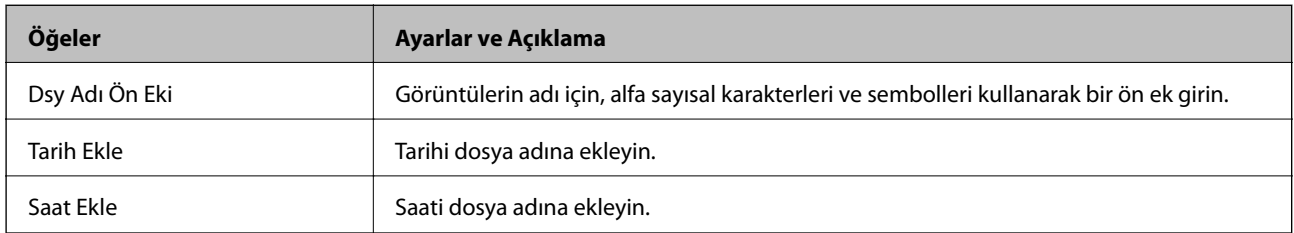

## **Tarama Ayarları**

*Not:*

*Yaptığınız diğer ayarlara bağlı olarak öğeler kullanılamayabilir.*

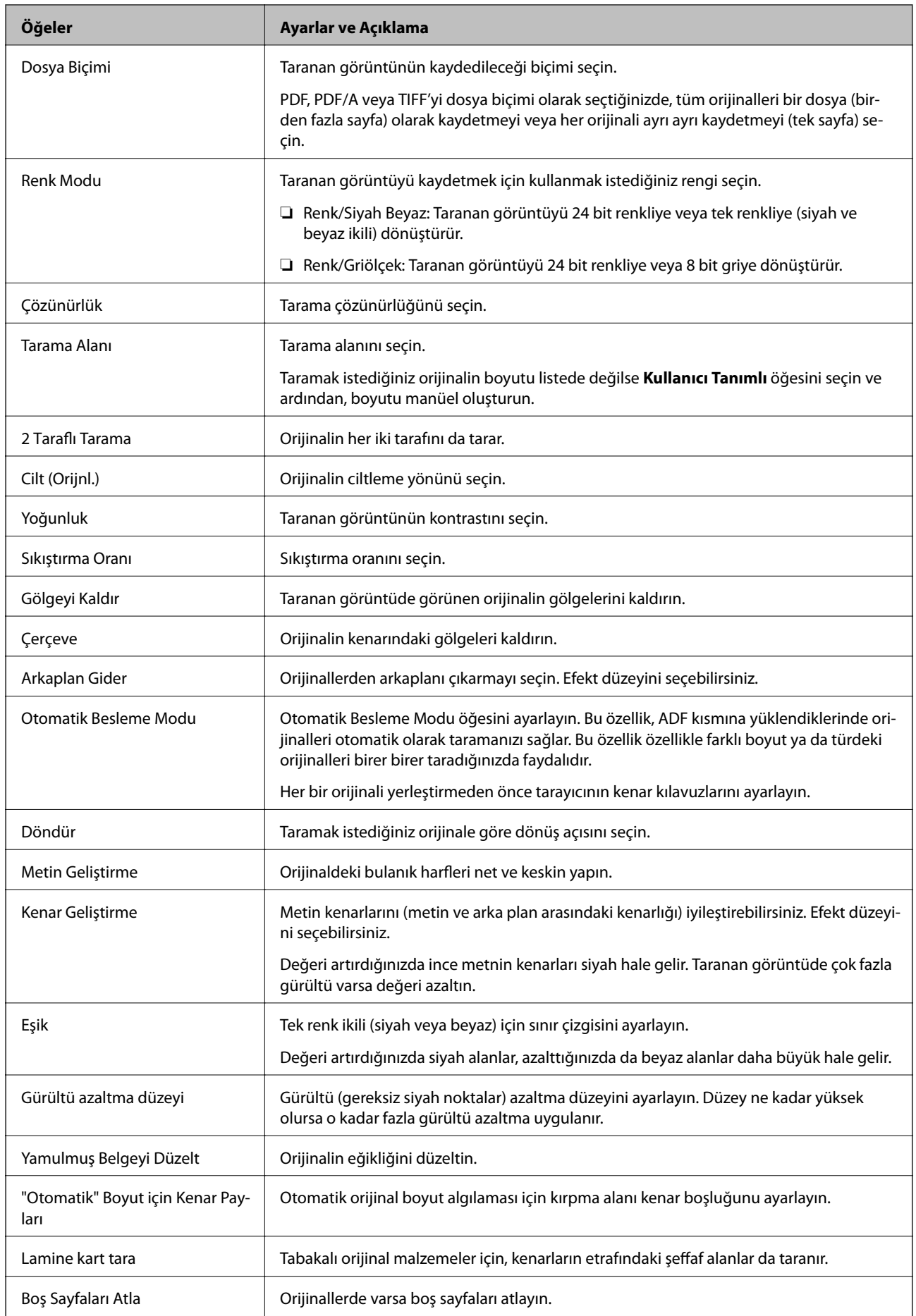

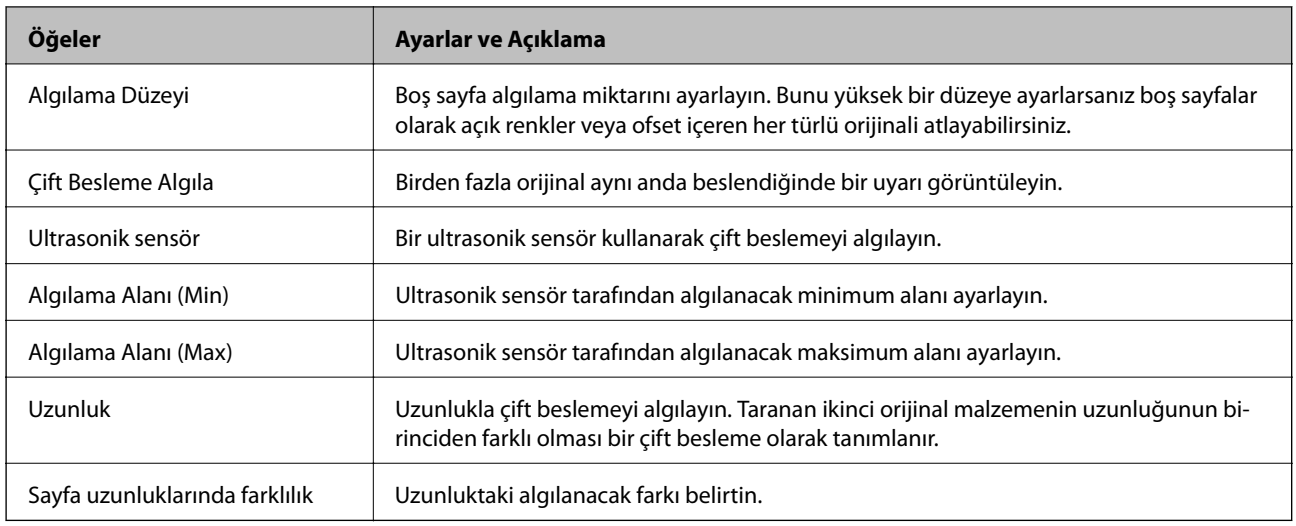

# **PDF Ayarları**

*Not:*

*Yaptığınız diğer ayarlara bağlı olarak öğeler kullanılamayabilir.*

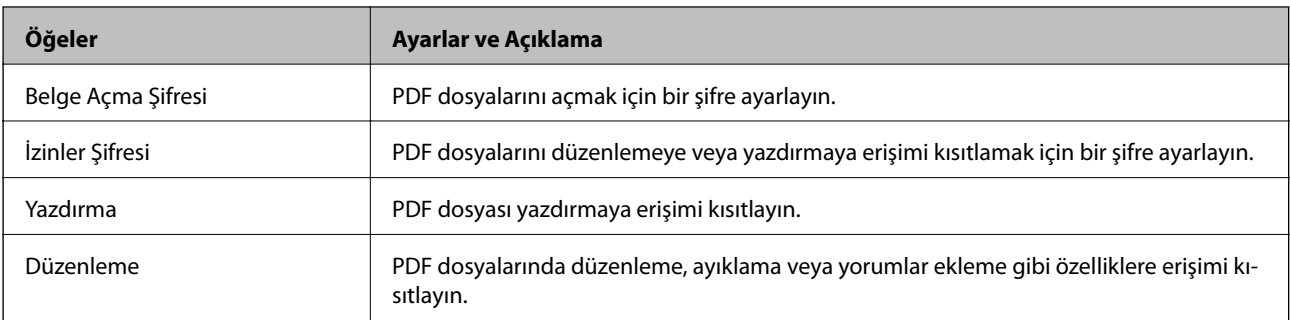

# <span id="page-93-0"></span>**Temel Tarama**

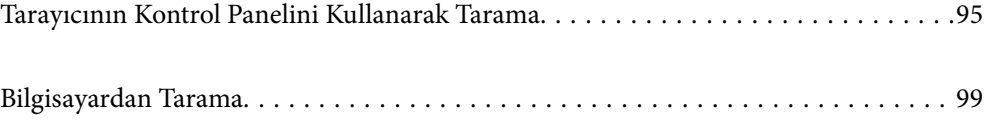

# <span id="page-94-0"></span>**Tarayıcının Kontrol Panelini Kullanarak Tarama**

Tarayıcının kontrol panelinden taranmış görüntüleri kaydetmek için aşağıdaki yöntemleri kullanabilirsiniz.

HI (Hızlı Gönder) düğmesini ya da Ön ayr öğesini kullanarak

Taranan görüntüyü bir ağ klasörüne kaydedebilir ya da görüntüyü önceden yapılandırılmış ayarları kullanarak e-postayla gönderebilirsiniz.

Ayarları Web Config kısmında yapabilirsiniz.

#### Bilgisayar

Taranan görüntüyü tarayıcıya bağlı bir bilgisayara kaydedebilirsiniz.

**WSD** 

WSD özelliğini kullanarak taranan görüntüyü tarayıcıya bağlı bir bilgisayara kaydedebilirsiniz.

#### **İlgili Bilgi**

- & "Hızlı Gönder Düğmelerini Kullanarak Tarama" sayfa 95
- & "Ön ayr Ayarlarını Kullanarak Tarama" sayfa 95
- & ["Orijinalleri Bilgisayara Tarama" sayfa 96](#page-95-0)
- & ["WSD Kullanarak Tarama" sayfa 97](#page-96-0)

## **Hızlı Gönder Düğmelerini Kullanarak Tarama**

 (Hızlı Gönder) düğmelerini kullanarak taranan görüntüyü bir ağ klasörüne kaydedebilir ya da görüntüyü önceden yapılandırılmış ayarları kullanarak e-postayla gönderebilirsiniz.

Ayarları Web Config kısmında yapabilirsiniz.

- 1. Orijinal belgeleri yerleştirin.
- 2. (Hızlı Gönder) düğmelerinden birisine basın.

**Hızlı Gönder** ekranı görüntülenir ve yapılandırılmış hedefler listelenir.

```
Not:
```
*Hızlı Gönder ekranını ekranda Hızlı Gönder öğesini seçerek de görüntüleyebilirsiniz.*

3. Taramalarınızı göndermek istediğiniz hedef için (Hızlı Gönder) düğmesine basın. Tarama başlar.

#### **İlgili Bilgi**

& ["Ön ayr ya da Hızlı Gönder Düğmelerini Kaydetme" sayfa 90](#page-89-0)

## **Ön ayr Ayarlarını Kullanarak Tarama**

Taramak için kullanmak istediğiniz önden yapılandırılmış **Ön ayr** ayarlarını yükleyebilirsiniz.

- <span id="page-95-0"></span>1. Orijinal belgeleri yerleştirin.
- 2. Tarayıcı kontrol panelinin ana ekranında **Ön ayr** öğesini seçin.
- <sup>3.</sup> Tarayıcının kontrol panelinde ◀ veya ▶ düğmelerini kullanarak Ön ayr öğesini seçin ve ardından, **OK** düğmesine basın.
- 4. **Ön ayr** seçim ekranında, veya düğmesini kullanarak ayarı seçin.
- 5.  $\Diamond$  düğmesine basın.

#### **İlgili Bilgi**

& ["Ön ayr ya da Hızlı Gönder Düğmelerini Kaydetme" sayfa 90](#page-89-0)

## **Orijinalleri Bilgisayara Tarama**

Document Capture Pro (Windows)/Document Capture (Mac OS) içinde oluşturulan işleri kullanarak orijinalleri kontrol panelinden tarayabilirsiniz.

#### *Not:*

- ❏ *Taramadan önce, Document Capture Pro/Document Capture programını bilgisayarınıza yükleyin ve işi oluşturun. Taranan görüntüleri PDF'ler olarak kaydeden bir ön ayar işi vardır.*
- ❏ *Document Capture Pro, Windows Server'ı desteklemez.*
- ❏ *Taramadan önce Tarayıcının bilgisayara düzgün bağlandığından emin olun.*
- 1. Orijinal belgeleri yerleştirin.
- 2. Tarayıcının kontrol panelinde  $\blacktriangleleft$  veya  $\blacktriangleright$  düğmelerini kullanarak **Bilgisayar** öğesini seçin ve ardından, **OK** düğmesine basın.
- 3. **Bilgisayar Seç** ekranı görüntülenirse ekrandan bilgisayarı seçin.
- 4. **İş Seç** ekranında, ◀ veya ▶ düğmesini kullanarak işi seçin.

*Not:*

- ❏ x *düğmesine basarak İş Seç ekranında taramayı hemen başlatabilirsiniz.*
- ❏ *Tarayıcı Ayarları işlemini yapmak için* d *düğmesine basın.*
	- *·Yavaş: Tarama hızını yavaşlatır. Bunu ince kağıt gibi sıkışmaya yatkın orijinalleri taramak için etkinleştirin.*

*·Yavaş: Tarama hızını yavaşlatır. Bunu ince kağıt gibi sıkışmaya yatkın orijinalleri taramak için etkinleştirin.*

*·DFDS: Çift besleme algılamasını bir kez atlar ve taramaya devam eder. Bunu, örneğin plastik kartlar veya zarflar gibi çift beslemeler olarak algılanan orijinalleri taramak için etkinleştirin.*

*·Çift Besleme Durdurma Zamanlaması: Çift besleme algılandığında çalışmayı ayarlayın.*

*·Kâğıt Koruması: Bir besleme hatası oluştuğunda taramayı anında durdurarak orijinallerdeki hasarı azaltır. ·Cam Kirini Algıla: Tarayıcı içindeki cam yüzeydeki kiri algılar.*

*Tarayıcı Ayarları işlemini yaptıktan sonra, İş Seç ekranına dönmek için öğesine basın.*

5. İş ayarlarını görüntülemek için **OK** düğmesine basın.

<span id="page-96-0"></span>6. İş ayarlarını kontrol edin.

▲ veya ▼ düğmesini kullanarak ekranı kaydırabilirsiniz.

Tarama ayarlarını düzenlemek istiyorsanız **OK** düğmesine basın. ▲ veya ▼ düğmesini kullanarak öğeyi seçin

ve ardından, ◀ veya ▶ düğmesini kullanarak ayarı düzenleyin. İşi düzenlemeyi bitirdikten sonra **OK** düğmesine basın.

*Not:*

*Document Capture Pro/Document Capture içinde Kontrol panelindeki iş ayarı değişikliklerini devre dışı bırak öğesini ayarlarsanız, ayarları değiştiremezsiniz.*

7. Taramayı başlatmak için  $\circled{v}$  düğmesine basın.

#### **İlgili Bilgi**

- & ["İş Ayarlama" sayfa 118](#page-117-0)
- & ["Kontrol Panelinden Çalıştırmak İçin Bir İşi Etkinleştirme \(Düğme Ataması\)" sayfa 125](#page-124-0)

## **WSD Kullanarak Tarama**

*Not:*

- ❏ *Bu özellik yalnızca Windows 10/Windows 8.1/Windows 8 çalıştıran bilgisayarlar içindir.*
- ❏ *Windows 7 kullanıyorsanız, bu özelliği kullanarak bilgisayarınızı önceden ayarlamanız gerekir.*
- 1. Orijinal belgeleri yerleştirin.
- 2. Tarayıcının kontrol panelinde < veya düğmelerini kullanarak **WSD** öğesini seçin ve ardından, **OK** düğmesine basın.
- 3. Taranan görüntüleri kaydetmek istediğiniz bilgisayarı seçin.
- 4.  $\Diamond$  düğmesine basın.

### **WSD Bağlantı Noktası Ayarlama**

Bu kısımda Windows 7 için bir WSD bağlantı noktasının ayarlanması açıklanmaktadır.

*Not:*

*Windows 10/Windows 8.1/Windows 8 için WSD bağlantı noktası otomatik ayarlanır.*

Bir WSD bağlantı noktası ayarlamak için aşağıdaki koşullar karşılanmalıdır.

- ❏ Tarayıcı ve bilgisayar ağa bağlı.
- ❏ Tarayıcı sürücüsü bilgisayarda yüklü.
- 1. Tarayıcıyı açın.
- 2. Bilgisayardaki başlat düğmesine tıklayın ve ardından, **Ağ**'a tıklayın.

3. Tarayıcıyı sağ tıklayın ve ardından, **Yükle** öğesine tıklayın.

**Kullanıcı Hesabı Denetimi** ekranı görüntülendiğinde **Devam**'a tıklayın.

**Yüklemeyi Kaldır**'a tıklayın ve **Yüklemeyi Kaldır** ekranı görüntülenirse yeniden başlayın.

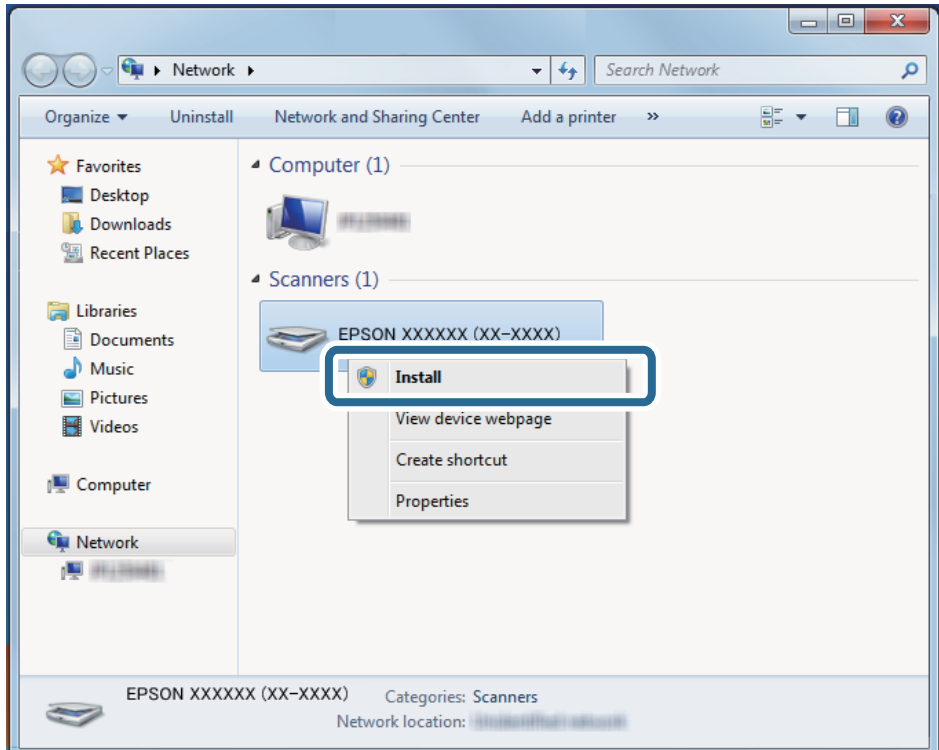

#### *Not:*

*Ağda ayarladığınız tarayıcı adı ve model adı (EPSON XXXXXX (XX-XXXX)) ağ ekranında görüntülenir. Tarayıcının kontrol panelinden ağda ayarlı bir tarayıcının adını kontrol edebilirsiniz.*

4. Cihazınızın kullanıma hazır olduğunu söyleyen bilgisayarda görüntülenen mesaja tıklayın.

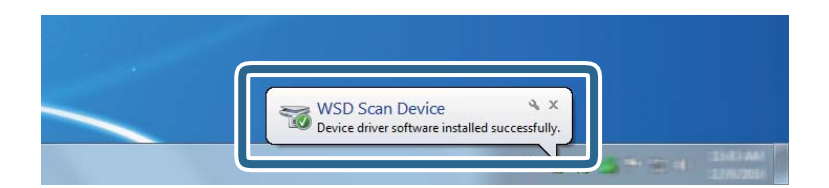

5. Ekrandaki mesajı kontrol edin ve ardından, **Kapat**'a tıklayın.

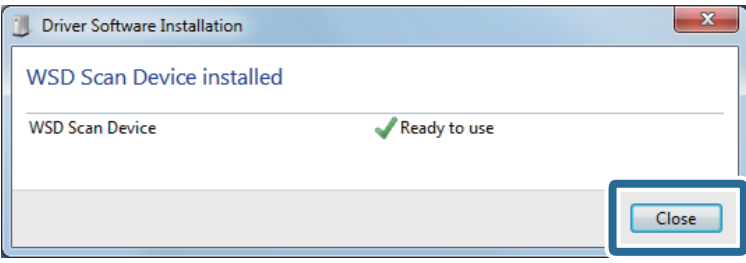

<span id="page-98-0"></span>6. **Cihazlar ve Yazıcılar** ekranını açın.

Başlat > **Kontrol Paneli** > **Donanım ve Ses** (veya **Donanım**) > **Cihazlar ve Yazıcılar** öğesine tıklayın.

7. Ağda tarayıcının adıyla bir simgenin görüntülendiğini kontrol edin. WSD kullanırken tarayıcı adını seçin.

# **Bilgisayardan Tarama**

## **Document Capture Pro Kullanarak Tarama (Windows)**

Bu uygulama, görüntüyü bilgisayara kaydetme, e-postayla gönderme, yazdırma ve bir sunucu ya da bulut hizmetine karşıya yükleme gibi çeşitli görevleri gerçekleştirmenizi sağlar. Belgeleri ayrı dosyalar halinde sınıflandırmak için sayfalardaki barkodları veya karakterleri algılama gibi çeşitli yöntemleri de kullanabilirsiniz. Tarama işlemlerini basitleştiren bir işe yönelik tarama ayarlarını da kaydettirebilirsiniz.

*Not:*

- ❏ *Document Capture Pro kullanımı hakkında ayrıntılı bilgiler için aşağıdaki URL'ye bakın: <https://support.epson.net/dcp/>*
- ❏ *Document Capture Pro, Windows Server'ı desteklemez.*
- 1. Document Capture Pro öğesini başlatın.
	- ❏ Windows 10

Başlat düğmesine tıklayın ve ardından **Epson Software** > **Document Capture Pro** öğesini seçin.

❏ Windows 8.1/Windows 8

Arama kutusuna uygulama adını girin ve ardından, görüntülenen simgeyi seçin.

❏ Windows 7

Başlangıç düğmesine tıklayın ve ardından, **Tüm Programlar** > **Epson Software** > **Document Capture Pro** öğesini seçin.

2. **İş Tarama** sekmesinde **İş Ayarları** öğesine tıklayın.

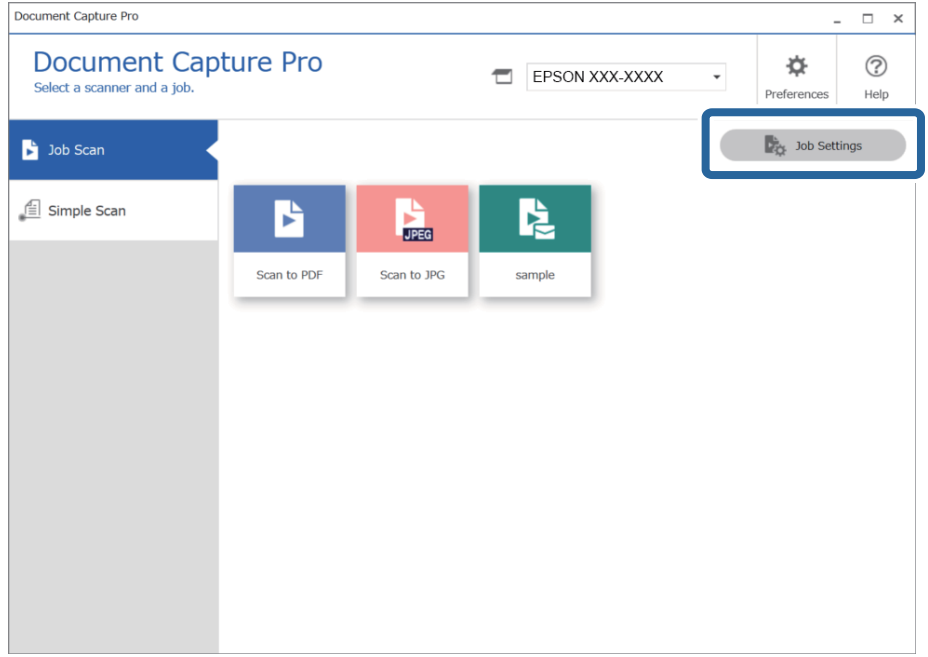

## 3. **Yeni** öğesine tıklayın.

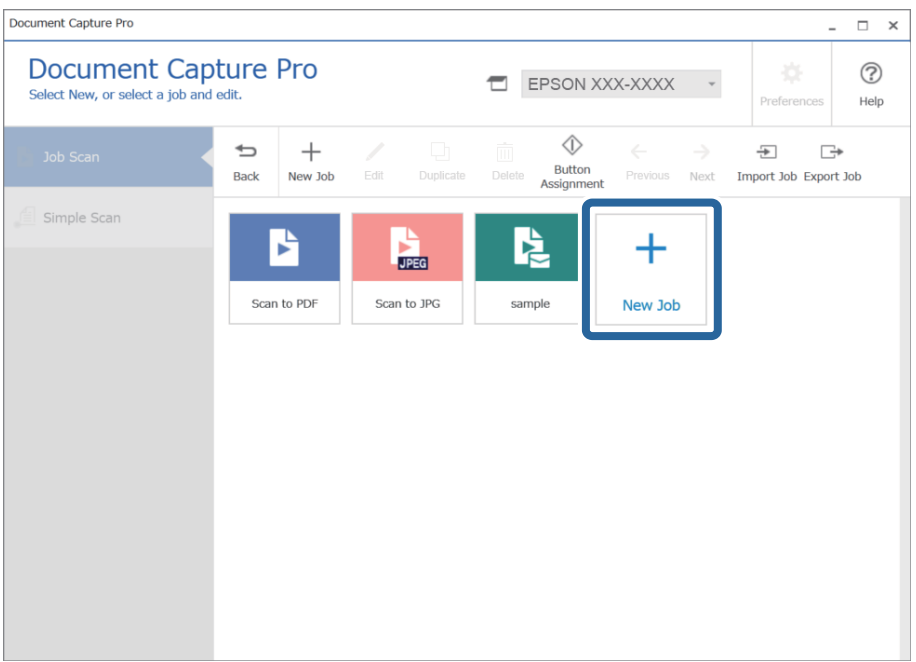

**İş Ayarları** penceresi görüntülenir.

## 4. Bir **İş Adı** girin.

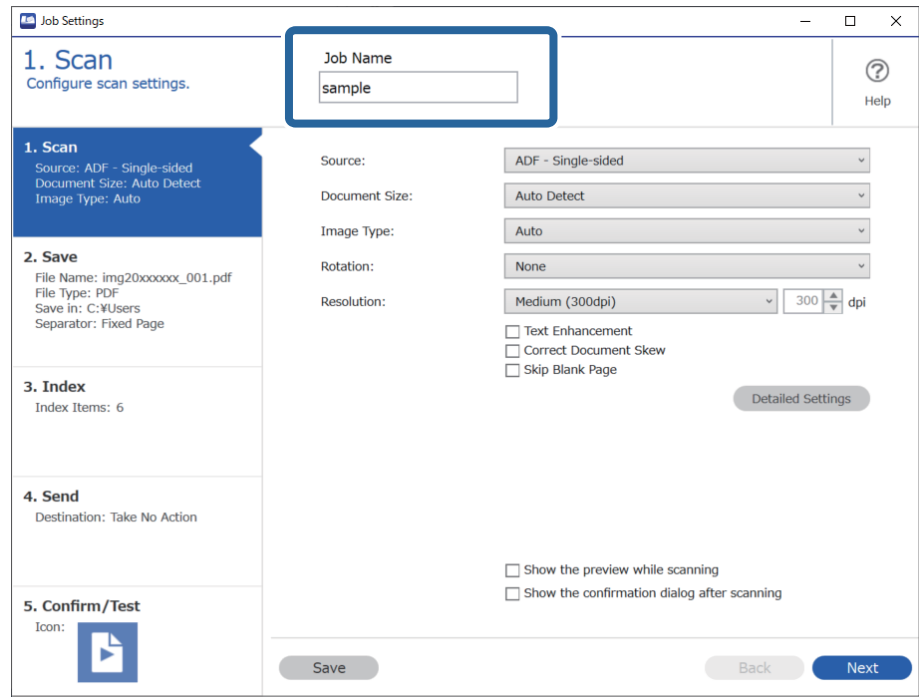

5. **1. Tara** sekmesinde, oluşturmak istediğiniz tarama işi operasyonlarını ayarlayın.

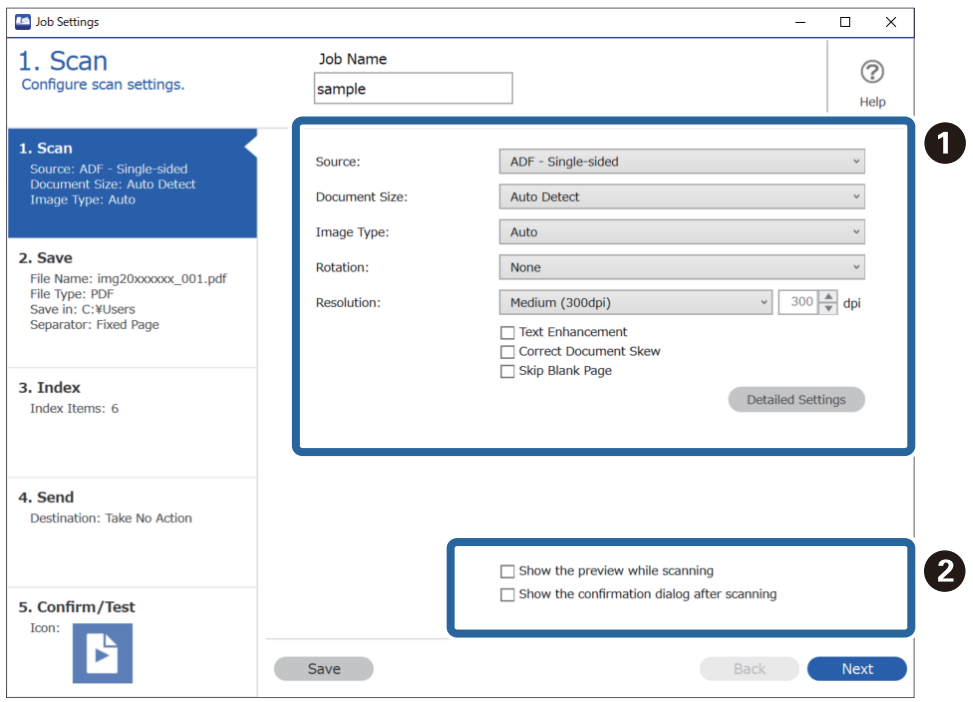

- ❏ A Temel tarama ayarlarını yapın.
	- ❏ **Kaynak**: Orijinal belgenin yerleştirildiği kaynağı seçin. Orijinallerin iki tarafını da taramak için çift taraflıyı seçin.
	- ❏ **Belge Boyutu**: Yerleştirdiğiniz orijinal belgenin boyutunu seçin.
	- ❏ **Görüntü Türü**: Taranan görüntüyü kaydetmek için kullanmak istediğiniz rengi seçin.
	- ❏ **Yön**: Taramak istediğiniz orijinale göre dönüş açısını seçin.
	- ❏ **Çözünürlük**: Çözünürlüğü seçin.
	- ❏ **Metin Geliştirme**: Orijinal belgedeki bulanık harfleri net ve keskin yapmak için seçin.
	- ❏ **Belgenin Eğriliğini Düzelt**: Orijinalin eğikliğini düzeltmek için seçin.
	- ❏ **Boş Sayfayı Atla**: Orijinallerde varsa boş sayfaları atlamak için seçin.
	- ❏ **Ayrıntılı Ayarlar** düğmesi: **Arka Planı Gider** veya **Otomatik Alan Bölümleme** gibi taranan görüntüleri ayarlamak üzere Epson Scan 2 özelliklerini kullanmak için seçin. Tarama işlemini değiştirin ve Document Capture Pro ekranına dönmek için **Kaydet** öğesine tıklayın.

["Epson Scan 2 Kullanarak Tarama" sayfa 112](#page-111-0)

❏ B Ayarları gereken şekilde değiştirin.

Tarama sırasında görüntüleri göstermek için **Tarama sırasında önizlemeyi göster** öğesini seçin.

Taramayı tamamladıktan sonra taramaya devam etmek isteyip istemediğinizi soran bir onaylama iletisini görüntülemek için **Tarama işleminden sonra onay iletişim kutusunu göster** öğesini seçin.

Tarama ayarlarını yapmayı bitirdiğinizde, **İleri** öğesine veya **2. Kaydet** sekmesine tıklayın.

6. **2. Kaydet** sekmesinde, tarama sonuçlarının kaydedilmesi için ayarları yapabilirsiniz.

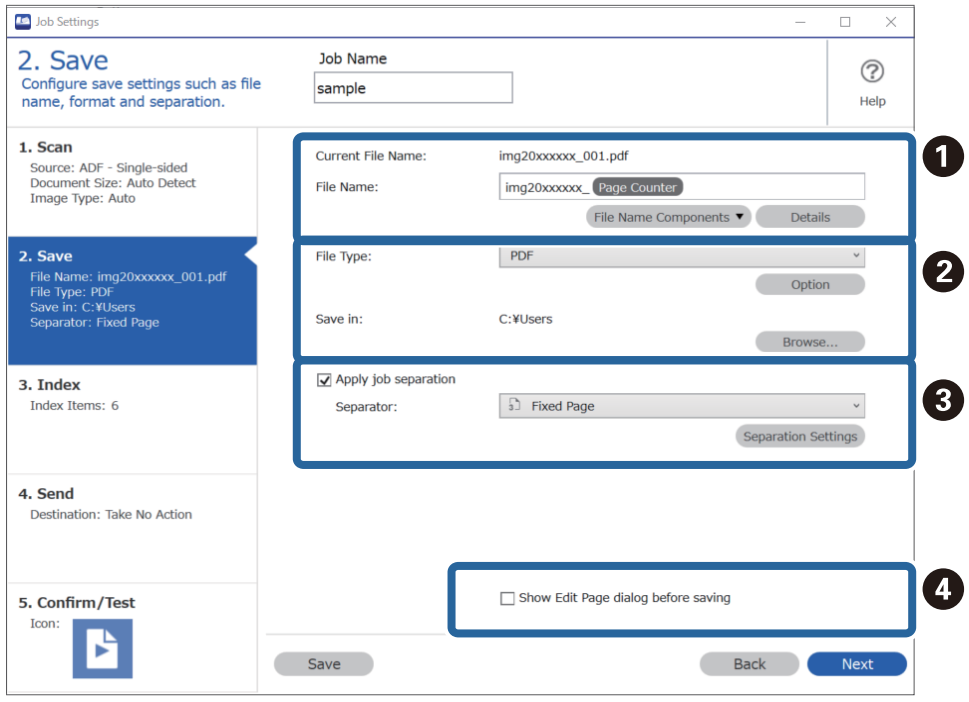

- ❏ A Dosyanın adını ayarlayın.
- ❏ B Dosya kaydetme biçimini ve konumunu ayarlayın.
- ❏ C İşleri ayırmak istediğinizde, ayırma yöntemini seçmek için bunu seçin ve ardından ayrıntılı ayarları yapmak için **Ayırma Ayarları** öğesini seçin.
- ❏ D Ayarları gereken şekilde değiştirin.

**Kaydetmeden önce Sayfa Düzenle iletişim kutusunu göster** öğesini seçtiğinizde, tarama sonrasında **Taranan Sonuçları Düzenle** ekranında düzenlemeler yapabilirsiniz.

Kaydetme ayarlarını yapmayı bitirdiğinizde, **İleri** öğesine veya **3. Dizin** sekmesine tıklayın.

7. **3. Dizin** sekmesinden dizin dosyası ayarlarını gerçekleştirebilirsiniz.

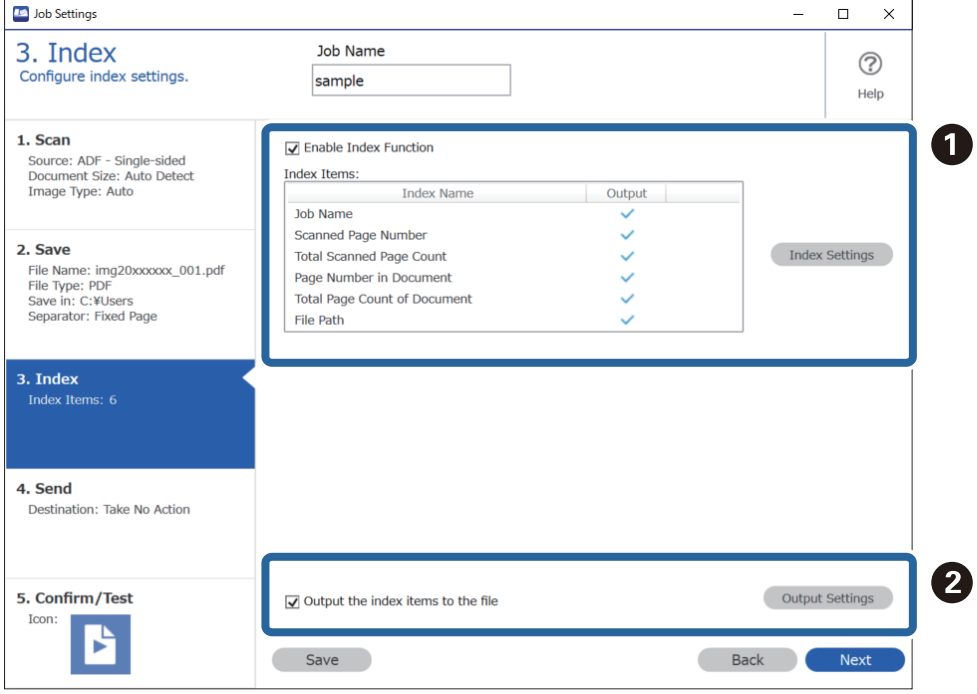

❏ A Bir dizin dosyası oluşturacağınızda, **Dizin İşlevini Etkinleştir** öğesini seçin.

**Dizin Ayarları** öğesine tıklayın ve dizin için kullanmak istediğiniz öğeleri seçin.

❏ B **Dizin öğelerini dosyaya gönder** öğesini seçin ve ardından bir dosyaya çıktı alınırken kullanılacak dosya adı ile çıktı öğelerini ayarlamak için **Çıktı Ayarları** öğesine tıklayın.

Dizin ayarlarını yapmayı bitirdiğinizde, **İleri** öğesine veya **4. Gönder** sekmesine tıklayın.

8. **4. Gönder** sekmesinde hedef ayarlarını belirleyin.

**Hedef** seçildiğinde, ayar öğeleri gönderme hedefine göre görüntülenir.

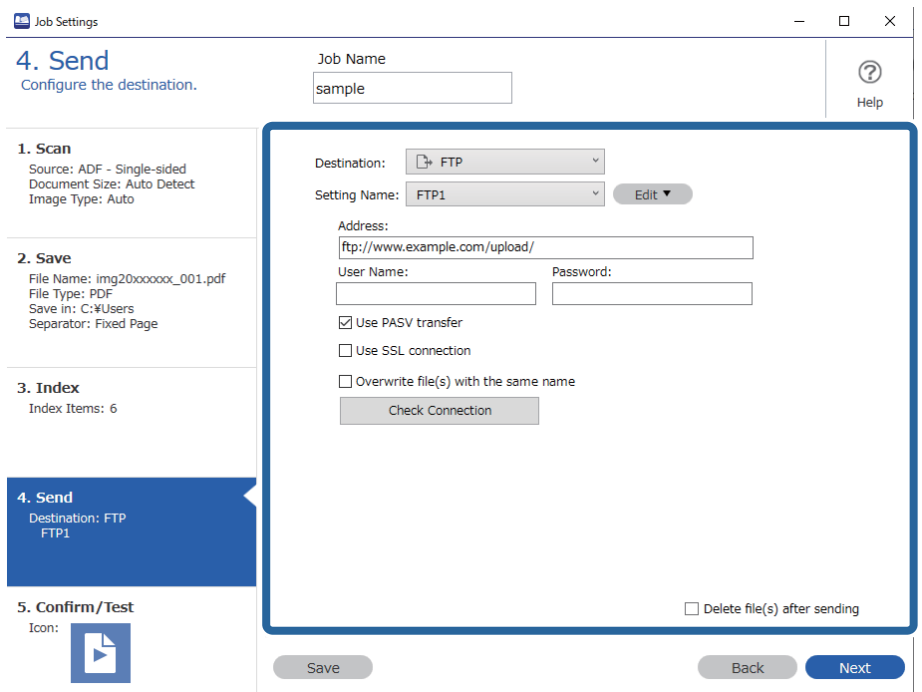

Transfer ayarlarını yapmayı bitirdiğinizde, **İleri** öğesine veya **5. Doğrula/Sına** sekmesine tıklayın.

9. **5. Doğrula/Sına** sekmesindeki ayarları kontrol edin ve bir test taraması gerçekleştirin.

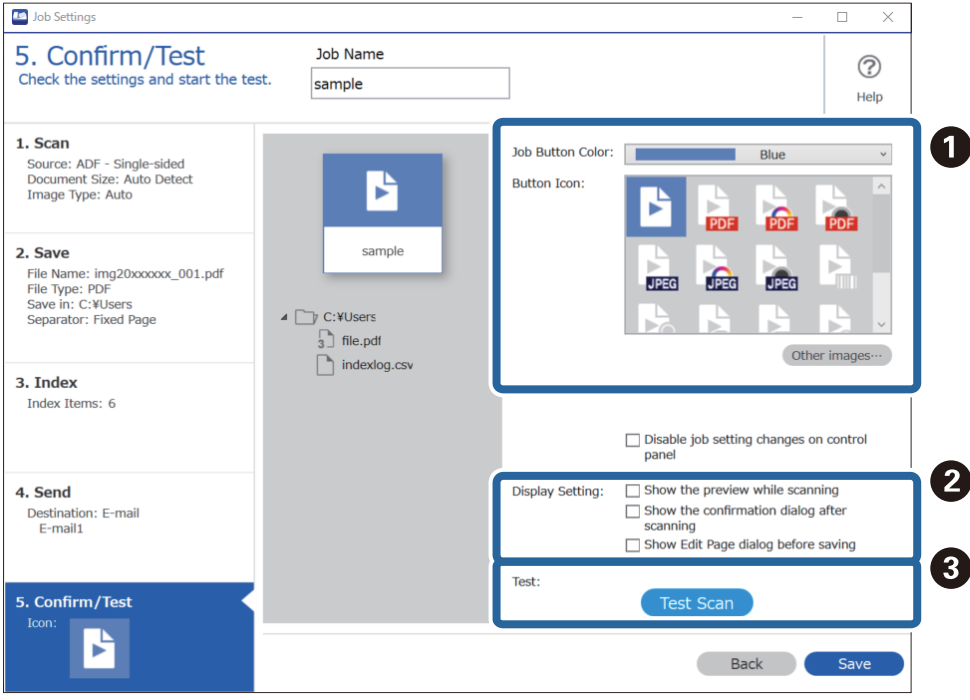

- ❏ A İş düğmesi rengini veya simgesini değiştirin.
- ❏ B Tarama sırasında ve ardından kullanılan ekran ayarlarını değiştirin.

❏ C Mevcut durumda ayarlanan işi kullanarak bir test taraması gerçekleştirin.

10. İşi oluşturmayı bitirmek için **Kaydet** öğesine tıklayın.

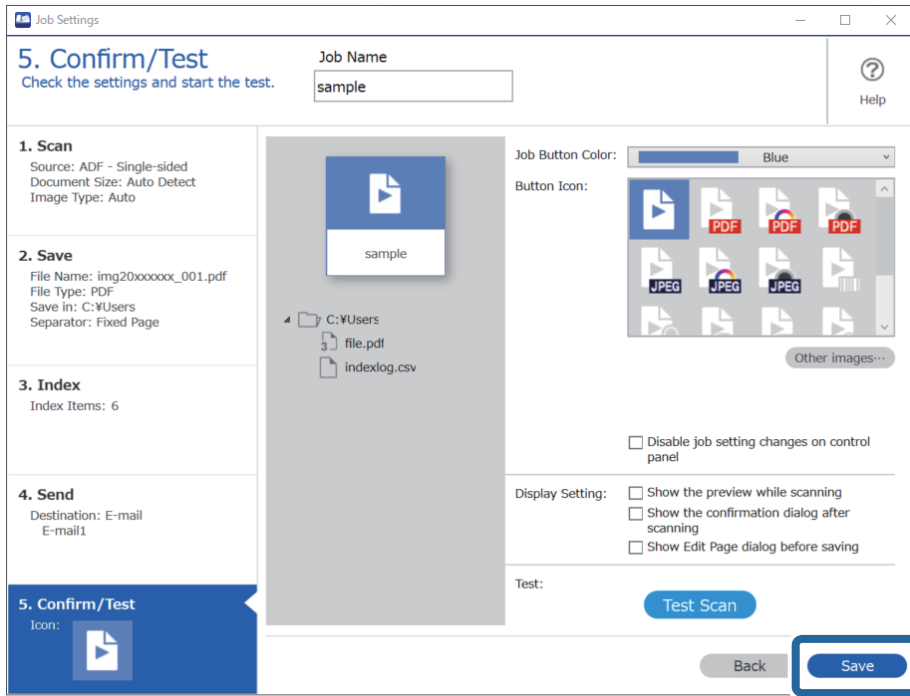

İş ayarlarını yapmayı bitirmek için iş ekranına dönmek üzere araç çubuğunun solundaki **Geri** düğmesine tıklayın.

11. **İş Tarama** sekmesinde gerçekleştirmek istediğiniz işin simgesine tıklayın.

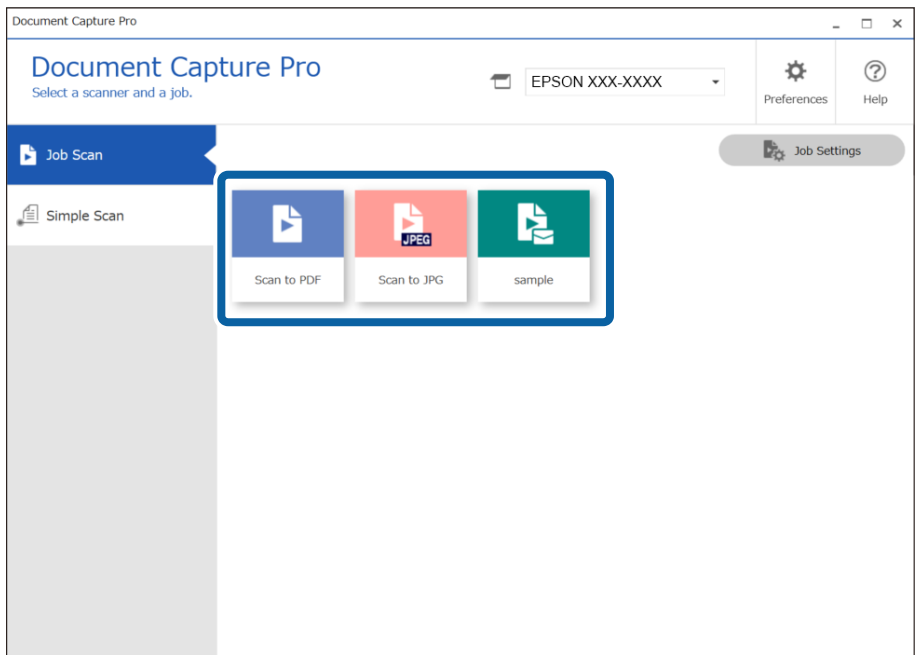

Seçili iş gerçekleştirilir.

<span id="page-105-0"></span>12. Tarama Ayarlarında **Kaydetmeden önce Sayfa Düzenle iletişim kutusunu göster** öğesinin seçili olduğu işler için tarama sonrasında **Taranan Sonuçları Düzenle** ekranındaki tarama sonuçlarını kontrol edin ve ardından gereken şekilde düzenlemeleri gerçekleştirin.

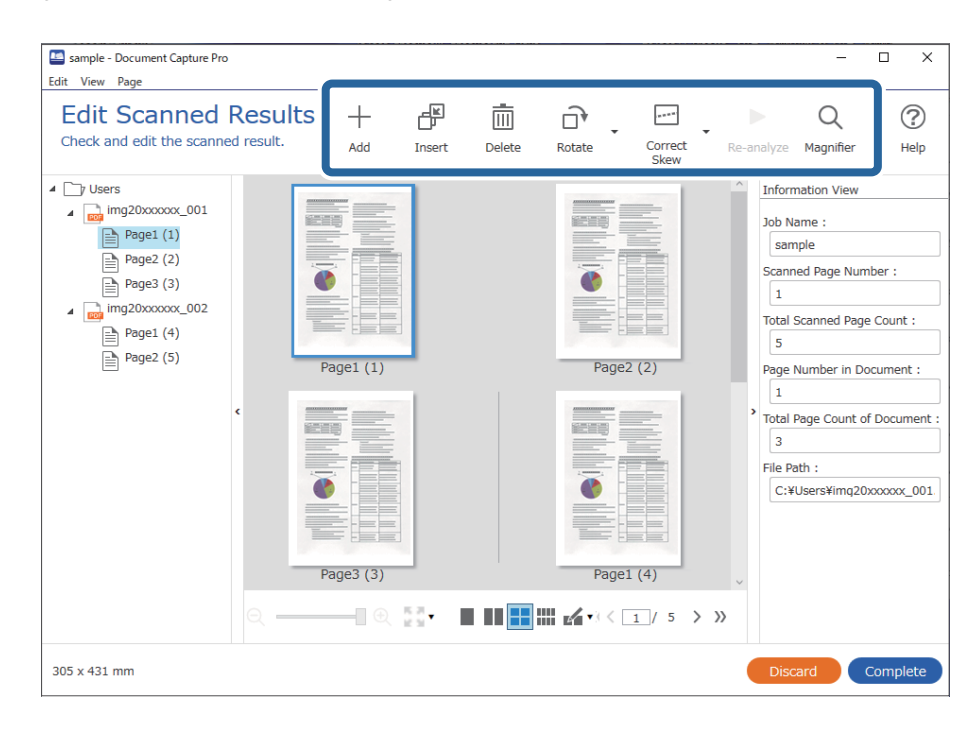

13. İş Tarama gerçekleştirmeyi bitirmek için **Tamamlandı** öğesine tıklayın.

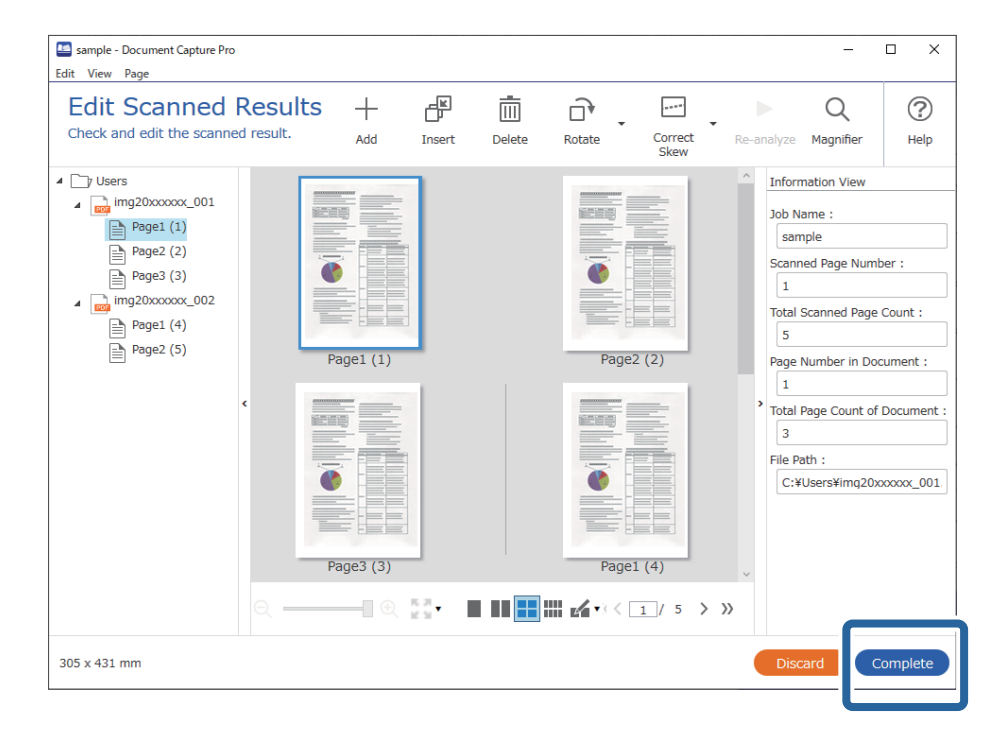

## **Document Capture Kullanarak Tarama (Mac OS)**

Bu uygulama, görüntüyü bilgisayara kaydetme, e-postayla gönderme, yazdırma ve bir sunucu ya da bulut hizmetine karşıya yükleme gibi çeşitli görevleri gerçekleştirmenizi sağlar. Tarama işlemlerini basitleştiren bir işe yönelik tarama ayarlarını da kaydettirebilirsiniz.

Özellikler hakkında ayrıntılar için Document Capture yardımına bakın.

*Not:*

*Tarayıcınızı kullanırken Kullanıcılar Arası Hızlı Geçiş işlevini kullanmayın.*

1. Document Capture öğesini başlatın.

**Finder** > **Git** > **Uygulamalar** > **Epson Software** > **Document Capture** öğesini seçin.

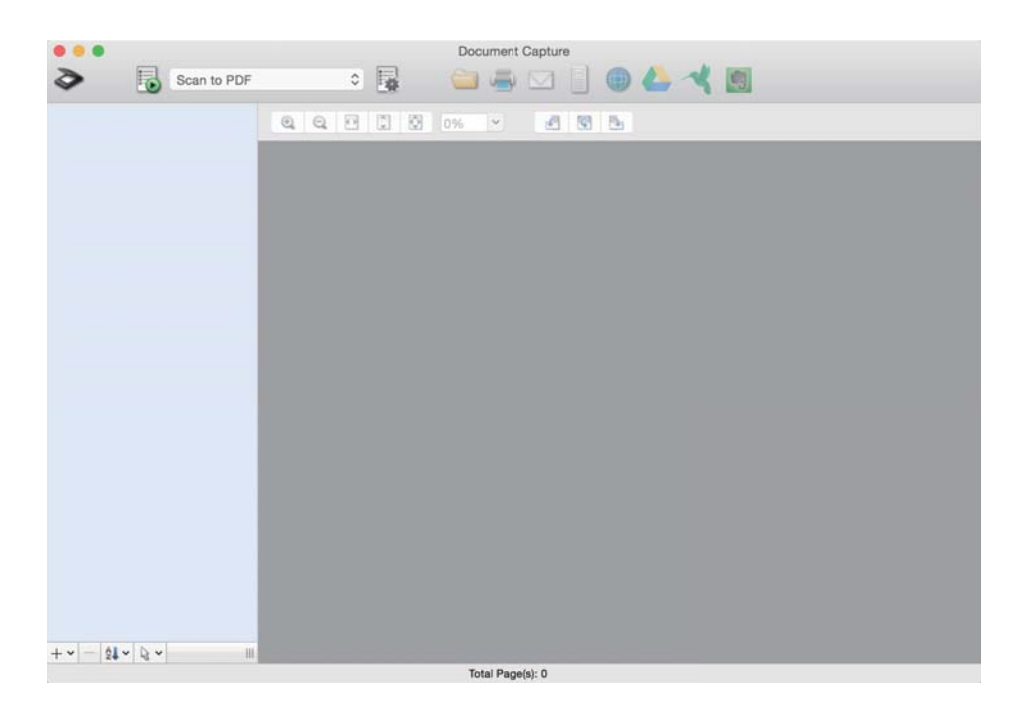

#### *Not:*

*Tarayıcılar listesinden, kullanmak istediğiniz tarayıcıyı seçmeniz gerekebilir.*

2. öğesini tıklatın.

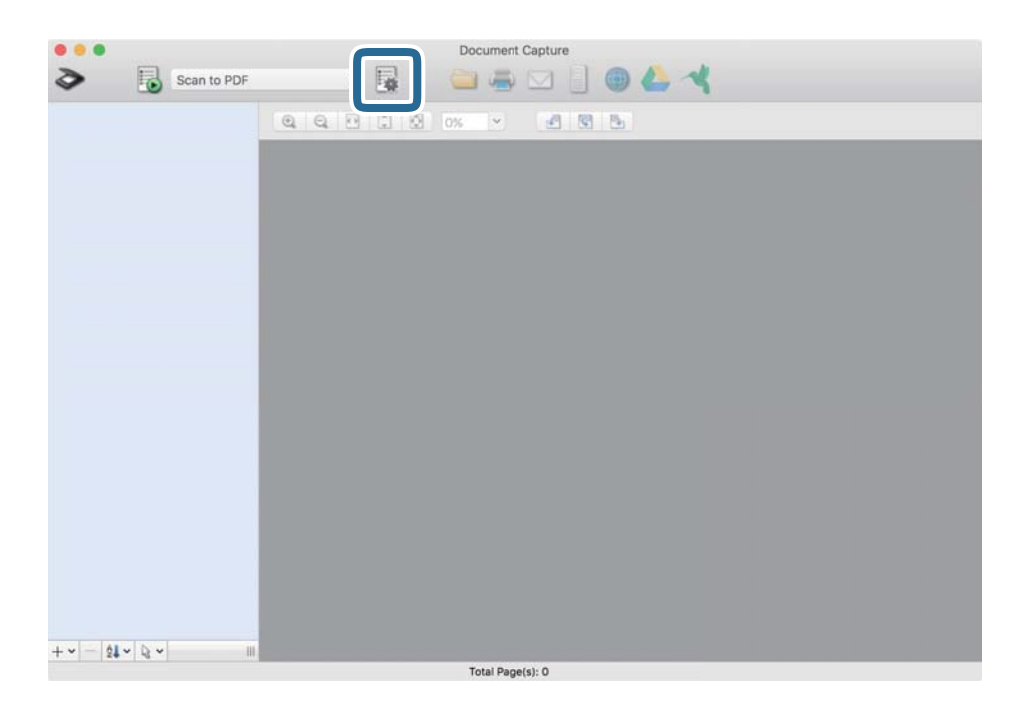

**İş Listesi** ekranı görüntülenir.

#### *Not:*

*Taranan görüntüleri PDF olarak kaydetmenizi sağlayan ön ayarlı bir iş var. Bu iş kullanılırken, bu prosedürü atlayın ve prosedür 10'a gidin.*

3. + simgesini tıklatın.

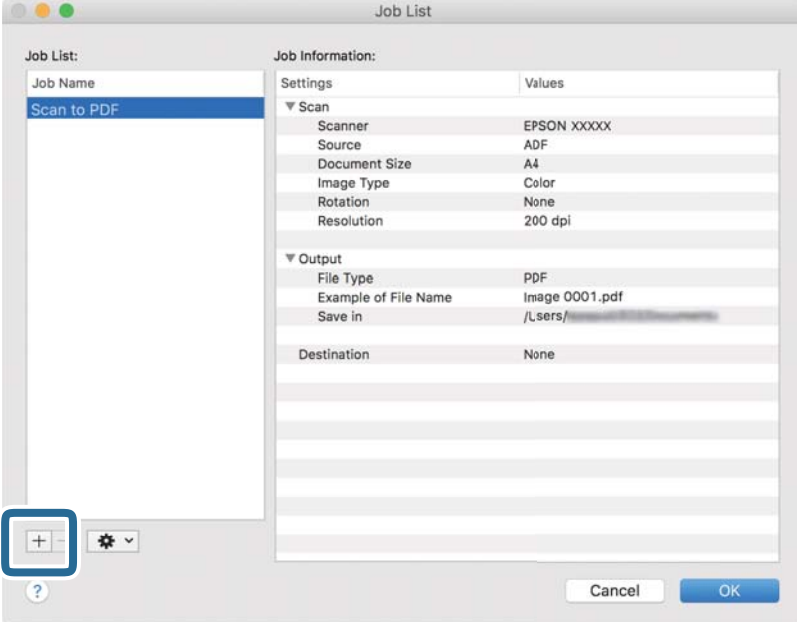

İş ayar ekranı görüntülenir.

4. **İşin Adı** öğesini ayarlayın.

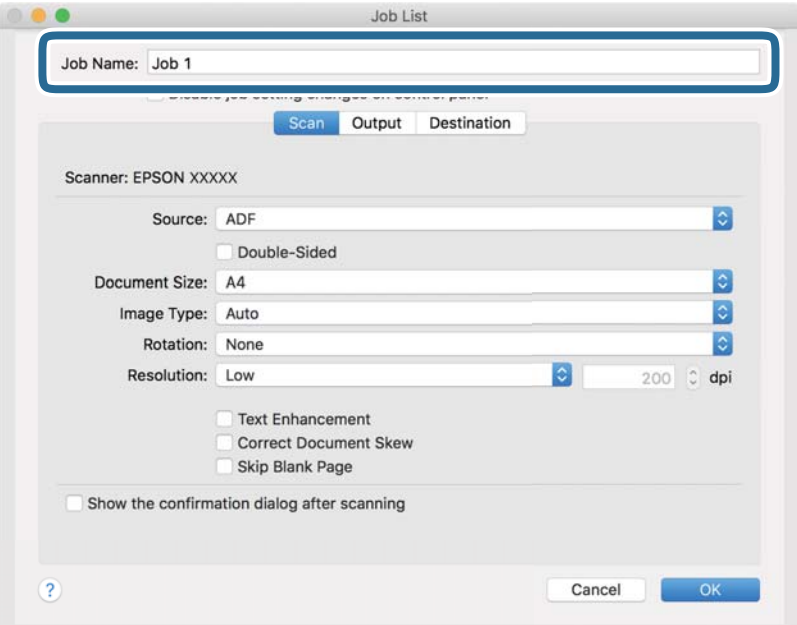
5. **Tara** sekmesinde tarama ayarlarını yapın.

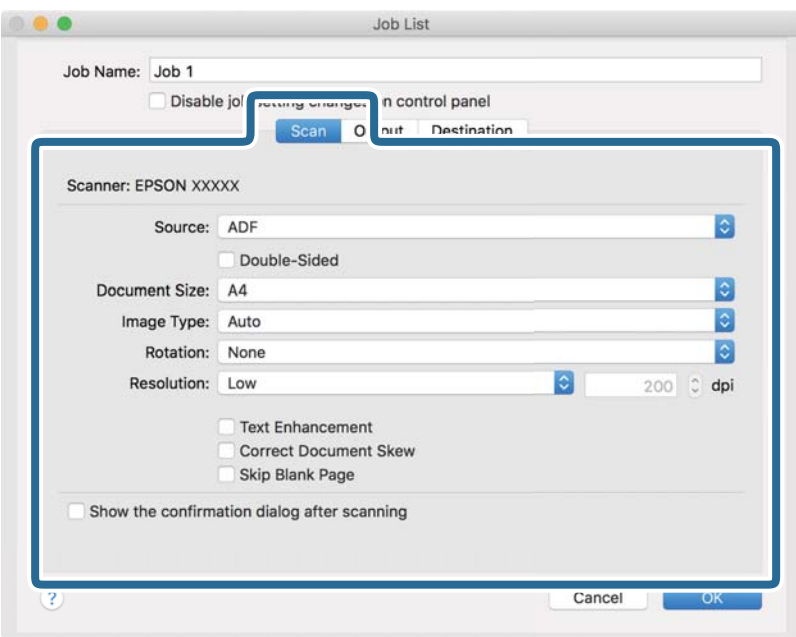

- ❏ **Kaynak**: Orijinal belgenin yerleştirildiği kaynağı seçin. Orijinallerin iki tarafını da taramak için çift taraflıyı seçin.
- ❏ **Belge Boyutu**: Yerleştirdiğiniz orijinalin boyutunu seçin.
- ❏ **Görüntü Türü**: Taranan görüntüyü kaydetmek için kullanmak istediğiniz rengi seçin.
- ❏ **Yön**: Taramak istediğiniz orijinale göre dönüş açısını seçin.
- ❏ **Çözünürlük**: Çözünürlüğü seçin.

#### *Not:*

*Aşağıdaki öğeleri kullanarak da görüntüyü ayarlayabilirsiniz.*

- ❏ *Metin Geliştirme: Orijinaldeki bulanık harfleri net ve keskin yapmak için seçin.*
- ❏ *Belgenin Eğriliğini Düzelt: Orijinalin eğikliğini düzeltmek için seçin.*
- ❏ *Boş Sayfayı Atla: Orijinallerde varsa boş sayfaları atlamak için seçin.*

6. **Çıktı** öğesini tıklatın ve sonra çıkış ayarlarını yapın.

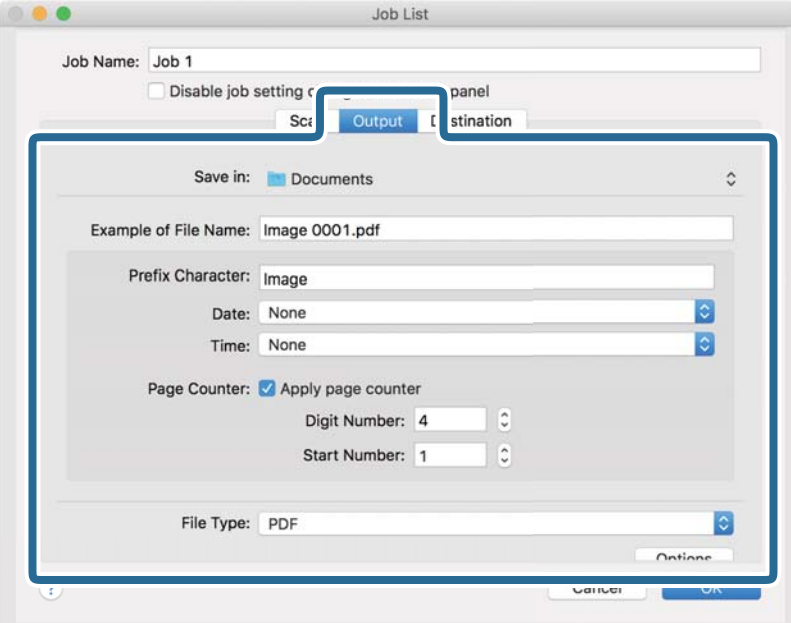

- ❏ **Kayıt yeri**: Taranan görüntü için kaydetme klasörünü seçin.
- ❏ **Dosya Adı Örneği**: Geçerli ayarlar için dosya adının bir örneğini görüntüleyin.
- ❏ **Ön Ek Karakteri**: Dosya adı için bir önek ayarlayın.
- ❏ **Tarih**: Tarihi dosya adına ekleyin.
- ❏ **Saat**: Saati dosya adına ekleyin.
- ❏ **Sayfa Sayacı**: Sayfa sayacını dosya adına ekleyin.
- ❏ **Dosya Türü**: Listeden kaydetme biçimini seçin. Dosya için ayrıntılı ayarları yapmak için **Seçenekler** öğesini tıklatın.

7. **Hedef** öğesini tıklatın ve sonra **Hedef** öğesini seçin.

Hedef ayarı öğeleri seçtiğiniz hedefe göre görüntülenir. Gerekirse ayrıntılı ayarlar yapın. Öğelerin ayrıntıları için ? (Yardım) simgesini tıklatın.

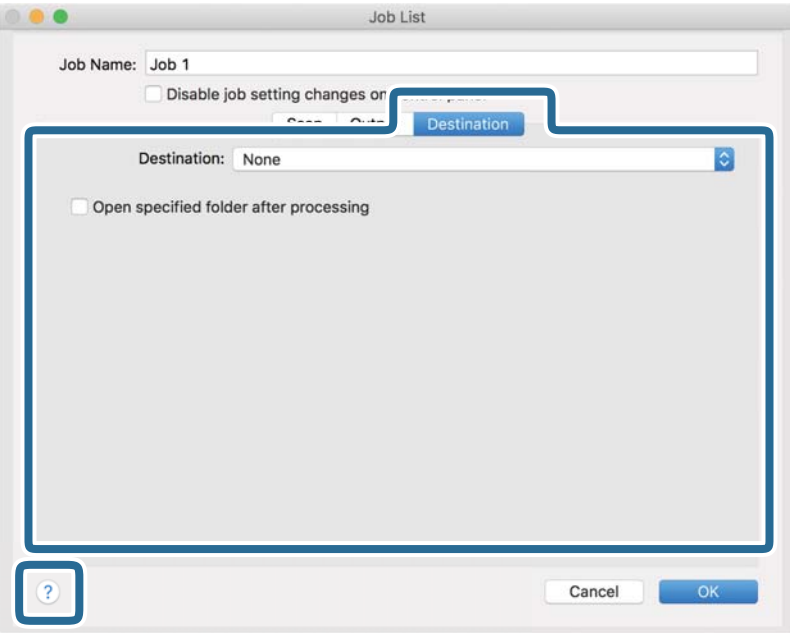

### *Not:*

❏ *Bir bulut hizmetine karşıya yüklemek isterseniz, önceden bulut hizmetiyle hesabınızı ayarlamanız gerekir.*

- ❏ *Hedef olarak Evernote kullanmak istiyorsanız, Evernote uygulamasını Evernote Corporation Web sitesinden indirin ve bu özelliği kullanmadan önce yükleyin.*
- 8. İş ayarları ekranını kapatmak için **Tamam** öğesini tıklatın.
- 9. **Tamam** öğesini tıklatarak **İş Listesi** ekranını kapatın.
- 10. Orijinali yerleştirin.

<span id="page-111-0"></span>11. Açılır listeden işi seçin ve sonra  $\overline{\mathbb{B}}$  simgesini tıklatın.

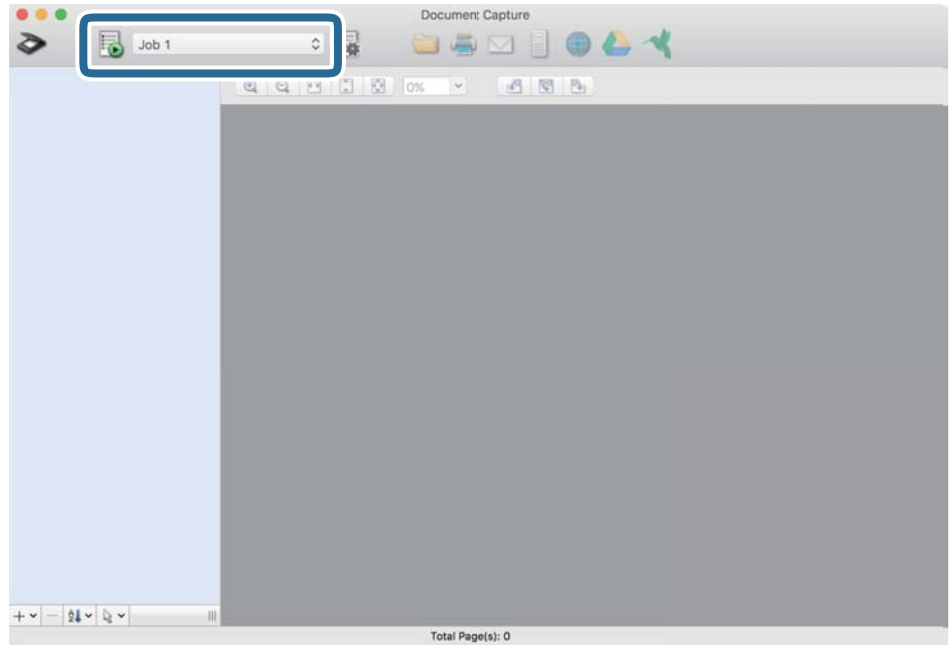

Seçili iş gerçekleştirilir.

12. Ekrandaki talimatları izleyin.

Taranan görüntü iş için yaptığınız ayarlar kullanılarak kaydedilir.

*Not:*

*Orijinalleri tarayabilir ve taranan görüntüyü işi kullanmadan gönderebilirsiniz. öğesini tıklatın ve tarama ayarlarını yapın ve sonra Tara öğesini tıklatın. Sonra, taranan görüntüyü göndermek istediğiniz hedefi tıklatın.*

# **Epson Scan 2 Kullanarak Tarama**

Orijinalleri metin belgeleri için uygun ayrıntılı ayarları kullanarak tarayabilirsiniz.

- 1. Orijinali yerleştirin.
- 2. Epson Scan 2 öğesini başlatın.

```
❏ Windows 10
```
Başlat düğmesine tıklayın ve ardından **EPSON** > **Epson Scan 2** öğesini seçin.

❏ Windows 8.1/Windows 8

Arama kutusuna uygulama adını girin ve ardından, görüntülenen simgeyi seçin.

❏ Windows 7/Windows Vista

Başlat düğmesine tıklayın ve ardından **Tüm Programlar** veya **Programlar EPSON** > **Epson Scan 2** > **Epson Scan 2** öğesini seçin.

❏ Mac OS

**Git** > **Uygulamalar** > **Epson Software** > **Epson Scan 2** öğesini seçin.

3. **Ana Ayarlar** sekmesinde aşağıdaki ayarları yapın.

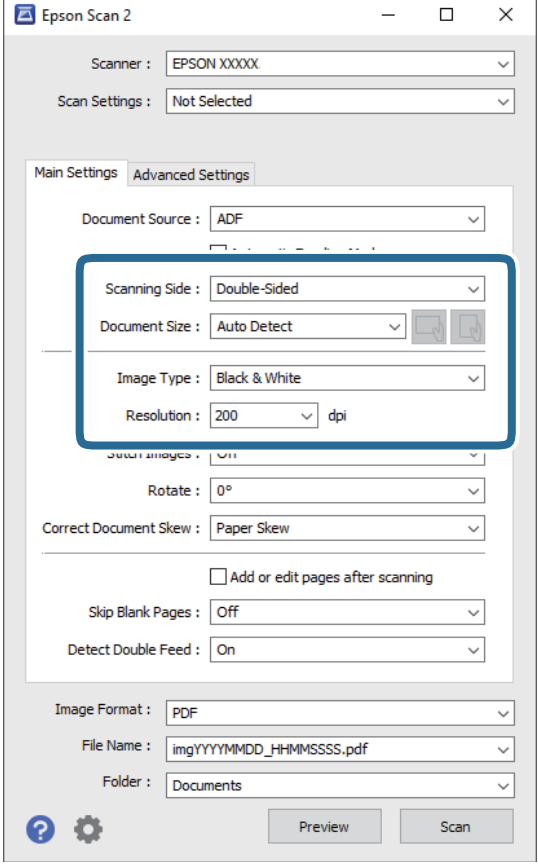

- ❏ **Tarama Tarafı**: Taramak istediğiniz orijinalin kenarını seçin. Orijinallerin her iki tarafını da taramak için **Çift Taraflı** öğesini seçin.
- ❏ **Belge Boyutu**: Yerleştirdiğiniz orijinal belgenin boyutunu seçin.
- ❏ / (Orijinal yönelimi) düğmeleri: Yerleştirdiğiniz orijinalin ayarlanan yönelimini seçin. Orijinalin boyutuna bağlı olarak, bu öğe otomatik ayarlanabilir ve değiştirilemez.
- ❏ **Görüntü Türü**: Taranan görüntüyü kaydetmek için rengi seçin.
- ❏ **Çözünürlük**: Çözünürlüğü seçin.

*Not:*

- ❏ *OBB, Belge Kaynağı olarak otomatik ayarlanır.*
- ❏ *Ana Ayarlar sekmesinde, aşağıdaki ayarları da yapabilirsiniz.*
	- ❏ **Ekli görüntüler**: Orijinalin her iki tarafını da tararken ön ve arkadaki görüntüleri birbirine birleştirmeyi seçin.
	- ❏ **Döndür**: Orijinali saat yönünde döndürmeyi veya taramayı seçin.
	- ❏ **Belge Çarpıklığını Düzelt**: Orijinalin eğikliğini düzeltmek için seçin.
	- ❏ **Taradıktan sonra ekle/düzenle**: Farklı orijinalleri eklemeyi veya taramadan sonra taranan sayfaları düzenlemeyi (döndür, taşı ve sil) seçin.
	- ❏ **Boş Sayfaları Atla**: Orijinallerde varsa boş sayfaları atlamak için seçin.
	- ❏ **Çift Beslemeyi Algıla**: Birden fazla orijinal aynı anda beslendiğinde bir uyarı görüntülemeyi seçin.
- 4. Gerekirse diğer tarama ayarlarını yapın.
	- ❏ Orijinallerin ilk sayfasının taranan ilk tarafının taranan görüntüsünü önizleyebilirsiniz. Orijinallerinizin yalnızca ilk sayfasını giriş tepsisine koyun ve **Önizleme** düğmesine tıklayın. Önizleme penceresi açılır, önizlenen görüntü görüntülenir ve sayfa tarayıcıdan çıkarılır.

Çıkarılan sayfayı orijinallerin kalanıyla birlikte yeniden yerleştirin.

- ❏ **Gelişmiş Ayarlar** sekmesinde, aşağıdakiler gibi metin belgeleri için uygun, ayrıntılı ayarları kullanarak görüntü ayarlamaları yapabilirsiniz.
	- ❏ **Arka Planı Gider**: Orijinallerden arkaplanı çıkarmayı seçin.
	- ❏ **Metin Geliştirme**: Orijinal belgedeki bulanık harfleri net ve keskin yapmak için seçin.
	- ❏ **Otomatik Alan Bölümleme**: Görüntüler içeren bir belge için siyah beyaz tarama gerçekleştirirken harfleri netleştirmek ve görüntüleri düzgünleştirmek için seçin.
	- ❏ **Göz Ardı Edilecek Renk**: Taranan görüntüden belirtilen rengi kaldırmayı ve ardından, gri ölçekli veya siyah beyaz olarak kaydetmeyi seçin. Örneğin, tararken renkli kalem ile kenar boşluklarına yazdığınız işaretleri veya notları silebilirsiniz.
	- ❏ **Renk Geliştirme**: Taranan görüntü için belirtilen rengi iyileştirmeyi ve ardından, gri ölçekli veya siyah beyaz olarak kaydetmeyi seçin. Örneğin, açık renkli harf veya satırları iyileştirebilirsiniz.

### *Not:*

*Bazı öğeler yaptığınız diğer ayarlara bağlı olarak kullanılamayabilir.*

5. Dosya kaydetme ayarlarını yapın.

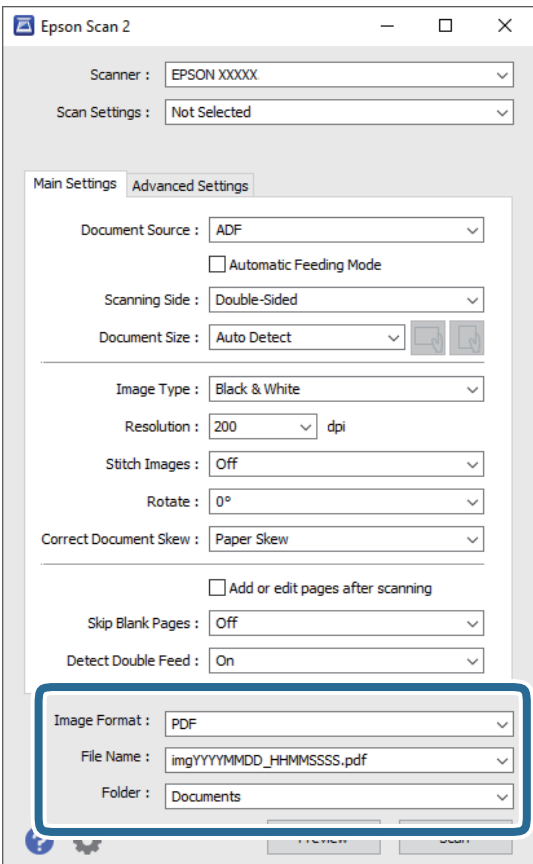

❏ **Resim Biçimi**: Listeden kaydetme biçimini seçin.

BITMAP ve PNG hariç her kaydetme biçimi için ayrıntılı ayarları yapabilirsiniz. Kaydetme biçimini seçtikten sonra, listeden **Seçenekler** öğesini seçin.

❏ **Dosya Adı**: Görüntülenen kaydetme dosyası adını kontrol edin.

Dosya adı ayarlarını listeden **Ayarlar** öğesini seçerek değiştirebilirsiniz.

❏ **Dosya**: Listeden taranan görüntü için kaydetme klasörünü seçin.

Listeden **Seç** öğesini seçerek başka klasör seçebilir veya yeni bir klasör oluşturabilirsiniz.

6. **Tara** öğesine tıklayın.

*Not:*

- ❏ *Taramayı tarayıcıdaki* x *düğmesine basarak da tarayabilirsiniz.*
- ❏ *İnce kağıt gibi sıkışmaya yatkın orijinalleri taramak için tarama hızını yavaşlatmak için kontrol panelinde Yavaş öğesini etkinleştirin.*
	- d *düğmesine basın ve ardından, Tarayıcı Ayarları > Yavaş öğesini seçin.*

Taranan görüntü belirttiğiniz klasöre kaydedilir.

### **Epson Scan 2 Windows içinde Özel Orijinaller için Gerekli Ayarlar**

Özel orijinalleri tararken **Ana Ayarlar** sekmesindeki Epson Scan 2 penceresi içinde belli öğeleri ayarlamanız gerekir.

Document Capture Pro kullanırken pencereyi **Tarama Ayarları** ekranında **Ayrıntılı Ayarlar** düğmesine basarak açabilirsiniz.

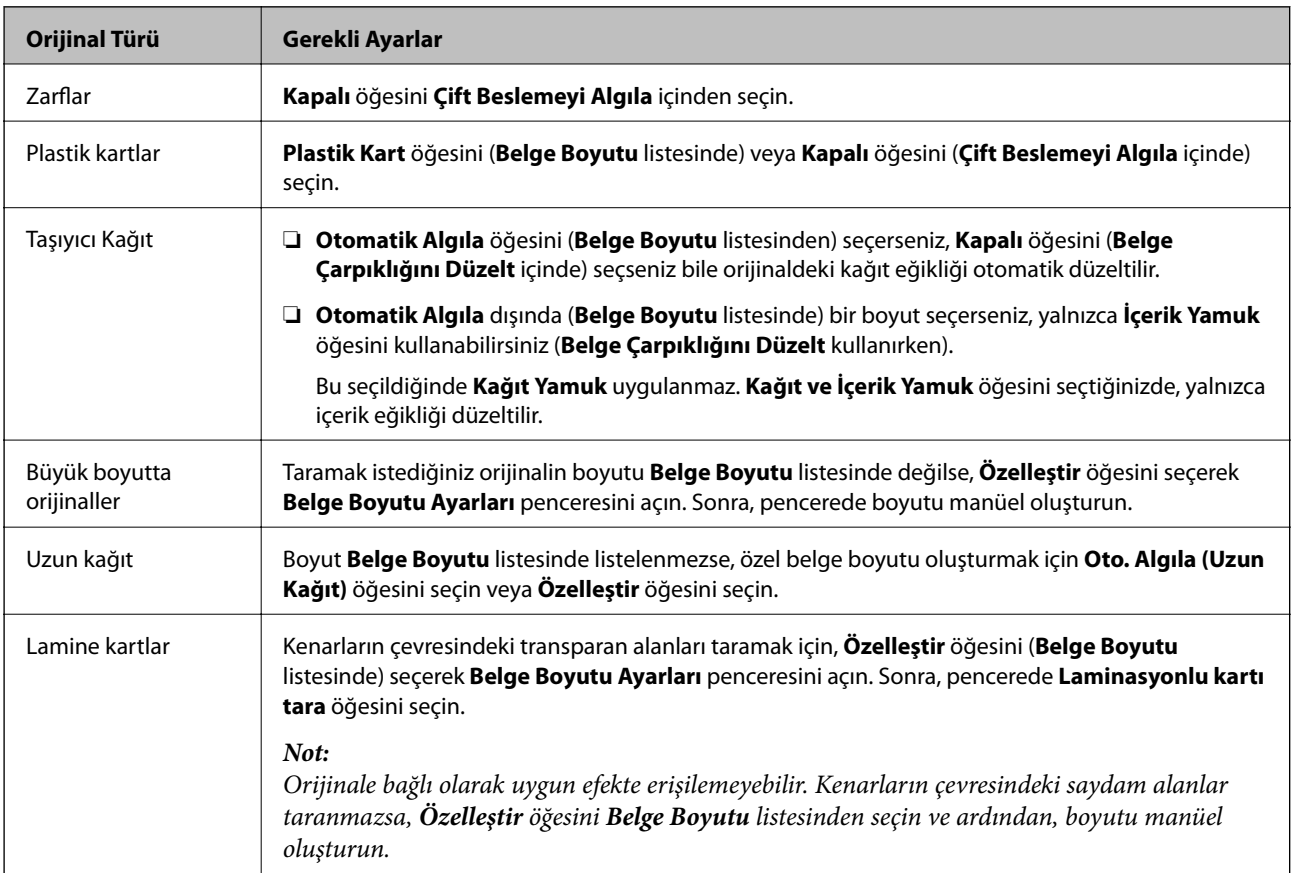

# **Tarama Amacına Uygun Bir Çözünürlük Ayarlama**

### *Çözünürlüğü Artırmanın İyi ve Kötü Yönleri*

Çözünürlük, her inç (25,4 mm) başına düşen piksel (bir görüntünün en küçük alanı) sayısını belirtir ve dpi (inç başına nokta) cinsinde ölçülür. Çözünürlüğü artırmanın iyi yönü, görüntüdeki ayrıntıların kaliteli duruma gelmesidir. Bunun kötü yönü, dosya boyutunun büyümesidir.

- ❏ Dosya boyutu büyür
	- (Çözünürlüğü iki katına çıkardığınızda, dosya boyutu yaklaşık dört kat büyür.)
- ❏ Görüntüyü taramak, kaydetmek ve okumak uzun sürer
- ❏ E-posta veya faks göndermek ve almak uzun sürer
- ❏ Görüntü, ekrana sığdırmak veya kâğıda yazdırmak için çok büyük olur

### *Amacınıza Uygun Önerilen Çözünürlükler Listesi*

Tabloya bakın ve taranan görüntülerinizin amacına yönelik uygun olan çözünürlüğü ayarlayın.

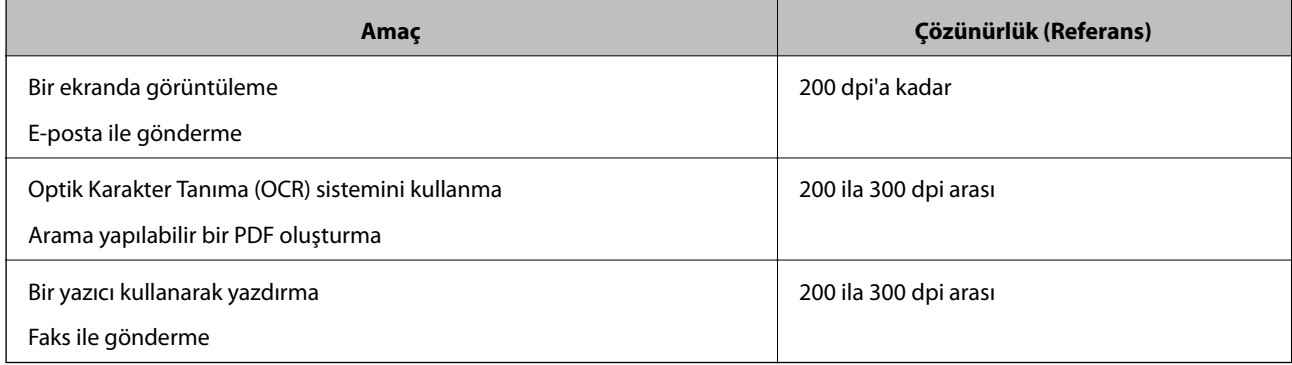

# <span id="page-116-0"></span>**Gelişmiş Tarama**

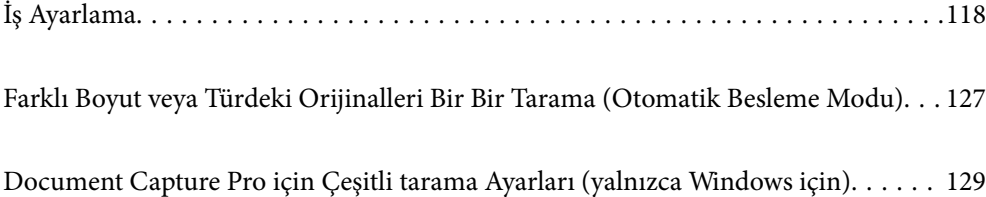

# <span id="page-117-0"></span>**İş Ayarlama**

Tara — Kaydet — Gönder gibi bir dizi işlemi "iş" olarak kaydedebilirsiniz.

Document Capture Pro (Windows), Document Capture (Mac OS) veya Document Capture Pro Server (Windows Server) programını kullanarak bir iş olarak önceden bir dizi işlemi kaydederek tüm işlemleri işi seçerek gerçekleştirebilirsiniz.

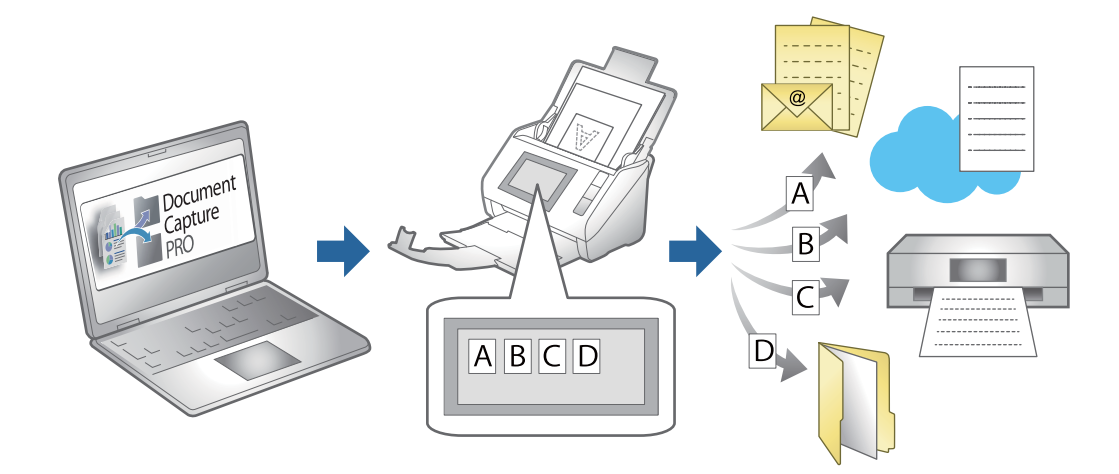

# **İş Oluşturma ve Kaydetme (Windows)**

Document Capture Pro içinde bir işin nasıl ayarlanacağını açıklar. Özellikler hakkında ayrıntılar için Document Capture Pro yardımına bakın.

<https://support.epson.net/dcp/>

- 1. Document Capture Pro öğesini başlatın.
- 2. **İş Tarama** ekranında **İş Ayarları** öğesine tıklayın.

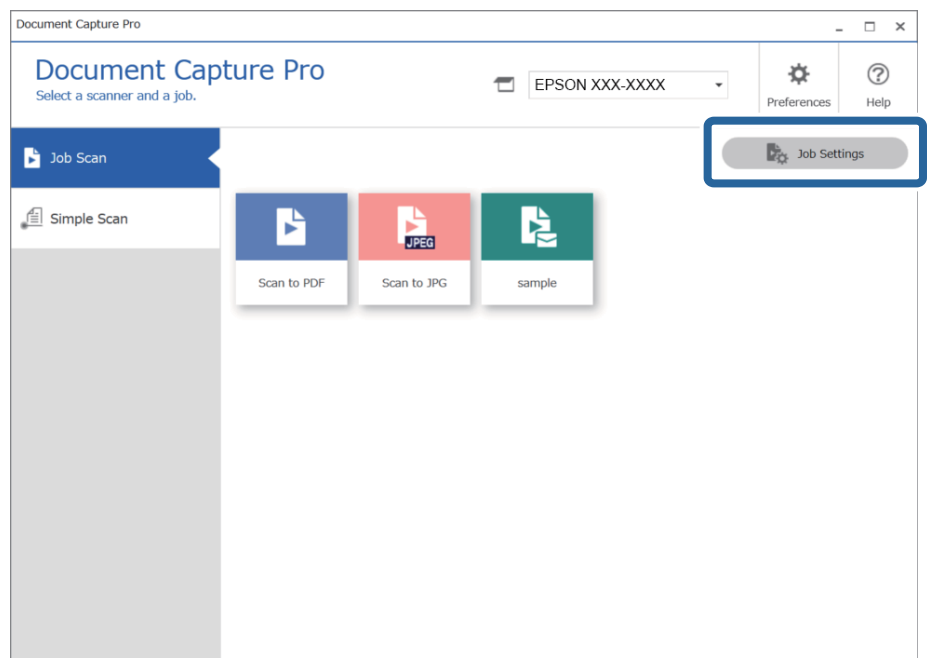

# 3. **Yeni** öğesine tıklayın.

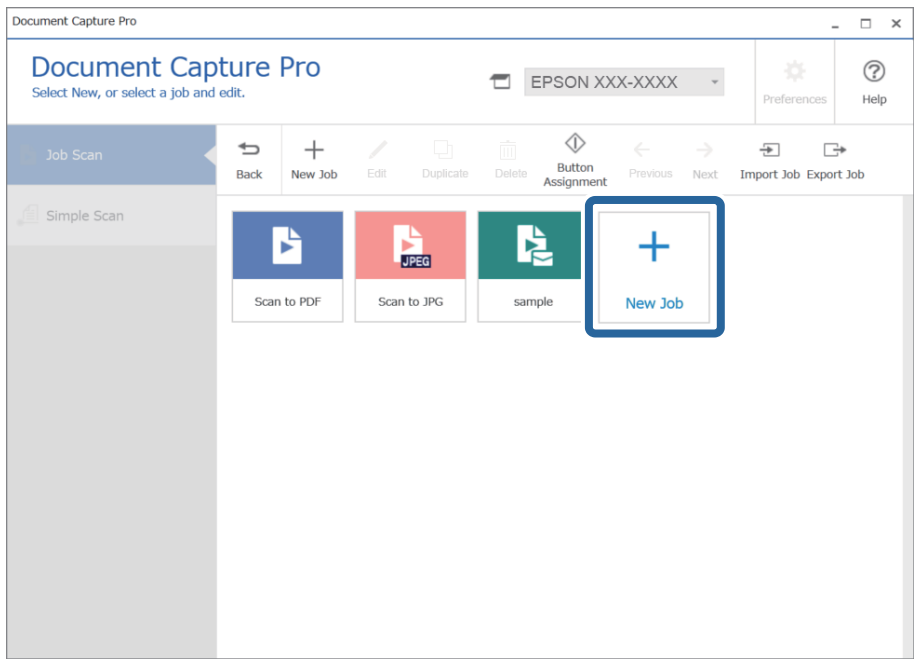

*Not:*

*Başka bir işi temel alan yeni bir iş oluşturmak için temel olarak kullanmak istediğiniz işe tıklayın ve ardından Çoğalt öğesine tıklayın.*

**İş Ayarları** penceresi görüntülenir.

4. Bir **İş Adı** girin.

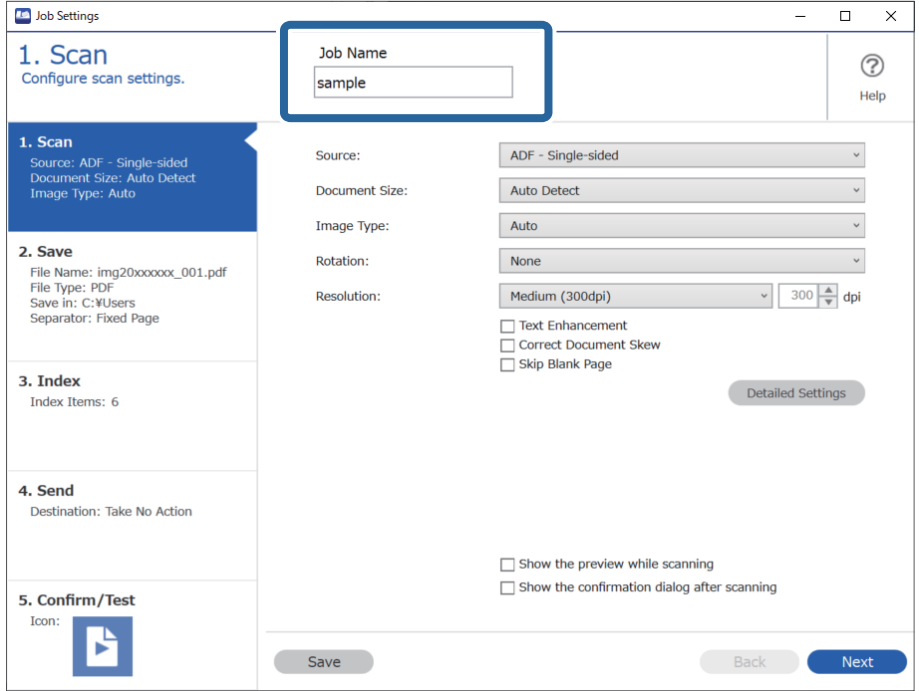

- **ID** Job Settings  $\overline{a}$  $\overline{\mathbf{x}}$ 1. Scan Job Name  $\circledR$ Configure scan settings. sample Help O 1. Scan  $\check{\phantom{0}}$ ADF - Single-sided Source Source: ADF - Single-sided<br>Document Size: Auto Detect<br>Image Type: Auto Auto Detect Document Size:  $\check{\phantom{0}}$ Image Type: Auto  $\check{\phantom{a}}$ 2. Save  $\checkmark$ **Rotation** None File Name: img20xxxxxx 001.pdf File Type: PDF<br>Save in: C:¥Users<br>Separator: Fixed Page  $300 \frac{A}{V}$  dpi **Resolution:** Medium (300dpi) Text Enhancement Correct Document Skew —<br>□ Skip Blank Page 3. Index Detailed Settings Index Items: 6 4. Send Destination: Take No Action 2  $\Box$  Show the preview while scanning  $\Box$  Show the confirmation dialog after scanning 5. Confirm/Test Icon Я Save
- 5. **1. Tara** sekmesinde, oluşturmak istediğiniz tarama işi operasyonlarını ayarlayın.

❏ A Temel tarama ayarlarını yapın.

Daha gelişmiş ayarları yapmak için ayarlar ekranını açmak üzere **Ayrıntılı Ayarlar** öğesine tıklayın. Tarama işlemini değiştirin ve Document Capture Pro ekranına dönmek için **Kaydet** öğesine tıklayın.

❏ B Ayarları gereken şekilde değiştirin.

Tarama sırasında görüntüleri göstermek için **Tarama sırasında önizlemeyi göster** öğesini seçin.

Taramayı tamamladıktan sonra taramaya devam etmek isteyip istemediğinizi soran bir onaylama iletisini görüntülemek için **Tarama işleminden sonra onay iletişim kutusunu göster** öğesini seçin.

Tarama ayarlarını yapmayı bitirdiğinizde, **İleri** öğesine veya **2. Kaydet** sekmesine tıklayın.

- **TO** Job Settings  $\overline{\phantom{0}}$  $\overline{\times}$ 2. Save **Job Name**  $(2)$ C. Ou v C<br>Configure save settings such as file<br>name, format and separation. sample Help 1. Scan 0 Current File Name: img20xxxxxx\_001.pdf Source: ADF - Single-sided<br>Document Size: Auto Detect<br>Image Type: Auto File Name: ima20xxxxxx Page Counter File Name Components 2. Save File Type: PDF 2 File Name: img20xxxxxx\_001.pdf<br>File Type: PDF<br>Save in: C:¥Users<br>Separator: Fixed Page Option Save in: C:¥Users Browse...  $\overline{\mathbf{y}}$  Apply job separation 3. Index 3 Separator: Index Items: 6  $\sqrt{3}$  Fixed Page Separation Settings 4. Send Destination: Take No Action  $\boldsymbol{A}$ Show Edit Page dialog before saving 5. Confirm/Test Я Save Back
- 6. **2. Kaydet** sekmesinde, tarama sonuçlarının kaydedilmesi için ayarları yapabilirsiniz.

❏ A Dosyanın adını ayarlayın.

**Dosya Adı Bileşenleri** içinden dosya adı için kullanmak istediğiniz bir bileşen seçtiğinizde, bu, dosya adına eklenir. Ayrıca adı doğrudan **Dosya Adı** içine girebilirsiniz.

Barkodlar, OCR ve formlar eklemek isterseniz ayarları önceden yapmanız gerekmektedir. **Ayrıntılı Ayarlar** öğesine tıklayın.

Ayrıca, **Ayrıntılı Ayarlar** kısmından Zaman Damgası ve Sayfa Sayacı biçimini değiştirebilirsiniz.

❏ B Dosya kaydetme biçimini ve konumunu ayarlayın.

Dosya Türüne bağlı olarak **Seçenekler** etkinleştirilebilir; ayrıntılı ayarları yapmak için tıklayın.

- ❏ C İşleri ayırmak istediğinizde, ayırma yöntemini seçmek için bunu seçin ve ardından ayrıntılı ayarları yapmak için **Ayırma Ayarları** öğesini seçin.
- ❏ D Ayarları gereken şekilde değiştirin.

**Kaydetmeden önce Sayfa Düzenle iletişim kutusunu göster** öğesini seçtiğinizde, tarama sonrasında **Taranan Sonuçları Düzenle** ekranında düzenlemeler yapabilirsiniz.

Kaydetme ayarlarını yapmayı bitirdiğinizde, **İleri** öğesine veya **3. Dizin** sekmesine tıklayın.

7. **3. Dizin** sekmesinden dizin dosyası ayarlarını gerçekleştirebilirsiniz.

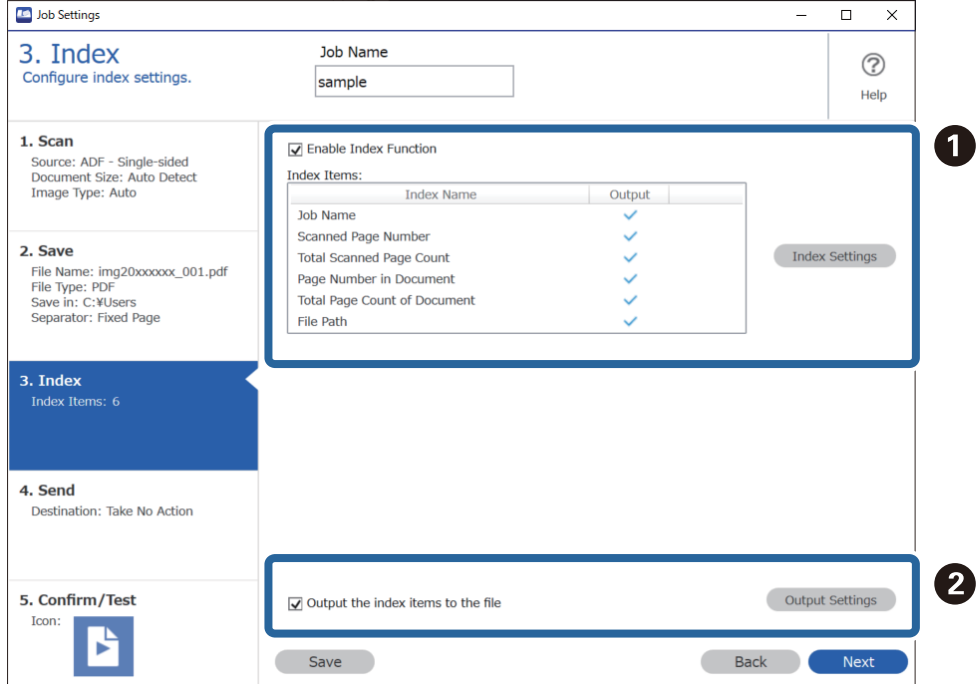

❏ A Bir dizin dosyası oluşturacağınızda, **Dizin İşlevini Etkinleştir** öğesini seçin.

**Dizin Ayarları** öğesine tıklayın ve dizin için kullanmak istediğiniz öğeleri seçin.

❏ B **Dizin öğelerini dosyaya gönder** öğesini seçin ve ardından bir dosyaya çıktı alınırken kullanılacak dosya adı ile çıktı öğelerini ayarlamak için **Çıktı Ayarları** öğesine tıklayın.

Dizin ayarlarını yapmayı bitirdiğinizde, **İleri** öğesine veya **4. Gönder** sekmesine tıklayın.

8. **4. Gönder** sekmesinde hedef ayarlarını belirleyin.

**Hedef** seçildiğinde, ayar öğeleri gönderme hedefine göre görüntülenir.

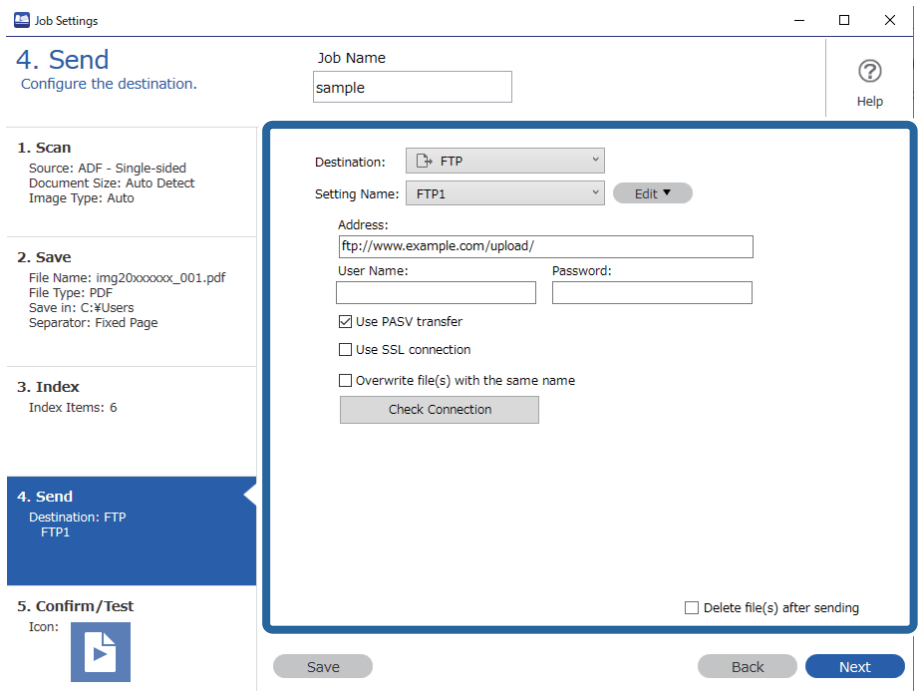

Transfer ayarlarını yapmayı bitirdiğinizde, **İleri** öğesine veya **5. Doğrula/Sına** sekmesine tıklayın.

9. **5. Doğrula/Sına** sekmesindeki ayarları kontrol edin ve bir test taraması gerçekleştirin.

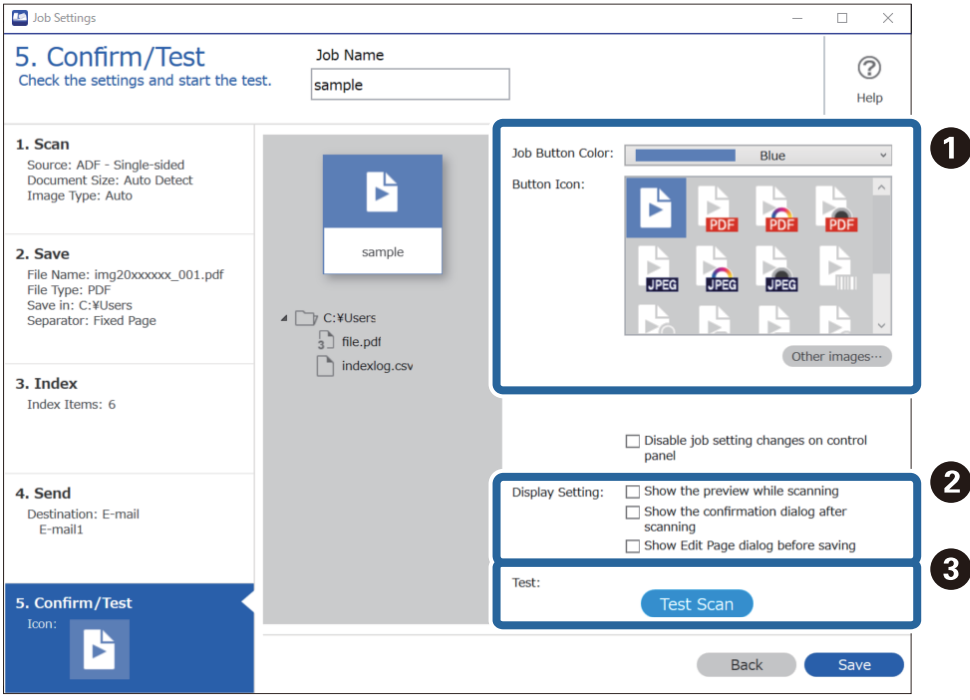

- ❏ A İş düğmesi rengini veya simgesini değiştirin.
- ❏ B Tarama sırasında ve ardından kullanılan ekran ayarlarını değiştirin.

❏ C Mevcut durumda ayarlanan işi kullanarak bir test taraması gerçekleştirin.

10. İşi oluşturmayı bitirmek için **Kaydet** öğesine tıklayın.

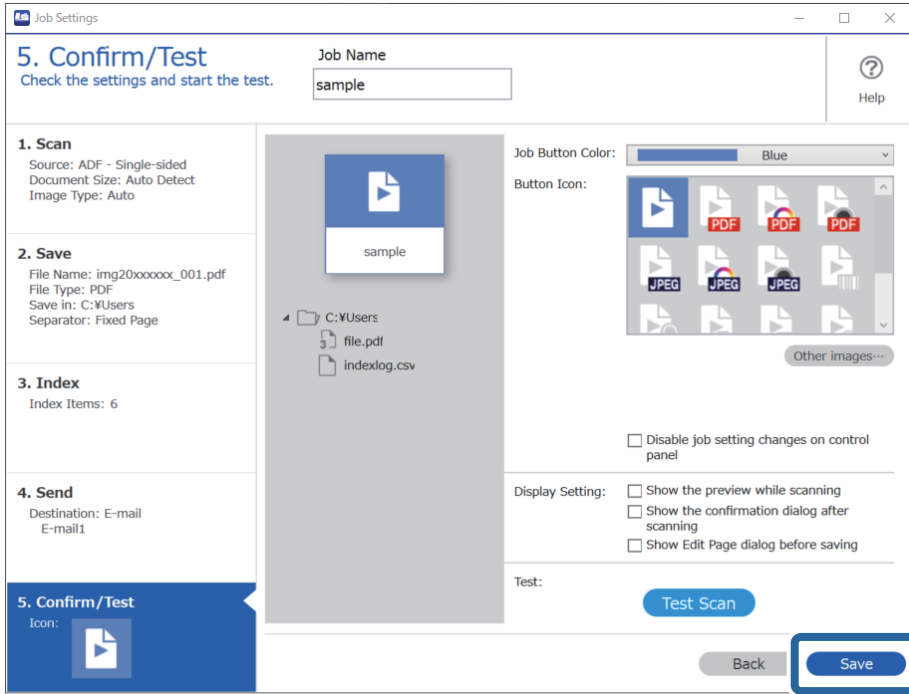

Yeni bir iş oluşturmak için düzenlemeleri yapın, çoğaltın, silin ve ayarları yapmaya devam edin.

İş ayarlarını yapmayı bitirmek için iş ekranına dönmek üzere araç çubuğunun solundaki **Geri** düğmesine tıklayın.

# **İş Oluşturma ve Kaydetme (Mac OS)**

Document Capture içinde bir işin nasıl ayarlanacağını açıklar. Özellikler hakkında ayrıntılar için Document Capture yardımına bakın.

- 1. Document Capture uygulamasını başlatın.
- 2. Ana pencerede  $\overline{\mathbb{R}}$  simgesini tıklatın.

**İş Listesi** penceresi görüntülenir.

3. + simgesini tıklatın.

**İş Ayarları** penceresi görüntülenir.

- 4. **İş Ayarları** penceresinde iş ayarlarını yapın.
	- ❏ **İşin Adı**: Kaydetmek istediğiniz işin adını girin.
	- ❏ **Tara**: Orijinallerin boyutu veya çözünürlük gibi tarama ayarlarını yapın.
	- ❏ **Çıktı**: Kaydetme hedefi, kaydetme biçimi, dosyaların adlandırma kuralları vb.'yi ayarlayın.
	- ❏ **Hedef**: Taranan görüntülerin hedefini seçin. Bunları e-posta ile gönderebilir veya bir FTP sunucusuna veya Web sunucusuna iletebilirsiniz.
- <span id="page-124-0"></span>5. **Tamam** öğesini tıklatarak **İş Listesi** penceresine dönün. Oluşturulan iş **İş Listesi** içinde kaydedilir.
- 6. Ana pencereye dönmek için **Tamam** öğesini tıklatın.

# **Kontrol Panelinden Çalıştırmak İçin Bir İşi Etkinleştirme (Düğme Ataması)**

Document Capture Pro (Windows), Document Capture (Mac OS) veya Document Capture Pro Server (Windows Server) öğesini kullanarak tarayıcının kontrol paneline önceden bir iş atayarak işleri kontrol panelinden çalıştırabilirsiniz.

### **Kontrol Paneline Bir İş Atama (Windows)**

Document Capture Pro içinde tarayıcının kontrol paneline bir işin nasıl atanacağını açıklar. Özellikler hakkında ayrıntılar için Document Capture Pro yardımına bakın.

<https://support.epson.net/dcp/>

- 1. Document Capture Pro öğesini başlatın.
- 2. İş Tarama ekranında **İş Ayarları** öğesine tıklayın.

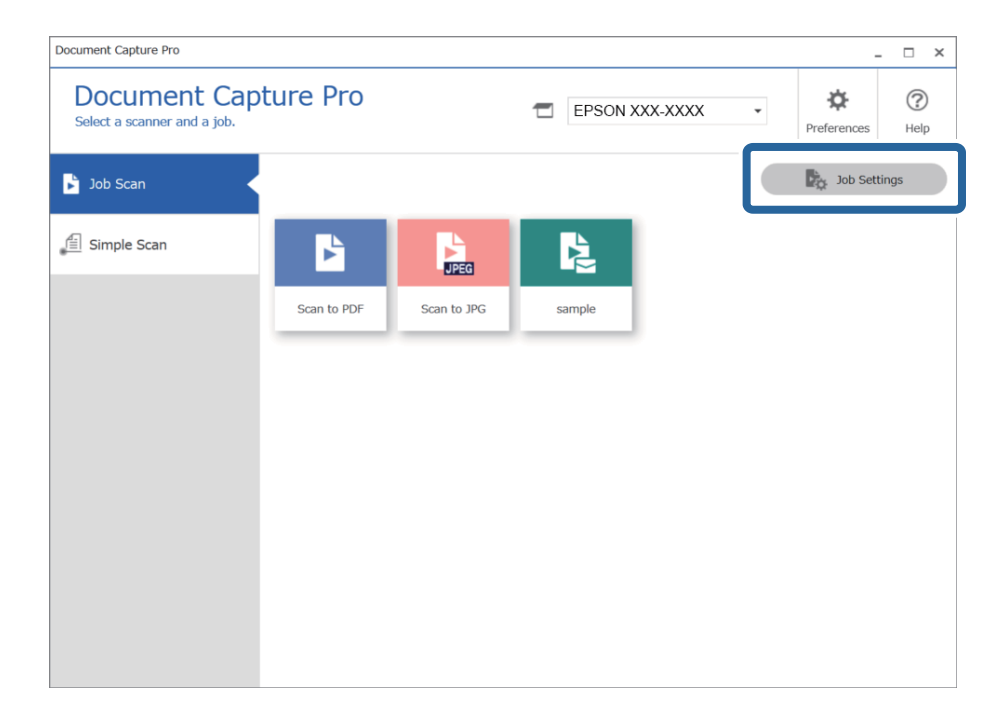

3. **Olay Ayarları** öğesine tıklayın.

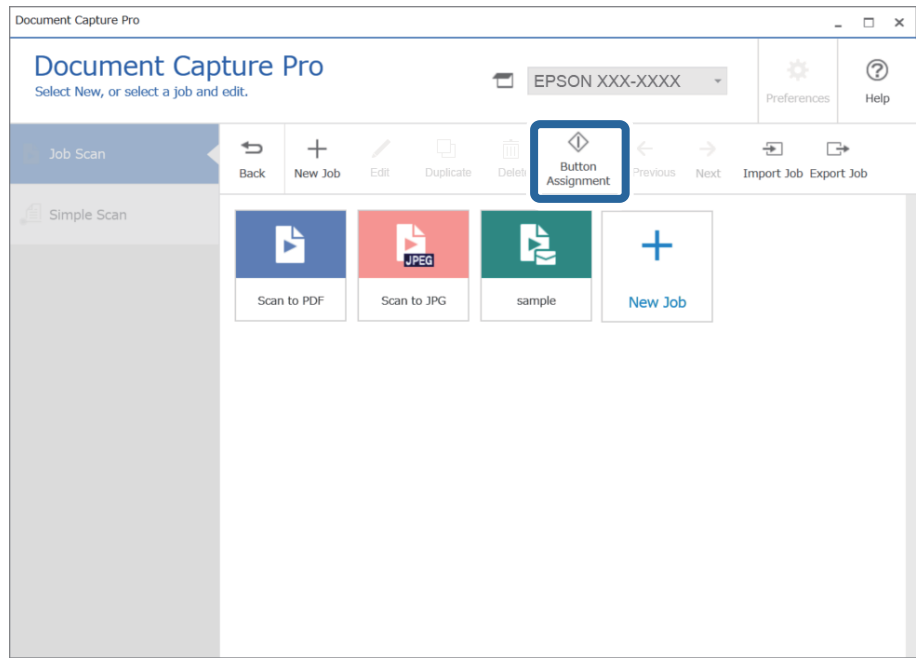

Düğme atama ekranı görüntülenir.

4. Açılır menüden, tarayıcının kontrol panelinden (düğmeler) yapmak istediğiniz işi seçin.

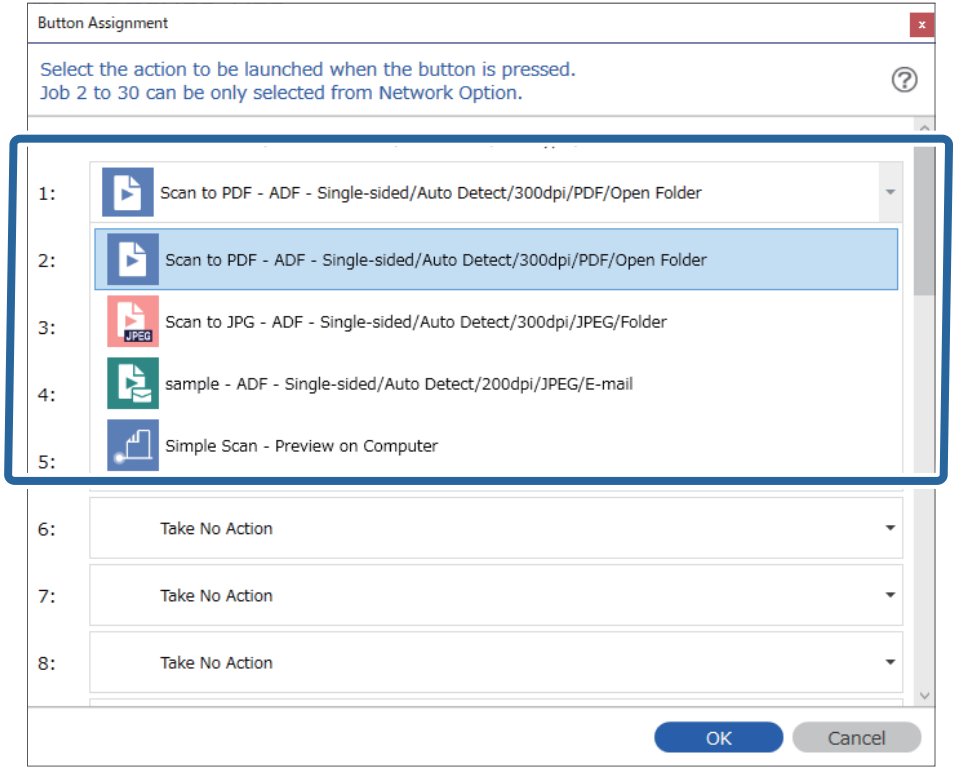

5. **Tamam** öğesine tıklayarak Olay Ayarları ekranını kapatın.

### <span id="page-126-0"></span>**İlgili Bilgi**

& ["Orijinalleri Bilgisayara Tarama" sayfa 96](#page-95-0)

### **Kontrol Paneline Bir İş Atama (Mac OS)**

Document Capture içinde tarayıcının kontrol paneline bir işin nasıl atanacağını açıklar. Özellikler hakkında ayrıntılar için Document Capture yardımına bakın.

- 1. Document Capture uygulamasını başlatın.
- 2. Ana pencerede simgesini tıklatın.

**İş Listesi** penceresi görüntülenir.

- 3. **simgesini tıklatın ve Olay Ayarları** öğesini seçin.
- 4. Açılır menüden kontrol panelinde çalıştırmak istediğiniz işi seçin.
- 5. **Tamam** öğesini tıklatarak **İş Listesi** penceresine dönün. İş tarayıcı kontrol paneline atanır.
- 6. Ana pencereye dönmek için **Tamam** öğesini tıklatın.

### **İlgili Bilgi**

& ["Orijinalleri Bilgisayara Tarama" sayfa 96](#page-95-0)

# **Farklı Boyut veya Türdeki Orijinalleri Bir Bir Tarama (Otomatik Besleme Modu)**

Farklı boyutlardaki veya türlerdeki orijinalleri Otomatik Besleme Modu öğesini kullanarak bir bir tarayabilirsiniz. Bu modda, orijinaller ADF'ye otomatik yüklendiğinde tarayıcı taramaya otomatik başlar.

**Document Capture Pro**'yu kullanırken, Otomatik Besleme Modu öğesini de kullanabilirsiniz.

1. Epson Scan 2 öğesini başlatın.

*Not:*

*Document Capture Pro'yu kullanırken, Epson Scan 2 penceresini Tarama Ayarları ekranında Ayrıntılı Ayarlar düğmesine basarak açabilirsiniz.*

2. **Otomatik Besleme Modu** öğesini **Ana Ayarlar** sekmesinden seçin.

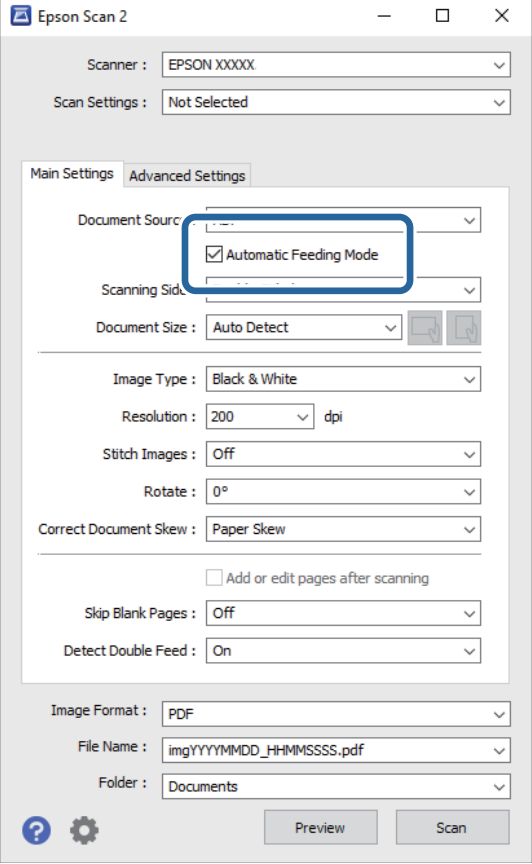

- 3. Epson Scan 2 ana penceresinde tarama için diğer ayarları yapın.
- 4. **Tara** öğesini tıklatın.

### *Not:*

*Document Capture Pro'yu kullanırken, tarama ayarlarını kaydetmek için Kaydet öğesini tıklatın. Taramaya başladığınızda, Otomatik Besleme Modu başlar.*

Otomatik Besleme Modu başlar.

**Otomatik Besleme Modu** penceresi bilgisayarınızda ve tarayıcıda görüntülenir.

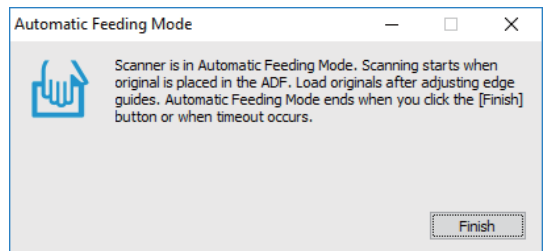

5. Kenar kılavuzlarını ayarlayın ve sonra orijinali ADF içine yerleştirin.

Tarama otomatik başlar.

<span id="page-128-0"></span>6. Tarama durduktan sonra, sonraki orijinali ADF'ye yerleştirin.

Tüm orijinalleri tarayana kadar bu prosedürü tekrarlayın.

### *Not:*

*Tarayıcı Ayarları işlemini yapmak için* d *düğmesine basın.*

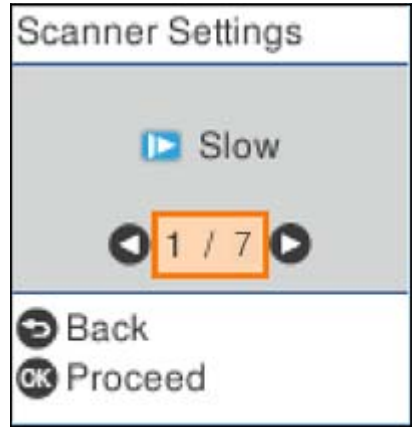

*· Yavaş: Tarama hızını yavaşlatır. Bunu ince kağıt gibi sıkışmaya yatkın orijinalleri taramak için kullanın.*

*· DFDS: Çift besleme algılamasını bir kez atlar ve taramaya devam eder. Bunu, örneğin plastik kartlar veya zarflar gibi çift beslemeler olarak algılanan orijinalleri taramak için kullanın.*

*· Kâğıt Koruması: Bir besleme hatası oluştuğunda taramayı anında durdurarak orijinallerdeki hasarı azaltır.*

*· Cam Kirini Algıla: Tarayıcı içindeki cam yüzeydeki kiri algılar.*

7. Tüm orijinalleri taradıktan sonra, Otomatik Besleme Modu öğesini kapatın.

Tarayıcıdaki düğmesine basın veya bilgisayarınızda görüntülenen **Otomatik Besleme Modu** ekranında **Bitir** öğesine basın.

#### *Not:*

*Otomatik Besleme Modu öğesinden çıkmak için zaman aşımı ayarlarını yapabilirsiniz.*

*Belge Kaynağı Ayarları ekranını açmak için Belge Kaynağı listesinde Ayarlar öğesini seçin. Görüntülenen ekranda Otomatik Besleme Modu Zaman aşımı (dakika) öğesini ayarlayın.*

Taranan görüntü belirttiğiniz klasöre kaydedilir.

### **İlgili Bilgi**

& ["Orijinal Belgelerin Yerleştirilmesi" sayfa 33](#page-32-0)

# **Document Capture Pro için Çeşitli tarama Ayarları (yalnızca Windows için)**

Document Capture Pro resmi raporlar ve formlar gibi belgeleri ihtiyaçlarınıza en uygun ayarları kullanarak kolaylıkla tarayabilmenizi ve kaydedebilmenizi sağlar. Bu bölümde, sıralama gibi kullanışlı işlevler kullanılan işler için ayarların nasıl yapılacağı açıklanmaktadır.

### <span id="page-129-0"></span>*Not:*

*Bu bölümde Windows'daki Document Capture Pro özelliği açıklanmıştır. Mac OS üzerinde Document Capture kullanırken ayrıntılar için yazılım yardımına bakın.*

### **İlgili Bilgi**

- $\rightarrow$  "Belgelerin belirli sayıda sayfa kullanılarak bölünmesi" sayfa 130
- & ["Belgelerin boş kağıt yaprakları kullanılarak bölünmesi" sayfa 133](#page-132-0)
- & ["Klasörlerin barkod karakter bilgileri kullanılarak oluşturulması ve kaydedilmesi" sayfa 136](#page-135-0)
- & ["İki tür barkod kullanarak iki seviyede klasör oluşturma" sayfa 141](#page-140-0)
- & ["Dosyaları barkod karakter bilgilerini kullanarak dosya adları ile kaydetme" sayfa 145](#page-144-0)
- & ["Klasörlerin OCR karakterleri kullanılarak oluşturulması ve kaydedilmesi" sayfa 149](#page-148-0)
- & ["Dosyaları OCR karakterlerini kullanarak dosya adları ile kaydetme" sayfa 154](#page-153-0)
- & ["Klasörlerin her bir form için oluşturulması ve kaydedilmesi" sayfa 161](#page-160-0)

# **Belgelerin belirli sayıda sayfa kullanılarak bölünmesi**

Verileri taranan belirli sayfa sayısına dayalı olarak bölebilir ve bir dosya ya da klasöre kaydedebilirsiniz.

Bu bölümde, "Bir belgeyi üç sayfada bir bölmek ve PDF dosyası olarak kaydetmek" için iş ayarları açıklanmaktadır.

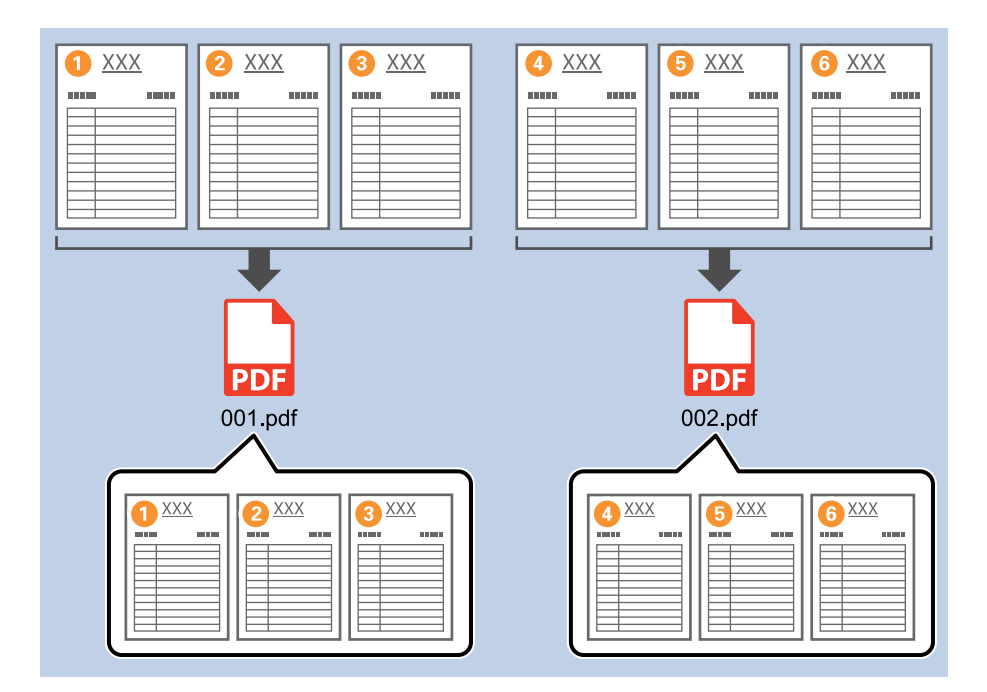

1. **İş Ayarları** ekranını görüntüleyin ve ardından **2. Kaydet** sekmesine tıklayın.

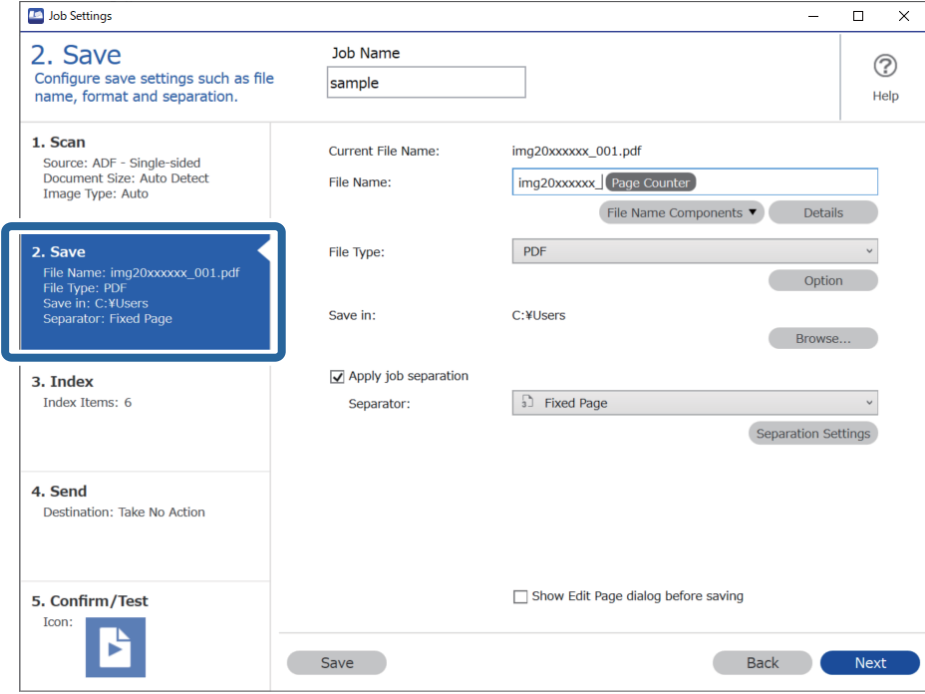

2. **Dosya Türü** öğesini **PDF** olarak ayarlayın.

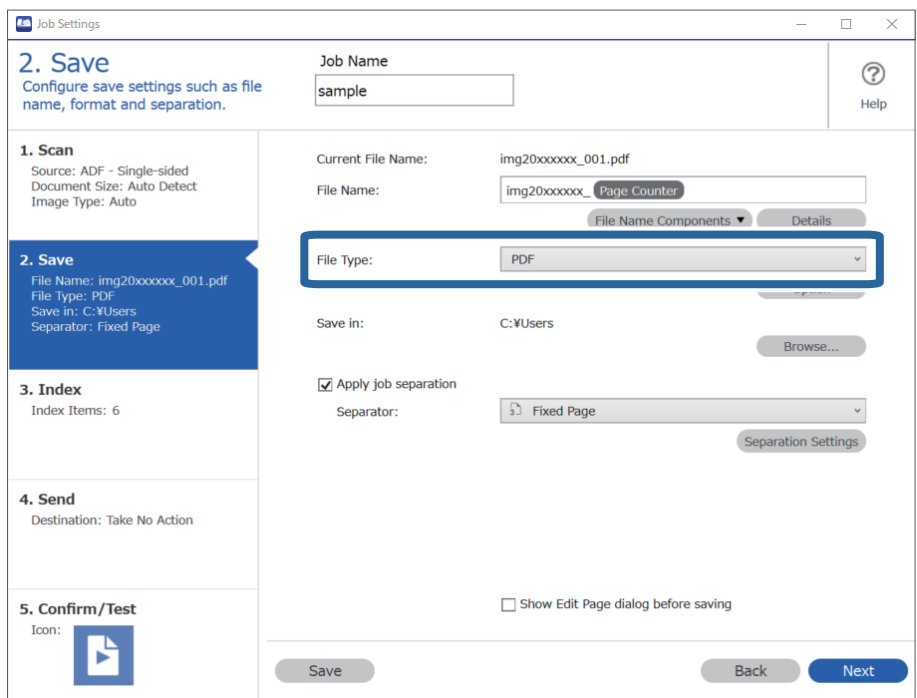

3. **İş ayırma uygula**, öğesini seçin, **Ayırıcı** öğesini **Sabit Sayfa** olarak ayarlayın ve **Ayırma Ayarları** öğesine tıklayın.

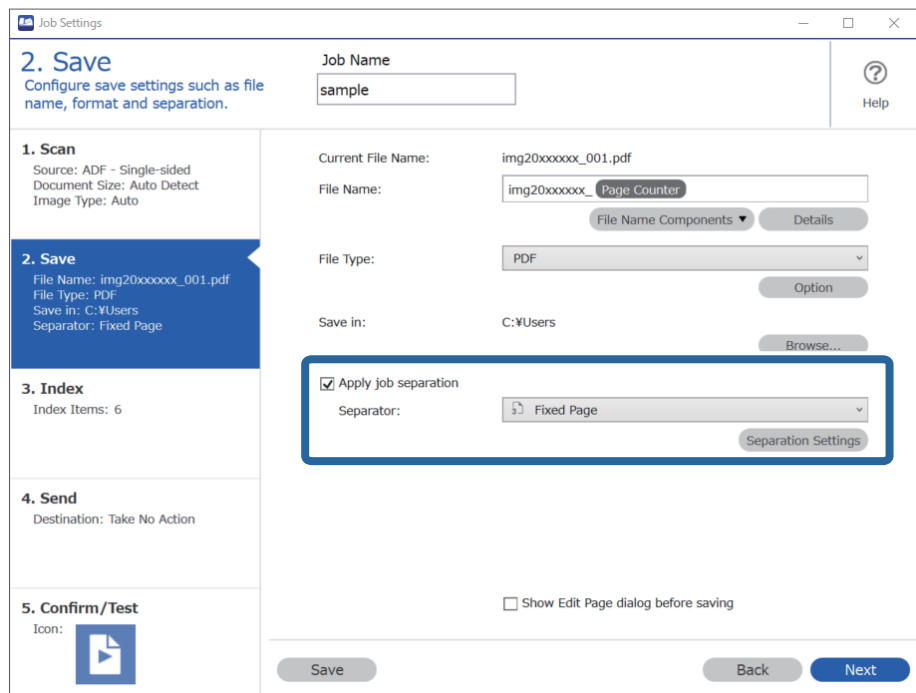

4. **İş Ayırma Ayarları** ekranında, belgeyi bölmek istediğiniz sayfa sayısını belirleyin.

Örneğin,"3" öğesini belirlediğinizde belge her üç sayfalık grup tarandıktan sonra bölünür.

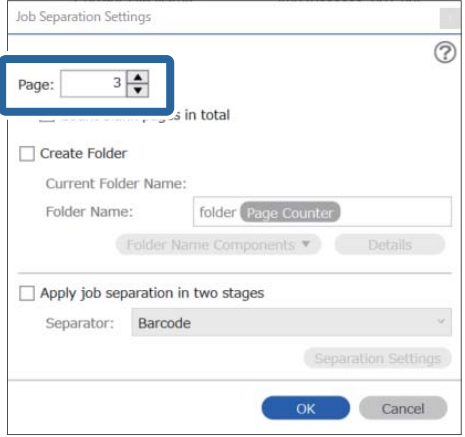

### <span id="page-132-0"></span>*Not:*

*Birden fazla sayfayı destekleyen kaydetme biçimleri (JPEG'ler gibi görüntü dosyaları) mevcut olmadığından, çok sayfalı dosyalar oluşturamazsınız. Klasör Oluştur seçildiğinde, belge belirttiğiniz sayfa sayısına göre bölünecek (dosya sayısı) ve bir klasöre kaydedilecektir.*

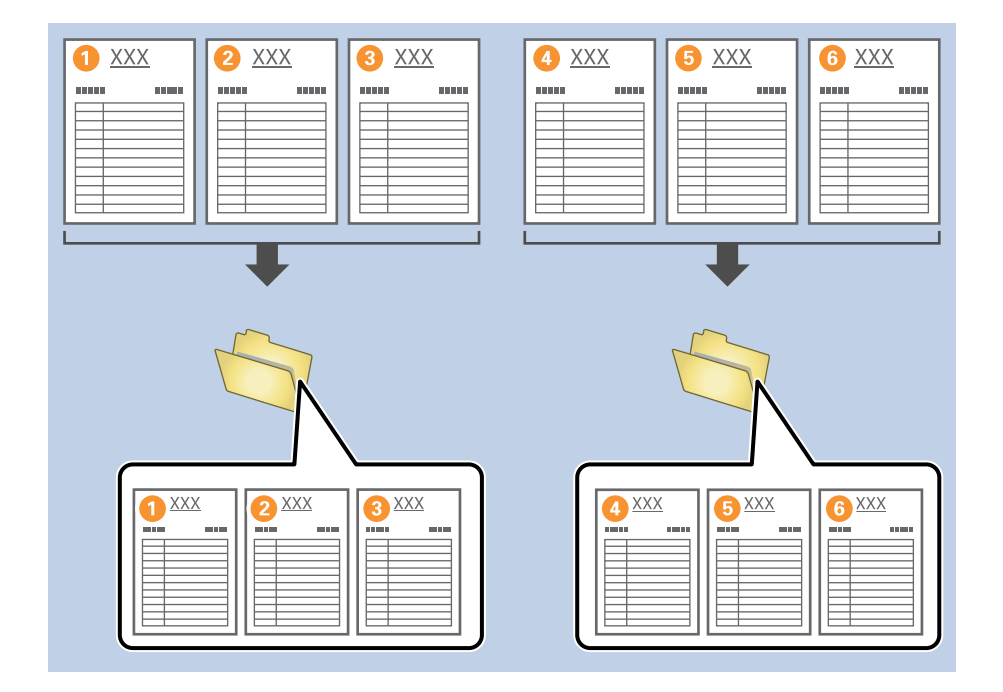

# **Belgelerin boş kağıt yaprakları kullanılarak bölünmesi**

Taranan belgenin sayfaları arasına boş kağıt yaprakları yerleştirerek taranan verileri bölebilir ve ayrı dosya ya da klasörlerde kaydedebilirsiniz. Bir belgenin her iki tarafını da tararken, taraflardan biri boş olduğunda, bu taraf da boş sayfa olarak algılanır. Sıralama sonrasında, gereksiz sayfaları çıkarabilir ve sonra kaydedebilirsiniz.

Bu bölümde, bir boş sayfa üçüncü ve dördüncü sayfa arasına yerleştirildiğinde "Bir belgeyi boş sayfalar kullanarak bölmek ve PDF dosyası olarak kaydetmek" için iş ayarları açıklanmaktadır.

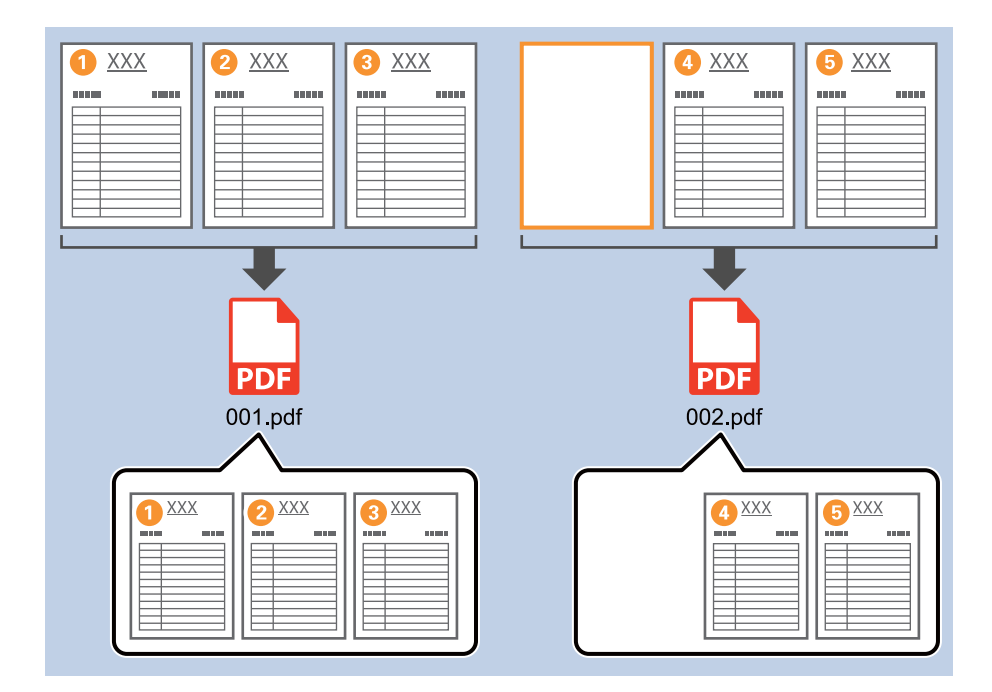

1. **İş Ayarları** ekranını görüntüleyin ve ardından **2. Kaydet** sekmesine tıklayın.

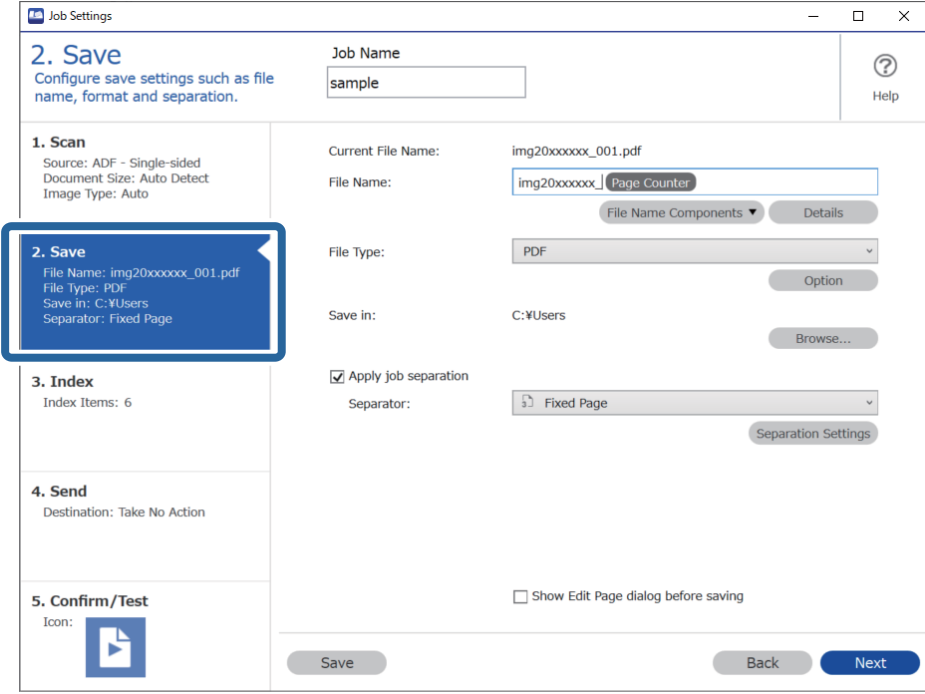

2. **Dosya Türü** öğesini **PDF** olarak ayarlayın.

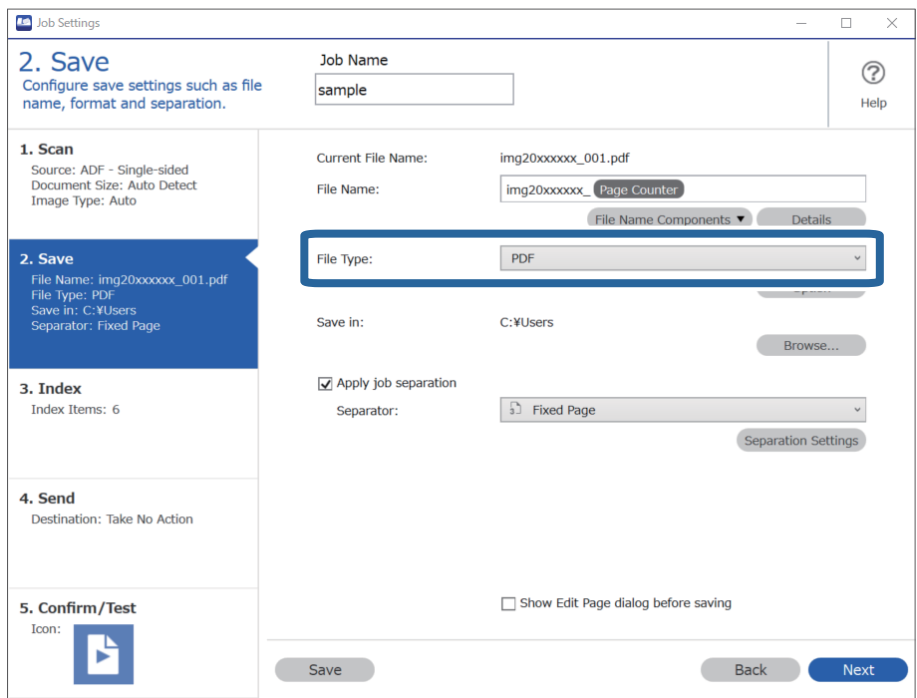

3. **İş ayırma uygula**, öğesini seçin, **Ayırıcı** öğesini **Boş Sayfa** olarak ayarlayın ve **Ayırma Ayarları** öğesine tıklayın.

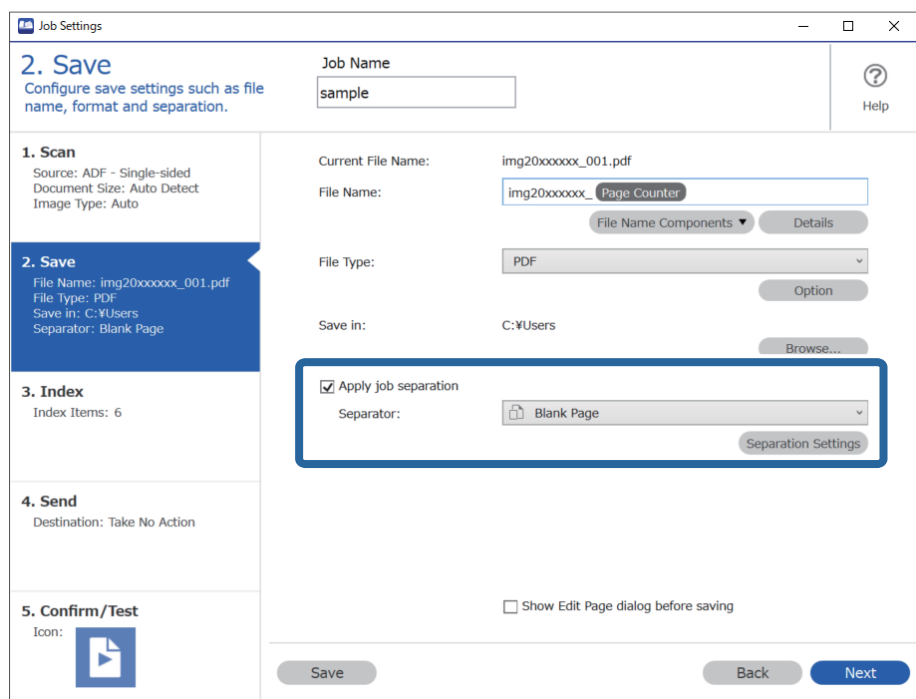

4. **İş Ayırma Ayarları** ekranında, **Ayırıcı için bir sayfa sil** öğesini seçin.

Sıralama sonrasında boş sayfalar çıkarılır.

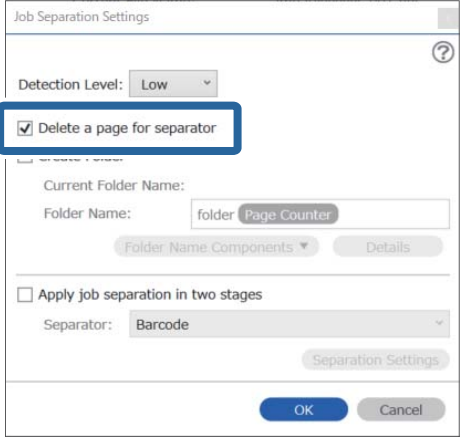

### <span id="page-135-0"></span>*Not:*

❏ *Ayrıca boş sayfaları da kaydetmeniz gerekirse Ayırıcı için bir sayfa sil öğesini temizleyin. Ancak ayrılan her dosyanın ilk sayfası boş olacaktır.*

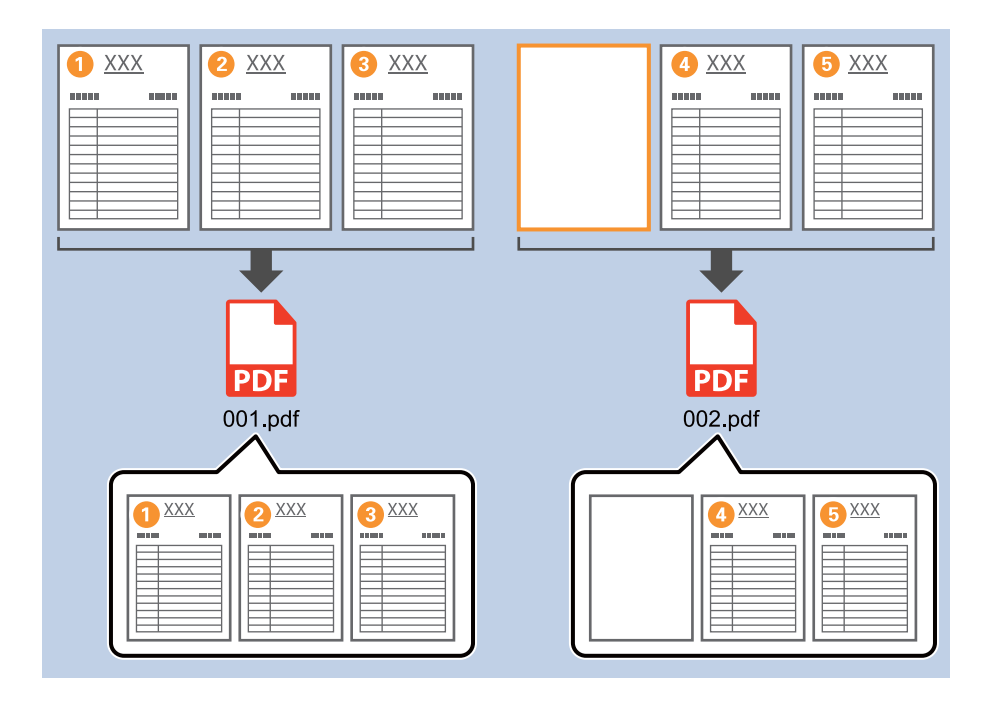

- ❏ *Algılama Düzeyi içinde Yüksek, Orta, ve Düşük arasından algılama seviyesini belirleyebilirsiniz. Seviye yüksek olduğunda, açık renkli belgeler ve transparan belgeler boş sayfa olarak algılanır.*
- ❏ *Kaynak, Tarama Ayarları içinden Çift taraflı olarak ayarlandığında, Çift taramada arka sayfayı dahil et öğesi görüntülenir. Bu seçildiğinde, bir belgenin her iki tarafını da tararken boş ise sayfanın arkasını kullanarak da bölme işlemi gerçekleştirebilirsiniz.*

# **Klasörlerin barkod karakter bilgileri kullanılarak oluşturulması ve kaydedilmesi**

Barkod bilgilerinin kullanılmasıyla bölgeleri barkodun algılandığı her bir sayfaya göre bölebilir ve barkoddaki metin bilgilerini kullanarak klasör oluşturabilir ve kaydedebilirsiniz.

Bu bölümde, "Barkoda göre sıralamak ve klasör adlarını barkoddaki metin bilgilerini kullanarak kaydetmek" için iş ayarları açıklanmaktadır.

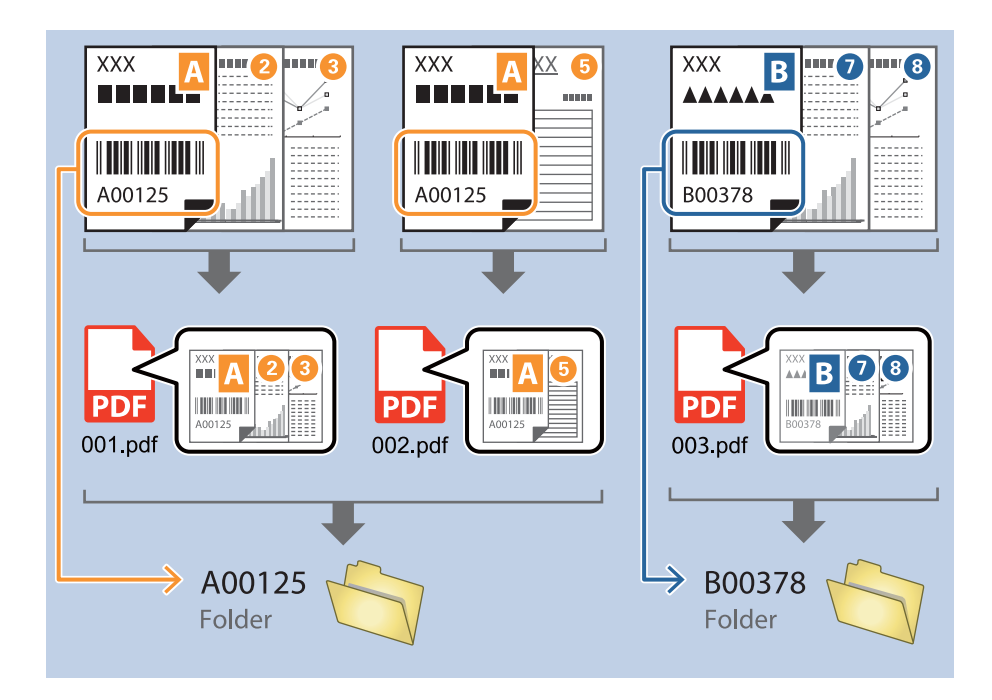

1. **İş Ayarları** ekranını görüntüleyin ve ardından **2. Kaydet** sekmesine tıklayın.

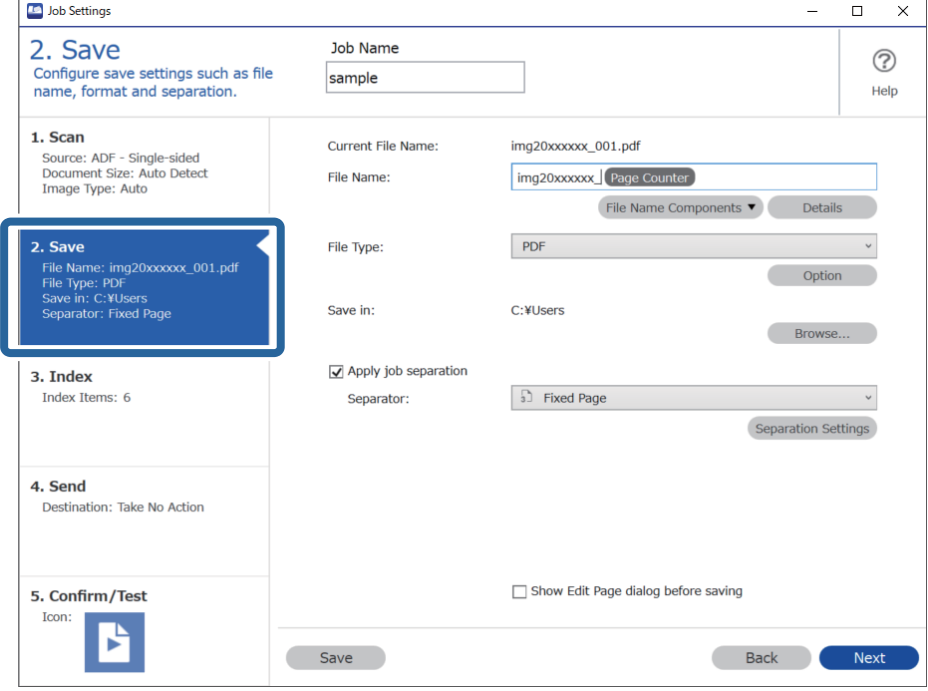

2. **İş ayırma uygula**, öğesini seçin, **Ayırıcı** öğesini **Barkod** olarak ayarlayın ve **Ayırma Ayarları** öğesine tıklayın.

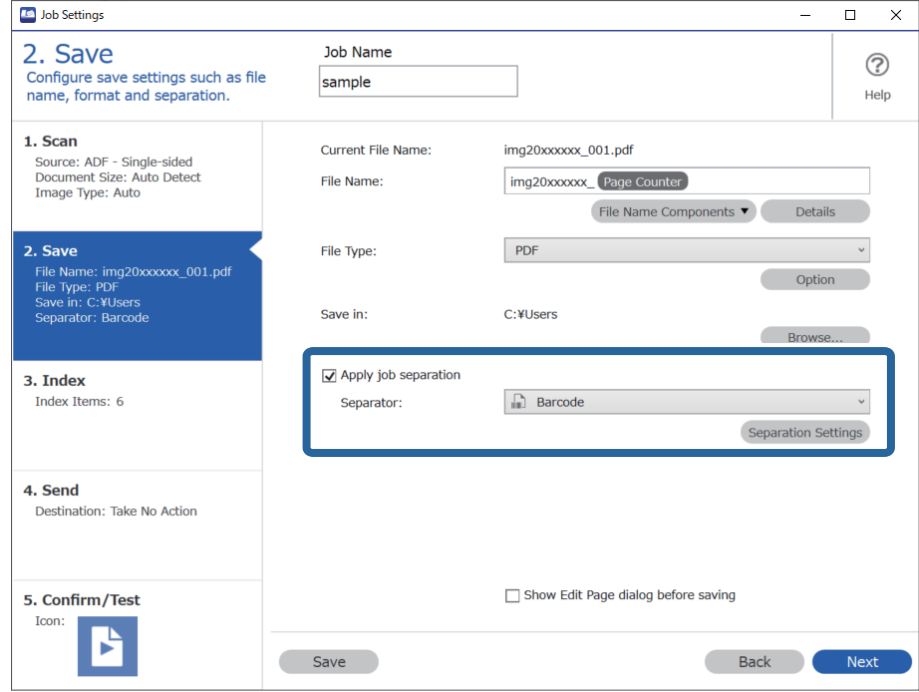

3. **İş Ayırma Ayarları** ekranında, kullanmak istediğiniz barkod türünü seçin. Bireysel barkod türlerini seçmek için **Tüm Barkod Türleri** öğesini temizleyin.

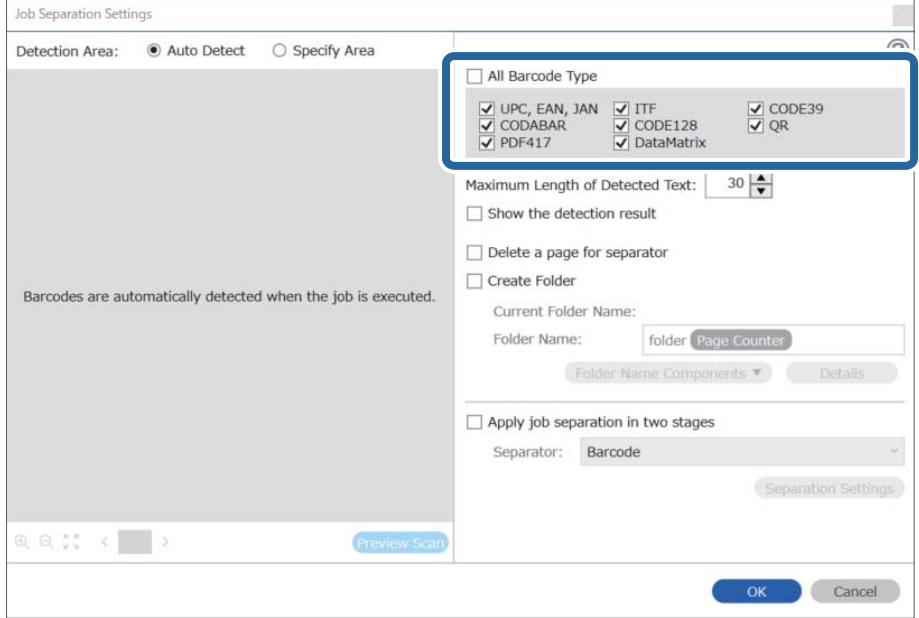

- Job Separation Settings  $\vert \mathbf{x} \vert$ Detection Area: ● Auto Detect ○ Specify Area ⊘ All Barcode Type  $\begin{array}{ll}\n\hline \text{C} & \text{UPC, EAN, JAN} & \text{C} & \text{ITF} \\
\hline\n\hline\n\text{C} & \text{CODABAR} & \text{C} & \text{CODE128} \\
\hline\n\text{C} & \text{PDF417} & \text{C} & \text{DataMatrix}\n\end{array}$  $\frac{1}{\sqrt{2}}$  CODE39 Maximum Length of Detected Text:  $30 -$ Show the detection result  $\Box$  Dalata a nana far an  $\blacksquare$ parator √ Create Folder Barcodes are automatically detected when the job is executed. Current Folder Name: folder Folder I 2 older Name Components Details Job Name Apply jol Computer Name User Name Separat Barcode Time Stamp Page Counter  $Q Q_{K}^{R}$   $Q_{K}^{R}$ Preview Scar OK Cancel
- 4. **Klasör Oluştur** öğesini işaretleyin, **Klasör Adı Bileşenleri** kısmından **Çubuk Kod** öğesini seçin.

#### *Not:*

- ❏ *Klasör Adı Bileşenleri öğesinin ekleneceği noktayı imlecinizle belirleyebilirsiniz. Sırayı değiştirmek için de, eklenen öğeleri sürükleyip bırakabilirsiniz. Eklenen öğeleri silmek için öğeyi seçip klavyenizde Delete tuşuna basın.*
- ❏ *Fazla sayıda bilgi öğesi bulunan 2D bir barkod kullanılırken Algılanan Metnin Maksimum Uzunluğu ile algılanabilecek maksimum metin uzunluğunu belirttiğinizden emin olun.*
- ❏ *Sayfaları barkodlarla kaydetmek istemezseniz, Ayırıcı için bir sayfa sil öğesini seçin. Bu durumda, veriler kaydedilmeden önce barkodlu sayfalar silinir.*

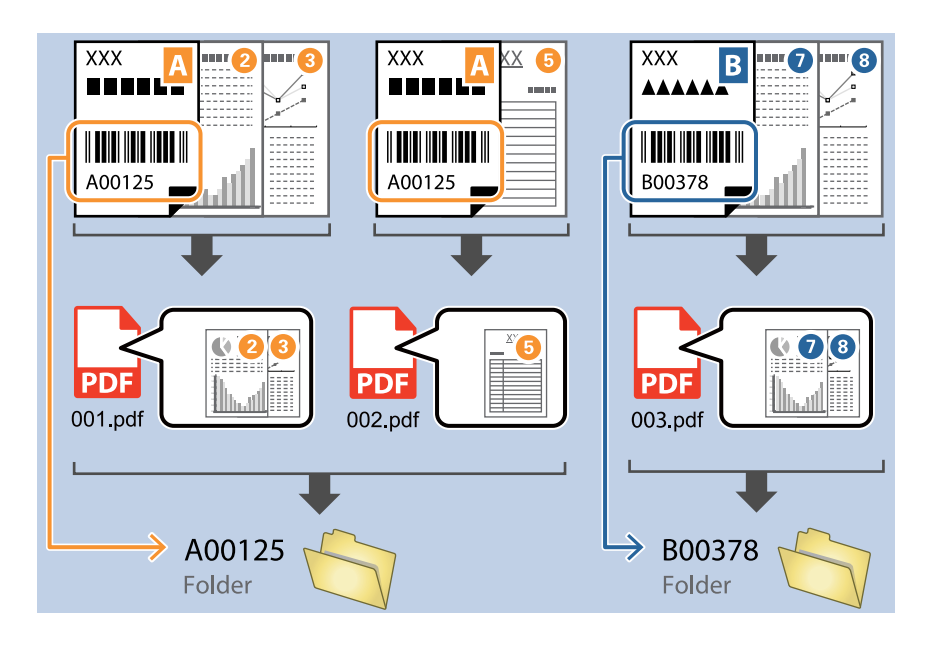

❏ *Barkod metninin doğru şekilde tanınıp tanınmadığını kontrol etmek için Algılama sonucunu göster öğesini seçin. Tarama sonrasında görüntülenen ekrandan, tanınan alanı ve metni kontrol edebilirsiniz. Ayrıca alanı yeniden belirleyebilir ve metni düzeltebilirsiniz.*

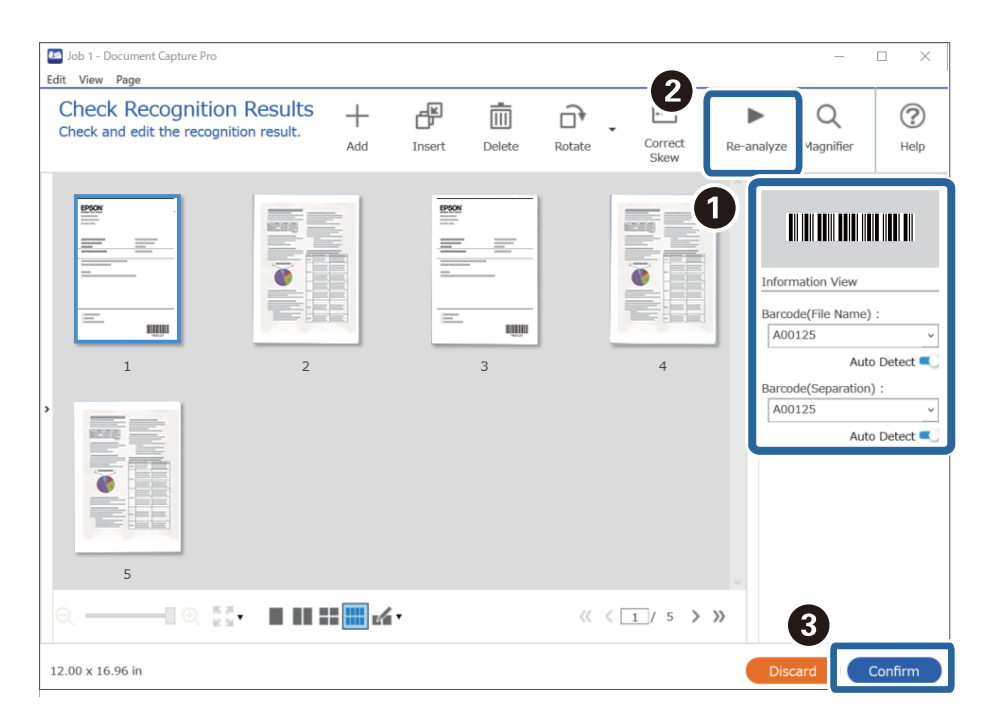

# <span id="page-140-0"></span>**İki tür barkod kullanarak iki seviyede klasör oluşturma**

Belgelerdeki iki barkod bilgisi türünü kullanarak bir klasör ağacında iki seviyede klasör oluşturabilir ve kaydedebilirsiniz.

Bu bölümde "İlk barkod bilgilerini kullanarak bir klasör oluşturmak ve ardından farklı barkod bilgileri ile klasör ağacında daha düşük seviyede başka bir klasör oluşturmak" için iş ayarları açıklanmaktadır.

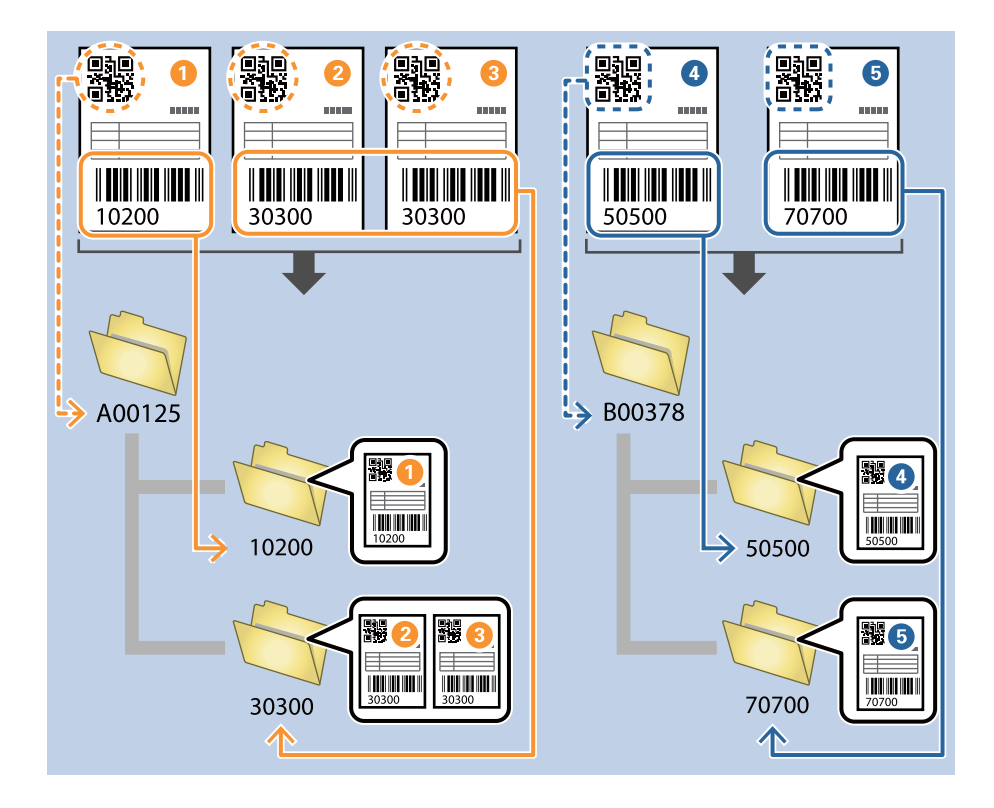

1. **İş Ayarları** ekranını görüntüleyin ve ardından **2. Kaydet** sekmesine tıklayın.

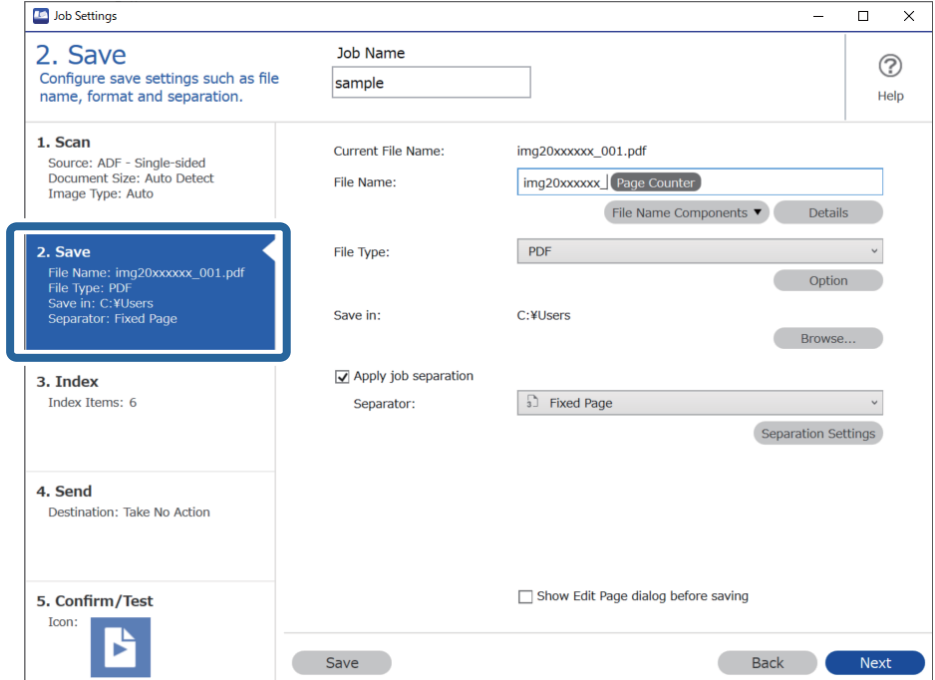

2. **İş ayırma uygula**, öğesini seçin, **Ayırıcı** öğesini **Barkod** olarak ayarlayın ve **Ayırma Ayarları** öğesine tıklayın.

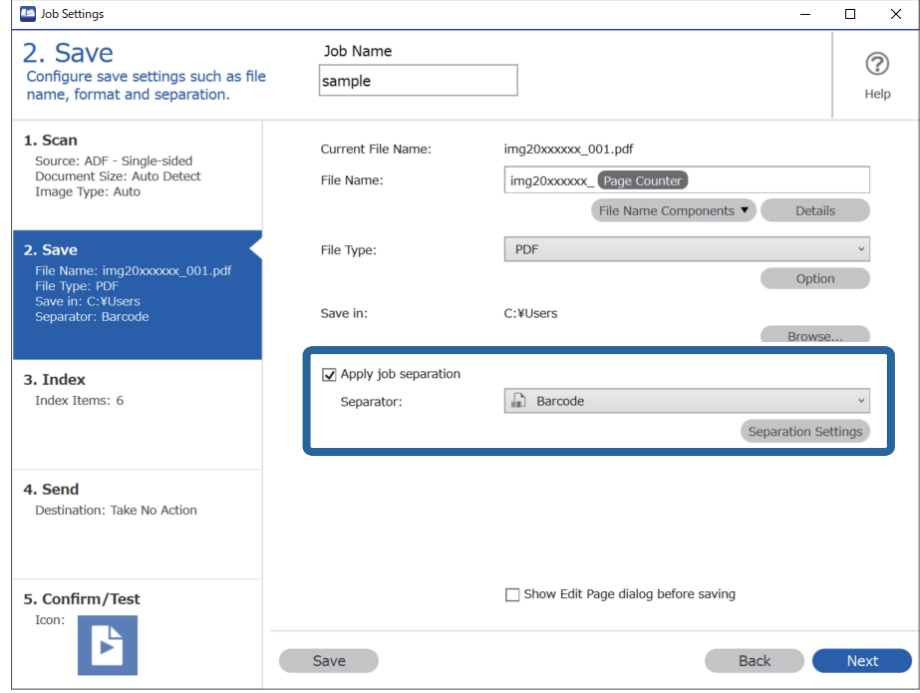

3. **İş Ayırma Ayarları** ekranında, ilk klasör için kullanmak istediğiniz barkod türünü seçin. Bireysel barkod türlerini seçmek için **Tüm Barkod Türleri** öğesini temizleyin. Bu örnekte, **QR** kodu seçilmiştir.

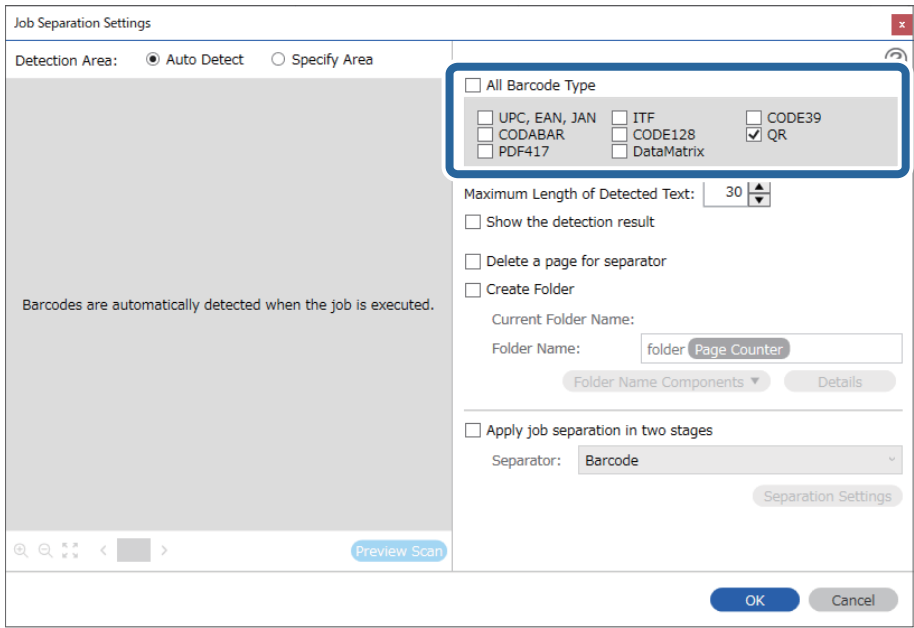

4. **Klasör Oluştur** öğesini işaretleyin, **Klasör Adı Bileşenleri** kısmından **Çubuk Kod** öğesini seçin.

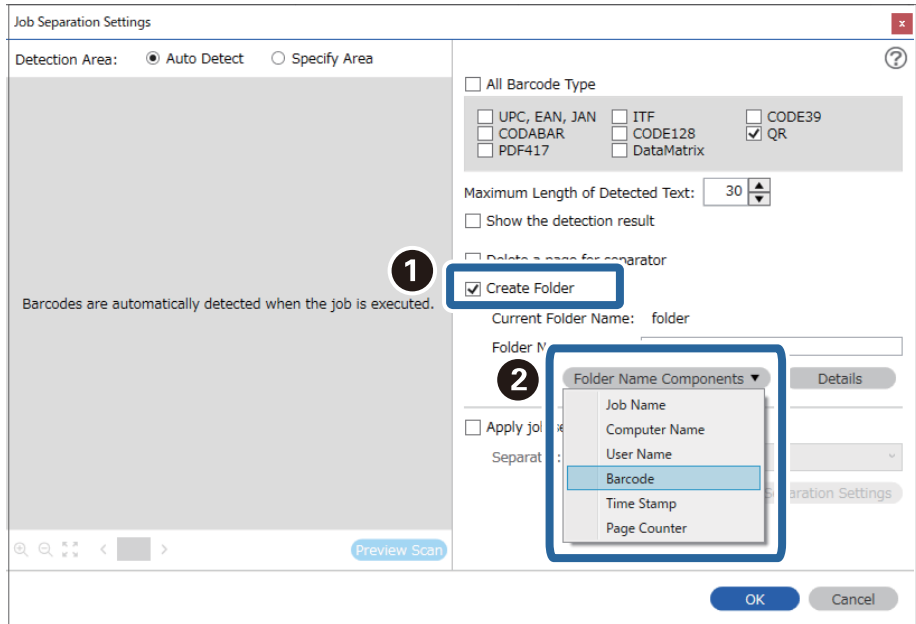

*Not:*

*Klasör Adı Bileşenleri öğesinin ekleneceği noktayı imlecinizle belirleyebilirsiniz.*

*Sırayı değiştirmek için de, eklenen öğeleri sürükleyip bırakabilirsiniz.*

*Eklenen öğeleri silmek için öğeyi seçip klavyenizde Delete tuşuna basın.*

5. **İki Aşamalı Ayırma** öğesini seçin, **Ayırıcı** öğesini **Barkod** olarak ayarlayın ve ardından **Ayırma Ayarları** öğesine tıklayın.

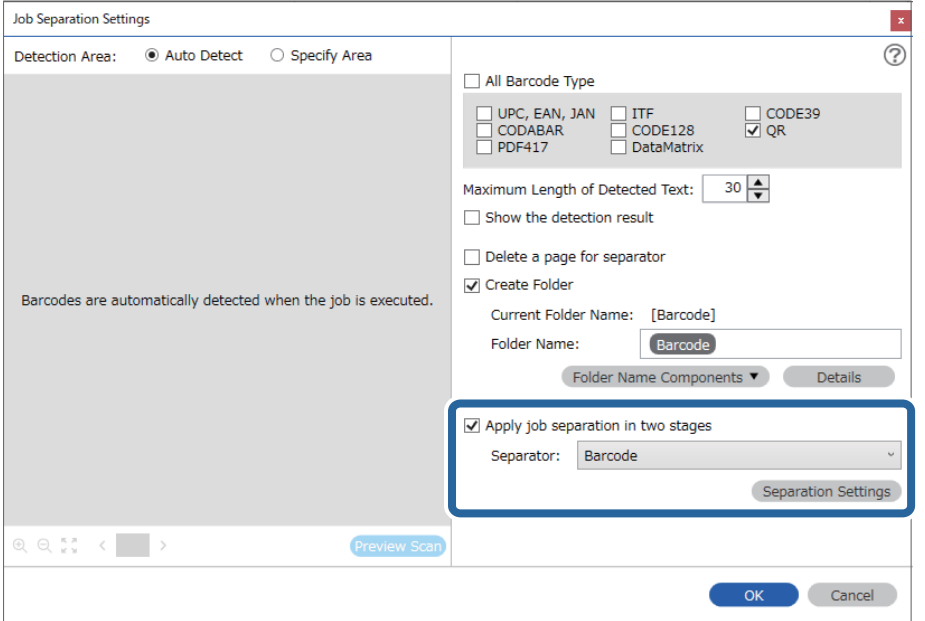

6. Ayrıca, **İş Ayırma Ayarları** ekranında, ikinci klasör için kullanmak istediğiniz barkod türünü, **Klasör Oluştur** öğesini, **Çubuk Kod** kısmından **Klasör Adı Bileşenleri** öğesini seçip **Klasör Adı** kısmına ekleyin.

Bireysel barkod türlerini seçmek için **Tüm Barkod Türleri** öğesini temizleyin.

Bu örnekte, **CODE128** seçilmiştir.

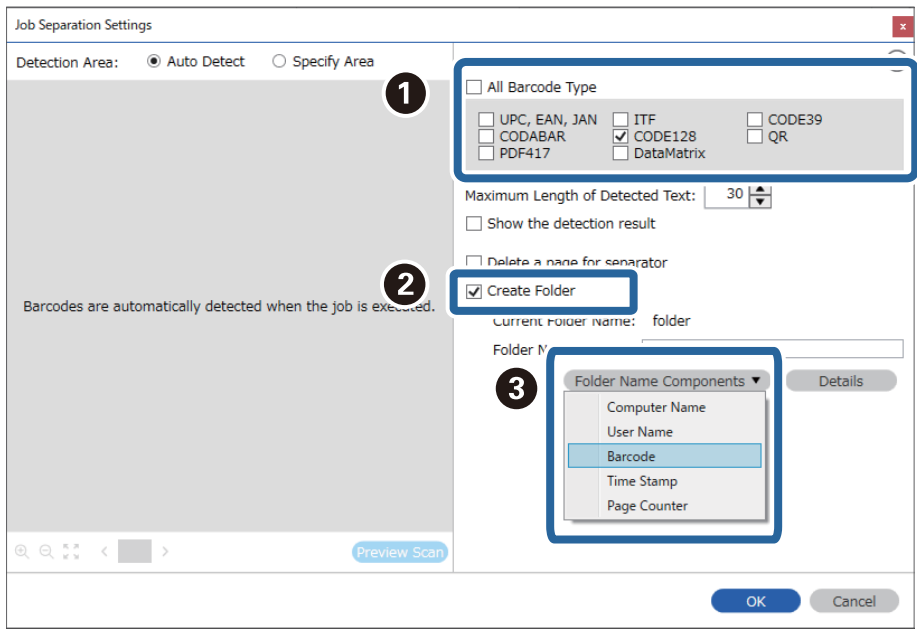

*Not:*

- ❏ *Klasör Adı Bileşenleri öğesinin ekleneceği noktayı imlecinizle belirleyebilirsiniz. Sırayı değiştirmek için de, eklenen öğeleri sürükleyip bırakabilirsiniz. Eklenen öğeleri silmek için öğeyi seçip klavyenizde Delete tuşuna basın.*
- ❏ *Fazla sayıda bilgi öğesi bulunan 2D bir barkod kullanılırken Algılanan Metnin Maksimum Uzunluğu ile algılanabilecek maksimum metin uzunluğunu belirttiğinizden emin olun.*
- ❏ *Barkod metninin doğru şekilde tanınıp tanınmadığını kontrol etmek için Algılama sonucunu göster öğesini seçin. Tarama sonrasında görüntülenen ekrandan, tanınan alanı ve metni kontrol edebilirsiniz. Ayrıca alanı yeniden belirleyebilir ve metni düzeltebilirsiniz.*

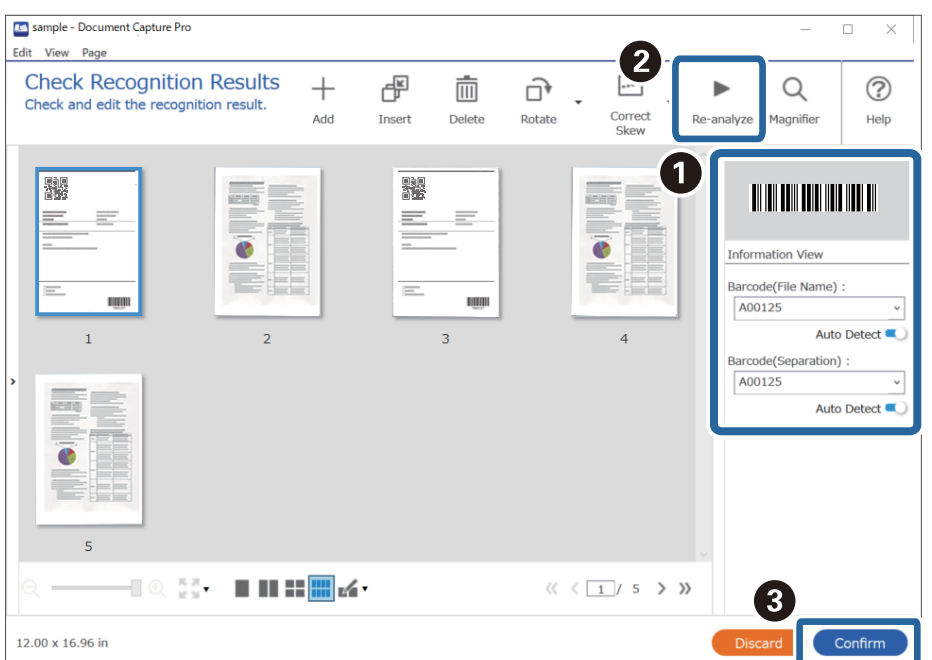
### <span id="page-144-0"></span>**Dosyaları barkod karakter bilgilerini kullanarak dosya adları ile kaydetme**

Barkod bilgilerinin kullanılmasıyla bölgeleri barkodun algılandığı her bir sayfaya göre bölebilir ve barkoddaki metin bilgilerini kullanarak klasör oluşturabilir ve kaydedebilirsiniz.

Bu bölümde, "Barkoda göre sıralamak ve dosyaları barkoddaki metin bilgilerini kullanarak dosya adıyla kaydetmek" için iş ayarları açıklanmaktadır.

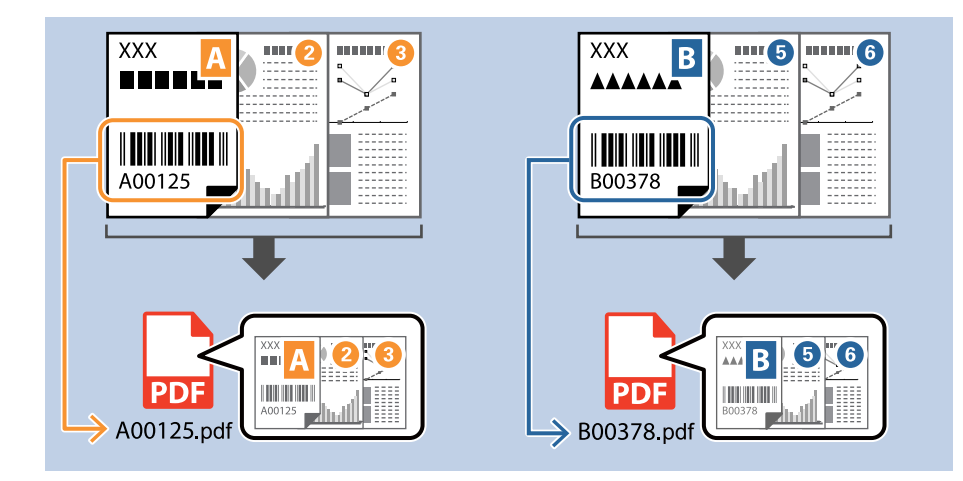

1. **İş Ayarları** ekranını görüntüleyin ve ardından **2. Kaydet** sekmesine tıklayın.

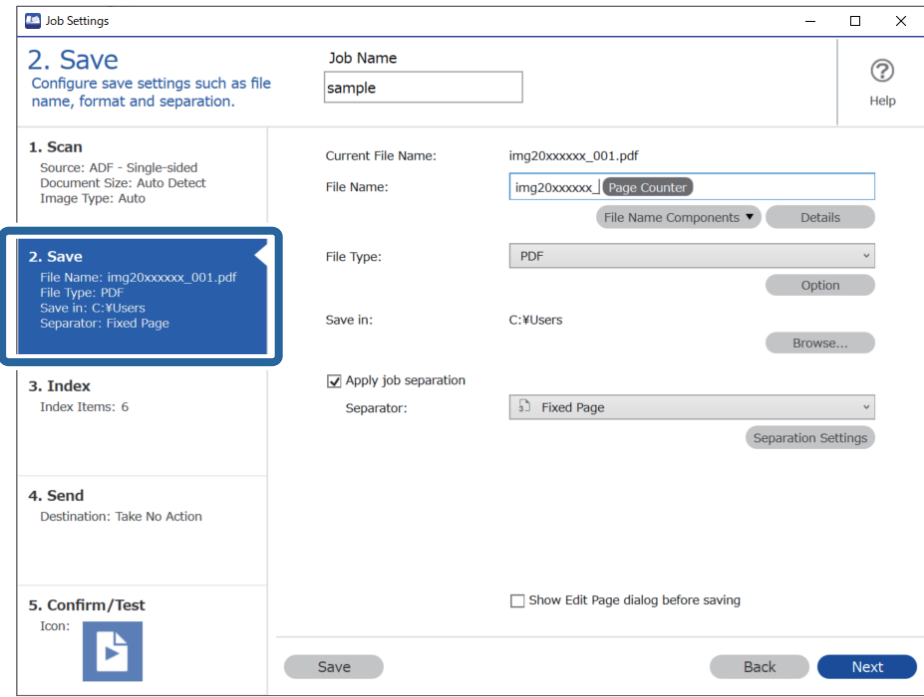

2. **İş ayırma uygula**, öğesini seçin, **Ayırıcı** öğesini **Barkod** olarak ayarlayın ve **Ayırma Ayarları** öğesine tıklayın.

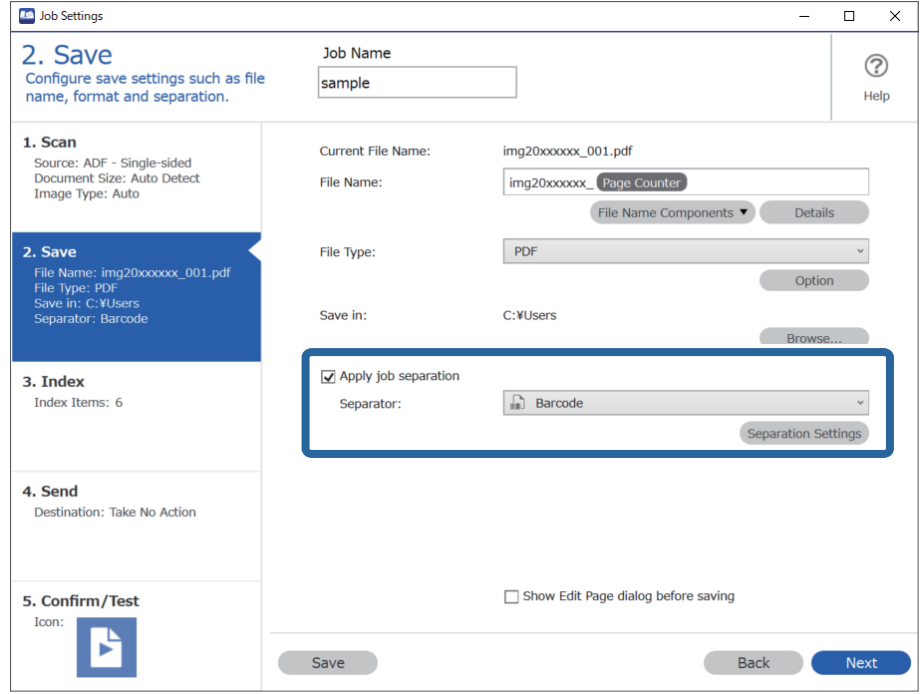

3. **İş Ayırma Ayarları** ekranında, kullanmak istediğiniz barkod türünü (belgeye yerleştirilen) seçin. **Tamam** öğesine tıklayarak **İş Ayarları** ekranına dönün.

Bireysel barkod türlerini seçmek için **Tüm Barkod Türleri** öğesini temizleyin.

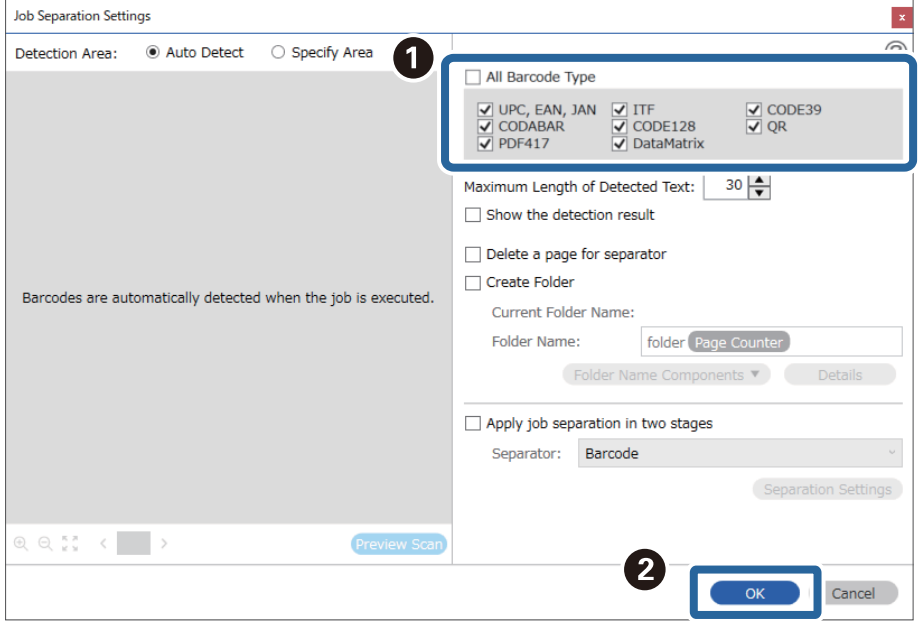

4. **Ayrıntılar** öğesine tıklayın.

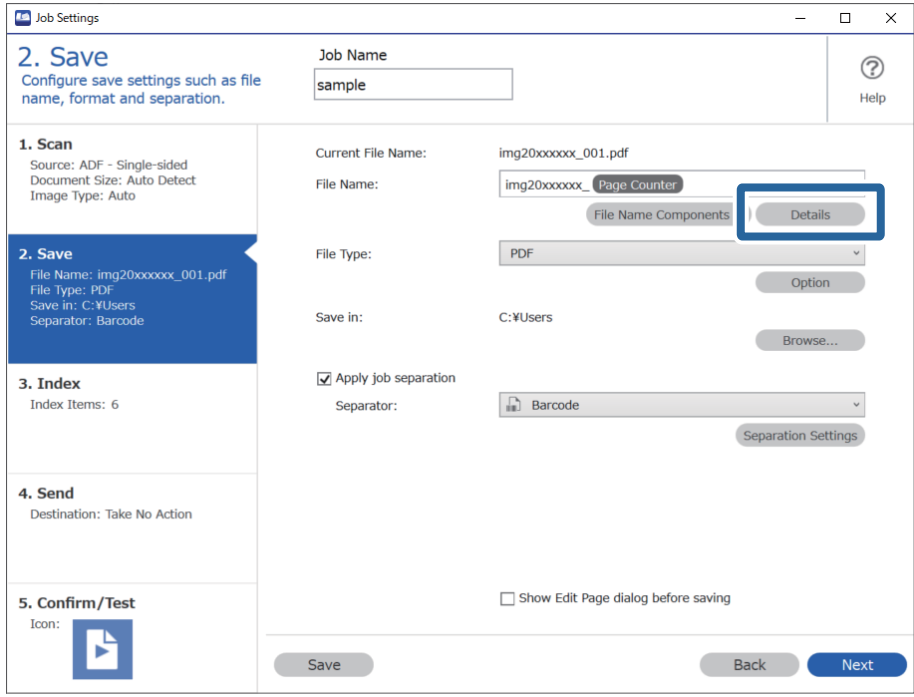

*Not:*

*Dosya Adı Bileşenleri kısmından Çubuk Kod öğesini seçmek için Ayrıntılar kısmından ayarları yapın ve seçin.*

5. **Ad Bileşeni Ayarları** ekranında, **Çubuk Kod** öğesine tıklayıp, kullanmak istediğiniz barkod türünü (orijinalin üzerinde olan) seçin.

3. adımda belirlenen ile aynı barkodu ayarlayın.

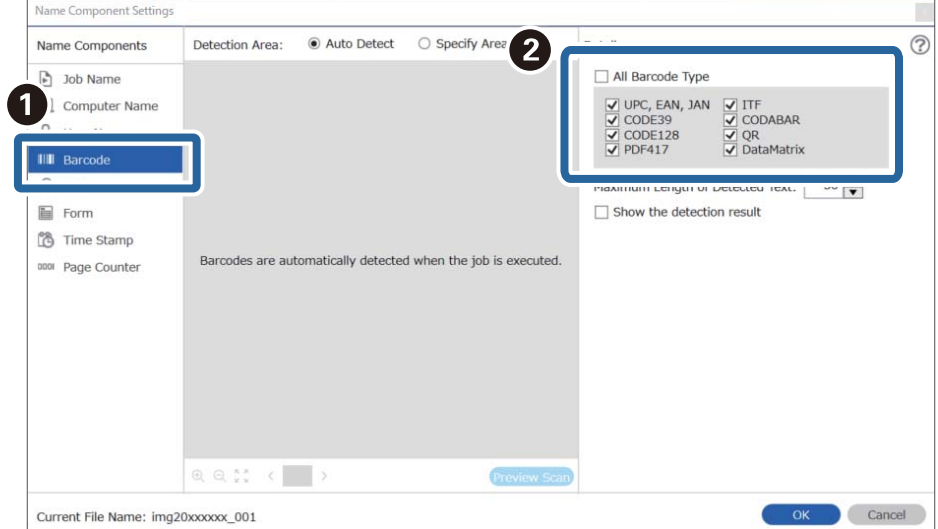

#### *Not:*

- ❏ *Fazla sayıda bilgi öğesi bulunan 2D bir barkod kullanılırken Algılanan Metnin Maksimum Uzunluğu ile algılanabilecek maksimum metin uzunluğunu belirttiğinizden emin olun.*
- ❏ *Barkod metninin doğru şekilde tanınıp tanınmadığını kontrol etmek için Algılama sonucunu göster öğesini seçin. Tarama sonrasında görüntülenen ekrandan, tanınan alanı ve metni kontrol edebilirsiniz. Ayrıca alanı yeniden belirleyebilir ve metni düzeltebilirsiniz.*

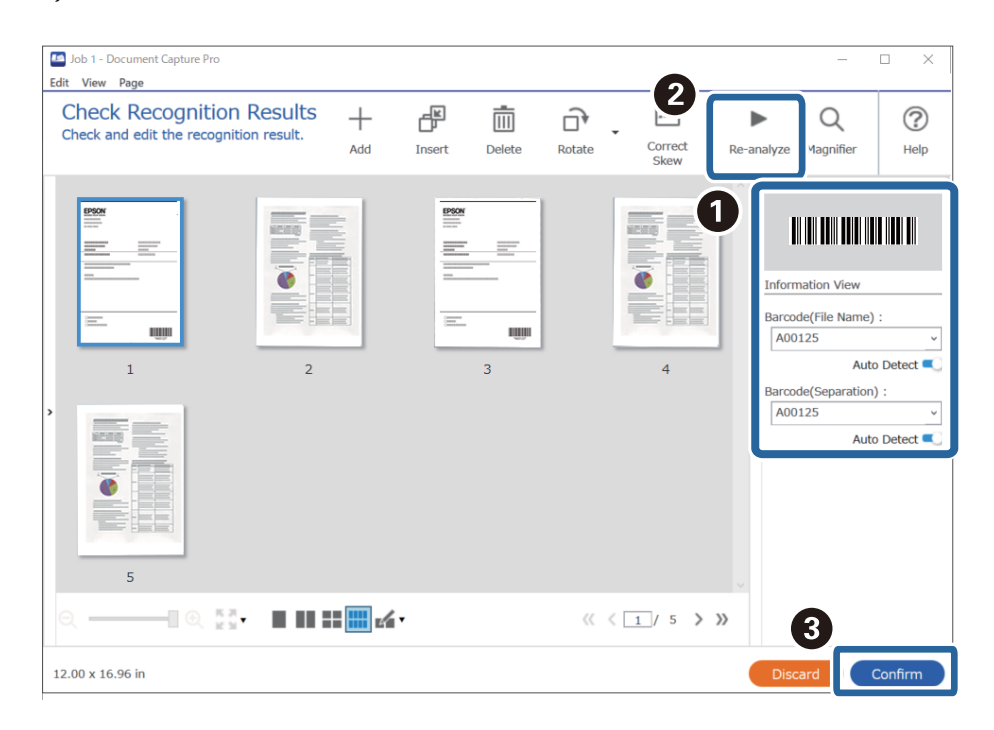

6. **Dosya Adı Bileşenleri** kısmından **Çubuk Kod** öğesini seçin.

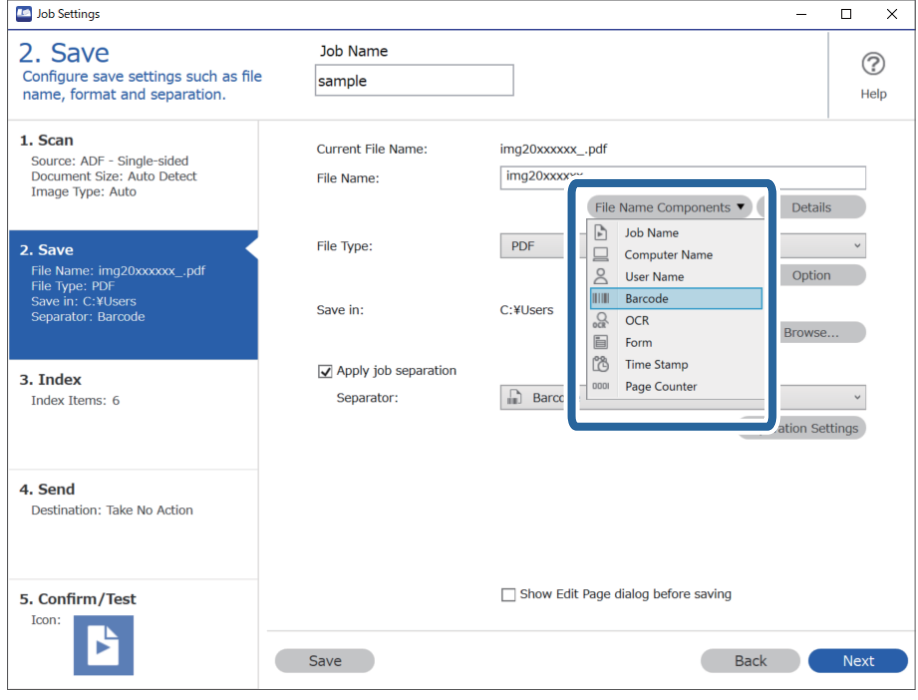

**Çubuk Kod Dosya Adı** öğesine eklenir.

<span id="page-148-0"></span>*Not:*

*Dosya Adı Bileşenleri öğesinin ekleneceği noktayı imlecinizle belirleyebilirsiniz.*

*Sırayı değiştirmek için de, eklenen öğeleri sürükleyip bırakabilirsiniz.*

*Eklenen öğeleri silmek için öğeyi seçip klavyenizde Delete tuşuna basın.*

### **Klasörlerin OCR karakterleri kullanılarak oluşturulması ve kaydedilmesi**

OCR (taranan görüntülerdeki metnin algılanması ve okunabilir metne dönüştürülmesi için bir işlev) kullanarak dosyaları belirli bir alandaki metni kullanarak bölebilir ve tanınan metinleri kullanarak klasör oluşturabilir ve kaydedebilirsiniz.

Bu bölümde, "OCR'de okunan metni kullanarak klasör oluşturmak ve kaydetmek" için iş ayarları açıklanmaktadır.

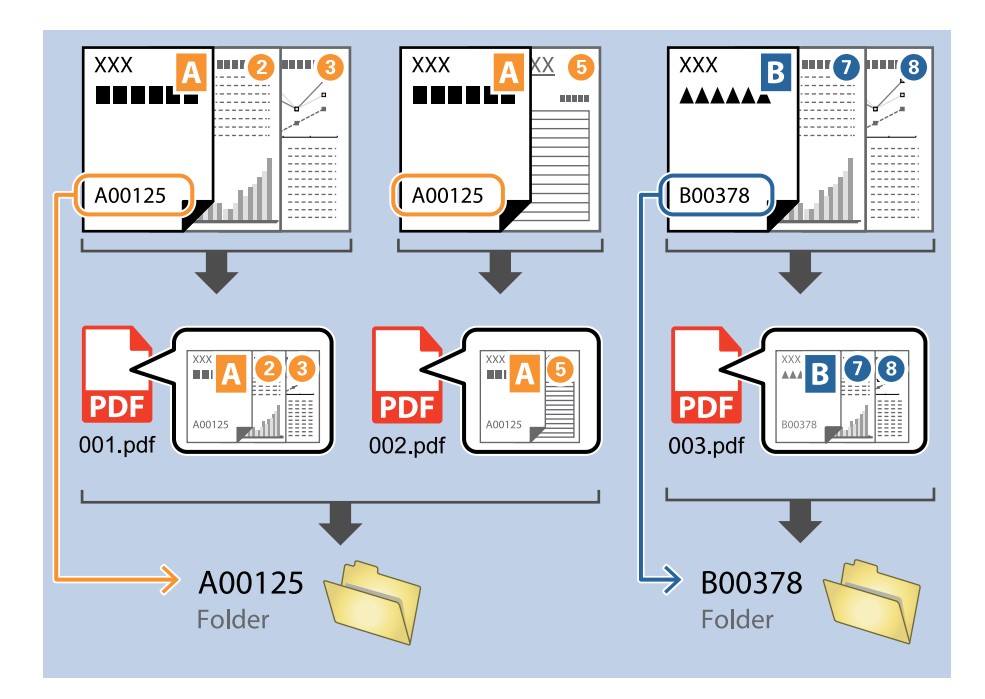

1. **İş Ayarları** ekranını görüntüleyin ve ardından **2. Kaydet** sekmesine tıklayın.

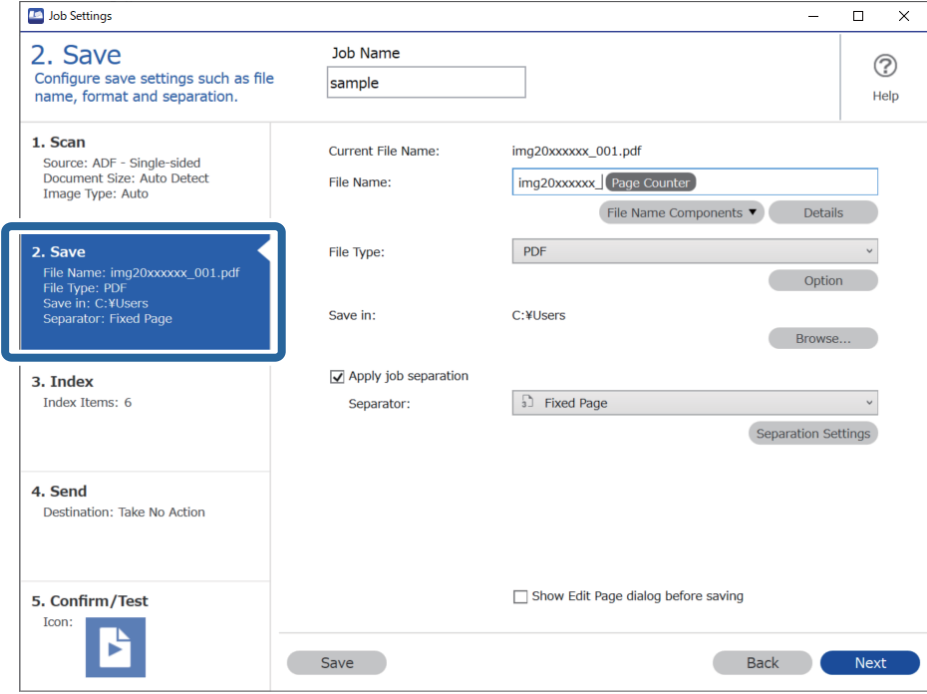

2. **İş ayırma uygula**, öğesini seçin, **Ayırıcı** öğesini **OCR** olarak ayarlayın ve **Ayırma Ayarları** öğesine tıklayın.

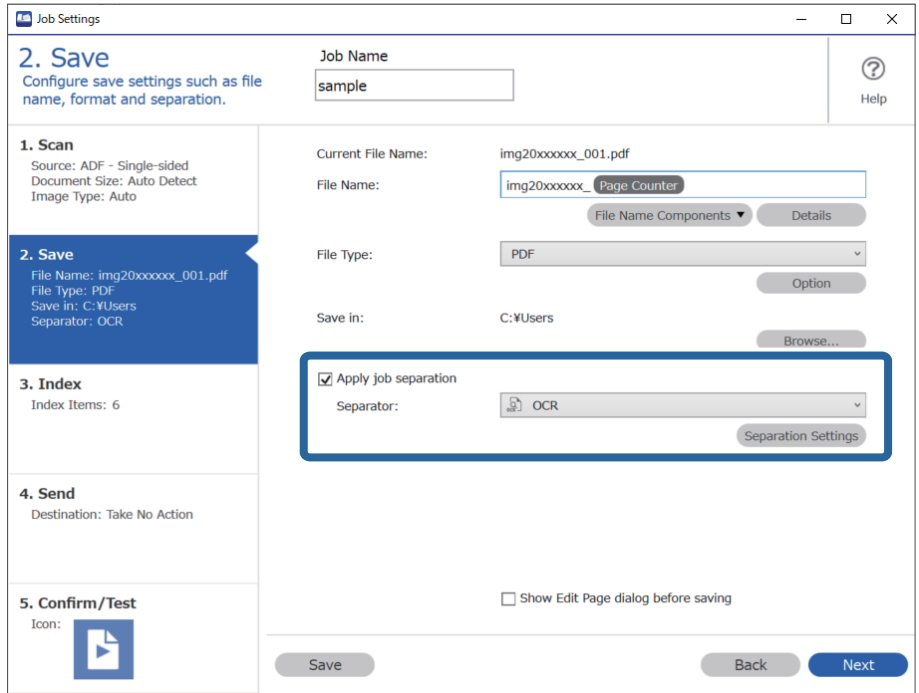

3. **İş Ayırma Ayarları** ekranında **Metin Tanıma** kısmından okunan metnin dilin seçin. **Klasör Adı Bileşenleri** kısmından **Klasör Oluştur** öğesini ve ardından **OCR** öğesini seçin.

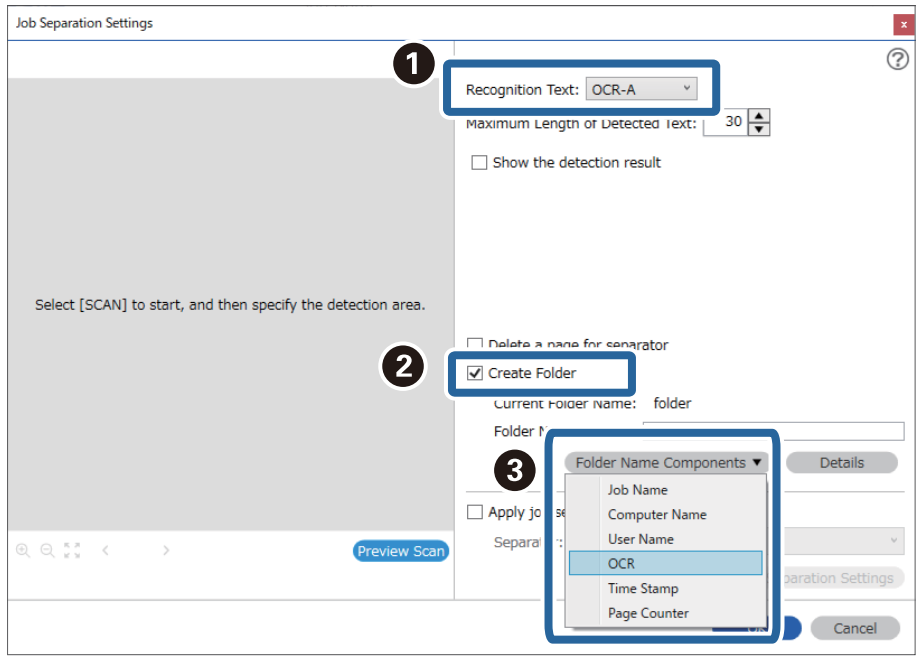

**OCR Klasör Adı** öğesine eklenir.

*Not:*

*Klasör Adı Bileşenleri öğesinin ekleneceği noktayı imlecinizle belirleyebilirsiniz. Sırayı değiştirmek için de, eklenen öğeleri sürükleyip bırakabilirsiniz. Eklenen öğeleri silmek için öğeyi seçip klavyenizde Delete tuşuna basın.*

4. OCR metni algılama alanını ayarlamak için belgeyi tarayıcıya yerleştirin ve ardından **Tara** öğesine tıklayın.

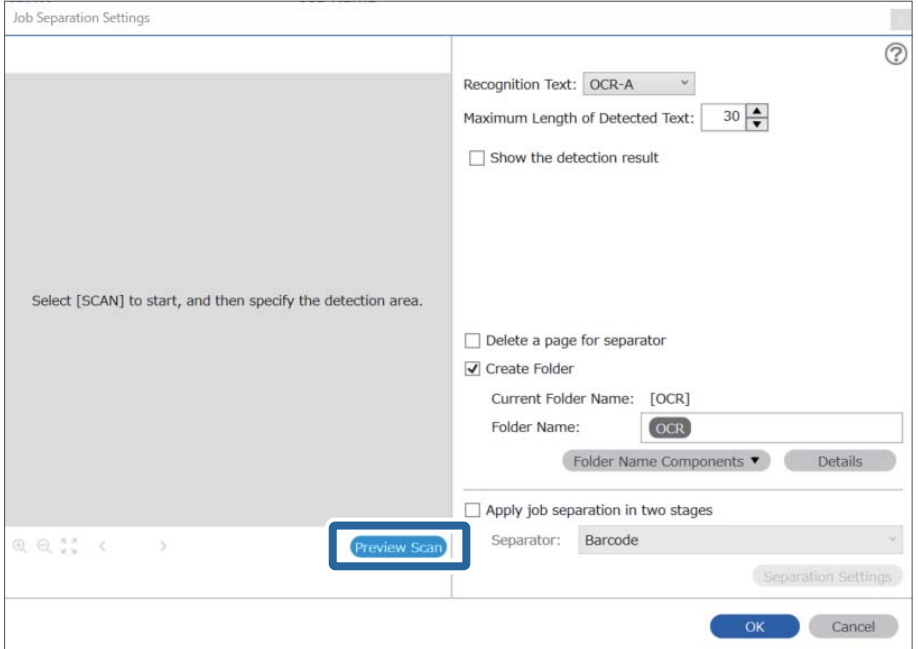

5. **Tarama Ayarları** ekranında **Tamam** öğesine tıklayın.

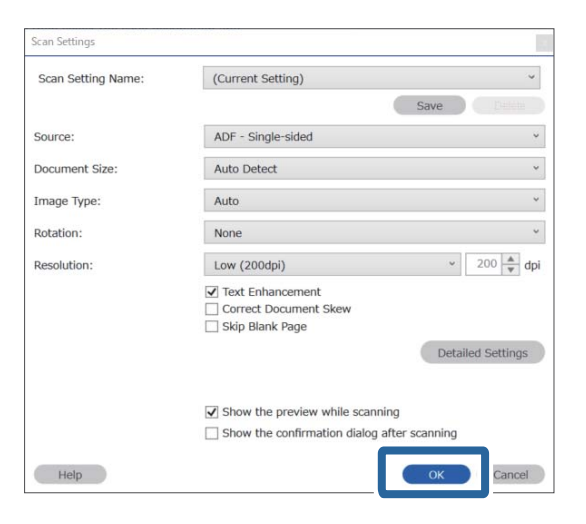

6. Taranmış önizleme görüntüsünde, metin algılama alanını belirtin. Başlangıç noktasına tıklayın ve ardından metin algılama alanını belirlemeniz için mavi sınırların görüntülenmesi için sürükleyin.

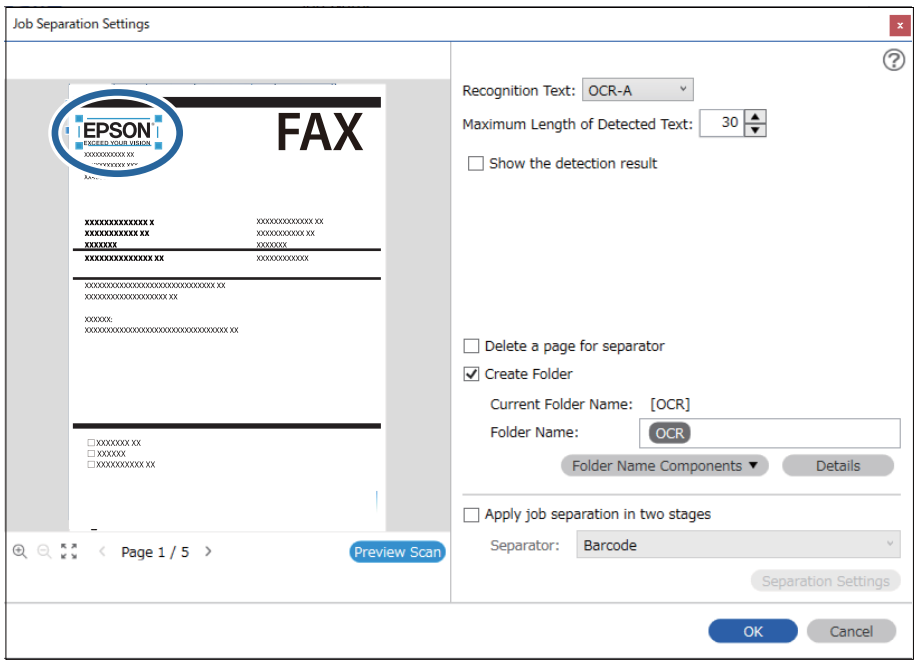

#### *Not:*

- ❏ *Algılanan Metnin Maksimum Uzunluğu alanında, belirtilen alanda algılanan metinden klasör adı için kullanılacak maksimum karakter sayısını belirleyebilirsiniz.*
- ❏ *Sayfaları sıralama için kaydetmek istemezseniz, Ayırıcı için bir sayfa sil öğesini seçin. Bu durumda, veriler kaydedilmeden önce gereksiz sayfalar silinir.*

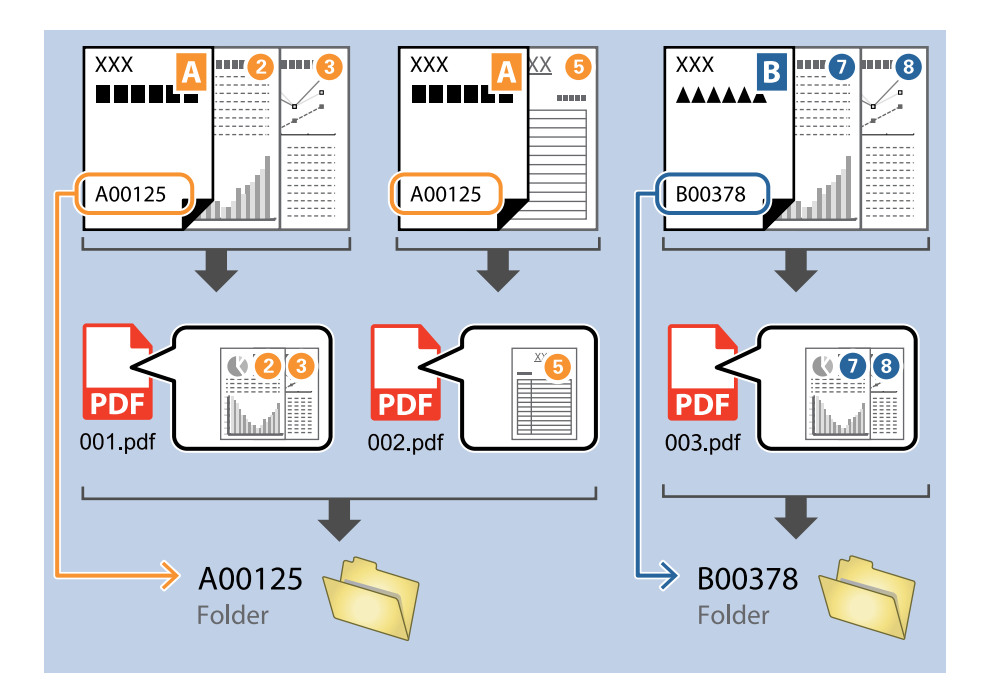

❏ *Metnin doğru şekilde okunup okunmadığını kontrol etmek için Algılama sonucunu göster öğesini seçin. Tarama sonrasında görüntülenen ekrandan, tanınan alanı ve metni kontrol edebilirsiniz. Ayrıca alanı yeniden belirleyebilir ve metni düzeltebilirsiniz.*

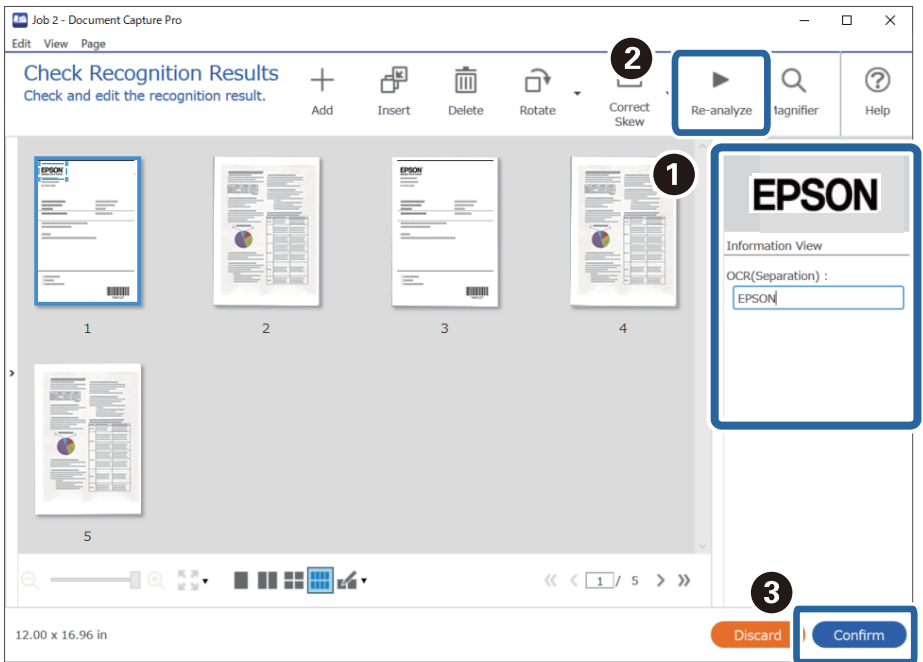

### <span id="page-153-0"></span>**Dosyaları OCR karakterlerini kullanarak dosya adları ile kaydetme**

OCR (taranan görüntülerdeki metnin algılanması ve okunabilir metne dönüştürülmesi için bir işlev) kullanarak dosyaları belirli bir alandaki metni okuyabilir ve tanınan metinleri kullanarak dosyaları dosya adlarıyla kaydedebilirsiniz.

Bu bölümde, "OCR'de okunan metni kullanarak dosya kaydetmek" için iş ayarları açıklanmaktadır.

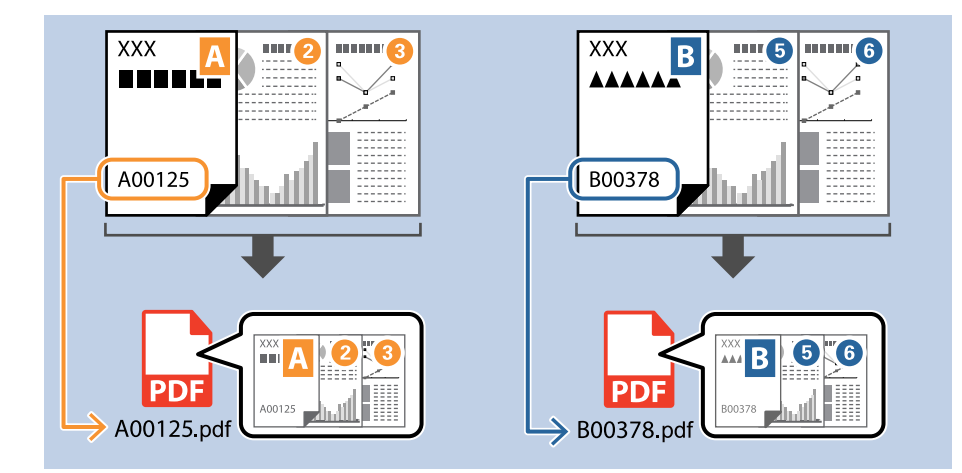

1. **İş Ayarları** ekranını görüntüleyin ve ardından **2. Kaydet** sekmesine tıklayın.

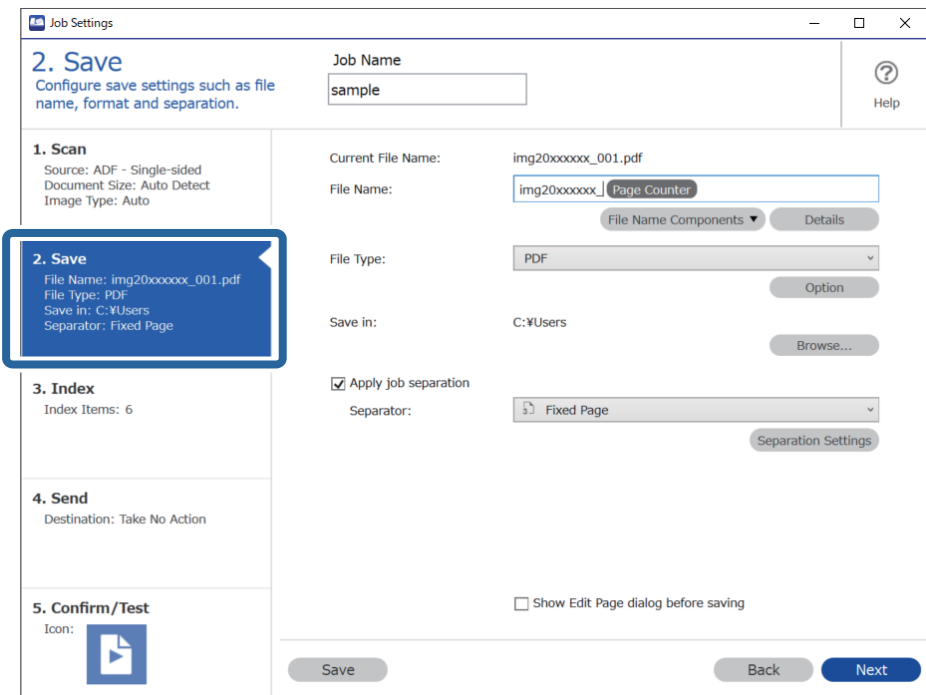

2. **İş ayırma uygula**, öğesini seçin, **Ayırıcı** öğesini **OCR** olarak ayarlayın ve **Ayırma Ayarları** öğesine tıklayın.

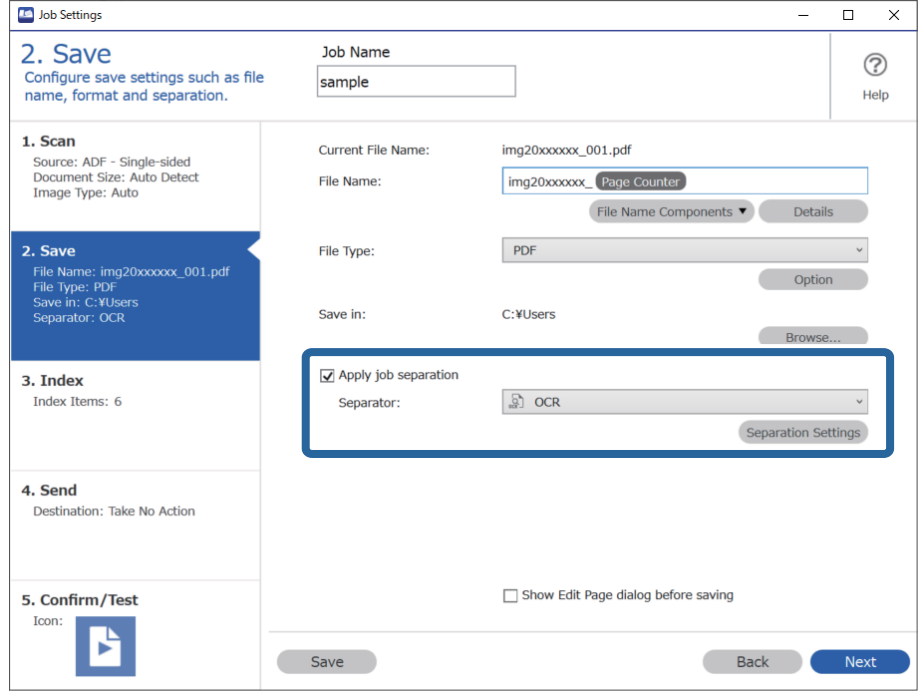

3. **İş Ayırma Ayarları** ekranında **Metin Tanıma** kısmından okunan metnin dilin seçin.

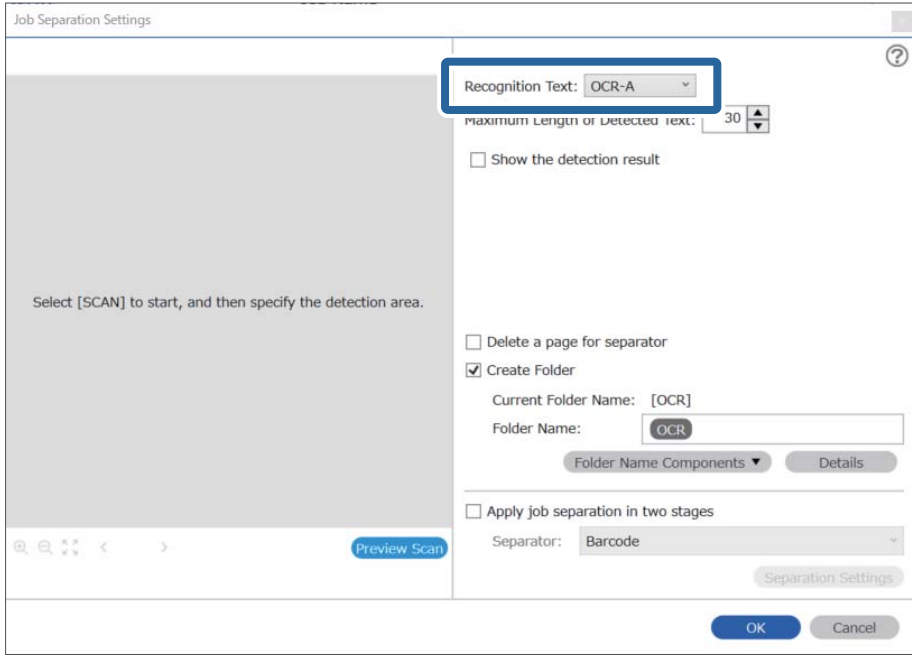

4. OCR metni algılama alanını ayarlamak için belgeyi tarayıcıya yerleştirin ve ardından **Tara** öğesine tıklayın.

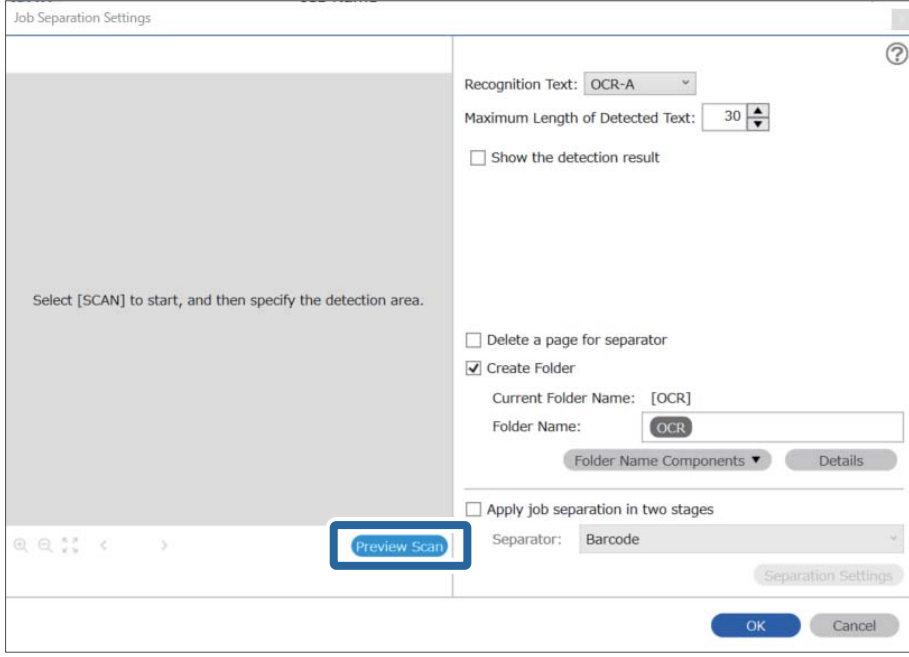

5. **Tarama Ayarları** ekranında **Tamam** öğesine tıklayın.

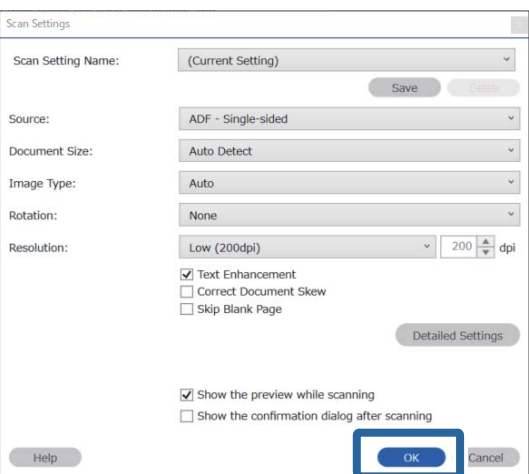

6. Taranmış önizleme görüntüsünde, metin algılama alanını belirtin. Başlangıç noktasına tıklayın ve metin algılama alanını belirlemeniz için genişleyen mavi sınırların görüntülenmesi için sürükleyin. **Tamam** öğesine tıklayarak **İş Ayarları** ekranına dönün.

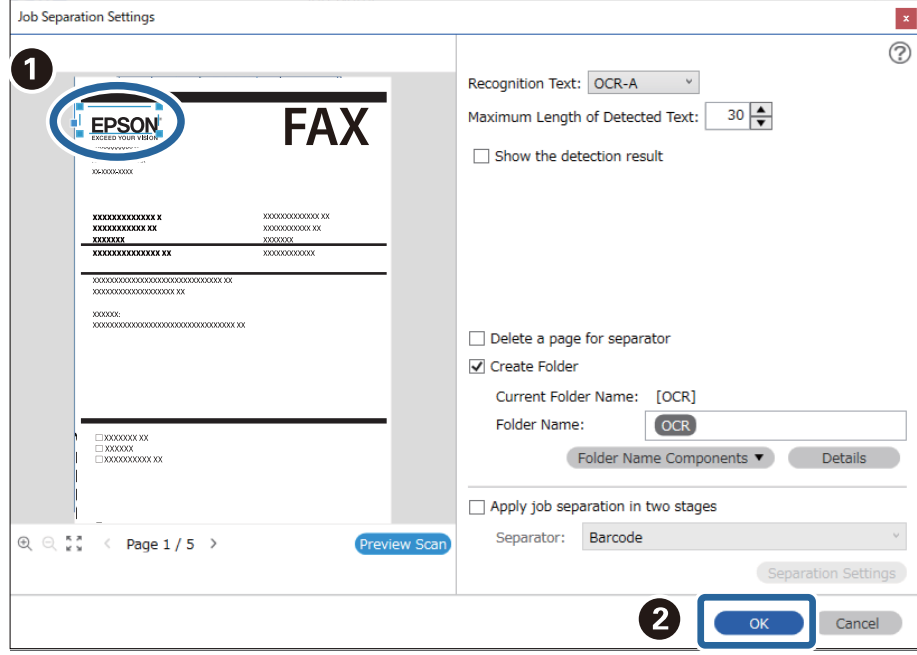

7. **Ayrıntılar** öğesine tıklayın.

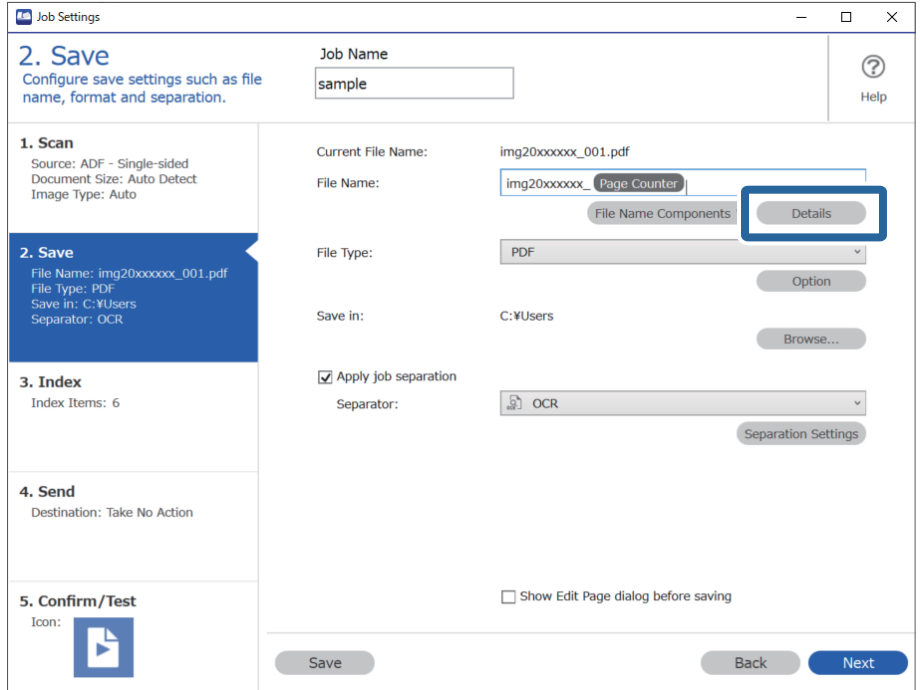

*Not:*

*Dosya Adı Bileşenleri kısmından Optik Karakter Tanıma öğesini seçmek için Ayrıntılar kısmından ayarları yapın ve seçin.*

8. **Ad Bileşeni Ayarları** ekranında, **Optik Karakter Tanıma** öğesine tıklayıp, **Metin Tanıma** kısmından, okunan metnin dilini seçin.

3. adımda belirlenen ile metin için aynı dili ayarlayın.

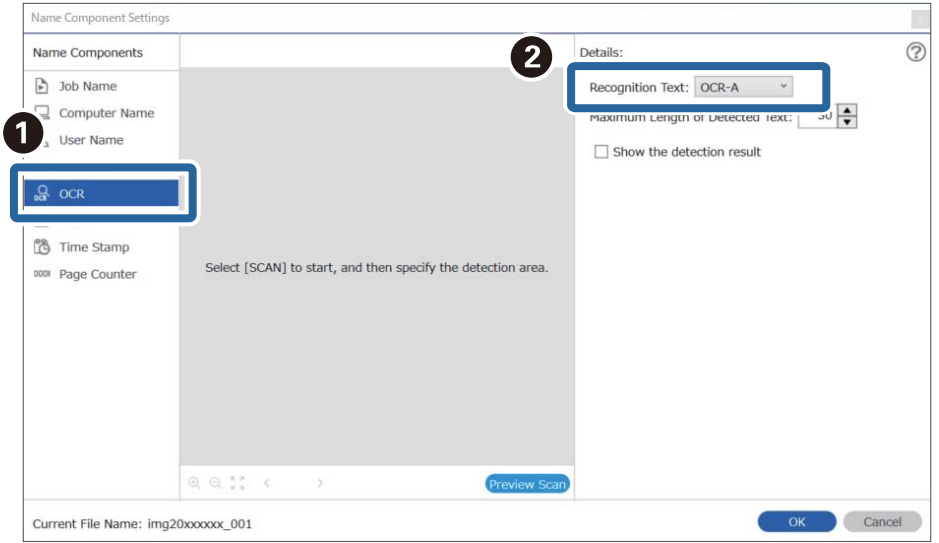

9. OCR metni algılama alanını ayarlamak için belgeyi tarayıcıya yerleştirin ve ardından **Tara** öğesine tıklayın.

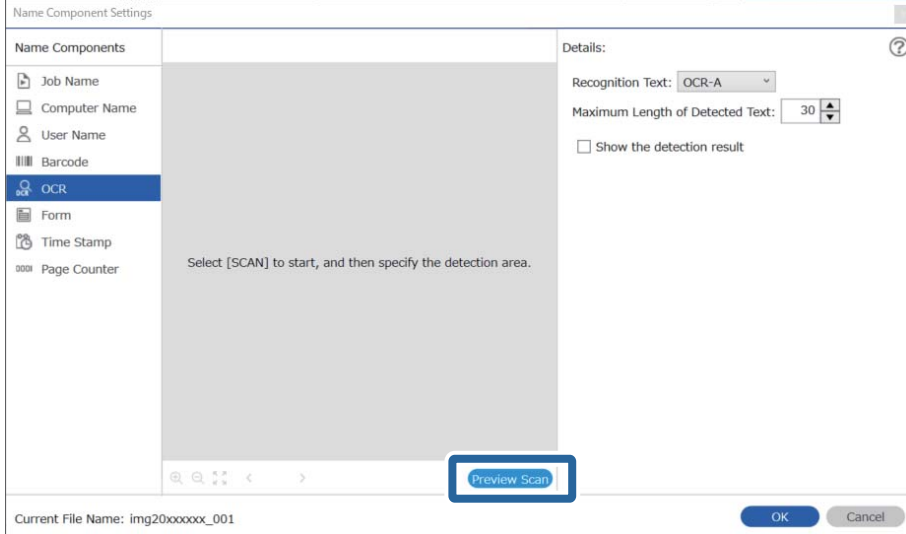

10. **Tarama Ayarları** ekranında **Tamam** öğesine tıklayın.

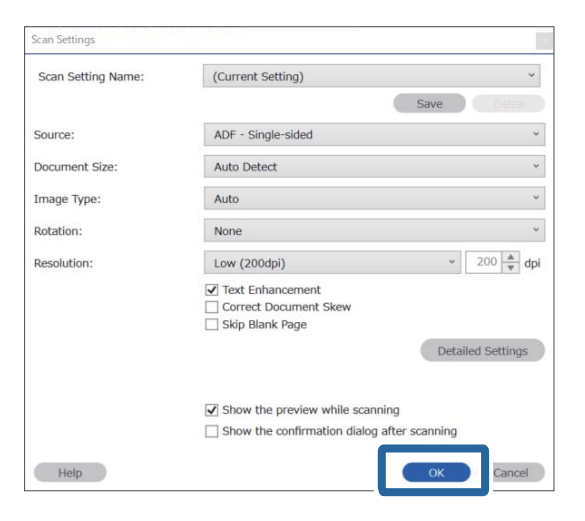

- 11. Taranmış önizleme görüntüsünde, metin algılama alanını belirtin. Başlangıç noktasına tıklayın ve ardından metin algılama alanını belirlemeniz için mavi sınırların görüntülenmesi için sürükleyin.
	- 5. adımda belirlenen ile aynı alanı ayarlayın.

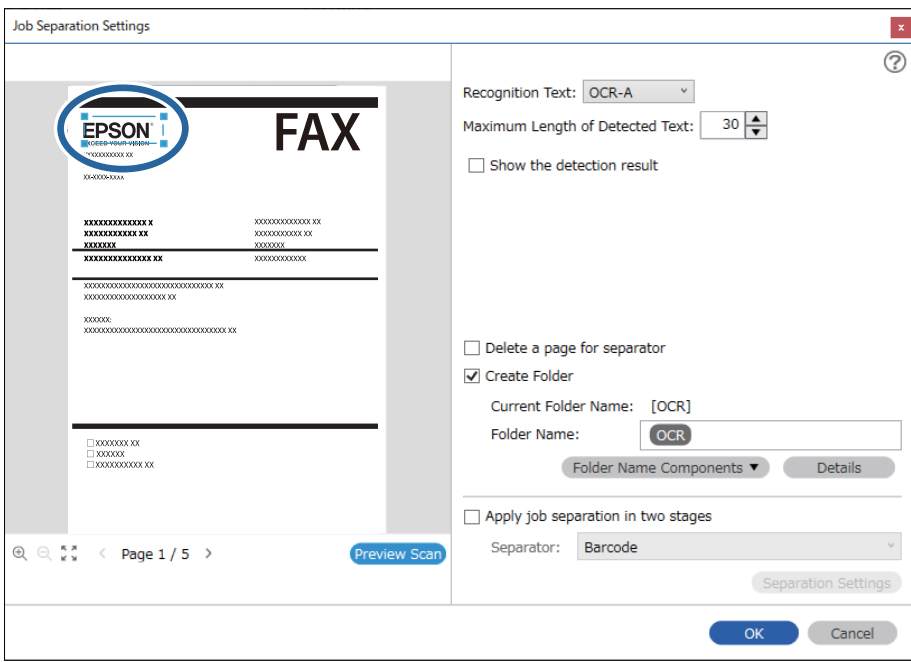

#### *Not:*

- ❏ *Algılanan Metnin Maksimum Uzunluğu alanında, belirtilen alanda algılanan metinden dosya adı için kullanılacak maksimum karakter sayısını belirleyebilirsiniz.*
- ❏ *Metnin doğru şekilde okunup okunmadığını kontrol etmek için Algılama sonucunu göster öğesini seçin. Tarama sonrasında görüntülenen ekrandan, tanınan alanı ve metni kontrol edebilirsiniz. Ayrıca alanı yeniden belirleyebilir ve metni düzeltebilirsiniz.*

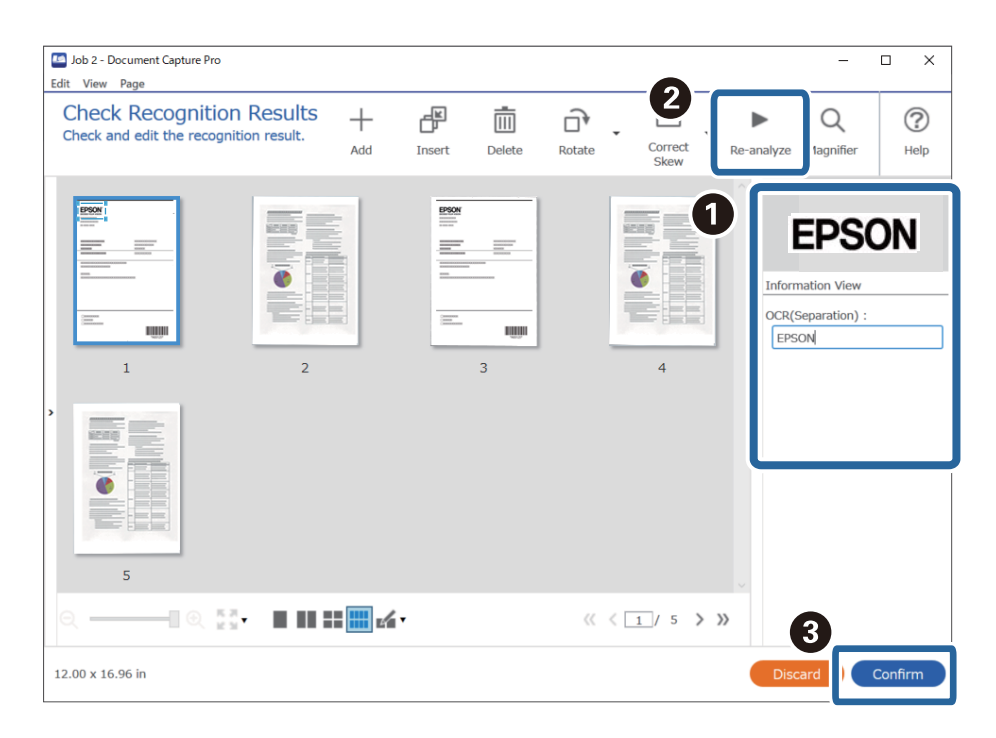

12. **Dosya Adı Bileşenleri** kısmından **Optik Karakter Tanıma** öğesini seçin.

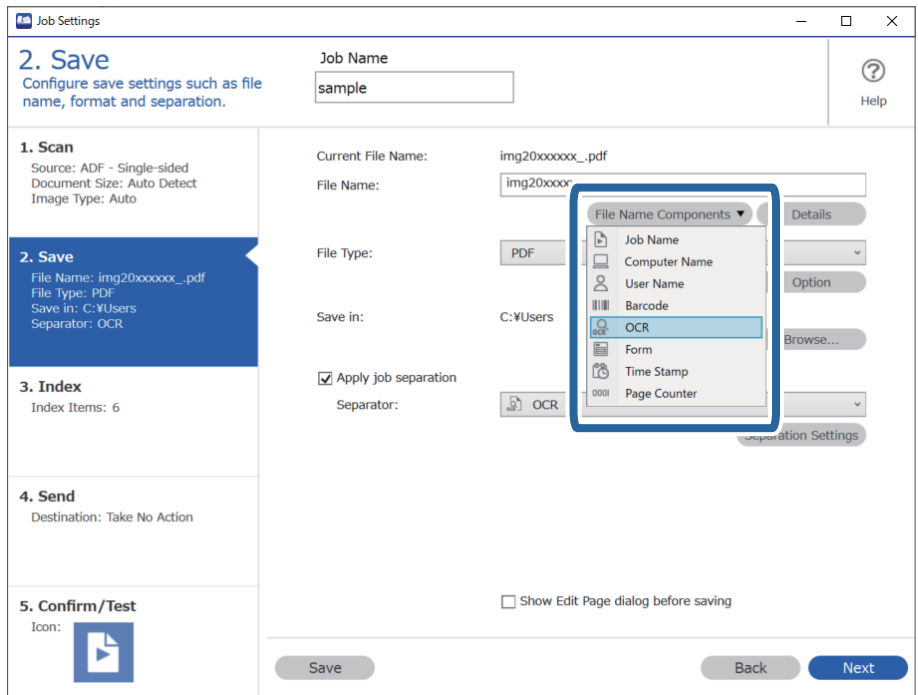

<span id="page-160-0"></span>*Not:*

*Dosya Adı Bileşenleri öğesinin ekleneceği noktayı imlecinizle belirleyebilirsiniz.*

*Sırayı değiştirmek için de, eklenen öğeleri sürükleyip bırakabilirsiniz.*

*Eklenen öğeleri silmek için öğeyi seçip klavyenizde Delete tuşuna basın.*

### **Klasörlerin her bir form için oluşturulması ve kaydedilmesi**

Kayıtlı form bilgilerini kullanarak taranan verileri form türüne göre ayırabilir ve klasörler oluşturarak kaydedebilirsiniz.

Bu bölümde, "Forma göre ayırma ve form türünü klasör adı olarak kullanarak kaydetme" işlemi için iş ayarları açıklanmaktadır.

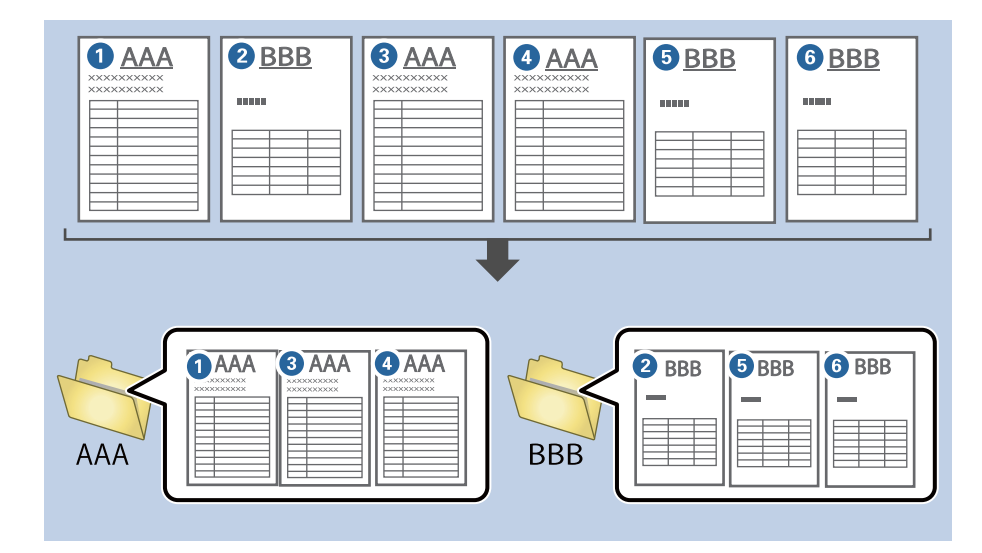

1. **İş Ayarları** ekranını görüntüleyin ve ardından **2. Kaydet** sekmesine tıklayın.

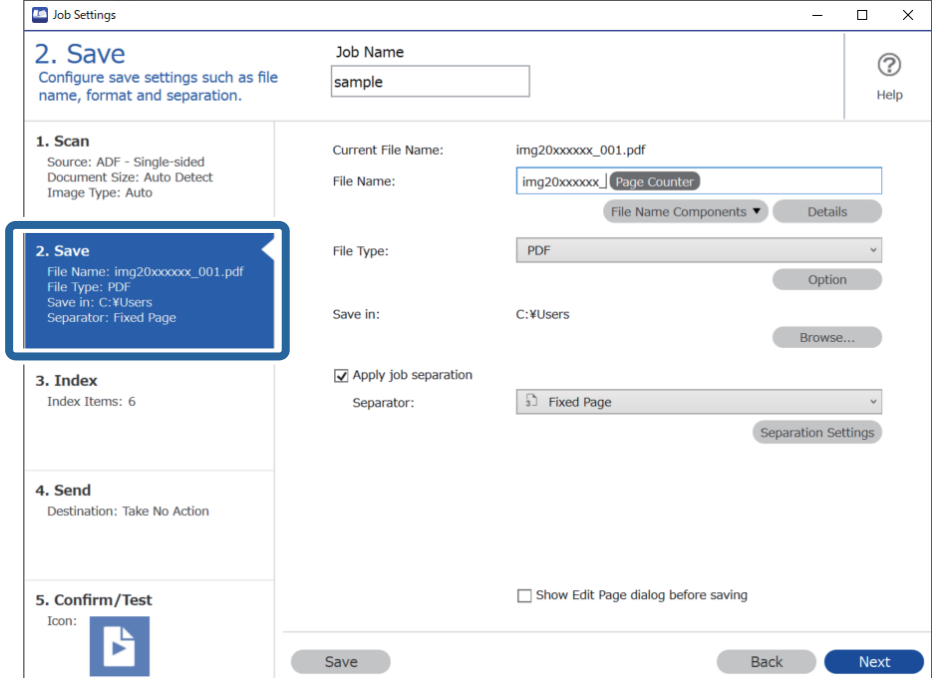

2. **İş ayırma uygula** öğesini **Ayırıcı** içinden **Form** öğesini seçin ve **Ayırma Ayarları** öğesine tıklayın.

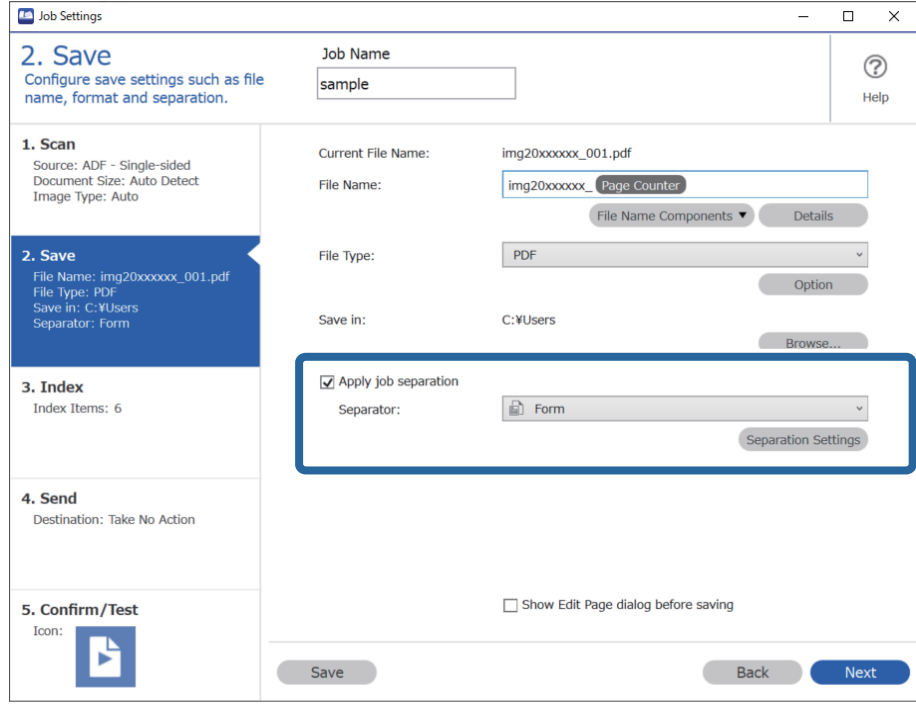

3. İş Ayırma Ayarları ekranında **Ekle** öğesine tıklayın.

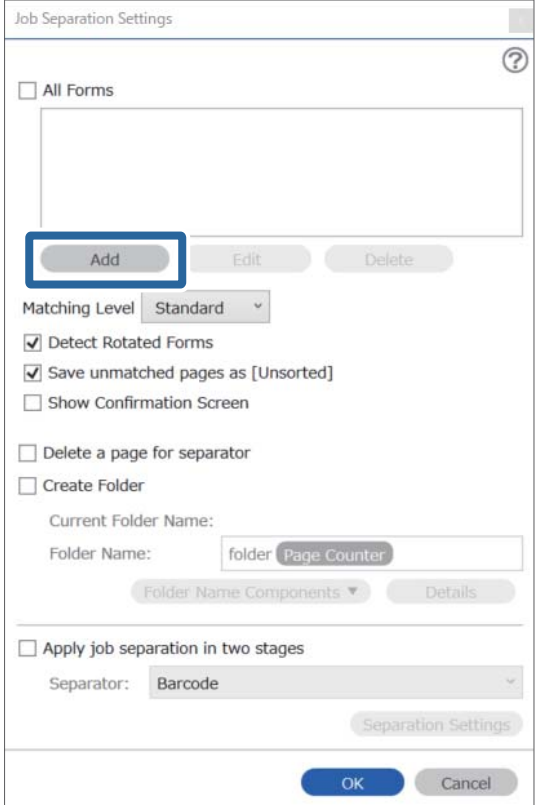

#### *Not:*

*Ayırma için halihazırda kaydedilmiş bir formu kullanmak isterseniz, form adını seçin.*

*Halihazırda kayıtlı form bilgilerini düzenlemek için formu seçin ve ardından Düzenle öğesine tıklayın.*

4. Tarayıcıya kaydetmek istediğiniz form orijinalini yerleştirin ve ardından **Tara** öğesine tıklayın.

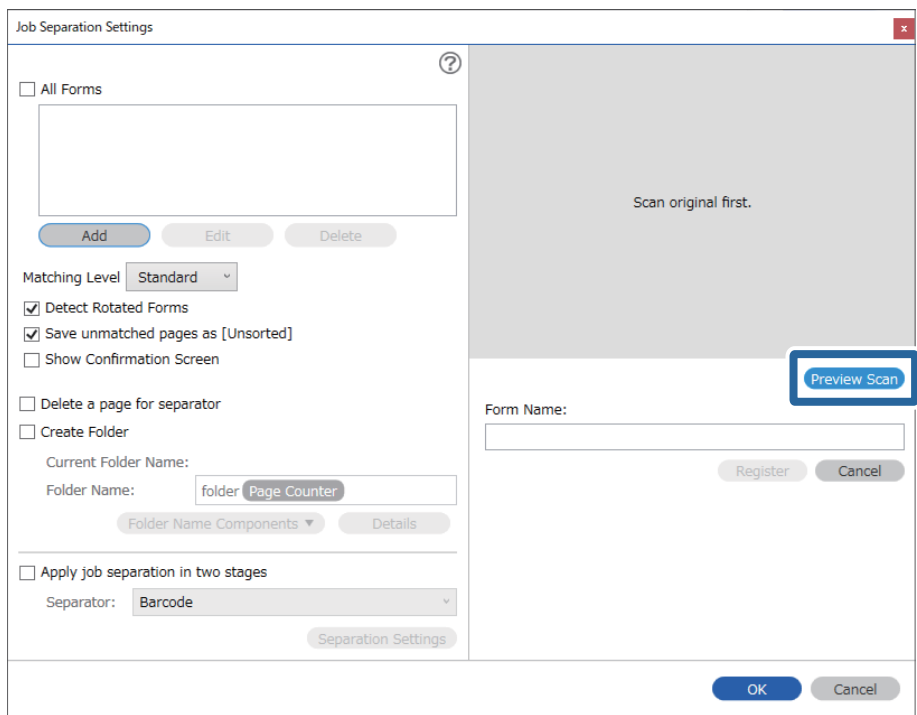

#### *Not:*

*Birden fazla orijinal olsa dahi form bilgilerinin yalnızca bir sayfası kaydedilir.*

5. **Tarama Ayarları** ekranında tarama ayarlarını yapın ve sonra **Tamam** öğesine tıklayın.

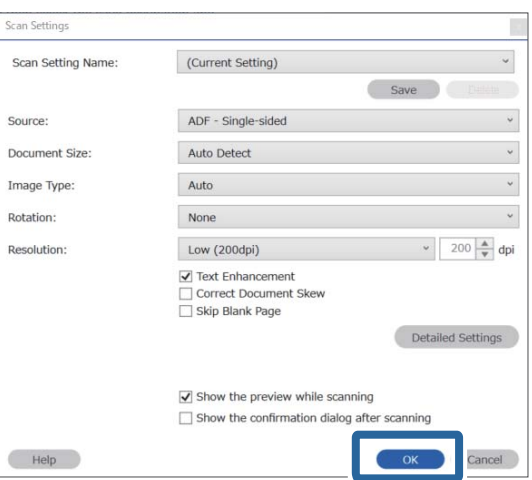

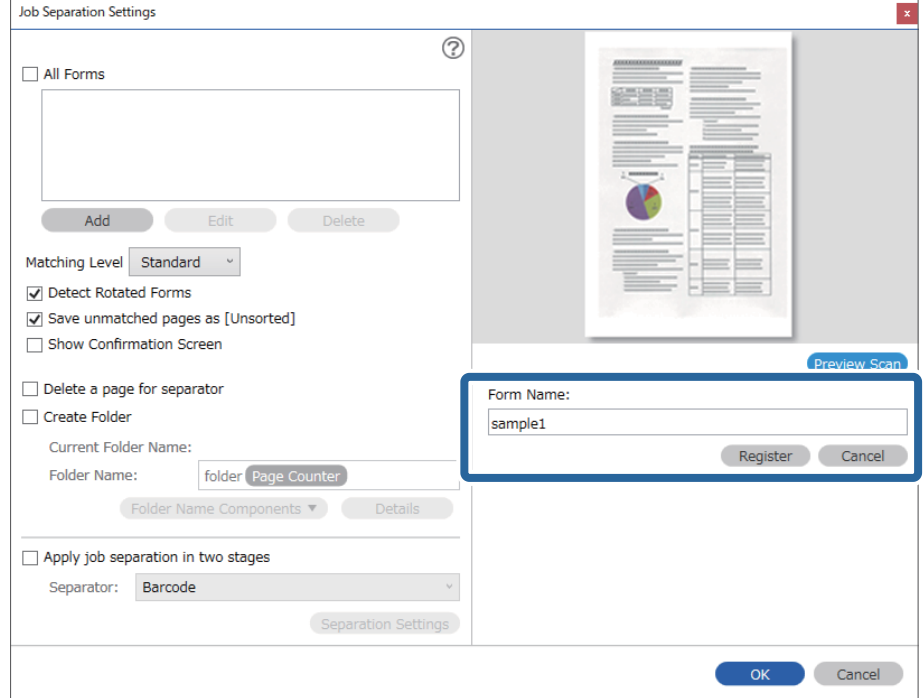

6. Form için bir ad girin ve ardından **Kaydol** öğesine tıklayın.

- 7. Ayırma için kullanmak istediğiniz form bilgilerinin tümünü kaydetmek için 3 ile 6 arası adımları yineleyin.
- 8. **Klasör Adı Bileşenleri** kısmından **Klasör Oluştur** öğesini ve ardından **Form** öğesini seçin.

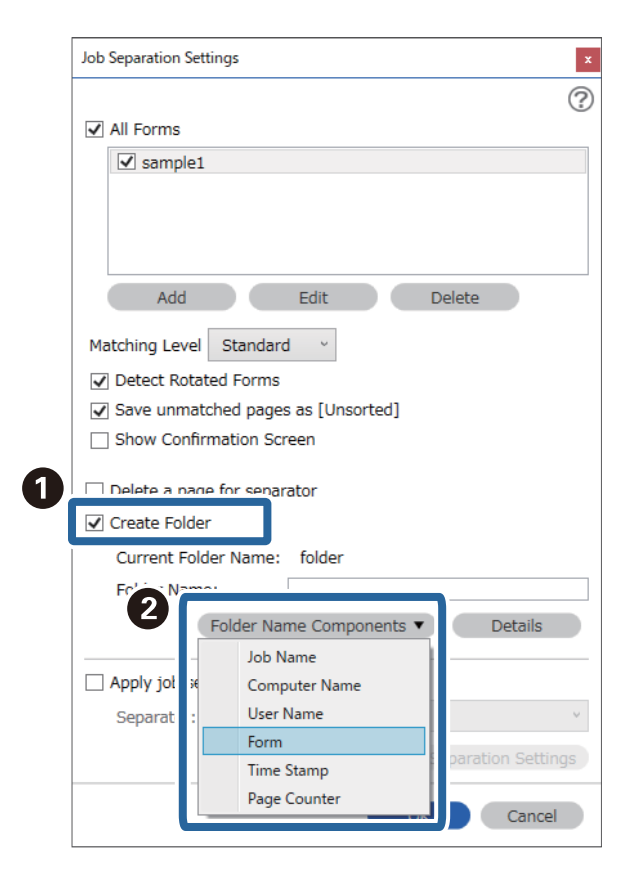

**Form Klasör Adı** öğesine eklenir.

# <span id="page-165-0"></span>Kontrol Panelindeki Menü Seçenekleri

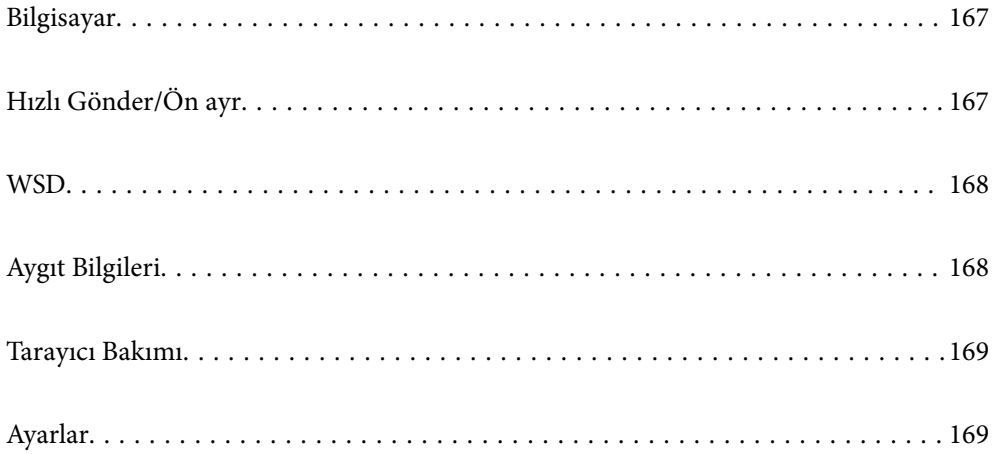

# <span id="page-166-0"></span>**Bilgisayar**

Document Capture Pro (Windows)/Document Capture (Mac OS) içinde oluşturulmuş bilgisayarınızdaki işleri başlatabilirsiniz.

### **İş Düzenle**

**İş Seç** ekranındaki **OK** düğmesine basarak **İş Düzenle** ekranını görüntüleyebilirsiniz. İş ayarlarını **OK** düğmesine yeniden basarak düzenleyebilirsiniz.

 $\bigcirc$  düğmesine basarak değiştirdiğiniz tüm ayarları temizleyebilirsiniz.

Hedef

Taranan görüntüyü kaydetmek istediğiniz hedefi seçin.

#### Dosya Türü

Taranan görüntü için kaydetme biçimini seçin.

Görüntü Türü

Çıkış resminin rengini seçin.

#### Çözünürlük

Taranacak çözünürlüğü seçin.

- ❏ **Yüksek**: Çözünürlük 600 dpi'ye ayarlanır.
- ❏ **Orta**: Çözünürlük 300 dpi'ye ayarlanır.
- ❏ **Düşük**: Çözünürlük 200 dpi'ye ayarlanır.

Orijinal Boyut

Tarayıcıya yerleştirdiğiniz orijinalin boyutunu seçin.

#### Kaynak

Taramak istediğiniz orijinalin kenarını seçin.

❏ **2 Taraflı**: Orijinalin her iki tarafını da tarar.

❏ **1 Taraflı**: Orijinalin yalnızca ön tarafını tarar.

#### Kopya

Yazıcıyı kullanarak taranan görüntüyü yazdırırken kopya sayısını ayarlayın.

# **Hızlı Gönder/Ön ayr**

Taranan görüntüyü bir ağ klasörüne kaydedebilir ya da görüntüyü önceden yapılandırılmış ayarları kullanarak epostayla gönderebilirsiniz.

**Ön ayr** ayarlarını Web Config'de yapılandırabilirsiniz.

## <span id="page-167-0"></span>**WSD**

WSD özelliğini kullanarak taranan görüntüyü tarayıcıya bağlı bir bilgisayara kaydedebilirsiniz.

# **Aygıt Bilgileri**

#### **ADurum**

Bu menü yalnızca giriş ekranında simgesi görüntülendiğinde kullanılabilir.

Aşağıdaki durumu gösterir. Daha ayrıntılı bilgi görmek için **OK** düğmesine basın.

❏ **Silindir Değişimi yakındır**: Tarama sayısı silindirlerin yaşam döngüsüne yakındır. Yedek silindirleri hazırlayın.

["Silindir Takma Kiti Kodları" sayfa 26](#page-25-0)

- ❏ **Silindir Değişimi**: Tarama sayısı silindirlerin yaşam döngüsünü aşıyor. Silindirleri değiştirin. ["Silindir Takma Kitini Değiştirme" sayfa 180](#page-179-0)
- □ **Cam Temizleme**: Tarayıcı içinde cam yüzeyde kir algılandı. Tarayıcının içini temizleyin. ♡ düğmesine basarak taramaya devam edebilirsiniz.

["Tarayıcının İçini Temizleme" sayfa 175](#page-174-0)

❏ **Düzenli Temizlik**: Tarayıcının içini temizleme zamanı. ["Tarayıcının İçini Temizleme" sayfa 175](#page-174-0)

#### Seri Numarası

Tarayıcının seri numarasını görüntüler.

#### Geçerli Sürüm

Geçerli bellenim sürümünü görüntüler.

#### Toplam Tarama Sayısı

Toplam tarama sayısını görüntüler.

1 Taraflı Tarama Sayısı

Tek taraflı taramaların sayısını görüntüler.

#### 2 Taraflı Tarama Sayısı

Çift taraflı taramaların sayısını görüntüler.

#### Taşıyıcı Kağıt Tarama Sayısı

Bir Taşıyıcı Kağıt kullanarak tarama sayısını görüntüler.

#### Silindirin Değiştirilmesinden Sonra Tarama Sayısı

Rulo montaj kitini değiştirdikten sonra tarama sayısını görüntüler.

Rulo montaj kitini değiştirdikten sonra sayıyı sıfırlamak için **OK** düğmesine basın.

<span id="page-168-0"></span>Düzenli Temizlik Sonrasındaki Tarama Sayısı

Düzenli temizlik gerçekleştirdikten sonra tarama sayısını görüntüler.

Düzenli temizlik işlemini gerçekleştirdikten sonra sayıyı sıfırlamak için **OK** düğmesine basın.

### **Tarayıcı Bakımı**

#### Silindir Temizliği

Tarayıcı içindeki silindirin nasıl temizleneceğini görüntüler.

#### Silindir Değişimi

Silindir takma kitinin nasıl değiştirileceğini görüntüler. Silindir takma kitini değiştirdikten sonra sayıyı da sıfırlayabilirsiniz.

#### Düzenli Temizlik

Tarayıcı içinin düzenli temizliğinin nasıl gerçekleştirileceğini görüntüler. Düzenli temizliği gerçekleştirdikten sonra sayıyı da sıfırlayabilirsiniz.

#### Cam Temizleme

Tarayıcı içindeki tarayıcı camının nasıl temizleneceğini görüntüler.

### **Ayarlar**

### **Temel Ayarlar**

#### LCD Parlaklığı

LCD ekranın parlaklığını ayarlayın.

#### Uyku Zamanlayıcısı

Tarayıcı bir işlem gerçekleştirmediğinde uyku moduna (enerji tasarrufu modu) girme süresini ayarlayın. Ayarlanan süre geçtiğinde LCD ekran siyaha döner.

#### Kapatma Ayarları

Ürününüz, satın alındığı konuma bağlı olarak bu özelliğe veya **Güç Kapatma Zamanı** özelliğine sahip olabilir.

#### ❏ Etkin Değilse Kapat

Bu ayarı belirtilen süre kadar kullanılmadığında tarayıcıyı otomatik kapatmak için seçin. Her türlü artış ürünün enerji verimliliğini etkileyecektir. Herhangi bir değişiklik yapmadan önce lütfen çevreyi düşünün.

❏ Bağlantı Kesilirse Kapat

Bu ayarı USB bağlantı noktasını da içermek üzere tüm bağlantı noktalarının bağlantısı kesildikten 30 dakika sonra tarayıcıyı kapatmak için seçin. Bölgenize bağlı olarak bu işlev kullanılamayabilir.

#### <span id="page-169-0"></span>Tarih/Saat Ayarları

- ❏ Tarih/Saat: Geçerli tarih ve saati girin.
- ❏ Yaz Saati: Bölgenize uyan yaz saati ayarlarını seçin.
- ❏ Zaman Farkı: Yerel saatiniz ve UTC (Coordinated Universal Time Koordine Evrensel Saat) arasındaki saat farkını girin.

#### Klavye

LCD ekrandaki klavye düzenini değiştirin.

#### Dil/Language

Tarayıcınızı kullandığınız ülke veya bölgeyi seçin.

#### Başlangıç Ekranı

Tarayıcı açıldığında ve **Çalışma Zaman Aşımı** etkinleştirildiğinde LCD ekranda görüntülenen ilk menüyü belirtin.

#### Çalışma Zaman Aşımı:

Belirli bir süre için hiç işlem gerçekleştirilmediğinde başlangıç ekranına dönmek için **Açık** öğesini seçin. Kullanıcı kısıtlamaları uygulandığında ve belirtilen bir süre için hiç işlem gerçekleştirilmediğinde, oturumunuz kapatılır ve ilk ekrana dönersiniz.

#### PC Bğlntsı USB üzerinden:

USB ile bağlanırken bir bilgisayarın tarayıcıya erişmesine izin vermek için **Dvr Al** öğesini seçin. **Dvr dışı** seçildiğinde, ağ bağlantısı üzerinden gönderilmeyen tarama kısıtlanır.

#### Direkt güç açma

Tarayıcı güç kaynağına bağlandığında güç düğmesine basmadan tarayıcının gücünü doğrudan açın.

### **Tarayıcı Ayarları**

#### Yavaş

Her taramada besleme hızını yavaşlatır. **Açık** olarak ayarlandığında simgenin rengi mavi olur ( ).

Aşağıdaki durumlarda bunu etkinleştirin:

- ❏ Orijinaller sık sık sıkıştığında
- ❏ İnce orijinaller yüklerken
- ❏ Farklı türlerde veya boyutlarda orijinalleri bir kerede tararken
- ❏ Tarayıcının gürültülü olduğunu düşünüyorsanız

#### DFDS

Çift besleme algılamasını bir kez atlar ve taramaya devam eder. **Açık** olarak ayarlandığında simgenin rengi mavi olur ( ).

Bunu, örneğin plastik kartlar veya zarflar gibi çift beslemeler olarak algılanan orijinalleri taramak için etkinleştirin.

#### Çift Besleme Durdurma Zamanlaması

Çift besleme algılandığında çalışmayı ayarlayın.

- ❏ Hemen: Bir çift besleme algılandıktan sonra beslemeyi hemen durdurur.
- ❏ Çıkardıktan Sonra: Çift besleme olarak algılanan orijinaller olduğu gibi taranır ve orijinallerin izleyen beslemesi geçici olarak durdurulur.

Taranan görüntüde bir sorun yoksa taramayı olduğu gibi sürdürebilirsiniz.

#### Kâğıt Koruması

Aşağıdaki durum algılandığında taramayı anında durdurarak orijinallerdeki hasarı azaltır.

- ❏ Orijinaller için bir besleme hatası oluşur
- ❏ Orijinaller eğri beslenmiş

Bu özelliği etkinleştirmek için algılama düzeyini seçin. Her düzey hakkında ayrıntılar için aşağıdaki tabloya bakın.

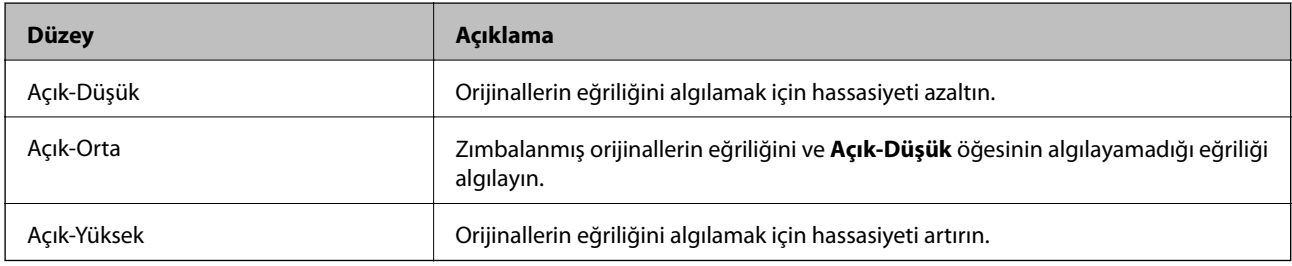

### c*Önemli:*

- ❏ *Bu işlev her zaman orijinallerin hasar görmesini engellemez.*
- ❏ *Orijinallerin besleme koşuluna bağlı olarak besleme hataları algılanabilir.*

#### *Not:*

*Orijinale, besleme koşuluna veya ayarladığınız düzeye bağlı olarak bu özellik düzgün çalışmayabilir.*

- ❏ *Plastik kartlar veya kalın kağıt tararken özelliği devre dışı bırakmak için Kapalı öğesini seçin.*
- ❏ *Yanlış algılama sık sık oluşuyorsa bu özelliğin düzeyini alçaltın.*
- ❏ *Düzensiz şekilli orijinaller veya eğri taranmış orijinaller gibi bazı orijinaller besleme hataları olarak yanlış algılanabilir.*
- ❏ *Birden fazla orijinal yüklerken orijinallerin ön kenarını hizaladığınızdan emin olun. Orijinallerin kenarları hizalanmadıysa düzgün taransalar bile orijinaller besleme hataları olarak yanlış algılanabilir.*
- ❏ *Orijinalleri eğrilik olmadan taramak için taramadan önce orijinalleri sığacak şekilde kenar kılavuzlarını ayarlayın.*

#### Cam Kirini Algıla

Tarayıcı içindeki cam yüzeydeki kiri algılar. Algılama düzeyini seçebilirsiniz.

Kire bağlı olarak bu özellik düzgün çalışmayabilir.

#### Yüksek Frekanslı Çift Besleme Algılama

Birden fazla orijinal beslendiğinde bir çift besleme algılanır ve tarama durur.

Zarflar, plastik kartlar, etiketler veya çıkartmalar içeren orijinaller vb. gibi orijinale bağlı olarak bu özellik düzgün çalışmayabilir.

Çift besleme algılamasını harici yazılımdan ayarlayamıyorsanız kullanın.

Otomatik Besleme Modu Zaman Aşımı

Otomatik Besleme Modu kullanılırken zaman aşımını ayarlayın.

Bu ayar "Hızlı Gönder" veya "ayarla" kısmından yazdırdığınızda kullanılabilir.

### **Document Capture Pro**

Kontrol panelinde **Bilgisayar** menüsünü kullanarak taramadan önce, Document Capture Pro yüklü bilgisayarla eşleşmesi için kontrol panelindeki çalıştırma modunu ayarlayın.

❏ İstemci Modu

Document Capture Pro veya Windows üzerinde Mac OS yüklüyse bunu seçin.

❏ Sunucu Modu

Document Capture Pro üzerinde Windows Server yüklüyse bunu seçin. Ardından, sunucu adresini girin.

### **Sistem Yöneticisi**

#### Yntci Ayarları

Web Config'den yönetici ayarlarını kontrol edin. Web Config öğesine erişin ve **Ürün Güvenliği** sekmesi ya da **Aygıt Yönetimi** sekmesini seçin.

#### Parola ile Şifreleme

Parolanızı şifreleyin.

Yeniden başlatma işlemi sürerken gücü kapatırsanız, veriler hasar görebilir ve tarayıcı ayarları varsayılanlara geri yüklenir. Bu durumda parola bilgilerini yeniden ayarlayın.

Bunu Web Config'den kontrol edebilirsiniz. Web Config'e erişin ve **Ürün Güvenliği** sekmesi > **Parola ile Şifreleme** öğesini seçin.

#### Müşteri Araştırması

Baskı sayısı gibi ürün kullanım bilgilerini Seiko Epson Corporation'a sağlamak için **Onayla** öğesini seçin.

#### Varsayılan Ayarları Geri Yükle

- ❏ Ağ Ayarları: Ağla ilgili ayarları ilk durumlarına geri yükleyin.
- ❏ Ağ hariç tümü: Ağla ilgili ayarlar hariç diğer ayarları ilk durumlarına geri yükleyin.
- ❏ Tüm Ayarlar: Tüm ayarları satın alındıkları ilk durumlarına geri yükleyin.

#### WSD Ayarları

WSD (Cihazlar İçin Web Hizmeti) özelliğini etkinleştirin veya devre dışı bırakın.

Bunu Web Config'den kontrol edebilirsiniz. Web Config'e erişin ve **Ağ Güvenliği** sekmesi > **İletişim Kuralı** > **WSD Ayarları** öğesini seçin.

### **Silindir Değiştirme Uyarısı Ayarı**

#### Uyarı Ayarı Sayımı

Silindir değiştirme bildiriminin görüntüleneceği zaman tarama sayısını değiştirir.

### **Düzenli Temizlik Uyarı Ayarları**

Uyarı İkaz Ayarı

Tarayıcının içinin ne zaman temizleneceğini bildirir.

Uyarı Ayarı Sayımı

Temizleme bildiriminin görüntüleneceği zaman tarama sayısını değiştirir.

### **Ağ Durumu**

Aşağıdaki öğelerin geçerli ağ ayarlarını görüntüler.

- ❏ Bağlantı
- ❏ Aygıt Adı
- ❏ IP Adresi
- ❏ Alt Ağ Maskesi
- ❏ Varsayılan Ağ Geçidi
- ❏ MAC Adresi

# <span id="page-173-0"></span>**Bakım**

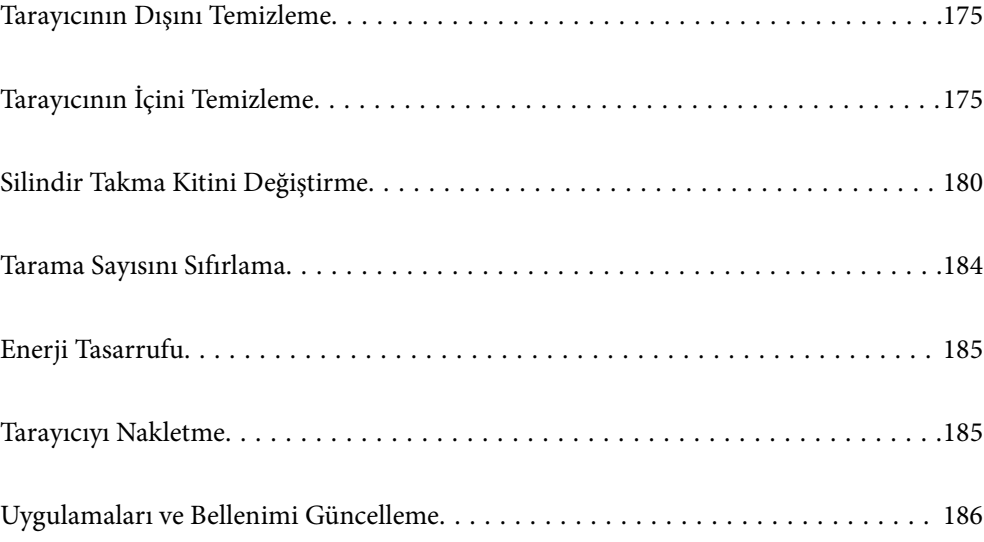

## <span id="page-174-0"></span>**Tarayıcının Dışını Temizleme**

Temiz bir bezle veya yumuşak deterjan ve suyla nemlendirilmiş bir bezle dış kasadaki izleri silin.

#### c*Önemli:*

- ❏ *Tarayıcıyı temizlemek için asla alkol, tiner veya aşındırıcı çözücü madde kullanmayın. Deformasyon veya renk solması olabilir.*
- ❏ *Ürünün içine su girmesine izin vermeyin. Bu, bir arızanın oluşmasına neden olabilir.*
- ❏ *Tarayıcının kasasını hiçbir zaman açmayın.*
- 1. Tarayıcıyı kapatmak için  $\bigcup$  düğmesine basın.
- 2. AC adaptörünü tarayıcıdan çıkarın.
- 3. Hafif deterjan ve suyla ıslatılmış bir bezle dış gövdeyi temizleyin.

#### *Not:*

*LCD ekranı yumuşak, kuru bir bez kullanarak silin.*

# **Tarayıcının İçini Temizleme**

Tarayıcıyı bir süre kullandıktan sonra, silindir üzerindeki kağıt ve oda tozu veya tarayıcı içindeki cam bölüm kağıt besleme veya taranan görüntü kalitesi sorunlarına neden olabilir. Her 5,000 taramada bir tarayıcının içini temizleyin. Kontrol panelinde veya Epson Scan 2 Utility içinde en son tarama sayısını kontrol edebilirsiniz.

Bir yüzeye çıkması zor bir madde bulaştıysa izleri çıkarmak için orijinal bir Epson temizleme kiti kullanın. İzleri kaldırmak için temizleme bezi üzerinde az miktarda bir temizleyici kullanın.

#### c*Önemli:*

- ❏ *Tarayıcıyı temizlemek için asla alkol, tiner veya aşındırıcı çözücü madde kullanmayın. Deformasyon veya renk solması olabilir.*
- ❏ *Tarayıcı üzerine kesinlikle sıvı veya yağ püskürtmeyin. Ekipmana veya devrelere hasar verme anormal çalışmaya neden olabilir.*
- ❏ *Tarayıcının kasasını hiçbir zaman açmayın.*
- 1. Tarayıcıyı kapatmak için  $\bigcup$  düğmesine basın.
- 2. AC adaptörünü tarayıcıdan çıkarın.

3. Kolu çekin ve tarayıcı kapağını açın.

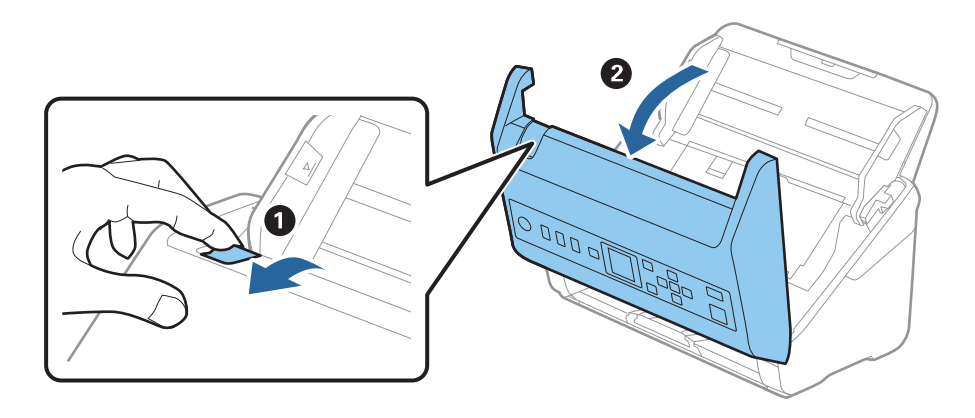

4. Yumuşak bir bez veya orijinal bir Epson temizleme kiti kullanarak tarayıcı kapağının alt iç tarafındaki plastik silindir ve cam yüzey üzerindeki izleri silin.

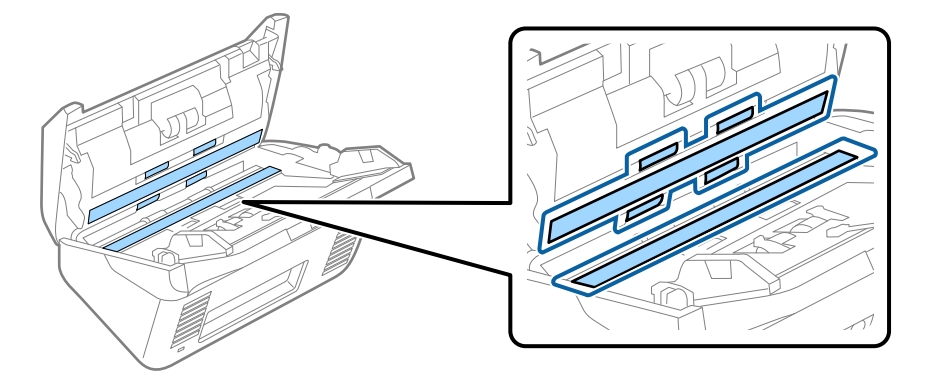

### c*Önemli:*

- ❏ *Cam yüzey üzerine aşırı yük koymayın.*
- ❏ *Bir fırça veya sert bir araç kullanmayın. Cam üzerindeki çizikler tarama kalitesini etkileyebilir.*
- ❏ *Temizleyiciyi doğrudan cam yüzey üzerine püskürtmeyin.*
- 5. Pamuk bir bez ile sensörler üzerindeki izleri silin.

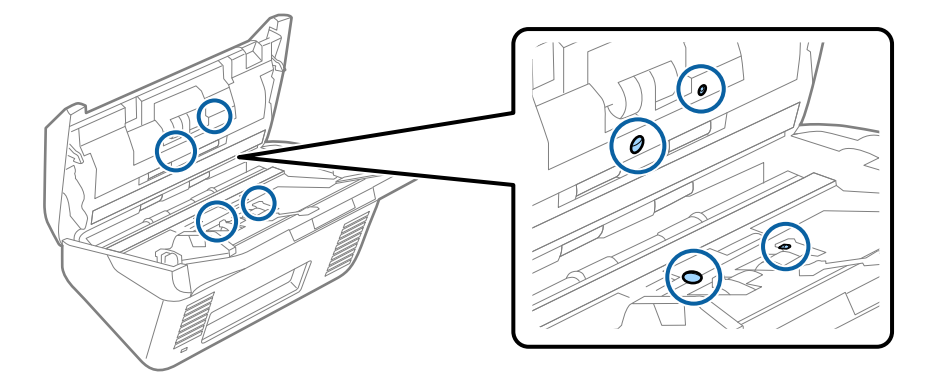

### c*Önemli:*

*Pamuk bez üzerinde bir temizleyici olarak sıvı kullanmayın.*

6. Kapağı açın ve ardından, ayırma silindirini çıkarın.

Daha fazla ayrıntı için bkz. "Silindir Takma Kitini Değiştirme".

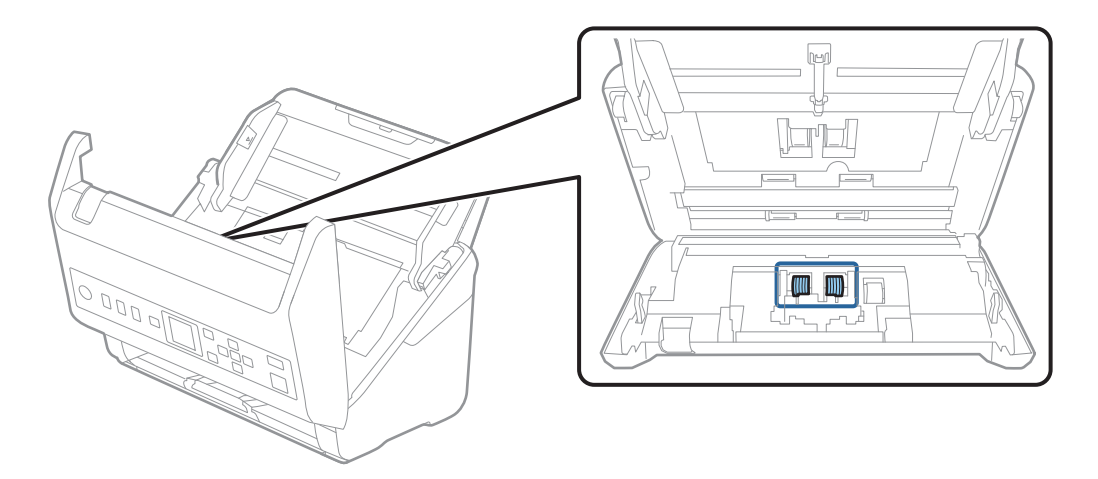

7. Orijinal bir Epson temizleme kiti veya yumuşak, nemli bir bez kullanarak ayırma silindiri üzerindeki toz veya kiri silin.

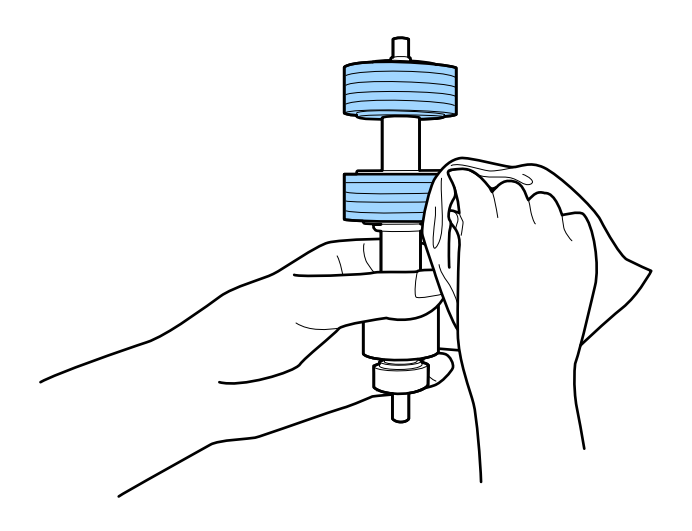

#### c*Önemli:*

*Silindiri silmek için yalnızca orijinal Epson temizleme kiti veya yumuşak, nemli bir bez kullanın. Kuru bir bez kullanma silindirin yüzeyine zarar verebilir.*

8. Kapağı açın ve ardından, alma silindirini çıkarın.

Daha fazla ayrıntı için bkz. "Silindir Takma Kitini Değiştirme".

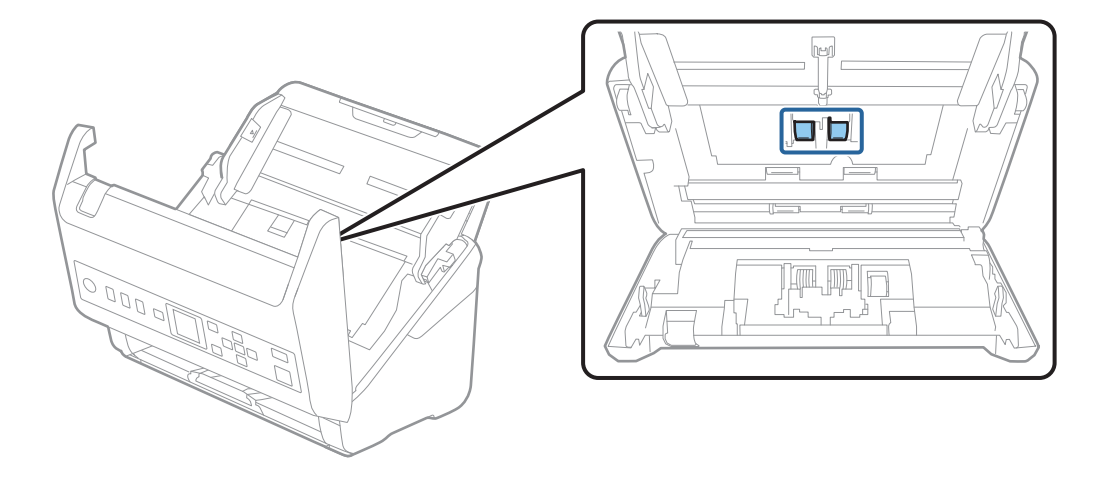

9. Orijinal bir Epson temizleme kiti veya yumuşak, nemli bir bez kullanarak alma silindiri üzerindeki toz veya kiri silin.

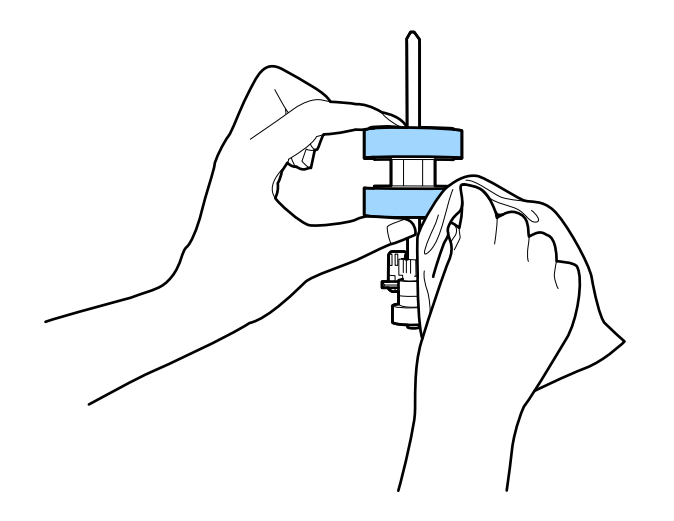

#### c*Önemli:*

*Silindiri silmek için yalnızca orijinal Epson temizleme kiti veya yumuşak, nemli bir bez kullanın. Kuru bir bez kullanma silindirin yüzeyine zarar verebilir.*

- 10. Tarayıcı kapağını kapatın.
- 11. AC adaptörünü takın ve ardından, tarayıcıyı açın.
- 12. **∢** veya → düğmesini kullanarak **Tarayıcı Bakımı** öğesini giriş ekranından seçin ve ardından, **OK** düğmesine basın.
- 13. **Tarayıcı Bakımı** ekranında,  $\blacktriangleleft$  veya  $\blacktriangleright$  düğmesini kullanarak **Silindir Temizliği** öğesini seçin ve ardından, **OK** düğmesine basın.

14. Tarayıcı kapağını açmak için kolu çekin.

Tarayıcı silindir temizleme moduna girer.

15.  $\diamondsuit$  düğmesine basarak yavaşça alttaki silindirleri döndürün. Orijinal bir Epson temizleme kiti veya suyla nemlendirilmiş yumuşak bir bez kullanarak silindirlerin yüzeyini silin. Silindirler temizlenene kadar bunu tekrarlayın.

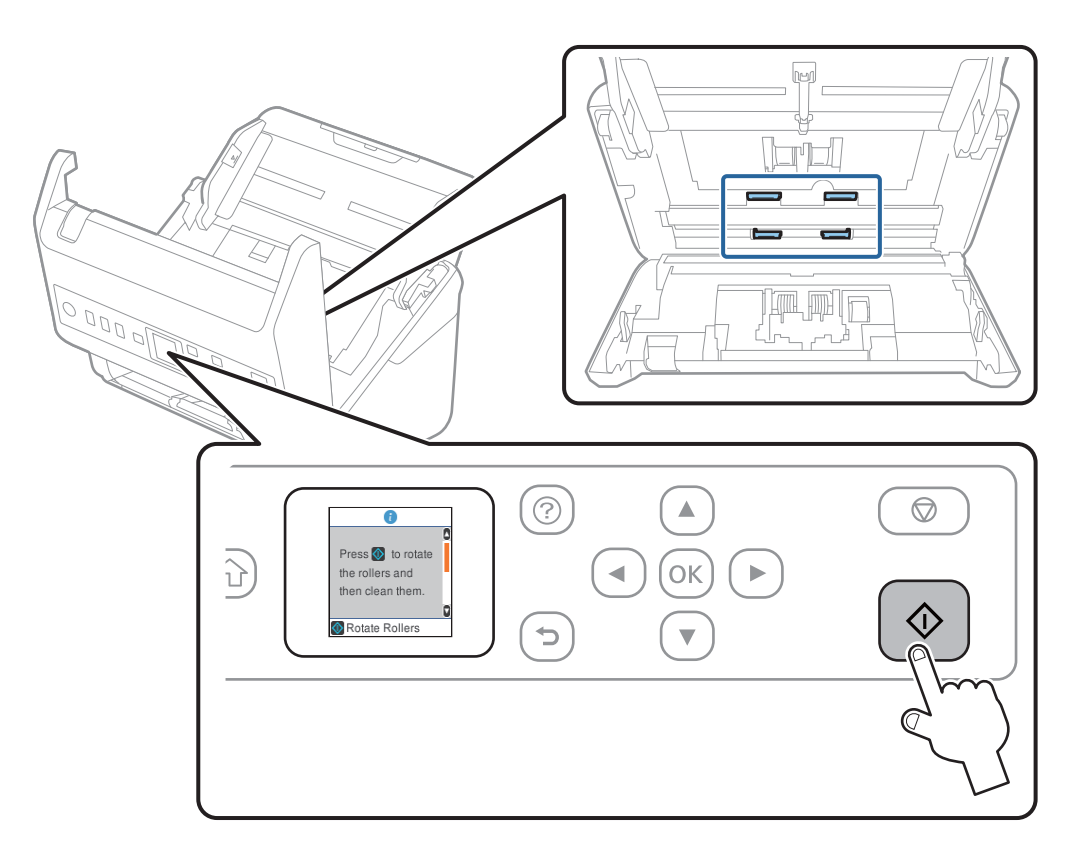

### !*Dikkat:*

*Silindiri çalıştırırken ellerinizi veya saçınızı mekanizmaya kaptırmamaya dikkat edin. Bu, yaralanmaya neden olabilir.*

16. Tarayıcı kapağını kapatın.

Tarayıcı silindir temizleme modundan çıkar.

#### **İlgili Bilgi**

- & ["Kit Kodlarını Temizleme" sayfa 26](#page-25-0)
- & ["Silindir Takma Kitini Değiştirme" sayfa 180](#page-179-0)

# <span id="page-179-0"></span>**Silindir Takma Kitini Değiştirme**

Tarama sayısı silindirlerin ömür döngüsünü aştığında silindir takma kitinin (alma silindiri ve ayırma silindiri) değiştirilmesi gerekir. Kontrol panelinde veya bilgisayarınızın ekranında bir değiştirme mesajı görüntülendiğinde, aşağıdaki adımları takip edin ve değiştirin.

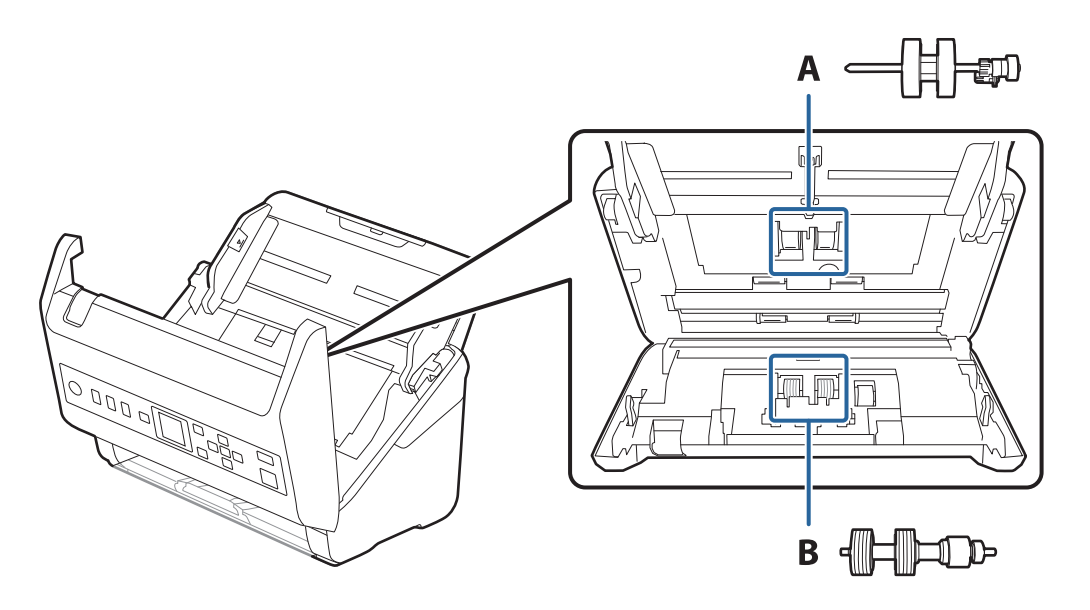

A: alma silindiri, B: ayırma silindiri

- 1. Tarayıcıyı kapatmak için  $\bigcup$  düğmesine basın.
- 2. AC adaptörünü tarayıcıdan çıkarın.
- 3. Kolu çekin ve tarayıcı kapağını açın.

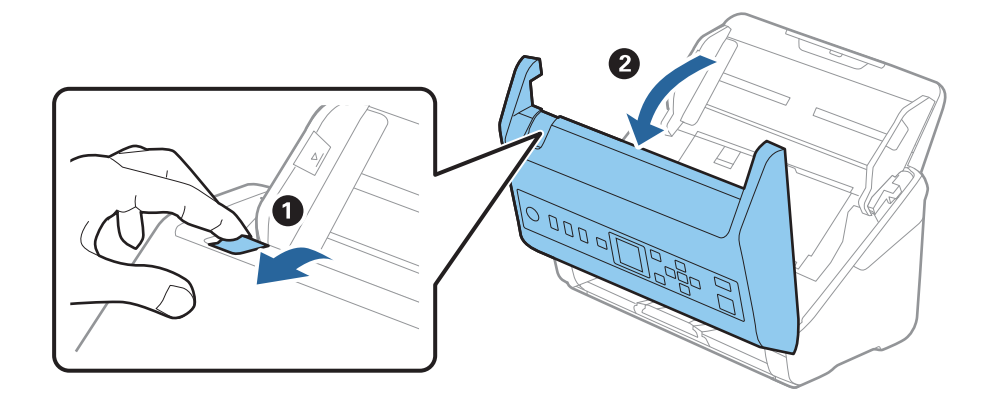
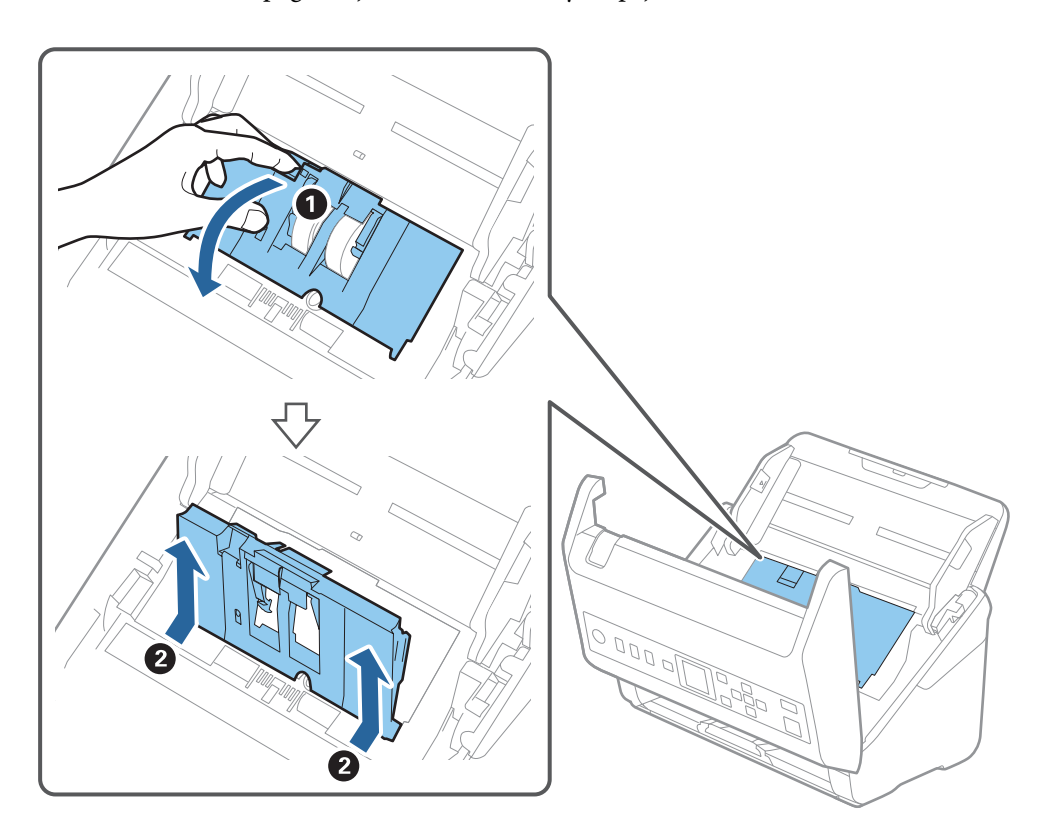

4. Alma silindirinin kapağını açın ve ardından, kaydırıp çıkarın.

5. Silindir ekseninin fikstürünü aşağı çekin ve ardından, takılı alma silindirlerini kaydırın ve çıkarın.

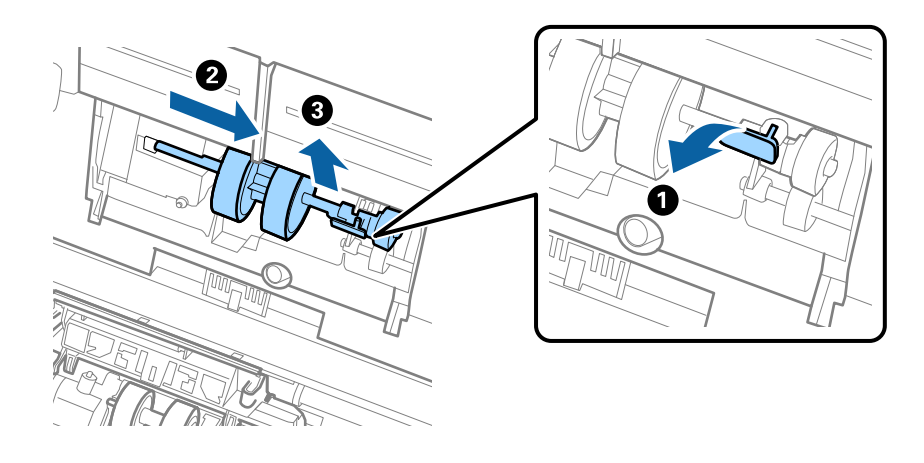

c*Önemli: Alma silindirini zorla dışarı çekmeyin. Bu, tarayıcının içine zarar verebilir.* 6. Fikstürü basılı tutarken, yeni alma silindirini sola kaydırın ve tarayıcıdaki delik içine takın. Sabitlemek için fikstüre basın.

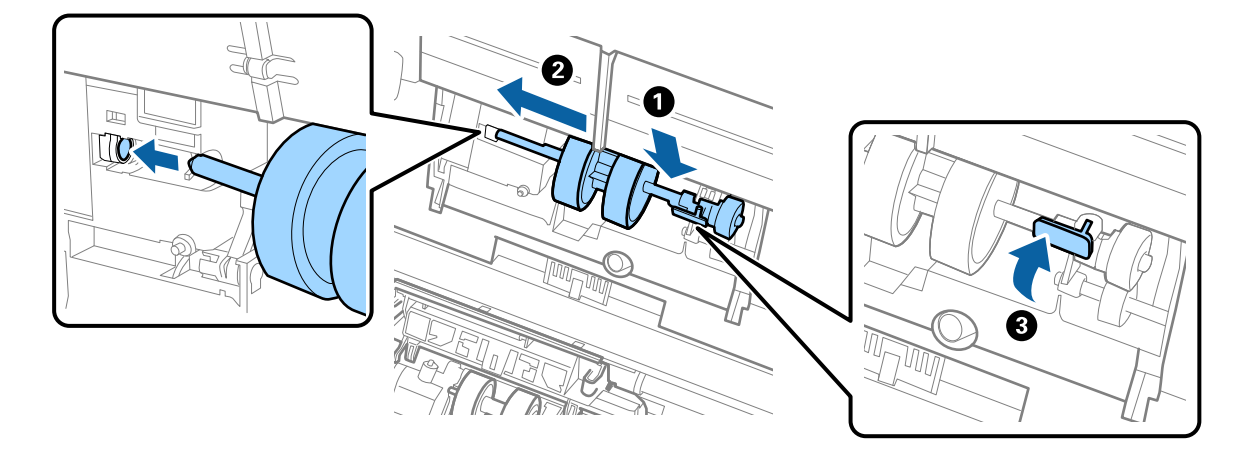

7. Alma silindiri kapağının kenarını oyuğun içine koyun ve kaydırın. Kapağı sıkıca kapatın.

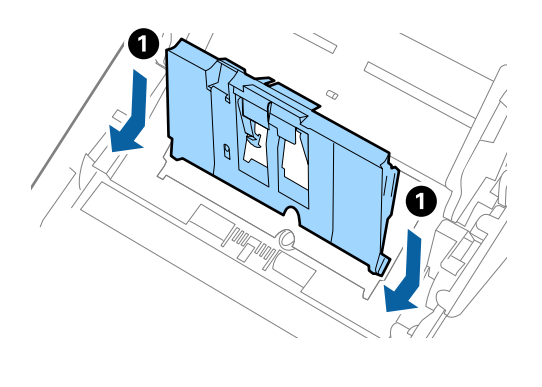

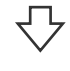

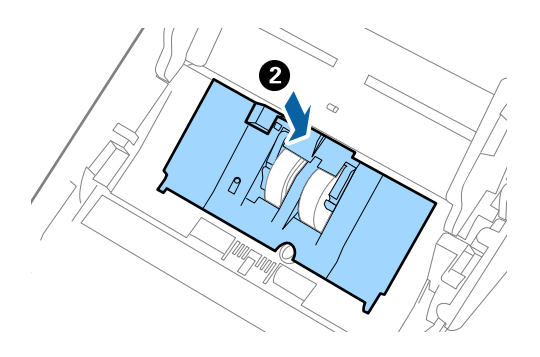

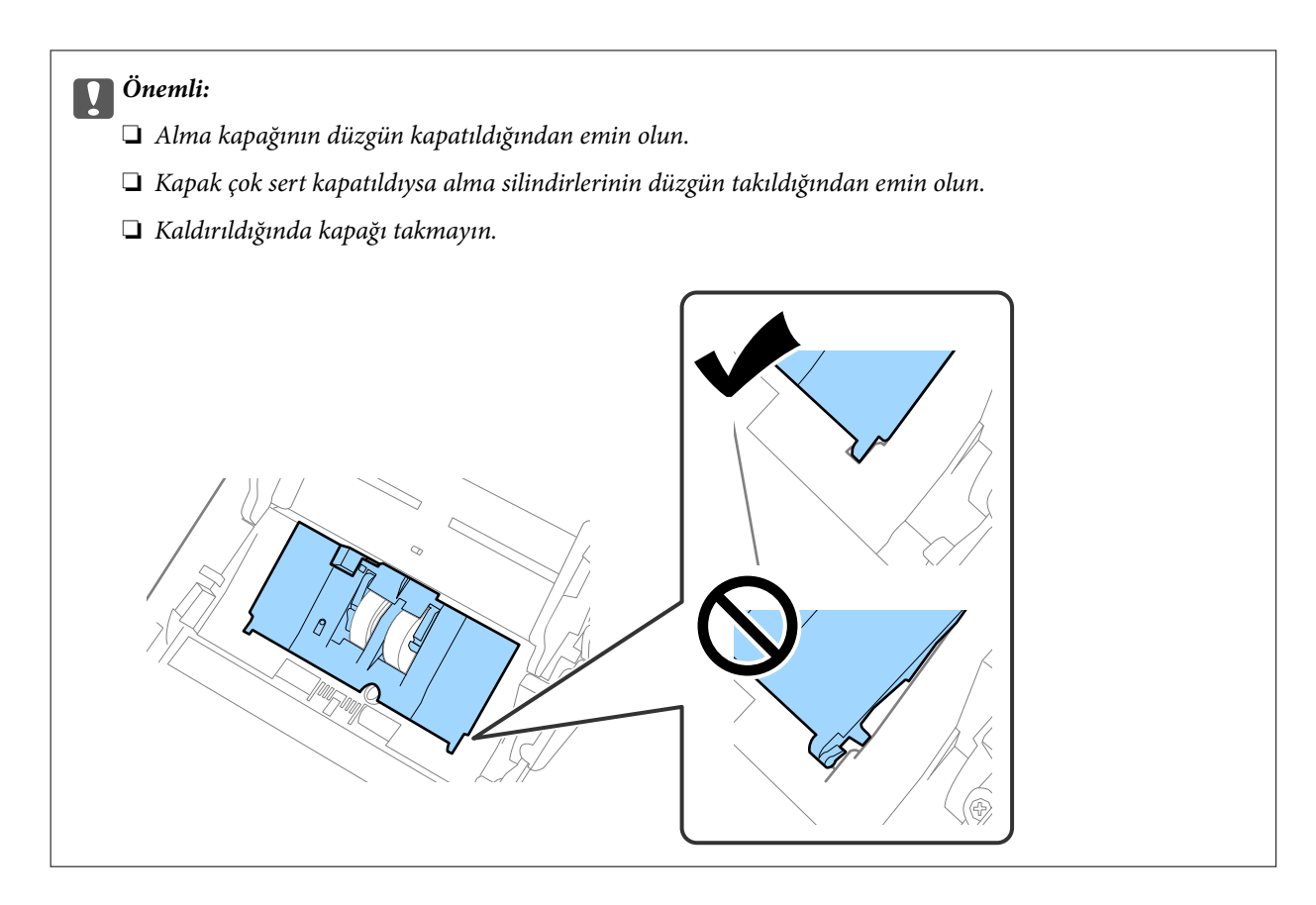

8. Kapağı açmak için ayırma silindiri kapağının her iki ucundaki kancaları itin.

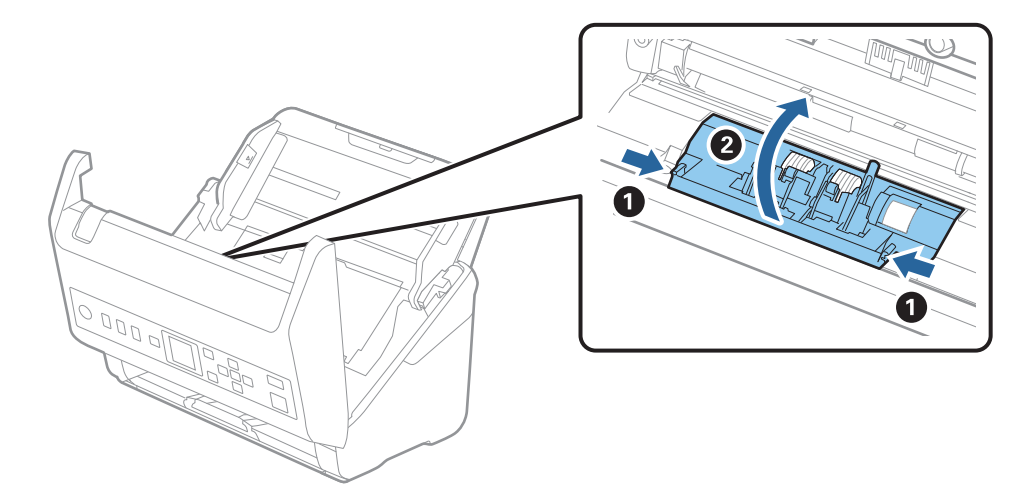

9. Ayırma silindirinin sol tarafını kaldırın ve ardından, takılı ayırma silindirlerini kaydırın ve çıkarın.

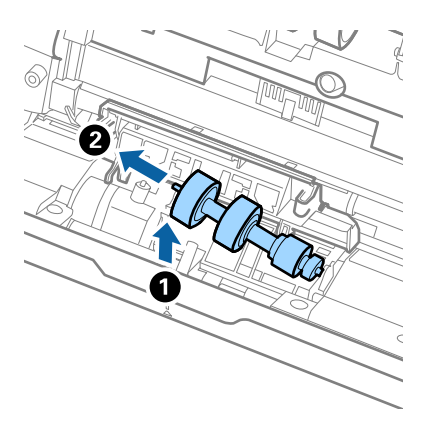

10. Yeni ayırma silindiri eksenini sağ taraftaki deliğin içine takın ve ardından, silindiri alçaltın.

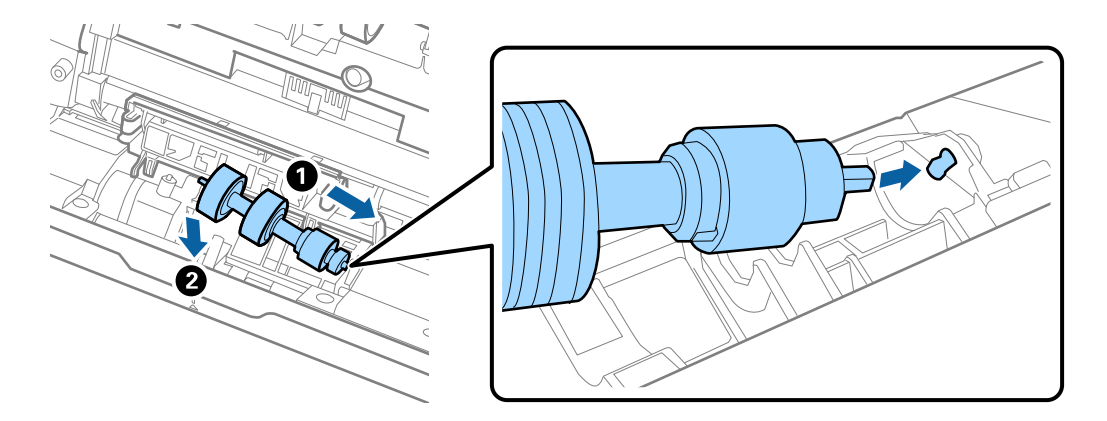

11. Ayırma silindiri kapağını kapatın.

#### c*Önemli: Kapağı kapatmak zorsa ayırma silindirlerinin düzgün takıldığından emin olun.*

- 12. Tarayıcı kapağını kapatın.
- 13. AC adaptörünü takın ve ardından, tarayıcıyı açın.
- 14. Kontrol panelindeki tarama sayısını sıfırlayın.

#### *Not:*

*Alma silindirini ve ayırma silindirini yerel mercilerin kural ve düzenlemelerini izleyerek elden çıkarın. Bunları parçalarına ayırmayın.*

#### **İlgili Bilgi**

& ["Silindir Takma Kiti Kodları" sayfa 26](#page-25-0)

## **Tarama Sayısını Sıfırlama**

Silindir takma kitini değiştirdikten sonra tarama sayısını sıfırların.

- 1. l veya r düğmesini kullanarak giriş ekranında **Aygıt Bilgileri** öğesini seçin ve ardından, **OK** düğmesine basın.
- 2. **Silindirin Değiştirilmesinden Sonra Tarama Sayısı** öğesini  $\blacklozenge$  düğmesini kullanarak seçin ve ardından, **OK** düğmesine basın.
- 3. Tarama sayısını sıfırlamak için **OK** düğmesine basın.

#### **İlgili Bilgi**

& ["Silindir Takma Kitini Değiştirme" sayfa 180](#page-179-0)

## **Enerji Tasarrufu**

Tarayıcı tarafından hiç işlem gerçekleştirilmediğinde uyku modunu veya otomatik güç kapatma modunu kullanarak enerjiden tasarruf edebilirsiniz. Tarayıcı uyku moduna girip otomatik kapanmadan önceki süreyi ayarlayabilirsiniz. Her türlü artış ürünün enerji verimliliğini etkileyecektir. Herhangi bir değişiklik yapmadan önce çevreyi düşünün.

- 1. ↓ veya düğmesini kullanarak giriş ekranında **Ayarlar** öğesini seçin ve ardından, **OK** düğmesine basın.
- 2. **Temel Ayarlar** öğesini  $\blacklozenge$  düğmesini kullanarak seçin ve ardından, **OK** düğmesine basın.
- 3. **√** veya → düğmesini kullanarak **Uyku Zamanlayıcısı** veya **Güç Kapatma Zamanı** öğesini seçin ve ardından, **OK** düğmesine basın.

*Not: Kullanılabilir özellikler satın alma konumuna göre değişebilir.*

- 4. Ayarları kontrol edin ve gerekirse değiştirin.
- 5. Zamanlayıcıyı ayarlamak için **OK** düğmesine basın.

### **Tarayıcıyı Nakletme**

Tarayıcıyı taşımak veya onarım için nakletmeniz gerekirse, tarayıcıyı paketlemek için aşağıdaki adımları izleyin.

- 1. Tarayıcıyı kapatmak için  $\bigcup$  düğmesine basın.
- 2. AC adaptörünün fişini çıkarın.
- 3. Kabloları ve cihazları çıkarın.

<span id="page-185-0"></span>4. Giriş tepsisi uzantısını ve çıkış tepsisini kapatın.

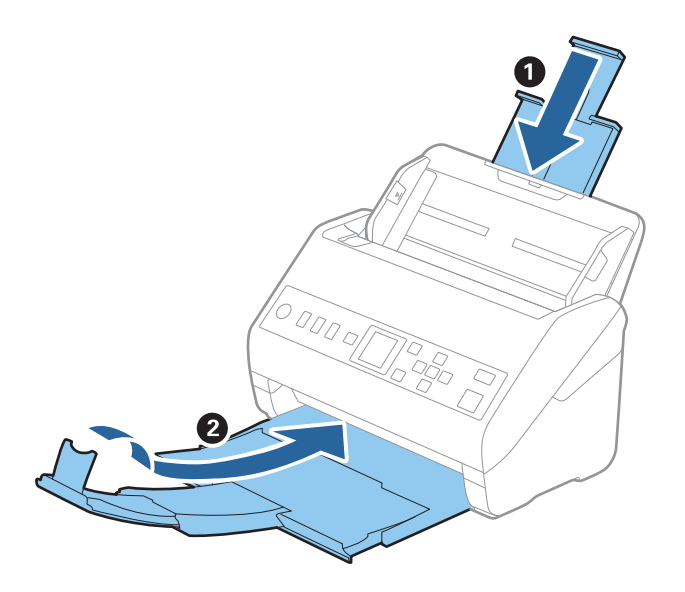

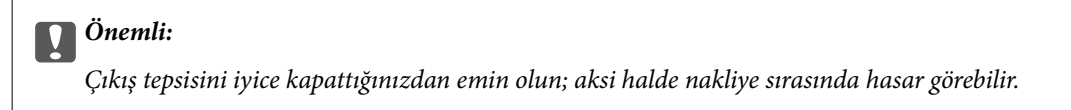

5. Giriş tepsisini çıkarın.

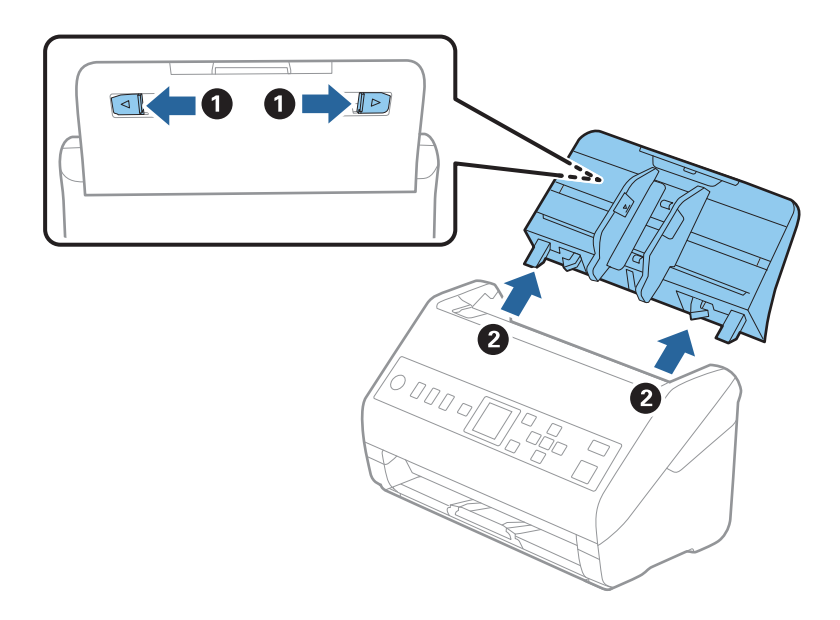

6. Tarayıcıyla birlikte gelen ambalaj malzemelerini yerleştirin ve sonra tarayıcıyı orijinal kutusuna veya sağlam bir kutuya yerleştirin.

## **Uygulamaları ve Bellenimi Güncelleme**

Uygulamaları ve bellenim sürümünü güncelleyerek bazı sorunları giderebilir ve işlevleri iyileştirebilir veya ekleyebilirsiniz. Uygulamaların ve bellenim sürümünün en son sürümüne sahip olduğunuzdan emin olun. c*Önemli:*

❏ *Güncelleme yapılırken bilgisayarı ya da tarayıcıyı kapatmayın.*

- 1. Tarayıcı ve bilgisayarın birbirine, bilgisayarın da Internet'e bağlı olduğundan emin olun.
- 2. EPSON Software Updater uygulamasını başlatıp, uygulamaları ya da bellenim sürümünü güncelleyin.
	- ❏ Windows 10

Başlat düğmesini tıklatın ve sonra **Epson Software** > **EPSON Software Updater** öğesini seçin.

❏ Windows 8.1/Windows 8

Arama kutusuna uygulama adını girin ve ardından görüntülenen simgeyi seçin.

❏ Windows 7

Başlangıç düğmesini tıklatın ve sonra **Tüm Programlar** veya **Programlar** > **Epson Software** > **EPSON Software Updater**'ı seçin.

❏ Mac OS

**Bulucu** > **Git** > **Uygulamalar** > **Epson Software** > **EPSON Software Updater** öğelerini seçin.

#### *Not:*

*Güncellemek istediğiniz uygulamayı listede bulamıyorsanız, EPSON Software Updater'ı kullanarak güncelleyemezsiniz. Uygulamaların en son sürümlerini yerel Epson web sitesinden kontrol edin.*

*[http://www.epson.com](http://www.epson.com/)*

### **Web Config Kullanarak Bellenimi Güncelleme**

Tarayıcı İnternet'e bağlanabildiğinde bellenimi Web Config'den güncelleyebilirsiniz.

- 1. Web Config'e erişin ve **Aygıt Yönetimi** sekmesi > **Firmware Güncellemesi** öğesini seçin.
- 2. **Başlat** öğesine tıklayın ve sonra ekrandaki talimatları izleyin.

Bellenim onayı başlar ve güncellenen bellenim varsa bellenim bilgileri görüntülenir.

#### *Not:*

*Bellenimi ayrıca Epson Device Admin kullanarak da güncelleyebilirsiniz. Aygıt listesinde bellenim bilgilerini görsel olarak onaylayın. Birden fazla aygıtın bellenimini güncellemek istiyorken bu kullanışlıdır. Daha fazla ayrıntı için Epson Device Admin kılavuzu veya yardıma bakın.*

#### **İlgili Bilgi**

& ["Tarayıcı İşlemlerini Yapılandırma İçin Uygulama \(Web Config\)" sayfa 23](#page-22-0)

# <span id="page-187-0"></span>**Sorunları Çözme**

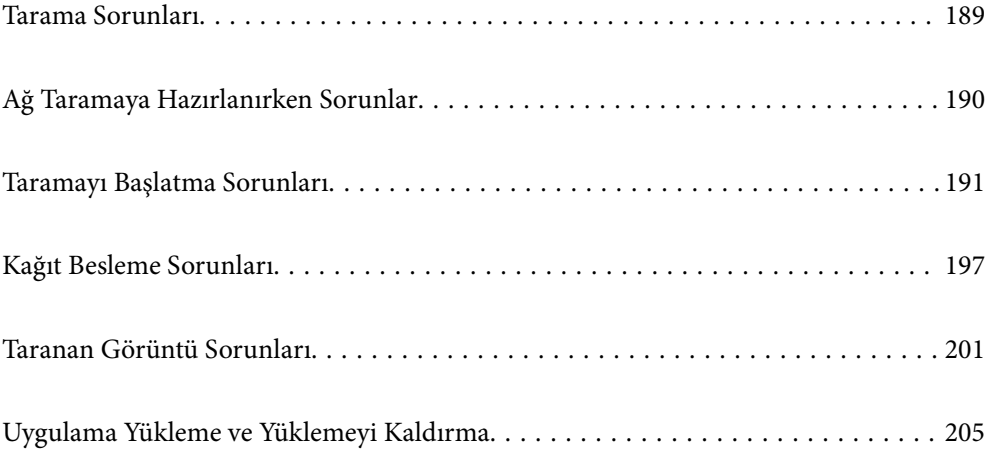

## <span id="page-188-0"></span>**Tarama Sorunları**

### **Kontrol Panelindeki Hata Mesajlarını Kontrol Etme**

Kontrol panelinde bir hata mesajı görüntülenirse sorunu çözmek için ekrandaki talimatları veya aşağıdaki çözümleri izleyin.

*Not:*

*Bir ağ klasörüne tararken bir hata mesajı görüntülenirse aşağıya bakın.*

*["Bir Ağ Klasörüne Tararken Mesajlar Kontrol Panelinde Görüntülenir" sayfa 195](#page-194-0)*

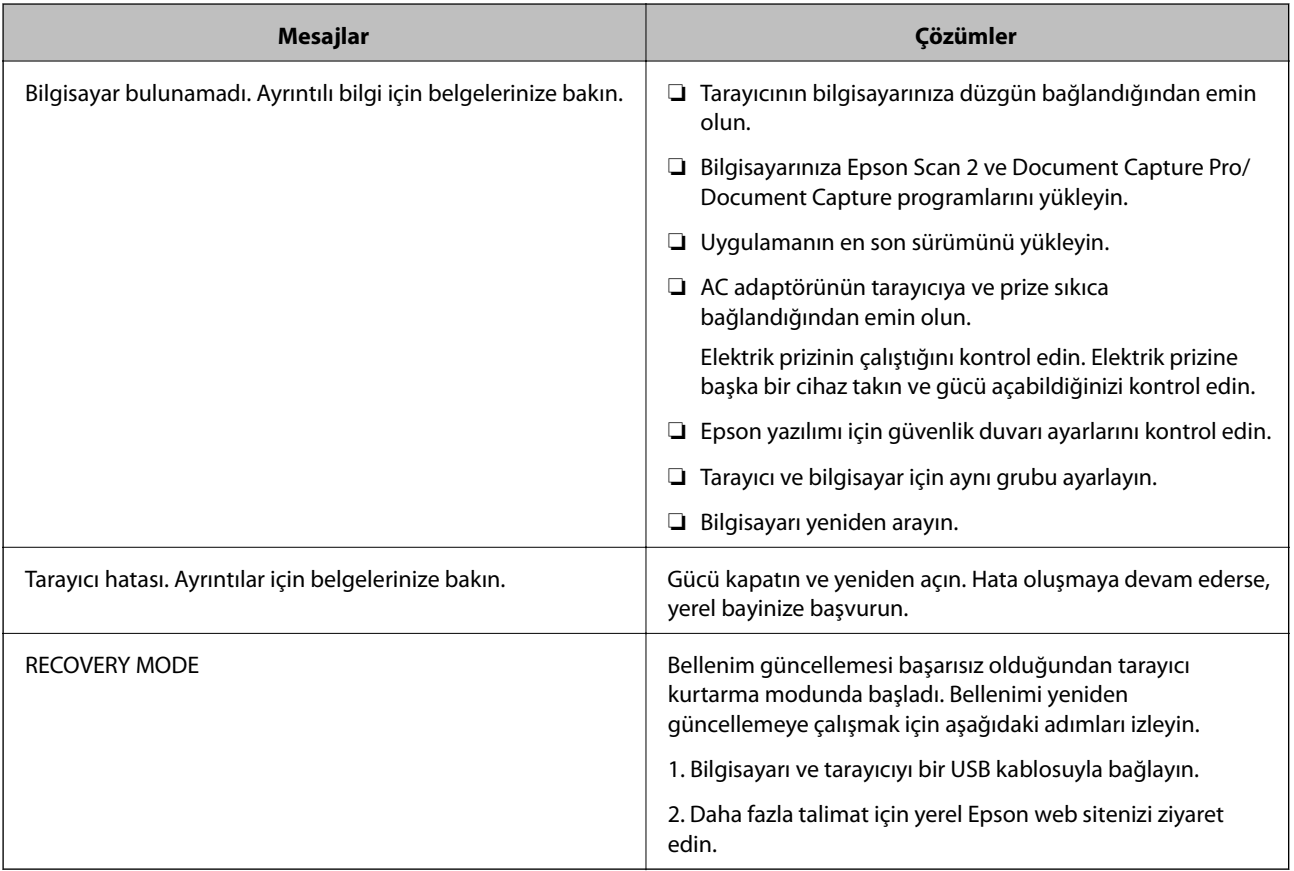

#### **İlgili Bilgi**

- & ["Uygulamaları ve Bellenimi Güncelleme" sayfa 186](#page-185-0)
- & ["Uygulamalarınızı Yükleme" sayfa 207](#page-206-0)

### **Tarayıcı Açılmıyor**

- ❏ AC adaptörünün tarayıcıya ve prize sıkıca bağlandığından emin olun.
- ❏ Elektrik prizinin çalıştığını kontrol edin. Elektrik prizine başka bir cihaz takın ve gücü açabildiğinizi kontrol edin.

### <span id="page-189-0"></span>**Parolanızı mı Unuttunuz**

Hizmet personelinden yardım almanız gerekiyor. Yerel satıcınızla iletişim kurun.

## **Ağ Taramaya Hazırlanırken Sorunlar**

### **Sorunları Çözme İpuçları**

❏ Hata mesajını kontrol etme

Sorun oluştuğunda, önce tarayıcının kontrol panelinde veya sürücü ekranında herhangi bir mesaj olup olmadığını kontrol edin. Olaylar oluştuğunda bildirim e-postasına ayarlandıysa durumu hemen öğrenebilirsiniz.

❏ İletişim durumunu kontrol etme

Ping ve ipconfig gibi komutları kullanarak sunucu bilgisayarının veya istemci bilgisayarın iletişim durumunu kontrol edin.

❏ Bağlantı testi

Tarayıcıdan posta sunucusuna olan bağlantıyı kontrol etmek için tarayıcıdan bağlantı testini gerçekleştirin. Ayrıca, iletişim durumunu kontrol etmek için istemci bilgisayarından sunucuya olan bağlantıyı kontrol edin.

❏ Ayarları ilkleme

Ayarlar ve iletişim durumu hiç sorun göstermiyorsa sorunlar tarayıcının ağ ayarları devre dışı bırakılarak veya ilklenerek ve ardından, yeniden ayarlanarak çözülebilir.

#### **Web Config'e Erişilemiyor**

#### **IP adresi tarayıcıya atanmamış.**

#### **Çözümler**

Geçerli bir IP adresi tarayıcıya atanmamış olabilir. Tarayıcının kontrol panelini kullanarak IP adresini yapılandırın. Tarayıcının kontrol panelinden mevcut ayar bilgilerini onaylayabilirsiniz.

#### **Web tarayıcısı SSL/TLS için Şifreleme Güvenlik Düzeyini desteklemiyor.**

#### **Çözümler**

SSL/TLS'de Şifreleme Gücü var. Aşağıda gösterildiği gibi toplu şifrelemeleri kullanarak bir web tarayıcısı kullanarak Web Config'i açabilirsiniz. Desteklenen bir tarayıcı kullandığınızı kontrol edin.

- ❏ 80 bit: AES256/AES128/3DES
- ❏ 112 bit: AES256/AES128/3DES
- ❏ 128 bit: AES256/AES128
- ❏ 192 bit: AES256
- ❏ 256 bit: AES256

#### <span id="page-190-0"></span>**CA İmzalı Sertifika sona erdi.**

#### **Çözümler**

SSL/TLS iletişimiyle (https) Web Config'e bağlanırken sertifikanın sona erme tarihiyle ilgili bir sorun varsa "Sertifika süresi doldu" görüntülenir. Mesaj sona erme tarihinden önce görünürse tarayıcının tarihi düzgün yapılandırıldığından emin olun.

#### **Sertifika ve tarayıcının ortak adı eşleşmiyor.**

#### **Çözümler**

Sertifika ve tarayıcının ortak adı eşleşmiyorsa SSL/TLS iletişimi (https) kullanılarak Web Config'e erişirken "Güvenlik sertifikası adı eşleşmiyor···" mesajı görüntülenir. Bu, aşağıdaki IP adresleri eşleşmediğinde oluşur.

❏ Kendinden İmzalı Sertifika veya CSR oluşturmak için tarayıcının IP adresi ortak ada girilir

❏ Web Config çalıştırılırken web tarayıcısına girilen IP adresi

Kendinden İmzalı Sertifika için sertifikayı güncelleyin.

CA İmzalı Sertifika için tarayıcı için sertifikayı yeniden alın.

#### **Yerel adresin proxy sunucusu ayarı web tarayıcısına ayarlanmamış.**

#### **Çözümler**

Tarayıcı bir proxy sunucusu kullanmaya ayarlandığında, proxy sunucusu yoluyla web tarayıcısını yerel adrese bağlanmamaya yapılandırın.

#### ❏ Windows:

**Denetim Masası** > **Ağ ve Internet** > **Internet Seçenekleri** > **Bağlantılar** > **LAN ayarları** > **Proxy sunucusu** öğesini seçin ve sonra LAN (yerel adresler) için proxy sunucusunu kullanmamayı yapılandırın.

❏ Mac OS:

**Sistem Tercihleri** > **Ağ** > **Gelişmiş** > **Proxy'ler** öğesini seçin ve sonra **Bu Ana Bilgisayarlar ve Etki Alanları için proxy ayarlarını atlayın** için yerel adresi kaydedin.

Örnek:

192.168.1.\*: Yerel adres 192.168.1.XXX, alt ağ maskesi 255.255.255.0

192.168.\*.\*: Yerel adres 192.168.XXX.XXX, alt ağ maskesi 255.255.0.0

### **Taramayı Başlatma Sorunları**

### **Bilgisayardan Taramaya Başlanamıyor**

Akıllı cihazın ve tarayıcının düzgün bağlandığından emin olun.

Sorunun nedeni ve çözümü bağlı olup olmadıklarına bağlı olarak değişebilir.

#### **Bağlantı Durumunun Kontrolü (Windows)**

Bağlantı durumunu kontrol etmek için Epson Scan 2 Utility'i kullanın.

#### *Not:*

*Epson Scan 2 Utility, tarayıcı yazılımıyla sağlanan bir uygulamadır.*

- 1. Epson Scan 2 Utility'yi başlatın.
	- ❏ Windows 10

Başlat düğmesine tıklayın ve ardından **EPSON** > **Epson Scan 2 Utility** öğesini seçin.

❏ Windows 8.1/Windows 8

Arama kutusuna uygulama adını girin ve ardından, görüntülenen simgeyi seçin.

❏ Windows 7

Başlat düğmesine tıklayın ve ardından **Tüm Programlar** veya **Programlar** > **EPSON** > **Epson Scan 2 Utility** öğesini seçin.

2. **Epson Scan 2 Utility** ekranında **Tarayıcı** listesini açın ve ardından, **Ayarlar** öğesine tıklayarak **Tarayıcı Ayarları** ekranını açın.

**Tarayıcı Ayarları** ekranı **Epson Scan 2 Utility** ekranının yerine zaten görüntülendiyse sonraki adıma gidin.

3. Tarayıcı **Tarayıcı Ayarları** ekranında görüntülenmediyse tarayıcınız algılanmıyor demektir.

**Ekle** öğesine tıklayın ve ardından, tarayıcınızı **Ağ Tarayıcısı Ekle** ekranında ekleyin.

Tarayıcıyı arayamıyorsanız ya da doğru tarayıcı seçilse bile tarayamıyorsanız ilgili bilgilere başvurun.

#### **İlgili Bilgi**

- & ["Bir Ağa bağlanılamıyor" sayfa 193](#page-192-0)
- & ["Tarayıcı USB İle Bağlanamıyor" sayfa 194](#page-193-0)
- & ["Düzgün Bir Bağlantı Kurulduğu Halde Tarayamıyor" sayfa 195](#page-194-0)

### **Bağlantı Durumunun Kontrolü (Mac OS)**

Bağlantı durumunu kontrol etmek için Epson Scan 2 Utility'i kullanın.

#### *Not:*

*Epson Scan 2 Utility, tarayıcı yazılımıyla sağlanan bir uygulamadır.*

1. Epson Scan 2 Utility'yi başlatın.

**Git** > **Uygulamalar** > **Epson Software** > **Epson Scan 2 Utility** menüsünü seçin.

2. **Epson Scan 2 Utility** ekranında **Tarayıcı** listesini açın ve ardından, **Ayarlar** öğesine tıklayarak **Tarayıcı Ayarları** ekranını açın.

**Tarayıcı Ayarları** ekranı **Epson Scan 2 Utility** ekranının yerine zaten görüntülendiyse sonraki adıma gidin

3. Tarayıcı **Tarayıcı Ayarları** ekranında görüntülenmediyse tarayıcınız algılanmıyor demektir.

simgesine tıklayın ve ardından, yazılımın değişiklik yapmasına izin verin.

4. simgesine tıklayın ve ardından, tarayıcınızı **Ağ Tarayıcısı Ekle** ekranında ekleyin.

Tarayıcıyı arayamıyorsanız ya da doğru tarayıcı seçilse bile tarayamıyorsanız ilgili bilgilere başvurun.

#### <span id="page-192-0"></span>**İlgili Bilgi**

- & "Bir Ağa bağlanılamıyor" sayfa 193
- & ["Tarayıcı USB İle Bağlanamıyor" sayfa 194](#page-193-0)
- & ["Düzgün Bir Bağlantı Kurulduğu Halde Tarayamıyor" sayfa 195](#page-194-0)

#### **Bir Ağa bağlanılamıyor**

Sorun aşağıdaki sorunlardan biri olabilir.

#### **Bilgisayardaki ağ ayarlarında bir sorun var.**

#### **Çözümler**

Bilgisayarınızın ağ ayarlarının doğru olduğundan emin olmak için bilgisayarınızdan herhangi bir web sitesine erişmeye çalışın. Herhangi bir web sitesine erişemiyorsanız, bilgisayarda bir sorun olabilir.

Bilgisayarın ağ bağlantısını kontrol edin. Ayrıntılar için bilgisayarla sağlanan belgelere bakın.

#### **Tarayıcı IEEE 802.3az (Enerji Tasarruflu Ethernet) destekleyen cihazlar kullanılarak Ethernet ile bağlandı.**

#### **Çözümler**

IEEE 802.3az (Enerji Tasarruflu Ethernet)'i destekleyen cihazlar kullanarak tarayıcıyı Ethernet ile bağlarken, kullandığınız hub veya yönlendiriciye bağlı olarak aşağıdaki sorunlar oluşabilir.

- ❏ Bağlantı tutarsız duruma gelir, art arda tarayıcı bağlanır ve bağlantısı kesilir.
- ❏ Tarayıcıya bağlanılamıyor.
- ❏ İletişim hızı yavaşlar.

Tarayıcı için IEEE 802.3az'yi devre dışı bırakmak için aşağıdaki adımları izleyin ve ardından, bağlanın.

- 1. Bilgisayara ve tarayıcıya bağlı Ethernet kablosunu çıkarın.
- 2. Bilgisayar için IEEE 802.3az etkinleştirildiğinde devre dışı bırakın. Ayrıntılar için bilgisayarla sağlanan belgelere bakın.
- 3. Bilgisayarı ve tarayıcıyı bir Ethernet kablosuyla doğrudan bağlayın.
- 4. Tarayıcıda ağ ayarlarını kontrol edin. **Ayarlar** > **Ağ Durumu** > **IP Adresi** öğesini seçin.
- 5. Tarayıcının IP adresini kontrol edin.
- 6. Bilgisayarda, Web Config'e erişin. Bir Web tarayıcısını başlatın ve ardından, tarayıcının IP adresini girin. ["Web Tarayıcıda Web Yapılandırmayı Çalıştırma" sayfa 23](#page-22-0)
- 7. **Ağ** sekmesi > **Kablolu LAN** öğesini seçin.
- 8. **IEEE 802.3az** için **Kapalı** seçimini yapın.
- <span id="page-193-0"></span>9. **İleri** öğesine tıklayın.
- 10. **Tamam** öğesine tıklayın.
- 11. Bilgisayara ve tarayıcıya bağlı Ethernet kablosunu çıkarın.
- 12. Adım 2'de bilgisayar için IEEE 802.3az'yi devre dışı bırakırsanız etkinleştirin.
- 13. Adım 1'de çıkardığınız Ethernet kablolarını bilgisayara ve tarayıcıya bağlayın. Sorun hala devam ediyorsa tarayıcı dışındaki cihazlar soruna neden oluyor olabilir.

#### **Tarayıcı kapalı.**

#### **Çözümler**

Tarayıcının açık olduğundan emin olun.

Ayrıca, tarayıcının tarama için hazır olduğunu gösteren durum ışığının yanıp sönmesi duruncaya kadar bekleyin.

#### **Tarayıcı USB İle Bağlanamıyor**

Aşağıdaki nedenler düşünülebilir.

#### **USB kablosu elektrik prizine düzgün takılmamış.**

#### **Çözümler**

USB kablosunu tarayıcıya ve bilgisayara sıkıca bağlayın.

#### **USB hubda bir sorun var.**

#### **Çözümler**

Bir USB hub'ı kullanıyorsanız, tarayıcıyı doğrudan bilgisayara bağlamaya çalışın.

#### **USB kablo veya USB girişinde bir sorun var.**

#### **Çözümler**

USB kablosu tanınmıyorsa bağlantı noktasını veya USB kablosunu değiştirin.

#### **Tarayıcı kapalı.**

#### **Çözümler**

Tarayıcının açık olduğundan emin olun.

Ayrıca, tarayıcının tarama için hazır olduğunu gösteren durum ışığının yanıp sönmesi duruncaya kadar bekleyin.

### <span id="page-194-0"></span>**Düzgün Bir Bağlantı Kurulduğu Halde Tarayamıyor**

#### **Gerekli uygulamalar bilgisayarınızda yüklü değil.**

#### **Çözümler**

Aşağıdaki uygulamaların yüklendiğinden emin olun:

- ❏ Document Capture Pro (Windows) veya Document Capture (Mac OS)
- ❏ Epson Scan 2

Uygulamalar yüklenmemişse bunları yeniden yükleyin.

& ["Uygulamalarınızı Yükleme" sayfa 207](#page-206-0)

#### **İş tarayıcı düğmesine atanmaz.**

#### **Çözümler**

İşin Document Capture Pro (Windows) veya Document Capture (Mac OS) içinde tarayıcı düğmesine doğru atandığını kontrol edin.

#### **Herhangi bir TWAIN uyumlu uygulama kullanıyorsanız kaynak ayarı olarak doğru tarayıcı seçilmez. (Windows)**

#### **Çözümler**

Programlar listenizden doğru tarayıcıyı seçtiğinizden emin olun.

### **Taranan Görüntüler Paylaşılan Klasöre Kaydedilemiyor**

### **Bir Ağ Klasörüne Tararken Mesajlar Kontrol Panelinde Görüntülenir**

Kontrol panelinde hata mesajları görüntülendiğinde, sorunları çözmek için mesajın kendisini veya aşağıdaki listeyi kontrol edin.

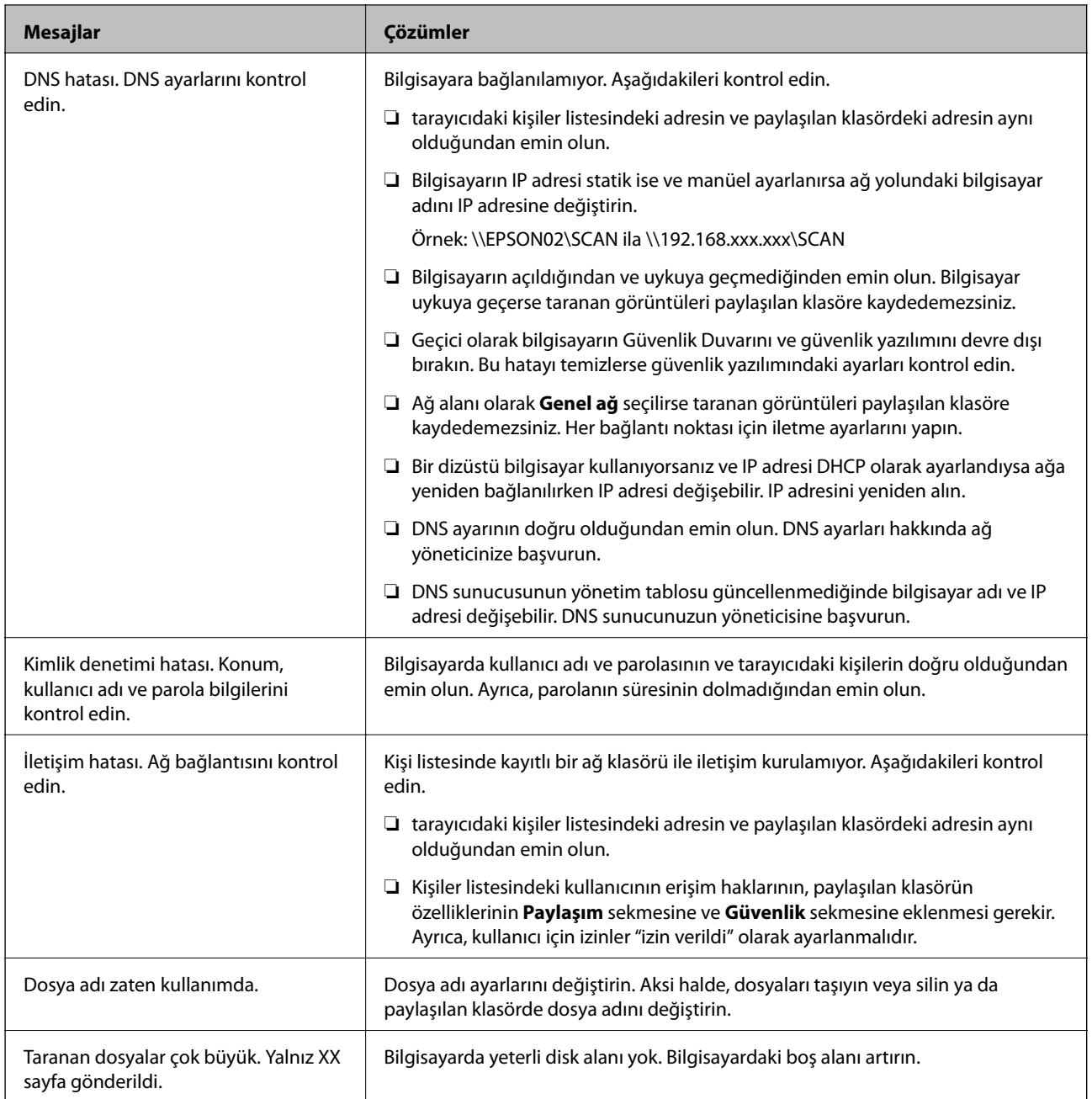

#### *Hata Oluştuğunda Noktayı Kontrol Etme*

Taranan görüntüleri paylaşılan klasöre kaydederken, kaydetme işlemi şu şekilde ilerler. Hatanın oluştuğu noktayı kontrol edebilirsiniz.

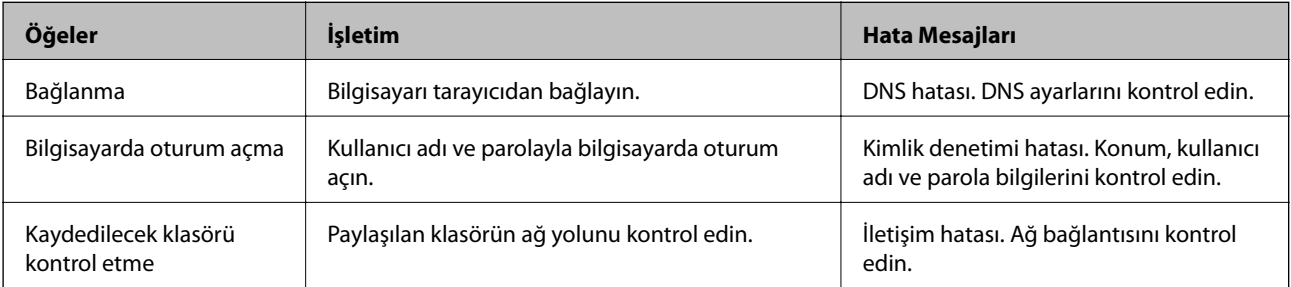

<span id="page-196-0"></span>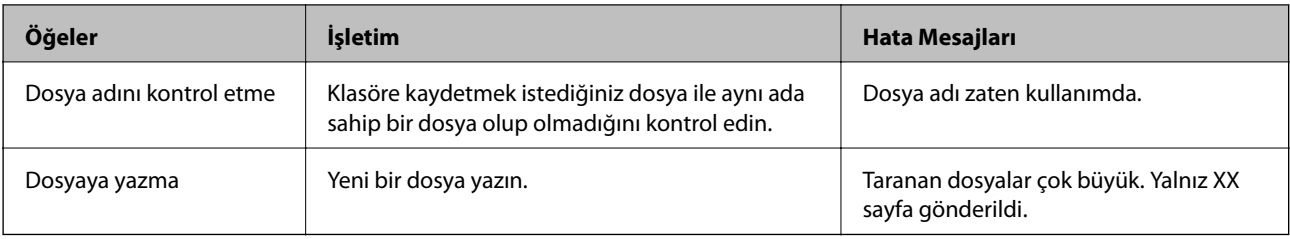

### **Taranan Görüntüleri Kaydetme Biraz Uzun Sürebilir**

#### *Ad çözünürlüğünün "Etki Alanı Adı" ve "IP Adresi" öğelerine karşılık vermesi uzun süre alır.*

Aşağıdaki noktaları kontrol edin.

- ❏ DNS ayarının doğru olduğundan emin olun.
- ❏ Web Config'i kontrol ederken her DNS ayarının doğru olduğundan emin olun.
- ❏ DNS etki alanı adının doğru olduğundan emin olun.

### **Taranan Görüntüleri Bir E-postaya Gönderilemiyor**

- ❏ Girilen e-posta adresinin işler durumda olduğundan emin olun.
- ❏ E-posta sunucusu ayarlarının doğru olduğundan emin olun.
- ❏ Sunucunun çalıştığından emin olmak için e-posta sunucusu yöneticisine başvurun.

#### **İlgili Bilgi**

& ["Posta Sunucusu Bağlantı Kontrolü" sayfa 64](#page-63-0)

## **Kağıt Besleme Sorunları**

### **Birden Fazla Orijinal Besleniyor (Çift Besleme)**

Bir çift besleme gerçekleştiğinde aşağıdakileri kontrol edin.

- ❏ Orijinaller tarayıcının içinde sıkıştığında tarayıcının kapağını açıp orijinalleri çıkartın ve ardından, tarayıcı kapağını kapatın.
- ❏ Taranan görüntüyü kontrol edip ve ardından, gerekirse orijinalleri tarayın.

Sık sık birden fazla orijinal beslenirse aşağıdakini deneyin.

- ❏ Desteklenmeyen orijinaller yüklerseniz, bir sürede tarayıcı birden fazla orijinal besleyebilir.
- ❏ Tarayıcı içindeki silindirleri temizleyin.
- ❏ Bir kerede yerleştirilen orijinal sayısını azaltın.
- ❏ Tarama hızını yavaşlatmak için kontrol panelinde **Yavaş** öğesini seçin.

**Ayarlar** öğesini giriş ekranı > **Tarayıcı Ayarları** > **Yavaş** içinden seçin ve ardından, **Açık** olarak ayarlayın.

<span id="page-197-0"></span>❏ **Otomatik Besleme Modu** öğesini kullanın ve orijinalleri birer birer tarayın.

Document Capture Pro'yu kullanırken, Epson Scan 2 penceresini **Tarama Ayarları** ekranında **Ayrıntılı Ayarlar** düğmesine basarak açabilirsiniz.

#### **İlgili Bilgi**

- & ["Farklı Boyut veya Türdeki Orijinalleri Bir Bir Tarama \(Otomatik Besleme Modu\)" sayfa 127](#page-126-0)
- & ["Tarayıcının İçini Temizleme" sayfa 175](#page-174-0)
- & "Sıkışmış Orijinalleri Tarayıcıdan Çıkarma" sayfa 198

### **Sıkışmış Orijinalleri Tarayıcıdan Çıkarma**

Bir orijinal tarayıcı içine sıkıştıysa, çıkarmak için şu adımları izleyin.

- 1. Giriş tepsisinde kalan tüm orijinalleri çıkarın.
- 2. Kolu çekin ve tarayıcı kapağını açın.

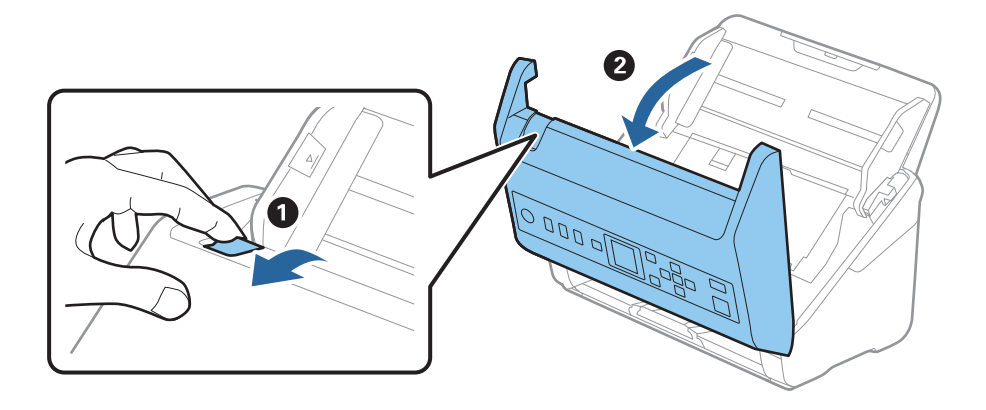

3. Dikkatli bir şekilde tarayıcı içinde kalan orijinalleri çıkarın.

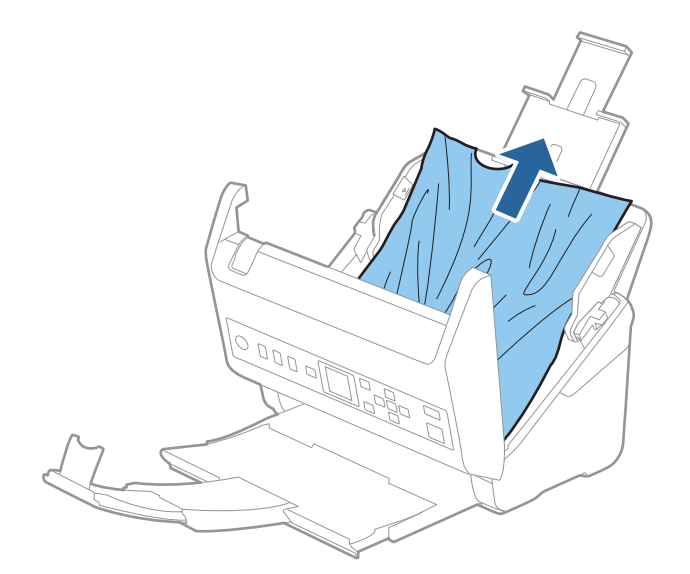

4. Orijinalleri düz yukarı çekemiyorsanız, çıkış tepsisinde sıkışan orijinal varsa ok yönünde dikkatle çekip çıkarın.

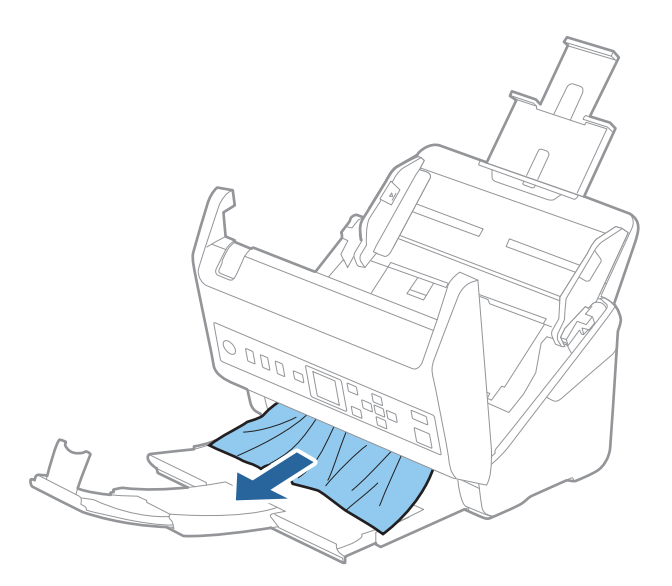

#### c*Önemli:*

*Tarayıcı içinde kağıt kalmadığından emin olun.*

5. Tarayıcı kapağını kapatın.

#### **İlgili Bilgi**

- & ["Birden Fazla Orijinal Besleniyor \(Çift Besleme\)" sayfa 197](#page-196-0)
- & "Kâğıt Koruması Düzgün Çalışmıyor" sayfa 199

### **Tarayıcıda Sık Sık Orijinal Sıkışıyor**

Tarayıcıdaki sık sık orijinal sıkışmaları oluyorsa, aşağıdakini deneyin.

❏ Tarama hızını yavaşlatmak için kontrol panelinde **Yavaş** öğesini seçin.

**Ayarlar** öğesini giriş ekranı > **Tarayıcı Ayarları** > **Yavaş** içinden seçin ve sonra **Açık** olarak ayarlayın.

- ❏ Tarayıcı içindeki silindirleri temizleyin.
- ❏ Çıkarılan orijinaller çıkış tepsisinde sıkışırsa, çıkış tepsisini saklayın ve kullanmayın.

#### **İlgili Bilgi**

- & ["Tarayıcının İçini Temizleme" sayfa 175](#page-174-0)
- & ["Birden Fazla Orijinal Besleniyor \(Çift Besleme\)" sayfa 197](#page-196-0)
- & "Kâğıt Koruması Düzgün Çalışmıyor" sayfa 199

### **Kâğıt Koruması Düzgün Çalışmıyor**

Orijinale ve ayarladığınız düzeye bağlı olarak bu özellik düzgün çalışmayabilir.

- ❏ Plastik kartlar veya kalın kağıt tararken özelliği devre dışı bırakmak için **Kapalı** öğesini seçin.
- ❏ Yanlış algılama sık sık oluşuyorsa bu özelliğin düzeyini alçaltın.
- ❏ Orijinaliniz hasar görmüşse bu özelliğin etkinleştirilmiş olduğunu kontrol edin. Zaten etkinleştirilmişse bu özelliğin koruma seviyesini artırın.

#### **İlgili Bilgi**

- & ["Tarayıcı Ayarları" sayfa 170](#page-169-0)
- & ["Sıkışmış Orijinalleri Tarayıcıdan Çıkarma" sayfa 198](#page-197-0)

### **Orijinaller Kirleniyor**

Tarayıcının içini temizleyin.

#### **İlgili Bilgi**

& ["Tarayıcının İçini Temizleme" sayfa 175](#page-174-0)

### **Sürekli Tararken Tarama Hızı Yavaşlıyor**

ADF'yi kullanarak sürekli tararken, tarayıcı mekanizmasının aşırı ısınmasını ve hasar görmesini önlemek için tarama yavaşlar. Ancak taramaya devam edebilirsiniz.

Normal tarama hızını yeniden kazanmak için, tarayıcıyı en az 30 dakika boşta bırakın. Güç kapatılsa bile tarama hızı düzelmez.

### **Tarama İşlemi Çok Uzun Zaman Alıyor**

- ❏ Tarama hızı yüksek çözünürlük, görüntü ayarlama özellikleri, dosya biçimi vb. gibi tarama koşullarına bağlı olarak yavaşlayabilir.
- ❏ USB 3.0 (SuperSpeed) veya USB 2.0 (Hi-Speed) bağlantı noktaları bulunan bilgisayarlar USB 1.1 bağlantı noktalarıyla daha hızlı tarayabilirler. Tarayıcıyla USB 3.0 veya USB 2.0 bağlantı noktası kullanıyorsanız, sistem gereksinimlerini karşıladığından emin olun.
- ❏ Güvenlik yazılımı kullanırken, TWAIN.log dosyasını izleme dışında tutun veya TWAIN.log dosyasını salt okunur dosya olarak ayarlayın. Güvenlik yazılımının işlevleri hakkında daha fazla bilgi için, yazılım ile birlikte sağlanan yardıma vb. bakın. TWAIN.log dosyası aşağıdaki konumlara kaydedilir.

C:\Users\(kullanıcı adı)\AppData\Local\Temp

## <span id="page-200-0"></span>**Taranan Görüntü Sorunları**

### **ADF'den Tararken Düz Çizgiler Görünür**

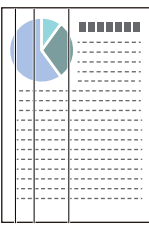

❏ ADF'yi temizleyin.

ADF içine çöp veya kir girerse görüntüde düz çizgiler görünebilir.

- ❏ Orijinale yapışmış döküntüleri veya kirleri giderin.
- ❏ **Cam Kirini Algıla** özelliği kullanıldığında tarayıcı camında kir algılandığında uyarı mesajı görünür.

Giriş ekranı > **Tarayıcı Ayarları** > **Cam Kirini Algıla** öğesinde **Ayarlar** öğesini seçin ve sonra **Açık-Düşük** veya **Açık-Yüksek** öğesini seçin.

Bir uyarı görüntülendiğinde, orijinal bir Epson temizleme kiti veya yumuşak bir bez kullanarak tarayıcınız içindeki cam yüzeyleri temizleyin.

#### *Not:*

- ❏ *Kire bağlı olarak düzgün algılanmayabilir.*
- ❏ *Algılama düzgün çalışmazsa ayarı değiştirin.*

*Kir algılanmadıysa Açık-Yüksek öğesini seçin. Uyarı yanlış bir algılama ile görüntülendiyse Açık-Düşük veya Kapalı öğesini seçin.*

#### **İlgili Bilgi**

& ["Tarayıcının İçini Temizleme" sayfa 175](#page-174-0)

### **Cam Kirli Alarmı Kaybolmuyor**

Tarayıcının içini temizledikten sonra cam kirli alarmı ekranı görünürse cam yüzeyini yeniden kontrol edin. Camda çizilmeler varsa bir cam kiri olarak algılanacaktır.

Cam parçanın değiştirilmesi gerekecektir. Onarım için yerel satıcınızla iletişim kurun.

### **Taranan Görüntüde Renkler Eşit Değil**

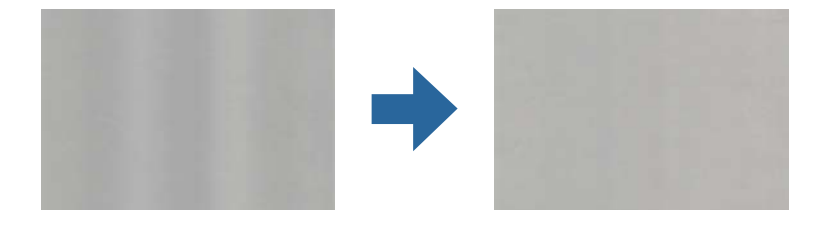

Tarayıcı doğrudan güneş ışığı gibi güçlü ışığa maruz kalırsa tarayıcı içindeki sensör ışığı yanlış algılar ve taranan görüntüdeki renkler dengesiz hale gelir.

❏ Tarayıcının önüne güç güçlü ışık düşmeyecek şekilde tarayıcının yönelimini değiştirin.

❏ Tarayıcıyı güçlü ışığa maruz kalmayacakları bir konuma taşıyın.

### **Taranan Görüntüyü Genişletme veya Daraltma**

Taranan görüntüyü genişletirken veya daraltırken, **Ayarlamalar** özelliğini (Epson Scan 2 Utility içinde) kullanarak genişletme oranını ayarlayabilirsiniz. Bu özellik yalnızca Windows için kullanılabilir.

#### *Not:*

*Epson Scan 2 Utility, tarayıcı yazılımıyla sağlanan uygulamalardan biridir.*

- 1. Epson Scan 2 Utility öğesini başlatın.
	- ❏ Windows 10

Başlat düğmesini tıklatın ve sonra **EPSON** > **Epson Scan 2** > **Epson Scan 2 Utility** öğesini seçin.

❏ Windows 8.1/Windows 8

Arama kutusuna uygulama adını girin ve ardından görüntülenen simgeyi seçin.

❏ Windows 7

Başlat düğmesini tıklatın ve sonra **Tüm Programlar** veya **Programlar** > **EPSON** > **Epson Scan 2** > **Epson Scan 2 Utility** öğesini seçin.

- 2. **Ayarlamalar** sekmesini seçin.
- 3. Taranan görüntü için genişletme oranını ayarlamak için **Genişleme/Daralma** öğesini kullanın.
- 4. Ayarları tarayıcıya uygulamak için **Ayar** öğesini tıklatın.

### **Görüntünün Arka Planında Ofset Görünüyor**

Orijinalin arkasındaki görüntüler taranan görüntüde görünebilir.

- ❏ **Görüntü Türü** olarak **Otomatik**, **Renk** veya **Gri Ton** seçildiğinde:
	- ❏ **Arka Planı Gider** öğesinin Epson Scan 2 penceresinde seçildiğini kontrol edin. Document Capture Pro kullanırken pencereyi **Tarama Ayarları** ekranında **Ayrıntılı Ayarlar** düğmesine basarak açabilirsiniz.

**Gelişmiş Ayarlar** sekmesi > **Arka Planı Gider** öğesini tıklatın.

❏ **Metin Geliştirme** işlevinin seçildiğini denetleyin.

Document Capture Pro (Windows)/Document Capture (Mac OS X): **Tarama Ayarları** > **Metin Geliştirme** öğelerine tıklayın.

Epson Scan 2: **Gelişmiş Ayarlar** sekmesi > **Metin Geliştirme** öğesini tıklatın.

❏ **Görüntü Türü** olarak **Siyah Beyaz** seçildiğinde:

**Metin Geliştirme** işlevinin seçildiğini denetleyin.

Document Capture Pro (Windows)/Document Capture (Mac OS X): **Tarama Ayarları** > **Metin Geliştirme** öğelerine tıklayın.

Epson Scan 2: **Gelişmiş Ayarlar** sekmesi > **Metin Geliştirme** öğesini tıklatın.

Taradığınız görüntünün durumuna bağlı olarak, Epson Scan 2 penceresinde **Ayarlar** öğesini tıklatın ve **Kenar İyileştirme** için daha düşük bir düzey veya **Gürültü Azaltma Düzeyi** için daha yüksek bir düzey ayarlamaya çalışın.

### **Taranan Görüntü veya Metin Bulanık**

Çözünürlüğü artırarak veya görüntü kalitesini ayarlayarak taranan görüntünün veya metnin görünümünü ayarlayabilirsiniz.

❏ Çözünürlüğü değiştirip tekrar tarayın.

Taradığınız görüntünün amacına yönelik uygun çözünürlüğü ayarlayın.

❏ **Metin Geliştirme** işlevinin seçildiğini denetleyin.

Document Capture Pro (Windows)/Document Capture (Mac OS X): **Tarama Ayarları** > **Metin Geliştirme** öğelerine tıklayın.

Epson Scan 2: **Gelişmiş Ayarlar** sekmesi > **Metin Geliştirme** öğesini tıklatın.

❏ **Görüntü Türü** olarak **Siyah Beyaz** seçildiğinde:

Taradığınız görüntünün durumuna bağlı olarak, Epson Scan 2 penceresinde **Ayarlar** öğesini tıklatın ve **Kenar İyileştirme** için daha düşük bir düzey veya **Gürültü Azaltma Düzeyi** için daha yüksek bir düzey ayarlamaya çalışın.

❏ JPEG biçiminde tarıyorsanız sıkıştırma düzeyini değiştirmeyi deneyin.

Document Capture Pro (Windows)/Document Capture (Mac OS X): **Ayarları Kaydet** ekranında **Seçenekler** öğesini tıklatın ve sonra JPEG için görüntü kalitesini değiştirin.

Epson Scan 2: **Resim Biçimi** > **Seçenekler** öğesini tıklatın ve sonra **Gör. Kalitesi** öğesini değiştirin.

### **Amacınıza Uygun Önerilen Çözünürlükler Listesi**

Tabloya bakın ve taranan görüntülerinizin amacına yönelik uygun olan çözünürlüğü ayarlayın.

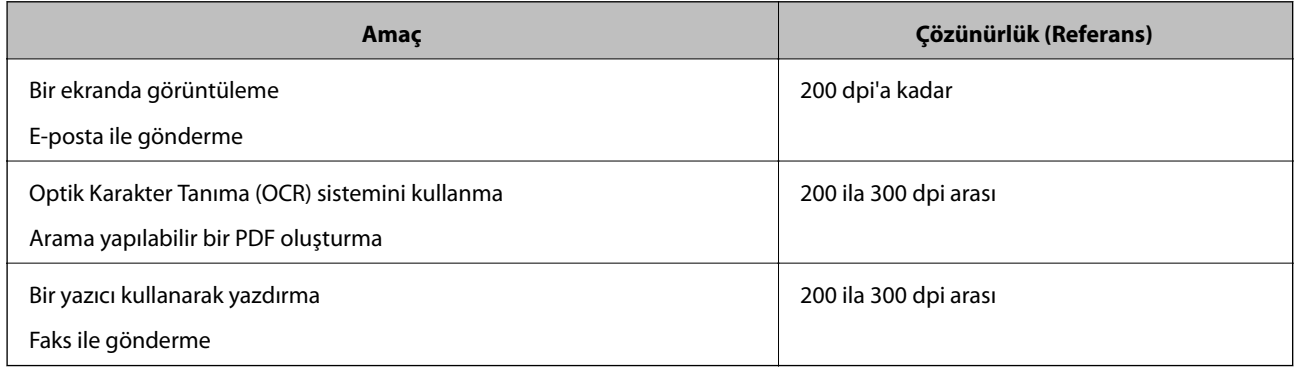

### **Hareli Desenler (Ağ Benzeri Gölgeler) Görünüyor**

Orijinal malzeme basılı bir belgeyse, taranan görüntüde hareli desenler (ağ benzeri gölgeler) görülebilir.

❏ **Moiré Giderme** öğesinin Epson Scan 2 penceresinde seçildiğini kontrol edin. Document Capture Pro kullanırken pencereyi **Tarama Ayarları** ekranında **Ayrıntılı Ayarlar** düğmesine basarak açabilirsiniz. **Gelişmiş Ayarlar** sekmesi > **Moiré Giderme** öğesini tıklatın.

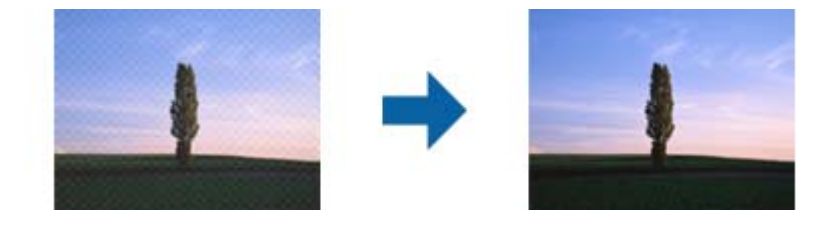

❏ Çözünürlüğü değiştirip tekrar tarayın.

### **Orijinalin Boyutu Otomatik Algılandığında Orijinalin Kenarı Taranmıyor**

Orijinale bağlı olarak, orijinalin boyutu otomatik olarak algılanırken orijinalin kenarı taranamayabilir.

❏ Epson Scan 2 penceresinde **"Otomatik" Boyut için Kenar Payları** öğesini ayarlayın. Document Capture Pro kullanırken pencereyi **Tarama Ayarları** ekranında **Ayrıntılı Ayarlar** düğmesine basarak açabilirsiniz.

**Ana Ayarlar** sekmesi > **Belge Boyutu** > **Ayarlar** öğesini tıklatın. **Belge Boyutu Ayarları** ekranında, **"Otomatik" Boyut için Kenar Payları** öğesini ayarlayın.

❏ Orijinale bağlı olarak, **Otomatik Algıla** özelliği kullanılırken orijinalin alanı düzgün algılanmayabilir. **Belge Boyutu** listesinden Uygun orijinal boyutunu seçin.

#### *Not:*

*Taramak istediğiniz orijinalin boyutu listede değilse boyutu Epson Scan 2 penceresinde manüel olarak oluşturun. Document Capture Pro kullanırken pencereyi Tarama Ayarları ekranında Ayrıntılı Ayarlar düğmesine basarak açabilirsiniz.*

*Ana Ayarlar sekmesi > Belge Boyutu öğesini tıklatın ve sonra Özelleştir öğesini seçin.*

### **Karakter Doğru Biçimde Tanınmıyor**

OCR (Optik Karakter Tanıma) işlevinin tanıma oranını artırmak için aşağıdaki noktaları kontrol edin.

- ❏ Orijinalin düzgün yerleştirildiğini kontrol edin.
- ❏ Net metin içeren orijinal kullanın. Aşağıdaki orijinal türlerinde metin tanıma azalabilir.
	- ❏ Birçok kez kopyalanmış orijinaller
	- ❏ Faks ile alınan orijinaller (düşük çözünürlüklerde)
	- ❏ Harf aralığı veya satır aralığı çok küçük olan orijinaller
	- ❏ Cetvelli çizgiler veya altyazılı metin içeren orijinaller
	- ❏ El yazısı metin içeren orijinaller
	- ❏ Kırışıklık içeren orijinaller
- <span id="page-204-0"></span>❏ Makbuzlar gibi termal kâğıttan üretilmiş kâğıt türü, eskime veya sürtünme nedeniyle bozulabilir. Bunları en kısa sürede tarayın.
- ❏ Microsoft® Office veya **Aranabilir PDF** dosyalarına kaydederken, doğru dillerin seçildiğini kontrol edin.

### **Taranan Görüntüdeki Sorunlar Çözülemiyor**

Tüm çözümleri denediyseniz ve sorunu çözemediyseniz, Epson Scan 2 Utility uygulamasını kullanarak uygulama ayarlarını ilklendirin.

#### *Not:*

*Epson Scan 2 Utility, tarayıcı yazılımıyla sağlanan uygulamalardan biridir.*

- 1. Epson Scan 2 Utility uygulamasını başlatın.
	- ❏ Windows 10

Başlat düğmesine tıklayın ve ardından **EPSON** > **Epson Scan 2 Utility** öğesini seçin.

❏ Windows 8.1/Windows 8

Arama kutusuna uygulama adını girin ve ardından, görüntülenen simgeyi seçin.

❏ Windows 7

Başlat düğmesine tıklayın ve ardından **Tüm Programlar** veya **Programlar** > **EPSON** > **Epson Scan 2** > **Epson Scan 2 Utility** öğesini seçin.

❏ Mac OS

**Git** > **Uygulamalar** > **Epson Software** > **Epson Scan 2 Utility** öğesini seçin.

- 2. **Diğer** sekmesini seçin.
- 3. Şuna tıklayın: **Sıfırla**.

*Not:*

*Başlatma sorunu çözmezse (Epson Scan 2) tarayıcı sürücüsünün yüklemesini kaldırın ve yeniden yükleyin.*

## **Uygulama Yükleme ve Yüklemeyi Kaldırma**

### **Uygulamalarınızı Kaldırma**

Bazı sorunları çözmek için veya işletim sisteminizi yükselttiğinizde, uygulamalarınızı kaldırıp yeniden kurmanız gerekebilir. Bilgisayarınızda yönetici olarak oturum açın. Bilgisayarınız sorarsa, yönetici şifresini girin.

### **Windows İçin Uygulamalarınızı Kaldırma**

- 1. Tüm çalışan uygulamaları kapatın.
- 2. Tarayıcının bilgisayarla olan bağlantısını kesin.
- 3. Denetim Masası'nı açın:
	- ❏ Windows 10

Başlangıç düğmesini sağ tıklatın veya basılı tutun ve sonra **Denetim Masası**'nı seçin.

❏ Windows 8.1/Windows 8

**Masaüstü** > **Ayarlar** > **Denetim Masası** öğelerini seçin.

❏ Windows 7

Başlat düğmesine tıklayıp **Denetim Masası**'nı seçin.

- 4. **Programlar** kategorisinden **Program kaldır** seçeneğini seçin.
- 5. Kaldırmak istediğiniz uygulamayı seçin.
- 6. **Kaldır/Değiştir** ya da **Kaldır** öğesine tıklayın.

*Not:*

*Kullanıcı Hesabı Denetimi penceresi görüntülenirse Devam düğmesini tıklatın.*

7. Ekrandaki talimatları izleyin.

*Not:*

*Bilgisayarınızı yeniden başlatmanızı isteyen bir mesaj görülebilir. Görüntülenirse, Bilgisayarımı şimdi yeniden başlatmak istiyorum seçeneğinin işaretli olduğundan emin olup Son düğmesini tıklatın.*

### **Mac OS için Uygulamalarınızı Kaldırma**

#### *Not:*

*EPSON Software Updater uygulamasını yüklediğinizden emin olun.*

1. EPSON Software Updater uygulamasını kullanarak Program Kaldırıcıyı indirin.

Program Kaldırıcıyı bir kez indirdiğinizde, uygulamayı her kaldırdığınızda tekrar indirmeniz gerekmez.

- 2. Tarayıcının bilgisayarla olan bağlantısını kesin.
- 3. Tarayıcı sürücüsünü kaldırmak için Apple menüsünden **Sistem Tercihleri** > **Yazıcılar ve Tarayıcılar** (veya **Yazdır ve Tara**, **Yazdırma ve Faksla**) öğesini seçin ve sonra tarayıcıyı etkin tarayıcı listesinden kaldırın.
- 4. Tüm çalışan uygulamaları kapatın.
- 5. **Git** > **Uygulamalar** > **Epson Software** > **Program Kaldırıcı** öğesini seçin.
- 6. Kaldırmak istediğiniz uygulamayı seçip Kaldır öğesini tıklatın.

#### c*Önemli:*

*Program Kaldırıcı, bilgisayardaki Epson tarayıcılara yönelik tüm sürücüleri kaldırır. Birden fazla Epson tarayıcı kullanıyor ve yalnızca bazı sürücüleri silmek istiyorsanız, önce tümünü silip, ardından gerekli tarayıcı sürücüsünü tekrar kurun.*

<span id="page-206-0"></span>*Not:*

*Uygulama listesinde kaldırmak istediğiniz uygulamayı bulamazsanız, Program Kaldırıcıyı kullanarak kaldıramazsınız. Bu durumda, Git > Uygulamalar > Epson Software öğesini seçin, yüklemesini kaldırmak istediğiniz uygulamayı seçin ve sonra çöp sepeti simgesine sürükleyin.*

### **Uygulamalarınızı Yükleme**

Gerekli uygulamaları yüklemek için aşağıdaki adımları takip edin.

*Not:*

❏ *Bilgisayarınızda yönetici olarak oturum açın. Bilgisayarınız sorarsa, yönetici şifresini girin.*

- ❏ *Uygulamaları yeniden kurarken, önce kaldırmanız gerekir.*
- 1. Tüm çalışan uygulamaları kapatın.
- 2. Tarayıcı sürücüsünü (Epson Scan 2) yüklerken tarayıcı ve bilgisayar bağlantısını geçici olarak kesin.

*Not:*

*Yapmanız istenene kadar tarayıcınızı ve bilgisayarınızı bağlamayın.*

3. Uygulamayı, aşağıdaki Web sitesinde bulunan talimatları takip ederek yükleyin.

[http://epson.sn](http://epson.sn/?q=2)

*Not: Windows için, tarayıcıyla birlikte gelen yazılım diskini kullanabilirsiniz.*

## <span id="page-207-0"></span>**Bilgisayar veya Cihaz Ekleme veya Değiştirme**

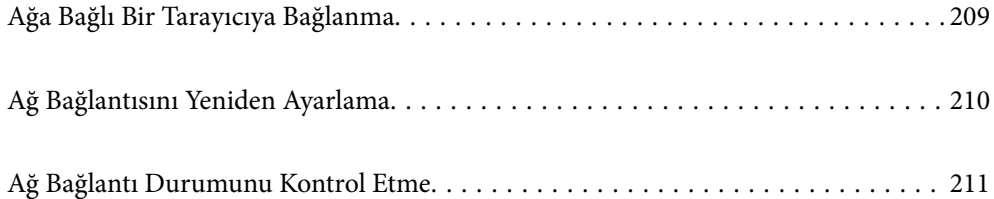

## <span id="page-208-0"></span>**Ağa Bağlı Bir Tarayıcıya Bağlanma**

Tarayıcı ağa bağlandığında, bir bilgisayarı veya akıllı bir cihazı tarayıcıya ağ üzerinden bağlayabilirsiniz.

### **Ağ Tarayıcısını İkinci Bir Bilgisayardan Kullanma**

Tarayıcıyı bir bilgisayara bağlamak için yükleyici kullanmanızı öneririz. Aşağıdaki yöntemlerden birini kullanarak yükleyiciyi çalıştırabilirsiniz.

❏ Web sitesinden ayarlama

Aşağıdaki web sitesine erişin ve ardından, ürün adını girin. **Kurulum** öğesine gidin ve ardından, ayarlamayı başlatın.

[http://epson.sn](http://epson.sn/?q=2)

❏ Yazılım diskini kullanarak ayarlama (yalnızca bir yazılım diskiyle gelen modeller ve disk sürücüleri olan Windows bilgisayarlarına sahip kullanıcılar içindir).

Yazılım diskini bilgisayara takın ve ardından, ekrandaki talimatları izleyin.

#### **Tarayıcıyı Seçme**

Aşağıdaki ekran görüntülenene kadar ekrandaki talimatları izleyin, bağlanmak istediğiniz tarayıcı adını seçin ve ardından, **İleri** öğesine tıklayın.

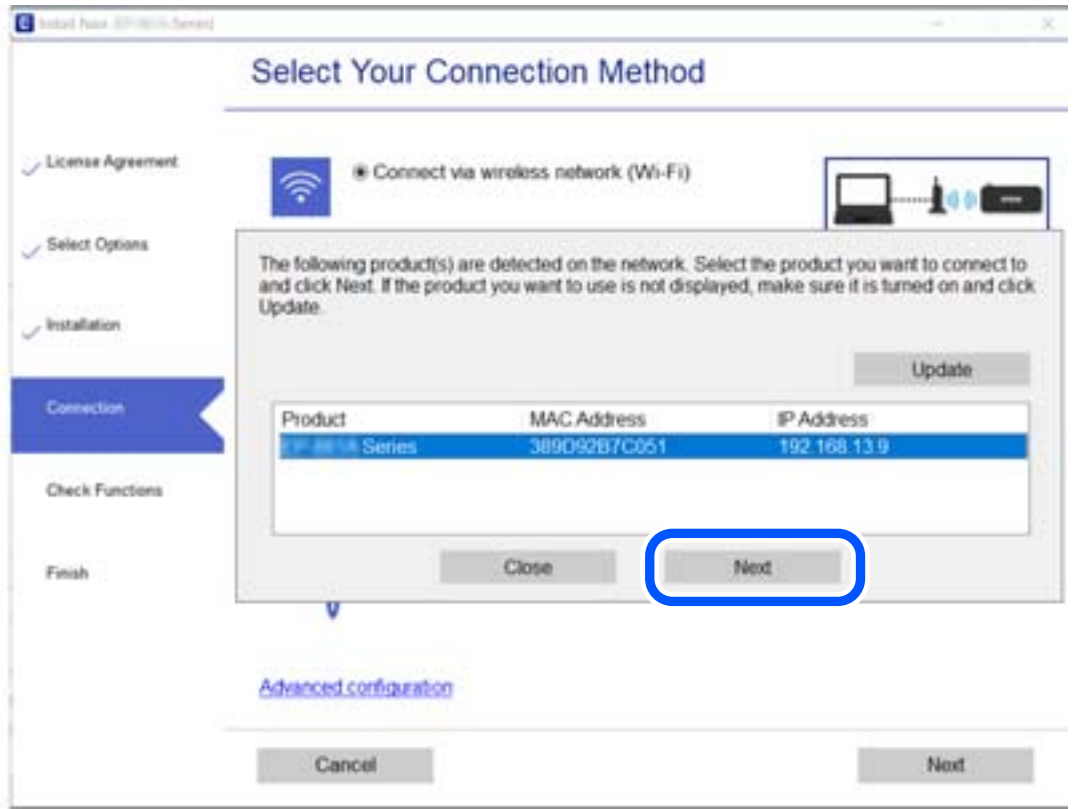

Ekrandaki talimatları izleyin.

## <span id="page-209-0"></span>**Ağ Bağlantısını Yeniden Ayarlama**

Bu kısımda ağ bağlantısı ayarlarının nasıl yapılacağı ve bilgisayar değiştirilirken bağlantı yöntemini değiştirme açıklanmaktadır.

### **Bilgisayarı Değiştirirken**

Bilgisayarı değiştirirken, bilgisayar ve tarayıcı arasında bağlantı ayarlarını yapın.

### **Bilgisayara Bağlanmak İçin Ayarlar Yapma**

Tarayıcıyı bir bilgisayara bağlamak için yükleyiciyi kullanmanızı öneririz. Aşağıdaki yöntemlerden birini kullanarak yükleyiciyi çalıştırabilirsiniz.

❏ Web sitesini ayarlama

Aşağıdaki web sitesine erişin ve sonra ürünün adını girin. **Kurulum** öğesine gidin ve sonra ayarlamayı başlatın. [http://epson.sn](http://epson.sn/?q=2)

❏ Yazılım diskini kullanarak ayarlama (yalnızca bir yazılım diskiyle gelen modeller ve disk sürücüleri olan Windows bilgisayarlarına sahip kullanıcılar içindir).

Yazılım diskini bilgisayara takın ve sonra ekrandaki talimatları izleyin.

Ekrandaki talimatları izleyin.

### **Bağlantı Yöntemini Bilgisayara Değiştirme**

Bu kısımda bilgisayar ve tarayıcı bağlandığında bağlantı yöntemini değiştirme açıklanmaktadır.

### **USB'den Ağ Bağlantısına Değiştirme**

Yükleyiciyi kullanın ve farklı bir bağlantı yöntemiyle yeniden ayarlayın.

❏ Web sitesinden ayarlama

Aşağıdaki web sitesine erişin ve ardından, ürün adını girin. **Kurulum** öğesine gidin ve ardından, ayarlamayı başlatın.

[http://epson.sn](http://epson.sn/?q=2)

❏ Yazılım diskini kullanarak ayarlama (yalnızca bir yazılım diskiyle gelen modeller ve disk sürücüleri olan Windows bilgisayarlarına sahip kullanıcılar içindir).

Yazılım diskini bilgisayara takın ve ardından, ekrandaki talimatları izleyin.

#### **Bağlantı Yöntemlerini Değiştir'i Seçme**

Ekrandaki talimatları izleyin. **Operasyonunuzu Seçin** ekranında **Yazıcı bağlantısını tekrar kurun (yeni ağ yönlendirici veya USB'yi ağa değiştirme gibi durumlar için)** öğesini seçin ve ardından, **İleri** öğesine tıklayın.

**Kablolu LAN (Ethernet) aracılığıyla bağlan** öğesini seçin ve ardından, **İleri** öğesine tıklayın.

Kurulumu bitirmek için ekrandaki talimatları izleyin.

## <span id="page-210-0"></span>**Ağ Bağlantı Durumunu Kontrol Etme**

Aşağıdaki yolla ağ bağlantı durumunu kontrol edebilirsiniz.

### **Kontrol Panelinden Ağ Bağlantısı Durumunu Kontrol Etme**

Tarayıcının kontrol panelindeki ağ simgesini veya ağ bilgilerini kullanarak ağ bağlantı durumunu kontrol edebilirsiniz.

### **Ağ Simgesini Kullanarak Ağ Bağlantısı Durumunu Kontrol Etme**

Tarayıcının ana ekranındaki ağ simgesini kullanarak ağ bağlantı durumunu kontrol edebilirsiniz.

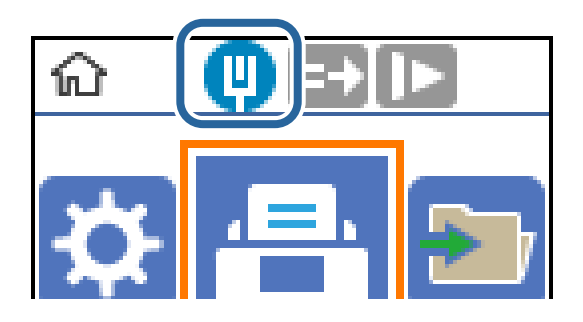

### **Bilgisayarın Ağını Kontrol Etme (yalnızca Windows)**

Komut istemini kullanarak, bilgisayarın bağlantı durumunu ve tarayıcıya olan bağlantı yolunu kontrol edin. Bu, sorunları çözmeniz için sizi yönlendirecektir.

#### ❏ ipconfig komutu

Bilgisayarın geçerli olarak kullandığı ağ arayüzünün bağlantı durumunu görüntüleyin.

Ayar bilgilerini gerçek iletişimle karşılaştırarak bağlantının doğru olup olmadığını kontrol edebilirsiniz. Aynı anda birden fazla DHCP sunucuyu olduğunda, bilgisayara atanan gerçek adresi, başvurulan DNS sunucusunu vb. bulabilirsiniz.

❏ Biçim: ipconfig /all

❏ Örnekler:

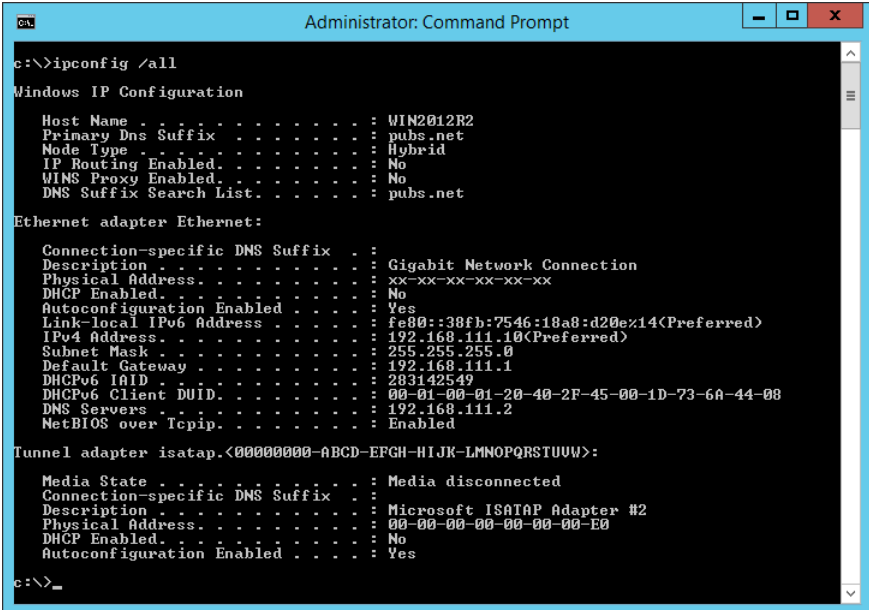

❏ pathping komutu

Hedef ana bilgisayardan geçerek ve iletişimi yönlendirerek yönlendirici listesini onaylayabilirsiniz.

- ❏ Biçim: pathping xxx.xxx.xxx.xxx
- ❏ Örnekler: pathping 192.0.2.222

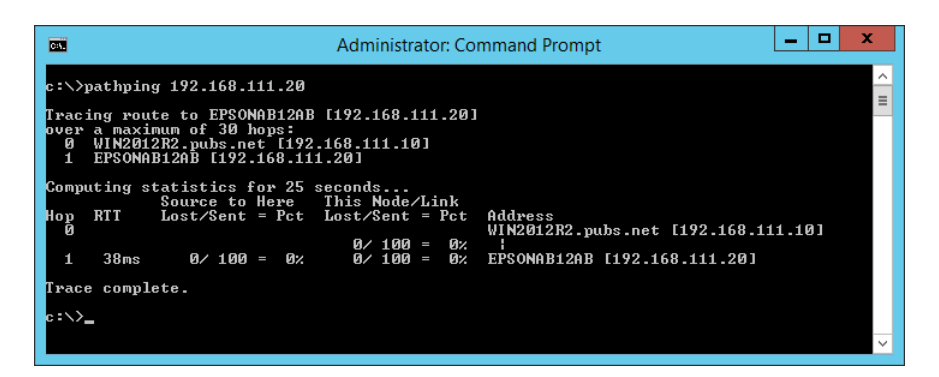

# <span id="page-212-0"></span>**Yönetici Bilgileri**

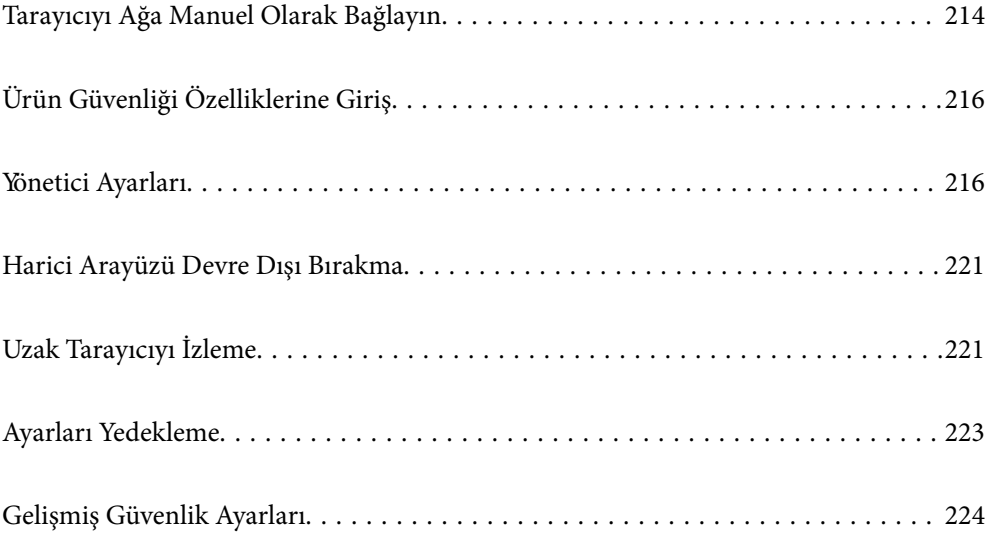

## <span id="page-213-0"></span>**Tarayıcıyı Ağa Manuel Olarak Bağlayın**

Verilen yazılım diskindeki yükleyiciyi kullanarak kablolu bir LAN'ı statik bir IP adresiyle bağlayabilirsiniz.

### **Ağ Bağlantısını Yapmadan Önce**

Ağa bağlamak için bağlantı için bağlantı yöntemini ve ayar bilgilerini önceden kontrol edin.

### **Bağlantı Ayarlarında Bilgi Toplama**

Bağlanmak için gerekli ayar bilgilerini hazırlayın. Aşağıdaki bilgileri önceden kontrol edin.

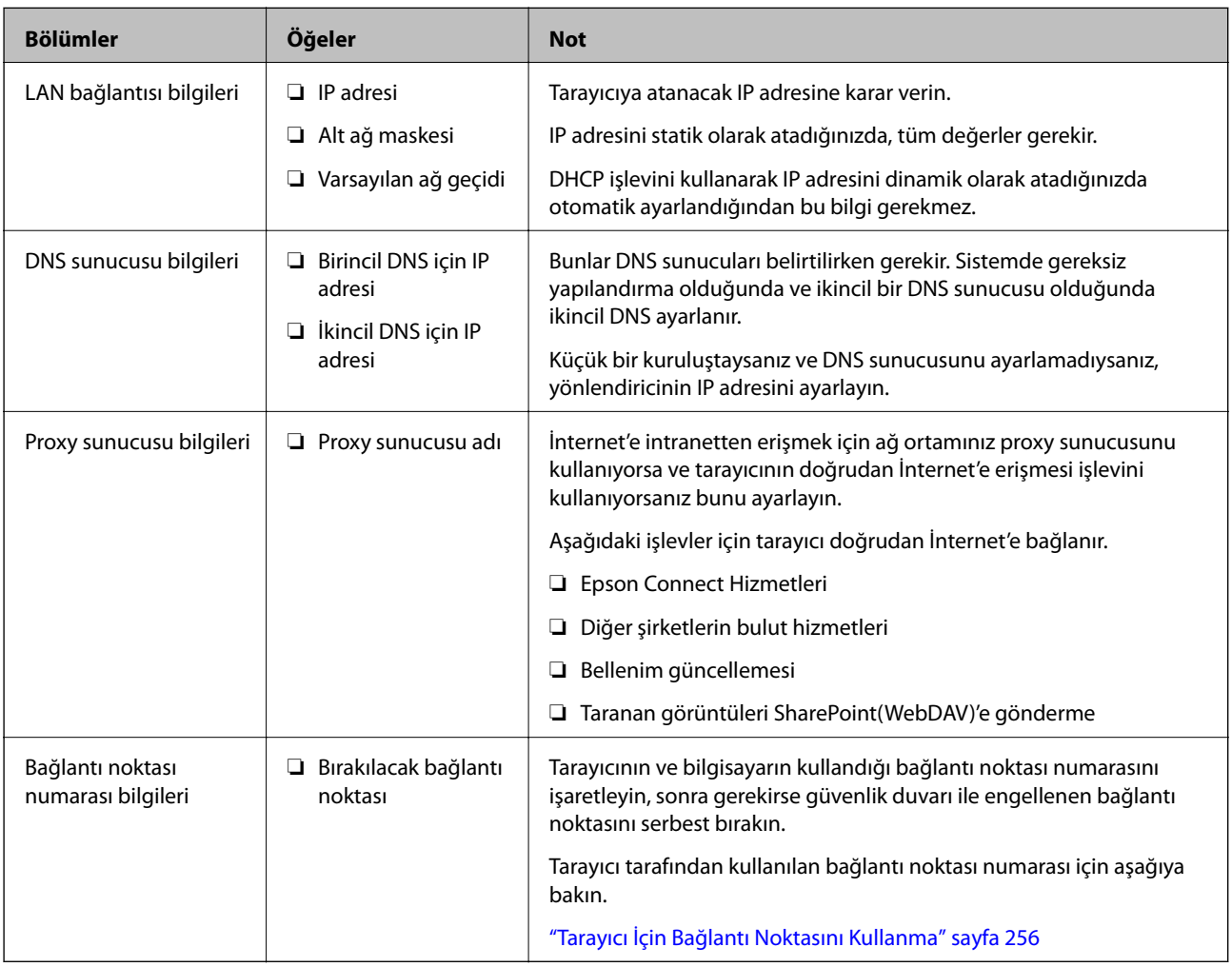

### **IP Adresi Ataması**

Bunlar aşağıdaki IP adresi ataması türleridir.

#### **Statik IP adresi:**

Önceden belirlenen IP adresini tarayıcıya (ana makine) manüel atayın.

Ağa bağlanma bilgilerinin (alt ağ maskesi, varsayılan ağ geçidi, DNS sunucusu vb.) manuel ayarlanması gerekir.

IP adresi aygıt kapatılsa bile değişmez, bu yüzden IP adresini değiştiremediğiniz bir ortam olmadan aygıtları yönetmek istediğinizde veya aygıtları IP adresini kullanarak yönetmek istediğinizde bu kullanışlıdır. Birçok bilgisayarın erişebildiği tarayıcı, sunucu vb. ayarlarını öneririz. Ayrıca, IPsec/IP filtreleme gibi güvenlik özellikleri kullanılırken sabit bir IP adresi atayın, böylece IP adresi değişmez.

#### **DHCP işlevini (dinamik IP adresi) kullanarak otomatik atama:**

IP adresini tarayıcıya (ana makine) DHCP sunucusunun veya yönlendiricinin DHCP işlevini kullanarak otomatik atayın.

Ağa bağlanma bilgileri (alt ağ maskesi, varsayılan ağ geçidi, DNS sunucusu vb.) otomatik ayarlanır, bu yüzden aygıtı ağa kolayca bağlayabilirsiniz.

Aygıt veya yönlendirici kapatılırsa veya DHCP sunucusu ayarlarına bağlı olarak yeniden bağlanırken IP adresi değişebilir.

IP adresi ve IP adresini izleyebilen protokollerle iletişim kurma dışında aygıtları yönetmenizi öneririz.

*Not:*

*DHCP'nin IP adresi ayırma işlevini kullandığınızda, aynı IP adresini aygıtlara istediğiniz zaman atayabilirsiniz.*

### **DNS Sunucusu ve Proxy Sunucusu**

DNS sunucusunun IP adresi bilgileriyle ilişkilendirilmiş bir ana bilgisayar adı, e-posta adresinin etki alanı adı vb. vardır.

Bilgisayar veya tarayıcı IP iletişimi gerçekleştirirken diğer taraf ana bilgisayar adı, etki alanı adı vb. ile tanımlanıyorsa iletişim mümkün değildir.

O bilgi için DNS sunucusunu sorgular ve diğer tarafın IP adresini alır. Bu işlem ad çözümlemesi olarak adlandırılır.

Bu yüzden, bilgisayar ve tarayıcı gibi cihazlar IP adresi kullanılarak iletişim kurabilir.

E-posta işlevi veya İnternet bağlantısı işlevini kullanarak iletişim kurmak için tarayıcı için ad çözümlemesi gerekir.

Bu işlevleri kullanırken, DNS sunucusu ayarlarını yapın.

DHCP sunucusu veya yönlendiricinin DHCP işlevini kullanarak tarayıcının IP adresini atarken otomatik ayarlanır.

Proxy sunucusu ağ ve İnternet arasındaki ağ geçidine yerleştirilir ve bunlardan her biri yerine bilgisayar, tarayıcı ve İnternet (karşı sunucu) ile iletişim kurar. Karşı sunucu yalnızca proxy sunucusuyla iletişim kurar. Bu yüzden, IP adresi ve bağlantı noktası numarası gibi tarayıcı bilgileri okunamaz ve güvenliğin artması beklenir.

İnternet'e proxy sunucusu yoluyla bağlandığınızda, tarayıcıdaki proxy sunucusunu yapılandırın.

### **Statik IP kullanarak Ağa Bağlanma**

Yazılım yükleyiciyi kullanarak statik bir IP numarası seçin.

1. Yazılım diskini bilgisayara takın ve ardından, ekrandaki talimatları izleyin.

*Not:*

*Operasyonunuzu Seçin ekranı görüntülendiğinde gerçekleştirmek istediğiniz işlemi seçin. Yazıcı bağlantısını tekrar kurun (yeni ağ yönlendirici veya USB'yi ağa değiştirme gibi durumlar için) öğesini seçin ve İleri öğesine tıklayın.*

2. **Bağlantı Yönteminizi Seçin** ekranında **Gelişmiş yapılandırma** öğesini seçin, statik IP numarasını girin ve ardından, ekrandaki talimatları izleyin.

## <span id="page-215-0"></span>**Ürün Güvenliği Özelliklerine Giriş**

Bu kısımda Epson Cihazlarının güvenlik işlevi açıklanmaktadır.

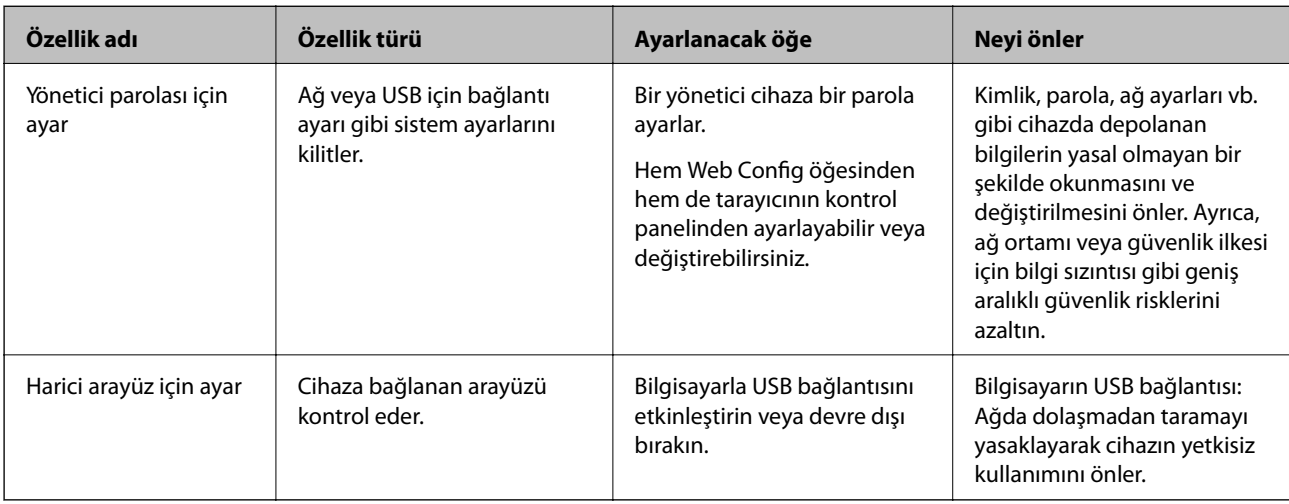

#### **İlgili Bilgi**

- & "Yönetici Şifresi Yapılandırma" sayfa 216
- & ["Harici Arayüzü Devre Dışı Bırakma" sayfa 221](#page-220-0)

## **Yönetici Ayarları**

### **Yönetici Şifresi Yapılandırma**

Yönetici parolasını ayarladığınızda, kullanıcıların sistem yönetim ayarlarını değiştirmesini önleyebilirsiniz. Web Config'i, tarayıcının kontrol panelini veya Epson Device Admin öğesini kullanarak yönetici parolasını ayarlayabilir ve değiştirebilirsiniz. Epson Device Admin kullanırken, Epson Device Admin kılavuzuna veya yardıma bakın.

#### **İlgili Bilgi**

- & ["Web Tarayıcıda Web Yapılandırmayı Çalıştırma" sayfa 23](#page-22-0)
- & ["Ağda Aygıtları Yönetmek İçin Yazılım \(Epson Device Admin\)" sayfa 25](#page-24-0)

### **Kontrol Panelinden Yönetici Parolasını Yapılandırma**

Yönetici parolasını tarayıcının kontrol panelinden ayarlayabilirsiniz.

- 1. Tarayıcının kontrol panelinde **Ayarlar** öğesini seçin.
- 2. **Sistem Yöneticisi** > **Yntci Ayarları** seçeneklerini seçin.
- 3. **Yönetici Parolası** > **Kayıt ol** seçeneklerini seçin.
- 4. Yeni parolayı girin.
<span id="page-216-0"></span>5. Parolayı tekrar girin.

#### *Not:*

*Yönetici Parolası ekranında Değiştir veya Sıfırla öğesini seçtiğinizde ve yönetici parolasını girdiğinizde yönetici parolasını değiştirebilir veya silebilirsiniz.*

### **Bilgisayardan Yönetici Parolasını Yapılandırma**

Web Config'i kullanarak Yönetici parolasını ayarlayabilirsiniz.

- 1. Web Config'e erişin ve **Ürün Güvenliği** sekmesi > **Yönetici Şifresini Değiştir** öğesini seçin.
- 2. **Yeni parola** ve **Yeni Parolayı Doğrula** alanlarına bir parola girin. Gerekirse kullanıcı adını girin. Parolayı yenisiyle değiştirmek istiyorsanız geçerli bir parola girin.
- 3. **Tamam** öğesini seçin.

*Not:*

- ❏ *Kilitli menü öğelerini ayarlamak veya değiştirmek için Yönetici Oturumu öğesine tıklayın ve sonra yönetici parolasını girin.*
- ❏ *Yönetici parolasını silmek için Ürün Güvenliği sekmesi > Yönetici Şifresini Sil öğesine tıklayın ve sonra yönetici parolasını girin.*

#### **İlgili Bilgi**

& ["Web Tarayıcıda Web Yapılandırmayı Çalıştırma" sayfa 23](#page-22-0)

# **Panel Çalışmasını Kontrol Etme**

Yönetici parolasını ayarlarsanız ve Kilit Ayarları öğesini etkinleştirirseniz, tarayıcının sistem ayarlarıyla ilgili öğeleri kilitleyebilirsiniz, böylece kullanıcılar bunları değiştiremez.

### **Kilit Ayarları Öğesini Etkinleştirme**

Parolanın ayarlandığı tarayıcı için Kilit Ayarları öğesini etkinleştirin.

Önce bir yöneticinin parolasını belirtin.

### *Bilgisayardan Kilit Ayarları Öğesini Etkinleştirme*

- 1. Web Config'e erişim ve **Yönetici Oturumu** öğesine tıklayın.
- 2. Kullanıcı adı ve parola girin ve ardından, **Tamam** öğesine tıklayın.
- 3. **Aygıt Yönetimi** sekmesi > **Kontrol Paneli** öğesini seçin.
- 4. **Panel Kilidi** öğesinde **Açık** öğesini seçin.
- 5. **Tamam** öğesine tıklayın.

6. Tarayıcının kontrol panelinde **Ayarlar** > **Ağ Durumu** öğesini seçin ve ardından, parolanın gerektiğini kontrol edin.

### **İlgili Bilgi**

& ["Web Tarayıcıda Web Yapılandırmayı Çalıştırma" sayfa 23](#page-22-0)

# **Kontrol Paneli Menüsü için Kilit Ayarları Öğeleri**

Bu, kontrol panelindeki menüde yer alan Kilit Ayarları öğeleridir.

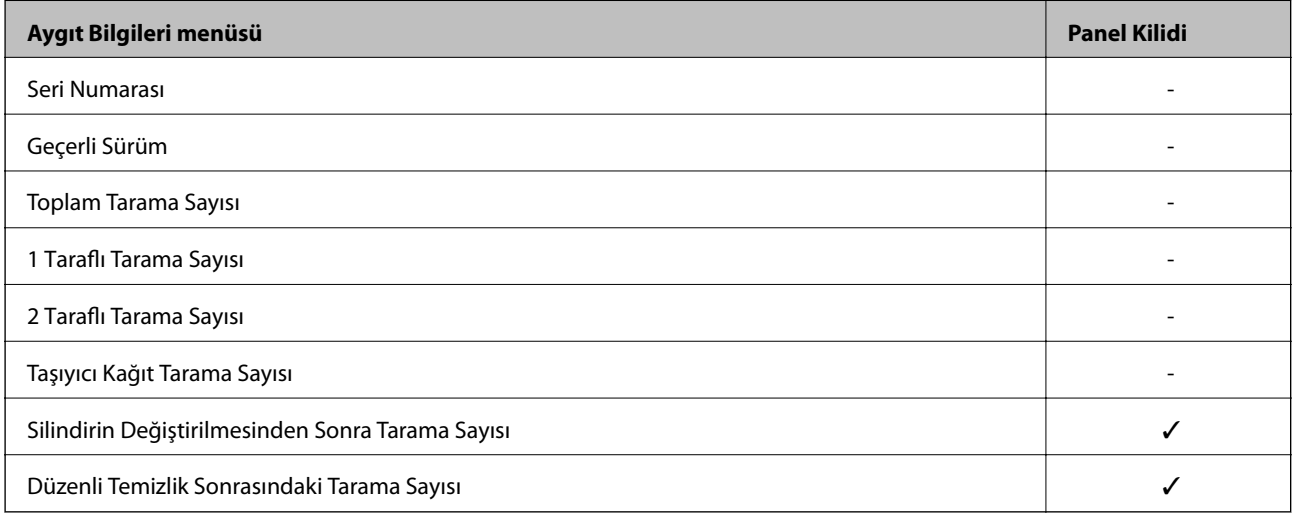

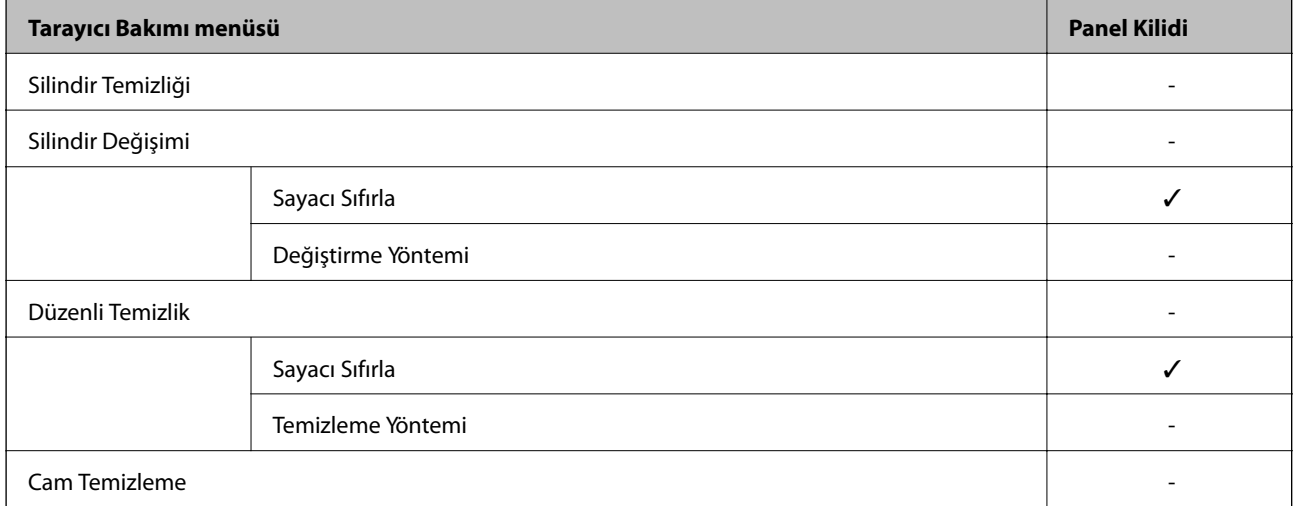

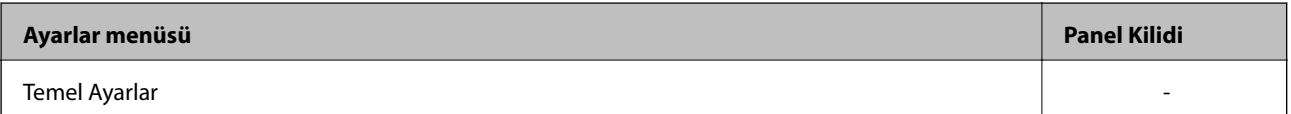

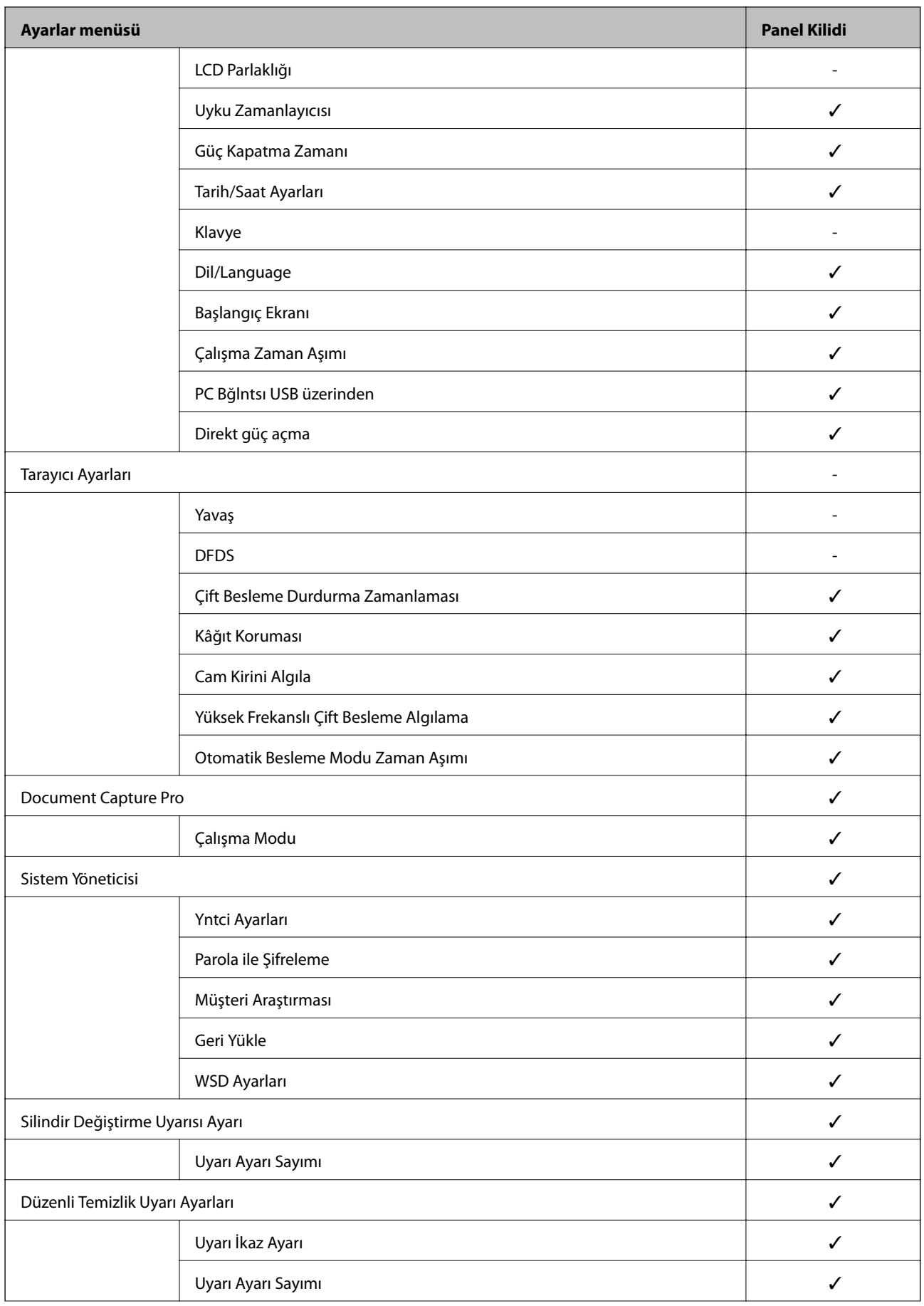

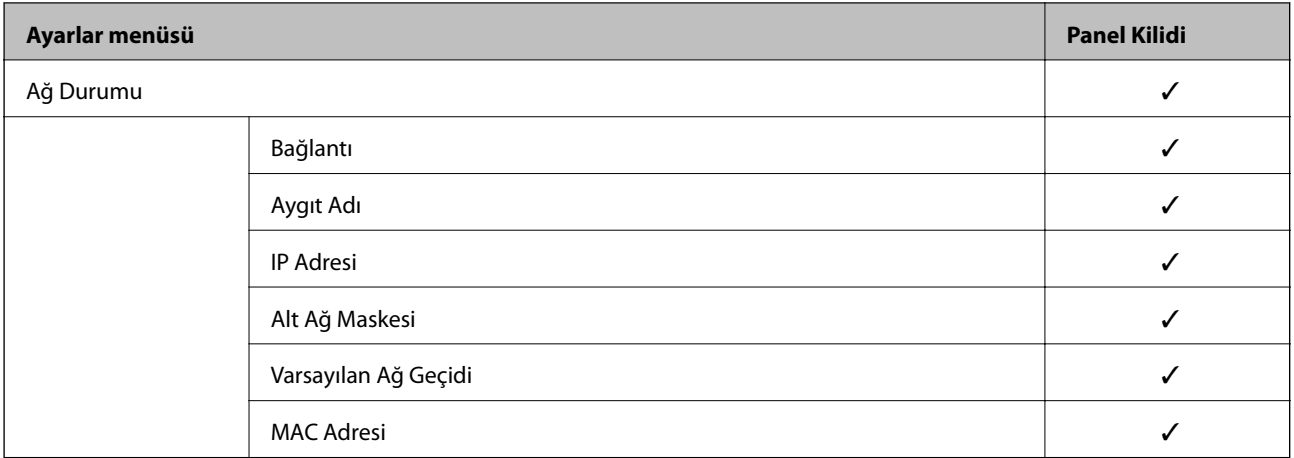

 $\checkmark$  = Kilitlenecek.

- = Kilitlenmeyecek.

# **Tarayıcıda Yönetici Olarak Oturum Açma**

Yönetici parolası tarayıcıya ayarlanmışsa Web Config öğesindeki kilitli menü öğelerini çalıştırmak için bir yönetici olarak oturum açmanız gerekir.

Kontrol panelinde kilitli menü öğelerini çalıştırmak için parolayı girin.

### **Bilgisayardan Tarayıcıda Oturum Açma**

Web Config'de bir yönetici olarak oturum açtığınızda Kilit Ayarları içindeki öğeleri çalıştırabilirsiniz.

- 1. Web Config'i çalıştırmak için bir tarayıcıya tarayıcının IP adresini girin.
- 2. **Yönetici Oturumu** öğesine tıklayın.
- 3. **Kullanıcı Adı** ve **Mevcut parola** içinde kullanıcı adı ve yönetici parolasını girin.
- 4. **Tamam** öğesine tıklayın.

Kimlik doğrulaması yapılırken kilitli öğeler ve **Yönetici Oturum Kpt** görüntülenir.

Oturumu kapatmak için **Yönetici Oturum Kpt** öğesine tıklayın.

*Not:*

*Aygıt Yönetimi sekmesi > Kontrol Paneli > Çalışma Zaman Aşımı öğesi için Açık öğesini seçtiğinizde, kontrol panelinde bir etkinlik yoksa belirli bir süre sonra otomatik olarak oturumu kapatabilirsiniz.*

### **İlgili Bilgi**

& ["Web Tarayıcıda Web Yapılandırmayı Çalıştırma" sayfa 23](#page-22-0)

# <span id="page-220-0"></span>**Harici Arayüzü Devre Dışı Bırakma**

Cihazı tarayıcıya bağlamak için kullanılan arayüzü devre dışı bırakabilirsiniz. Taramayı ağ yolu dışında bir yola kısıtlamak için kısıtlama ayarlarını yapın.

*Not:*

*Tarayıcının kontrol panelinde kısıtlama ayarlarını yaptığınızdan da emin olabilirsiniz. PC Bğlntsı USB üzerinden: Ayarlar > Temel Ayarlar > PC Bğlntsı USB üzerinden*

- 1. Web Config'e erişin ve **Ürün Güvenliği** sekmesi > **Harici Arabirim** öğesini seçin.
- 2. Ayarlamak istediğiniz işlevlerde **Devre dışı bırak** öğesini seçin.

Kontrol etmeyi iptal etmek istediğinizde **Etkinleştir** öğesini seçin.

PC Bğlntsı USB üzerinden

USB bağlantısının kullanımını bilgisayardan kısıtlayabilirsiniz. Kısıtlamak istiyorsanız, **Devre dışı bırak** öğesini seçin.

- 3. **Tamam** öğesine tıklayın.
- 4. Devre dışı bırakılan bağlantı noktasının kullanılamadığını kontrol edin.

PC Bğlntsı USB üzerinden

Sürücü bilgisayara yüklendiyse

Tarayıcıyı bilgisayara bir USB kablosu kullanarak bağlayın ve ardından, tarayıcının taramadığını onaylayın.

Sürücü bilgisayara yüklenmediyse

Windows:

Cihaz yöneticisini açın ve açık tutun, tarayıcıyı bilgisayara bir USB kablosu kullanarak bağlayın ve ardından, cihaz yöneticisi ekranı içeriğinin değişmeden kaldığını onaylayın.

Mac OS:

Tarayıcıyı bilgisayara bir USB kablosu kullanarak bağlayın ve ardından, tarayıcıyı **Yazıcılar ve Tarayıcılar** öğesinden ekleyemediğinizi onaylayın.

#### **İlgili Bilgi**

& ["Web Tarayıcıda Web Yapılandırmayı Çalıştırma" sayfa 23](#page-22-0)

# **Uzak Tarayıcıyı İzleme**

## **Uzak Tarayıcı İçin Bilgileri Kontrol Etme**

**Durum** öğesinden çalışan tarayıcının aşağıdaki bilgilerini Web Config'i kullanarak kontrol edebilirsiniz.

❏ Ürün Durumu

Durumu, bulut hizmetini, ürün numarasını, MAC adresini vb. kontrol edin.

#### ❏ Ağ Durumu

Ağ bağlantısı durumu, IP adresi, DNS sunucusu vb. bilgilerini kontrol edin.

❏ Kullanım Durumu

İlk tarama gününü, tarama sayısını vb. kontrol edin.

## **Olaylar Meydana Geldiğinde E-posta Bildirimi Alma**

### **E-posta Bildirimleri Hakkında**

Bu, taramanın durdurulması ve tarayıcı hatası oluşması, e-postanın belirtilen adrese gönderilmesi gibi olaylar olduğunda bildirim işlevidir.

Beş kadar hederi kaydedebilir ve her hedef için bildirim ayarlarını yapabilirsiniz.

Bu işlevi kullanmak için bildirimleri ayarlamadan önce posta sunucusunu ayarlamanız gerekir.

#### **İlgili Bilgi**

& ["Posta Sunucusu Yapılandırma" sayfa 63](#page-62-0)

### **E-posta Bildirimini Yapılandırma**

Web Config'i kullanarak e-posta bildirimini yapılandırın.

- 1. Web Config'e erişin ve **Aygıt Yönetimi** sekmesi > **E-posta Bildirimi** öğesini seçin.
- 2. E-posta bildiriminin konusunu ayarlayın.

İki aşağı açılır menüden konuda görüntülenen içeriği seçin.

- ❏ Seçili içerik **Konu** yanında görüntülenir.
- ❏ Aynı içerik sol ve sağda ayarlanamaz.
- ❏ **Konum** içindeki karakter sayısı 32 baytı aştığında, 32 baytı aşan karakterler atlanır.
- 3. Bildirim e-postasını göndermek için e-posta adresini girin.

Şunları kullanın: A–Z a–z 0–9 ! # \$ % & ' \* + - . / = ? ^ \_ { | } ~ @ ve 1 ve 255 arası karakter girin.

- 4. E-posta bildirimleri için dili seçin.
- 5. Bir bildirim almak istediğiniz olayın onay kutusunu seçin.

**Bildirim Ayarları** sayısı **E-posta Adresi Ayarları** hedef numarasına bağlayın.

Örnek:

Yönetici parolası değiştiğinde **E-posta Adresi Ayarları** içinde numara 1 için ayarlanan e-posta adresine bir bildirim göndermek istiyorsanız **Yönetici şifresi değiştirildi** satırında sütun **1**onay kutusunu seçin.

6. **Tamam** öğesine tıklayın.

Bir olaya neden olan bir e-posta bildiriminin gönderileceğini onaylayın.

Örnek: Yönetici parolası değişmiştir.

#### **İlgili Bilgi**

& ["Web Tarayıcıda Web Yapılandırmayı Çalıştırma" sayfa 23](#page-22-0)

### *E-posta Bildirimi İçin Öğeler*

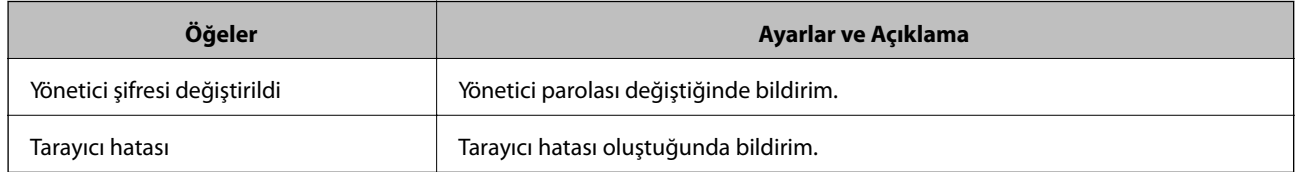

# **Ayarları Yedekleme**

Web Config'den dosyaya ayarlanan değeri verebilirsiniz. Kişi, ayar değerlerini yedeklemek, tarayıcıyı değiştirmek vb. için kullanabilirsiniz.

İkili dosya olarak verildiğinden verilen dosya düzenlenemez.

# **Ayarları dışa aktarın**

Tarayıcı için ayarı verin.

- 1. Web Config'e erişin ve sonra **Aygıt Yönetimi** sekmesi > **Ayar Değerini Dışa ve İçe Aktar** > **Dışa Aktar** öğesini seçin.
- 2. Dışa aktarmak istediğiniz ayarları seçin.

Dışa aktarmak istediğiniz ayarları seçin. Ana kategoriyi seçerseniz alt kategoriler de seçilir. Ancak, aynı ağ içinde yinelemeden dolayı (IP adresleri gibi) hatalara neden olan alt kategoriler seçilemez.

3. Verilen dosyayı şifrelemek için bir parola girin.

Dosyayı almak için şifre gerekir. Dosyayı şifrelemek istemiyorsanız bunu boş bırakın.

4. **Dışa Aktar** öğesine tıklayın.

#### c*Önemli:*

*Tarayıcının aygıt adı ve IPv6 adresi gibi ağ ayarlarını vermek istiyorsanız, Aygıtın ayarlarını birbirinden bağımsız olarak seçmek için etkinleştirin öğesini seçin ve daha fazla öğe seçin. Yedek tarayıcı için yalnızca seçilen değerleri kullanın.*

#### **İlgili Bilgi**

& ["Web Tarayıcıda Web Yapılandırmayı Çalıştırma" sayfa 23](#page-22-0)

# <span id="page-223-0"></span>**Ayarları alma**

Verilen Web Config dosyasını tarayıcıya alın.

### c*Önemli:*

*Tarayıcı adı veya IP adresi gibi tek tek bilgileri içeren değerleri alırken aynı IP adresinin aynı ağda olmadığından emin olun.*

- 1. Web Config'e erişin ve sonra **Aygıt Yönetimi** sekmesi > **Ayar Değerini Dışa ve İçe Aktar** > **İçe Aktar** öğesini seçin.
- 2. Verilen dosyayı seçin ve sonra kodlanmış şifreyi girin.
- 3. **İleri** öğesine tıklayın.
- 4. Almak istediğiniz ayarları seçin ve sonra **İleri** öğesine tıklayın.
- 5. **Tamam** öğesine tıklayın.

Ayarlar tarayıcıya uygulanır.

### **İlgili Bilgi**

& ["Web Tarayıcıda Web Yapılandırmayı Çalıştırma" sayfa 23](#page-22-0)

# **Gelişmiş Güvenlik Ayarları**

Bu bölümde gelişmiş güvenlik özellikleri açıklanmaktadır.

# **Güvenlik Ayarları ve Tehlikeyi Önleme**

Bit tarayıcı bir ağa bağlandığında cihaza uzak bir konumdan erişebilirsiniz. Ek olarak, çoğu insan çalışma etkinliğini ve rahatlığını iyileştirmeye yardımcı olacak şekilde tarayıcıyı paylaşabilir. Ancak, yasal olmayan erişim, yasal olmayan kullanım ve verilerde değiştirme gibi riskler artar. Tarayıcıyı İnternet'e erişebileceğiniz bir ortamda kullanırsanız riskler daha da büyür.

Dışarıdan erişim koruması olmayan tarayıcılar için İnternet'ten tarayıcıda depolanan kişileri okumak mümkün olacaktır.

Bu riskten kaçınmak için Epson tarayıcılarının çok çeşitli güvenlik teknolojileri vardır.

Müşterinin ortam bilgileriyle oluşturulmuş ortam koşullarına göre tarayıcıyı gerektiği gibi ayarlayın.

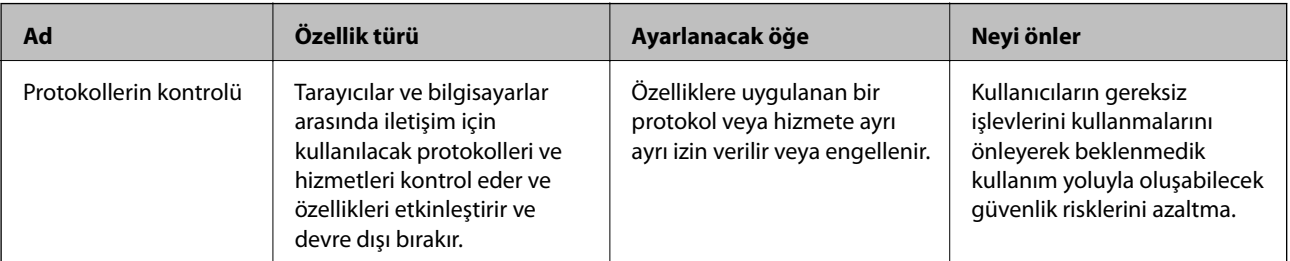

### <span id="page-224-0"></span>**[Yönetici Bilgileri](#page-212-0) >** [Gelişmiş Güvenlik Ayarları](#page-223-0) **>** İletişim Kurallarını Denetleme ve Kullanma

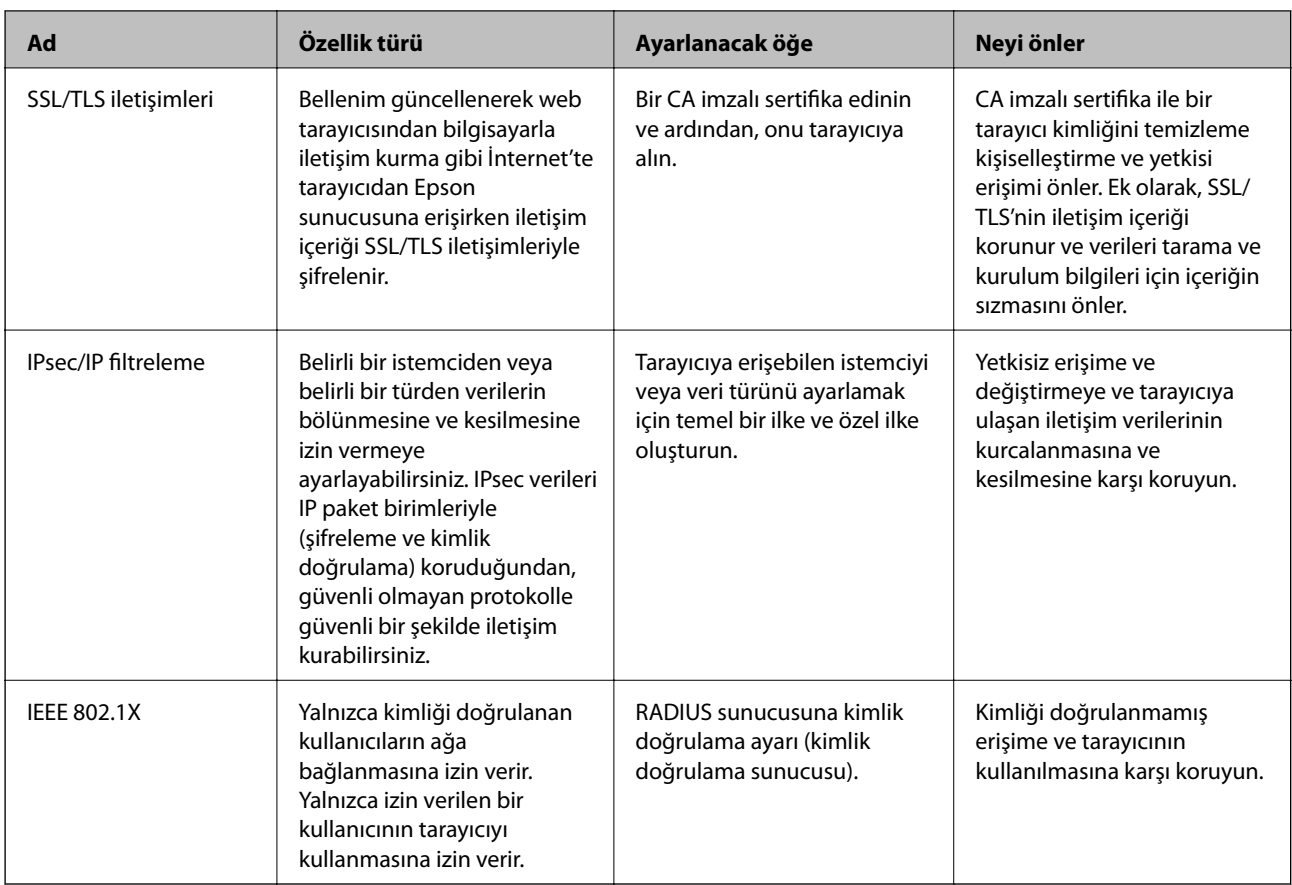

### **İlgili Bilgi**

- & "İletişim Kurallarını Denetleme ve Kullanma" sayfa 225
- & ["Dijital Sertifika Kullanımı" sayfa 228](#page-227-0)
- & ["Tarayıcıyla SSL/TLS İletişimi" sayfa 234](#page-233-0)
- & ["IPsec/IP Filtrelemeyi Kullanan Şifrelenmiş İletişim" sayfa 235](#page-234-0)
- & ["Tarayıcıyı Bir IEEE802.1X Ağına Bağlama" sayfa 246](#page-245-0)

### **Güvenlik Özelliği Ayarları**

IPsec/IP filtresi veya IEEE 802.1X'i ayarlarken, ayarlar bilgileriyle iletişim kurmak için değiştirme veya durdurma gibi güvenlik risklerini azaltmak için Web Config'e SSL/TLS'yi kullanarak erişmeniz önerilir.

IPsec/IP filtresi veya IEEE 802.1X'i ayarlamadan önce yönetici parolasını yapılandırdığınızdan emin olun.

# **İletişim Kurallarını Denetleme ve Kullanma**

Çeşitli yolları ve iletişim kurallarını kullanarak tarayabilirsiniz.

Belirli yollardan taramayı kısıtlayarak veya kullanılabilir işlevleri denetleyerek istenmeyen güvenlik risklerini azaltabilirsiniz.

### **İletişim kurallarını denetleme**

Tarayıcı tarafından desteklenen protokol ayarlarını yapılandırın.

- 1. Web Config'e erişin ve ardından, **Ağ Güvenliği** tab > **İletişim Kuralı** öğesini seçin.
- 2. Her bir öğeyi yapılandırın.
- 3. **İleri** öğesine tıklayın.
- 4. **Tamam** öğesine tıklayın.

Ayarlar tarayıcıya uygulanır.

### **İlgili Bilgi**

& ["Web Tarayıcıda Web Yapılandırmayı Çalıştırma" sayfa 23](#page-22-0)

### **Etkinleştirebileceğiniz veya Devre Dışı Bırakabileceğiniz İletişim Kuralları**

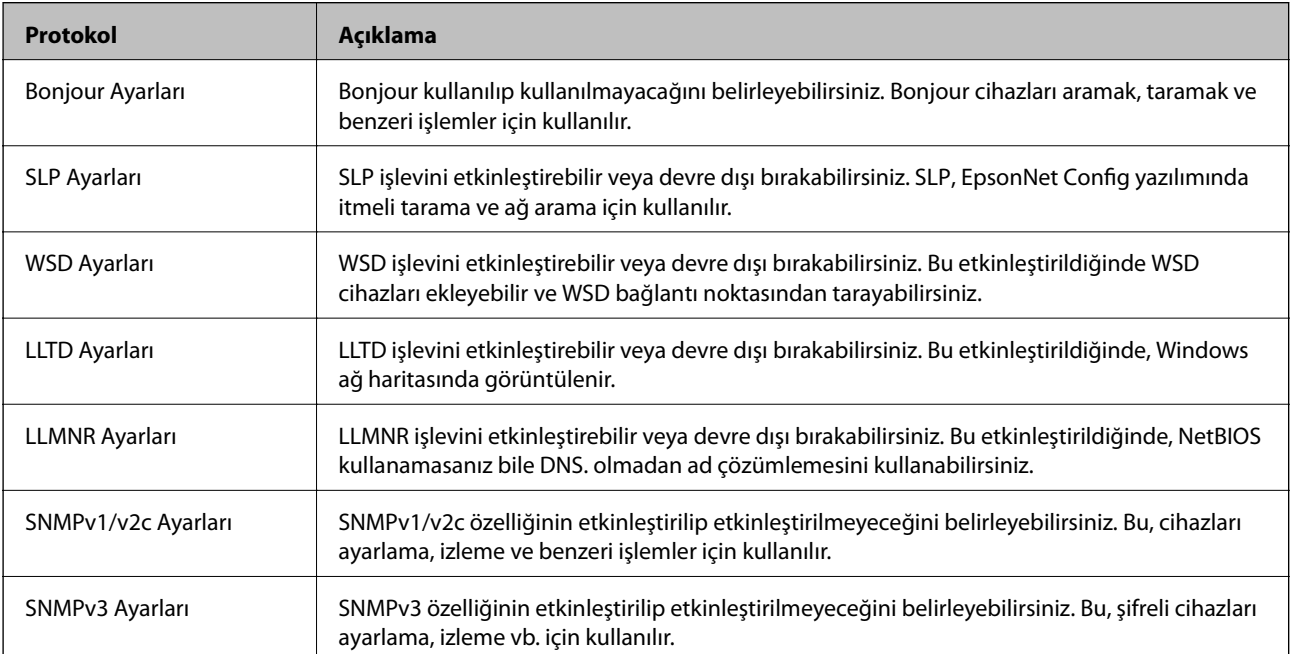

## **İletişim Kuralı Ayarlama Öğeleri**

Bonjour Ayarları

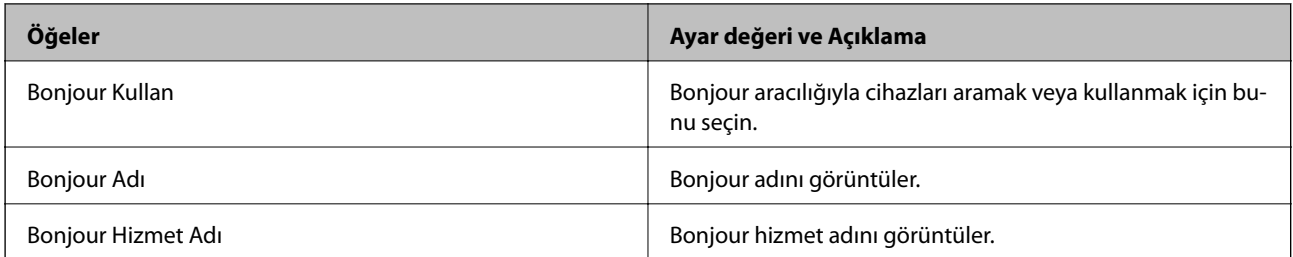

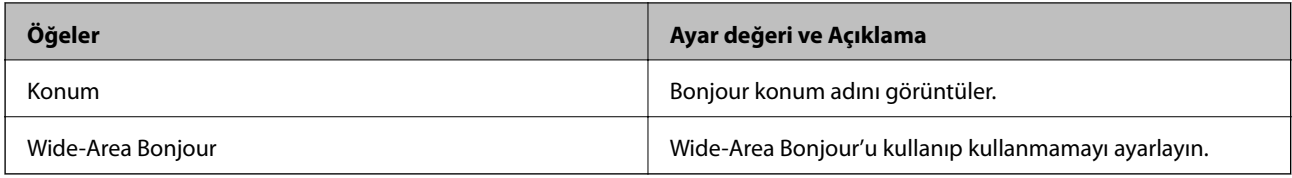

### SLP Ayarları

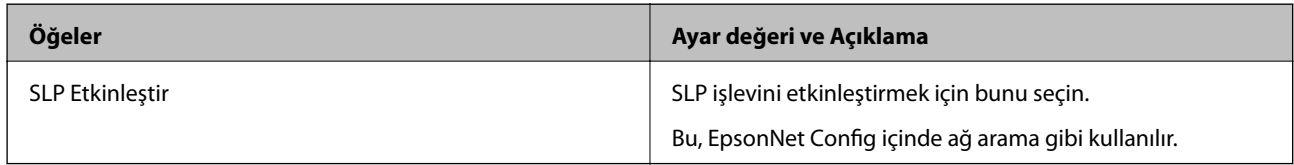

### WSD Ayarları

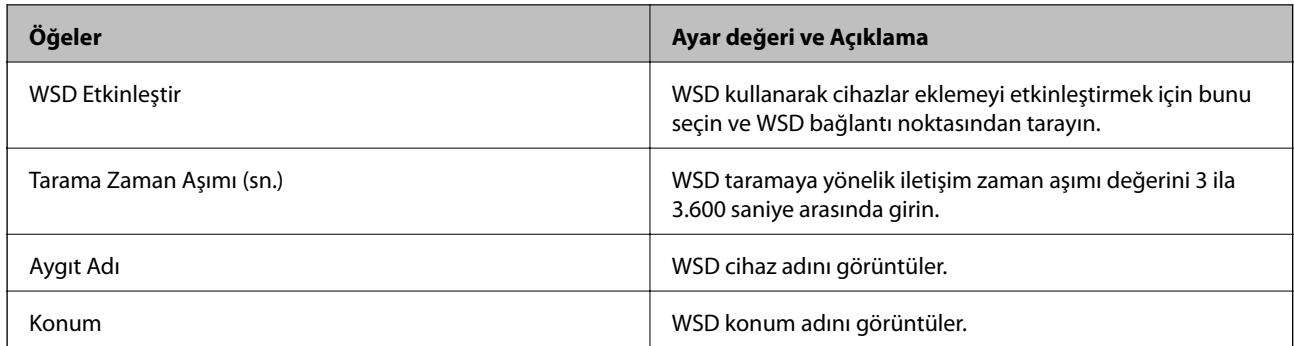

### LLTD Ayarları

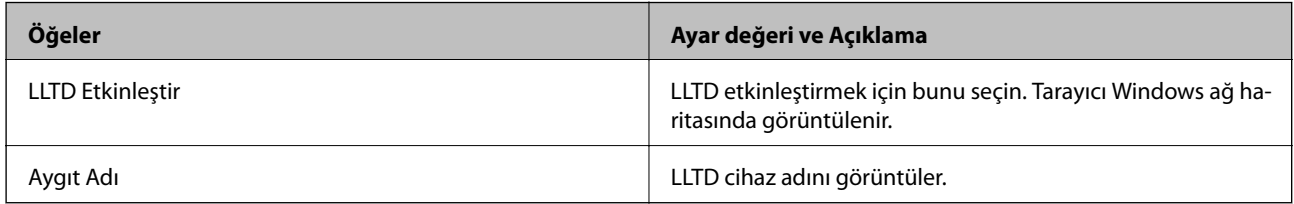

### LLMNR Ayarları

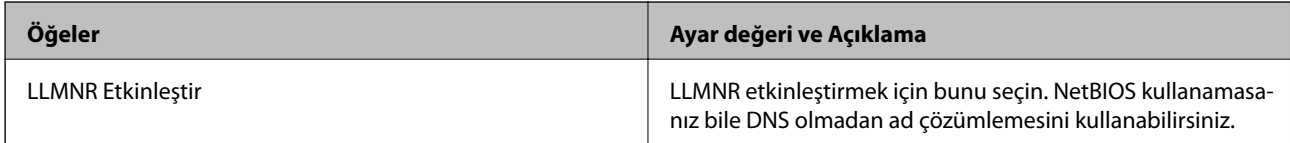

### SNMPv1/v2c Ayarları

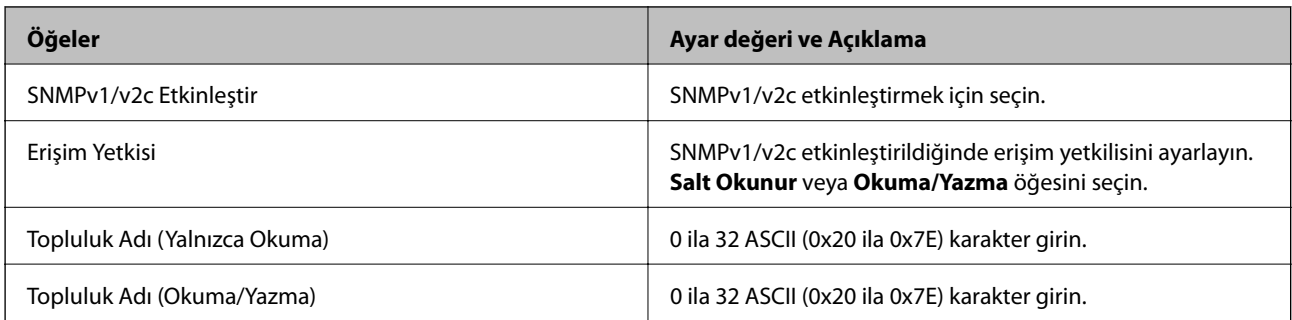

<span id="page-227-0"></span>SNMPv3 Ayarları

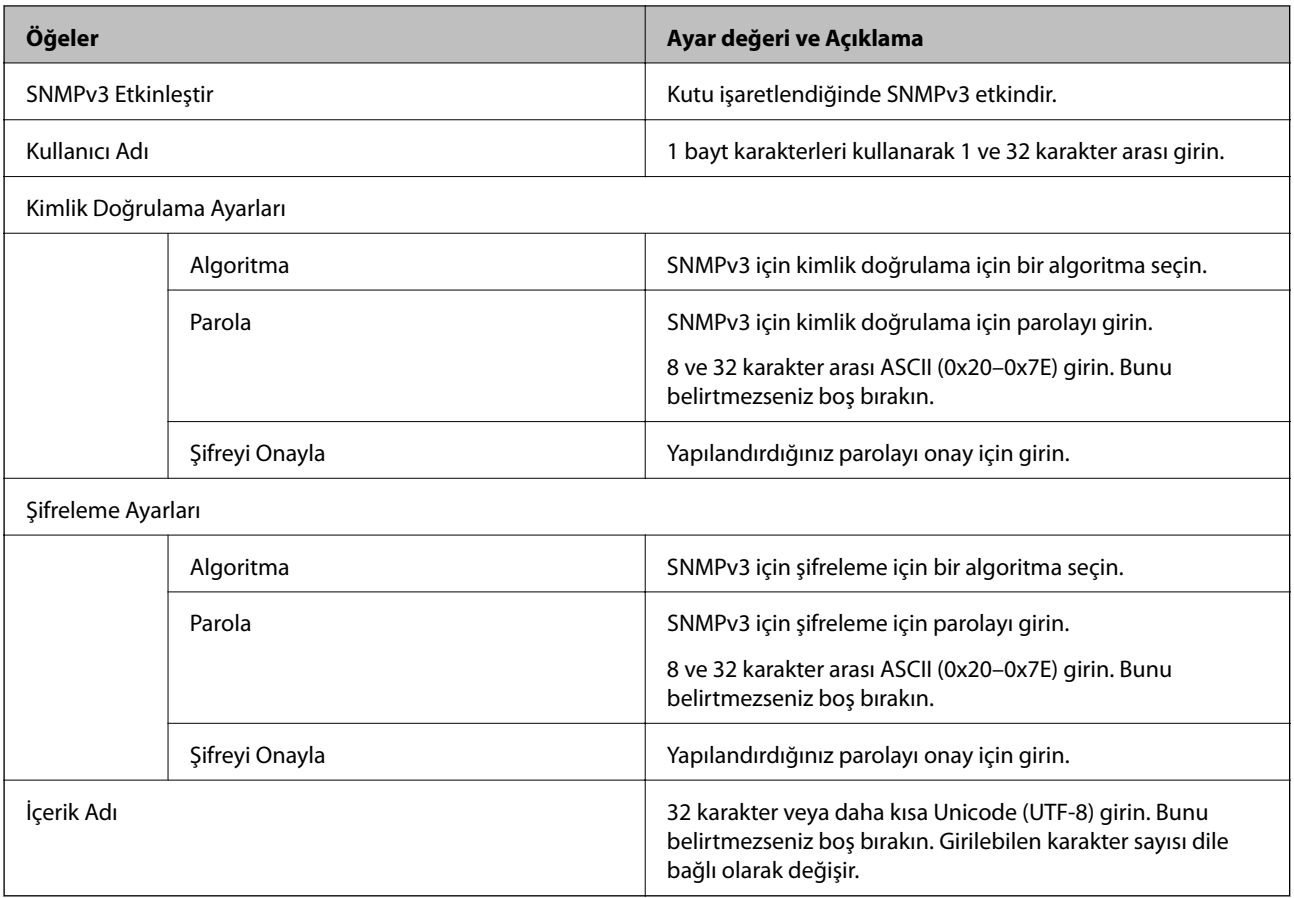

# **Dijital Sertifika Kullanımı**

### **Dijital Sertifikasyon Hakkında**

❏ CA İmzalı Sertifika

Bu, CA (Sertifika Yetkilisi) tarafından imzalanan bir sertifikadır. Sertifika Yetkilisi'ne uygulamak için bunu alabilirsiniz. Bu sertifika tarayıcının bulunduğunu belgeler ve SSL/TLS iletişimi için kullanılır, bu yüzden veri iletişimi güvenliğini sağlayabilirsiniz.

SSL/TLS iletişimi için kullanıldığında, bir sunucu sertifikası olarak kullanılır.

IPsec/IP Filtreleme veya IEEE 802.1X iletişimi olarak ayarlandığında, bir istemci sertifikası olarak kullanılır.

❏ CA Sertifikası

Bu, CA İmzalı Sertifika zincirinde bir sertifikadır, ayrıca orta CA sertifikası olarak adlandırılır. Diğer tarafın veya Web Config'in sunucusuna erişirken web tarayıcısı tarafından tarayıcı sertifikası yolunu doğrulamak için kullanılır.

CA Sertifikası için tarayıcıdan erişilen sunucu sertifikası yolunu doğrularken ayarlayın. Tarayıcı için SSL/TLS bağlantısı için CA İmzalı Sertifika yolunu onaylamak için ayarlayın.

tarayıcının CA sertifikasını CA sertifikasının verdiği Sertifika Yetkilisi'nden alabilirsiniz.

Ayrıca, diğer sunucunun CA İmzalı Sertifika öğesini veren Sertifika Yetkilisi'nden diğer tarafın sunucusunu doğrulamak için kullanılan CA sertifikasını alabilirsiniz.

<span id="page-228-0"></span>❏ Kendinden İmzalı Sertifika

Bu, tarayıcının imzaladığı ve kendisi verdiği bir sertifikadır. Kök sertifika olarak da adlandırılır. Verici kendisini belgelediğinden güvenilir değildir ve kişiselleştirmeyi önleyemez.

Güvenlik ayarı yaparken ve CA İmzalı Sertifika olmadan basit SSL/TLS iletişimi gerçekleştirirken kullanın.

Bir SSL/TLS iletişimi için bu sertifikayı kullanıyorsanız, sertifika bir web tarayıcısında kaydedilmediğinden web tarayıcısında bir güvenlik uyarısı görüntülenebilir. Kendinden İmzalı Sertifika öğesini yalnızca bir SSL/TLS iletişimi için kullanabilirsiniz.

### **İlgili Bilgi**

- & "CA İmzalı Sertifika Yapılandırma" sayfa 229
- & ["Kendinden İmzalı Sertifika Güncelleme" sayfa 232](#page-231-0)
- & ["CA Sertifikası Yapılandırma" sayfa 233](#page-232-0)

### **CA İmzalı Sertifika Yapılandırma**

### *CA İmzalı bir Sertifika Alınması*

CA imzalı bir sertifika almak için bir CSR (Sertifika İmzalama Talebi) oluşturun ve bununla sertifika yetkilisine başvurun. Web Config'i ve bir bilgisayarı kullanarak CSR oluşturabilirsiniz.

Web Config'i kullanarak bir CSR oluşturmak ve CA imzalı bir sertifika almak için aşağıdaki adımları izleyin. Web Config'i kullanarak CSR oluştururken, sertifika PEM/DER formatındadır.

1. Web Config'e erişin ve sonra **Ağ Güvenliği** sekmesini seçin. Sonra, **SSL/TLS** > **Sertifika** veya **IPsec/IP Filtreleme** > **İstemci Sertifikası** veya **IEEE802.1X** > **İstemci Sertifikası** öğesini seçin.

Neyi seçerseniz seçin, aynı sertifikayı alabilir ve ortak olarak kullanabilirsiniz.

2. **Oluştur CSR** öğesine tıklayın.

CSR oluşturma sayfası açılır.

3. Her öğe için bir değer girin.

*Not:*

*İzin verilen anahtar uzunluğu ve kısaltmalar sertifika yetkilisine bağlı olarak değişir. Her sertifika yetkilisinin kurallarına uygun talep hazırlayın.*

4. **Tamam** öğesine tıklayın.

Bir tamamlanma mesajı görüntülenir.

- 5. **Ağ Güvenliği** sekmesini seçin. Sonra, **SSL/TLS** > **Sertifika** veya **IPsec/IP Filtreleme** > **İstemci Sertifikası** veya **IEEE802.1X** > **İstemci Sertifikası** öğesini seçin.
- 6. Her sertifika yetkilisinin belirlemiş olduğu formata uygun CSR'ı bilgisayarınıza indirmek için **CSR** indirme düğmelerinden birine tıklayın.

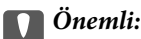

*Tekrar bir CSR oluşturmayın. Bunu yaparsanız, verilen bir CA İmzalı Sertifika içe aktarılamayabilir.*

- <span id="page-229-0"></span>7. Bir sertifika yetkilisine CSR'yi gönderin ve bir CA İmzalı Sertifika alın. Her sertifika yetkilisinin gönderi yöntemi ve biçimi ile ilgili kurallarına uyun.
- 8. Verilen CA İmzalı Sertifika öğesini tarayıcıya bağlı bir bilgisayara kaydedin. Sertifikayı bir hedefe kaydettiğinizde CA İmzalı Sertifika alma işlemi tamamlanmış olur.

### **İlgili Bilgi**

& ["Web Tarayıcıda Web Yapılandırmayı Çalıştırma" sayfa 23](#page-22-0)

### **CSR Ayarlama Öğeleri**

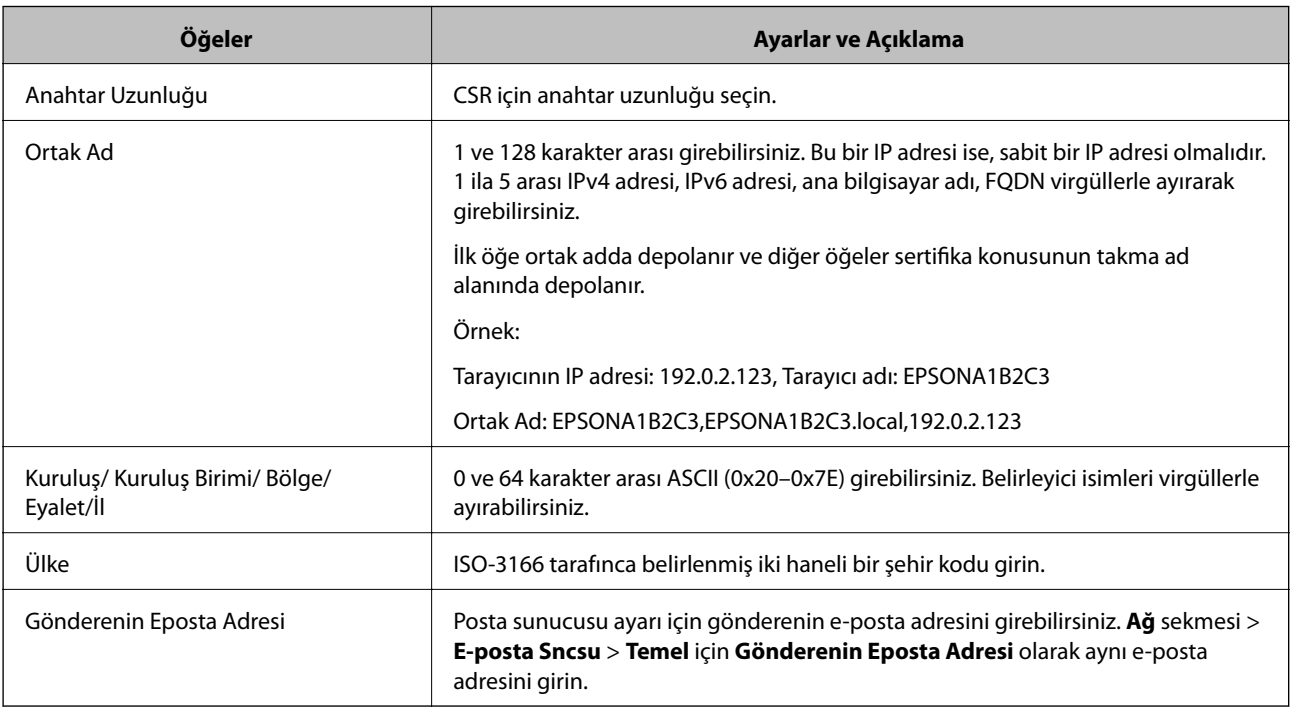

### *CA İmzalı bir Sertifikanın İçe Aktarımı*

Alınan CA İmzalı Sertifika öğesini tarayıcıya aktarın.

### c*Önemli:*

- ❏ *Tarayıcının saat ve tarih ayarının doğru olduğundan emin olun. Sertifika geçersiz olabilir.*
- ❏ *Web Config tarafından hazırlanmış bir CSR kullanıyorsanız, her seferde bir adet sertifika içe aktarabilirsiniz.*
- 1. Web Config'e erişin ve ardından, **Ağ Güvenliği** sekmesini seçin. Sonra, **SSL/TLS** > **Sertifika** veya **IPsec/IP Filtreleme** > **İstemci Sertifikası** veya **IEEE802.1X** > **İstemci Sertifikası** öğesini seçin.
- 2. **İçe Aktar** öğesine tıklayın

Sertifika içe aktarım sayfası açılır.

3. Her öğe için bir değer girin. Tarayıcıya erişen web tarayıcısında sertifikanın yolunu doğrularken **CA Sertifikası 1** ve **CA Sertifikası 2** öğesini ayarlayın.

Nerede CSR oluşturduğunuza ve sertifikanın dosya formatına bağlı olarak gerekli ayarlar değişebilir. Aşağıdakilere göre, değerleri gerekli öğelere girin.

- ❏ Web Config'den alınmış PEM/DER formatında bir sertifika
	- ❏ **Özel Anahtar**: Tarayıcının özel bir anahtarı olduğu için yapılandırmayın.
	- ❏ **Parola**: Yapılandırmayın.
	- ❏ **CA Sertifikası 1**/**CA Sertifikası 2**: İsteğe bağlı
- ❏ Bilgisayardan alınmış, PEM/DER formatında bir sertifika
	- ❏ **Özel Anahtar**: Ayarlamanız gerekir.
	- ❏ **Parola**: Yapılandırmayın.
	- ❏ **CA Sertifikası 1**/**CA Sertifikası 2**: İsteğe bağlı
- ❏ Bilgisayardan alınmış, PKCS#12 formatında bir sertifika
	- ❏ **Özel Anahtar**: Yapılandırmayın.
	- ❏ **Parola**: İsteğe bağlı
	- ❏ **CA Sertifikası 1**/**CA Sertifikası 2**: Yapılandırmayın.
- 4. **Tamam** öğesine tıklayın.

Bir tamamlanma mesajı görüntülenir.

#### *Not:*

*Sertifika bilgisini doğrulamak için Onayla öğesine tıklayın.*

### **İlgili Bilgi**

& ["Web Tarayıcıda Web Yapılandırmayı Çalıştırma" sayfa 23](#page-22-0)

### **CA-imzalı Sertifika Alma Ayar Öğeleri**

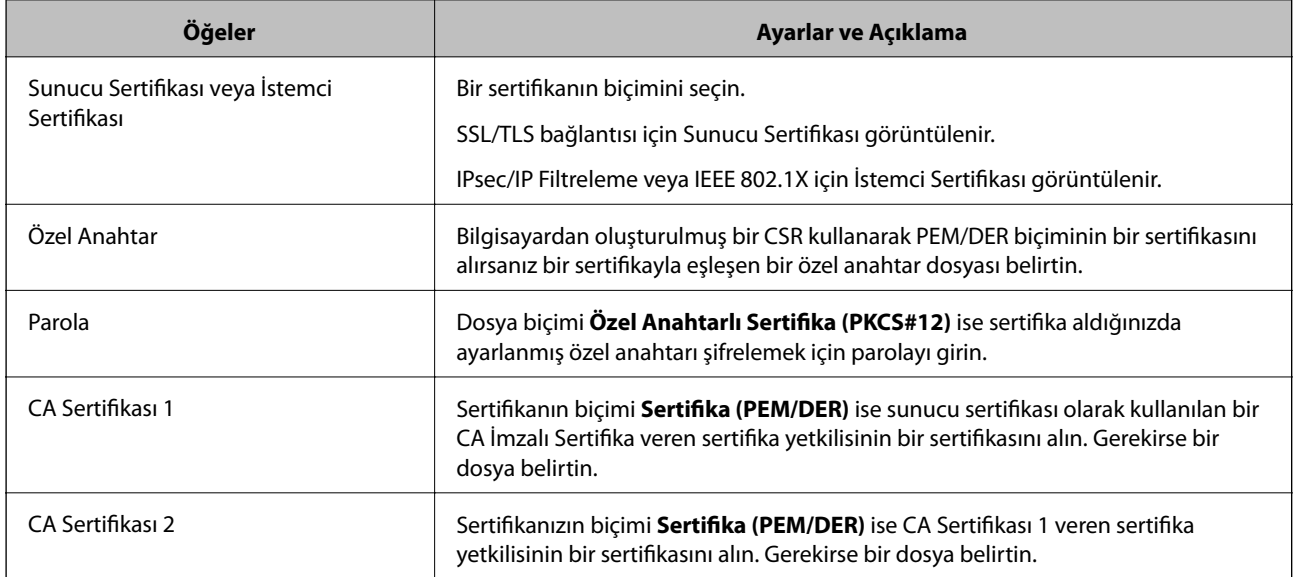

### <span id="page-231-0"></span>*CA İmzalı bir Sertifika Silme*

Sertifika zaman aşımına uğradığında ya da şifreli bir bağlantıya gerek kalmadığında önemli bir sertifikayı silebilirsiniz.

### c*Önemli:*

*Web Config tarafından hazırlanmış bir CSR kullanıyorsanız, silinmiş bir sertifikayı tekrar içe aktaramazsınız.Bu durumda CSR oluşturun ve tekrar bir sertifika alın.*

- 1. Web Config'e erişin ve sonra **Ağ Güvenliği** sekmesini seçin.Sonra, **SSL/TLS** > **Sertifika** veya **IPsec/IP Filtreleme** > **İstemci Sertifikası** veya **IEEE802.1X** > **İstemci Sertifikası** öğesini seçin.
- 2. **Sil** öğesine tıklayın.
- 3. Görüntülenen mesajda, sertifikayı silmek istediğinizi onaylayın.

### **İlgili Bilgi**

& ["Web Tarayıcıda Web Yapılandırmayı Çalıştırma" sayfa 23](#page-22-0)

### **Kendinden İmzalı Sertifika Güncelleme**

Kendinden İmzalı Sertifika tarayıcı tarafından verildiğinden, süresi dolduğunda veya açıklanan içerik değiştiğinde güncelleyebilirsiniz.

- 1. Web Config'e erişin ve **Ağ Güvenliği** tab > **SSL/TLS** > **Sertifika** öğesini seçin.
- 2. **Güncelle** öğesine tıklayın.
- 3. **Ortak Ad** girin.

5 kadar IPv4 adresi, IPv6 adresi, ana bilgisayar adı, 1 ila 128 karakter arası FQDN girebilir ve bunları virgüllerle ayırabilirsiniz. İlk parametre ortak adda depolanır ve diğerleri sertifikanın konusu için takma ad alanında depolanır.

Örnek:

Tarayıcının IP adresi: 192.0.2.123, Tarayıcı adı: EPSONA1B2C3

Ortak isim: EPSONA1B2C3,EPSONA1B2C3.local,192.0.2.123

- 4. Sertifika için bir geçerlilik süresi belirleyin.
- 5. **İleri** öğesine tıklayın.

Bir doğrulama mesajı görüntülenir.

6. **Tamam** öğesine tıklayın.

Tarayıcı güncelleştirilmiştir.

*Not:*

*Ağ Güvenliği sekmesi > SSL/TLS > Sertifika > Kendinden İmzalı Sertifika öğesinden sertifika bilgilerini kontrol edebilir ve Onayla öğesini tıklatabilirsiniz.*

### <span id="page-232-0"></span>**İlgili Bilgi**

& ["Web Tarayıcıda Web Yapılandırmayı Çalıştırma" sayfa 23](#page-22-0)

### **CA Sertifikası Yapılandırma**

CA Sertifikası öğesini ayarladığınızda tarayıcının eriştiği sunucunun CA sertifikasına olan yolu doğrulayabilirsiniz. Bu, kişiselleştirmeyi önleyebilir.

CA Sertifikası öğesini CA İmzalı Sertifika verildiği Sertifika Yetkilisi'nden alabilirsiniz.

### *Bir CA Sertifikası içe aktarma*

CA Sertifikası öğesini tarayıcıya aktarın.

- 1. Web Config'e erişin ve ardından, **Ağ Güvenliği** sekmesi > **CA Sertifikası** öğesini seçin.
- 2. **İçe Aktar** öğesine tıklayın.
- 3. İçe aktarmak istediğiniz CA Sertifikası öğesini belirleyin.
- 4. **Tamam** öğesine tıklayın.

İçe aktarma tamamlandığında **CA Sertifikası** ekranına döndürülürsünüz ve içe aktarılan CA Sertifikası görüntülenir.

### **İlgili Bilgi**

& ["Web Tarayıcıda Web Yapılandırmayı Çalıştırma" sayfa 23](#page-22-0)

### *CA Sertifikası Silme*

Alınan CA Sertifikası öğesini silebilirsiniz.

- 1. Web Config'e erişin ve sonra **Ağ Güvenliği** sekmesi > **CA Sertifikası** öğesini seçin.
- 2. Silmek istediğiniz CA Sertifikası yanındaki **Sil** öğesine tıklayın.
- 3. Görüntülenen mesajda sertifikayı silmek istediğinizi onaylayın.
- 4. **Ağı Yeniden Başlat** öğesine tıklayın ve sonra silinen CA Sertifikasının güncellenen ekranda listelenmediğini kontrol edin.

### **İlgili Bilgi**

& ["Web Tarayıcıda Web Yapılandırmayı Çalıştırma" sayfa 23](#page-22-0)

# <span id="page-233-0"></span>**Tarayıcıyla SSL/TLS İletişimi**

Tarayıcıya SSL/TLS (Secure Sockets Layer (Güvenli Giriş Katmanı)/Transport Layer Security (Aktarım Katmanı Güvenliği)) iletişimi kullanılarak sunucu sertifikası ayarlandığında bilgisayarlar arasında iletişim yolunu şifreleyebilirsiniz. Bunu uzak ve yetkisiz erişimi önlemek istediğinizde yapın.

### **Temel SSL/TLS Ayarlarını Yapılandırma**

Tarayıcı HTTPS sunucu özelliğini destekliyorsa iletişimleri şifrelemek için bir SSL/TLS iletişimi kullanabilirsiniz. Güvenliği sağlayarak tarayıcıyı Web Config kullanarak yapılandırabilir ve yönetebilirsiniz.

Şifreleme gücünü yapılandırın ve özelliği yönlendirin.

- 1. Web Config'e erişin ve **Ağ Güvenliği** sekmesi > **SSL/TLS** > **Temel** öğesini seçin.
- 2. Her öğe için bir değer seçin.
	- ❏ Şifreleme Gücü Şifreleme gücü düzeyini seçin.
	- ❏ HTTP iletişimini HTTPS iletişimine yönlendir HTTP'ye erişildiğinde HTTPS'ye yönlendirin.
- 3. **İleri** öğesine tıklayın.

Bir onay mesajı görüntülenir.

4. **Tamam** öğesine tıklayın.

Tarayıcı güncellenir.

### **İlgili Bilgi**

& ["Web Tarayıcıda Web Yapılandırmayı Çalıştırma" sayfa 23](#page-22-0)

### **Tarayıcı için Sunucu Sertifikası Yapılandırma**

- 1. Web Config'e erişin ve **Ağ Güvenliği** sekmesi > **SSL/TLS** > **Sertifika** öğesini seçin.
- 2. **Sunucu Sertifikası** ile kullanmak için bir sertifika belirleyin.
	- ❏ Kendinden İmzalı Sertifika

Tarayıcı tarafından kendinden imzalı bir sertifika oluşturuldu. CA imzalı bir sertifika almadıysanız bunu seçin.

❏ CA İmzalı Sertifika

Önceden CA imzalı sertifika almış ve içe aktarımı gerçekleştirmişseniz, bunu yapabilirsiniz.

3. **İleri** öğesine tıklayın.

Bir doğrulama mesajı görüntülenir.

4. **Tamam** öğesine tıklayın.

Tarayıcı güncelleştirilmiştir.

### <span id="page-234-0"></span>**İlgili Bilgi**

- & ["Web Tarayıcıda Web Yapılandırmayı Çalıştırma" sayfa 23](#page-22-0)
- & ["CA İmzalı Sertifika Yapılandırma" sayfa 229](#page-228-0)
- & ["CA Sertifikası Yapılandırma" sayfa 233](#page-232-0)

# **IPsec/IP Filtrelemeyi Kullanan Şifrelenmiş İletişim**

### **IPsec/IP Filtreleme Hakkında**

IPsec/IP Filtreleme işlevini kullanarak IP adresleri, hizmetler ve bağlantı noktasına göre trafiği filtreleyebilirsiniz. Filtreleme özelliğini dahil ederek tarayıcıyı belirli müşterileri ve belirli verileri kabul edecek ya da engelleyecek şekilde yapılandırabilirsiniz. Ayrıca, IPsec kullanarak güvenlik seviyesini arttırabilirsiniz.

*Not:*

*Windows Vista veya üstünü ya da Windows Server 2008 veya üstünü çalıştıran bilgisayarlar IPsec'i destekler.*

### **Varsayılan İlkeyi Yapılandırma**

Trafiği filtrelemek için varsayılan ilkeyi yapılandırın. Varsayılan ilke, tarayıcıya bağlanan her kullanıcı veya grup için geçerlidir. Kullanıcılar ve kullanıcı gruplarına yönelik daha ayrıntılı kontrol için grup ilkeleri yapılandırın.

- 1. Web Config'e erişin ve sonra **Ağ Güvenliği** sekmesi > **IPsec/IP Filtreleme** > **Temel** öğesini seçin.
- 2. Her öğe için bir değer girin.
- 3. **İleri** öğesine tıklayın.

Bir doğrulama mesajı görüntülenir.

4. **Tamam** öğesine tıklayın.

Tarayıcı güncelleştirilmiştir.

### **İlgili Bilgi**

& ["Web Tarayıcıda Web Yapılandırmayı Çalıştırma" sayfa 23](#page-22-0)

### *Varsayılan İlke Ayarlama Öğeleri*

#### **Varsayılan İlke**

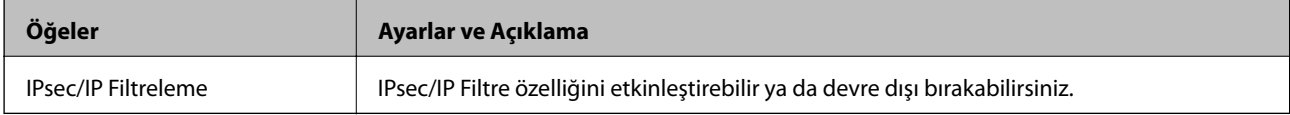

### ❏ **Erişim Denetimi**

IP paketlerinin trafiği için bir kontrol yöntemi yapılandırın.

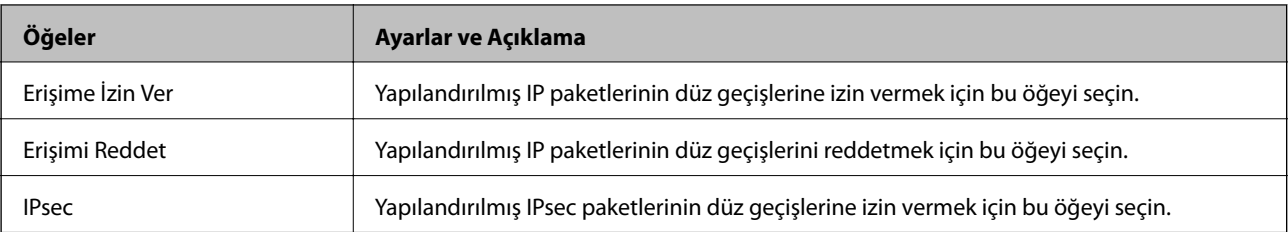

### ❏ **IKE Sürümü**

**IKE Sürümü** için **IKEv1** veya **IKEv2** öğesini seçin. Tarayıcının bağlı olduğu cihaza göre bunlardan birini seçin.

### ❏ IKEv1

**IKE Sürümü** için **IKEv1** öğesini seçtiğinizde aşağıdaki öğeler görüntülenir.

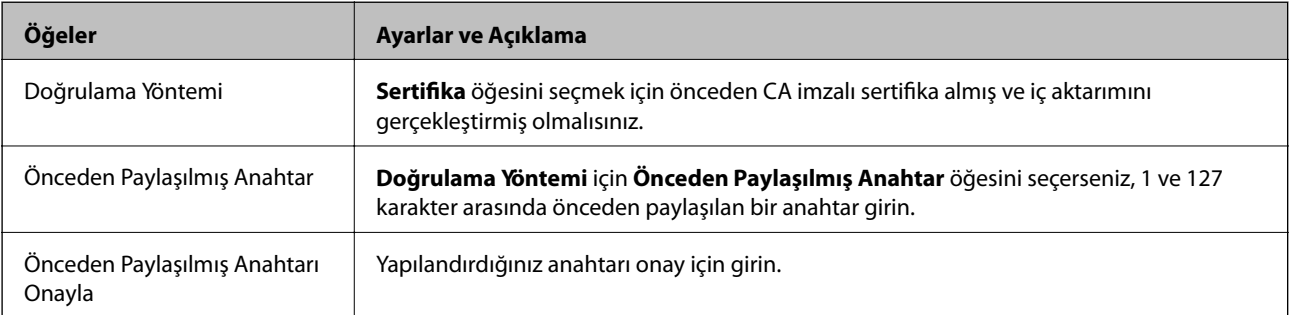

### ❏ IKEv2

**IKE Sürümü** için **IKEv2** öğesini seçtiğinizde aşağıdaki öğeler görüntülenir.

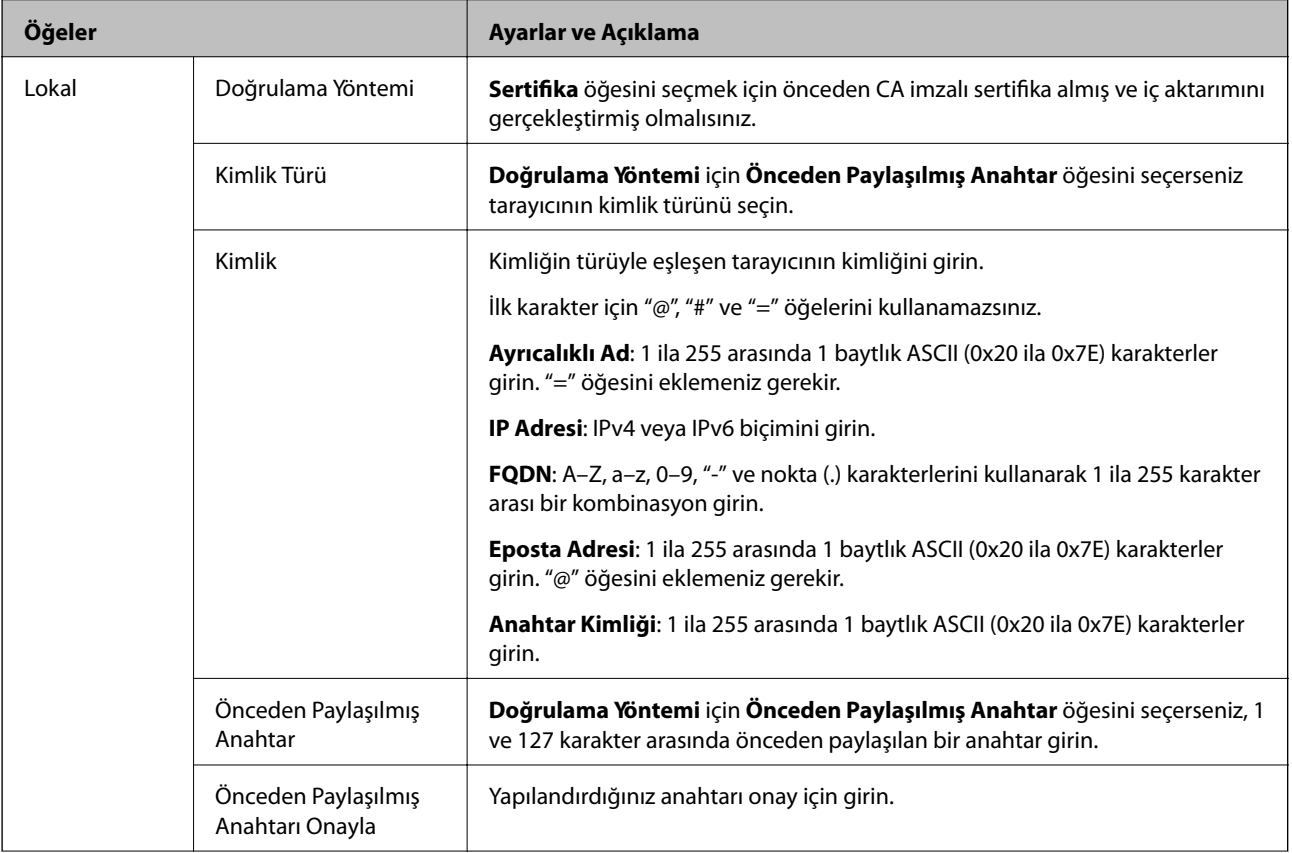

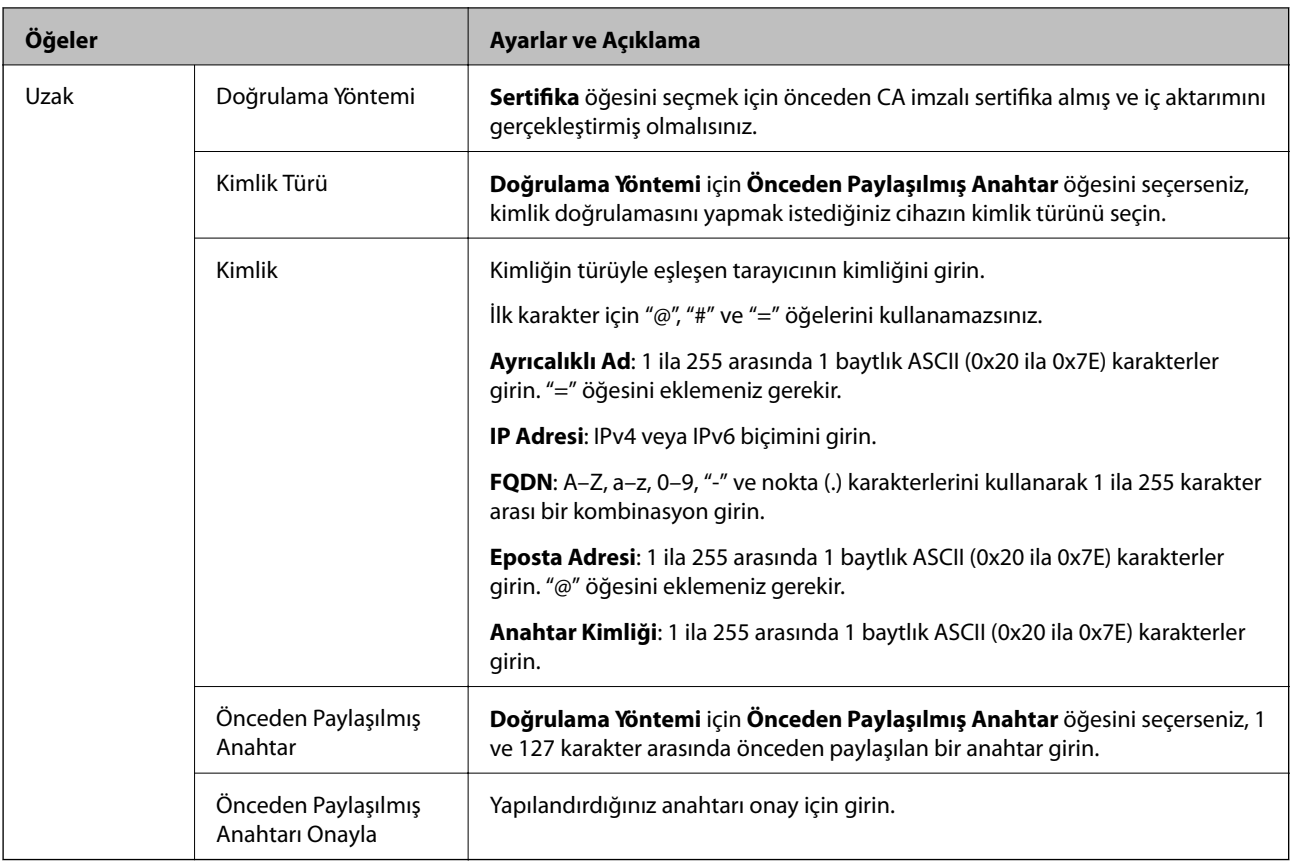

### ❏ **Kuşatma**

**IPsec** için **Erişim Denetimi** öğesini seçerseniz, bir kapsülleme modu yapılandırmanız gerekir.

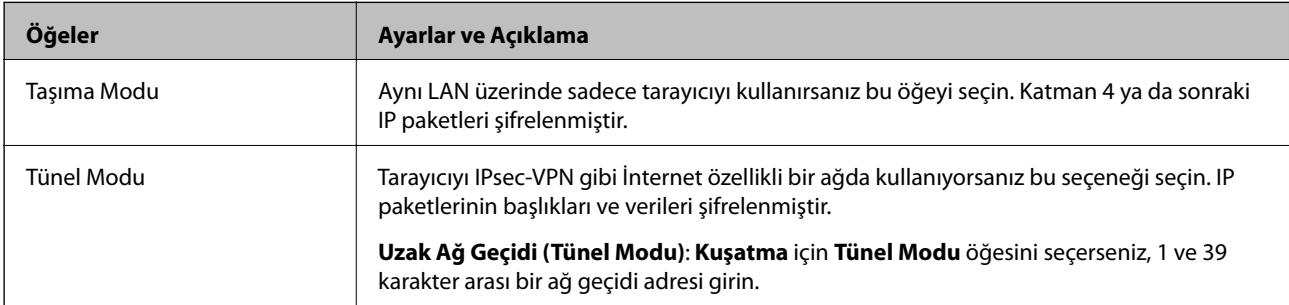

### ❏ **Güvenlik İletişim Kuralı**

**Erişim Denetimi** için **IPsec** öğesini seçerseniz bir seçenek seçin.

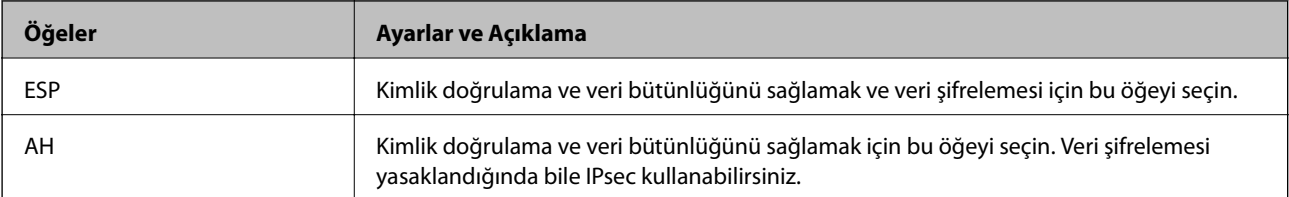

#### ❏ **Algoritma Ayarları**

Tüm ayarlar için **Herhangi** öğesini seçmeniz veya her ayar için **Herhangi** dışımda bir öğe seçmeniz önerilir. Ayarların bazıları için **Herhangi** öğesini seçerseniz ve diğer ayarlar için **Herhangi** dışında bir öğe seçerseniz, cihaz kimliğini doğrulamak istediğiniz diğer cihazlara bağlı olarak iletişim kuramayabilir.

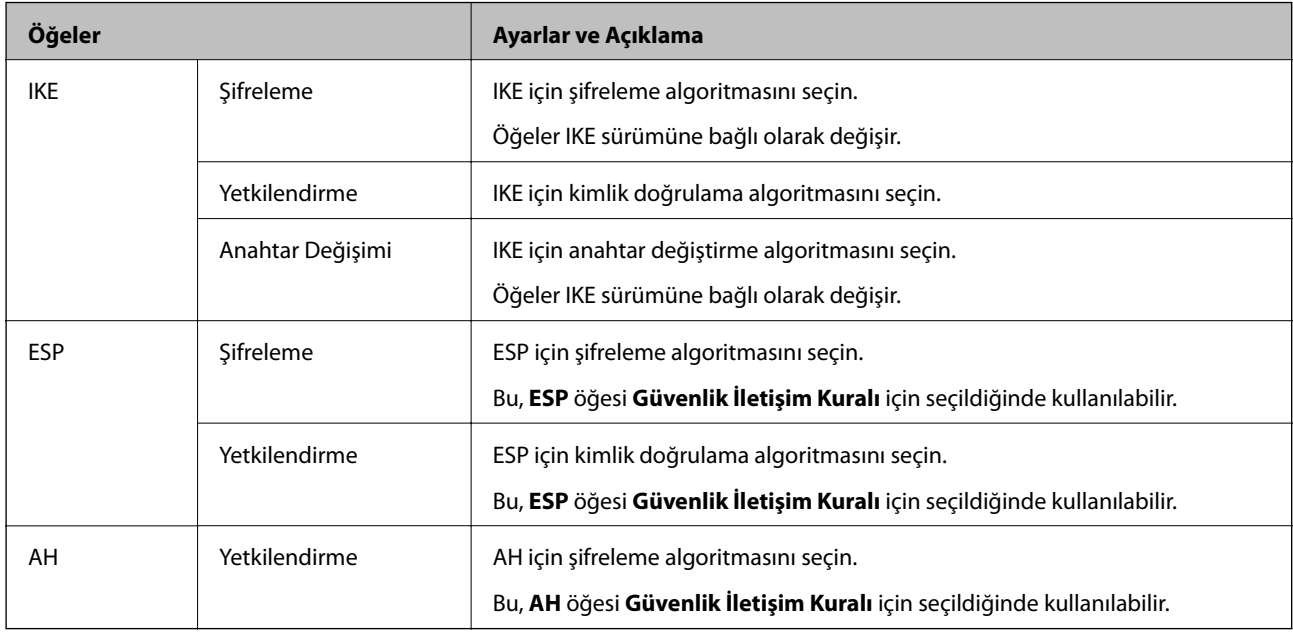

### **Grup İlkesini Yapılandırma**

Grup ilkesi, bir kullanıcı ya da kullanıcı grubu üzerinde geçerli olan, bir ya da daha fazla kuraldır. Tarayıcı, yapılandırılmış ilkelerle eşleşen IP paketlerini kontrol eder. IP paketleri 1 ila 10 adet grup ilkesi ve ardından bir varsayılan ilke seviyesinde kimlik denetiminden geçmiştir.

- 1. Web Config'e erişin ve sonra **Ağ Güvenliği** sekmesi > **IPsec/IP Filtreleme** > **Temel** öğesini seçin.
- 2. Yapılandırmak istediğiniz numaralandırılmış bir sekmeyi tıklatın.
- 3. Her öğe için bir değer girin.
- 4. **İleri** öğesine tıklayın.

Bir doğrulama mesajı görüntülenir.

5. **Tamam** öğesine tıklayın.

Tarayıcı güncelleştirilmiştir.

### *Grup İlkesi Ayarlama Öğeleri*

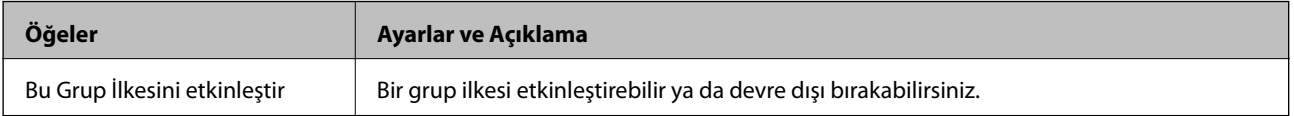

### **Erişim Denetimi**

**Öğeler Ayarlar ve Açıklama** Erişime İzin Ver Yapılandırılmış IP paketlerinin düz geçişlerine izin vermek için bu öğeyi seçin. Erişimi Reddet Yapılandırılmış IP paketlerinin düz geçişlerini reddetmek için bu öğeyi seçin. IPsec Yapılandırılmış IPsec paketlerinin düz geçişlerine izin vermek için bu öğeyi seçin.

IP paketlerinin trafiği için bir kontrol yöntemi yapılandırın.

#### **Yerel Adres (Tarayıcı)**

Ağ ortamınızla eşleşen bir IPv4 adresi veya IPv6 adresi seçin. Bir IP adresi otomatik atanırsa, **Otomatik olarak alınan IPv4 adresini kullan** öğesini seçebilirsiniz.

#### *Not:*

*Bir IPv6 adresi otomatik atandıysa bağlantı kullanılamaz olabilir. Statik bir IPv6 adresi yapılandırın.*

#### **Uzak Adres (Ana Bilgisayar)**

Erişimi kontrol etmek için bir cihazın IP adresini girin. IP adresi 43 karakter veya daha kısa olmalıdır. Bir IP adresi girmezseniz, tüm adresler kontrol edilir.

#### *Not:*

*Bir IP adresi otomatik olarak atanmışsa (örneğin DHCP tarafından atanmışsa), bağlantı kurulamayabilir. Sabit bir IP adresi yapılandırın.*

#### **Bağlantı Noktası Seçme Yöntemi**

Bağlantı noktalarını belirtmek için bir yöntem seçin.

❏ Hizmet Adı

**Bağlantı Noktası Seçme Yöntemi** için **Hizmet Adı** öğesini seçerseniz bir seçenek seçin.

❏ Taşıma İletişim Kuralı

**Port Numarası** için **Bağlantı Noktası Seçme Yöntemi** öğesini seçerseniz, bir kapsülleme modu yapılandırmanız gerekir.

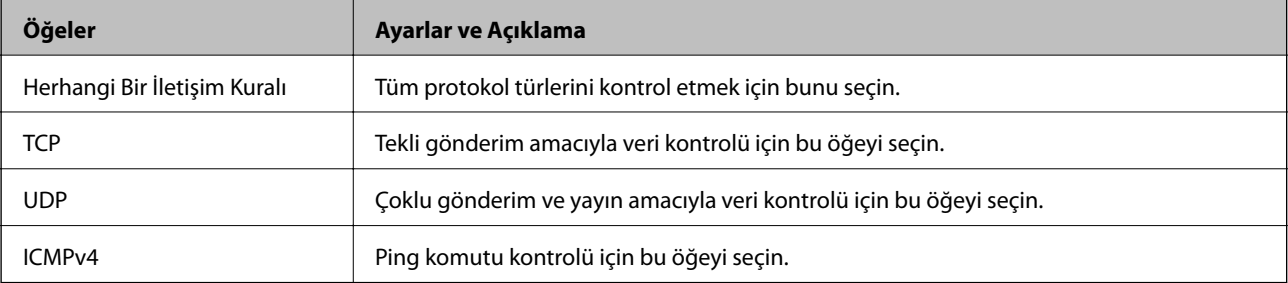

#### ❏ Yerel Bağlantı Noktası

**Bağlantı Noktası Seçme Yöntemi** için **Port Numarası** öğesini seçerseniz ve **Taşıma İletişim Kuralı** için **TCP** veya **UDP** öğesini seçerseniz, paketleri almayı kontrol etmek için bağlantı noktası numaralarını virgüllerle ayırarak girin. En fazla 10 bağlantı noktası sayısı girebilirsiniz.

Örnek: 20,80,119,5220

Bir bağlantı noktası sayısı girmezseniz, tüm bağlantı noktaları kontrol edilir.

#### ❏ Uzak Bağlantı Noktası

**Bağlantı Noktası Seçme Yöntemi** için **Port Numarası** öğesini seçerseniz ve **Taşıma İletişim Kuralı** için **TCP** veya **UDP** öğesini seçerseniz, paketleri göndermeyi kontrol etmek için bağlantı noktası numaralarını virgüllerle ayırarak girin. En fazla 10 bağlantı noktası sayısı girebilirsiniz.

#### Örnek: 25,80,143,5220

Bir bağlantı noktası sayısı girmezseniz, tüm bağlantı noktaları kontrol edilir.

#### **IKE Sürümü**

**IKE Sürümü** için **IKEv1** veya **IKEv2** öğesini seçin. Tarayıcının bağlı olduğu cihaza göre bunlardan birini seçin.

### ❏ IKEv1

**IKE Sürümü** için **IKEv1** öğesini seçtiğinizde aşağıdaki öğeler görüntülenir.

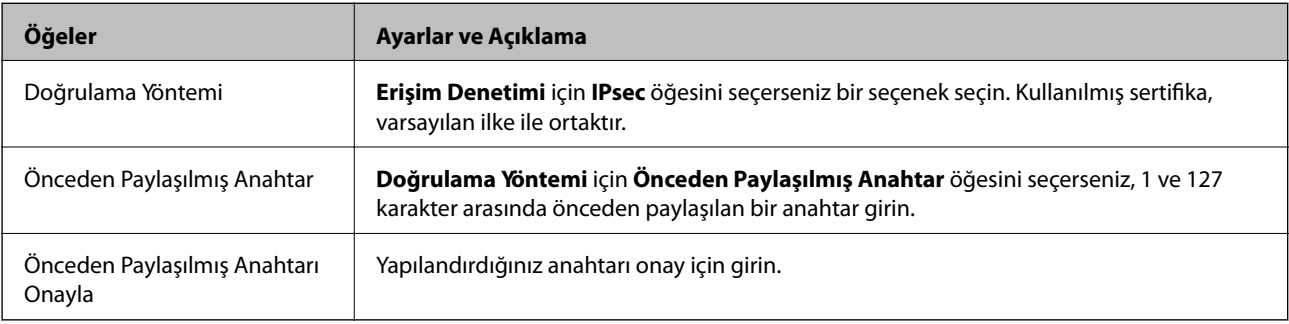

#### ❏ IKEv2

**IKE Sürümü** için **IKEv2** öğesini seçtiğinizde aşağıdaki öğeler görüntülenir.

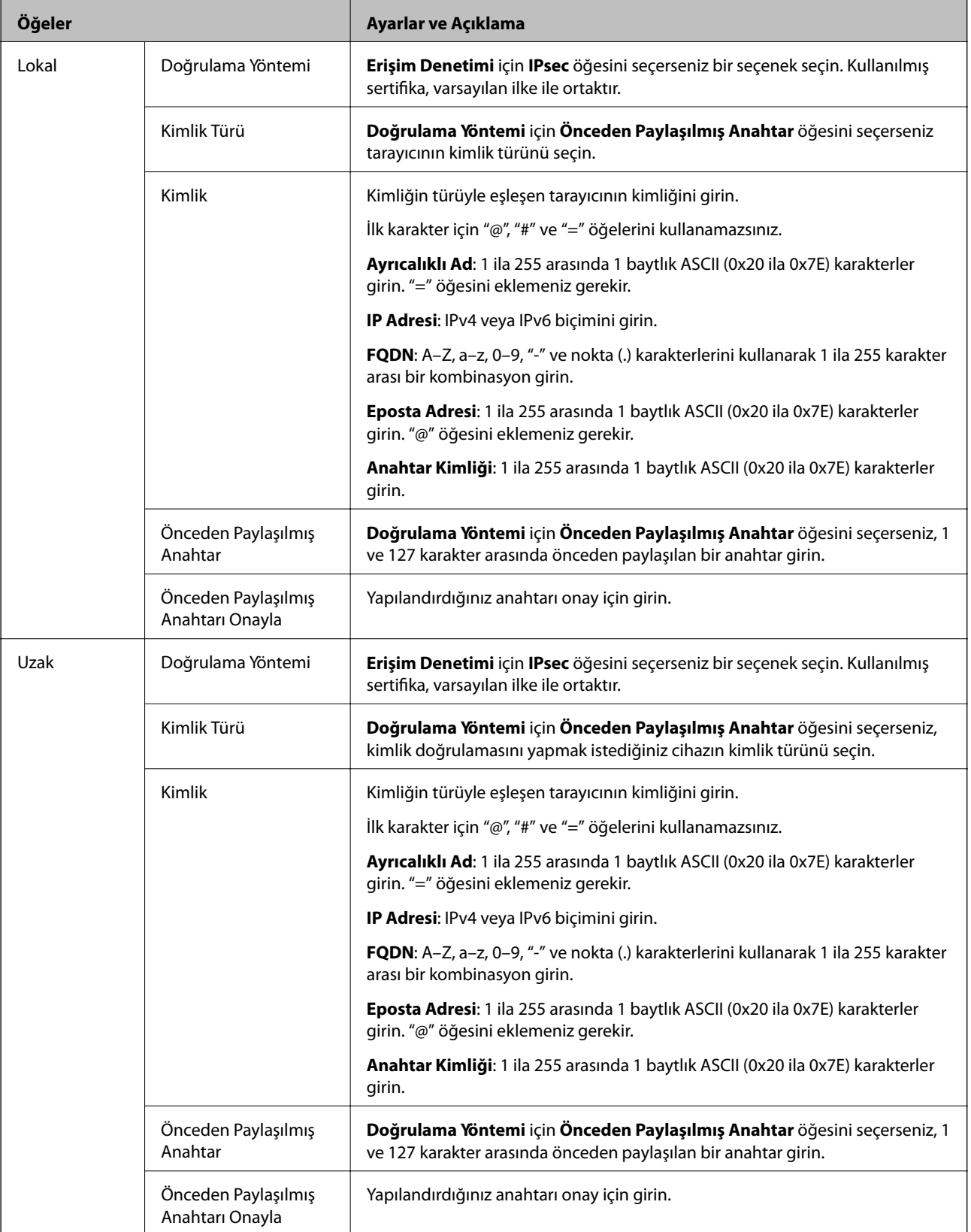

**Kuşatma**

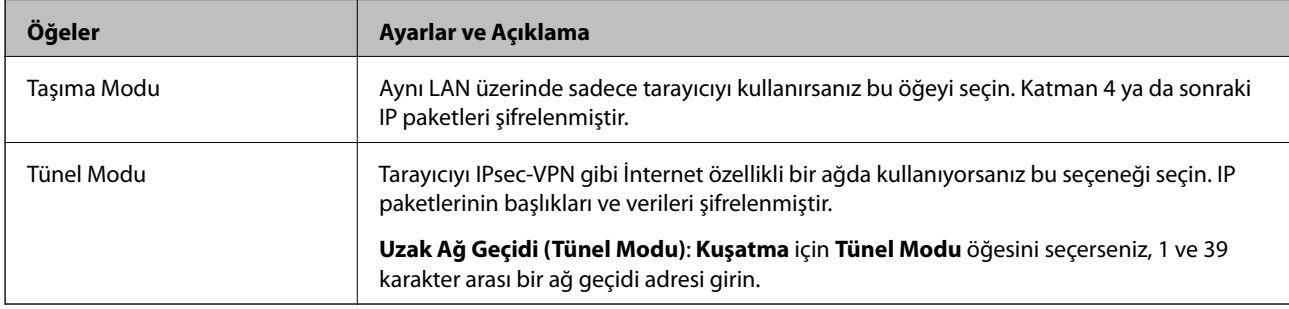

**IPsec** için **Erişim Denetimi** öğesini seçerseniz, bir kapsülleme modu yapılandırmanız gerekir.

### **Güvenlik İletişim Kuralı**

**Erişim Denetimi** için **IPsec** öğesini seçerseniz bir seçenek seçin.

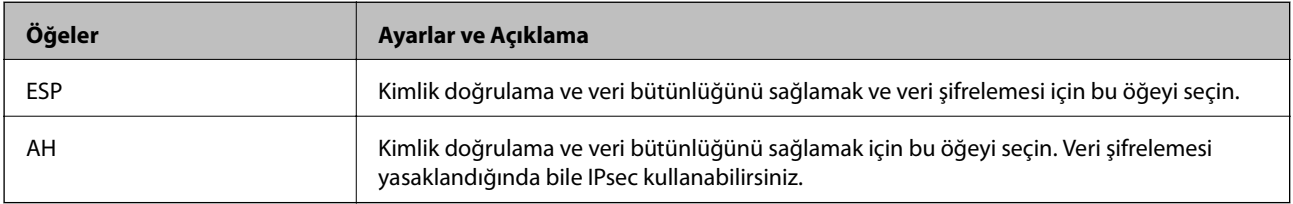

### **Algoritma Ayarları**

Tüm ayarlar için **Herhangi** öğesini seçmeniz veya her ayar için **Herhangi** dışımda bir öğe seçmeniz önerilir. Ayarların bazıları için **Herhangi** öğesini seçerseniz ve diğer ayarlar için **Herhangi** dışında bir öğe seçerseniz, cihaz kimliğini doğrulamak istediğiniz diğer cihazlara bağlı olarak iletişim kuramayabilir.

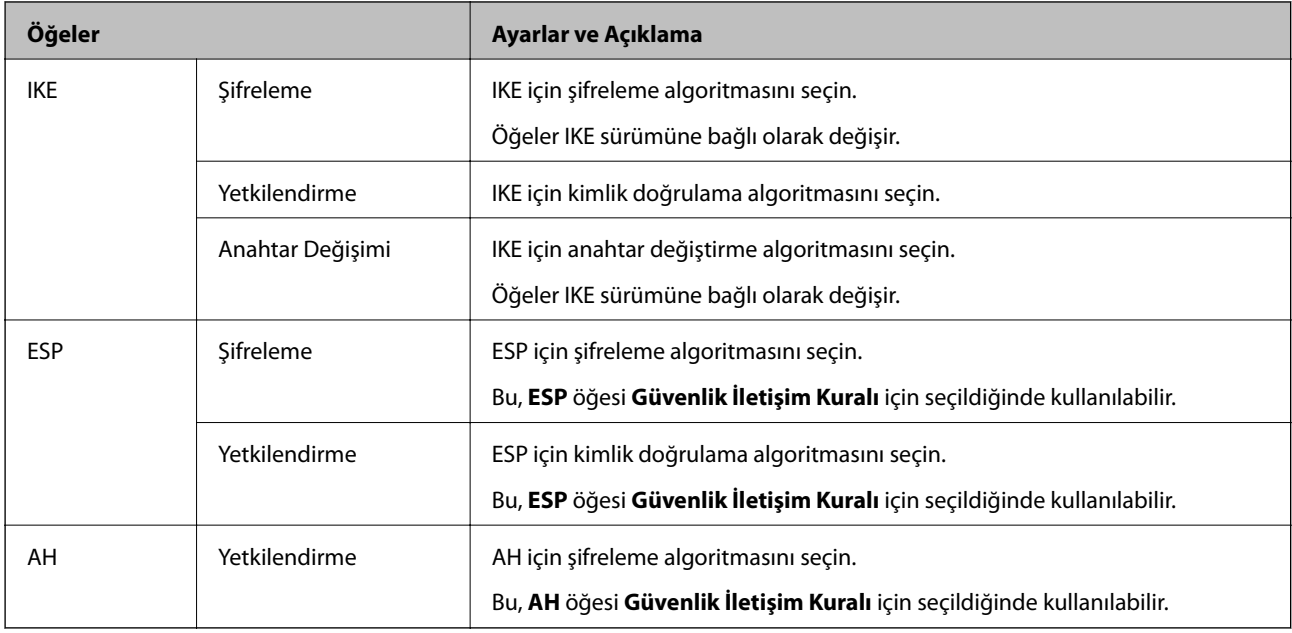

### *Grup İlkesi üzerinde Yerel Adres (Tarayıcı) ve Uzak Adres (Ana Bilgisayar) birleşimi*

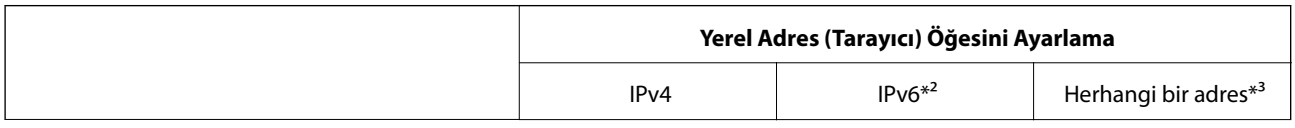

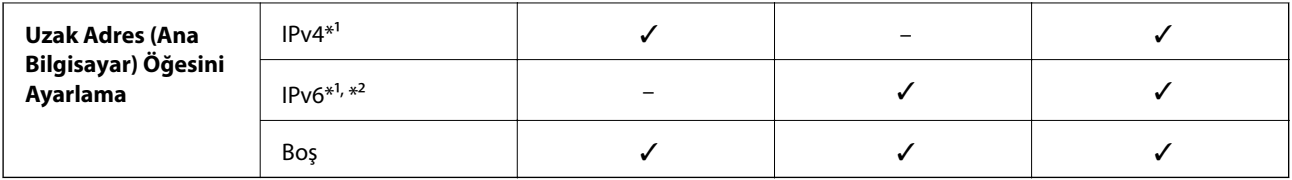

\*1 **Erişim Denetimi** için **IPsec** seçilirse, önek uzunluğunu belirtemezsiniz.

\*2 **Erişim Denetimi** için **IPsec** seçilirse, bir bağlantı yerel adresi (fe80::) seçebilirsiniz ancak grup ilkesi devre dışı bırakılır.

\*3 IPv6 bağlantı yerel adresleri hariç.

### **İlgili Bilgi**

& ["Web Tarayıcıda Web Yapılandırmayı Çalıştırma" sayfa 23](#page-22-0)

### *Grup İlkesinde Hizmet Adı Referansları*

#### *Not:*

*Kullanılamayan hizmetler görüntülenir ancak seçilemez.*

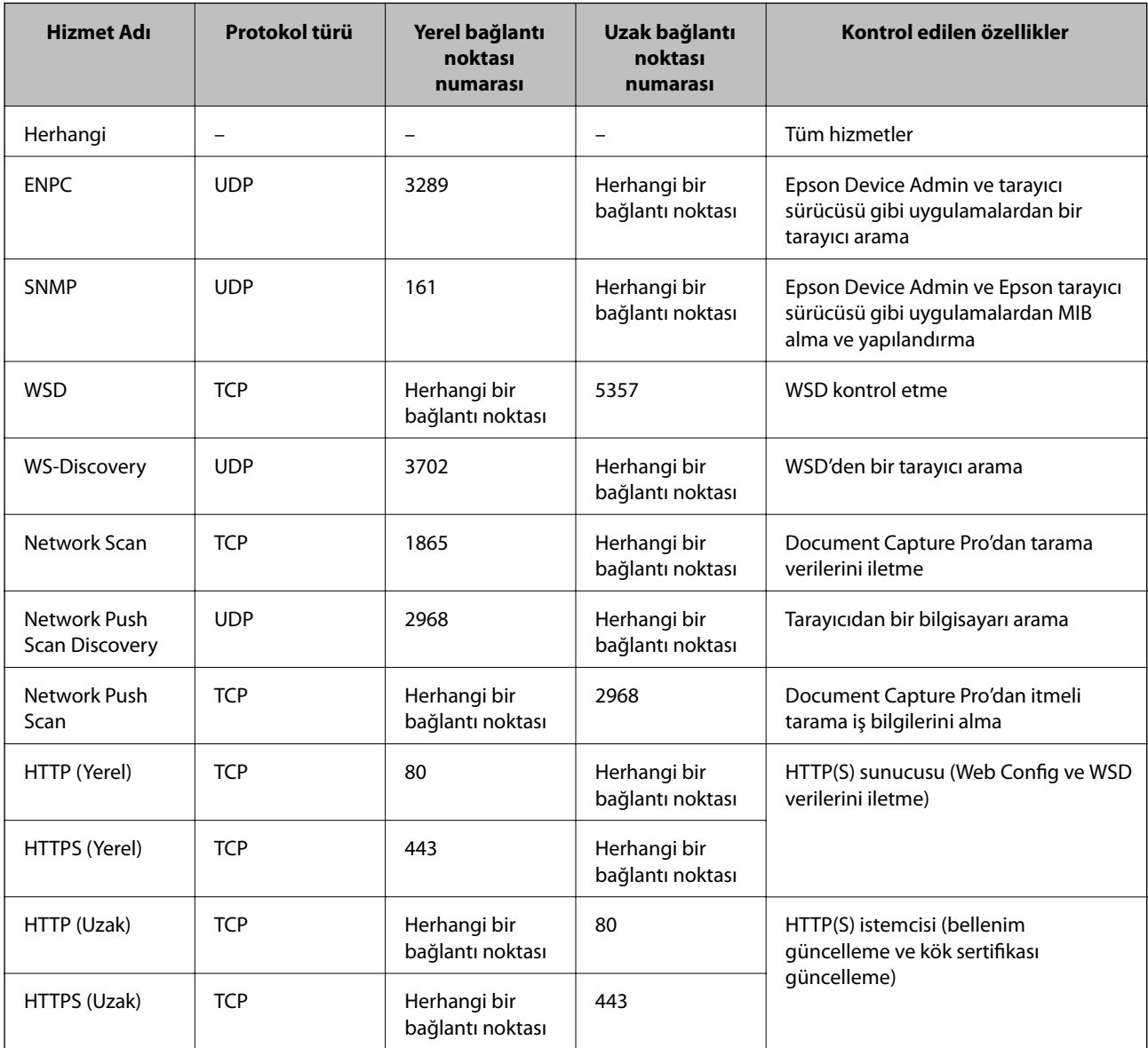

### **IPsec/IP Filtreleme Yapılandırma Örnekleri**

#### **Sadece IPsec paketlerinin alımı**

Bu örnek sadece varsayılan ilke yapılandırması içindir.

- **Varsayılan İlke**:
- ❏ **IPsec/IP Filtreleme**: **Etkinleştir**
- ❏ **Erişim Denetimi**: **IPsec**
- ❏ **Doğrulama Yöntemi**: **Önceden Paylaşılmış Anahtar**
- ❏ **Önceden Paylaşılmış Anahtar**: En fazla 127 karakter girin.
- **Grup İlkesi**: Yapılandırmayın.

### **Tarama verileri ve tarayıcı ayarlarını alma**

Bu örnek belirtilen hizmetlerden tarama verileri iletişimlerine ve tarayıcı yapılandırmasına izin verir.

**Varsayılan İlke**:

- ❏ **IPsec/IP Filtreleme**: **Etkinleştir**
- ❏ **Erişim Denetimi**: **Erişimi Reddet**

**Grup İlkesi**:

- ❏ **Bu Grup İlkesini etkinleştir**: Kutuyu kontrol edin.
- ❏ **Erişim Denetimi**: **Erişime İzin Ver**
- ❏ **Uzak Adres (Ana Bilgisayar)**: Bir istemcinin IP adresi
- ❏ **Bağlantı Noktası Seçme Yöntemi**: **Hizmet Adı**
- ❏ **Hizmet Adı**: **ENPC**, **SNMP**, **HTTP (Yerel)**, **HTTPS (Yerel)** ve **Network Scan** kutularını işaretleyin.

### **Sadece belirlenen bir IP adresinden erişim sağlama**

Bu örnek, belirlenen bir IP adresinin tarayıcıya erişimine izin verir.

**Varsayılan İlke**:

- ❏ **IPsec/IP Filtreleme**: **Etkinleştir**
- ❏ **Erişim Denetimi**:**Erişimi Reddet**

**Grup İlkesi**:

- ❏ **Bu Grup İlkesini etkinleştir**: Kutuyu kontrol edin.
- ❏ **Erişim Denetimi**: **Erişime İzin Ver**
- ❏ **Uzak Adres (Ana Bilgisayar)**: Bir yönetici istemcisinin IP adresi

### *Not:*

*İlke yapılandırmasından bağımsız olarak, istemci tarayıcıya erişebilecek ve yapılandırabilecek.*

### <span id="page-245-0"></span>**IPsec/IP Filtresi İçin Bir Sertifikayı Yapılandırma**

IPsec/IP Filtresi İçin İstemci Sertifikasını yapılandırın. Ayarladığınızda sertifikayı IPsec/IP Filtresi için bir kimlik doğrulama yöntemi olarak kullanabilirsiniz. Sertifika yetkilisini yapılandırmak istiyorsanız **CA Sertifikası** öğesine gidin.

- 1. Web Config'e erişin ve sonra **Ağ Güvenliği** sekmesi > **IPsec/IP Filtreleme** > **İstemci Sertifikası** öğesini seçin.
- 2. **İstemci Sertifikası** içinde sertifikayı alın.

Zaten Sertifika Yetkilisi tarafından yayınlanmış bir sertifika aldıysanız, sertifikayı kopyalayabilir ve IPsec/IP Filtresi içinde kullanabilirsiniz. Kopyalamak için sertifikayı **Kopyalama Kaynağı** içinden seçin ve sonra **Kopyala** öğesine tıklayın.

### **İlgili Bilgi**

- & ["Web Tarayıcıda Web Yapılandırmayı Çalıştırma" sayfa 23](#page-22-0)
- & ["CA İmzalı Sertifika Yapılandırma" sayfa 229](#page-228-0)
- & ["CA Sertifikası Yapılandırma" sayfa 233](#page-232-0)

# **Tarayıcıyı Bir IEEE802.1X Ağına Bağlama**

### **IEEE 802.1X Ağı Yapılandırma**

IEEE 802.1X'i tarayıcıya ayarladığınızda, RADIUS sunucusuna bağlı bir ağda, kimlik doğrulama işlevi olan bir LAN anahtarında veya bir erişim noktasında kullanabilirsiniz.

- 1. Web Config'e erişin ve sonra **Ağ Güvenliği** sekmesi > **IEEE802.1X** > **Temel** öğesini seçin.
- 2. Her öğe için bir değer girin.
- 3. **İleri** öğesine tıklayın.

Bir doğrulama mesajı görüntülenir.

4. **Tamam** öğesine tıklayın.

Tarayıcı güncelleştirilmiştir.

### **İlgili Bilgi**

& ["Web Tarayıcıda Web Yapılandırmayı Çalıştırma" sayfa 23](#page-22-0)

### *IEEE 802.1X Ağı Ayarlama Öğeleri*

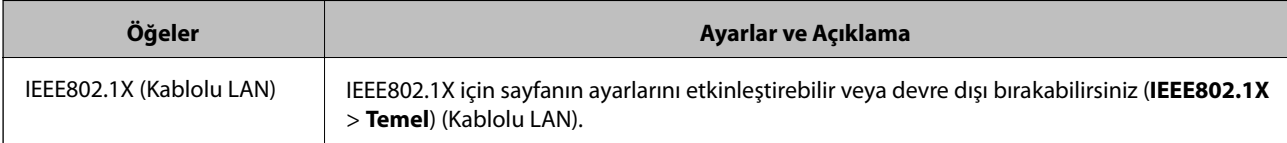

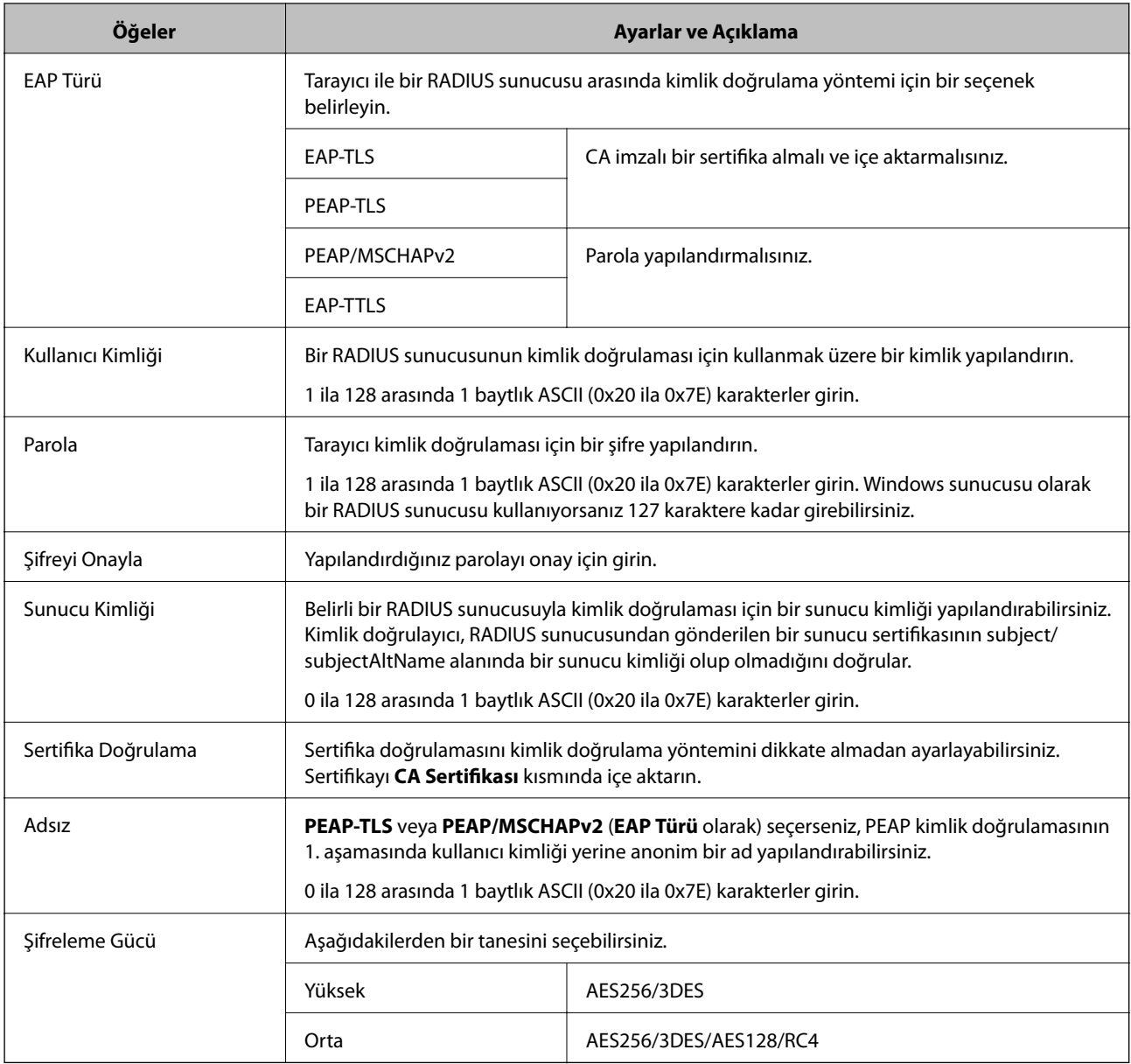

### **IEEE 802.1X İçin Bir Sertifikayı Yapılandırma**

IEEE802.1X için İstemci Sertifikasını yapılandırın. Ayarladığınızda, **EAP-TLS** ve **PEAP-TLS** öğelerini IEEE 802.1X'in bir kimlik doğrulama yöntemi olarak kullanabilirsiniz. Sertifika yetkilisi sertifikasını yapılandırmak istiyorsanız **CA Sertifikası** öğesine gidin.

- 1. Web Config'e erişin ve sonra **Ağ Güvenliği** sekmesi > **IEEE802.1X** > **İstemci Sertifikası** öğesini seçin.
- 2. **İstemci Sertifikası** içinde bir sertifika girin.

Zaten Sertifika Yetkilisi tarafından yayınlanmış bir sertifika aldıysanız, sertifikayı kopyalayabilir ve IEEE802.1X içinde kullanabilirsiniz. Kopyalamak için sertifikayı **Kopyalama Kaynağı** içinden seçin ve sonra **Kopyala** öğesine tıklayın.

### **İlgili Bilgi**

<sup>&</sup>amp; ["Web Tarayıcıda Web Yapılandırmayı Çalıştırma" sayfa 23](#page-22-0)

# <span id="page-247-0"></span>**Gelişmiş Güvenlik İçin Sorunları Çözme**

### **Güvenlik Ayarlarını Geri Yükleme**

IPsec/IP Filtreleme gibi yüksek güvenli bir ortam kurarken, yanlış ayarlar veya cihaz veya sunucuyla sorun nedeniyle cihazlarla iletişim kuramayabilirsiniz. Bu durumda, cihaz ayarlarını yeniden yapmak için veya gecikmeli kullanıma izin vermek için güvenlik ayarlarını geri yükleyin.

### *Kontrol Panelini Kullanarak Güvenlik İşlevini Devre Dışı Bırakma*

IPsec/IP Filtreleme öğesini Web Config öğesini kullanarak devre dışı bırakabilirsiniz.

- 1. Web Config'e erişin ve **Ağ Güvenliği** sekmesi > **IPsec/IP Filtreleme** > **Temel** öğesini seçin.
- 2. **IPsec/IP Filtreleme** işlevini devre dışı bırakın.

## **Ağ Güvenlik Özellikleri Kullanımı Sorunları**

### *Önceden Paylaşılmış Bir Anahtar Unutuldu*

### **Önceden paylaşılan bir anahtarı yeniden yapılandırın.**

Anahtarı değiştirmek için Web Config öğesine erişin ve **Ağ Güvenliği** sekmesi > **IPsec/IP Filtreleme** > **Temel** > **Varsayılan İlke** veya **Grup İlkesi** öğesini seçin.

Önceden paylaşılan anahtarı değiştirirken bilgisayarlar için önceden paylaşılan anahtarı yapılandırın.

### **İlgili Bilgi**

- & ["Web Tarayıcıda Web Yapılandırmayı Çalıştırma" sayfa 23](#page-22-0)
- & ["IPsec/IP Filtrelemeyi Kullanan Şifrelenmiş İletişim" sayfa 235](#page-234-0)

### *IPsec İletişimi ile İletişim Kurulamıyor*

### **Tarayıcının veya bilgisayarın desteklemediği algoritmayı belirtin.**

Tarayıcı aşağıdaki algoritmaları destekler. Bilgisayarın ayarlarını kontrol edin.

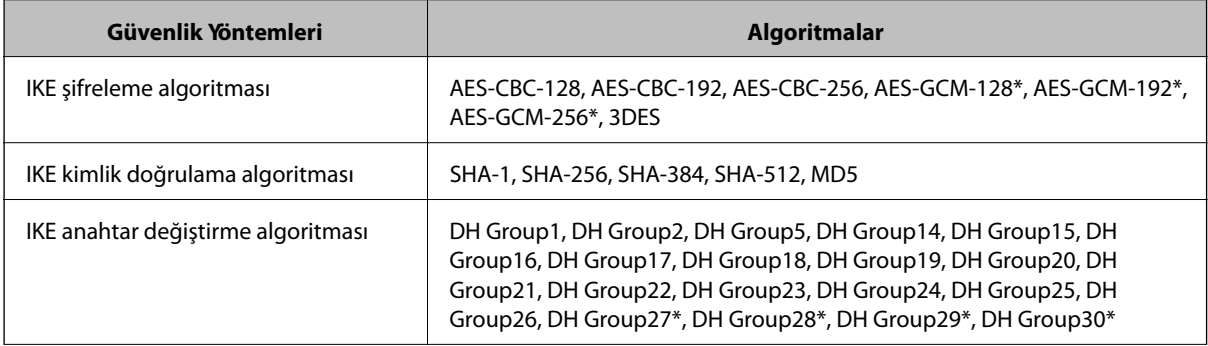

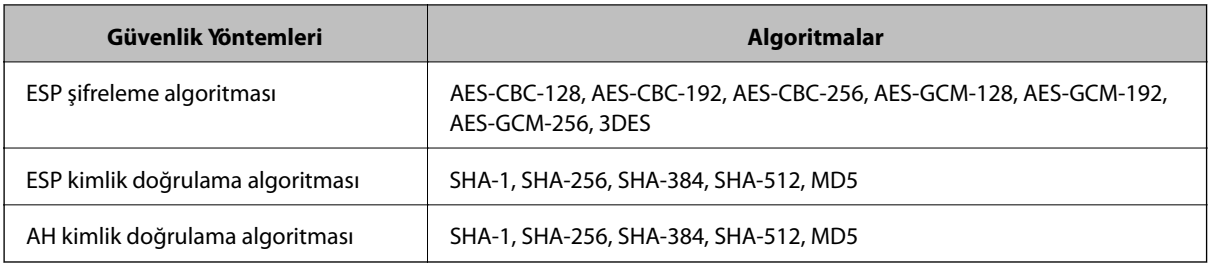

\* Yalnızca IKEv2 için kullanılabilir

### **İlgili Bilgi**

& ["IPsec/IP Filtrelemeyi Kullanan Şifrelenmiş İletişim" sayfa 235](#page-234-0)

### *İletişim Aniden Kesiliyor*

#### **Tarayıcının IP adresi değişti veya kullanılamıyor.**

Grup İlkesi öğesinde yerel adrese kayıtlı IP adresi değiştiğinde veya kullanılamadığında, IPsec iletişimi gerçekleştirilemez. Tarayıcının kontrol panelini kullanarak IPsec'i devre dışı bırakın.

DHCP süresi dolduysa yeniden başlatın veya IPv6 adresi süresi geçmişse veya alınmamışsa tarayıcının Web Config (**Ağ Güvenliği** sekmesi > **IPsec/IP Filtreleme** > **Temel** > **Grup İlkesi** > **Yerel Adres (Tarayıcı)**) öğesi için kayıtlı IP adresi bulunamayabilir.

Sabit bir IP adresi kullanın.

### **Bilgisayarın IP adresi değişti veya kullanılamıyor.**

Grup İlkesi öğesinde uzak adrese kayıtlı IP adresi değiştiğinde veya kullanılamadığında, IPsec iletişimi gerçekleştirilemez.

Tarayıcının kontrol panelini kullanarak IPsec'i devre dışı bırakın.

DHCP süresi dolduysa yeniden başlatın veya IPv6 adresi süresi geçmişse veya alınmamışsa tarayıcının Web Config (**Ağ Güvenliği** sekmesi > **IPsec/IP Filtreleme** > **Temel** > **Grup İlkesi** > **Uzak Adres (Ana Bilgisayar)**) öğesi için kayıtlı IP adresi bulunamayabilir.

Sabit bir IP adresi kullanın.

### **İlgili Bilgi**

- & ["Web Tarayıcıda Web Yapılandırmayı Çalıştırma" sayfa 23](#page-22-0)
- & ["IPsec/IP Filtrelemeyi Kullanan Şifrelenmiş İletişim" sayfa 235](#page-234-0)

### *IPsec/IP Filtreleme Yapılandırıldıktan Sonra Bağlanılamıyor*

#### **IPsec/IP Filtreleme ayarları yanlış.**

Tarayıcı ve bilgisayarı bağlayıp, IPsec/IP Filtreleme ayarlarını tekrar yapın.

### **İlgili Bilgi**

& ["IPsec/IP Filtrelemeyi Kullanan Şifrelenmiş İletişim" sayfa 235](#page-234-0)

### *IEEE 802.1X Yapılandırmasından Sonra Tarayıcıya Erişilemiyor*

#### **IEEE 802.1X ayarları yanlış.**

Tarayıcı ve bilgisayarı bağlayın ve ardından, IEEE 802.1X öğesini yeniden yapılandırın.

#### **İlgili Bilgi**

& ["IEEE 802.1X Ağı Yapılandırma" sayfa 246](#page-245-0)

### **Dijital Sertifika Kullanımı Sorunları**

### *CA İmzalı Sertifika Alınamıyor*

#### **CSR'deki CA İmzalı Sertifika ve bilgisi eşleşmiyor.**

CA İmzalı Sertifika ve CSR aynı bilgilere sahip değilse CSR alınamaz. Aşağıdakileri kontrol yapın:

- ❏ Sertifikayı, aynı bilgilere sahip olmayan bir cihaza mı içe aktarmaya çalışıyorsunuz? CSR bilgilerini kontrol edin ve ardından sertifikayı aynı bilgilere sahip olan bir cihaza içe aktarın.
- ❏ CSR'ı bir sertifika yetkilisine gönderdikten sonra tarayıcıya kayıtlı CSR'ın üzerine mi yazdınız? CSR ile CA imzalı sertifikayı tekrar alın.

### **CA İmzalı Sertifika 5 KB'den fazla.**

5 KB'den fazla bir CA İmzalı Sertifika öğesini alamazsınız.

#### **Sertifikayı alma parolası yanlış.**

Doğru parolayı girin. Şifreyi unuttuysanız sertifikayı içe aktaramazsınız. CA İmzalı Sertifika öğesini yeniden alın.

### **İlgili Bilgi**

& ["CA İmzalı bir Sertifikanın İçe Aktarımı" sayfa 230](#page-229-0)

### *Kendinden İmzalı bir Sertifika Güncellenmiyor*

#### **Ortak Ad girilmedi.**

**Ortak Ad** girilmelidir.

#### **Desteklenmeyen karakterler Ortak Ad içine girildi.**

ASCII (0x20–0x7E) kısmına IPv4, IPv6, ana makine ya da FQDN formatında 1 ila 128 karakter girin.

#### **Ortak ad içinde bir virgül veya boşluk var.**

**Ortak Ad** virgül içeriyorsa, o noktada ayrılır. Virgülün önünde ya da ardında sadece bir boşluk girilmişse hata oluşur.

### **İlgili Bilgi**

& ["Kendinden İmzalı Sertifika Güncelleme" sayfa 232](#page-231-0)

### *CSR Oluşturulamıyor*

#### **Ortak Ad girilmedi.**

**Ortak Ad** girilmelidir.

### **Desteklenmeyen karakterler Ortak Ad, Kuruluş, Kuruluş Birimi, Bölge ve Eyalet/İl öğelerine girildi.**

ASCII (0x20–0x7E) kısmına IPv4, IPv6, ana makine ya da FQDN formatında karakterler girin.

### **Ortak Ad virgül ya da boşluk içeriyor.**

**Ortak Ad** virgül içeriyorsa, o noktada ayrılır. Virgülün önünde ya da ardında sadece bir boşluk girilmişse hata oluşur.

### **İlgili Bilgi**

& ["CA İmzalı bir Sertifika Alınması" sayfa 229](#page-228-0)

### *Görüntülenen bir Dijital Sertifikaya İlişkin Uyarı*

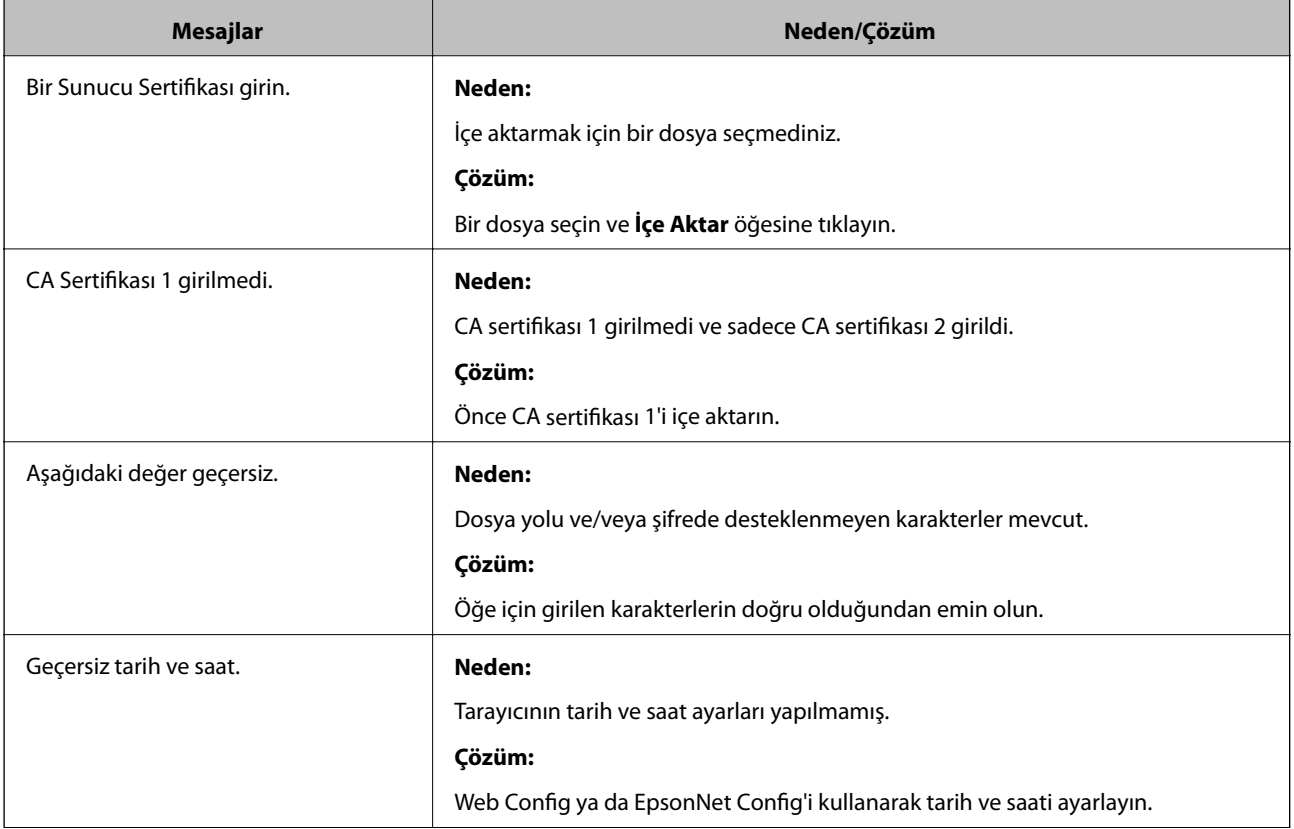

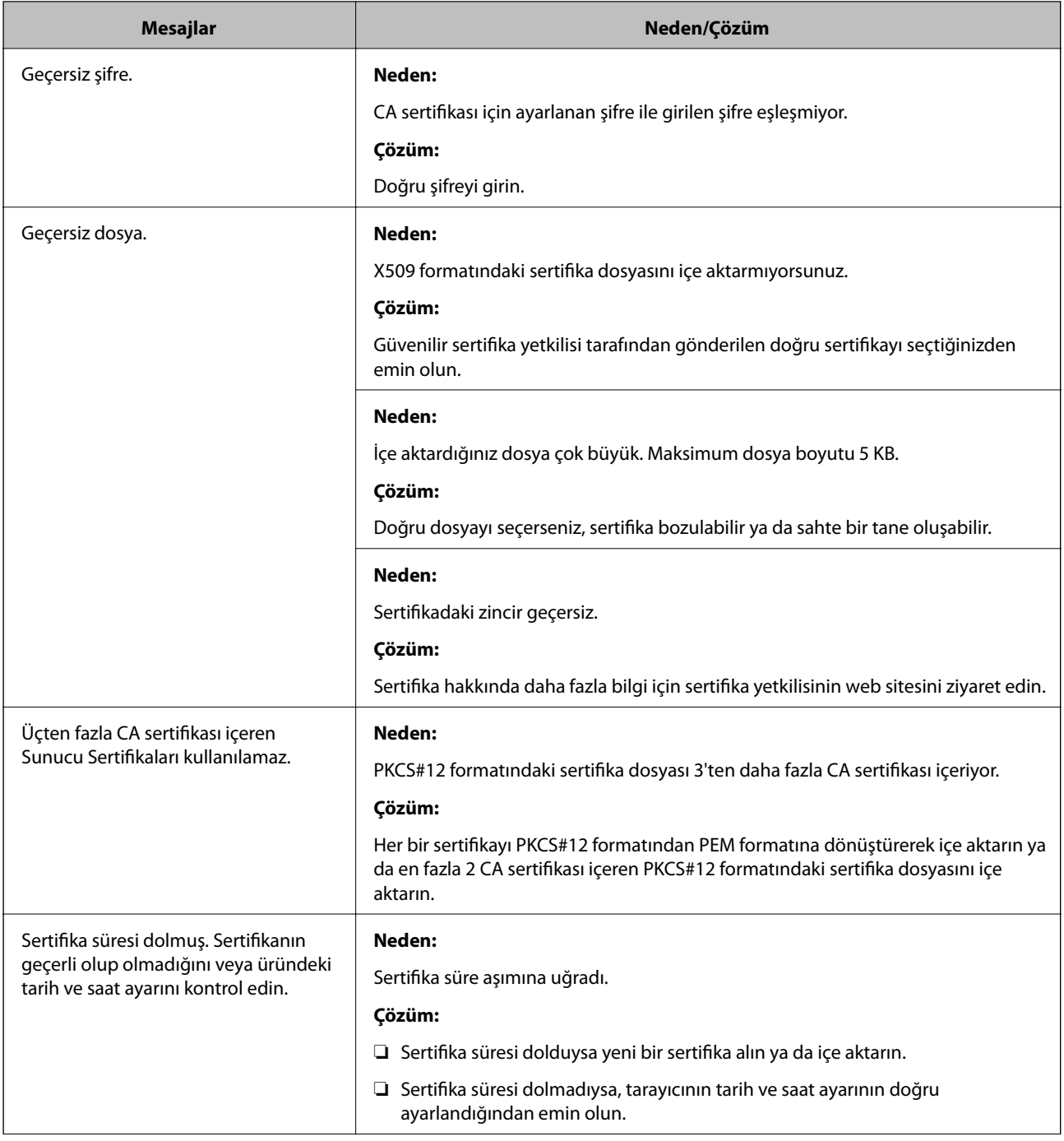
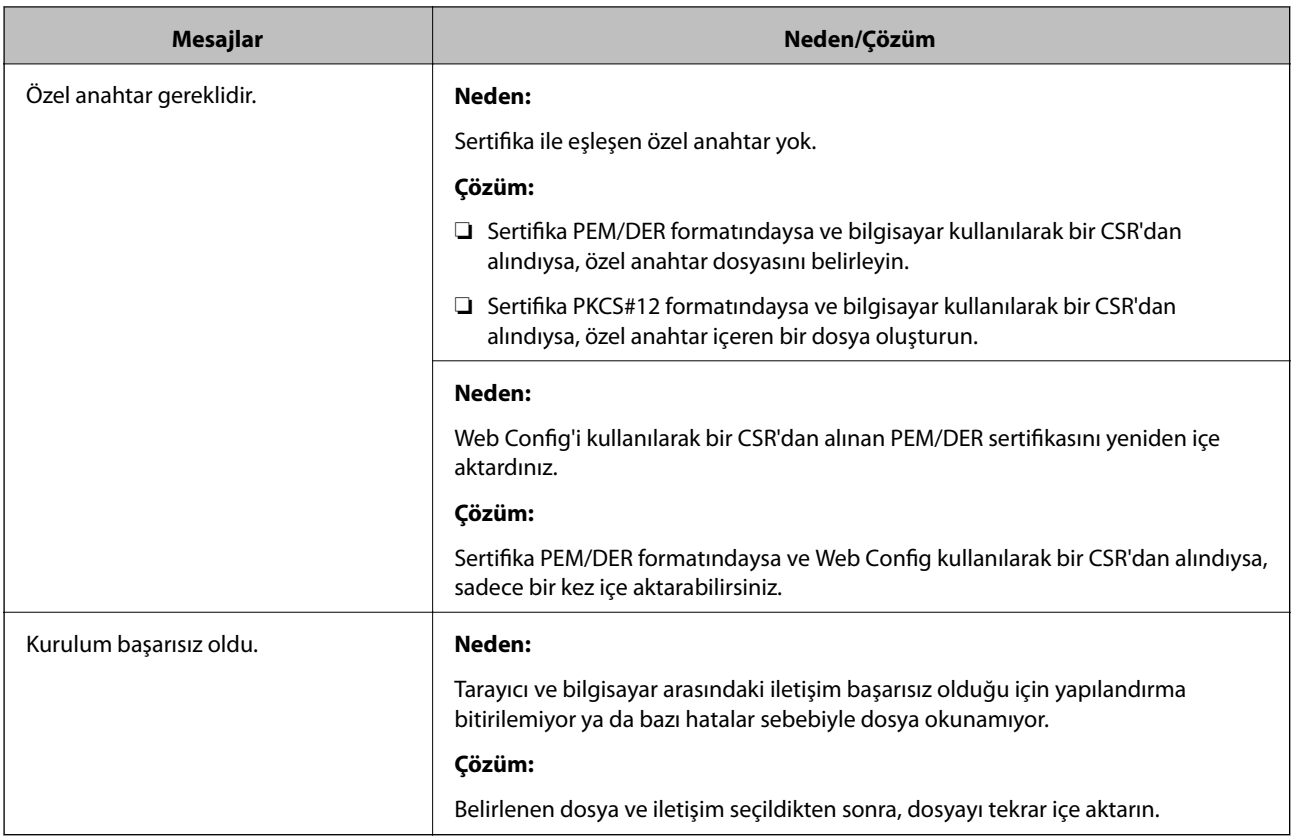

### **İlgili Bilgi**

& ["Dijital Sertifikasyon Hakkında" sayfa 228](#page-227-0)

### *Yanlışlıkla CA İmzalı bir Sertifikanın Silinmesi*

### **CA imzalı sertifika için hiç yedek dosya yok.**

Yedek dosyanız varsa, sertifikayı tekrar içe aktarın.

Web Config tarafından hazırlanmış bir CSR kullanıyorsanız, silinmiş bir sertifikayı tekrar içe aktaramazsınız. Bir CSR oluşturun ve yeni bir sertifika alın.

### **İlgili Bilgi**

- & ["CA İmzalı bir Sertifikanın İçe Aktarımı" sayfa 230](#page-229-0)
- & ["CA İmzalı bir Sertifika Silme" sayfa 232](#page-231-0)

# <span id="page-253-0"></span>**Teknik Özellikler**

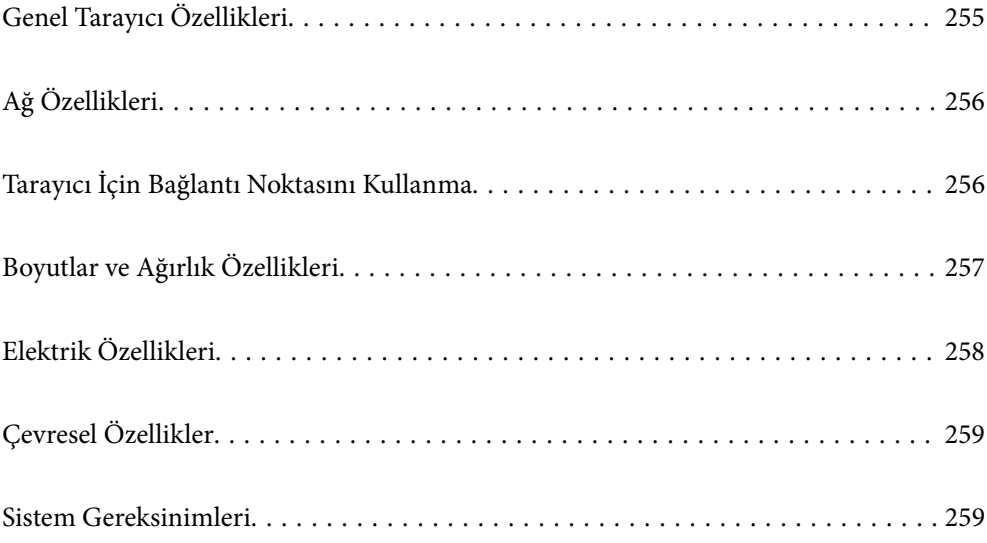

# <span id="page-254-0"></span>**Genel Tarayıcı Özellikleri**

#### *Not:*

*Teknik özelliklerde bildirimde bulunmaksızın değişiklik yapılabilir.*

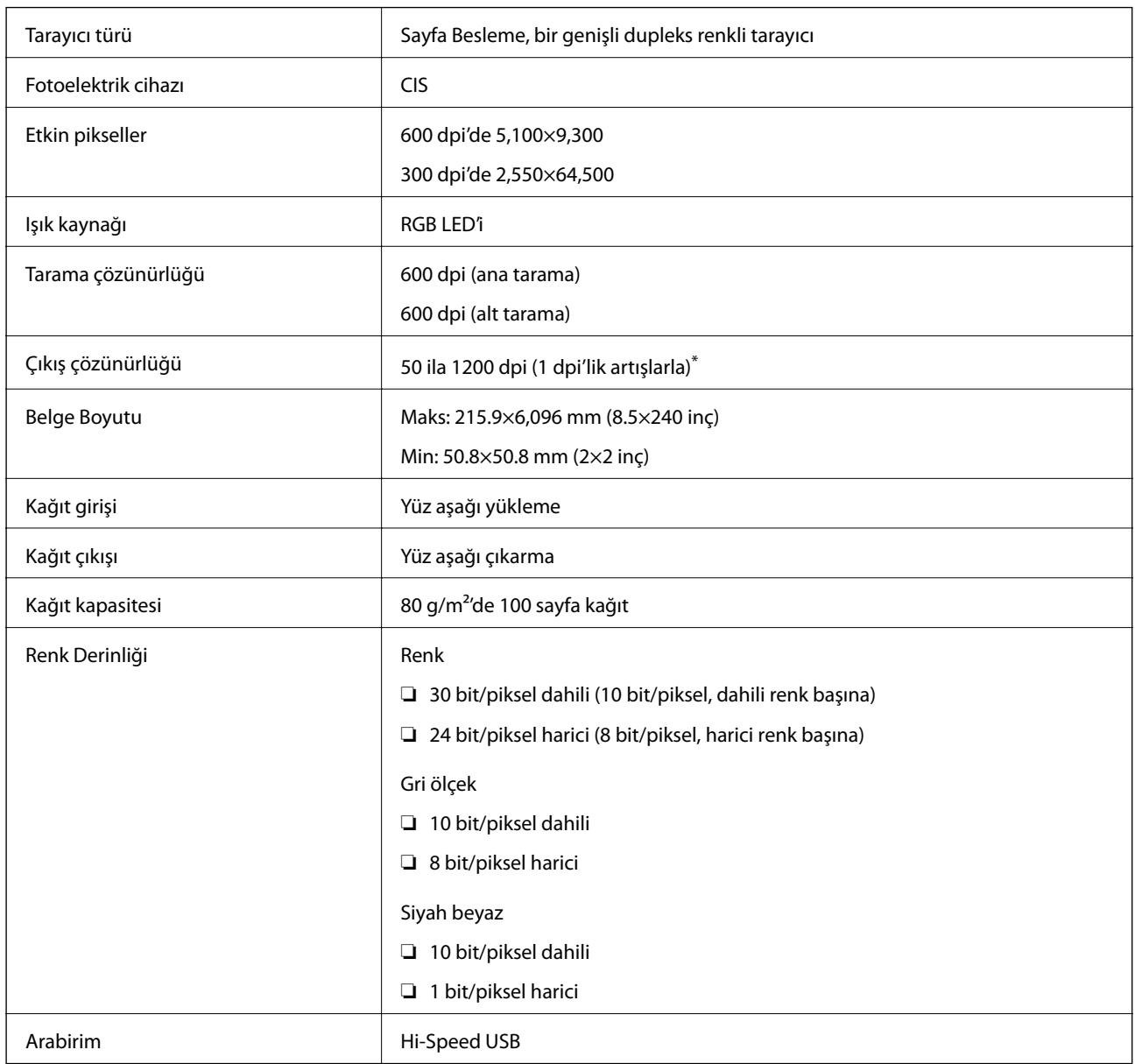

\* Uzun kağıdı aşağıdaki çözünürlüklerde tarayabilirsiniz.

❏ 1.346,0 mm (53 inç) veya daha az: en fazla 600 dpi

❏ 5.461,0 mm (215 inç) veya daha az: en fazla 300 dpi

❏ 6.096,0 mm (220 inç) veya daha az: en fazla 200 dpi

# <span id="page-255-0"></span>**Ağ Özellikleri**

### **Ethernet Özellikleri**

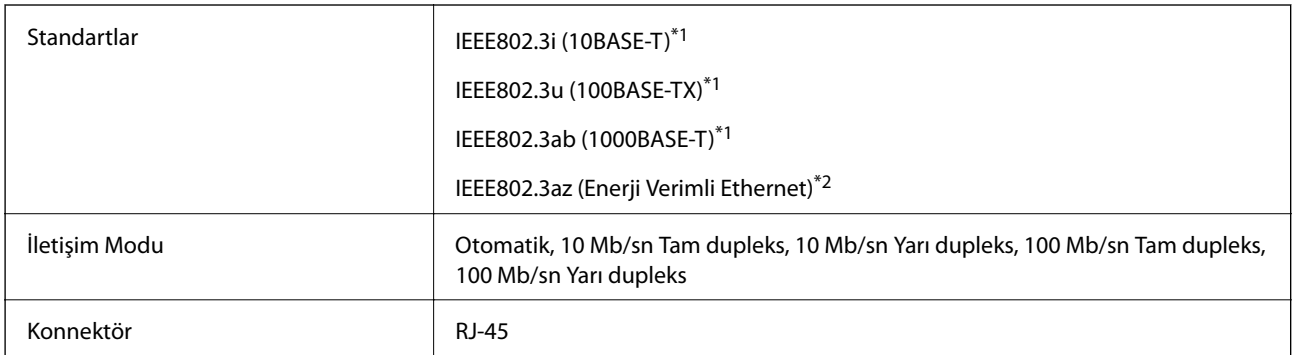

\*1 Radyo etkileşimi riskini önlemek için bir kategori 5e veya üstü STP (Korumalı bükümlü çift) kablosu kullanın.

\*2 Bağlı cihaz IEEE802.3az standartlarına uymalıdır.

### **Ağ İşlevleri ve IPv4/IPv6**

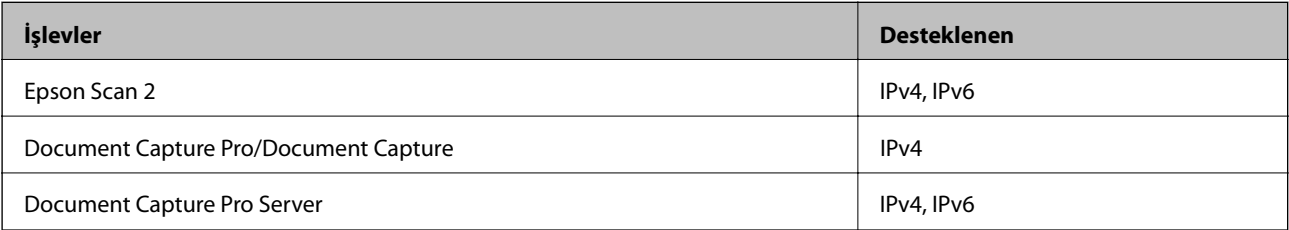

### **Güvenlik Protokolü**

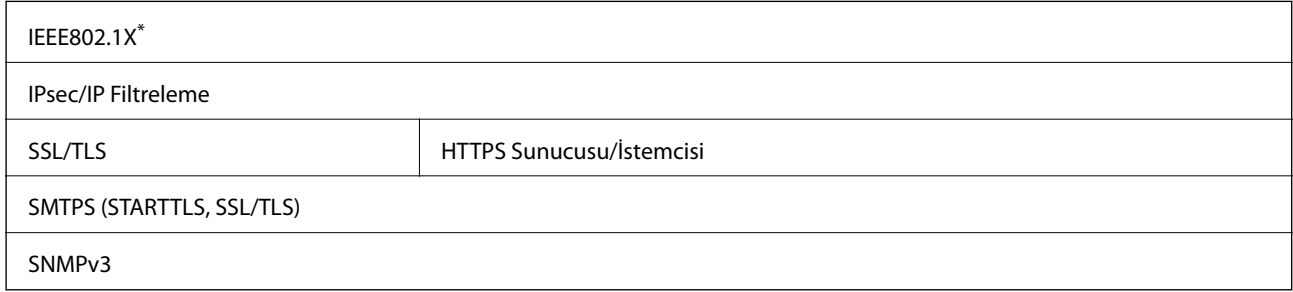

\* IEEE802.1X ile uyumlu bir bağlantı cihazı kullanmanız gerekir.

## **Tarayıcı İçin Bağlantı Noktasını Kullanma**

Tarayıcı aşağıdaki bağlantı noktasını kullanır. Bu bağlantı noktalarının gerektiğinde ağ yöneticisi tarafından kullanılabilir olmasına izin vermek gerekir.

### <span id="page-256-0"></span>**[Teknik Özellikler](#page-253-0) >** Boyutlar ve Ağırlık Özellikleri

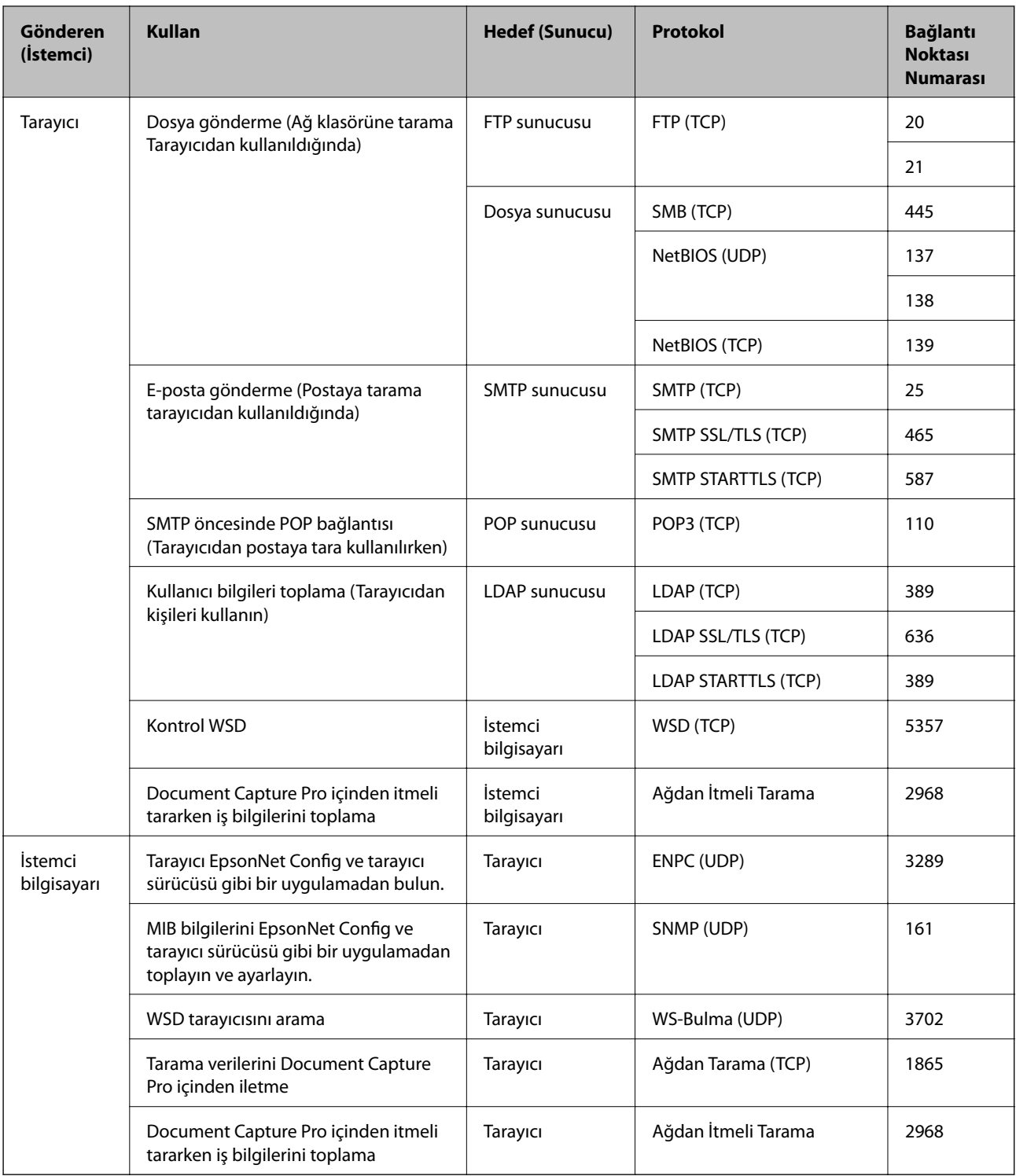

# **Boyutlar ve Ağırlık Özellikleri**

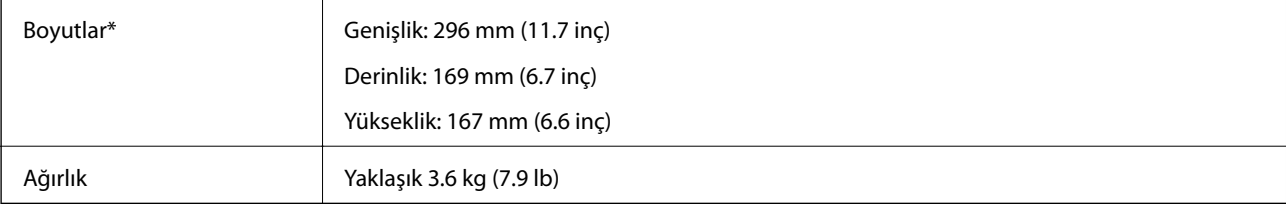

<span id="page-257-0"></span>\* Çıkıntılı parçalar ve giriş tepsisi olmadan.

# **Elektrik Özellikleri**

### **Tarayıcı Elektrik Özellikleri**

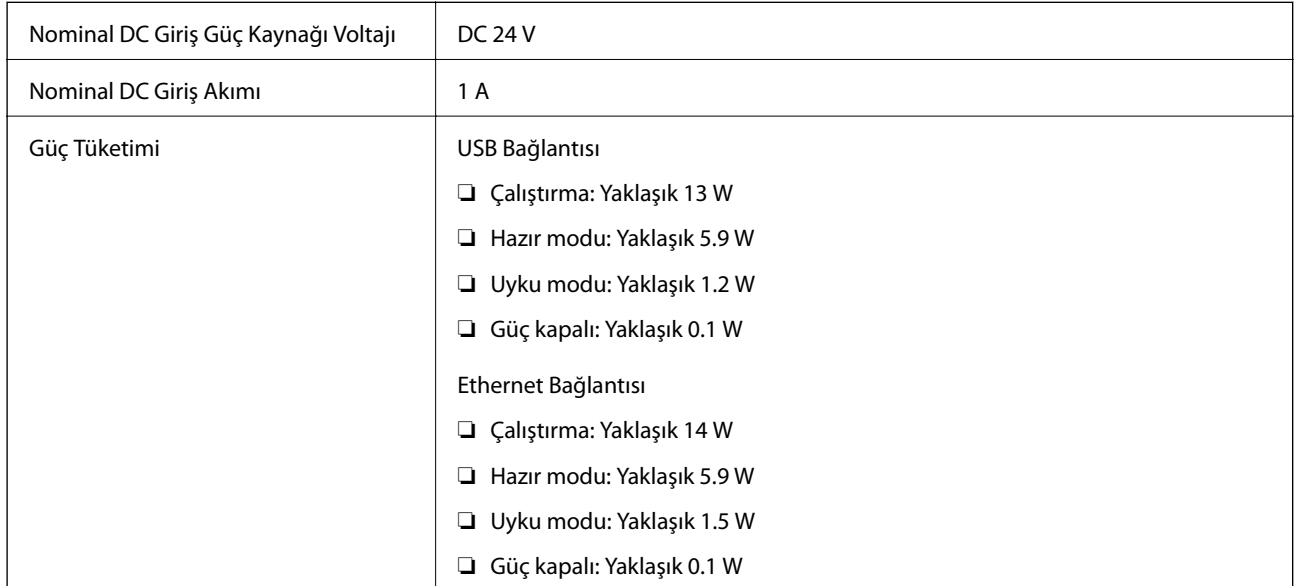

### *Not:*

*Avrupalı kullanıcılar için güç tüketimi için ayrıntılar için aşağıdaki Web sitesine bakın.*

*<http://www.epson.eu/energy-consumption>*

### **AC Adaptörü Elektrik Özellikleri**

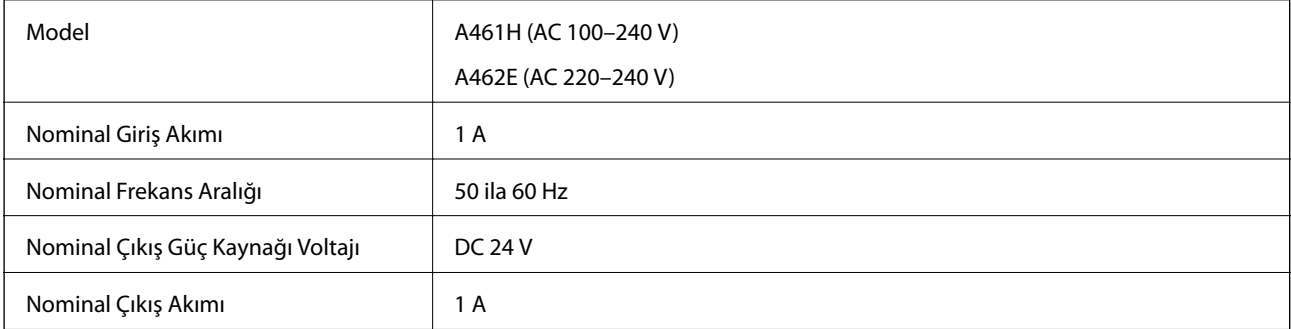

### *Not:*

*Avrupalı kullanıcılar için güç tüketimi için ayrıntılar için aşağıdaki Web sitesine bakın.*

*<http://www.epson.eu/energy-consumption>*

# <span id="page-258-0"></span>**Çevresel Özellikler**

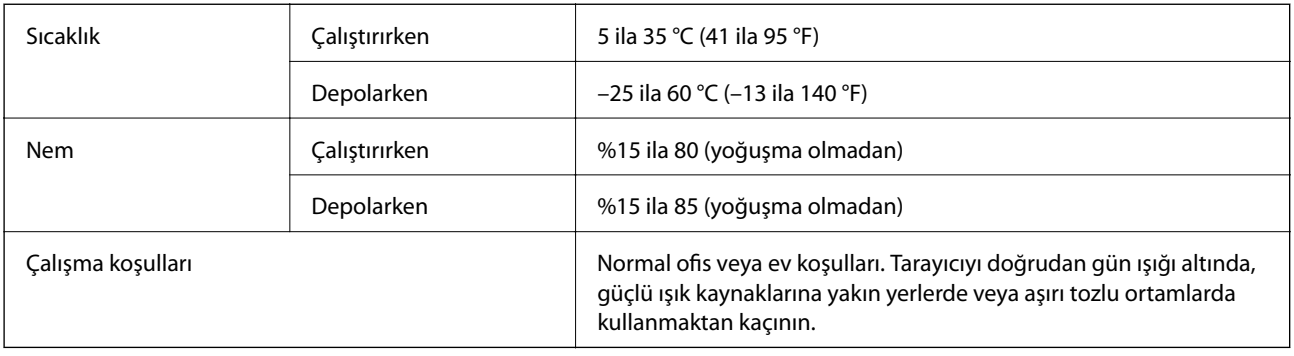

## **Sistem Gereksinimleri**

Uygulamaya bağlı olarak desteklenen işletim sistemleri farklılık gösterebilir.

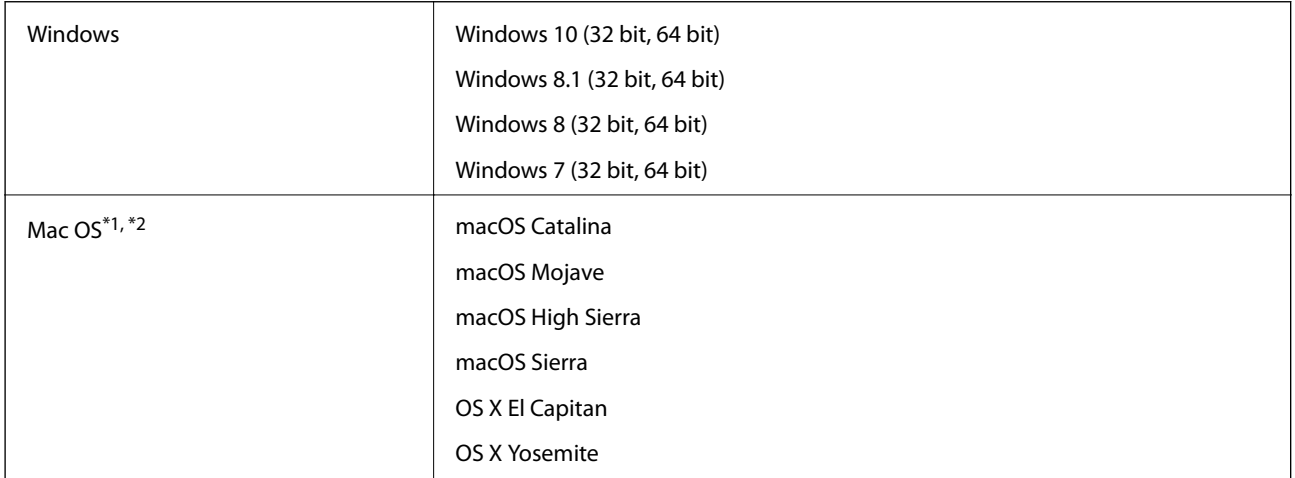

\*1 Mac OS veya üstünde Hızlı Kullanıcı Geçişi desteklenmez.

\*2 Mac OS için UNIX Dosya Sistemini (UFS) desteklenmez.

# <span id="page-259-0"></span>**Standartlar ve Onaylar**

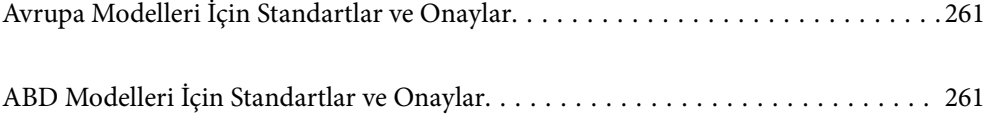

## <span id="page-260-0"></span>**Avrupa Modelleri İçin Standartlar ve Onaylar**

### **Ürün ve AC adaptörü**

Aşağıdaki modeller CE işaretlidir ve uygun tüm AB Direktifleriyle uyumludur. Daha fazla ayrıntı için, uyumluluğu belirlemek için kullanılan Direktiflere ve uyumlu standartlara başvuru içeren tüm uyumluluk bildirimlerine erişmek için aşağıdaki web sitesini ziyaret edin.

<http://www.epson.eu/conformity>

J382A

A461H, A462E

# **ABD Modelleri İçin Standartlar ve Onaylar**

#### **Ürün**

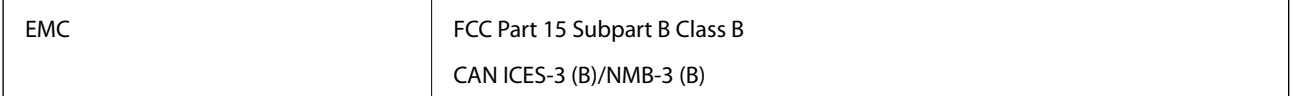

### **AC adaptörü (A461H)**

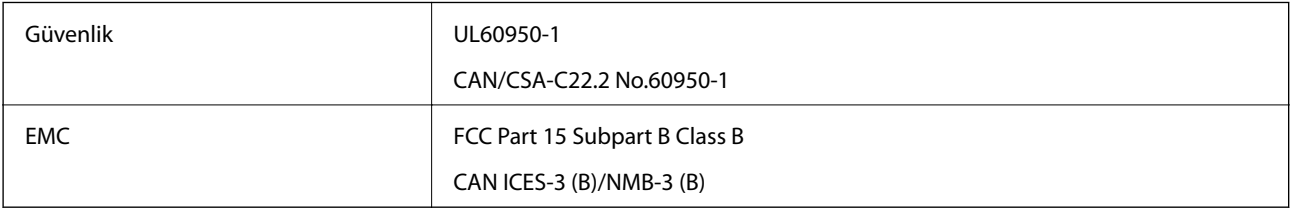

# <span id="page-261-0"></span>**Nereden Yardım Alınır**

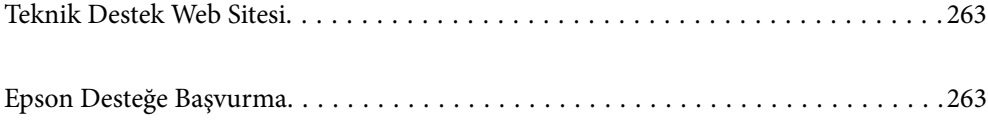

### <span id="page-262-0"></span>**Teknik Destek Web Sitesi**

Daha fazla yardıma ihtiyaç duyarsanız, aşağıda gösterilen Epson destek web sitesini ziyaret edin. Ülkenizi veya bölgenizi seçin ve yerel Epson web sitesinin destek bölümüne girin. Siteden en güncel sürücüler, SSS, kılavuzlar ve diğer yüklemeler de indirilebilir.

<http://support.epson.net/>

<http://www.epson.eu/support> (Avrupa)

Epson ürününüz doğru çalışmıyorsa ve sorunu çözemiyorsanız, yardım için Epson destek hizmetlerine başvurun.

## **Epson Desteğe Başvurma**

### **Epson'a Başvurmadan Önce**

Epson ürününüz doğru çalışmıyorsa ve ürün kılavuzlarındaki sorun giderme bilgilerini kullanarak sorunu çözemiyorsanız, yardım için Epson destek hizmetlerine başvurun. Bölgenizdeki Epson desteği aşağıdaki listede bulunmuyorsa, ürünü satın aldığınız bayi ile irtibat kurun.

Aşağıdaki bilgileri vermeniz durumunda Epson desteği size çok daha hızlı yardımcı olacaktır:

❏ Ürün seri numarası

(Seri numarası etiketi genelde ürünün arka kısmında bulunur.)

- ❏ Ürün modeli
- ❏ Ürün yazılımı sürümü

(**Hakkında**, **Sürüm Bilgisi** öğesine veya ürün yazılımında benzer bir düğmeye tıklayın.)

- ❏ Bilgisayarınızın markası ve modeli
- ❏ Bilgisayarınızdaki işletim sisteminin adı ve sürümü
- ❏ Normal olarak ürünle birlikte kullandığınız yazılım uygulamalarının adları ve sürümleri

#### *Not:*

*Ürüne bağlı olarak, faks ve/veya ağ ayarları için çevirme listesi verileri, ürünün belleğinde depolanabilir. Ürünün bozulması veya tamir edilmesi sırasında veriler ve/veya ayarlar kaybolabilir. Epson, garanti süresi içinde bile herhangi bir veri kaybından, verilerin ve/veya ayarların yedeklenmesinden veya geri yüklenmesinden sorumlu tutulamaz. Verilerinizi kendinizin yedeklemenizi veya not almanızı öneririz.*

### **Avrupa'daki Kullanıcılar için Yardım**

Epson desteğiyle irtibat bilgileri için Tüm Avrupa Garanti Belgesine bakınız.

### **Tayvan'daki Kullanıcılar İçin Yardım**

Bilgi, destek ve hizmetler için:

### **World Wide Web**

[http://www.epson.com.tw](http://www.epson.com.tw/)

Ürün özellikleri hakkında bilgi, indirilebilir sürücüler ve ürünlerle ilgili sorular mevcuttur.

#### **Epson Yardım Masası**

Telefon: +886-2-80242008

Yardım Masası ekibimiz size, aşağıdaki konular için telefonda yardımcı olabilir:

- ❏ Satış ile ilgili sorular ve ürün bilgileri
- ❏ Ürün kullanımıyla ilgili sorular ya da sorunlar
- ❏ Onarım hizmeti ve garanti ile ilgili sorular

#### **Onarım servis merkezi:**

<http://www.tekcare.com.tw/branchMap.page>

TekCare şirketi, Epson Taiwan Technology & Trading Ltd. için yetkili servis merkezidir.

### **Singapur'daki Kullanıcılar için Yardım**

Epson Singapur'un sunduğu bilgi kaynakları, destek ve hizmetleri aşağıda verilmektedir:

#### **World Wide Web**

#### [http://www.epson.com.sg](http://www.epson.com.sg/)

Ürün özellikleriyle ilgili bilgiler, indirilebilen sürücüler, Sık Sorulan Sorular (SSS), Satış ile İlgili Sorular ve e-posta ile Teknik Destek mevcuttur.

#### **Epson Yardım Masası**

Ücretsiz Telefon: 800-120-5564

Yardım Masası ekibimiz size, aşağıdaki konular için telefonda yardımcı olabilir:

- ❏ Satış ile ilgili sorular ve ürün bilgileri
- ❏ Ürün kullanım soruları ve sorun giderme
- ❏ Onarım hizmeti ve garanti ile ilgili sorular

### **Tayland'daki Kullanıcılar için Yardım**

Bilgi, destek ve hizmetler için:

### **World Wide Web**

#### [http://www.epson.co.th](http://www.epson.co.th/)

Ürün özellikleriyle ilgili bilgiler, indirilebilen sürücüler, Sık Sorulan Sorular (SSS), e-posta mevcuttur.

### **Epson Çağrı Merkezi**

Telefon: 66-2685-9899

E-posta: support@eth.epson.co.th

Çağrı Merkezi ekibimiz size, aşağıdaki konular için telefonda yardımcı olabilir:

- ❏ Satış ile ilgili sorular ve ürün bilgileri
- ❏ Ürün kullanımıyla ilgili sorular ya da sorunlar
- ❏ Onarım hizmeti ve garanti ile ilgili sorular

### **Vietnam'daki Kullanıcılar için Yardım**

Bilgi, destek ve hizmetler için:

### **Epson Servis Merkezi**

65 Truong Dinh Street, District 1, Ho Chi Minh City, Vietnam. Telefon (Ho Chi Minh Şehri): 84-8-3823-9239, 84-8-3825-6234 29 Tue Tinh, Quan Hai Ba Trung, Hanoi City, Vietnam Telefon (Hanoi Şehri): 84-4-3978-4785, 84-4-3978-4775

### **Endonezya'daki Kullanıcılar için Yardım**

Bilgi, destek ve hizmetler için:

#### **World Wide Web**

[http://www.epson.co.id](http://www.epson.co.id/)

❏ Ürün özellikleri hakkında bilgi, indirilebilir sürücüler

❏ Sık Sorulan Sorular (SSS), Satış ile İlgili Sorular, e-posta ile soru sorma

#### **Epson Yardım Hattı**

Telefon: +62-1500-766

Faks: +62-21-808-66-799

Yardım Hattı ekibimiz size, aşağıdaki konular için telefonda veya faksla yardımcı olabilir:

❏ Satış ile ilgili sorular ve ürün bilgileri

❏ Teknik destek

#### **Epson Servis Merkezi**

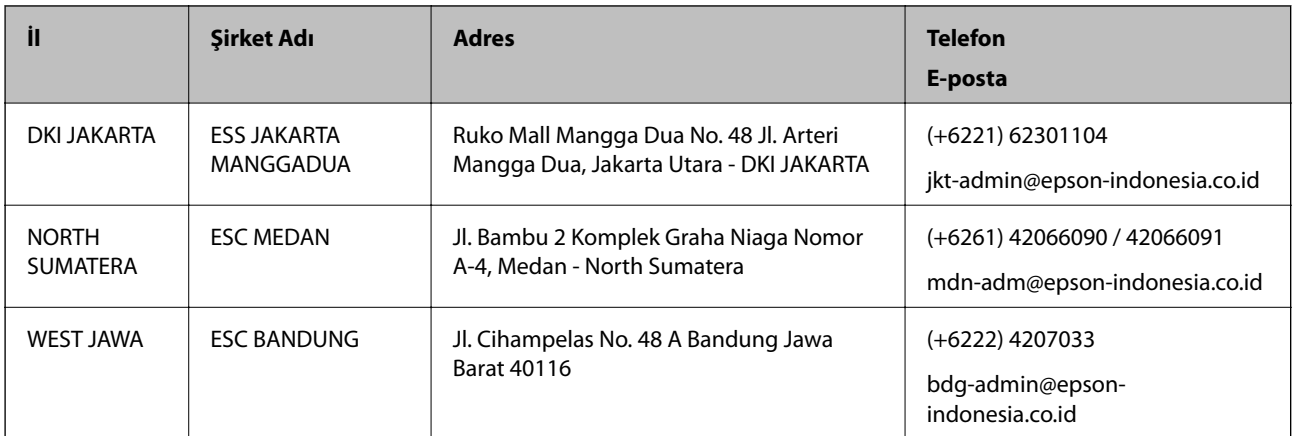

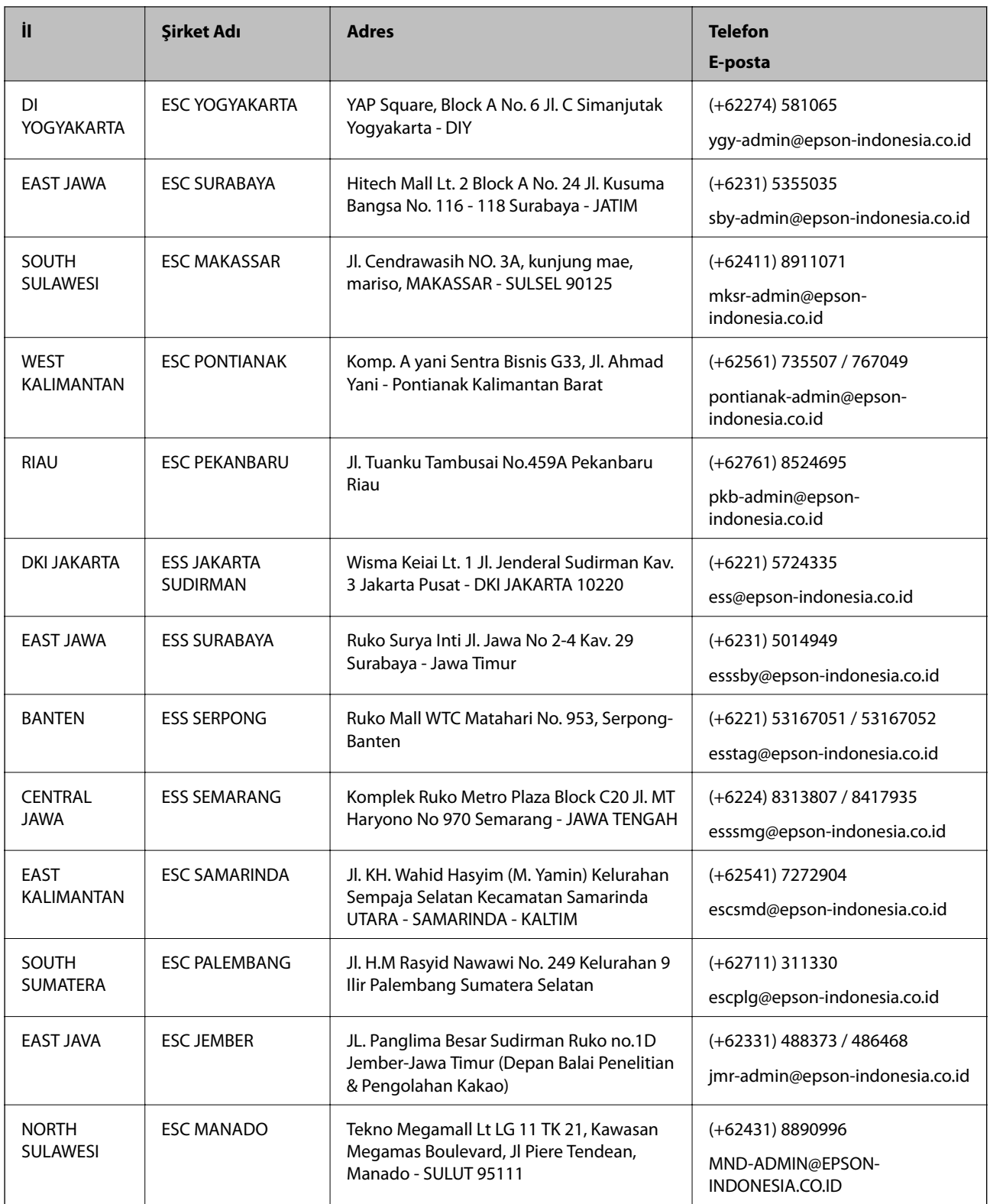

Burada listelenmeyen diğer şehirler için şu Yardım Hattını arayın: 08071137766.

### **Hong Kong'daki Kullanıcılar için Yardım**

Teknik destek almak ve diğer satış sonrası hizmetler için, kullanıcılar Epson Hong Kong Limited'le irtibat kurabilir.

### **İnternet Ana Sayfası**

#### [http://www.epson.com.hk](http://www.epson.com.hk/)

Epson Hong Kong, kullanıcılara aşağıdaki konularda bilgi vermek için internette Çince ve İngilizce dillerinde yerel bir ana sayfa hazırlamıştır:

- ❏ Ürün bilgileri
- ❏ Sık Sorulan Sorulara (SSS) cevaplar
- ❏ Epson ürün sürücülerinin en son sürümleri

### **Teknik Destek Yardım Hattı**

Ayrıca, aşağıdaki telefon ve faks numaralarından teknik personelimizle irtibat kurabilirsiniz:

Telefon: 852-2827-8911

Faks: 852-2827-4383

### **Malezya'daki Kullanıcılar için Yardım**

Bilgi, destek ve hizmetler için:

### **World Wide Web**

[http://www.epson.com.my](http://www.epson.com.my/)

- ❏ Ürün özellikleri hakkında bilgi, indirilebilir sürücüler
- ❏ Sık Sorulan Sorular (SSS), Satış ile İlgili Sorular, e-posta ile soru sorma

### **Epson Çağrı Merkezi**

Telefon: +60 1800-8-17349

- ❏ Satış ile ilgili sorular ve ürün bilgileri
- ❏ Ürün kullanımıyla ilgili sorular ya da sorunlar
- ❏ Onarım hizmetleri ve garantiyle ilgili sorular

### **Merkez Ofis**

Telefon: 603-56288288 Faks: 603-5628 8388/603-5621 2088

### **Hindistan'daki Kullanıcılar için Yardım**

Bilgi, destek ve hizmetler için:

### **World Wide Web**

### [http://www.epson.co.in](http://www.epson.co.in/)

Ürün özellikleri hakkında bilgi, indirilebilir sürücüler ve ürünlerle ilgili sorular sağlanır.

### **Yardım hattı**

- ❏ Hizmet, ürün bilgileri ve sarf malzemelerinin siparişi (BSNL Hatları) Ücretsiz telefon: 18004250011 Pazartesi - Cumartesi günleri saat 9:00 - 18:00 arasında erişilebilir (Resmi tatiller hariç)
- ❏ Hizmet (CDMA ve Mobil Kullanıcılar)
	- Ücretsiz telefon: 186030001600

Pazartesi - Cumartesi günleri saat 9:00 - 18:00 arasında erişilebilir (Resmi tatiller hariç)

### **Filipinler'deki Kullanıcılar için Yardım**

Kullanıcılar, teknik destek ve satış sonrası diğer hizmetler için aşağıdaki telefon ve faks numaralarıyla e-posta adresinden Epson Philippines Corporation'a ulaşabilir:

### **World Wide Web**

### [http://www.epson.com.ph](http://www.epson.com.ph/)

Ürün özellikleriyle ilgili bilgiler, indirilebilen sürücüler, Sık Sorulan Sorular (SSS), E-posta ile Soru Sorma mevcuttur.

### **Epson Filipinler Müşteri Hizmetleri**

Ücretsiz Telefon: (PLDT) 1-800-1069-37766

Ücretsiz Telefon: (Dijital) 1-800-3-0037766

Metro Manila: (+632)441-9030

Web Sitesi: <https://www.epson.com.ph/contact>

E-posta: customercare@epc.epson.som.ph

Pazartesi — Cumartesi günleri saat 9:00 – 18:00 arasında erişilebilir (Resmi tatiller hariç)

Müşteri Hizmetleri ekibimiz size, aşağıdaki konular için telefonda yardımcı olabilir:

- ❏ Satış ile ilgili sorular ve ürün bilgileri
- ❏ Ürün kullanımıyla ilgili sorular ya da sorunlar
- ❏ Onarım hizmeti ve garanti ile ilgili sorular

### **Epson Philippines Corporation**

Ana Hat: +632-706-2609 Faks: +632-706-2663